# **Canon**

# **iP8700 series Podręcznik online**

Najpierw przeczytaj Przydatne funkcje dostępne w drukarce Przegląd informacji o drukarce **Drukowanie** Rozwiązywanie problemów

# **Zawartość**

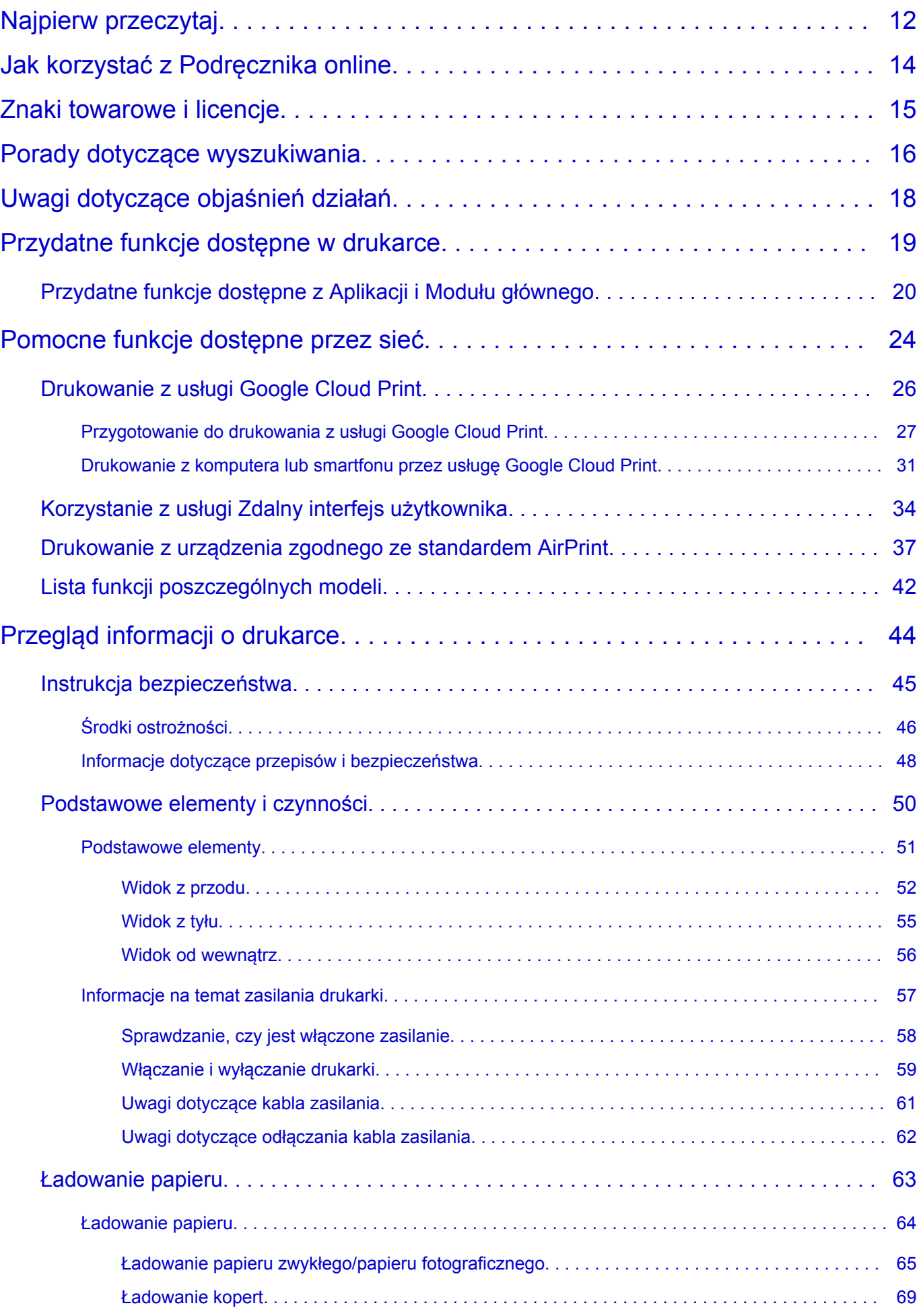

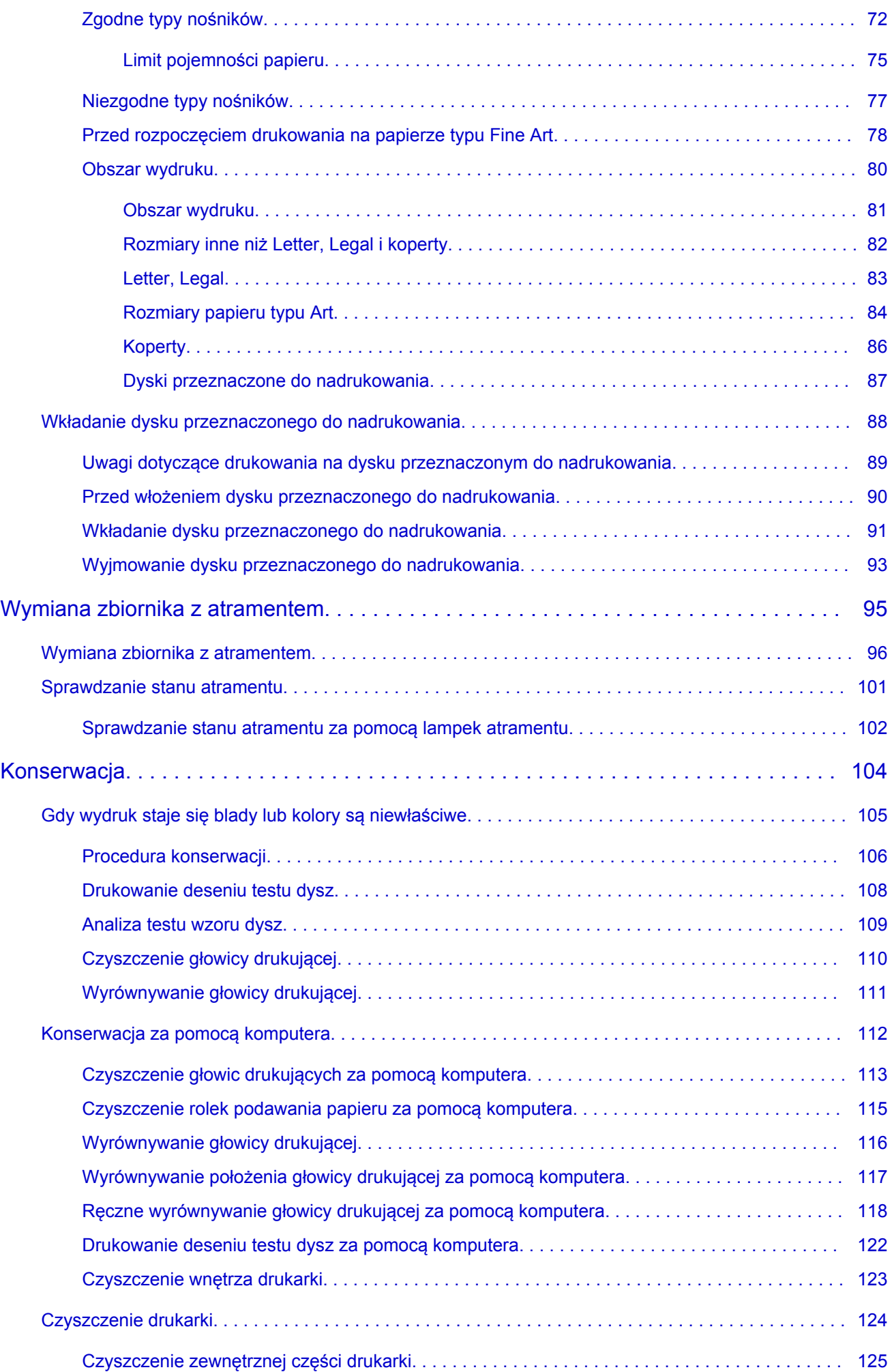

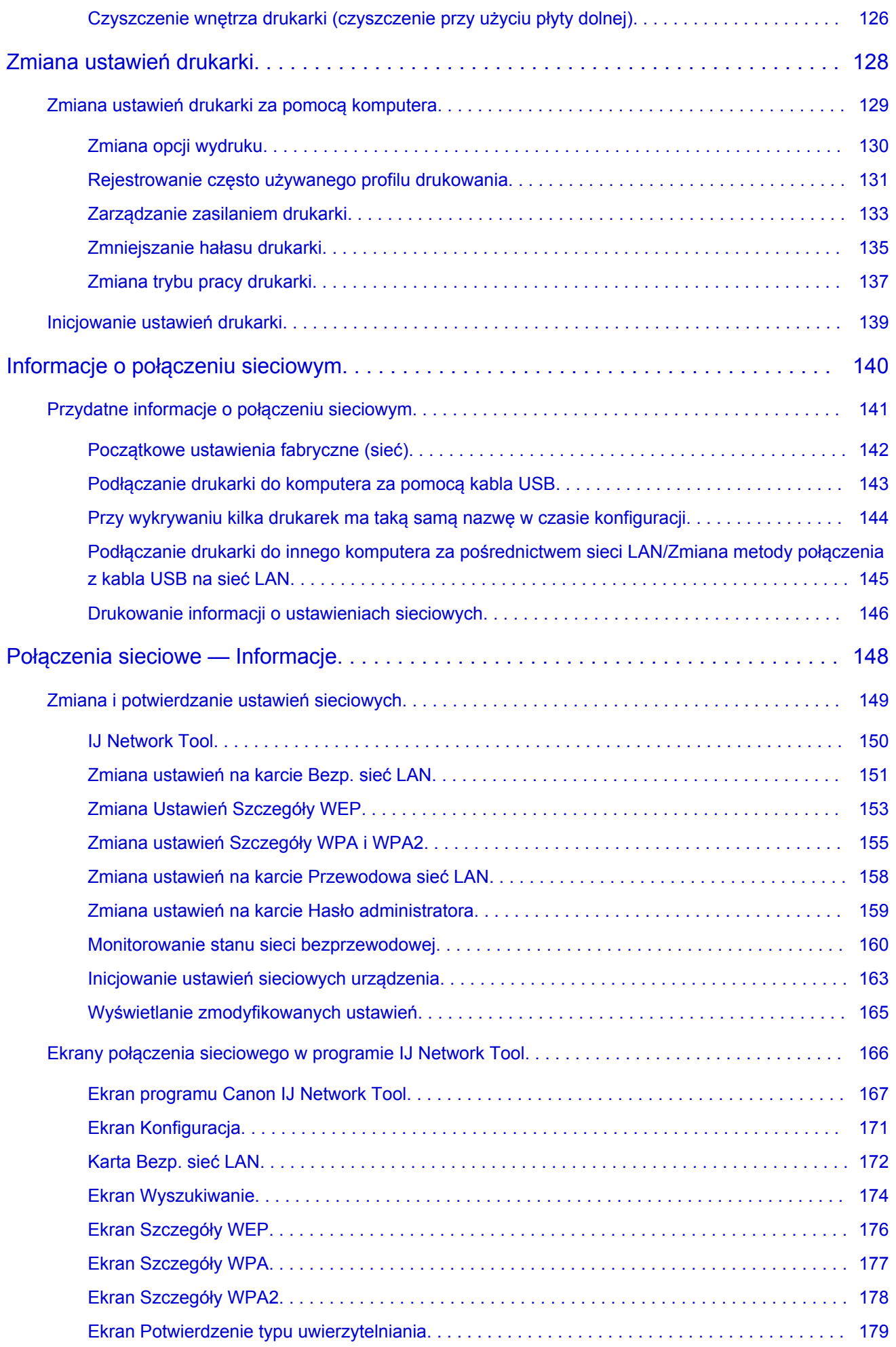

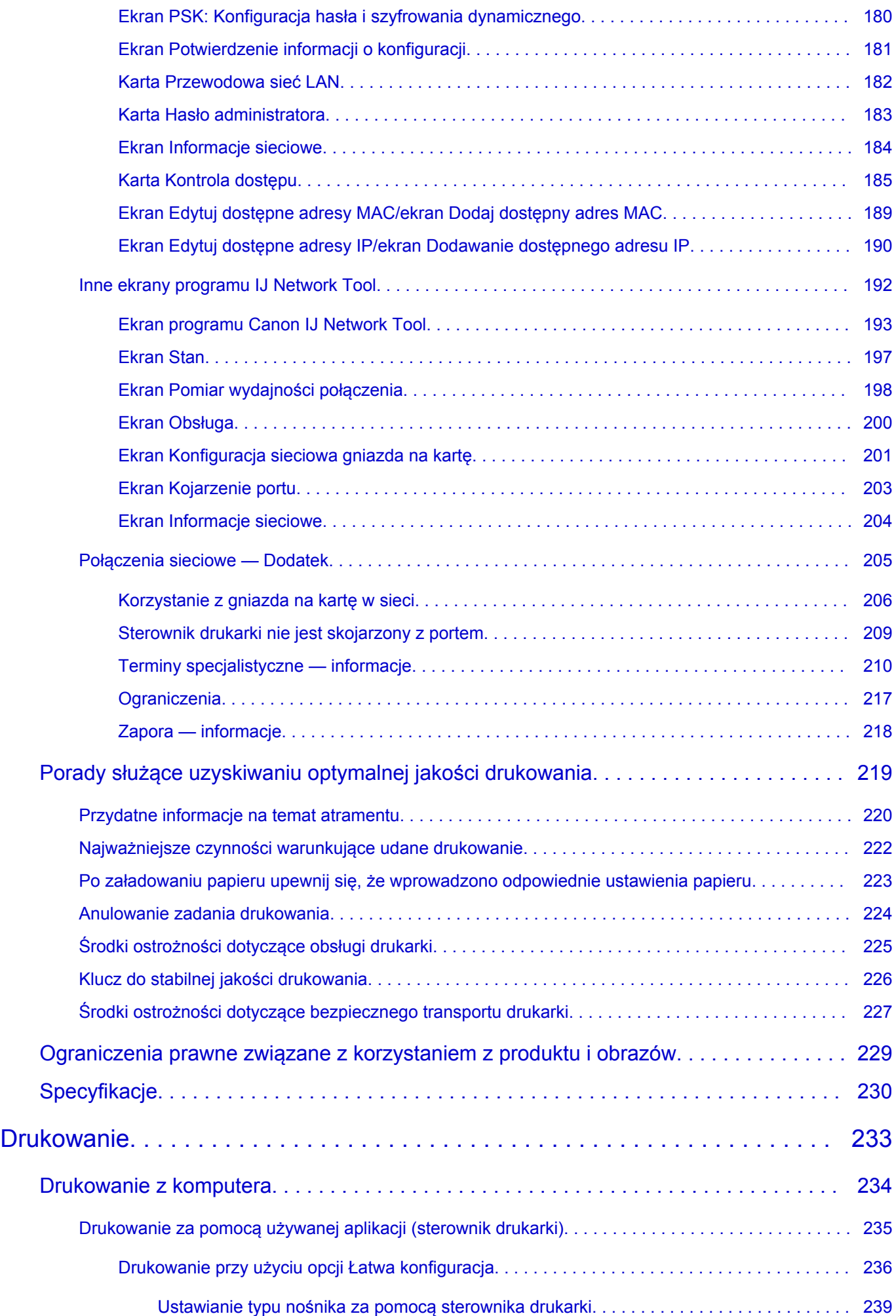

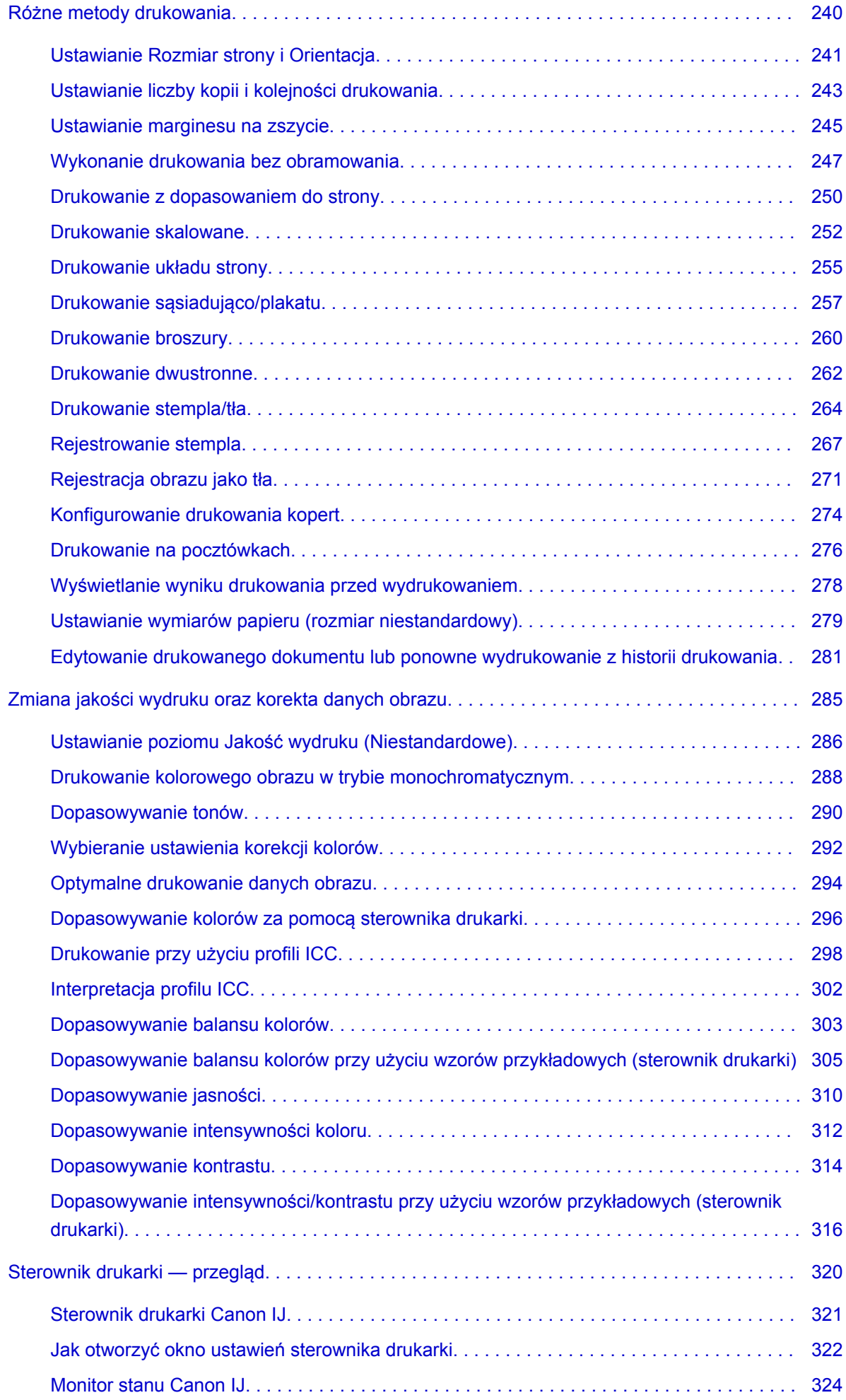

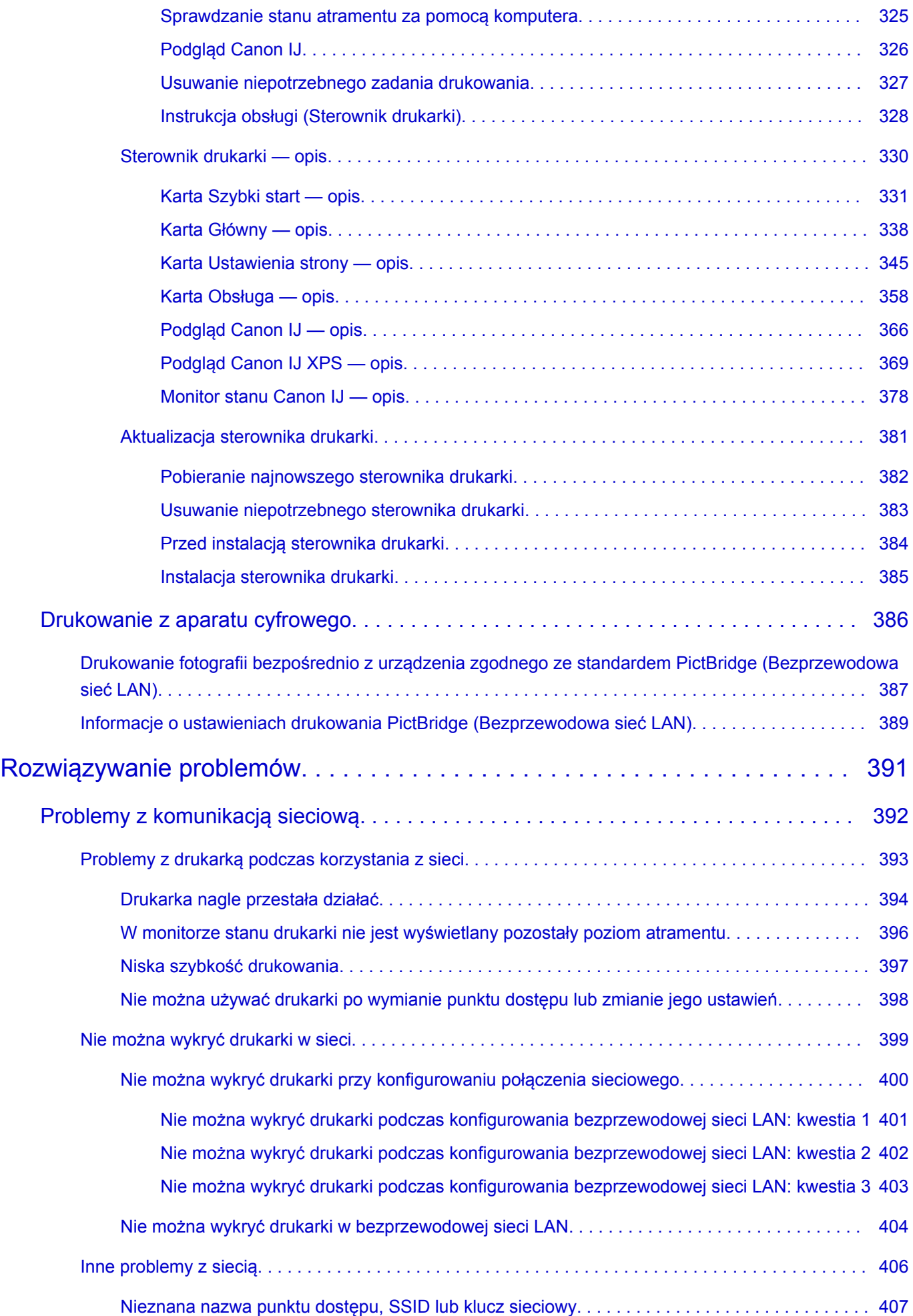

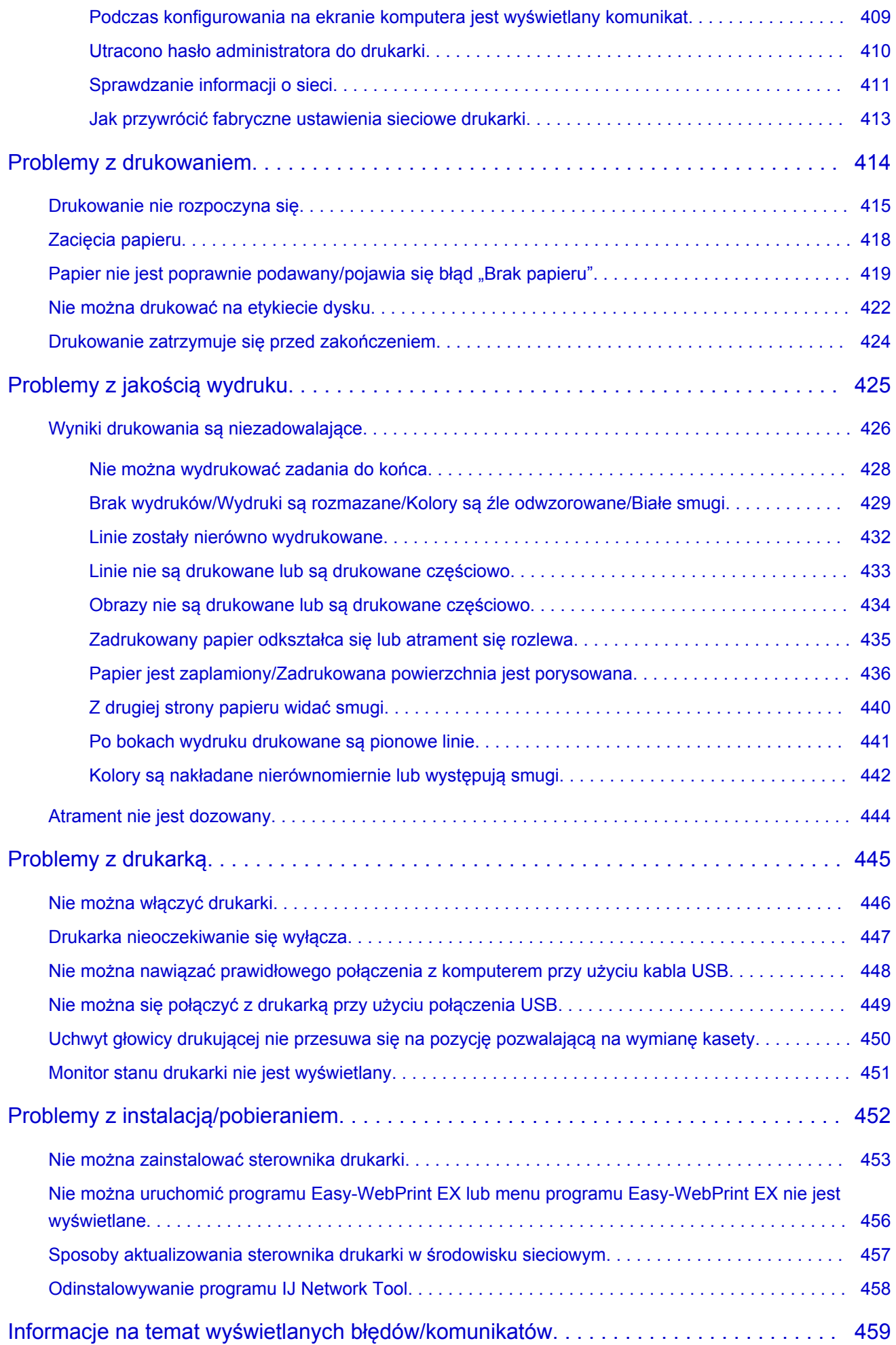

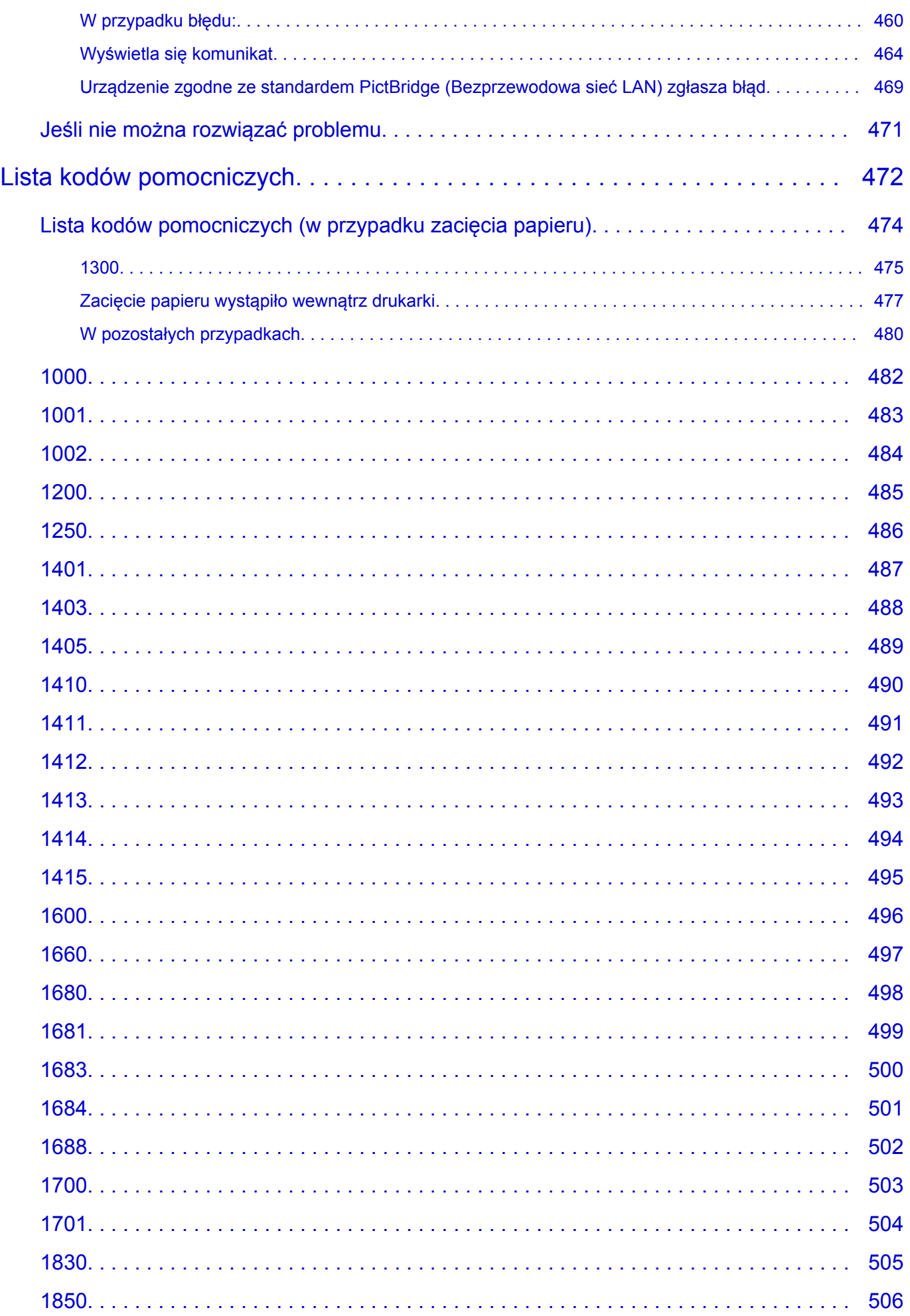

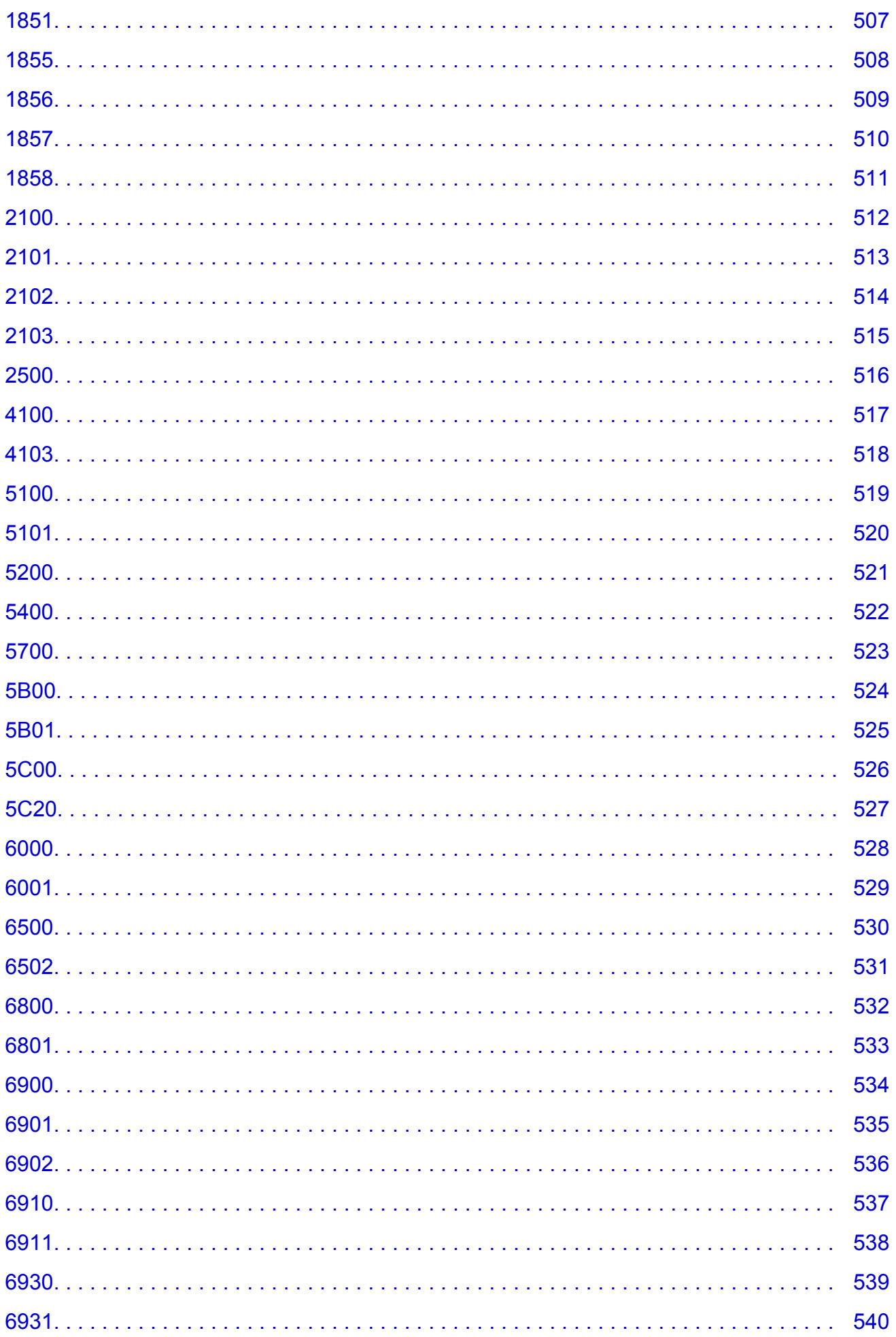

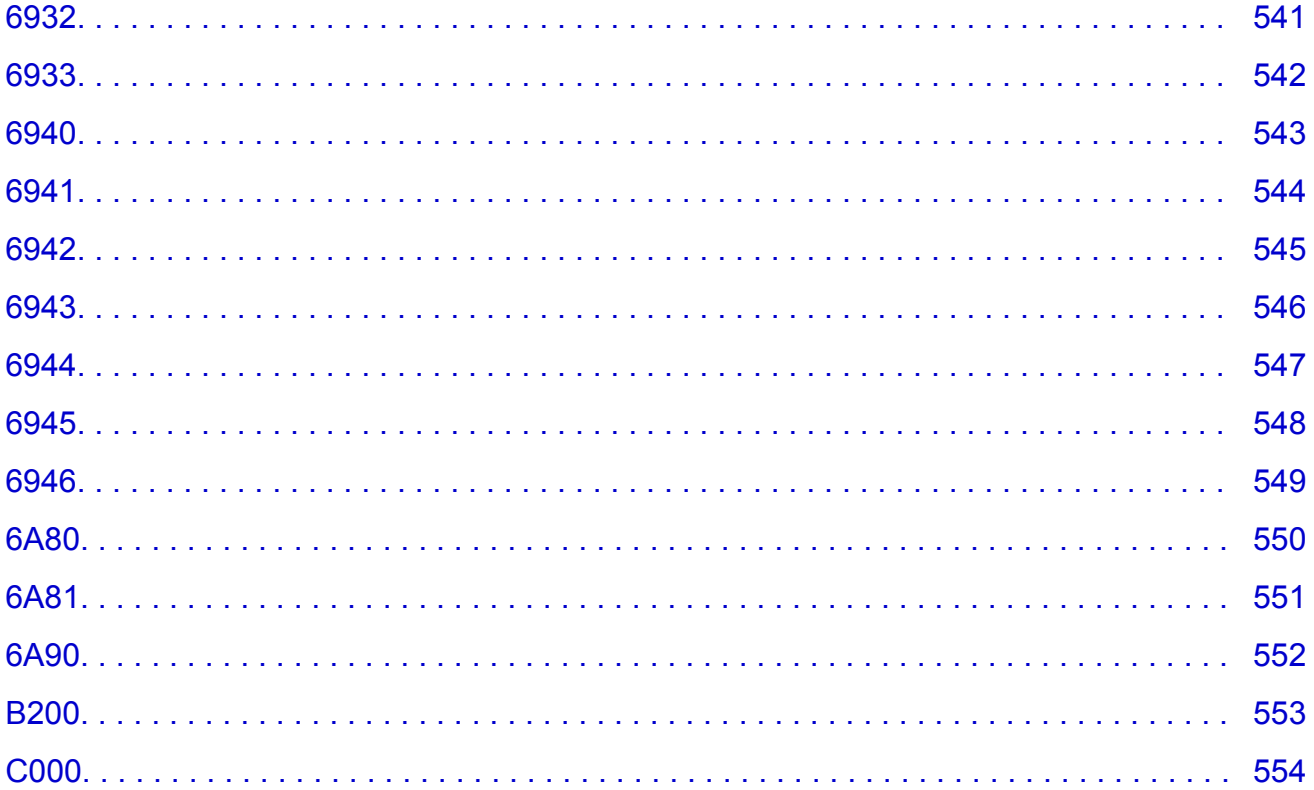

# <span id="page-11-0"></span>**Najpierw przeczytaj**

- **Uwagi dotyczące korzystania z Podręcznika online**
- **Sposób drukowania**

# **Uwagi dotyczące korzystania z Podręcznika online**

- Zabronione jest reprodukowanie, rozpowszechnianie i kopiowanie w części lub w całości tekstu, zdjęć lub obrazów opublikowanych w dokumencie Podręcznik online (nazywanym dalej "tym podręcznikiem").
- Zasadniczo firma Canon może zmieniać i usuwać zawartość tego podręcznika bez uprzedniego powiadomienia klientów. Ponadto firma Canon może zawiesić lub przerwać udostępnianie tego podręcznika z nieuniknionych powodów. Firma Canon nie będzie ponosić odpowiedzialności za żadne straty poniesione przez klientów w wyniku zmian lub usunięcia informacji zawartych w tym podręczniku ani też z powodu zawieszenia/przerwania im dostępu do tego podręcznika.
- Mimo że zawartość tego podręcznika została przygotowana z największą starannością, prosimy skontaktować się z centrum serwisowym w przypadku wykrycia w nim jakichś nieprawidłowych lub niepełnych informacji.
- Zasadniczo opisy zawarte w tym podręczniku powstały na podstawie charakterystyki produktu aktualnej w chwili jego początkowego wprowadzenia do sprzedaży.
- Ten podręcznik nie zawiera dokumentacji wszystkich produktów sprzedawanych przez firmę Canon. W przypadku korzystania z produktu, którego nie dotyczy ten podręcznik, należy zapoznać się dokumentacją dostarczoną z użytkowanym produktem.

# **Sposób drukowania**

Aby wydrukować ten podręcznik, należy skorzystać z funkcji drukowania w przeglądarce internetowej.

Aby ustawić drukowanie kolorów i obrazów widocznych w tle, należy wykonać poniższe czynności.

### **Uwaga**

- W systemie Windows 8 wybierz i drukuj w wersji dla komputerów stacjonarnych.
- **W przypadku przeglądarki Internet Explorer w wersji 9 lub 10**
	- 1. Wybierz kolejno opcje (Narzędzia) > **Drukuj (Print)** > **Ustawienia strony... (Page setup...)**.
	- 2. Zaznacz pole wyboru **Drukuj kolory i obrazy tła (Print Background Colors and Images)**.

#### • **W przypadku przeglądarki Internet Explorer w wersji 8**

- 1. Naciśnij klawisz Alt, aby wyświetlić menu. Innym rozwiązaniem jest wybranie kolejno z menu **Narzędzia (Tools)** opcji **Paski narzędzi (Toolbars)** > **Pasek menu (Menu Bar)**.
- 2. Wybierz w menu **Plik (File)** opcję **Ustawienia strony... (Page Setup...)**.
- 3. Zaznacz pole wyboru **Drukuj kolory i obrazy tła (Print Background Colors and Images)**.
- **W przypadku przeglądarki Mozilla Firefox**
	- 1. Naciśnij klawisz Alt, aby wyświetlić menu. Aby wyświetlić menu, możesz również kliknąć przycisk **Firefox**, a następnie strzałkę w prawo w menu **Opcje (Options)** i wybrać **Pasek menu (Menu Bar)**.
	- 2. Wybierz w menu **Plik (File)** opcję **Ustawienia strony... (Page Setup...)**.

3. W menu **Formaty i opcje (Format & Options)** zaznacz pole wyboru **Drukuj tła (kolory i obrazy) (Print Background (colors & images))**.

# <span id="page-13-0"></span>**Jak korzystać z Podręcznika online**

### **Symbole używane w tym dokumencie**

### **Ostrzeżenie**

Instrukcje, których zignorowanie może być przyczyną śmierci lub poważnych obrażeń ciała w wyniku niewłaściwej obsługi sprzętu. Należy ich przestrzegać, aby zapewnić bezpieczne działanie urządzenia.

### **Przestroga**

Instrukcje, których zignorowanie może być przyczyną obrażeń ciała lub szkód materialnych w wyniku niewłaściwej obsługi sprzętu. Należy ich przestrzegać, aby zapewnić bezpieczne działanie urządzenia.

### **Ważne**

Instrukcje zawierające ważne informacje. Zapoznaj się z niniejszymi wskazówkami, aby uniknąć uszkodzenia lub nieprawidłowego użytkowania tego produktu oraz obrażeń ciała.

### **Uwaga**

Instrukcje zawierające informacje dotyczące obsługi i dodatkowe wyjaśnienia.

### **Podstawy**

Instrukcje objaśniające podstawowe funkcje produktu.

#### **Uwaga**

• Ikony mogą różnić się w zależności od produktu.

# **Włączone funkcje dotykowe**

W celu włączenia funkcji dotykowej, należy zamienić opcję "kliknij prawym przyciskiem" w niniejszym dokumencie na działanie określone w systemie operacyjnym. Na przykład: w przypadku czynności "naciśnij i przytrzymaj" określonej w systemie, należy zamienić "kliknij prawym przyciskiem" na "naciśnij i przytrzymaj".

# <span id="page-14-0"></span>**Znaki towarowe i licencje**

- Microsoft jest zastrzeżonym znakiem towarowym firmy Microsoft Corporation.
- Windows jest znakiem towarowym lub zastrzeżonym znakiem towarowym firmy Microsoft Corporation na terenie Stanów Zjednoczonych lub innych krajów.
- Windows Vista jest znakiem towarowym lub zastrzeżonym znakiem towarowym firmy Microsoft Corporation na terenie Stanów Zjednoczonych lub innych krajów.
- Internet Explorer jest znakiem towarowym lub zastrzeżonym znakiem towarowym firmy Microsoft Corporation na terenie Stanów Zjednoczonych lub innych krajów.
- Mac, Mac OS, AirPort, Safari, Bonjour, iPad, iPhone i iPod touch są znakami towarowymi firmy Apple Inc. zarejestrowanymi w USA i innych krajach. AirPrint i logo AirPrint są znakami towarowymi firmy Apple Inc.
- IOS jest znakiem towarowym lub zastrzeżonym znakiem towarowym firmy Cisco na terenie Stanów Zjednoczonych i innych krajów, używanym w ramach licencji.
- Google Cloud Print, Google Chrome, Android i Google Play i Picasasą znakami towarowymi lub zastrzeżonymi znakami towarowymi firmy Google Inc.
- Adobe, Photoshop, Photoshop Elements, Lightroom, Adobe RGB i Adobe RGB (1998) są znakami towarowymi lub zastrzeżonymi znakami towarowymi firmy Adobe Systems Incorporated zastrzeżonymi w Stanach Zjednoczonych oraz innych krajach.
- Photo Rag jest znakiem towarowym firmy Hahnemühle FineArt GmbH.
- Bluetooth jest znakiem towarowym firmy Bluetooth SIG, Inc., USA, licencjonowanym firmie Canon Inc.

### **Uwaga**

• Oficjalna nazwa systemu Windows Vista to system operacyjny Microsoft Windows Vista.

Wpisz w oknie wyszukiwania słowa kluczowe i kliknij ikonę Q (Wyszukaj).

Można wyszukiwać strony docelowe w tym podręczniku.

<span id="page-15-0"></span>Przykładowe wpisy: "(nazwa modelu Twojego produktu) ładowanie papieru", (nazwa modelu Twojego produktu) 1000"

# **Porady dotyczące wyszukiwania**

Strony docelowe można wyszukiwać, wprowadzając słowa kluczowe w oknie wyszukiwania.

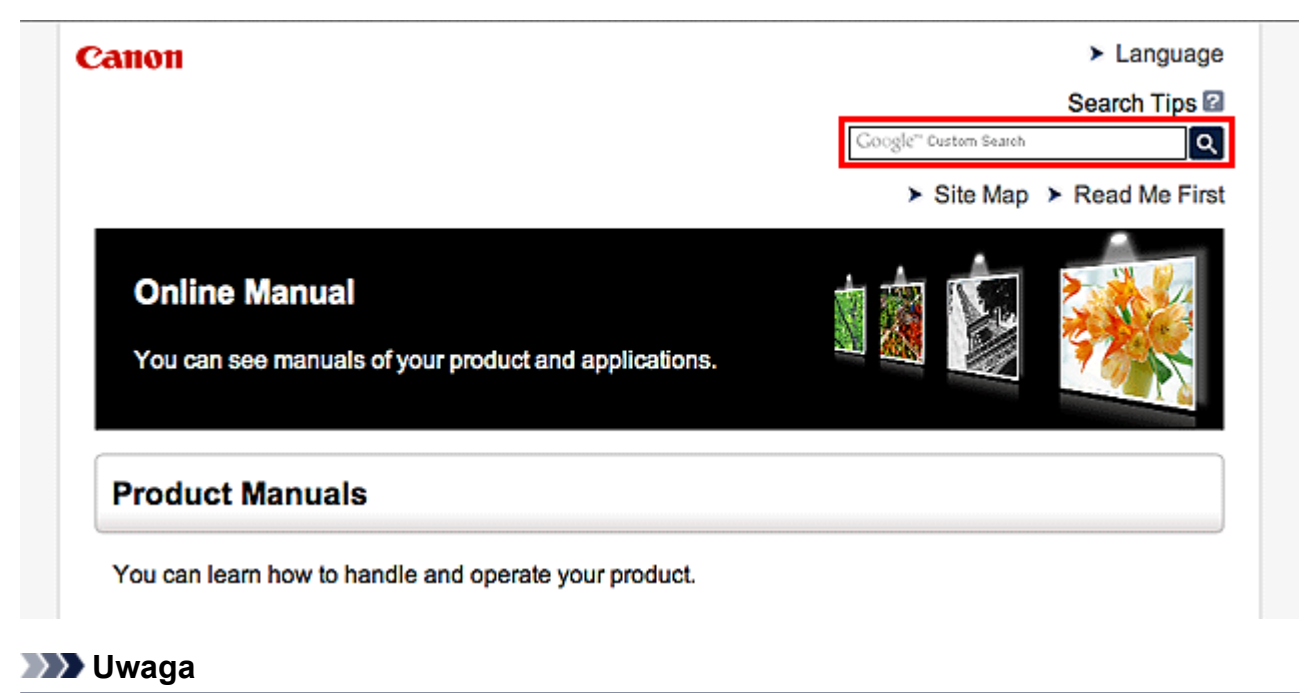

• Wyświetlony ekran może się różnić.

#### • **Wyszukiwanie funkcji**

Wprowadź nazwę modelu produktu i słowo kluczowe dotyczące funkcji, o której chcesz się czegoś dowiedzieć.

Przykład: gdy chcesz się dowiedzieć, jak należy ładować papier Wpisz w oknie wyszukiwania "(nazwa modelu Twojego produktu) ładowanie papieru" i przeprowadź wyszukiwanie

• **Rozwiązywanie problemów**

Wprowadź nazwę modelu produktu i kod pomocniczy.

Przykład: gdy pojawi się poniższy ekran błędu Wpisz w oknie wyszukiwania "(nazwa modelu Twojego produktu) 1000" i przeprowadź wyszukiwanie

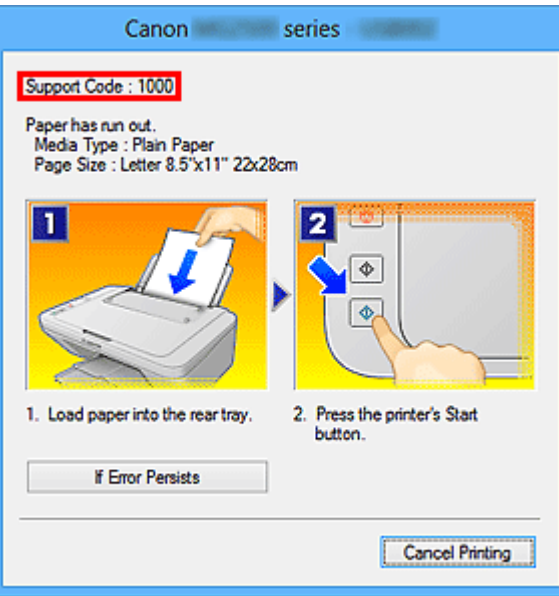

### **Uwaga**

• Wyświetlany ekran zmienia się w zależności od używanego produktu.

#### • **Wyszukiwanie funkcji aplikacji**

Wprowadź nazwę aplikacji i słowo kluczowe dotyczące funkcji, o której chcesz się czegoś dowiedzieć.

Przykład: jeśli chcesz się dowiedzieć, jak drukować kolaże za pomocą aplikacji My Image Garden Wpisz w oknie wyszukiwania "My Image Garden kolaż" i przeprowadź wyszukiwanie

#### • **Wyszukiwanie stron referencyjnych**

Wprowadź nazwę modelu i tytuł strony.\*

\* Znajdowanie stron referencyjnych ułatwia dodatkowe wpisanie nazwy funkcji.

Przykład: aby zapoznać się z treścią strony, do której odsyła poniższe zdanie na stronie procedury skanowania

Szczegółowe informacje na ten temat można znaleźć w części "Karta Ustawienia koloru" dotyczącej użytkowanego modelu, na stronie głównej dokumentu *Podręcznik online*.

Wpisz w oknie wyszukiwania "(nazwa modelu Twojego produktu) Karta Ustawienia koloru" i przeprowadź wyszukiwanie

# <span id="page-17-0"></span>**Uwagi dotyczące objaśnień działań**

W tym podręczniku za podstawę do opisu większości działań służą okna wyświetlane w przypadku korzystania z systemu operacyjnego Windows 8 (nazywanego dalej Windows 8).

# <span id="page-18-0"></span>**Przydatne funkcje dostępne w drukarce**

W drukarce dostępne są poniższe przydatne funkcje.

Dzięki nim korzystanie z fotografii i stosowanie różnych funkcji stanie się przyjemne.

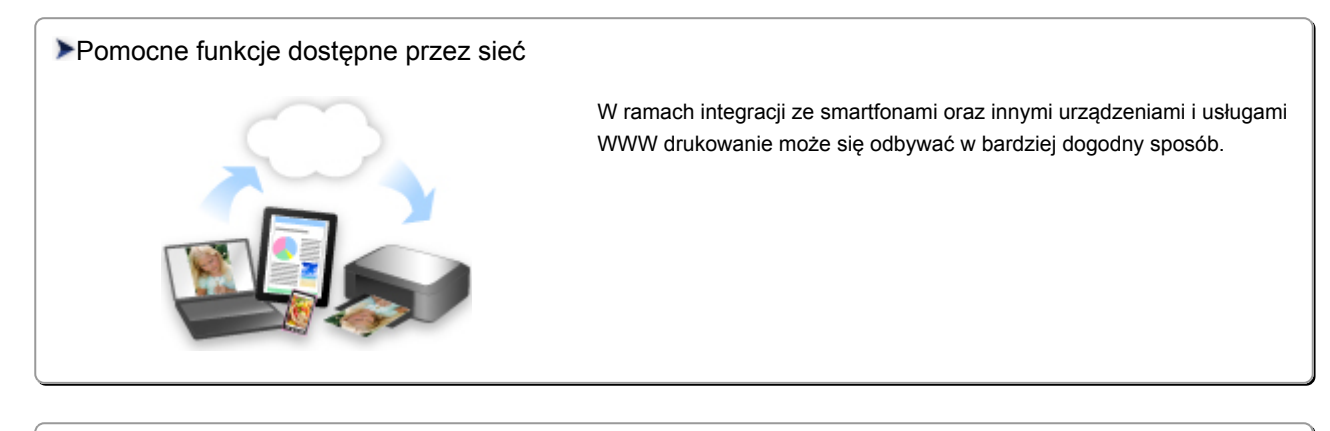

#### [Przydatne funkcje dostępne z Aplikacji i Modułu głównego](#page-19-0)

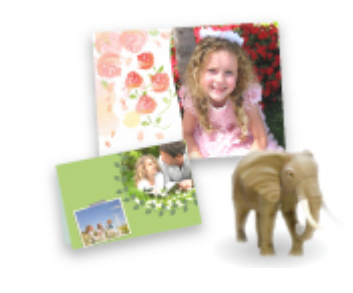

[Można drukować stworzone elementy, takie jak kolaże oraz pobrane](#page-19-0) wspaniałe materiały do drukowania.

# <span id="page-19-0"></span>**Przydatne funkcje dostępne z Aplikacji i Modułu głównego**

Wyszczególnione poniżej przydatne funkcje są dostępne z aplikacji i modułu głównego drukarki.

- Łatwe drukowanie fotografii
- [Drukowanie etykiet dysków \(CD/DVD/BD\)](#page-21-0)
- [Pobieranie zawartości](#page-21-0)

### **Łatwe drukowanie fotografii za pomocą aplikacji**

### **Łatwe porządkowanie fotografii**

W programie My Image Garden można rejestrować w fotografiach nazwiska osób i nazwy zdarzeń. Fotografie można z łatwością porządkować dzięki wyświetlaniu ich nie tylko według folderu, ale również według kalendarza, zdarzenia i osoby. Pozwala to później szybko znajdować odpowiednie fotografie.

<Widok kalendarzowy>

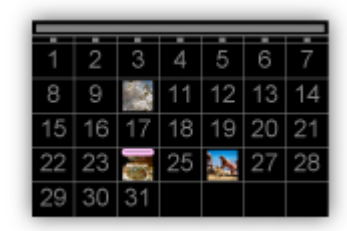

<Widok osobowy>

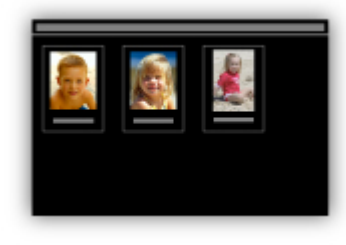

### **Wyświetlanie rekomendowanych elementów w pokazach slajdów**

Na podstawie informacji zarejestrowanych w fotografiach funkcja Quick Menu automatycznie wybiera fotografie znajdujące się na komputerze i tworzy z nich rekomendowane elementy, np. kolaże i widokówki. Gotowe elementy pojawiają się w pokazach slajdów.

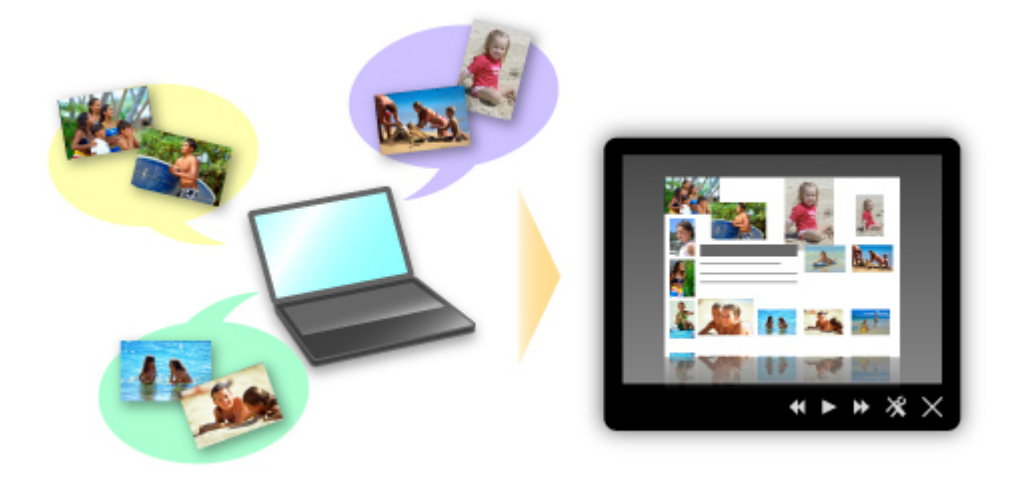

Jeśli spodoba Ci się któryś z elementów, możesz go z łatwością wydrukować w zaledwie dwóch prostych krokach.

- 1. W oknie Image Display programu Quick Menu wybierz element, który chcesz wydrukować.
- 2. Wydrukuj element za pomocą programu My Image Garden.

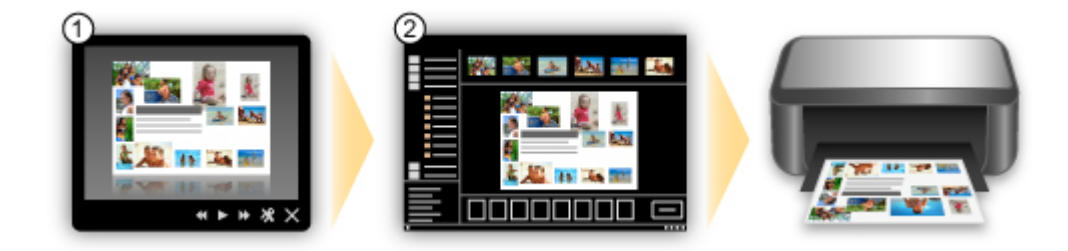

### **Automatyczne umieszczanie fotografii**

Z łatwością można tworzyć fascynujące elementy dzięki automatycznemu umieszczaniu wybranych fotografii zgodnie z ich tematyką.

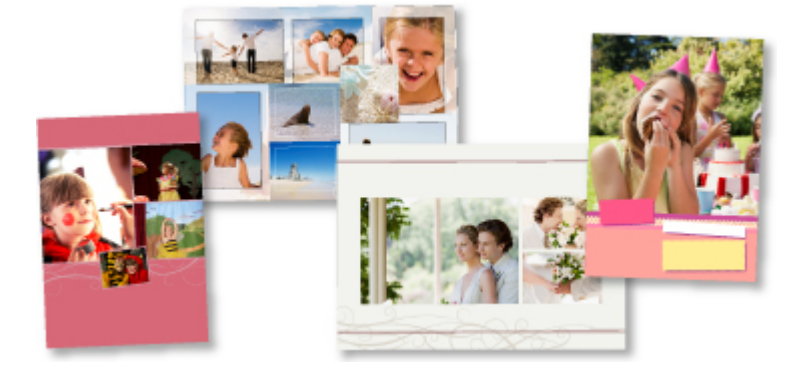

### **Inne funkcje**

Program My Image Garden udostępnia wiele innych przydatnych funkcji.

Szczegółowe informacje na ten temat można znaleźć w rozdziale "Co można zrobić przy użyciu programu My Image Garden?".

# <span id="page-21-0"></span>**Z ulubionych zdjęć można łatwo tworzyć i drukować spersonalizowane etykiety dysków (CD/DVD/BD)**

### **Tworzenie i drukowanie elementów za pomocą aplikacji**

Dzięki programowi My Image Garden można łączyć ulubione zdjęcia z wstępnie utworzonymi motywami i drukować spersonalizowane etykiety dysków.

Szczegółowe informacje na ten temat można znaleźć w rozdziale "Drukowanie etykiet dysków (CD/DVD/BD)".

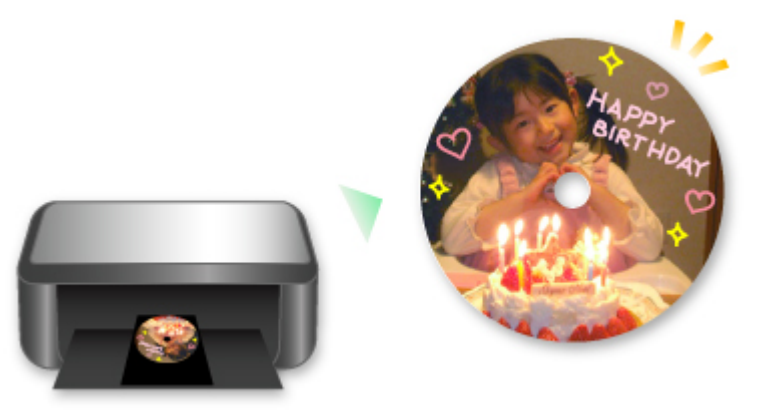

# **Pobieranie rozmaitej zawartości**

### **CREATIVE PARK**

"Witryna z materiałami do drukowania", z której można pobierać całkowicie bezpłatnie dodatkowe materiały do drukowania.

Różnego rodzaju materiały, np. karty okolicznościowe i rozkładanki, można wykonać, składając otrzymane części z papieru.

Witryna ta jest łatwo dostępna za pośrednictwem programu Quick Menu.

# **CREATIVE PARK PREMIUM**

Usługa, z której użytkownicy modeli obsługujących Najlepszą zawartość mogą pobierać dostępne wyłącznie dla nich materiały do drukowania.

Najlepszą zawartość można pobierać z łatwością za pośrednictwem programu My Image Garden. Pobraną Najlepszą zawartość można drukować od razu przy użyciu programu My Image Garden. Aby pobrać najlepszą zawartość, upewnij się, że w obsługiwanej drukarce dla wszystkich kolorów zainstalowane są oryginalne zbiorniki/kasety z atramentem firmy Canon.

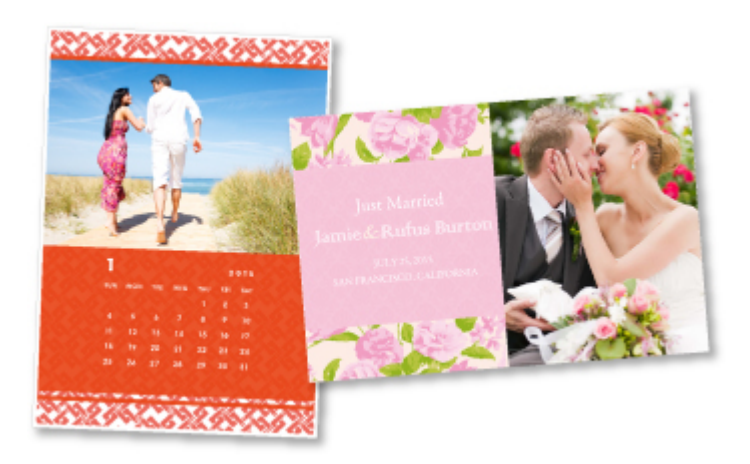

# **Uwaga**

• Przedstawione na tej stronie projekty dostępne w ramach Najlepszej zawartości mogą ulec zmianie bez uprzedniego powiadomienia.

# <span id="page-23-0"></span>**Pomocne funkcje dostępne przez sieć**

W urządzeniu dostępne są poniższe przydatne funkcje.

Dzięki nim korzystanie z fotografii i stosowanie różnych funkcji stanie się jeszcze przyjemniejsze.

#### **Ważne**

• Część funkcji może być niedostępna w niektórych krajach lub regionach.

- **Drukowanie za pomocą usługi Google Cloud Print**
- **Drukowanie bezpośrednio z urządzenia iPad, iPhone lub iPod touch**
- [Zarządzanie drukarką na odległość za pomocą usługi Zdalny interfejs użytkownika \(Remote UI\)](#page-24-0)
- **Latwe drukowanie ze smartfonu za pomocą oprogramowania PIXMA Printing Solutions**
- **[Drukowanie z użyciem systemu Windows RT](#page-24-0)**

# **Drukowanie w różnych środowiskach za pomocą usługi Google Cloud Print**

Urządzenie jest zgodne z Google Cloud Print (Google Cloud Print to usługa świadczona przez firmę Google Inc.).

Korzystając z usługi Google Cloud Print, możesz drukować z dowolnego miejsca za pomocą aplikacji lub usług zgodnych z Google Cloud Print.

Szczegółowe informacje na ten temat można znaleźć w części ["Drukowanie z usługi Google Cloud Print"](#page-25-0).

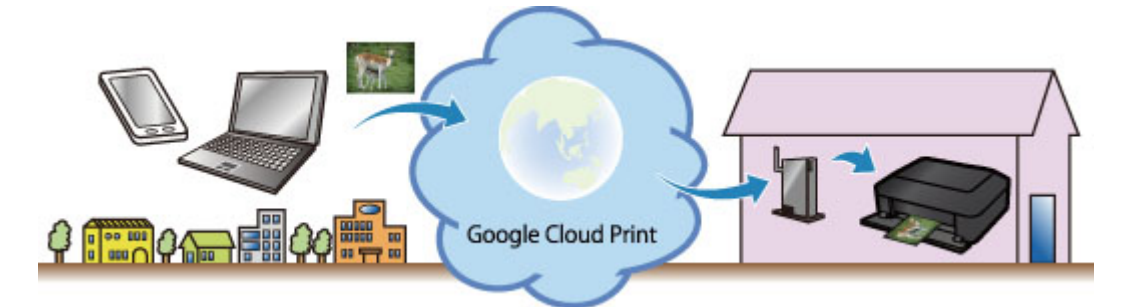

# **Drukowanie bezpośrednio z urządzenia iPad, iPhone lub iPod touch za pomocą funkcji Apple AirPrint**

Urządzenie jest zgodne z funkcją AirPrint dostępną w urządzeniach z systemem Apple iOS.

Dzięki niej można bezpośrednio drukować na urządzeniu wiadomości e-mail, fotografie, strony sieci Web itd. przesyłane z urządzenia iPad, iPhone lub iPod touch przez bezprzewodową sieć LAN.

Szczegółowe informacje na ten temat można znaleźć w części ["Drukowanie z urządzenia zgodnego ze](#page-36-0) [standardem AirPrint](#page-36-0)".

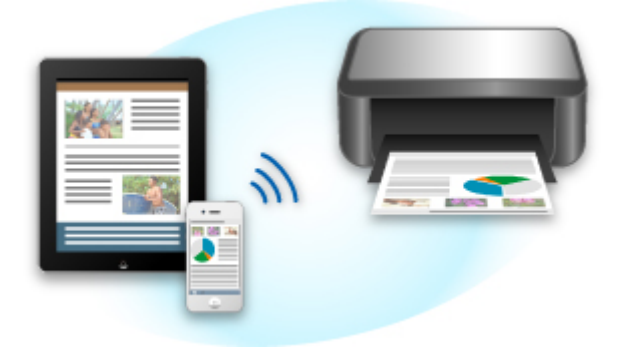

# <span id="page-24-0"></span>**Zarządzanie drukarką na odległość za pomocą usługi Zdalny interfejs użytkownika (Remote UI)**

Korzystając z usługi **Zdalny interfejs użytkownika (Remote UI)**, można skonfigurować urządzenie, sprawdzić stan urządzenia, a nawet wykonać czynności konserwacyjne za pomocą komputera lub smartfonu.

Dzięki możliwości korzystania z tej usługi na odległość za pośrednictwem sieci można sprawdzać informacje o drukarce, nawet przebywając z dala od niej.

Więcej informacji można znaleźć w części "[Korzystanie z usługi Zdalny interfejs użytkownika](#page-33-0)".

# **Łatwe drukowanie za pomocą smartfonu przy użyciu programu PIXMA Printing Solutions**

Korzystając z programu PIXMA Printing Solutions, można z łatwością drukować bezprzewodowo fotografie zapisane w smartfonie.

Można również odbierać zeskanowane dane (w pliku PDF lub JPEG) bezpośrednio do smartfonu bez użycia komputera.

Program PIXMA Printing Solutions można pobrać z witryn App Store i Google Play.

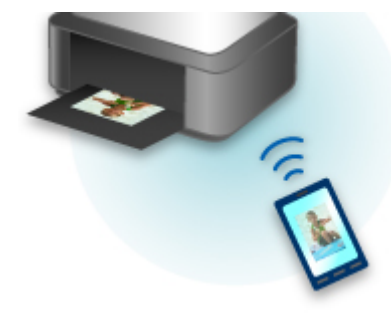

# **Drukowanie z użyciem systemu Windows RT**

W przypadku korzystania z systemu Windows RT można łatwo drukować, po prostu podłączając urządzenie do sieci.

Informacje na temat podłączania do sieci można znaleźć tutaj.

Po nawiązaniu połączenia oprogramowanie Canon Inkjet Print Utility służące do określenia szczegółowych ustawień drukowania zostanie pobrane automatycznie.

Korzystając z oprogramowania Canon Inkjet Print Utility można sprawdzić stan drukarki i określić szczegółowe ustawienia drukowania. (Dostępne funkcje mogą się różnić w zależności od środowiska sieciowego i metody połączenia.)

# <span id="page-25-0"></span>**Drukowanie z usługi Google Cloud Print**

Urządzenie jest zgodne z Google Cloud Print™ (Google Cloud Print to usługa świadczona przez firmę Google Inc.).

Korzystając z usługi Google Cloud Print, możesz drukować z dowolnego miejsca za pomocą aplikacji lub usług zgodnych z Google Cloud Print.

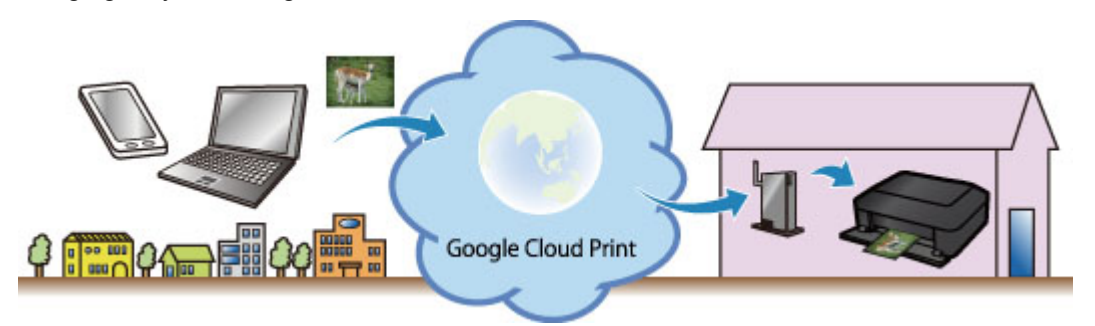

- 1. [Przygotowanie do drukowania z usługi Google Cloud Print](#page-26-0)
- 2. [Drukowanie z komputera lub smartfonu przez usługę Google Cloud Print](#page-30-0)

### **Ważne**

- Rejestracja urządzenia i drukowanie za pośrednictwem usługi Google Cloud Print wymagają połączenia urządzenia z siecią LAN oraz połączenia internetowego. Należy pamiętać o opłatach za połączenia.
- Funkcja ta może być niedostępna, w zależności od kraju lub regionu zamieszkania użytkownika.

# <span id="page-26-0"></span>**Przygotowanie do drukowania z usługi Google Cloud Print**

Aby drukować za pośrednictwem usługi Google Cloud Print, musisz wcześniej założyć konto Google i zarejestrować urządzenie w usłudze Google Cloud Print.

**Zakładanie konta Google** 

Jeśli masz już konto Google, zarejestruj urządzenie.

**Rejestrowanie urządzenia w usłudze Google Cloud Print** 

### **Zakładanie konta Google**

Najpierw załóż konto Google, aby móc zarejestrować urządzenie w usłudze Google Cloud Print.

Uzyskaj dostęp do usługi Google Cloud Print za pomocą przeglądarki internetowej na komputerze lub urządzeniu przenośnym, a następnie wprowadź wymagane informacje.

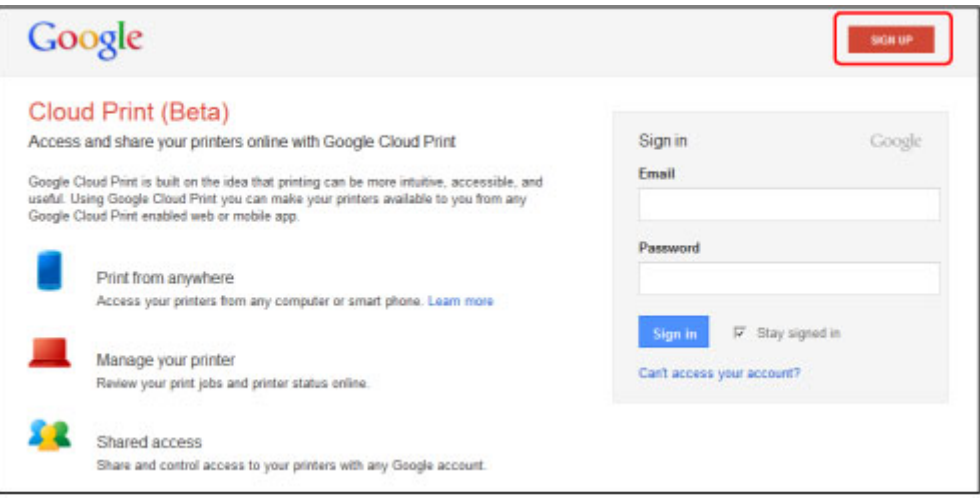

\* Powyższy ekran może ulec zmianie bez uprzedniego powiadomienia.

### **Rejestrowanie urządzenia w usłudze Google Cloud Print**

Zarejestruj urządzenie w usłudze Google Cloud Print.

Wykonanie procedury uwierzytelniania za pośrednictwem przeglądarki internetowej działającej na komputerze lub w urządzeniu przenośnym jest wymagane w ramach procesu rejestracji. W związku z tym, że podczas procesu rejestracji urządzenie drukuje adres URL uwierzytelniania, przygotuj zwykły papier formatu A4 lub Letter.

#### **Ważne**

- Rejestracja urządzenia i drukowanie za pośrednictwem usługi Google Cloud Print wymagają połączenia urządzenia z siecią LAN oraz połączenia internetowego. Należy pamiętać o opłatach za połączenia.
- W przypadku zmiany właściciela urządzenia usuń urządzenie [z usługi Google Cloud Print](#page-28-0).
- 1. Upewnij się, że urządzenie jest włączone

# **Jeśli drukarka jest wyposażona w monitor LCD**

- 2. Na ekranie głównym wybierz opcję **Ustawienia (Setup)** (lub naciśnij przycisk **Ustawienia (Setup)** na panelu operacyjnym)
- 3. Wybierz kolejno opcje: **Konfiguracja usługi WWW (Web service setup)** -> **Konfigur. połączenia (Connection setup)** -> **Konfiguracja Google Cloud Print (Google Cloud Print setup)** (**GoogleCloudPrint**) -> **Zarejestruj w Google Cloud Print (Register with Google Cloud Print)** (**Zarejestruj w usł. (Register w/ service)**)

### **Uwaga**

- Jeśli urządzenie zostało już zarejestrowane w usłudze Google Cloud Print, pojawi się komunikat potwierdzenia ponownej rejestracji urządzenia.
- 4. Po wyświetleniu ekranu potwierdzenia rejestracji urządzenia wybierz opcję **Tak (Yes)**
- 5. Wybierz język wyświetlania na ekranie ustawień drukowania usługi Google Cloud Print Pojawi się komunikat potwierdzający drukowanie adresu URL uwierzytelniania.
- 6. Załaduj papier zwykły w formacie A4 lub Letter, a następnie wybierz opcję OK Zostanie wydrukowany adres URL uwierzytelniania.
- 7. Upewnij się, że adres URL uwierzytelniania został wydrukowany, a następnie wybierz opcję **Tak (Yes)**
- 8. Wykonaj procedurę uwierzytelniania za pośrednictwem przeglądarki internetowej działającej na komputerze lub w urządzeniu przenośnym

Przejdź pod adres URL za pośrednictwem przeglądarki internetowej działającej na komputerze lub na urządzeniu przenośnym i wykonaj procedurę uwierzytelniania, postępując zgodnie z instrukcjami wyświetlanymi na ekranie.

### **Uwaga**

• Wykonaj procedurę uwierzytelniania za pośrednictwem założonego uprzednio konta Google.

9. Gdy na monitorze LCD urządzenia pojawi się komunikat o zakończeniu rejestracji, wybierz opcję OK

Jeśli procedura uwierzytelniania zakończy się prawidłowo, wyświetlane są elementy rejestracji. Po zakończeniu procedury uwierzytelniania [można wydrukować dane z użyciem usługi Google Cloud](#page-30-0) [Print](#page-30-0).

Jeśli procedura uwierzytelniania zakończy się nieprawidłowo i wyświetlany jest komunikat o błędzie, wybierz opcję OK. Gdy pojawi się komunikat potwierdzenia drukowania adresu URL uwierzytelniania, wydrukuj ten adres, a następnie ponownie wykonaj na komputerze procedurę uwierzytelniania.

# <span id="page-28-0"></span>**Jeśli drukarka nie jest wyposażona w monitor LCD**

- 2. [Uruchamianie usługi Zdalny interfejs użytkownika](#page-33-0)
- 3. Wybierz kolejno opcje **Konfigur. Google Cloud Print (Google Cloud Print setup)** -> **Zarejestruj w Google Cloud Print (Register with Google Cloud Print)**

### **Uwaga**

- Jeśli urządzenie zostało już zarejestrowane w usłudze Google Cloud Print, pojawi się komunikat potwierdzenia ponownej rejestracji urządzenia.
- 4. Po wyświetleniu ekranu potwierdzenia rejestracji urządzenia wybierz opcję **Tak (Yes)**
- 5. Wybierz język wyświetlania w konfiguracji drukowania usługi Google Cloud Print, a następnie wybierz opcję **Uwierzytelnianie (Authentication)**
- 6. Gdy pojawi się komunikat o zakończeniu rejestracji, wybierz opcję OK

# **Usuwanie urządzenia z usługi Google Cloud Print**

Jeśli zmieni się właściciel urządzenia lub chcesz ponownie zarejestrować urządzenie, usuń urządzenie z usługi Google Cloud Print, wykonując poniższe kroki.

1. Upewnij się, że urządzenie jest włączone

### **Jeśli drukarka jest wyposażona w monitor LCD**

- 2. Na ekranie głównym wybierz opcję **Ustawienia (Setup)** (lub naciśnij przycisk **Ustawienia (Setup)** na panelu operacyjnym)
- 3. Wybierz kolejno opcje: **Konfiguracja usługi WWW (Web service setup)** -> **Konfigur. połączenia (Connection setup)** -> **Konfiguracja Google Cloud Print (Google Cloud Print setup)** (**GoogleCloudPrint**) -> **Usuń z Google Cloud Print (Delete from Google Cloud Print)** (**Usuń z usługi (Delete from service)**)
- 4. Po wyświetleniu ekranu potwierdzenia usunięcia urządzenia wybierz opcję **Tak (Yes)**

### **Jeśli drukarka nie jest wyposażona w monitor LCD**

- 2. [Uruchamianie usługi Zdalny interfejs użytkownika](#page-33-0)
- 3. Wybierz kolejno opcje: **Konfigur. Google Cloud Print (Google Cloud Print setup)** -> **Usuń z Google Cloud Print (Delete from Google Cloud Print)**

4. Po wyświetleniu ekranu potwierdzenia usunięcia urządzenia wybierz opcję **Tak (Yes)**

# <span id="page-30-0"></span>**Drukowanie z komputera lub smartfonu przez usługę Google Cloud Print**

Gdy wysyłasz dane wydruku za pośrednictwem usługi Google Cloud Print, urządzenie odbiera je i automatycznie drukuje, o ile tylko urządzenie jest włączone.

W przypadku drukowania z komputera, smartfonu lub innego urządzenia zewnętrznego za pośrednictwem usługi Google Cloud Print, należy wcześniej załadować papier do urządzenia.

# **Wysyłanie danych wydruku z użyciem usługi Google Cloud Print**

1. Upewnij się, że urządzenie jest włączone

### **Uwaga**

• Jeśli chcesz wysyłać dane wydruku spoza swojego miejsca zamieszkania, musisz wcześniej włączyć urządzenie.

### 2. Drukuj z komputera lub smartfonu

Na poniższej ilustracji przedstawiono przykładowe drukowanie za pośrednictwem przeglądarki internetowej połączonej z usługą Google Cloud Print. Zawartość ekranu może się zmieniać w zależności od użytych aplikacji lub usług zgodnych z usługą Google Cloud Print.

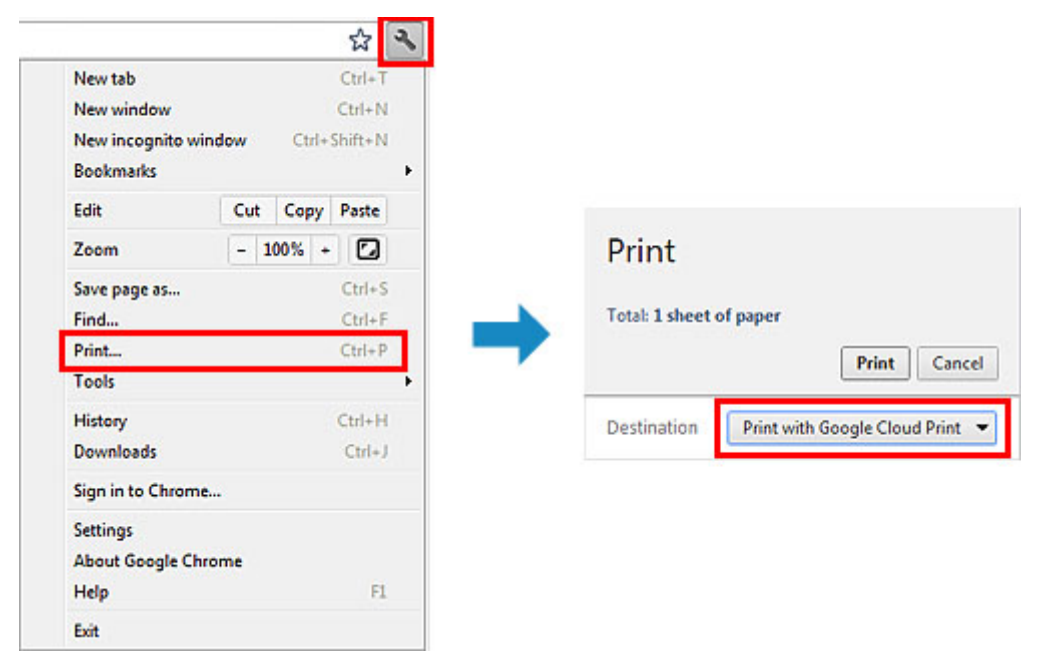

Jeśli czynności przygotowujące do drukowania za pośrednictwem usługi Google Cloud Print zostały zakończone, a urządzenie jest włączone, urządzenie odbierze dane wydruku i automatycznie je wydrukuje.

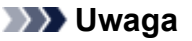

- W zależności od stanu połączenia, drukowanie danych wydruku może trochę potrwać lub urządzenie może ich nie odebrać.
- Podczas drukowania z użyciem usługi Google Cloud Print może ono zostać anulowane w zależności od stanu urządzenia, np. gdy urządzenie jest zajęte wykonywaniem innych zadań lub w przypadku wystąpienia błędu. Aby wznowić drukowanie, sprawdź stan urządzenia, a następnie drukuj ponownie z użyciem usługi Google Cloud Print.
- Ustawienia drukowania:
	- W przypadku wybrania typu nośnika innego niż zwykły papier albo wybrania rozmiaru papieru innego niż A4, Letter, B5 lub A5, dane wydruku są drukowane jednostronnie, nawet jeśli zostało wybrane drukowanie dwustronne. (\* Rozmiar papieru jest uzależniony od modelu drukarki. Informacje na temat obsługiwanych formatów papieru można znaleźć na stronie głównej instrukcji *Podręcznik online* oraz w części "Nie można prawidłowo drukować z użyciem automatycznego druku dwustronnego" dotyczącej konkretnego modelu).
	- W przypadku wybrania dla typu nośnika zwykłego papieru albo wybrania dla rozmiaru papieru formatu B5 lub A5, dane wydruku są drukowane z obramowaniem, nawet jeśli zostało wybrane drukowanie bez obramowania.
	- Sporządzone wydruki mogą nieco różnić się od obrazu, który chcesz wydrukować, w zależności od danych wydruku.
	- W zależności od urządzenia wysyłającego dane wydruku do usługi Google Cloud Print modyfikowanie ustawień drukowania może być niedostepne.

# **Jeśli chcesz niezwłocznie drukować za pośrednictwem usługi Google Cloud Print**

Jeśli urządzenie nie może odebrać danych wydruku lub chcesz niezwłocznie rozpocząć drukowanie, możesz sprawdzić, czy w usłudze Google Cloud Print nie występuje jakieś zadanie drukowania i ręcznie włączyć drukowanie.

Wykonaj poniższe czynności.

### **Ważne**

- Ta funkcja jest niedostępna w zależności od używanego modelu drukarki. Aby sprawdzić, czy ta funkcja jest dostępna w drukarce, zapoznaj się z częścią [Lista funkcji poszczególnych modeli](#page-41-0) (Google Cloud Print).
- 1. Upewnij się, że urządzenie jest włączone
- 2. Na ekranie głównym wybierz opcję **Ustawienia (Setup)** (lub naciśnij przycisk **Ustawienia (Setup)** na panelu operacyjnym)
- 3. Wybierz opcję **Zapytanie usługi WWW (Web service inquiry)**

#### **Uwaga**

• Jeśli urządzenie nie zostało zarejestrowane w usłudze Google Cloud Print, opcja **Zapytanie usługi WWW (Web service inquiry)** nie jest wyświetlana. Zarejestruj urządzenie [w usłudze Google Cloud Print.](#page-26-0)

### **W przypadku kolorowego monitora LCD**

4. Wybierz opcję **Drukuj z Google Cloud Print (Print from Google Cloud Print)**

Pojawi się ekran potwierdzenia, na którym można sprawdzić ustawienia wydruku.

5. Wybierz opcję **Tak (Yes)**

# **W przypadku monochromatycznego monitora LCD**

- 4. Wybierz opcję **GoogleCloudPrint**
- 5. Naciśnij przycisk **OK**

Nawiąż połączenie z serwerem. Jeśli są dostępne dane drukowania, wydrukuj je.

# <span id="page-33-0"></span>**Korzystanie z usługi Zdalny interfejs użytkownika**

Ta usługa umożliwia sprawdzanie informacji o drukarce i włączanie funkcji narzędziowych za pomocą komputera lub smartfonu.

Dzięki niej można ponadto korzystać z wygodnych usług WWW udostępnianych przez firmę Canon.

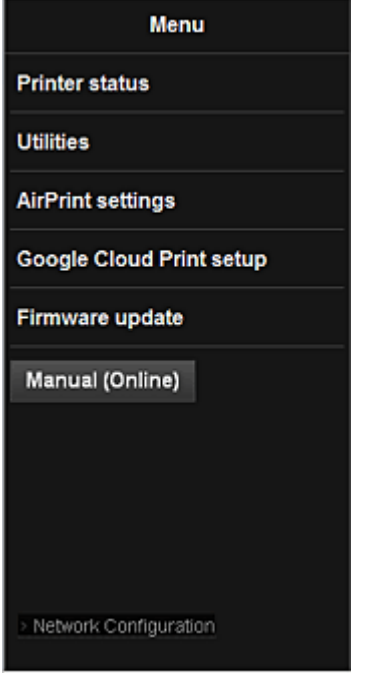

### **Sprawdzanie adresu IP drukarki**

Aby korzystać z tej usługi, musisz najpierw sprawdzić adres IP urządzenia za pomocą panelu operacyjnego urządzenia.

### **Ważne**

- Przed sprawdzeniem adresu IP urządzenia lub skorzystaniem z usługi **Zdalny interfejs użytkownika (Remote UI)**, upewnij się, że urządzenie jest podłączone do sieci LAN, która ma połączenie z Internetem. Pamiętaj, że to klient ponosi odpowiedzialność za uiszczanie opłat za połączenie internetowe.
- 1. Upewnij się, że urządzenie jest włączone

### **Jeśli drukarka jest wyposażona w monitor LCD**

 $\bullet$ 2. W oknie głównym wybierz kolejno opcje **Ustawienia (Setup)** -> **Ustawienia urządzenia (Device settings)** -> **Ustawienia sieci LAN (LAN settings)** - > **Potwierdź ustawienia sieci LAN (Confirm LAN settings)** -> **Lista ustawień WLAN (WLAN setting list)** lub **Lista ustawień LAN (LAN setting list)**. Następnie sprawdź adres IP w wyświetlonym oknie.

#### **Uwaga**

• Aby wydrukować adres IP, włóż do drukarki arkusz zwykłego papieru formatu A4 lub Letter.

ο Następnie w oknie głównym wybierz kolejno opcje **Ustawienia (Setup)** -> **Ustawienia urządzenia (Device settings)** -> **Ustawienia sieci LAN (LAN settings)** -> **Potwierdź ustawienia sieci LAN (Confirm LAN settings)** -> **Drukuj szczegóły LAN (Print LAN details)**.

# **Jeśli drukarka nie jest wyposażona w monitor LCD**

- 2. Włóż do drukarki arkusz zwykłego papieru formatu A4 lub Letter
- 3. Przytrzymaj przycisk **Zatrzymaj (Stop)**, aż kontrolka **Alarm** mignie 6 razy
- 4. Zwolnij przycisk

Rozpocznie się drukowanie informacji o ustawieniach sieci.

# **Włączanie usługi Zdalny interfejs użytkownika (Remote UI)**

Wprowadź bezpośrednio w przeglądarce internetowej adres IPv4 odczytany wcześniej z monitora LCD urządzenia. Zostanie włączona usługa **Zdalny interfejs użytkownika (Remote UI)**.

1. Uruchom przeglądarkę internetową na komputerze, w smartfonie lub tablecie i wprowadź nastepujący adres URL:

http://<Adres IP drukarki>

W miejsce ciągu "<Adres IP drukarki>" wprowadź adres IP odczytany w części "Sprawdzanie adresu IP drukarki".

2. Wprowadzanie danych w polach **Nazwa użytkownika (Username)** i hasło administratora

Na ekranie uwierzytelniania wypełnij pola **Nazwa użytkownika (Username)** i **Hasło (Password)**.

### **Nazwa użytkownika (Username)**: ADMIN Hasło (Password): Zobacz sekcję "Hasło administratora — informacje".

#### **Uwaga**

- Pole **Nazwa użytkownika (Username)** może być wyświetlane w różny sposób w zależności od przeglądarki internetowej.
- 3. Włączanie usługi **Zdalny interfejs użytkownika (Remote UI)**

Zostanie włączona usługa **Zdalny interfejs użytkownika (Remote UI)** i pojawi się jej okno główne.

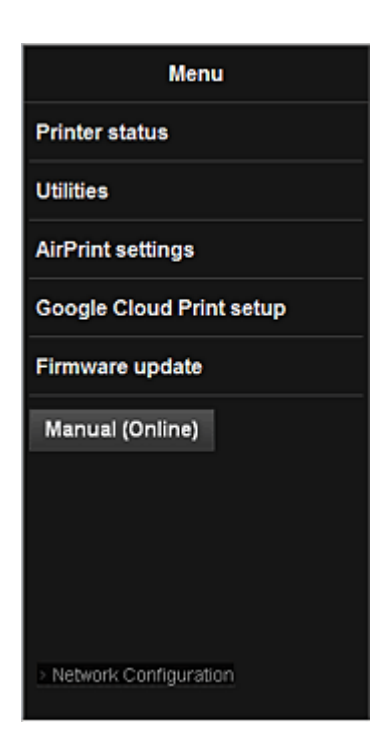

#### **Stan druk. (Printer status)**

Ta funkcja wyświetla informacje o drukarce, np. ilość pozostałego atramentu czy też stan, oraz szczegółowe informacje o błędach.

Za jej pomocą możesz również połączyć się z witryną umożliwiającą zakup atramentu oraz korzystać z usług WWW.

#### **Narzędzia (Utilities)**

Ta funkcja umożliwia konfigurowanie i włączanie funkcji narzędziowych urządzenia, np. czyszczenia.

#### **Ustaw. AirPrint (AirPrint settings)**

Ta funkcja umożliwia określenie ustawień usługi Apple AirPrint, np. informacji o położeniu.

#### **Konfigur. Google Cloud Print (Google Cloud Print setup)**

Ta funkcja umożliwia zarejestrowanie tego urządzenia w usłudze Google Cloud Print lub usunięcie z niej urządzenia.

#### **Aktualizacja oprog. układowego (Firmware update)**

Ta funkcja umożliwia aktualizowanie oprogramowania układowego i sprawdzanie informacji o jego wersji.

#### **Podręcznik (online) (Manual (Online))**

Ta funkcja wyświetla *Podręcznik online*.

#### **Network Configuration**

Ta funkcja umożliwia wyświetlanie ustawień sieci.
# **Drukowanie z urządzenia zgodnego ze standardem AirPrint**

W tym dokumencie objaśniono, jak używać funkcji AirPrint do bezprzewodowego drukowania z urządzenia iPad, iPhone i iPod touch na drukarce firmy Canon.

Funkcja AirPrint umożliwia drukowanie zdjęć, wiadomości e-mail, stron WWW i dokumentów z urządzenia Apple bezpośrednio na drukarce bez instalowania sterownika.

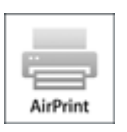

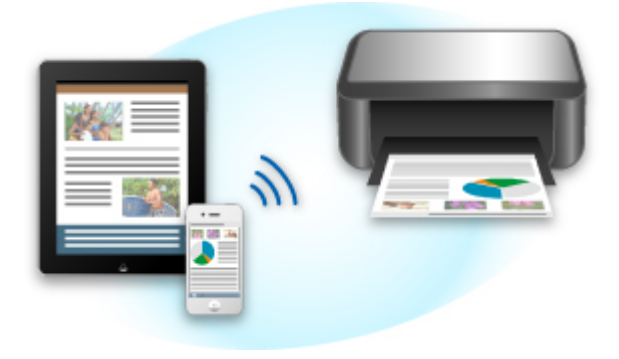

## **Sprawdzanie środowiska**

Zacznij od sprawdzenia środowiska.

#### • **Środowisko działania funkcji AirPrint**

Do korzystania z funkcji AirPrint potrzebne będzie jedno z następujących urządzeń firmy Apple, działających pod kontrolą najnowszej wersji systemu iOS:

- iPad (wszystkie modele)
- iPhone (3GS lub nowszy)
- iPod touch (trzeciej generacji lub nowszy)

#### • **Środowisko sieciowe**

Urządzenie Apple (iPad, iPhone lub iPod touch) i to urządzenie muszą być połączone z tą samą siecią Wi-Fi.

## **Drukowanie z użyciem funkcji AirPrint**

- 1. Upewnij się, że urządzenie jest włączone i podłączone do sieci LAN.
- 2. W aplikacji na urządzeniu firmy Apple kliknij ikonę operacji, aby wyświetlić opcje menu.

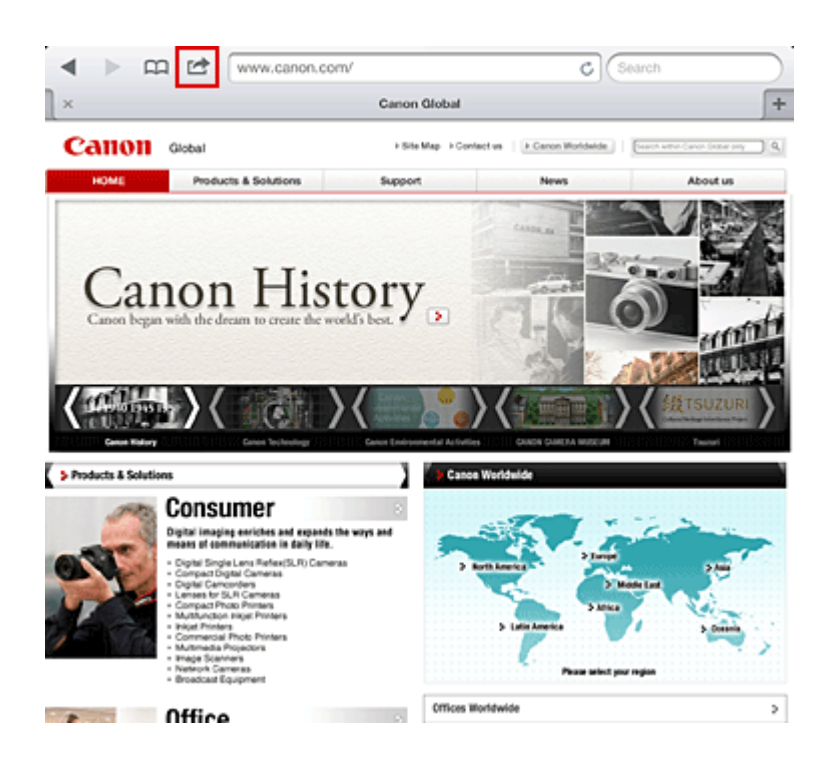

3. W opcjach menu kliknij **Drukuj (Print)**.

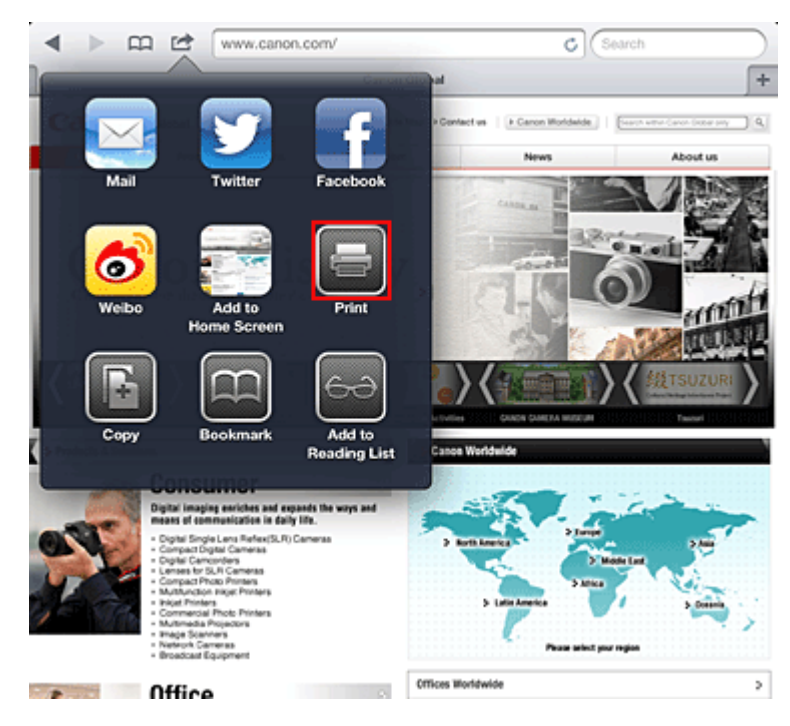

4. W oknie **Opcje drukarki (Printer Options)** wybierz używany model.

### **Ważne**

• Niektóre aplikacje nie obsługują funkcji AirPrint, więc okno **Opcje drukarki (Printer Options)** może nie zostać wyświetlone. Jeśli aplikacja nie umożliwia użycia opcji drukarki, nie można z niej drukować.

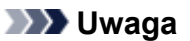

• W zależności od używanej aplikacji i modelu urządzenia opcje drukarki różnią się. Normalnie po kliknięciu opcji **Drukuj (Print)** i wybraniu nazwy modelu wyświetlone opcje menu będą zawierały maksymalnie cztery poniższe opcje:

- Drukarka: Wybierz model, który może być używany w bezprzewodowej sieci LAN.
- Kopie: Wybierz liczbę kopii wydruku.
- Druk dwustronny: Jeśli model drukarki obsługuje druk dwustronny, można wybrać opcję **Włącz (On)** lub **Wyłącz (Off)**.
- Zakres: Zakres stron może być określany tylko w niektórych aplikacjach i typach plików (takich jak pliki PDF).
- 5. W przypadku opcji **1 Kopia (1 Copy)** kliknij ikonę **+** lub **-**, aby ustawić odpowiednią liczbę kopii.
- 6. W przypadku opcji **Druk dwustronny (Duplex Printing)** kliknij opcję **Włącz (On)**, aby włączyć drukowanie dwustronne, lub opcję **Wyłącz (Off)**, aby wyłączyć tę funkcję.
- 7. W przypadku drukowania pliku o wielu stronach, na przykład pliku PDF, kliknij opcję **Zakres (Range)**, a następnie **Wszystkie strony (All Pages)** lub wybierz zakres stron do wydrukowania.
- 8. Kliknij przycisk **Drukuj (Print)**.

Drukowanie odbywa się przy użyciu określonych ustawień drukarki.

## **Rozmiar papieru**

Podczas używania funkcji AirPrint rozmiar papieru jest wybierany automatycznie zgodnie z aplikacją używaną na urządzeniu firmy Apple i regionem, w którym używana jest funkcja AirPrint.

W przypadku używania aplikacji firmy Apple do obróbki zdjęć, domyślny rozmiar papieru to L w Japonii i 4"x6" lub KG w innych krajach i regionach.

Gdy dokumenty są drukowane z aplikacji Safari firmy Apple, domyślny rozmiar papieru to Letter w Stanach Zjednoczonych i A4 w Japonii i Europie.

### **Ważne**

• Używana aplikacja może obsługiwać inne rozmiary papieru.

### **Sprawdzanie stanu drukowania**

Podczas drukowania na liście ostatnio używanych aplikacji wyświetlana jest ikona **Drukowanie (Print)**, za pomocą której można śledzić postęp drukowania.

Aby wyświetlić listę ostatnio używanych aplikacji, naciśnij dwukrotnie przycisk **Strona główna (Home)** na urządzeniu firmy Apple. Ikona **Drukowanie (Print)** jest wyświetlana u dołu ekranu **Ekran główny (Home)**.

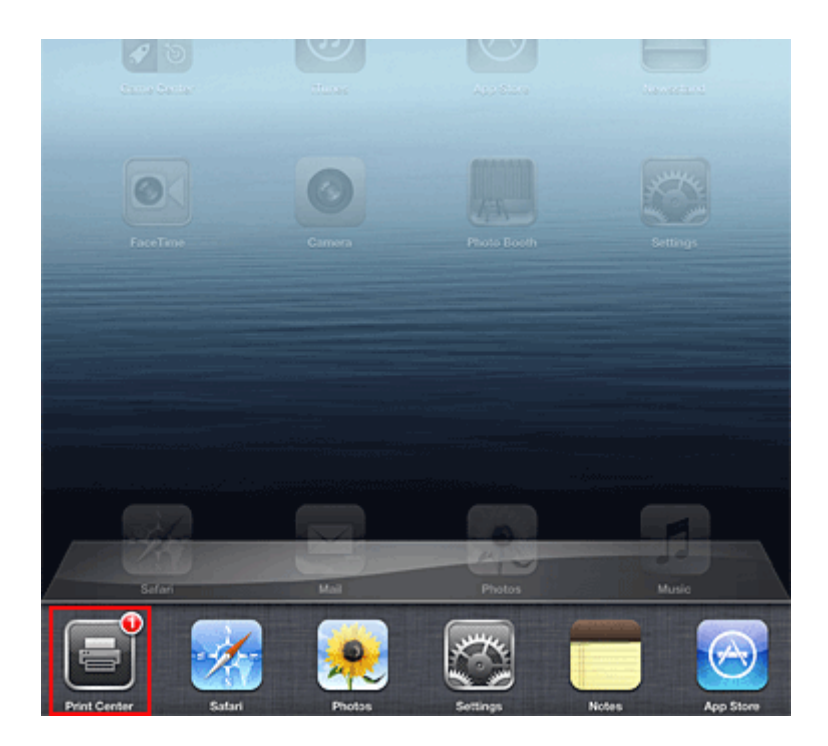

## **Usuwanie zadania drukowania**

Aby usunąć zadanie drukowania przy użyciu funkcji AirPrint, wykonaj jedną z poniższych czynności:

- W przypadku urządzenia: jeśli drukarka jest wyposażona w monitor LCD, anuluj zadanie drukowania za pomocą panelu operacyjnego. Jeśli natomiast drukarka nie ma monitora LCD, naciśnij na niej przycisk **Zatrzymaj (Stop)**, aby anulować zadanie drukowania.
- Na urządzeniu firmy Apple: Naciśnij dwukrotnie przycisk **Ekran główny (Home)** na urządzeniu firmy Apple. Dotknij ikony **Drukowanie (Print)**, aby wyświetlić listę zadań drukowania. Dotknij ikony zadania drukowania, które ma być anulowane, a następnie opcji **Anuluj drukowanie (Cancel Print)**.

## **Rozwiązywanie problemów z funkcją AirPrint**

Jeśli dokument nie jest drukowany, należy sprawdzić następujące kwestie:

- 1. Upewnij się, że urządzenie jest włączone. Jeśli urządzenie jest włączone, wyłącz je i włącz ponownie, a następnie sprawdź, czy problem został rozwiązany.
- 2. Upewnij się, że urządzenie jest podłączone przez sieć LAN do tej samej podsieci, co urządzenie, na którym zainstalowano system iOS.
- 3. Upewnij się, że ilość papieru i atramentu w urządzeniu jest wystarczająca.
- 4. Jeśli drukarka jest wyposażona w monitor LCD, sprawdź, czy na monitorze LCD nie jest wyświetlany żaden komunikat o błędzie.

Jeśli problem nie ustępuje, uruchom drukowanie za pomocą sterownika drukarki na komputerze i sprawdź, czy można normalnie wydrukować dokument na urządzeniu.

Jeśli wydrukowanie dokumentu nie jest możliwe, przeczytaj *Podręcznik online* dla posiadanego modelu.

## **Uwaga**

- Po włączeniu urządzenia może upłynąć kilka minut, zanim urządzenie będzie mogło się komunikować za pośrednictwem bezprzewodowej sieci LAN. Sprawdź, czy urządzenie jest podłączone do bezprzewodowej sieci LAN i spróbuj ponownie wydrukować.
- Jeśli usługa Bonjour na urządzeniu jest wyłączona, nie można używać funkcji AirPrint. Sprawdź ustawienia sieci LAN na urządzeniu i włącz usługę Bonjour.

### **Uwaga**

• Okna użyte w objaśnieniach mogą różnić się od elementów wyświetlanych w aplikacji lub w urządzeniu firmy Apple.

# **Lista funkcji poszczególnych modeli**

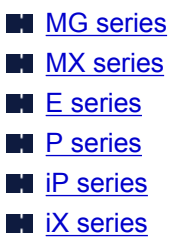

## **MG series**

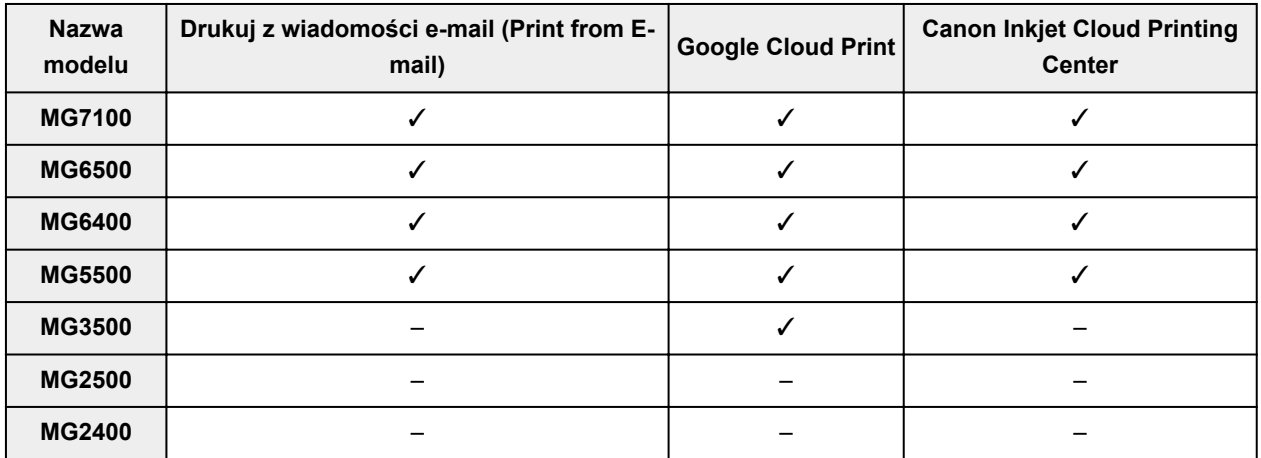

# **MX series**

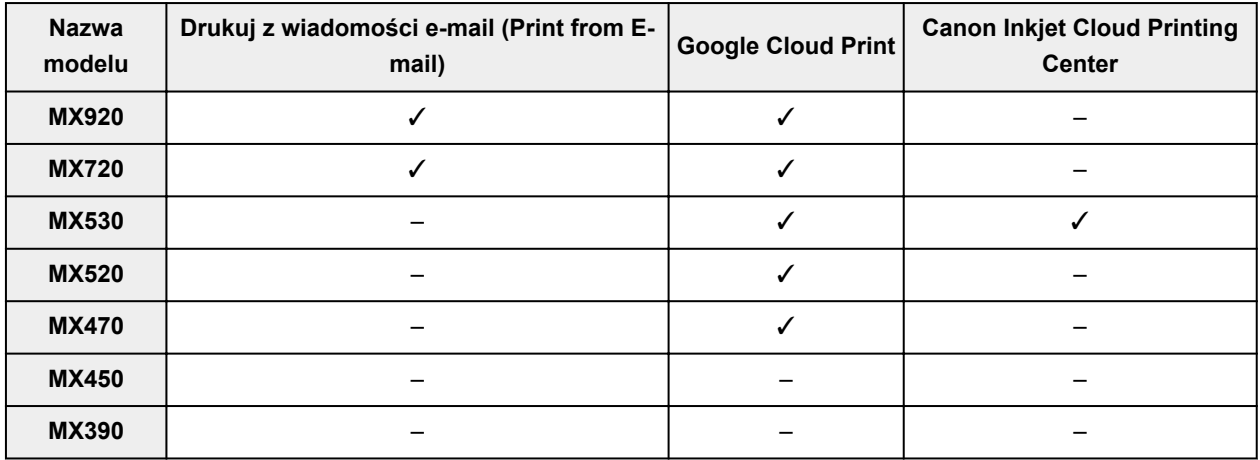

# **E series**

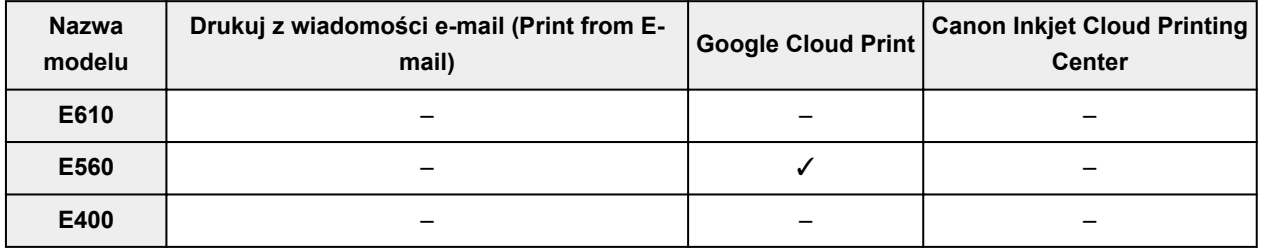

## <span id="page-42-0"></span>**P series**

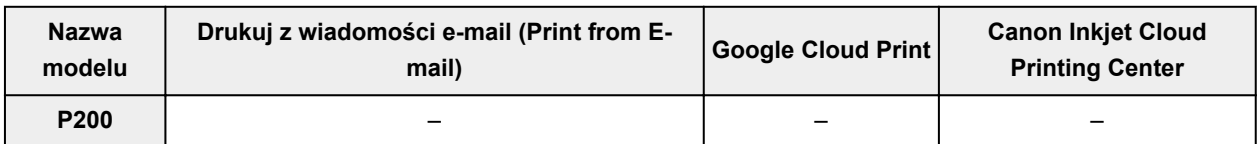

# **iP series**

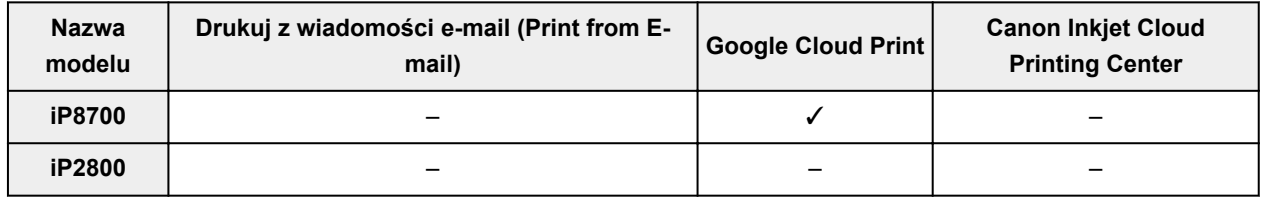

## **iX series**

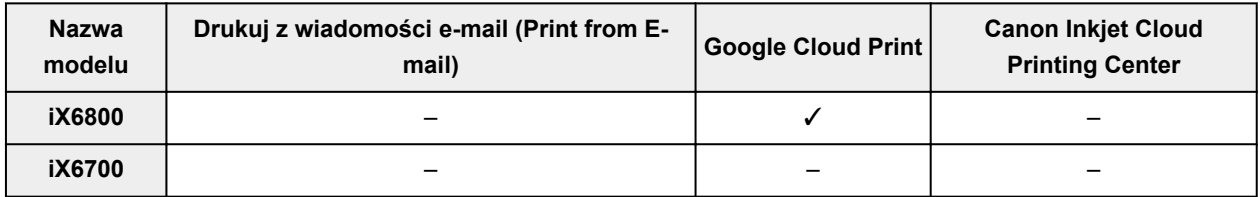

# **Przegląd informacji o drukarce**

### **[Instrukcja bezpieczeństwa](#page-44-0)**

- **Srodki ostrożności**
- [Informacje dotyczące przepisów i bezpieczeństwa](#page-47-0)

### **[Podstawowe elementy i czynności](#page-49-0)**

- **[Podstawowe elementy](#page-50-0)**
- [Informacje na temat zasilania drukarki](#page-56-0)

#### **[Ładowanie papieru](#page-62-0)**

- **E** [Ładowanie papieru](#page-63-0)
- [Wkładanie dysku przeznaczonego do nadrukowania](#page-87-0)

#### **[Wymiana zbiornika z atramentem](#page-94-0)**

- [Wymiana zbiornika z atramentem](#page-95-0)
- **[Sprawdzanie stanu atramentu](#page-100-0)**

#### **[Konserwacja](#page-103-0)**

- [Gdy wydruk staje się blady lub kolory są niewłaściwe](#page-104-0)
- **[Konserwacja za pomocą komputera](#page-111-0)**
- [Czyszczenie drukarki](#page-123-0)

#### **[Zmiana ustawień drukarki](#page-127-0)**

- [Zmiana ustawień drukarki za pomocą komputera](#page-128-0)
- **[Inicjowanie ustawień drukarki](#page-138-0)**

#### **[Informacje o połączeniu sieciowym](#page-139-0)**

**[Przydatne informacje o połączeniu sieciowym](#page-140-0)** 

#### **[Połączenia sieciowe — Informacje](#page-147-0)**

- [Zmiana i potwierdzanie ustawień sieciowych](#page-148-0)
- [Ekrany połączenia sieciowego w programie IJ Network Tool](#page-165-0)
- **[Inne ekrany programu IJ Network Tool](#page-191-0)**
- **[Połączenia sieciowe Dodatek](#page-204-0)**

#### **[Porady służące uzyskiwaniu optymalnej jakości drukowania](#page-218-0)**

- **[Przydatne informacje na temat atramentu](#page-219-0)**
- [Najważniejsze czynności warunkujące udane drukowanie](#page-221-0)
- [Po załadowaniu papieru upewnij się, że wprowadzono odpowiednie ustawienia papieru](#page-222-0)
- [Anulowanie zadania drukowania](#page-223-0)
- [Środki ostrożności dotyczące obsługi drukarki](#page-224-0)
- **[Klucz do stabilnej jakości drukowania](#page-225-0)**
- [Środki ostrożności dotyczące bezpiecznego transportu drukarki](#page-226-0)

#### **[Ograniczenia prawne związane z korzystaniem z produktu i obrazów](#page-228-0)**

**[Specyfikacje](#page-229-0)**

# <span id="page-44-0"></span>**Instrukcja bezpieczeństwa**

- **[Środki ostrożności](#page-45-0)**
- **[Informacje dotyczące przepisów i bezpieczeństwa](#page-47-0)**

# <span id="page-45-0"></span>**Środki ostrożności**

## **Wybór miejsca**

- Urządzenia nie należy ustawiać w miejscu niestabilnym ani narażonym na nadmierne wibracje.
- Urządzenia nie należy ustawiać w miejscu bardzo wilgotnym lub zapylonym, wystawionym na bezpośrednie działanie światła słonecznego, na zewnątrz pomieszczeń ani w pobliżu źródła ciepła. Aby uniknąć pożaru lub porażenia prądem, urządzenie należy używać w środowisku pracy o parametrach określonych w Podręcznik ekranowy.
- Urządzenia nie należy umieszczać na grubej tkaninie ani dywanie.
- Nie należy przymocowywać tylnej części urządzenia do ściany.

## **Zasilanie**

- Należy zadbać o to, aby miejsce wokół gniazdka zasilania było zawsze dostępne, tak aby w razie potrzeby można było łatwo odłączyć przewód zasilający.
- Nie wolno wyciągać wtyczki, ciągnąc za przewód. Pociągnięcie za przewód może uszkodzić przewód zasilający, co grozi pożarem lub porażeniem prądem.
- Nie należy używać przedłużaczy.

## **Praca przy urządzeniu**

- Podczas drukowania nie należy wkładać rąk ani palców do wnętrza urządzenia.
- Podczas przenoszenia urządzenia należy trzymać je z obu stron. Jeżeli urządzenie waży ponad 14 kg, zalecane jest, aby urządzenie podnosiły dwie osoby. Upuszczenie urządzenia prowadzi do obrażeń. Aby sprawdzić ciężar urządzenia, zobacz Podręcznik ekranowy.
- Na urządzeniu nie należy stawiać żadnych przedmiotów. W szczególności na urządzeniu nie należy umieszczać przedmiotów metalowych (spinaczy do papieru, zszywek itd.) ani pojemników zawierających substancje łatwopalne (alkohol, rozcieńczalniki).
- Urządzenia nie należy przenosić ani używać w położeniu ukośnym, na boku ani odwróconym, ponieważ wyciekający atrament może je uszkodzić.

## **Praca przy urządzeniu (Drukarka wielofunkcyjna)**

• Podczas skanowania grubych książek z wykorzystaniem płyty szklanej nie należy dociskać pokrywy dokumentów. Płyta szklana może pęknąć i spowodować obrażenia ciała.

## **Głowice drukujące/zbiorniki z atramentem i kasety FINE**

- Zbiorniki z atramentem należy przechowywać poza zasięgiem dzieci. Jeżeli atrament\* zostanie przypadkowo polizany lub połknięty, należy przepłukać usta bądź podać jedną lub dwie szklanki wody do popicia. W przypadku podrażnienia lub uczucia dyskomfortu należy natychmiast zasięgnąć porady medycznej.
	- \* Atrament przezroczysty zawiera sole kwasu azotowego (dotyczy modeli z atramentem przezroczystym).
- Jeśli atrament dostanie się do oczu, należy je natychmiast przemyć wodą. Jeśli atrament wejdzie w kontakt ze skórą, należy ją natychmiast umyć wodą z mydłem. Jeśli podrażnienie oczu lub skóry będzie się utrzymywać, należy natychmiast zasięgnąć porady medycznej.

• Nigdy nie należy dotykać styków elektrycznych głowicy drukującej ani kaset FINE po zakończeniu drukowania.

Metalowe części mogą być bardzo gorące i mogłyby spowodować poparzenia.

- Zbiorników z atramentem ani kaset FINE nie wolno wrzucać do ognia.
- Nie należy demontować ani modyfikować głowicy drukującej, zbiorników z atramentem ani kaset FINE.

# <span id="page-47-0"></span>**Informacje dotyczące przepisów i bezpieczeństwa**

## **Utylizacja akumulatora (dotyczy modeli z akumulatorem litowym)**

Zużyte akumulatory należy zutylizować zgodnie z miejscowymi przepisami.

## **Tylko Unia Europejska (oraz Europejski Obszar Gospodarczy).**

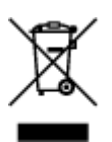

Ten symbol oznacza, że zgodnie z dyrektywą WEEE dotyczącą zużytego sprzętu elektrycznego i elektronicznego (2002/96/EC) oraz przepisami lokalnymi nie należy wyrzucać tego produktu razem z odpadami gospodarstwa domowego. Produkt należy przekazać do wyznaczonego punktu gromadzenia odpadów, np. firmie, od której kupowany jest nowy, podobny produkt lub do autoryzowanego punktu gromadzenia zużytego sprzętu elektrycznego i elektronicznego w celu poddania go recyklingowi. Usuwanie tego typu odpadów w nieodpowiedni sposób może mieć negatywny wpływ na otoczenie i zdrowie innych osób ze względu na niebezpieczne substancje stosowane w takim sprzęcie. Jednocześnie pozbycie się zużytego sprzętu w zalecany sposób przyczynia się do właściwego wykorzystania zasobów naturalnych. Aby uzyskać więcej informacji na temat punktów, do których można dostarczyć sprzęt do recyklingu, prosimy skontaktować się z lokalnym urzędem miasta, zakładem utylizacji odpadów, skorzystać z instrukcji zatwierdzonej dyrektywą WEEE lub skontaktować się z przedsiębiorstwem zajmującym się wywozem odpadów domowych. Więcej informacji o zwracaniu i recyklingu zużytego sprzętu elektrycznego i elektronicznego znajduje się w witrynie www.canon-europe.com/environment.

(Europejski Obszar Gospodarczy: Norwegia, Islandia i Lichtenstein)

## **Environmental Information**

Reducing your environmental impact while saving money

### **Power Consumption and Activation Time**

The amount of electricity a device consumes depends on the way the device is used. This product is designed and set in a way to allow you to reduce your electricity costs. After the last print it switches to Ready Mode. In this mode it can print again immediately if required. If the product is not used for a time, the device switches to its Power Save Mode. The devices consume less power (Watt) in these modes. If you wish to set a longer Activation Time or would like to completely deactivate the Power Save Mode, please consider that this device may then only switch to a lower energy level after a longer period of time or not at all.

Canon does not recommend extending the Activation Times from the optimum ones set as default.

## **Energy Star®**

The Energy Star<sup>®</sup> programme is a voluntary scheme to promote the development and purchase of energy efficient models, which help to minimise environmental impact.

Products which meet the stringent requirements of the Energy Star® programme for both environmental benefits and the amount of energy consumption will carry the Energy Star<sup>®</sup> logo accordingly.

## **Paper types**

This product can be used to print on both recycled and virgin paper (certified to an environmental stewardship scheme), which complies with EN12281 or a similar quality standard. In addition it can support printing on media down to a weight of  $64g/m<sup>2</sup>$ , lighter paper means less resources used and a lower environmental footprint for your printing needs.

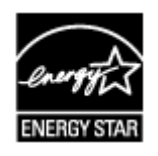

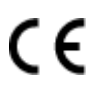

# <span id="page-49-0"></span>**Podstawowe elementy i czynności**

- **[Podstawowe elementy](#page-50-0)**
- **[Informacje na temat zasilania drukarki](#page-56-0)**

# <span id="page-50-0"></span>**Podstawowe elementy**

- **[Widok z przodu](#page-51-0)**
- **[Widok z tyłu](#page-54-0)**
- **[Widok od wewnątrz](#page-55-0)**

## <span id="page-51-0"></span>**Widok z przodu**

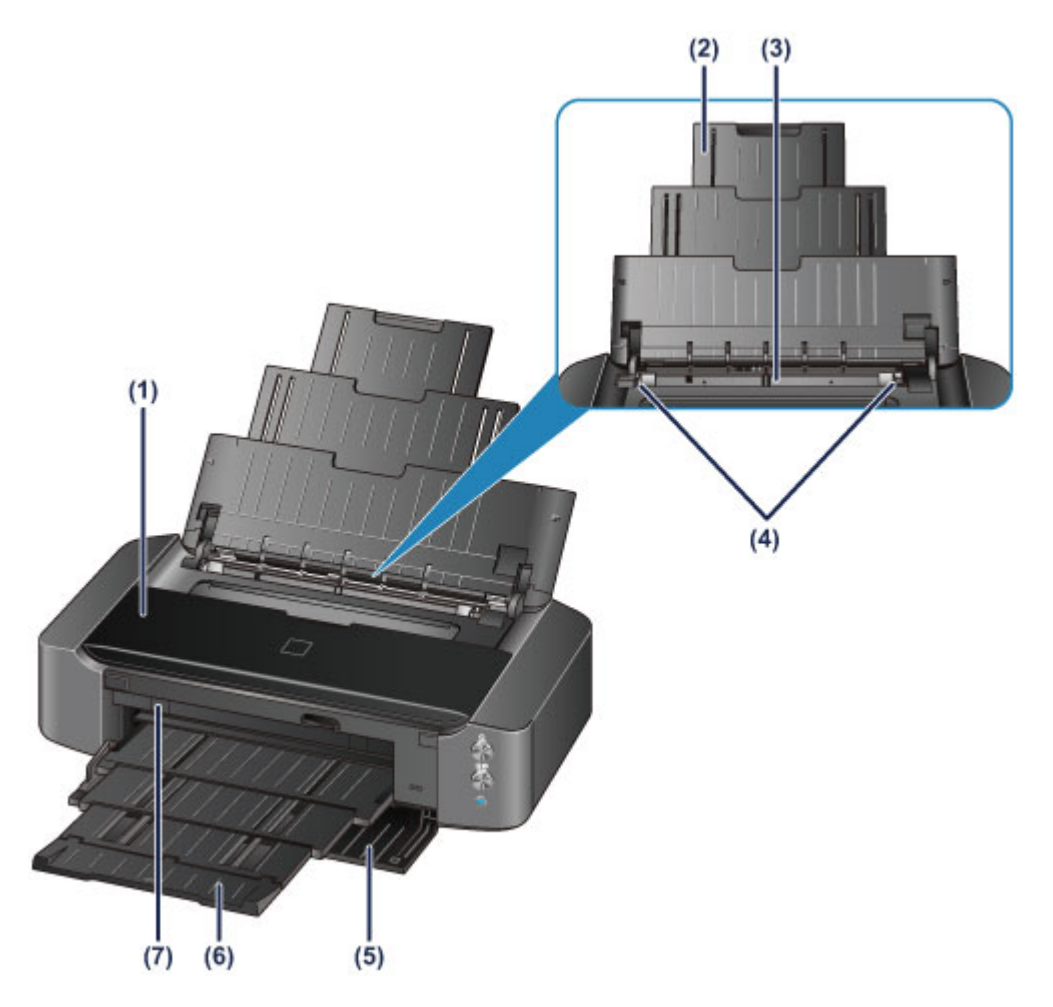

#### **(1) pokrywa górna**

Należy ją otworzyć w celu wymiany zbiornika z atramentem lub wyjęcia papieru zaciętego w drukarce.

#### **(2) podpórka papieru**

Należy ją wysunąć w celu załadowania papieru na tylną tacę.

#### **(3) tylna taca**

Tutaj należy ładować papier. Możliwe jest załadowanie dwóch lub większej liczby arkuszy papieru tego samego rozmiaru i typu oraz ich automatyczne podawanie arkusz po arkuszu.

**Ladowanie papieru zwykłego/papieru fotograficznego** 

**Ladowanie kopert** 

#### **(4) prowadnice papieru**

Należy wyrównać je z obiema krawędziami stosu papieru.

#### **(5) pokrywa przednia**

Przed rozpoczęciem drukowania należy otworzyć tę pokrywę, aby wyciągnąć tacę wyprowadzania papieru.

#### **(6) taca wyprowadzania papieru**

Tutaj są wysuwane wydruki. Przed rozpoczęciem drukowania należy ją otworzyć.

#### **(7) prowadnica podajnika dysku**

Należy zamocować do niej podajnik dysku. Należy korzystać z niej w przypadku drukowania na dyskach przeznaczonych do nadrukowania. Poza tym zastosowaniem powinna być zamknięta.

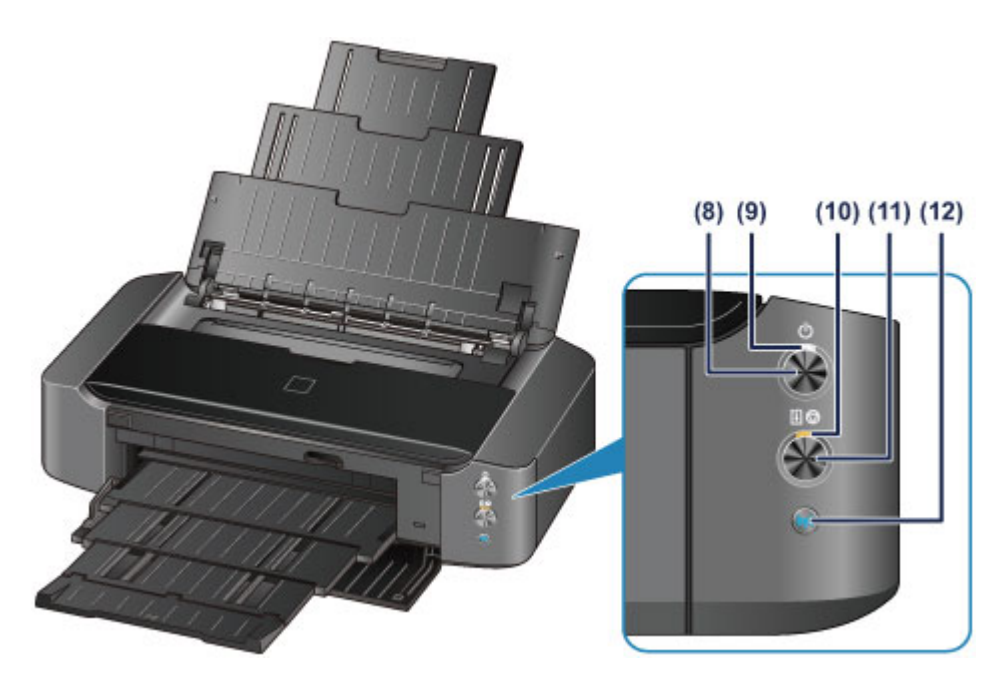

\* Na poniższej ilustracji przedstawiono w celach poglądowych zaświecone wszystkie kontrolki.

#### **(8) Przycisk WŁ. (ON)**

Należy go nacisnąć, aby włączyć lub wyłączyć zasilanie.

#### **[Włączanie i wyłączanie drukarki](#page-58-0)**

#### **(9) Kontrolka ZASILANIE (POWER)**

Po włączeniu zasilania miga, a następnie świeci się na biało.

#### **Uwaga**

- Stan drukarki można sprawdzić dzięki kontrolkom **ZASILANIE (POWER)** i **Alarm**.
	- Kontrolka **ZASILANIE (POWER)** nie świeci się: zasilanie jest wyłączone.
	- Kontrolka **ZASILANIE (POWER)** świeci się na biało: drukarka jest gotowa do drukowania.
	- Kontrolka **ZASILANIE (POWER)** miga na biało: drukarka jest gotowa do drukowanie lub ono już trwa.
	- Kontrolka **Alarm** miga na pomarańczowo: wystąpił błąd i drukarka nie jest gotowa do rozpoczęcia drukowania.
	- Kontrolka **ZASILANIE (POWER)** miga na biało naprzemiennie z kontrolką **Alarm** migającą na pomarańczowo: wystąpił błąd wymagający skontaktowania się z centrum serwisowym.

#### [W przypadku błędu:](#page-459-0)

#### **(10) Kontrolka Alarm**

Świeci lub miga na pomarańczowo po wystąpieniu błędu.

#### **(11) Przycisk WZNÓW/ANULUJ (RESUME/CANCEL)**

Należy go nacisnąć, aby anulować trwające zadanie. Przycisk ten można nacisnąć po rozwiązaniu problemu z drukarką w celu wyłączenia komunikatu o błędzie i wznowienia drukowania.

#### **(12) Przycisk Wi-Fi/Kontrolka Wi-Fi**

Naciśnij ten przycisk, by automatycznie skonfigurować połączenie z bezprzewodową siecią LAN.

Świeci lub miga na niebiesko, wskazując stan sieci bezprzewodowej LAN.

#### **Świeci się:**

Bezprzewodowe połączenie LAN jest włączone.

### **Miga:**

trwa drukowanie lub skanowanie za pośrednictwem bezprzewodowej sieci LAN. Miga również w trakcie konfigurowania połączenia bezprzewodowej sieci LAN.

# <span id="page-54-0"></span>**Widok z tyłu**

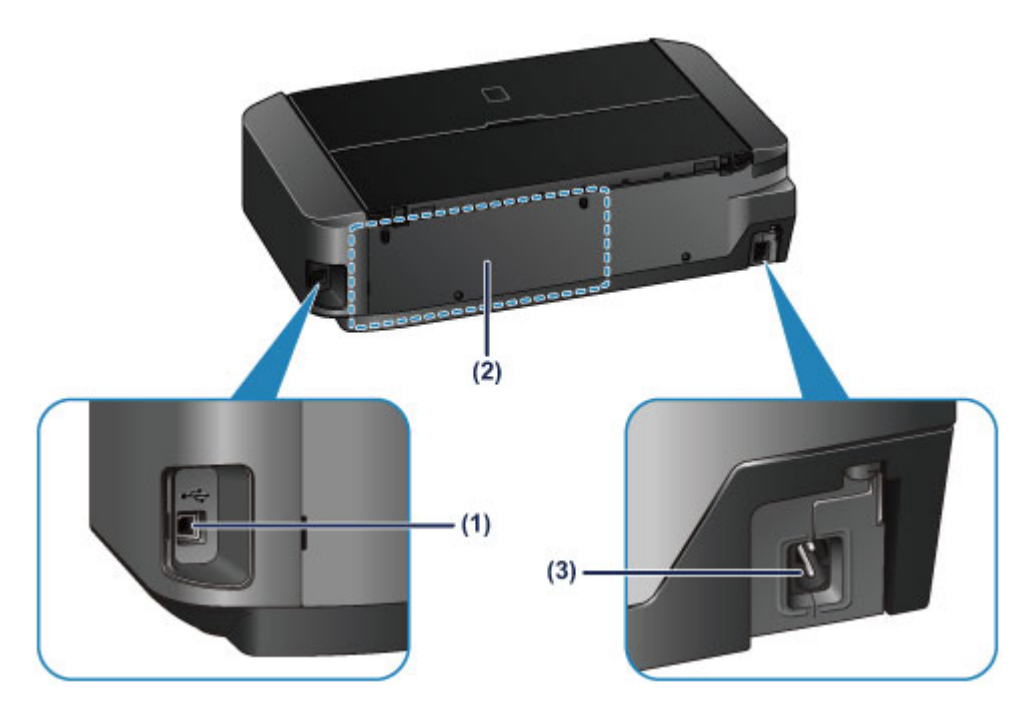

#### **(1) port USB**

Podłącz kabel USB, aby połączyć drukarkę z komputerem.

### **(2) wnęka przechowywania podajnika dysku**

Można tu przechowywać podajnik dysku dostarczony z drukarką.

**[Przechowywanie podajnika dysku](#page-93-0)** 

#### **(3) złącze kabla zasilania**

Podłącz dołączony kabel zasilania.

#### **Ważne**

- Nie należy dotykać metalowej obudowy.
- Nie należy podłączać ani odłączać kabla USB podczas drukowania.

# <span id="page-55-0"></span>**Widok od wewnątrz**

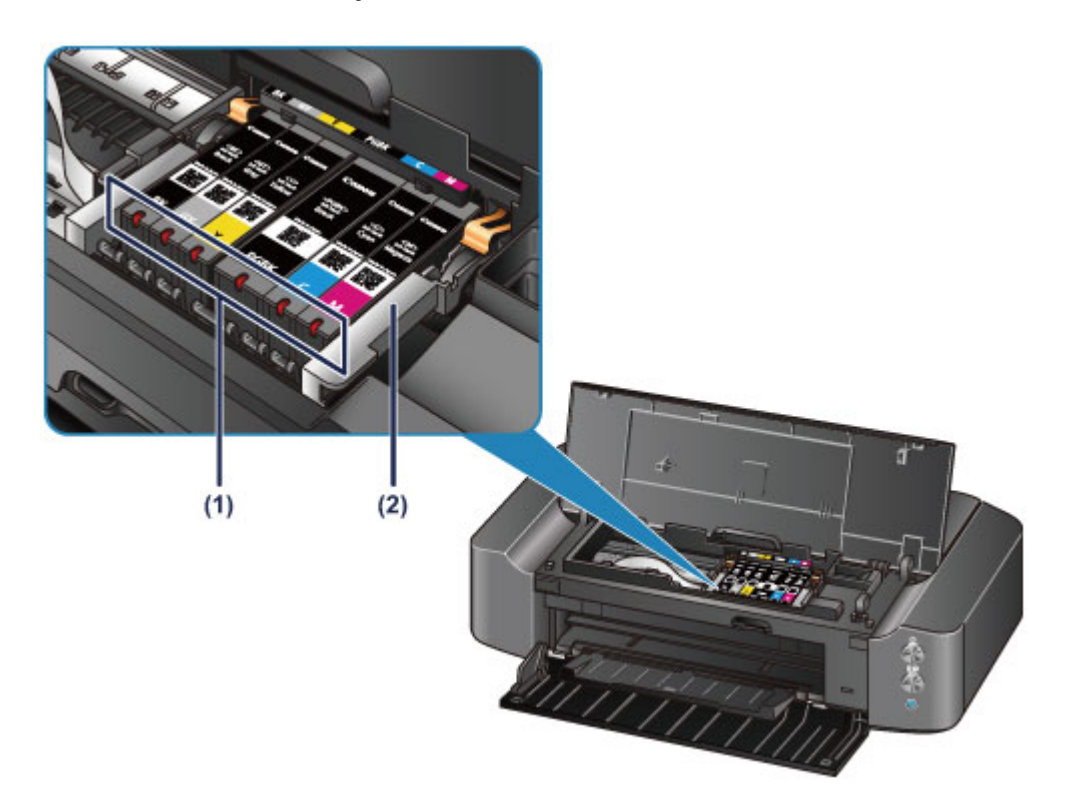

#### **(1) lampki atramentu**

Świeci lub miga na czerwono, wskazując stan zbiorników z atramentem.

**N** [Sprawdzanie stanu atramentu za pomocą lampek atramentu](#page-101-0)

#### **(2) uchwyt głowicy drukującej**

Głowica drukująca jest instalowana fabrycznie.

#### **Uwaga**

• Szczegółowe informacje na temat wymiany zbiorników z atramentem można znaleźć w części [Wymiana zbiornika z atramentem](#page-95-0).

# <span id="page-56-0"></span>**Informacje na temat zasilania drukarki**

- **[Sprawdzanie, czy jest włączone zasilanie](#page-57-0)**
- **[Włączanie i wyłączanie drukarki](#page-58-0)**
- **[Uwagi dotyczące kabla zasilania](#page-60-0)**
- **[Uwagi dotyczące odłączania kabla zasilania](#page-61-0)**

# <span id="page-57-0"></span>**Sprawdzanie, czy jest włączone zasilanie**

Gdy drukarka jest włączona, kontrolka **ZASILANIE (POWER)** świeci na biało.

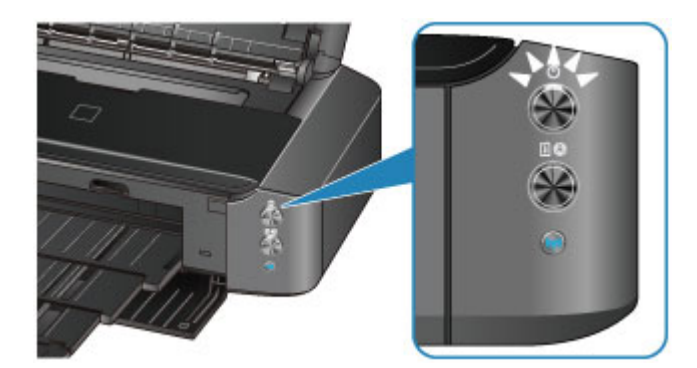

## **Uwaga**

• Rozpoczęcie drukowania za pomocą drukarki bezpośrednio po włączeniu drukarki może trochę potrwać.

# <span id="page-58-0"></span>**Włączanie i wyłączanie drukarki**

# **Włączanie drukarki**

1. Aby włączyć drukarkę, naciśnij przycisk **WŁ. (ON)**.

Kontrolka **ZASILANIE (POWER)** zacznie migać, a następnie będzie świecić na biało.

**[Sprawdzanie, czy jest włączone zasilanie](#page-57-0)** 

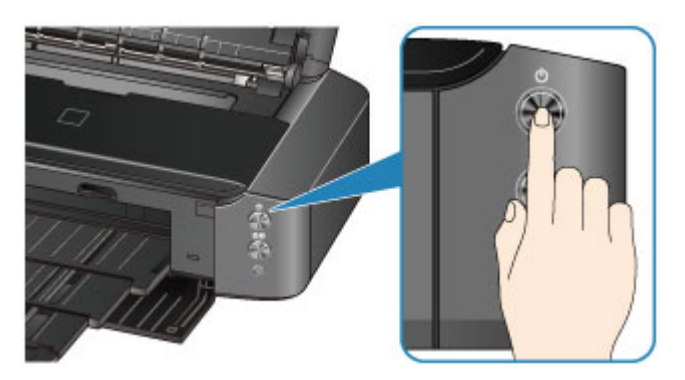

### **Uwaga**

- Rozpoczęcie drukowania za pomocą drukarki bezpośrednio po włączeniu drukarki może trochę potrwać.
- Jeśli kontrolka **Alarm** świeci na pomarańczowo, zapoznaj się z częścią [W przypadku błędu:](#page-459-0).
- Można ustawić w drukarce automatyczne włączanie po nadejściu zadania drukowania lub skanowania z komputera połączonego za pomocą kabla USB lub sieci bezprzewodowej. Funkcja ta jest domyślnie wyłączona.
	- **[Zarządzanie zasilaniem drukarki](#page-132-0)**

## **Wyłączanie drukarki**

1. Aby wyłączyć drukarkę, naciśnij przycisk **WŁ. (ON)**.

Drukarka zostanie wyłączona, gdy kontrolka **ZASILANIE (POWER)** przestanie migać.

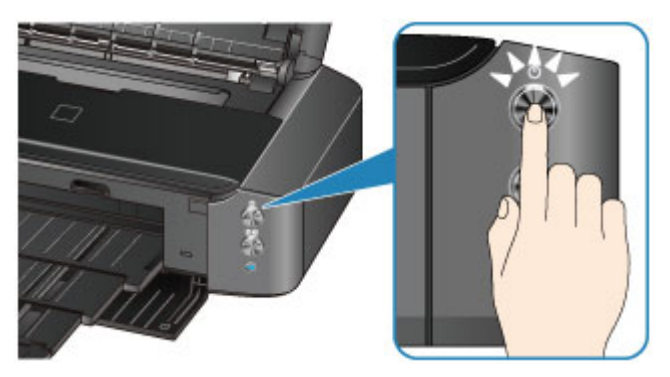

### **Ważne**

• W przypadku [odłączania kabla zasilania](#page-61-0) po wyłączeniu drukarki należy upewnić się, że nie świeci kontrolka **ZASILANIE (POWER)**.

## **Uwaga**

• Można ustawić w drukarce automatyczne wyłączanie się, gdy przez określony czas nie są wykonywane żadne czynności ani też nie są przesyłane do drukarki żadne zadania drukowania. Jest to ustawienie domyślne.

**[Zarządzanie zasilaniem drukarki](#page-132-0)** 

# <span id="page-60-0"></span>**Uwagi dotyczące kabla zasilania**

Raz w miesiącu należy odłączyć kabel zasilania, aby sprawdzić, czy nie wykazuje żadnych anomalii wymienionych poniżej.

- Kabel zasilania jest gorący.
- Kabel zasilania jest zardzewiały.
- Kabel zasilania jest zgięty.
- Kabel zasilania jest zużyty.
- Kabel zasilania jest postrzępiony.

## **Przestroga**

• Jeśli kabel zasilania wykazuje opisane powyżej anomalie, należy [odłączyć go](#page-61-0) i skontaktować się z serwisem. Korzystanie z drukarki w sytuacji, gdy występuje jedna z powyższych anomalii, może być przyczyną pożaru lub porażenia prądem.

# <span id="page-61-0"></span>**Uwagi dotyczące odłączania kabla zasilania**

Poniższa procedura dotyczy odłączania kabla zasilania.

### **Ważne**

- Przed odłączeniem kabla zasilania naciśnij przycisk **WŁ. (ON)** i sprawdź, czy zgasła kontrolka **ZASILANIE (POWER)**. Odłączenie kabla zasilania, gdy kontrolka **ZASILANIE (POWER)** świeci lub miga na biało, może spowodować zaschnięcie lub zatkanie dysz głowicy drukującej oraz pogorszenie jakości wydruku.
- 1. Aby wyłączyć drukarkę, naciśnij przycisk **WŁ. (ON)**.

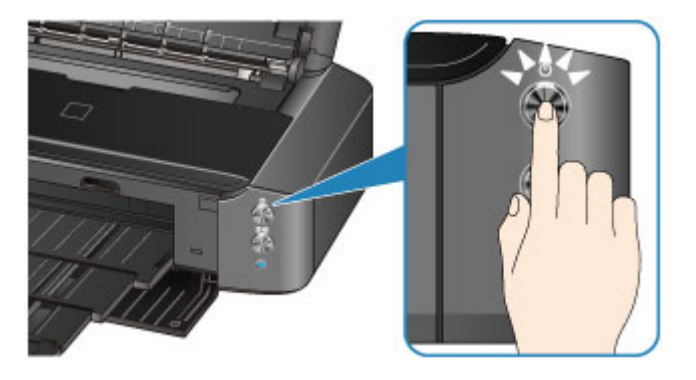

2. Sprawdź, czy zgasła kontrolka **ZASILANIE (POWER)**.

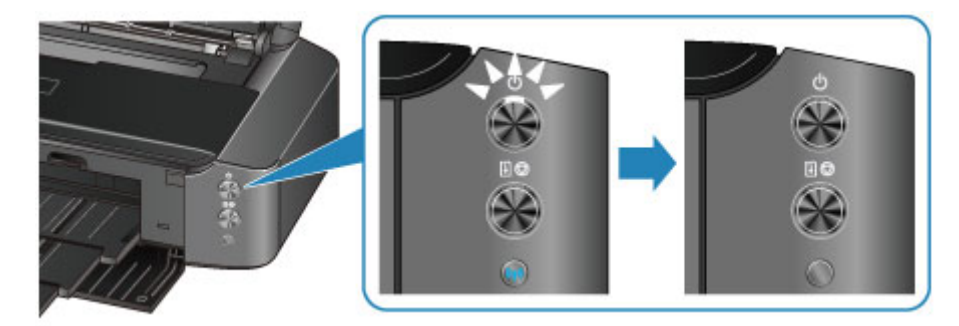

3. Odłącz kabel zasilania.

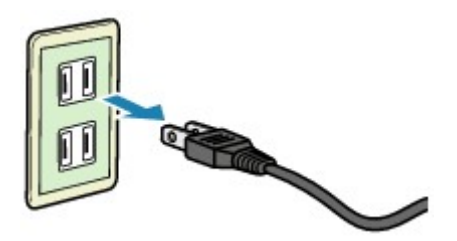

Dane techniczne kabla zasilania zmieniają się w zależności od kraju lub regionu, w którym ma być użytkowany.

# <span id="page-62-0"></span>**Ładowanie papieru**

- **[Ładowanie papieru](#page-63-0)**
- **[Wkładanie dysku przeznaczonego do nadrukowania](#page-87-0)**

# <span id="page-63-0"></span>**Ładowanie papieru**

- **[Ładowanie papieru zwykłego/papieru fotograficznego](#page-64-0)**
- **[Ładowanie kopert](#page-68-0)**
- **[Zgodne typy nośników](#page-71-0)**
- **[Niezgodne typy nośników](#page-76-0)**
- **[Przed rozpoczęciem drukowania na papierze typu Fine Art](#page-77-0)**
- **[Obszar wydruku](#page-79-0)**

# <span id="page-64-0"></span>**Ładowanie papieru zwykłego/papieru fotograficznego**

Można ładować papier zwykły lub fotograficzny.

### **Ważne**

• Papier zwykły przycięty do mniejszego rozmiaru, np. 10 x 15 cm (4 x 6 cali) lub 13 x 18 cm (5 x 7 cali), w celu wykonania wydruku próbnego może zaciąć się w urządzeniu.

### **Uwaga**

• W przypadku drukowania fotografii zaleca się korzystanie z oryginalnych papierów fotograficznych firmy Canon.

Szczegółowe informacje na temat oryginalnych papierów firmy Canon można znaleźć w części [Zgodne](#page-71-0) [typy nośników.](#page-71-0)

• Można korzystać ze standardowego papieru do kopiarek.

Informacje na temat rozmiarów i gramatur papieru zgodnych z tą drukarką można znaleźć w części [Zgodne typy nośników](#page-71-0).

### 1. Przygotuj papier.

Wyrównaj krawędzie papieru. Jeśli papier jest zwinięty, wyprostuj go.

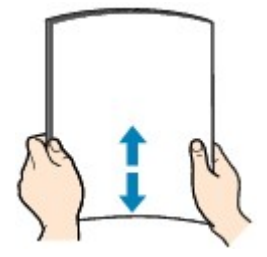

### **Uwaga**

- Przed załadowaniem papieru należy dokładnie wyrównać jego krawędzie. Załadowanie papieru bez wyrównania krawędzi może spowodować jego zacięcie.
- Jeśli papier jest zwinięty, należy wygiąć go delikatnie w przeciwnym kierunku, trzymając za przeciwległe rogi aż do momentu całkowitego wyprostowania.

Szczegółowe informacje na temat prostowania zwiniętego papieru można znaleźć w: "Wyrównaj zawinięcia i włóż papier." w części [Papier jest zaplamiony/Zadrukowana powierzchnia jest](#page-435-0) [porysowana.](#page-435-0)

- W przypadku użycia papieru Photo Paper Plus Semi-gloss SG-201 należy załadować tylko jeden arkusz w takim stanie, w jakim się znajduje, nawet jeśli jest pozwijany. Odgięcie tego papieru w celu wyprostowania może spowodować popękanie powierzchni papieru i pogorszenie jakości wydruku.
- 2. Załaduj papier.
	- 1. Otwórz podpórkę papieru i wyciągnij ją.
	- 2. Otwórz delikatnie pokrywę przednią.

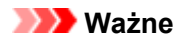

• Zamknij prowadnicę podajnika dysku (A), jeśli jest otwarta.

3. Wyciągnij tacę wyprowadzania papieru.

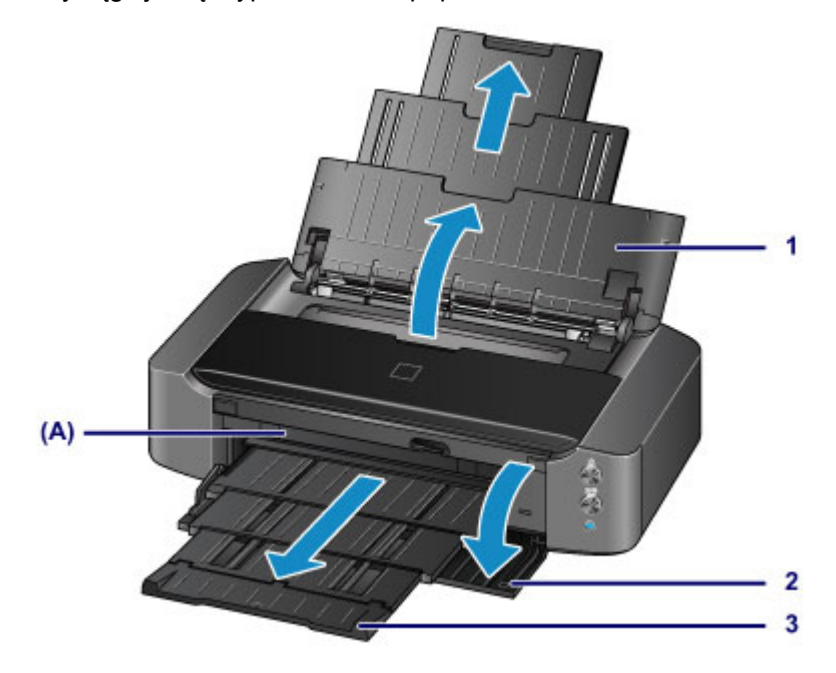

- 4. Przesuń prowadnice papieru (B), aby je otworzyć, i załaduj papier na środek tylnej tacy STRONĄ PRZEZNACZONĄ DO ZADRUKOWANIA SKIEROWANĄ DO SIEBIE.
- 5. Przesuń prowadnice papieru (B), aby wyrównać je z obiema krawędziami stosu papieru.

Prowadnic papieru nie należy dosuwać na siłę. W przeciwnym razie papier może zostać załadowany niepoprawnie.

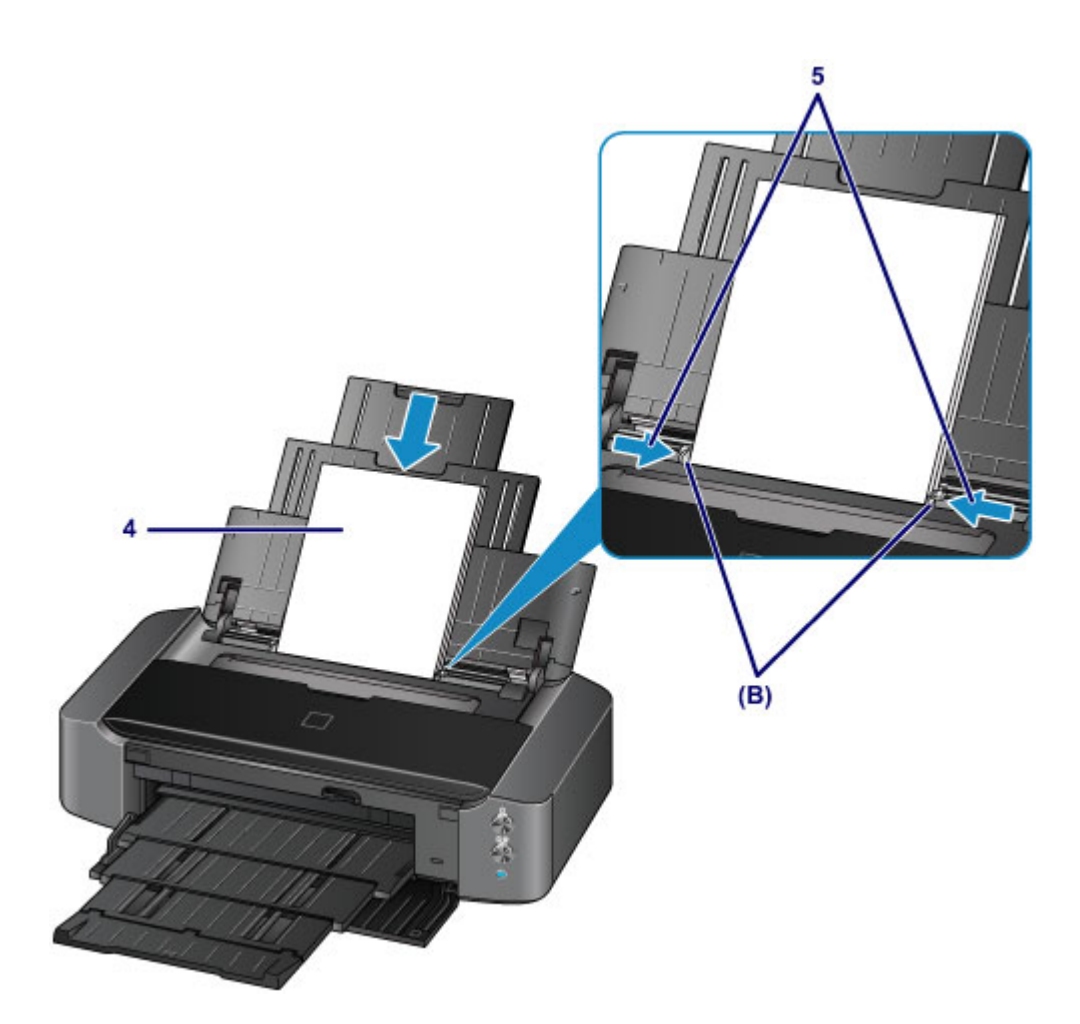

### **Ważne**

• Papier należy ładować w orientacji pionowej (C). Ładowanie papieru w orientacji poziomej (D) może spowodować jego zacięcie.

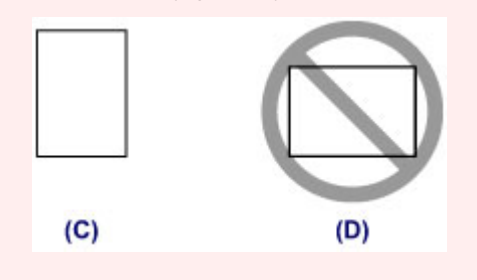

### **Uwaga**

• Nie należy ładować arkuszy papieru powyżej wskaźnika limitu pojemności (E).

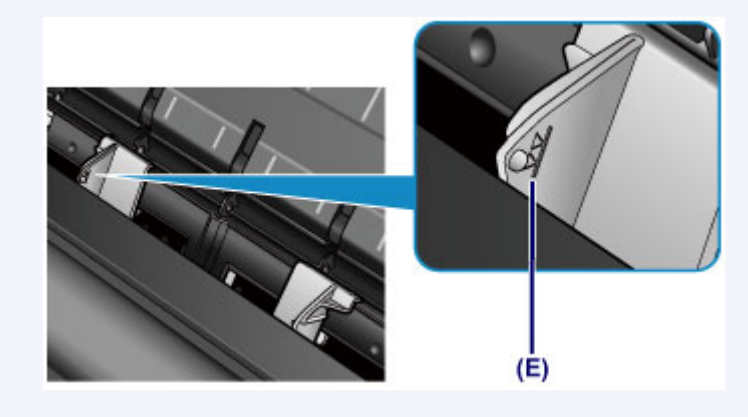

## **Uwaga**

• Po załadowaniu papieru wybierz jego typ i rozmiar na ekranie ustawień drukowania w sterowniku drukarki.

# <span id="page-68-0"></span>**Ładowanie kopert**

Można ładować koperty rozmiaru DL i Com 10.

Adres jest automatycznie obracany i drukowany zgodnie z orientacją koperty określoną przez sterownik drukarki.

### **Ważne**

- Drukowanie na kopertach z cyfrowego aparatu fotograficznego nie jest obsługiwane.
- Nie należy używać następujących kopert. Mogą powodować zacięcie w drukarce lub nieprawidłowe działanie drukarki.
	- Koperty z wytłaczanymi lub przetworzonymi powierzchniami
	- Koperty z podwójnymi skrzydełkami
	- Koperty, których pokryte klejem skrzydełka są już wilgotne i klejące
- 1. Przygotuj koperty.
	- Dociśnij wszystkie cztery rogi kopert, aby je spłaszczyć.

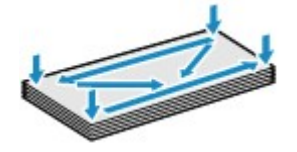

• Jeśli koperty są zwinięte, chwyć przeciwległe rogi i delikatnie odegnij je w przeciwną stronę.

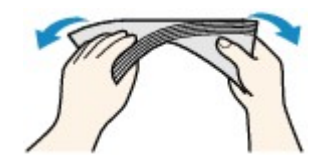

- Jeśli róg koperty jest zwinięty, rozprostuj go.
- Dociśnij przednią krawędź koperty i wyprostuj jej zgięcia za pomocą długopisu.

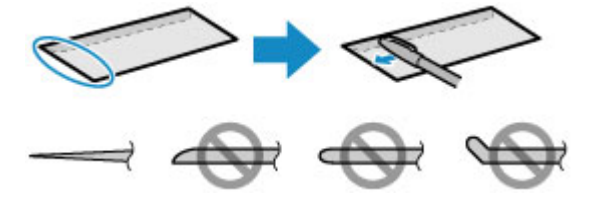

Na powyższych rysunkach przedstawiono widok krawędzi wiodącej koperty z boku.

### **Ważne**

- Koperty mogą się zaciąć w drukarce, jeśli nie są wyprostowane lub ich krawędzie nie są wyrównane. Upewnij się, że zagięcia lub nierówności nie przekraczają 3 mm (0,1 cala).
- 2. Załaduj koperty.
	- 1. Otwórz podpórkę papieru i wyciągnij ją.
	- 2. Otwórz delikatnie pokrywę przednią.

#### **Ważne**

• Zamknij prowadnicę podajnika dysku (A), jeśli jest otwarta.

3. Wyciągnij tacę wyprowadzania papieru.

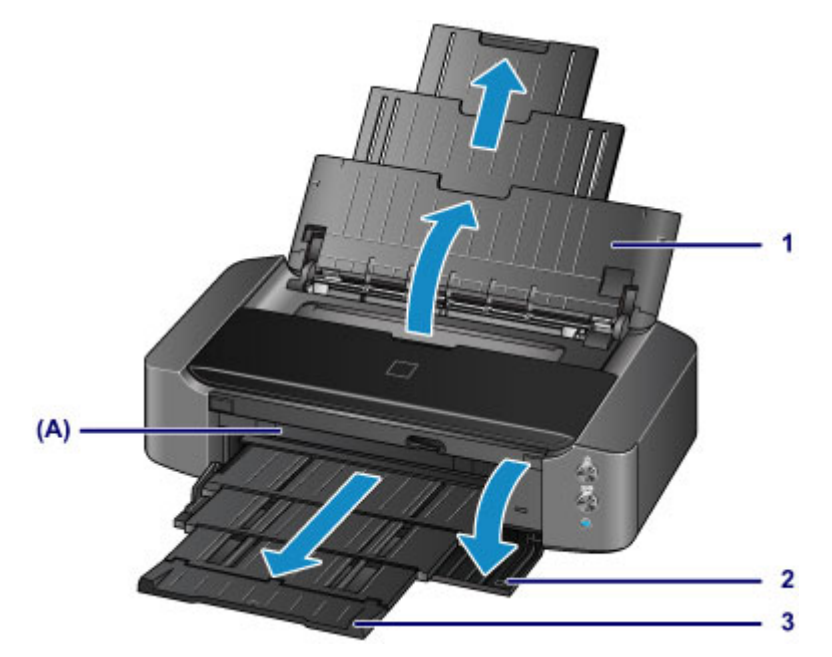

4. Przesuń prowadnice papieru (B), aby je otworzyć, i załaduj papier na środek tylnej tacy STRONĄ PRZEZNACZONĄ DO ZADRUKOWANIA SKIEROWANĄ DO SIEBIE.

Klapka koperty powinna znajdować się na górze, po lewej stronie.

Jednocześnie można załadować maksymalnie 10 kopert.

5. Przesuń prowadnice papieru (B), aby wyrównać je z obiema krawędziami kopert.

Prowadnic papieru nie należy dosuwać zbyt blisko kopert. W przeciwnym razie koperty mogą być podawane nieprawidłowo.

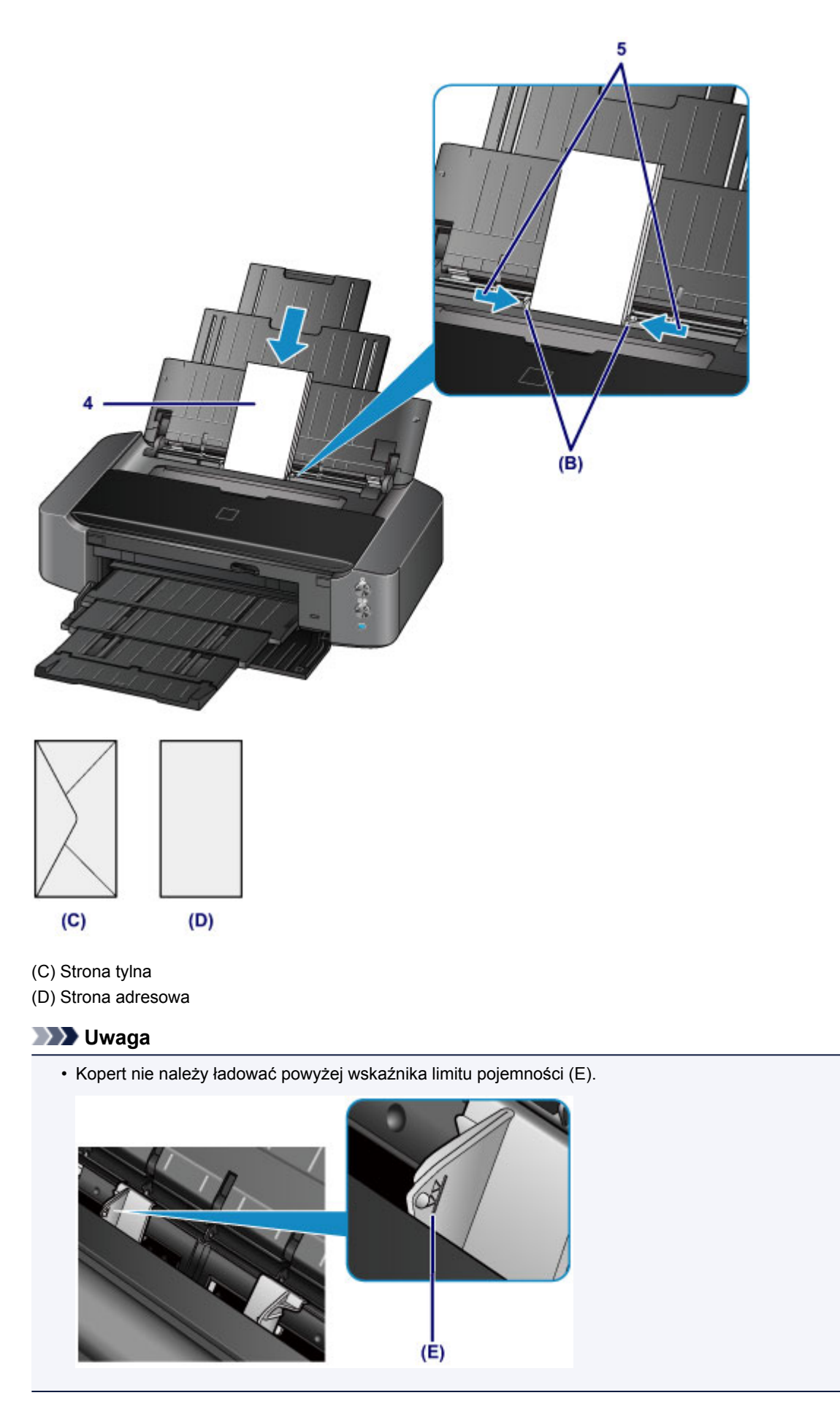

## **Uwaga**

• Po załadowaniu kopert wybierz ich typ i rozmiar na ekranie ustawień drukowania w sterowniku drukarki.

# <span id="page-71-0"></span>**Zgodne typy nośników**

Aby uzyskać najlepsze wyniki, wybierz papier przeznaczony do danych celów. Firma Canon oferuje różne rodzaje papieru zwiększające przyjemność drukowania, na przykład naklejki oraz papier do drukowania zdjęć lub dokumentów. Do drukowania ważnych zdjęć zalecamy używanie oryginalnego papieru firmy Canon.

## **Typy nośników**

### **Papiery dostępne w handlu**

- Papier zwykły (w tym papier z makulatury) $*1$
- Koperty\*2

### **Oryginalne papiery firmy Canon**

Numer modelu oryginalnego papieru firmy Canon jest widoczny w nawiasach. Szczegółowe informacje dotyczące strony do zadrukowania oraz uwagi dotyczące zastosowania papieru można znaleźć w instrukcji obsługi dostarczonej z papierem. Informacje na temat rozmiarów strony dostępnych w przypadku poszczególnych typów oryginalnego papieru marki Canon można znaleźć w naszej witrynie internetowej.

### **Uwaga**

• W niektórych krajach lub regionach niektóre typy oryginalnego papieru marki Canon mogą być niedostępne w sprzedaży. W Stanach Zjednoczonych papier nie jest sprzedawany według numeru modelu. Można jednak zakupić papier o odpowiedniej nazwie.

#### **Papier do drukowania zdjęć:**

- Photo Paper Pro Platinum <PT-101>
- Glossy Photo Paper "Everyday Use" < GP-501/GP-601>
- Photo Paper Glossy <GP-601>
- Photo Paper Plus Glossy II <PP-201>
- Photo Paper Pro Luster <LU-101>
- Photo Paper Plus Semi-gloss <SG-201>
- Matte Photo Paper <MP-101>

#### **Papier do drukowania dokumentów biznesowych:**

• High Resolution Paper <HR-101N>\*2

#### **Papier do sporządzania własnych wydruków:**

- Nadruki na koszulkę <TR-301>\*2
- Naklejki fotograficzne <PS-101>
- \*1 Można stosować papier pochodzący w 100 procentach z makulatury.

\*2 Drukowanie na tym papierze z cyfrowego aparatu fotograficznego nie jest obsługiwane.

- **[Limit pojemności papieru](#page-74-0)**
- **El** [Ustawianie typu nośnika za pomocą sterownika drukarki](#page-238-0)
### **Uwaga**

• Na dyskach przeznaczonych do nadrukowania możesz drukować, korzystając z podajnika dysku dołączonego do drukarki.

[Wkładanie dysku przeznaczonego do nadrukowania](#page-87-0)

• Podczas drukowania fotografii zapisanych w urządzeniu zgodnym ze standardem PictBridge należy określić format i typ nośnika.

**[Drukowanie z aparatu cyfrowego](#page-385-0)** 

• Można korzystać papieru typu Art innej firmy niż Canon. Szczegółowe informacje można znaleźć w naszej witrynie sieci Web. Nie jest możliwy wydruk na górnym i dolnym marginesie (w kierunku drukowania) o wysokości 35 mm (1,38 cala).

**[Rozmiary papieru typu Art](#page-83-0)** 

**[Przed rozpoczęciem drukowania na papierze typu Fine Art](#page-77-0)** 

## **Rozmiary stron**

Dostępne są następujące rozmiary stron.

#### **Uwaga**

- Drukowanie na papierze o poniższych rozmiarach za pomocą cyfrowego aparatu fotograficznego nie jest obsługiwane.
	- B4, B5, A5, Legal, 279,4 x 431,8 mm (11 x 17 cali) i koperty

#### **Rozmiary standardowe:**

- Letter
- Legal
- 279,4 x 431,8 mm (11 x 17 cali)
- A5
- A4
- A3
- A3+
- B5
- B4
- 10 x 15 cm (4 x 6 cali)
- 13 x 18 cm (5 x 7 cali)
- 20 x 25 cm (8 x 10 cali)
- 25 x 30 cm (10 x 12 cali)
- Koperta DL
- Koperta Com 10

#### **Rozmiary niestandardowe:**

Można drukować na papierze o niestandardowym formacie, który mieści się w następującym przedziale:

- Minimalny rozmiar: 89,0 x 127,0 mm (3,50 x 5,00 cala)
- Maksymalny rozmiar: 329,0 x 676,0 mm (12,95 x 26,61 cala)

## **Gramatura papieru**

Można stosować papier o następującej gramaturze.

• Od 64 do 105 g /m<sup>2</sup> (od 17 do 28 funtów) (papier zwykły, z wyjątkiem oryginalnych papierów firmy Canon)

\* Można używać papieru specjalnego innej firmy niż Canon o gramaturze mniejszej niż 200 g/m2 (53 funty).

Nie należy używać cięższego ani lżejszego papieru (z wyjątkiem oryginalnego papieru firmy Canon), ponieważ mogłoby to spowodować zacięcie nośnika w drukarce.

## **Uwagi dotyczące przechowywania papieru**

- Z opakowania należy wyjmować tylko wymaganą liczbę arkuszy, bezpośrednio przed drukowaniem.
- Aby uniknąć zwinięcia papieru, podczas przerw w drukowaniu należy wyjąć nieużywany papier z tylnej tacy, włożyć go z powrotem do opakowania i przechowywać poziomo. Ponadto podczas przechowywania należy unikać wysokiej temperatury, wilgoci i bezpośredniego światła słonecznego.

# **Limit pojemności papieru**

# **Papiery dostępne w handlu**

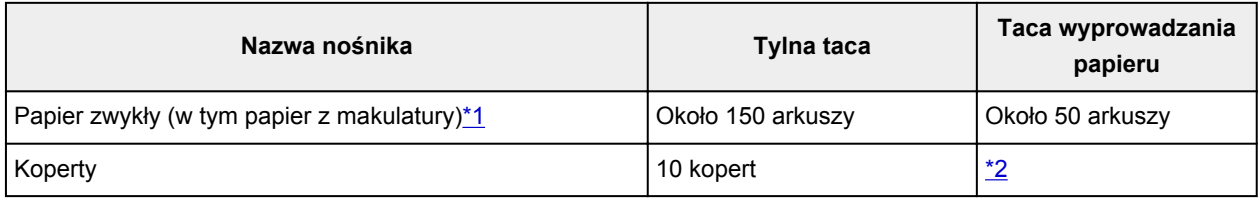

## **Oryginalne papiery firmy Canon**

#### **Uwaga**

• Zalecane jest usunięcie wydrukowanych wcześniej arkuszy z tacy wyprowadzania papieru przed rozpoczęciem drukowania ciągłego w celu uniknięcia rozmycia kolorów i odbarwienia papieru (z wyjątkiem papieru High Resolution Paper <HR-101N>).

#### **Papier do drukowania zdjęć:**

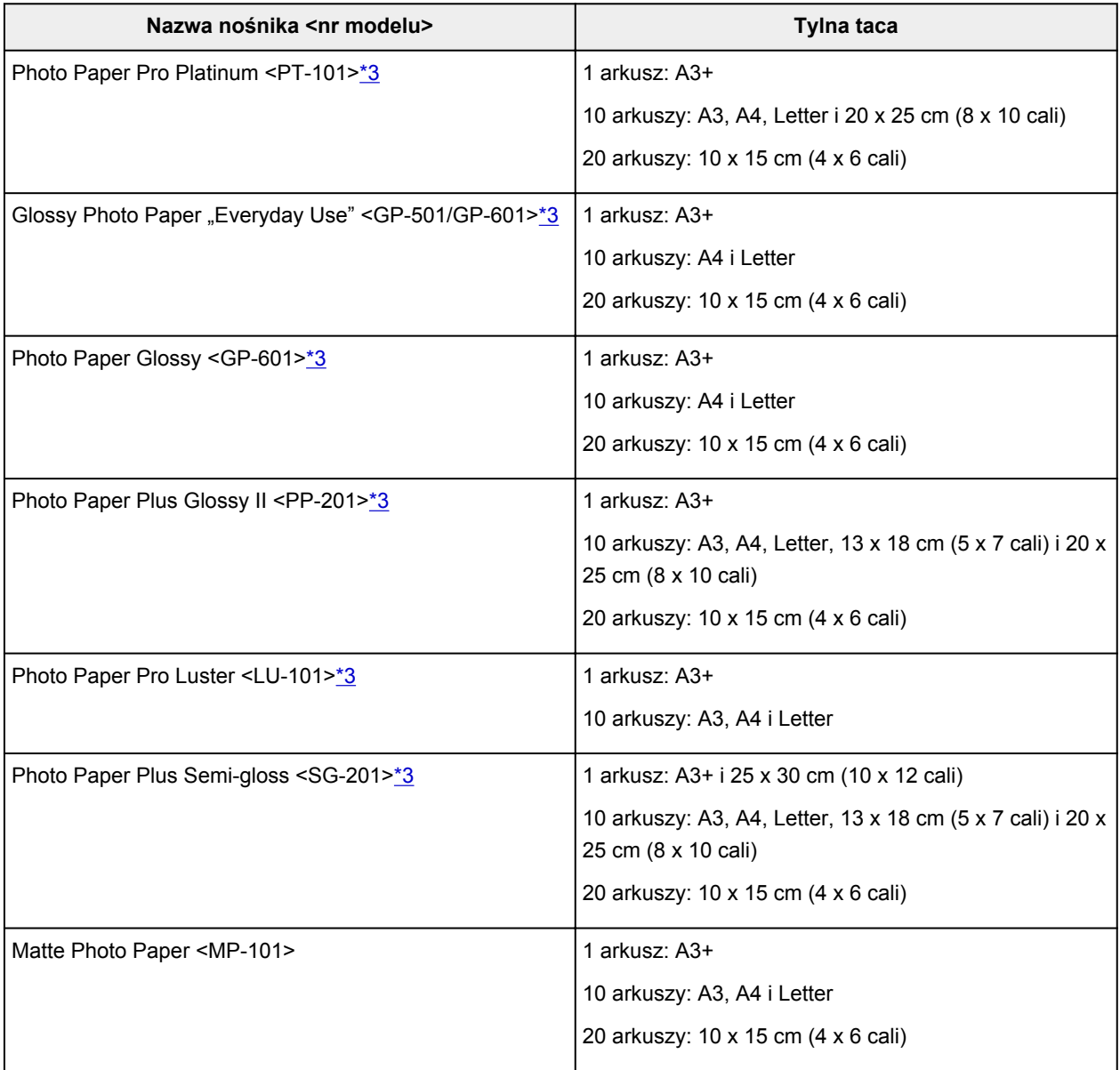

#### <span id="page-75-0"></span>**Papier do drukowania dokumentów biznesowych:**

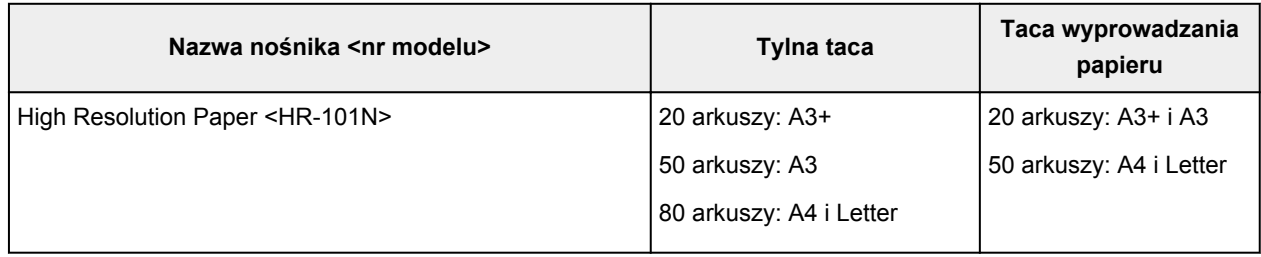

#### **Papier do sporządzania własnych wydruków:**

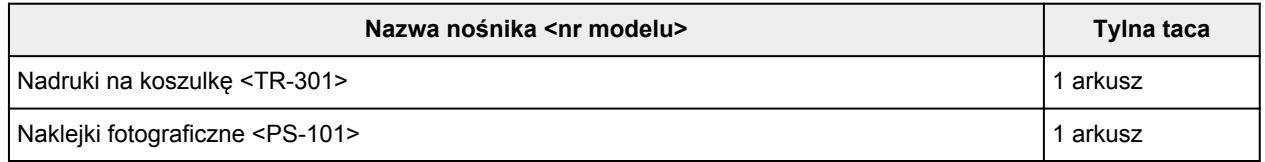

\*1 W przypadku niektórych typów papieru lub warunków pracy (bardzo wysoka lub bardzo niska temperatura lub wilgotność) podawanie papieru przy maksymalnej pojemności może okazać się niemożliwe. W takim przypadkach zmniejsz liczbę wkładanych jednocześnie arkuszy do mniej niż połowy. \*2 Przed rozpoczęciem drukowania ciągłego zalecane jest usunięcie z tacy wyprowadzania papieru zadrukowanej uprzednio koperty, aby uniknąć rozmycia kolorów i odbarwienia papieru.

\*3 W przypadku ładowania większej liczby arkuszy papieru strona przeznaczona do zadruku może zostać pobrudzona lub papier może nie być podawany prawidłowo. W takiej sytuacji należy podawać papier po jednym arkuszu.

#### **Uwaga**

• W przypadku użycia papieru typu Art innej firmy niż Canon należy ładować po jednym arkuszu na tylną tacę.

# **Niezgodne typy nośników**

Nie należy stosować typów papieru wymienionych na poniższej liście. Zastosowanie takiego papieru nie tylko daje niezadowalające rezultaty, lecz także powoduje zacięcia papieru lub niewłaściwe działanie drukarki.

- Papier poskładany, wygięty lub pomarszczony
- Papier wilgotny
- Papier zbyt cienki (o gramaturze poniżej 64 g /m<sup>2</sup> (17 funtów))
- Papier zbyt gruby (zwykły papier firmy innej niż Canon o gramaturze powyżej 105 g /m<sup>2</sup> (28 funtów))

\* Można jednak używać papieru specjalnego innej firmy niż Canon o gramaturze mniejszej niż 200 g/m<sup>2</sup> (53 funty).

- Papier cieńszy niż pocztówka, w tym papier zwykły lub z notesu przycięty do mniejszego rozmiaru (w przypadku drukowania na papierze o rozmiarze A5 lub mniejszym)
- Pocztówki
- Pocztówki z naklejoną fotografią lub naklejką
- Koperty z podwójnymi skrzydełkami
- Koperty z wytłaczanymi lub przetworzonymi powierzchniami
- Koperty, których pokryte klejem skrzydełka są już wilgotne i klejące
- Jakikolwiek typ papieru z otworami
- Papier o kształcie innym niż prostokątny
- Papier spięty zszywkami lub sklejony
- Papier z materiałem samoprzylepnym
- Papier ozdobiony elementami błyszczącymi itp.

# <span id="page-77-0"></span>**Przed rozpoczęciem drukowania na papierze typu Fine Art**

W czasie używania papieru typu Fine Art prawdopodobne jest powstanie kurzu. Z tego powodu należy przed wydrukiem usunąć kurz papierowy z papieru typu Fine Art.

## **Potrzebny do tego będzie pędzel z miękkim włosiem (lub podobny pędzel używany do czyszczenia urządzeń biurowych).**

Im szerszy pędzel, tym wyższa skuteczność.

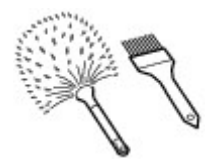

Tak: miękkie pędzle wykonane z takich materiałów, jak polipropylen, polietylen, włosie końskie lub kozie.

#### **Ważne**

• Nie używaj pokazanych poniżej pędzli. Może to doprowadzić do uszkodzenia powierzchni druku.

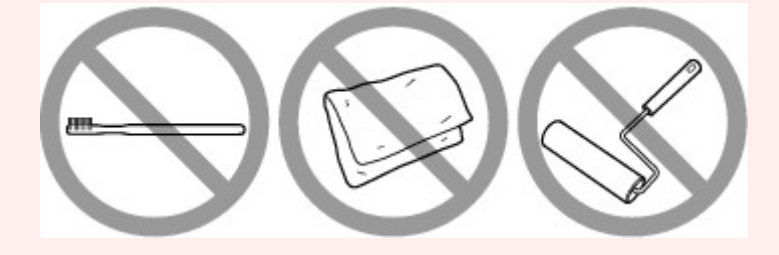

Nie: pędzle wykonane z twardych materiałów, ścierki, szmatki, materiały kleiste albo szorstkie.

### **Procedura usuwania kurzu papierowego:**

- 1. Upewnij się, że pędzel jest suchy i czysty od kurzu i brudu.
- 2. Przetrzyj delikatnie całą powierzchnię drukowania, przesuwając pędzel zawsze w jedną stronę.

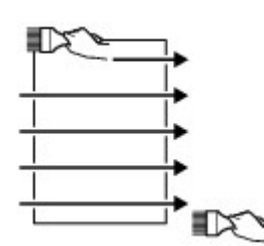

#### **Ważne**

- Przecieraj całą powierzchnię papieru; nie zaczynaj przecierania od środka ani nie przerywaj go w połowie kartki.
- Staraj się jak najmniej dotykać powierzchnię druku.
- 3. Aby całkowicie usunąć kurz papierowy, wyczyść pędzlem papier w drugą stronę: z góry do dołu.

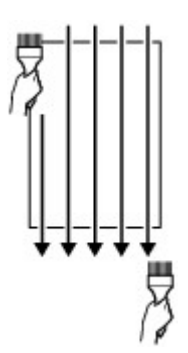

# **Obszar wydruku**

- **[Obszar wydruku](#page-80-0)**
- **[Rozmiary inne niż Letter, Legal i koperty](#page-81-0)**
- **[Letter, Legal](#page-82-0)**
- **[Rozmiary papieru typu Art](#page-83-0)**
- **[Koperty](#page-85-0)**
- **[Dyski przeznaczone do nadrukowania](#page-86-0)**

# <span id="page-80-0"></span>**Obszar wydruku**

Aby zapewnić najwyższą jakość wydruków, wzdłuż każdego boku nośnika drukarka zachowuje pewien margines. Rzeczywisty obszar wydruku to obszar ograniczony tymi marginesami.

Zalecany obszar wydruku **byli**: firma Canon zaleca, aby wydruki wykonywać wewnątrz tego obszaru.

Obszar wydruku  $\Box$ : obszar, na którym możliwy jest wydruk. Drukowanie na tym obszarze może jednak wpłynąć na jakość wydruku lub na dokładność podawania papieru.

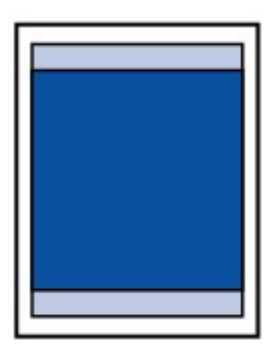

### **Uwaga**

- Wybranie opcji Drukowanie bez obramowania pozwala na wykonywanie wydruków bez marginesów.
- Jeśli używana jest funkcja drukowania bez obramowania, może dojść do lekkiego przycięcia krawędzi, ponieważ kopiowany obraz jest powiększany w celu wypełnienia całej strony.
- Przy drukowaniu bez obramowania należy korzystać z następujących typów papieru:
	- Photo Paper Pro Platinum <PT-101>
	- Glossy Photo Paper "Everyday Use" < GP-501/GP-601>
	- Photo Paper Glossy <GP-601>
	- Photo Paper Plus Glossy II <PP-201>
	- Photo Paper Pro Luster <LU-101>
	- Photo Paper Plus Semi-gloss <SG-201>
	- Matte Photo Paper <MP-101>

Drukowanie bez obramowania na innym typie papieru może spowodować znacznie niższą jakość wydruków i/lub zmianę kolorów na wydrukach.

Drukowanie bez obramowania na papierze zwykłym może być przyczyną niższej jakości wydruków. W ten sposób należy tworzyć wyłącznie wydruki próbne.

- Drukowanie bez obramowania jest niedostępne w przypadku papieru o rozmiarze Legal, A5, B5 i B4 oraz kopert i papieru typu Art innej firmy niż Canon.
- W zależności od typu papieru drukowanie bez obramowania może obniżyć jakość wydruku przy górnej i dolnej krawędzi papieru lub spowodować powstanie smug w tych miejscach.

# <span id="page-81-0"></span>**Rozmiary inne niż Letter, Legal i koperty**

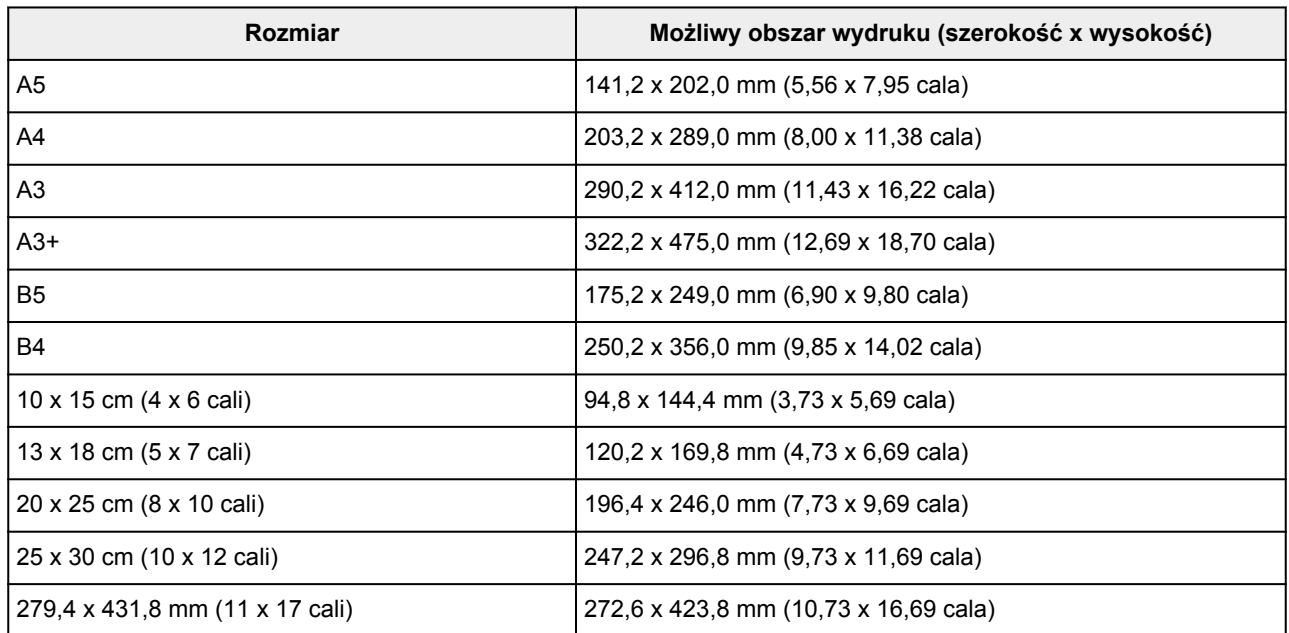

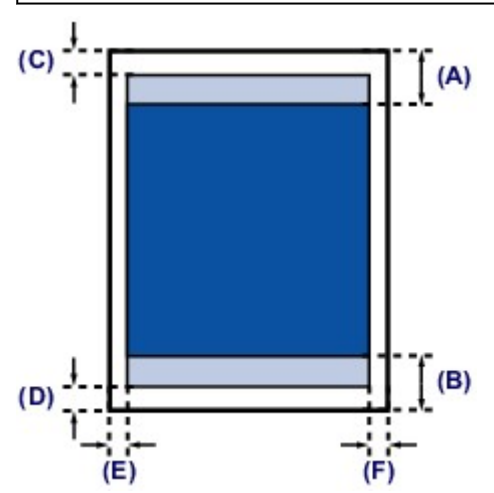

**Zalecany obszar wydruku** 

(A) 40,4 mm (1,59 cala)

(B) 37,4 mm (1,47 cala)

**Możliwy obszar wydruku** 

(C) 3,0 mm (0,12 cala)

(D) 5,0 mm (0,20 cala)

(E) 3,4 mm (0,13 cala)

(F) 3,4 mm (0,13 cala)

# <span id="page-82-0"></span>**Letter, Legal**

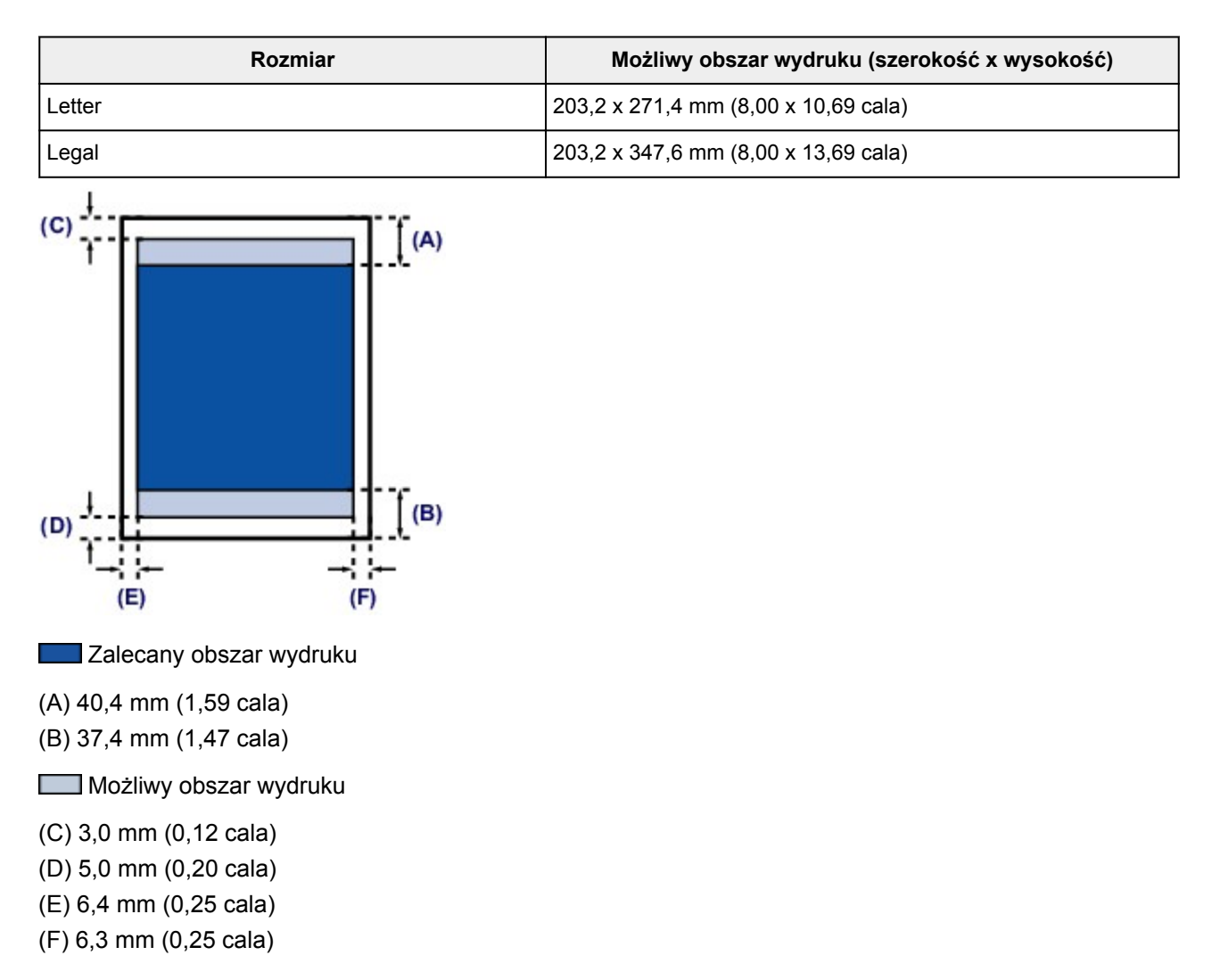

# <span id="page-83-0"></span>**Rozmiary papieru typu Art**

Po wybraniu w sterowniku drukarki rozmiaru dla papieru typu Art ustawiona zostanie blokada uniemożliwiająca wydruk na górnym i dolnym brzegu o wysokości 35 mm (1,38 cala). Zaleca się sprawdzenie obszaru wydruku na podglądzie wydruku przed rozpoczęciem drukowania.

## **A4/A3/A3+**

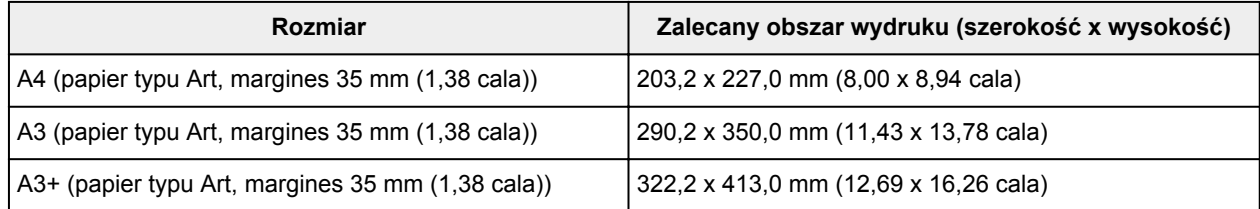

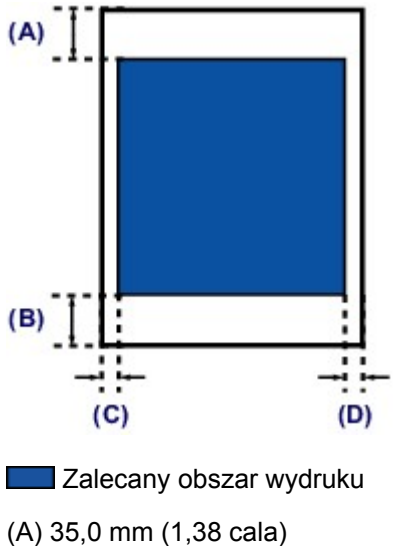

(B) 35,0 mm (1,38 cala) (C) 3,4 mm (0,13 cala)

(D) 3,4 mm (0,13 cala)

## **Letter**

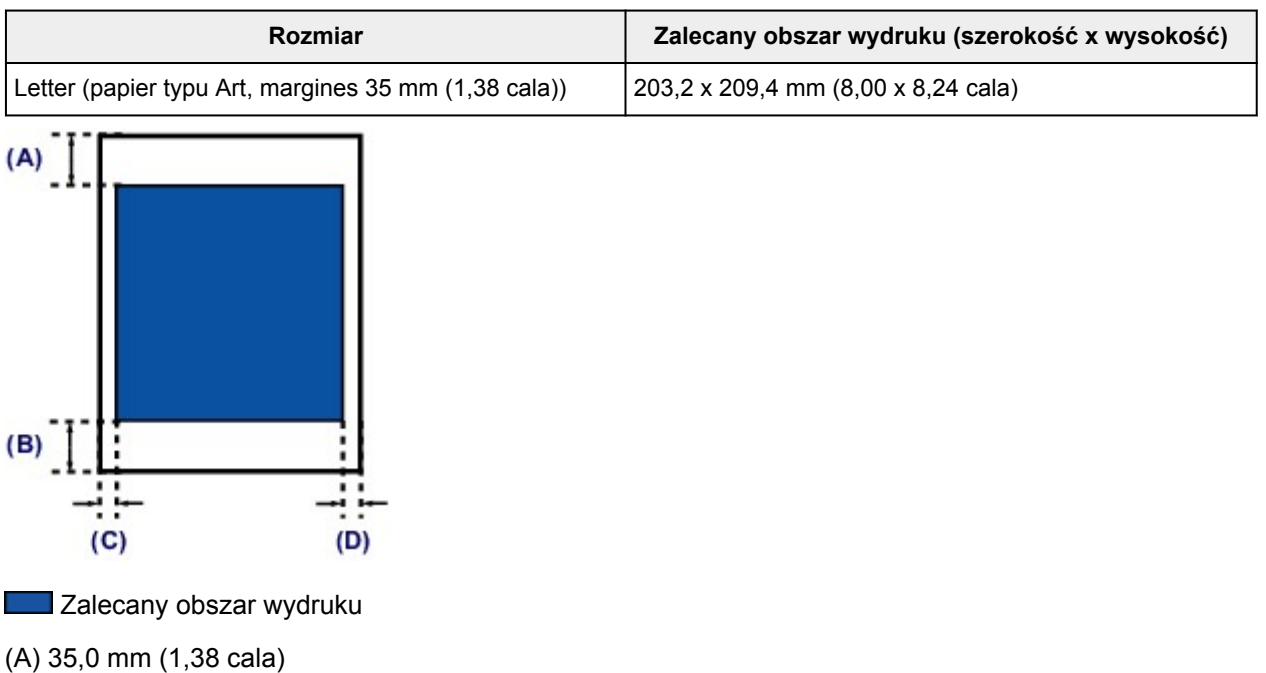

84

(B) 35,0 mm (1,38 cala) (C) 6,4 mm (0,25 cala) (D) 6,3 mm (0,25 cala)

# <span id="page-85-0"></span>**Koperty**

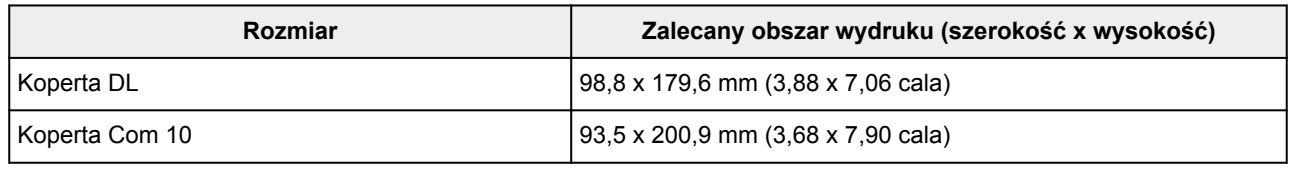

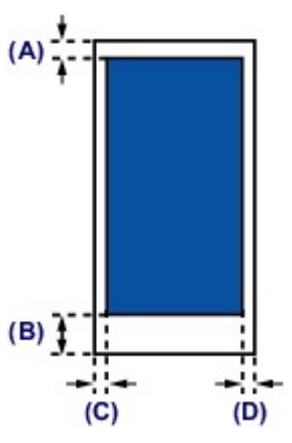

**Zalecany obszar wydruku** 

(A) 3,0 mm (0,12 cala)

(B) 37,4 mm (1,47 cala)

(C) 5,6 mm (0,22 cala)

(D) 5,6 mm (0,22 cala)

# <span id="page-86-0"></span>**Dyski przeznaczone do nadrukowania**

Obszar wydruku w przypadku dysków przeznaczonych do nadrukowania wynosi od 17 mm (0,67 cala) średnicy wewnętrznej do 1 mm (0,04 cala) średnicy zewnętrznej powierzchni drukowania.

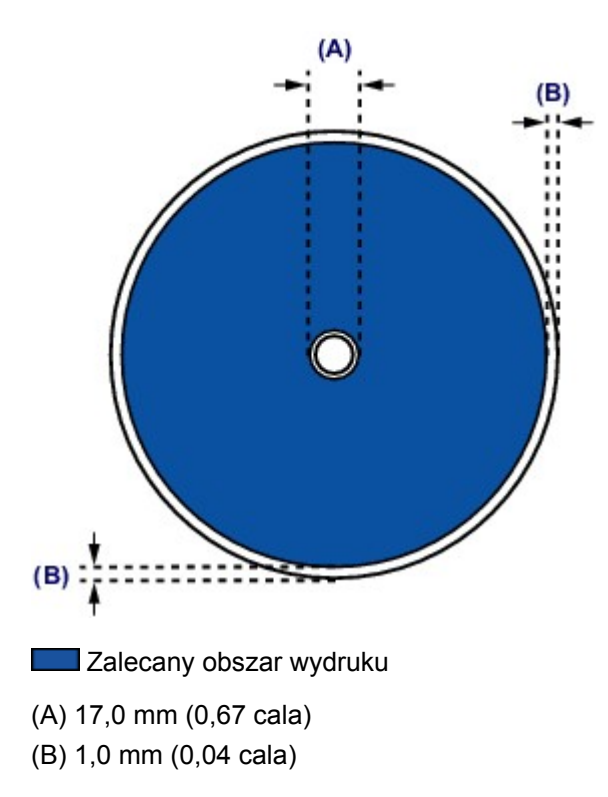

# <span id="page-87-0"></span>**Wkładanie dysku przeznaczonego do nadrukowania**

- **[Uwagi dotyczące drukowania na dysku przeznaczonym do nadrukowania](#page-88-0)**
- **[Przed włożeniem dysku przeznaczonego do nadrukowania](#page-89-0)**
- **[Wkładanie dysku przeznaczonego do nadrukowania](#page-90-0)**
- **[Wyjmowanie dysku przeznaczonego do nadrukowania](#page-92-0)**

# <span id="page-88-0"></span>**Uwagi dotyczące drukowania na dysku przeznaczonym do nadrukowania**

- Należy korzystać wyłącznie z podajnika dysku dołączonego do drukarki. Na jego górnej stronie widnieje litera  $<sub>n</sub>L$ ".</sub>
- Nie należy drukować na dyskach przeznaczonych do nadrukowania, które nie są przystosowane do nanoszenia druku atramentowego. W ich przypadku atrament nie wyschnie i może spowodować problemy z dyskiem lub urządzeniem, do którego dysk zostanie załadowany.
- Nie należy drukować na powierzchni dysków przeznaczonych do nadrukowania przeznaczonej do nagrywania. Mogłoby to uniemożliwić odczyt danych nagranych na dyskach.
- Dyski przeznaczone do nadrukowania należy trzymać za krawędzie. Nie należy dotykać powierzchni dysku ani od strony etykiety (w tym miejscu umieszczony będzie nadruk), ani od strony zapisu.
- Przed umieszczeniem dysku przeznaczonego do nadrukowania w podajniku dysku należy koniecznie usunąć z podajnika dysku ewentualne zabrudzenia. Załadowanie dysków do zabrudzonego podajnika dysku może spowodować zarysowanie powierzchni przeznaczonej do nagrywania.
- Po zakończeniu drukowania należy pozostawić powierzchnię dysku do naturalnego wyschnięcia. Dysków nie należy suszyć za pomocą suszarek do włosów ani wystawiać na działanie promieni słonecznych. Nie należy dotykać zadrukowanej powierzchni do momentu wyschnięcia atramentu.
- Nie należy instalować podajnika dysku podczas pracy drukarki.
- Nie należy wyjmować podajnika dysku podczas drukowania na dysku przeznaczonym do nadrukowania. Mogłoby to spowodować uszkodzenie drukarki, podajnika dysku lub samego dysku.
- Należy uważać, aby nie zabrudzić ani nie zarysować reflektorów podajnika dysku. W przeciwnym razie drukarka mogłaby nie rozpoznać załadowanego dysku przeznaczonego do nadrukowania lub wydruk mógłby być nierówny. Jeśli reflektory podajnika dysku ulegną zabrudzeniu, należy oczyścić każdy reflektor suchą, miękką szmatką, uważając przy tym, aby nie zarysować płyty.
- Uważaj, aby nie pofałdować ani nie zedrzeć przezroczystej folii znajdującej się na przedniej krawędzi podajnika dysku. Mogłoby to spowodować nieprawidłowe przyleganie podajnika dysku.
- Podajnik dysku może ulec zabrudzeniu w przypadku korzystania z oprogramowania innego niż My Image Garden.
- Po zakończeniu drukowania na dyskach przeznaczonych do nadrukowania należy zawsze zamknąć prowadnicę podajnika dysku.
- Aby utrzymywać optymalny poziom jakości druku przy drukowaniu na więcej niż dziesięciu dyskach w ramach jednego zadania, zaleca się zatrzymywanie drukowania co dziesięć dysków.

Aby przerwać drukowanie, wyjmij z drukarki podajnik dysku, a następnie zamknij prowadnicę podajnika dysku. Po upływie około trzech minut otwórz prowadnicę podajnika dysku, zainstaluj w drukarce podajnik dysku, a następnie wznów drukowanie.

# <span id="page-89-0"></span>**Przed włożeniem dysku przeznaczonego do nadrukowania**

Do drukowania na dysku przeznaczonym do nadrukowania potrzebne są następujące elementy:

• podajnik dysku (dołączony do drukarki)

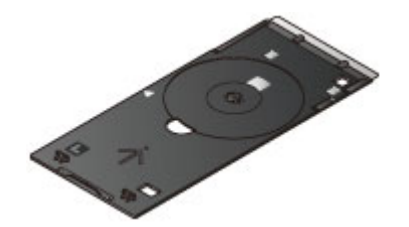

\* Użyj podajnika dysku z literą "L" na wierzchu.

Podajnik dysku można przechowywać z tyłu drukarki.

**[Przechowywanie podajnika dysku](#page-93-0)** 

• Dysk przeznaczony do nadrukowania o średnicy 12 cm (4,72 cala)

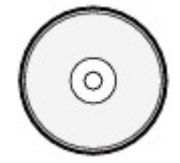

Należy zaopatrzyć się w dysk przeznaczony do nadrukowania, którego etykieta umożliwia nanoszenie druku atramentowego.

#### **Uwaga**

• Dysk przeznaczony do nadrukowania różni się od zwykłych dysków (BD/DVD/CD itp.) tym, że jego etykieta została specjalnie przetworzona, dzięki czemu umożliwia nanoszenie druku atramentowego.

# <span id="page-90-0"></span>**Wkładanie dysku przeznaczonego do nadrukowania**

Aby drukować na dysku przeznaczonym do nadrukowania, umieść go w dołączonym do drukarki podajniku dysku, a następnie włóż do drukarki.

#### **Ważne**

- Nie instaluj podajnika dysku do chwili pojawienia się monitu o włożenie dysku przeznaczonego do nadrukowania. Mogłoby to doprowadzić do uszkodzenia drukarki.
- 1. Otwórz delikatnie pokrywę przednią (A).
- 2. Po pojawieniu się monitu o włożenie dysku przeznaczonego do nadrukowania otwórz prowadnicę podajnika dysku (B).

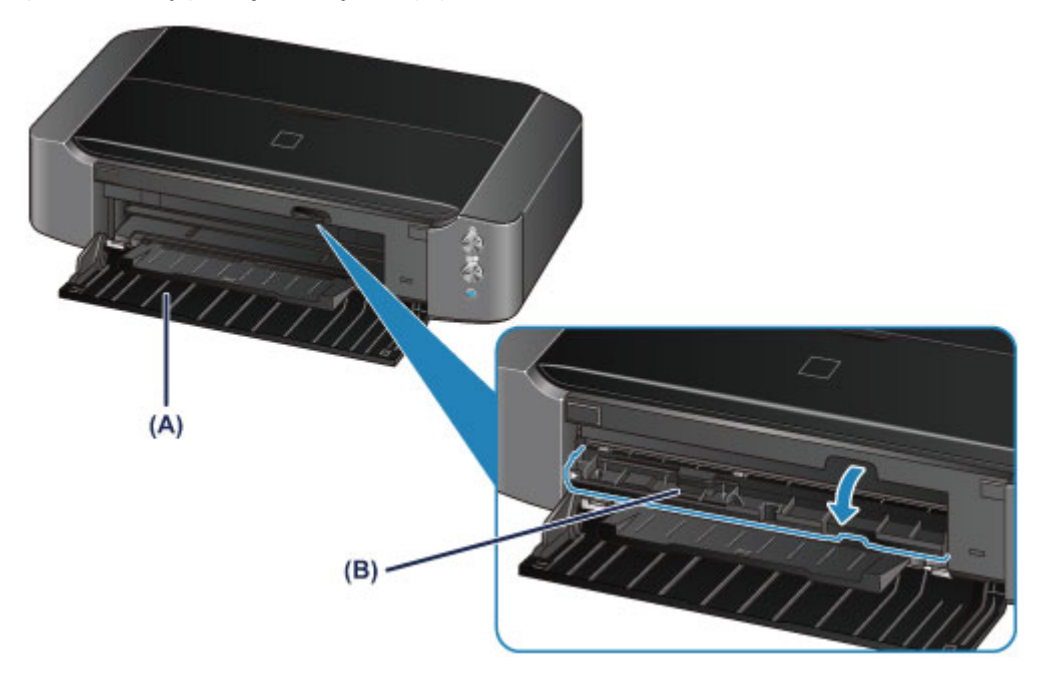

3. Umieść dysk przeznaczony do nadrukowania powierzchnią do nadrukowania skierowaną do góry.

### **Ważne**

- Przed umieszczeniem dysku przeznaczonego do nadrukowania w podajniku dysku upewnij się, że podajnik dysku nie jest zabrudzony.
- Umieszczając dysk przeznaczony do nadrukowania w podajniku dysku, nie wolno dotykać powierzchni dysku przeznaczonej do nadrukowania ani reflektorów (C) na podajniku dysku.

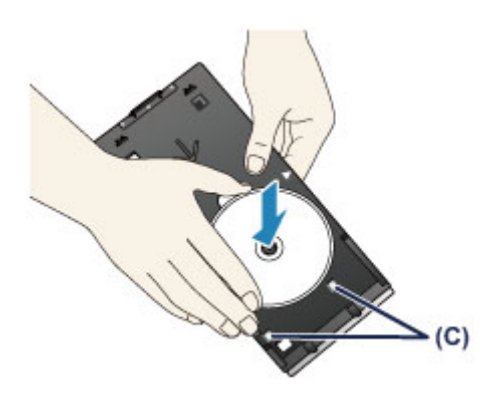

4. Zainstaluj w drukarce podajnik dysku.

### **Ważne**

• Nie należy instalować podajnika dysku podczas pracy drukarki (gdy kontrolka **ZASILANIE (POWER)** miga na biało).

## **Uwaga**

- Podajnik dysku może zostać wysunięty po upływie określonego czasu. W takim przypadku należy postępować zgodnie z instrukcjami wyświetlanymi na ekranie w celu zainstalowania podajnika dysku.
- 1. Umieść podajnik dysku w prowadnicy podajnika dysku.
- 2. Wsuwaj podajnik dysku prosto, aż strzałka ( $\triangleright$ ) na prowadnicy podajnika dysku prawie zrówna się ze strzałką  $($ 4) na podajniku dysku.

#### **Ważne**

• Nie należy wsuwać podajnika dysku poza strzałkę ( $\rightarrow$ ) na prowadnicy podajnika dysku.

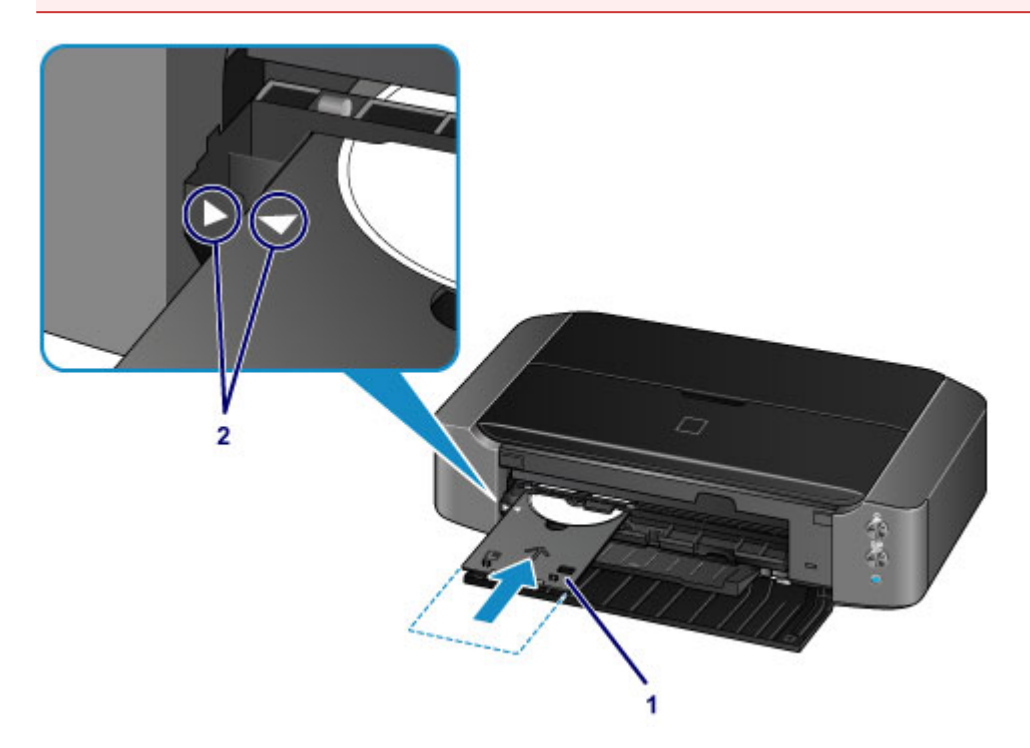

# <span id="page-92-0"></span>**Wyjmowanie dysku przeznaczonego do nadrukowania**

1. Wyciągnij podajnik dysku.

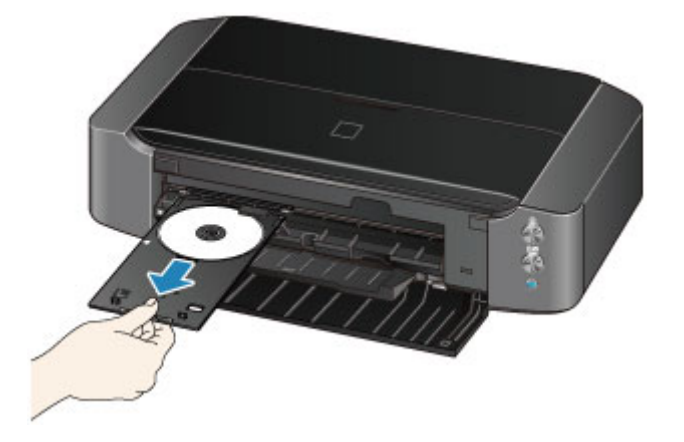

2. Zamknij prowadnicę podajnika dysku.

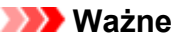

• Jeśli prowadnica podajnika dysku jest otwarta, nie można drukować na papierze, ponieważ będzie on podawany nieprawidłowo. Upewnij się, że prowadnica podajnika dysku została zamknięta.

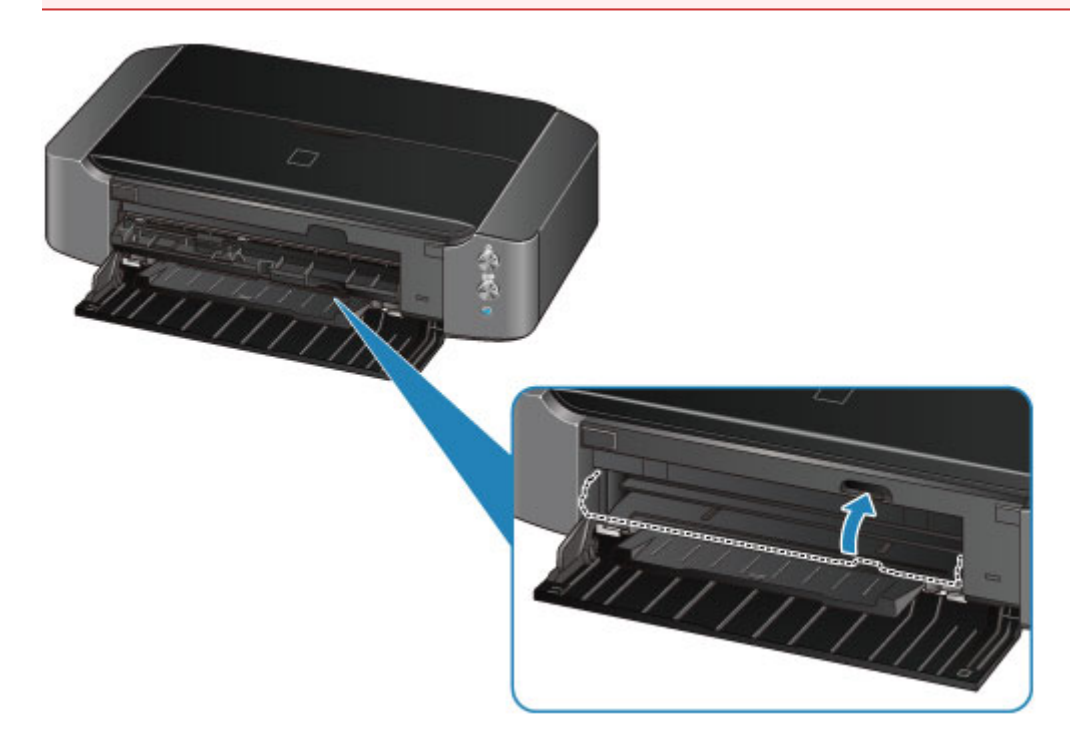

3. Wyjmij dysk przeznaczony do nadrukowania z podajnika dysku.

### **Ważne**

• Podczas wyjmowania dysku z podajnika dysku nie wolno dotykać powierzchni drukowania.

### **Uwaga**

• Przed wyjęciem dysku należy odpowiednio wysuszyć zadrukowaną powierzchnię. Jeśli na podajniku dysku lub na przezroczystych częściach dysku przeznaczonego do nadrukowania po wewnętrznej lub zewnętrznej stronie jego etykiety są widoczne ślady atramentu, należy zetrzeć je po wyschnięciu zadrukowanej powierzchni.

<span id="page-93-0"></span>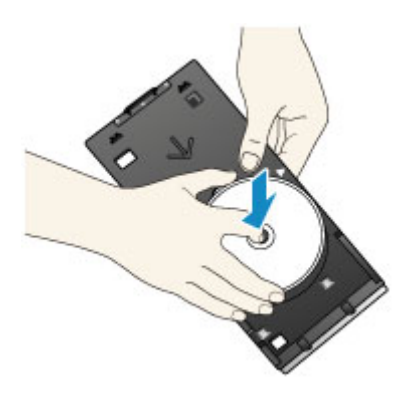

## **Przechowywanie podajnika dysku**

Gdy nie korzysta się z podajnika dysku, należy przymocować go za pomocą zaczepów znajdujących się z tyłu drukarki.

Należy zawiesić go w sposób przedstawiony na poniższym rysunku, stroną przeznaczoną do zamocowania dysku skierowaną do wewnątrz.

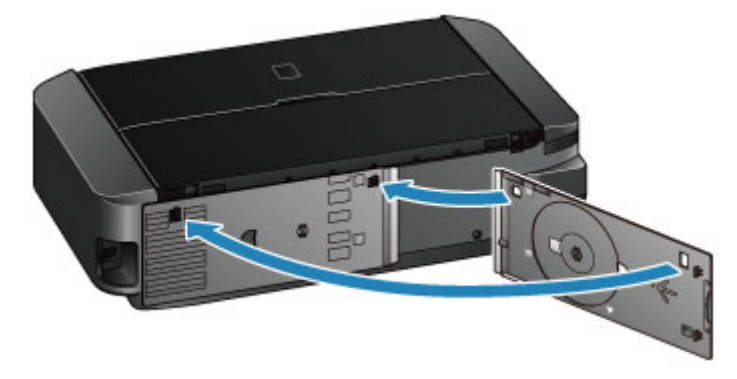

### **Ważne**

- Jeśli podajnik dysku ulegnie odkształceniu, może stać się bezużyteczny. Należy przechowywać go z tyłu drukarki.
- Przy przechowywaniu podajnika dysku należy uważać, aby nie pofałdować ani nie zedrzeć przezroczystej folii znajdującej się na jego przedniej krawędzi.

# **Wymiana zbiornika z atramentem**

- **[Wymiana zbiornika z atramentem](#page-95-0)**
- **[Sprawdzanie stanu atramentu](#page-100-0)**

# <span id="page-95-0"></span>**Wymiana zbiornika z atramentem**

W przypadku pojawiania się ostrzeżeń dotyczących pozostałego atramentu lub występowania innych błędów kontrolka **Alarm** zacznie migać na pomarańczowo w celu poinformowania o błędzie. Policz liczbę mignięć i podejmij odpowiednie czynności.

#### **W** przypadku błędu:

#### **Uwaga**

- Szczegółowe informacje na temat zgodnych zbiorników z atramentem można znaleźć w drukowanym podręczniku: *Informacje o bezpieczeństwie i ważne uwagi*.
- Jeśli mimo wystarczającej ilości atramentu wydruk jest blady lub widać na nim białe smugi, zapoznaj się z informacjami podanymi w części [Procedura konserwacji.](#page-105-0)

### **Procedura wymiany**

W przypadku konieczności wymiany zbiornika z atramentem należy postępować zgodnie z poniższą procedurą.

#### **Ważne**

- Po wymontowaniu zbiornika z atramentem natychmiast wymień go na nowy. Nie należy zostawiać drukarki z wymontowanym zbiornikiem z atramentem.
- Zbiorniki z atramentem należy wymieniać na nowe. Instalacja używanych zbiorników z atramentem może spowodować zatkanie się dysz. Dodatkowo po zamontowaniu takich zbiorników z atramentem drukarka nie będzie w stanie podawać prawidłowych informacji o konieczności wymiany zbiorników z atramentem.
- Zainstalowanego zbiornika z atramentem nie należy wyjmować z drukarki i pozostawiać na zewnątrz. Spowodowałoby to wyschnięcie zbiornika z atramentem i drukarka mogłaby nie drukować poprawnie po ponownym zainstalowaniu go. Aby zachować optymalną jakość drukowania, zbiornik z atramentem należy zużyć w ciągu 6 miesięcy od jego pierwszego użycia.

### **Uwaga**

• Nawet w przypadku drukowania czarno-białego dokumentu lub wybrania druku w czerni i bieli urządzenie może zużywać atrament kolorowy.

Procedury czyszczenia i dokładnego czyszczenia głowicy drukującej, których przeprowadzanie może być konieczne w celu zapewnienia odpowiedniej jakości działania drukarki, wiążą się ze zużyciem atramentu. Gdy atrament w zbiorniku z atramentem wyczerpie się, należy wymienić go na nowy.

**[Przydatne informacje na temat atramentu](#page-219-0)** 

- 1. Upewnij się, że urządzenie jest włączone.
- 2. Otwórz pokrywę górną.

Uchwyt głowicy drukującej zostanie przesunięty na pozycję wymiany.

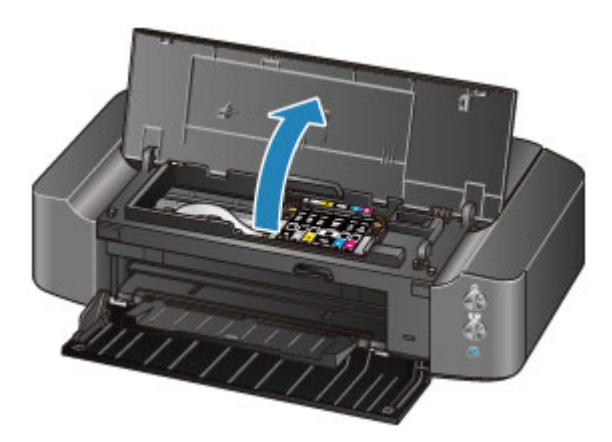

## **Przestroga**

• Nie należy zatrzymywać uchwytu głowicy drukującej ręcznie ani przesuwać go z użyciem siły. Uchwytu głowicy drukującej nie należy dotykać do momentu jego zatrzymania.

## **Ważne**

- Na pokrywie górnej nie należy kłaść żadnych przedmiotów. Po otwarciu pokrywy górnej mogłyby one wpaść do tylnej tacy i spowodować nieprawidłowe działanie drukarki.
- Nie należy dotykać elementów metalowych lub innych elementów wewnątrz drukarki.
- Jeśli pokrywa górna była otwarta przez dłużej niż 10 minut, uchwyt głowicy drukującej przesunie się na prawo. W takim przypadku należy zamknąć pokrywę górną i ponownie ją otworzyć.
- 3. Wyjmij zbiornik z atramentem, którego kontrolka szybko miga.

Naciśnij zaczep (A) i podnieś zbiornik z atramentem, aby go wyjąć.

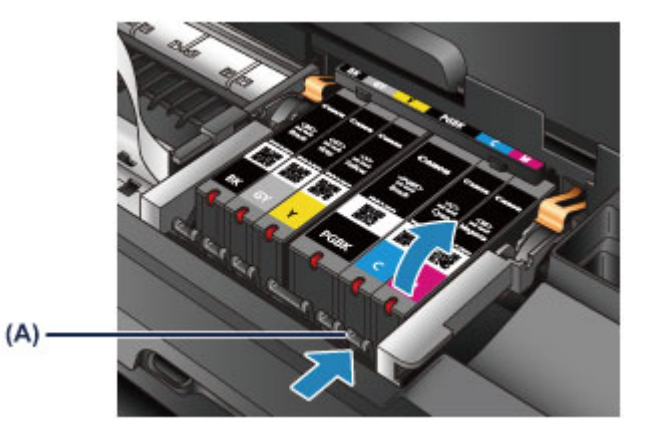

#### **Ważne**

- Nie wolno dotykać żadnych elementów wewnętrznych oprócz zbiorników z atramentem.
- Ze zbiornikami z atramentem należy obchodzić się ostrożnie, aby uniknąć poplamienia odzieży i otoczenia.
- Puste zbiorniki z atramentem należy wyrzucać zgodnie z lokalnymi przepisami dotyczącymi utylizacji materiałów eksploatacyjnych.

### **Uwaga**

• Nie należy wyjmować równocześnie dwóch ani większej liczby zbiorników z atramentem. Podczas wymiany więcej niż jednego zbiornika z atramentem należy wymieniać zbiorniki z atramentem pojedynczo.

- Szczegółowe informacje na temat tempa mignięć lampki atramentu można znaleźć w części [Sprawdzanie stanu atramentu za pomocą lampek atramentu](#page-101-0).
- 4. Przygotuj nowy zbiornik z atramentem.
	- 1. Wyjmij nowy zbiornik z atramentem z opakowania, usuń całkowicie pomarańczową taśmę
		- $\mathbf{0}$ ), a następnie zdejmij folię ochronną ( $\mathbf{0}$ ).

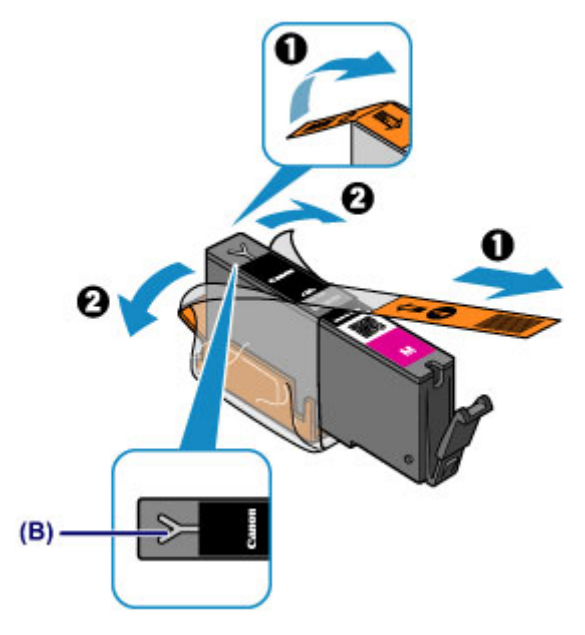

#### **Ważne**

- Ze zbiornikiem z atramentem należy obchodzić się bardzo ostrożnie. Nie należy go upuszczać ani mocno ściskać.
- W przypadku zablokowania pomarańczową taśmą otworu w kształcie litery Y (B) atrament może wyciekać lub drukarka może drukować nieprawidłowo.
- 2. Chwyć zbiornik z atramentem, tak aby pomarańczowa nasadka ochronna (C) była skierowana do góry, uważając, aby nie zablokować otworu w kształcie litery Y (B).

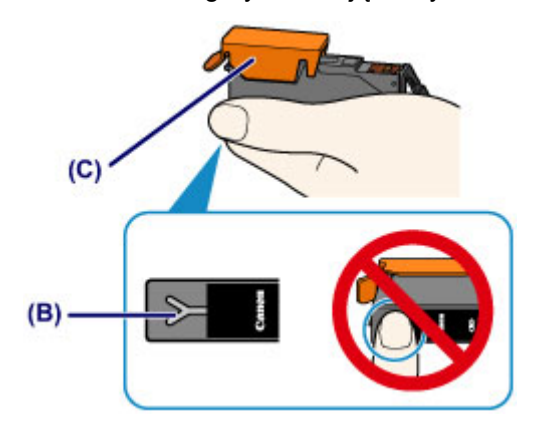

3. Chwyć za nalepkę na pomarańczowej nasadce ochronnej (C) i DELIKATNIE ją zdejmij.

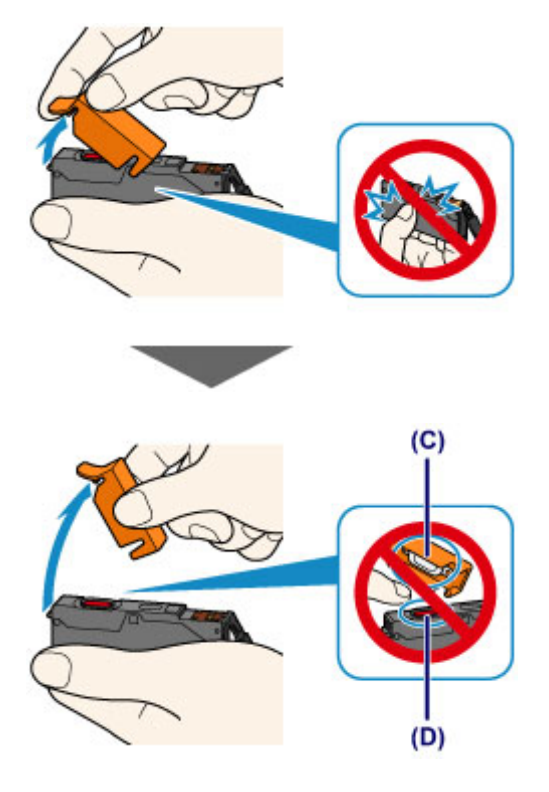

#### **Ważne**

- Nie naciskaj ścianek zbiornika z atramentem. Jeśli naciśniesz ścianki zbiornika z atramentem przy zamkniętym otworze w kształcie litery Y (B), atrament może wyciekać.
- Nie dotykaj wewnętrznej strony pomarańczowej nasadki ochronnej (C) ani otwartego portu atramentu (D). Atrament może spowodować zabrudzenie rąk.
- Zdjętej nasadki ochronnej (C) nie można założyć ponownie. Należy ją wyrzucić zgodnie z lokalnymi przepisami dotyczącymi utylizacji materiałów eksploatacyjnych.
- 5. Zainstaluj nowy zbiornik z atramentem.
	- 1. Zainstaluj przedni koniec zbiornika z atramentem w głowicy drukującej, pod kątem.

Upewnij się, że położenie zbiornika z atramentem jest zgodne z informacjami podanymi na etykiecie.

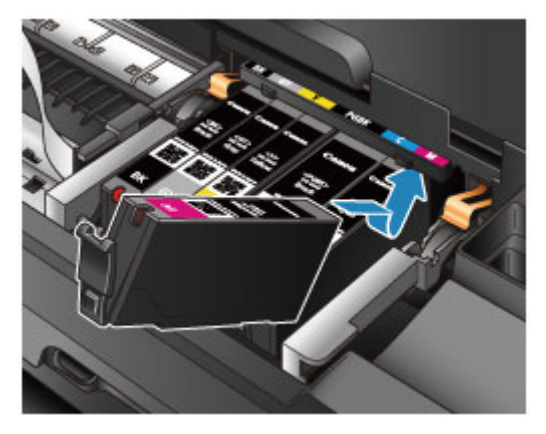

2. Naciskaj na górną ściankę zbiornika z atramentem, aż do zatrzaśnięcia się zbiornika z atramentem w odpowiednim miejscu.

Sprawdź, czy lampka atramentu świeci się na czerwono.

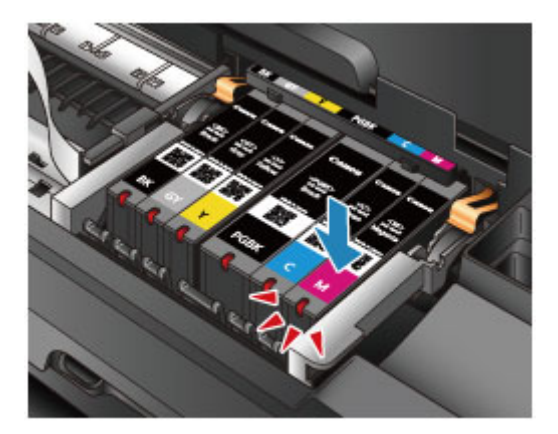

## **Ważne**

- Jeśli zbiornik z atramentem został zainstalowany w niewłaściwym miejscu, nie jest możliwe drukowanie. Zbiorniki z atramentem należy załadować w prawidłowej kolejności, pokazanej na etykiecie uchwytu głowicy drukującej.
- Nie można drukować, dopóki nie zostaną zainstalowane wszystkie zbiorniki z atramentem. Upewnij się, że zainstalowano wszystkie zbiorniki z atramentem.
- 6. Zamknij pokrywę górną.

## **Uwaga**

- Jeśli po zamknięciu pokrywy górnej kontrolka **Alarm** nadal miga na pomarańczowo, podejmij odpowiednie czynności.
	- **W** przypadku błędu:
- W przypadku rozpoczęcia drukowania po wymianie zbiornika z atramentem drukarka automatycznie przeprowadza czyszczenie głowicy drukującej. Przed zakończeniem procedury czyszczenia głowicy drukującej drukarki nie należy wykonywać żadnych innych czynności. W trakcie czyszczenia kontrolka **ZASILANIE (POWER)** miga na biało.
- Jeśli głowica drukująca nie jest wyrównana, co widać po krzywo drukowanych liniach prostych lub podobnych objawach, [wyrównaj głowicę drukującą.](#page-110-0)

# <span id="page-100-0"></span>**Sprawdzanie stanu atramentu**

**[Sprawdzanie stanu atramentu za pomocą lampek atramentu](#page-101-0)**

Stan atramentu można też sprawdzić na ekranie komputera.

**[Sprawdzanie stanu atramentu za pomocą komputera](#page-324-0)**

## <span id="page-101-0"></span>**Sprawdzanie stanu atramentu za pomocą lampek atramentu**

- 1. Upewnij się, że urządzenie jest włączone.
- 2. Otwórz pokrywę górną.
	- **[Procedura wymiany](#page-95-0)**
- 3. Sprawdź lampkę atramentu.

Po sprawdzeniu stanu lampki atramentu zamknij pokrywę górną.

**[Procedura wymiany](#page-95-0)** 

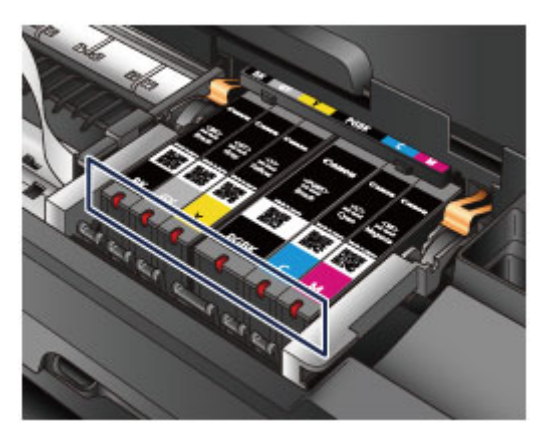

• Lampka atramentu świeci się.

Zbiornik z atramentem został zainstalowany prawidłowo.

• Lampka atramentu miga.

#### **Miga powoli (co około 3 sekundy)**

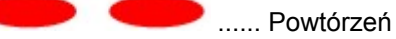

W zbiorniku kończy się atrament. Przygotuj nowy zbiornik z atramentem.

#### **Uwaga**

• W przypadku drukowania na papierze formatu A3 lub większym może zabraknąć atramentu na dokończenie wydruku. Może to spowodować rozmycie wydruku lub pojawienie się na nim białych smug.

#### **Miga szybko (około co 1 sekundę)**

**B. O. C.** ..... Powtórzeń

- Zbiornik z atramentem został zainstalowany w złym położeniu.

Lub

- Ten atrament się skończył.

Upewnij się, że zbiornik z atramentem znajduje się w prawidłowym położeniu, pokazanym na etykiecie uchwytu głowicy drukującej. Jeśli położenie jest prawidłowe, a lampka miga, wystąpił błąd i drukarka nie może drukować. Sprawdź kontrolkę **Alarm** na drukarce.

[W przypadku błędu:](#page-459-0)

• Lampka atramentu nie świeci się.

Zbiornik z atramentem został nieprawidłowo zainstalowany lub funkcja wykrywania poziomu atramentu jest wyłączona. Jeśli zbiornik z atramentem nie jest osadzony sztywno na swoim miejscu, upewnij się, że ze spodu zbiornika z atramentem została zdjęta pomarańczowa nasadka ochronna. Następnie naciskaj na górną ściankę zbiornika z atramentem, aż zbiornik z atramentem zatrzaśnie się na swoim miejscu.

Jeśli po ponownym włożeniu zbiornika z atramentem lampka atramentu wciąż jest zgaszona, wystąpił błąd i drukarka nie może drukować. Sprawdź kontrolkę **Alarm** na drukarce.

#### **W** przypadku błędu:

#### **Uwaga**

• Stan atramentu można też sprawdzić na ekranie komputera.

**N** [Sprawdzanie stanu atramentu za pomocą komputera](#page-324-0)

# **Konserwacja**

- **[Gdy wydruk staje się blady lub kolory są niewłaściwe](#page-104-0)**
- **[Konserwacja za pomocą komputera](#page-111-0)**
- **[Czyszczenie drukarki](#page-123-0)**

# <span id="page-104-0"></span>**Gdy wydruk staje się blady lub kolory są niewłaściwe**

- **[Procedura konserwacji](#page-105-0)**
- **[Drukowanie deseniu testu dysz](#page-107-0)**
- **[Analiza testu wzoru dysz](#page-108-0)**
- **[Czyszczenie głowicy drukującej](#page-109-0)**
- **[Wyrównywanie głowicy drukującej](#page-110-0)**

# <span id="page-105-0"></span>**Procedura konserwacji**

Jeśli kolory są drukowane nieprawidłowo albo wydruki są rozmyte lub niezadowalające (np. linie proste są drukowane krzywo), należy wykonać poniższą procedurę konserwacji.

#### **Ważne**

• Nie należy przecierać ani płukać głowicy drukującej, ani zbiorników z atramentem. Mogłoby to spowodować problemy z głowicą drukującą i zbiornikami z atramentem.

### **Uwaga**

• Upewnij się, że usunięto pomarańczową taśmę ochronną ze zbiornika z atramentem.

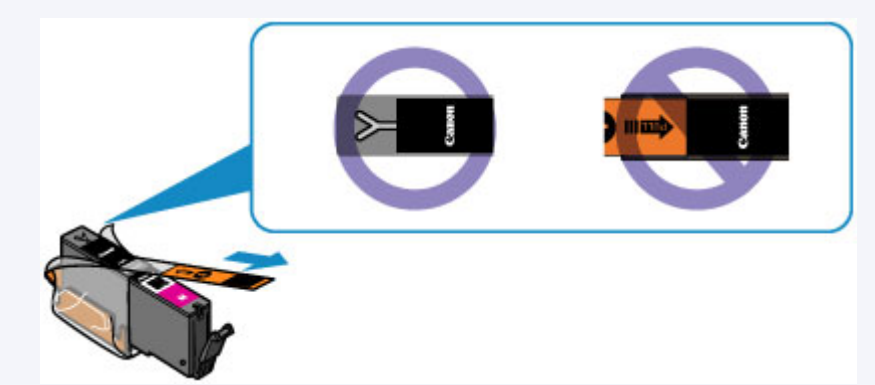

• Otwórz pokrywę górną i upewnij się, że wszystkie lampki zbiorników z atramentem świecą na czerwono. Jeśli lampki migają lub są zgaszone, podejmij odpowiednie czynności.

**[Sprawdzanie stanu atramentu za pomocą lampek atramentu](#page-101-0)** 

• Podniesienie jakości wydruku w ustawieniach sterownika drukarki może poprawić jakość wydruku.

**N** [Zmiana jakości wydruku oraz korekta danych obrazu](#page-284-0)

### **Gdy wydruki są zamazane lub nierówne:**

Czynność 1 Wydrukuj test wzoru dysz głowicy drukującej.

Za pomocą drukarki

**N** [Drukowanie deseniu testu dysz](#page-107-0)

Za pomocą komputera

**[Drukowanie deseniu testu dysz za pomocą komputera](#page-121-0)** 

Czynność 2 [Przeanalizuj wzór testu dysz.](#page-108-0)

**Jeśli nie są drukowane linie lub wzór zawiera poziome białe smugi:**

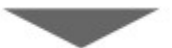

Czynność 3 Wyczyść głowicę drukującą.

Za pomocą drukarki

- **[Czyszczenie głowicy drukującej](#page-109-0)**
- Za pomocą komputera

#### **[Czyszczenie głowic drukujących za pomocą komputera](#page-112-0)**

Po przeprowadzeniu procedury czyszczenia głowicy drukującej wydrukuj i przeanalizuj wzór testu dysz.: → [Czynność 1](#page-105-0)

**Jeśli problem nie ustąpił po dwukrotnym wykonaniu czynności 1-3:**

Czynność 4 Przeprowadź dokładne czyszczenie głowicy drukującej.

Za pomocą komputera

**[Czyszczenie głowic drukujących za pomocą komputera](#page-112-0)** 

#### **Uwaga**

• Jeśli wykonanie procedury do punktu 4 nie rozwiązało problemu, wyłącz zasilanie i po 24 godzinach ponownie przeprowadź dokładne czyszczenie głowicy drukującej.

Jeżeli problem nadal nie zostanie rozwiązany, głowica drukująca może być uszkodzona. Skontaktuj się z centrum serwisowym.

## **Jeśli wydruki są nierówne, na przykład linie proste są drukowane krzywo:**

Czynność Wyrównaj głowicę drukującą.

Za pomocą drukarki

[Wyrównywanie głowicy drukującej](#page-110-0)

Za pomocą komputera

[Wyrównywanie położenia głowicy drukującej za pomocą komputera](#page-116-0)

# <span id="page-107-0"></span>**Drukowanie deseniu testu dysz**

Aby sprawdzić, czy atrament jest prawidłowo dozowany z dysz głowicy drukującej, wydrukuj deseń testu dysz.

## **Uwaga**

• Jeśli pozostały poziom atramentu jest niski, wzór testu dysz nie zostanie wydrukowany prawidłowo. [Wymień zbiornik z atramentem](#page-95-0), w którym pozostało niewiele atramentu.

#### **Należy przygotować: arkusz zwykłego papieru formatu A4 lub Letter**

- 1. Upewnij się, że urządzenie jest włączone.
- 2. Załaduj na tylną tacę arkusz zwykłego papieru formatu A4 lub Letter.
- 3. Delikatnie otwórz pokrywę przednią, a następnie wyciągnij tacę wyprowadzania papieru.

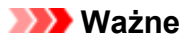

• Zamknij prowadnicę podajnika dysku, jeśli jest otwarta.

4. Naciśnij i przytrzymaj przycisk **WZNÓW/ANULUJ (RESUME/CANCEL)**, aż kontrolka **ZASILANIE (POWER)** mignie dwukrotnie na biało, a następnie natychmiast zwolnij przycisk.

Test wzoru dysz głowicy drukującej zostanie wydrukowany.

Nie należy wykonywać żadnych innych czynności, dopóki drukarka nie zakończy drukowania deseniu testu dysz.

5. [Przeanalizuj wzór testu dysz](#page-108-0).
### **Analiza testu wzoru dysz**

Przeanalizuj deseń testu dysz i wyczyść głowicę drukującą, jeśli to konieczne.

1. Sprawdź, czy są wydrukowane wszystkie linie wzoru (A) i czy występują na nim białe, poziome smugi (B).

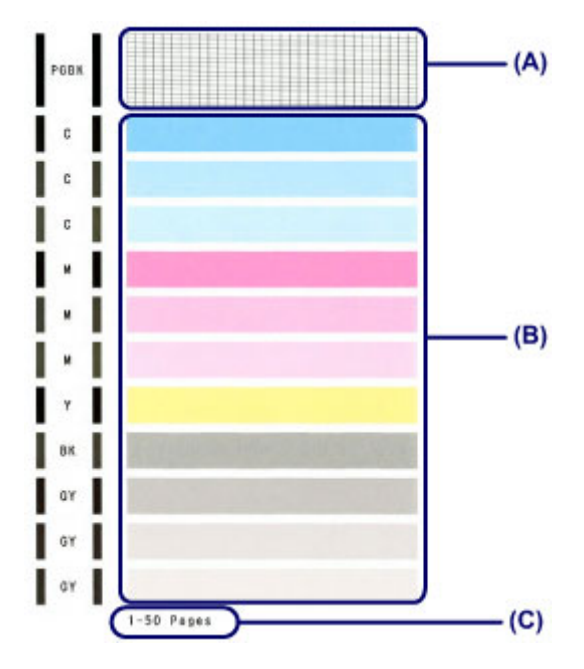

(C) Liczba arkuszy wydrukowanych do tej pory

#### **Jeśli na wzorze (A) brakuje linii:**

Niezbędne jest [czyszczenie głowicy drukującej](#page-109-0).

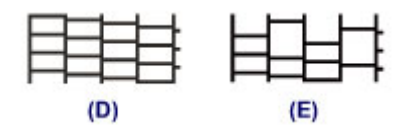

(D) Dobrze

(E) Źle (brakuje niektórych linii)

#### **Jeśli wzór (B) zawiera białe, poziome smugi:**

Niezbędne jest [czyszczenie głowicy drukującej](#page-109-0).

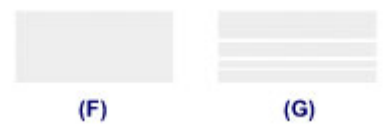

(F) Dobrze

(G) Źle (występują poziome białe smugi)

### **Uwaga**

• Łączna liczba wydrukowanych dotąd arkuszy jest podawana na wydruku deseniu testu dysz skokowo co 50 arkuszy.

## <span id="page-109-0"></span>**Czyszczenie głowicy drukującej**

Procedurę czyszczenia głowicy drukującej należy przeprowadzić w przypadku brakujących linii lub występowania poziomych białych smug na wydrukowanym deseniu testu dysz. Czyszczenie powoduje udrożnienie dysz w celu przywrócenia prawidłowego stanu głowicy drukującej. Czyszczenie głowicy drukującej wiąże się ze zużywaniem atramentu. Procedurę czyszczenia głowicy drukującej należy przeprowadzać tylko wtedy, gdy jest to konieczne.

- 1. Upewnij się, że urządzenie jest włączone.
- 2. Naciśnij i przytrzymaj przycisk **WZNÓW/ANULUJ (RESUME/CANCEL)**, aż kontrolka **ZASILANIE (POWER)** mignie jednokrotnie na biało, a następnie natychmiast zwolnij przycisk.

Drukarka rozpocznie czyszczenie głowicy drukującej.

Czyszczenie zakończy się, gdy kontrolka **ZASILANIE (POWER)** przestanie migać i zacznie świecić na biało.

Przed zakończeniem procedury czyszczenia głowicy drukującej drukarki nie należy wykonywać żadnych innych czynności. Trwa to około 2 minut.

3. Sprawdź pozycję głowicy drukującej.

[Wydrukuj wzór testu dysz,](#page-107-0) aby sprawdzić stan głowicy drukującej.

### **Uwaga**

• Jeśli problem nie ustąpi po dwukrotnym wyczyszczeniu głowicy drukującej, należy przeprowadzić dokładne czyszczenie głowicy drukującej.

**EX** [Czyszczenie głowic drukujących za pomocą komputera](#page-112-0)

### **Wyrównywanie głowicy drukującej**

Jeśli linie proste są drukowane krzywo lub rezultaty drukowania są niezadowalające pod innym względem, należy wyrównać pozycję głowicy drukującej.

### **Uwaga**

• Jeśli pozostały poziom atramentu jest niski, arkusz wyrównywania głowicy drukującej nie zostanie wydrukowany prawidłowo. [Wymień zbiornik z atramentem](#page-95-0), w którym pozostało niewiele atramentu.

**Należy przygotować: arkusz zwykłego papieru formatu A4 lub Letter (w tym papier z makulatury)\***

\* Należy pamiętać, aby używany papier był biały i czysty z obu stron.

- 1. Upewnij się, że urządzenie jest włączone.
- 2. Załaduj na tylną tacę arkusz zwykłego papieru formatu A4 lub Letter.
- 3. Delikatnie otwórz pokrywę przednią, a następnie wyciągnij tacę wyprowadzania papieru.

#### **Ważne**

• Zamknij prowadnicę podajnika dysku, jeśli jest otwarta.

4. Naciśnij i przytrzymaj przycisk **WZNÓW/ANULUJ (RESUME/CANCEL)**, aż kontrolka **ZASILANIE (POWER)** mignie czterokrotnie na biało, a następnie natychmiast zwolnij przycisk.

Zostanie wydrukowany arkusz wyrównywania głowicy drukującej, a drukarka automatycznie wyrówna pozycję głowicy.

Przed zakończeniem drukowania przez drukarkę arkusza wyrównywania głowicy drukującej nie należy wykonywać żadnych innych czynności. Procedura trwa w przybliżeniu od 2 do 3 minut.

### **Uwaga**

• Jeśli automatyczne wyrównywanie położenia głowicy drukującej nie powiedzie się, kontrolka **Alarm** zacznie migać na pomarańczowo.

**W** przypadku błędu:

• Jeśli po wyrównaniu głowicy drukującej zgodnie z powyższą procedurą wyniki drukowania są nadal niezadowalające, należy ręcznie wyrównać głowicę drukującą, korzystając z komputera.

**Reczne wyrównywanie głowicy drukującej za pomocą komputera** 

## **Konserwacja za pomocą komputera**

- **E [Czyszczenie głowic drukujących za pomocą komputera](#page-112-0)**
- **[Czyszczenie rolek podawania papieru za pomocą komputera](#page-114-0)**
- **[Wyrównywanie głowicy drukującej](#page-115-0)**
- [Wyrównywanie położenia głowicy drukującej za pomocą komputera](#page-116-0)
- **[Drukowanie deseniu testu dysz za pomocą komputera](#page-121-0)**
- **[Czyszczenie wnętrza drukarki](#page-122-0)**

## <span id="page-112-0"></span>**Czyszczenie głowic drukujących za pomocą komputera**

Funkcja czyszczenia głowicy drukującej umożliwia odblokowanie zatkanej dyszy głowicy drukującej. Głowicę drukującą należy oczyścić, jeśli wydruk jest blady lub jeden z kolorów nie jest drukowany mimo wystarczającej ilości atramentu.

Procedura czyszczenia głowicy drukującej jest następująca:

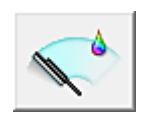

# **Czyszczenie (Cleaning)**

- 1. Otwórz [okno ustawień sterownika drukarki.](#page-321-0)
- 2. Kliknij przycisk **Czyszczenie (Cleaning)** na karcie **Obsługa (Maintenance)**.

Po wyświetleniu okna dialogowego **Czyszczenie głowicy drukującej (Print Head Cleaning)** wybierz grupę atramentu do wyczyszczenia. Kliknij przycisk **Elementy testu początkowego (Initial Check Items)**, aby wyświetlić elementy do

sprawdzenia przed przeprowadzeniem procedury czyszczenia.

3. Przeprowadź czyszczenie.

Upewnij się, że drukarka jest włączona, a następnie kliknij przycisk **Wykonaj (Execute)**. Rozpocznie się czyszczenie głowic drukujących.

4. Zakończenie czyszczenia.

Po komunikacie z żądaniem potwierdzenia zostanie otwarte okno dialogowe **Sprawdzanie dysz (Nozzle Check)**.

5. Sprawdź wyniki.

Aby sprawdzić, czy jakość wydruku uległa poprawie, kliknij przycisk **Drukuj wzór testu (Print Check Pattern)**. Aby anulować proces sprawdzania, kliknij przycisk **Anuluj (Cancel)**.

Jeśli jednorazowe czyszczenie głowicy drukującej nie daje rezultatu, operację należy powtórzyć.

### **Ważne**

• Funkcja **Czyszczenie (Cleaning)** zużywa niewielką ilość atramentu. Częste czyszczenie głowicy drukującej szybko doprowadzi do zużycia atramentu w drukarce. W związku z tym czyszczenie należy przeprowadzać tylko w razie potrzeby.

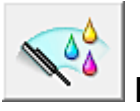

# **Dokładne czyszczenie (Deep Cleaning)**

Funkcja **Dokładne czyszczenie (Deep Cleaning)** daje lepsze rezultaty niż zwykłe czyszczenie. Przeprowadź dokładne czyszczenie, jeśli dwie próby użycia funkcji **Czyszczenie (Cleaning)** nie rozwiążą problemu z głowicą drukującą.

#### 1. Otwórz [okno ustawień sterownika drukarki.](#page-321-0)

### 2. Kliknij przycisk **Dokładne czyszczenie (Deep Cleaning)** na karcie **Obsługa (Maintenance)**.

Po wyświetleniu okna dialogowego **Dokładne czyszczenie (Deep Cleaning)**, wybierz grupę atramentu do dokładnego wyczyszczenia.

Kliknij przycisk **Elementy testu początkowego (Initial Check Items)**, aby wyświetlić elementy do sprawdzenia przed przeprowadzeniem procedury dokładnego czyszczenia.

3. Przeprowadź dokładne czyszczenie.

Upewnij się, że drukarka jest włączona, a następnie kliknij przycisk **Wykonaj (Execute)**. Po wyświetleniu komunikatu potwierdzenia kliknij przycisk **OK**.

Rozpocznie się dokładne czyszczenie głowicy drukującej.

4. Zakończenie dokładnego czyszczenia.

Po komunikacie z żądaniem potwierdzenia zostanie otwarte okno dialogowe **Sprawdzanie dysz (Nozzle Check)**.

5. Sprawdź wyniki.

Aby sprawdzić, czy jakość wydruku uległa poprawie, kliknij przycisk **Drukuj wzór testu (Print Check Pattern)**. Aby anulować proces sprawdzania, kliknij przycisk **Anuluj (Cancel)**.

### **Ważne**

• Funkcja **Dokładne czyszczenie (Deep Cleaning)** zużywa większą ilość atramentu niż **Czyszczenie (Cleaning)**.

Częste czyszczenie głowicy drukującej szybko doprowadzi do zużycia atramentu w drukarce. W związku z tym czyszczenie należy przeprowadzać tylko w razie potrzeby.

### **Uwaga**

• Jeśli po użyciu funkcji **Dokładne czyszczenie (Deep Cleaning)** nie widać poprawy, wyłącz drukarkę, poczekaj 24 godziny i ponownie przeprowadź procedurę **Dokładne czyszczenie (Deep Cleaning)**. Jeśli nadal nie widać poprawy, mógł się wyczerpać atrament lub głowica drukująca może być zużyta. Szczegółowe informacje na temat czynności do wykonania można znaleźć w sekcji ["Atrament nie jest](#page-443-0) [dozowany"](#page-443-0).

### **Tematy pokrewne**

**[Drukowanie deseniu testu dysz za pomocą komputera](#page-121-0)** 

### <span id="page-114-0"></span>**Czyszczenie rolek podawania papieru za pomocą komputera**

Czyszczenie rolek podawania papieru. Czyszczenia rolek podających należy dokonać, gdy cząsteczki papieru zaczynają przyklejać się do rolek podawania papieru i nie jest on podawany prawidłowo.

Procedura czyszczenia rolek podających jest następująca:

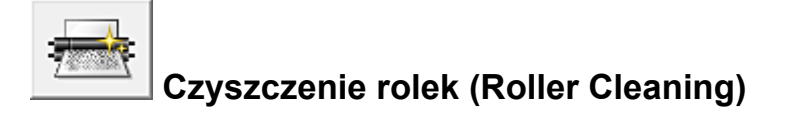

1. Przygotuj drukarkę

Wyjmij wszystkie arkusze papieru z tylnej tacy.

- 2. Otwórz [okno ustawień sterownika drukarki.](#page-321-0)
- 3. Kliknij przycisk **Czyszczenie rolek (Roller Cleaning)** na karcie **Obsługa (Maintenance)**.

Pojawi się komunikat potwierdzający.

4. Wykonaj czyszczenie rolek podawania papieru.

Upewnij się, że drukarka jest włączona, a następnie kliknij przycisk **OK**. Rozpoczyna się czyszczenie rolek podawania papieru.

5. Ukończ czyszczenie rolek podawania papieru.

Po zatrzymaniu się rolek postępuj zgodnie z instrukcją w wyświetlonym komunikacie, włóż trzy kartki zwykłego papieru do tylnej tacy drukarki i kliknij przycisk **OK**.

Po wysunięciu papieru czyszczenie rolek zostanie zakończone.

## <span id="page-115-0"></span>**Wyrównywanie głowicy drukującej**

Przeprowadzenie regulacji położenia głowicy drukującej umożliwia usunięcie błędów jej działania oraz ograniczenie niedoskonałości wydruków, np. pojawiania się smug na kolorowych obszarach lub na liniach. Jeśli wydruki mają niejednolitą jakość ze względu na wykrzywianie się linii lub inne niedoskonałości, wyreguluj położenie głowicy drukującej.

Regulację położenia głowicy drukującej w drukarce można przeprowadzić [automatycznie](#page-116-0) lub [ręcznie.](#page-117-0)

# <span id="page-116-0"></span>**Wyrównywanie położenia głowicy drukującej za pomocą komputera**

Funkcja wyrównywania głowic drukujących koryguje ustawienie głowicy drukującej i poprawia błędy w drukowaniu kolorów i linii.

Ta drukarka obsługuje dwie metody wyrównywania głowic: automatyczne wyrównywanie głowic i ręczne wyrównywanie głowic. Zwykle w drukarce ustawiona jest opcja automatycznego wyrównywania głowic. Jeśli jakość wydruku jest niezadowalająca po automatycznym wyrównaniu głowicy drukującej, należy przeprowadzić [ręczne wyrównywanie głowicy](#page-117-0).

Procedura automatycznego wyrównywania głowicy drukującej jest następująca:

### **Uwaga**

- Zamknij prowadnicę podajnika dysku, jeśli jest otwarta.
- Wzór zostanie wydrukowany tylko w kolorach czarnym i granatowym.

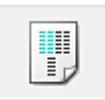

# **Wyrównywanie głowic drukujących (Print Head Alignment)**

- 1. Otwórz [okno ustawień sterownika drukarki.](#page-321-0)
- 2. Kliknij przycisk **Wyrównywanie głowic drukujących (Print Head Alignment)** na karcie **Obsługa (Maintenance)**.

Zostanie otwarte okno dialogowe **Rozpocznij wyrównanie głowicy drukującej (Start Print Head Alignment)**.

3. Załaduj papier do drukarki

Włóż do tylnej tacy jeden arkusz papieru zwykłego o rozmiarze A4 lub Letter.

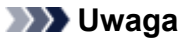

• Liczba arkuszy zmienia się po wybraniu ręcznego wyrównywania głowicy.

4. Wyrównaj głowice.

Upewnij się, że drukarka jest włączona, a następnie kliknij przycisk **Wyrównaj głowicę drukującą (Align Print Head)**.

Postępuj zgodnie z instrukcjami podanymi w komunikacie.

#### **Ważne**

• Nie otwieraj pokrywy górnej podczas drukowania.

### **Uwaga**

- Przed podjęciem innych czynności poczekaj na zakończenie drukowania. Drukowanie może potrwać około 2-3 minut.
- Aby wydrukować i sprawdzić bieżące ustawienie, otwórz okno dialogowe **Rozpocznij wyrównanie głowicy drukującej (Start Print Head Alignment)** i kliknij przycisk **Wydrukuj wartość wyrównania (Print Alignment Value)**.

### <span id="page-117-0"></span>**Ręczne wyrównywanie głowicy drukującej za pomocą komputera**

Funkcja wyrównywania głowic drukujących koryguje ustawienie głowicy drukującej i poprawia błędy w drukowaniu kolorów i linii.

Ta drukarka obsługuje dwie metody wyrównywania głowic: [automatyczne wyrównywanie głowic](#page-116-0) i ręczne wyrównywanie głowic. Zwykle w drukarce ustawiona jest opcja automatycznego wyrównywania głowic. Jeśli jakość wydruku jest niezadowalająca po automatycznym wyrównaniu głowicy drukującej, należy przeprowadzić ręczne wyrównywanie głowicy.

Procedura ręcznego wyrównywania głowic drukujących jest następująca:

### **Uwaga**

- Zamknij prowadnicę podajnika dysku, jeśli jest otwarta.
- Wzór zostanie wydrukowany tylko w kolorach czarnym i granatowym.

Į,

# **Wyrównywanie głowic drukujących (Print Head Alignment)**

- 1. Otwórz [okno ustawień sterownika drukarki.](#page-321-0)
- 2. Kliknij polecenie **Ustawienia niestandardowe (Custom Settings)** na karcie **Obsługa (Maintenance)**.

Zostanie otwarte okno dialogowe **Ustawienia niestandardowe (Custom Settings)**.

#### **Uwaga**

• Jeśli drukarka jest wyłączona lub komunikacja między drukarką a komputerem jest wyłączona, komputer może nie być w stanie zebrać informacji o stanie drukarki. Spowoduje to wyświetlenie odpowiedniego komunikatu. W takim wypadku kliknij przycisk **OK**, aby wyświetlić ostatnie ustawienia określone dla

komputera.

3. Przełącz na ręczne wyrównywanie głowic.

Zaznacz pole wyboru **Wyrównaj głowice ręcznie (Align heads manually)**.

4. Zastosuj ustawienia.

Kliknij przycisk **OK**, a po pojawieniu się komunikatu potwierdzenia kliknij przycisk **OK**.

5. Kliknij przycisk **Wyrównywanie głowic drukujących (Print Head Alignment)** na karcie **Obsługa (Maintenance)**.

Zostanie otwarte okno dialogowe **Rozpocznij wyrównanie głowicy drukującej (Start Print Head Alignment)**.

6. Załaduj papier do drukarki

Załaduj do tylnej tacy trzy arkusze zwykłego papieru o rozmiarze A4 lub Letter.

#### 7. Wyrównaj głowice.

Upewnij się, że drukarka jest włączona, a następnie kliknij przycisk **Wyrównaj głowicę drukującą (Align Print Head)**.

Postępuj zgodnie z instrukcjami podanymi w komunikacie.

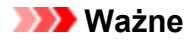

- Nie otwieraj pokrywy górnej podczas drukowania.
- 8. Sprawdź wydrukowany wzór.

Wprowadź numery wzorów mających najmniej smug w powiązanych polach. Nawet jeśli w oknie podglądu zostaną kliknięte wzory mające najmniej smug, ich numery i tak są wprowadzane automatycznie w powiązanych polach.

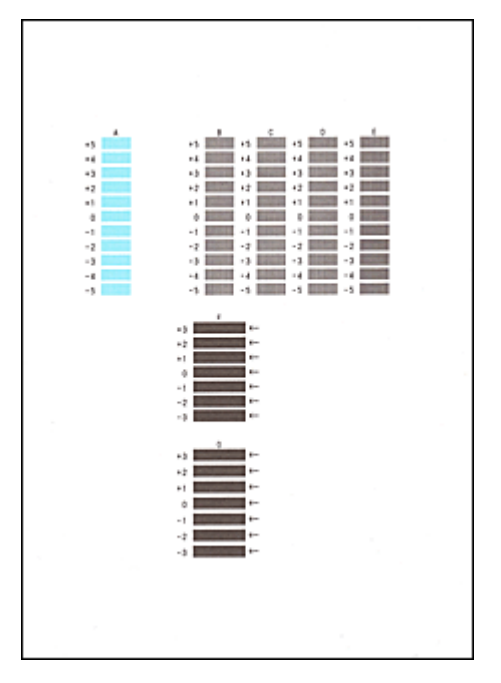

Po wprowadzeniu wszystkich niezbędnych wartości kliknij przycisk **OK**.

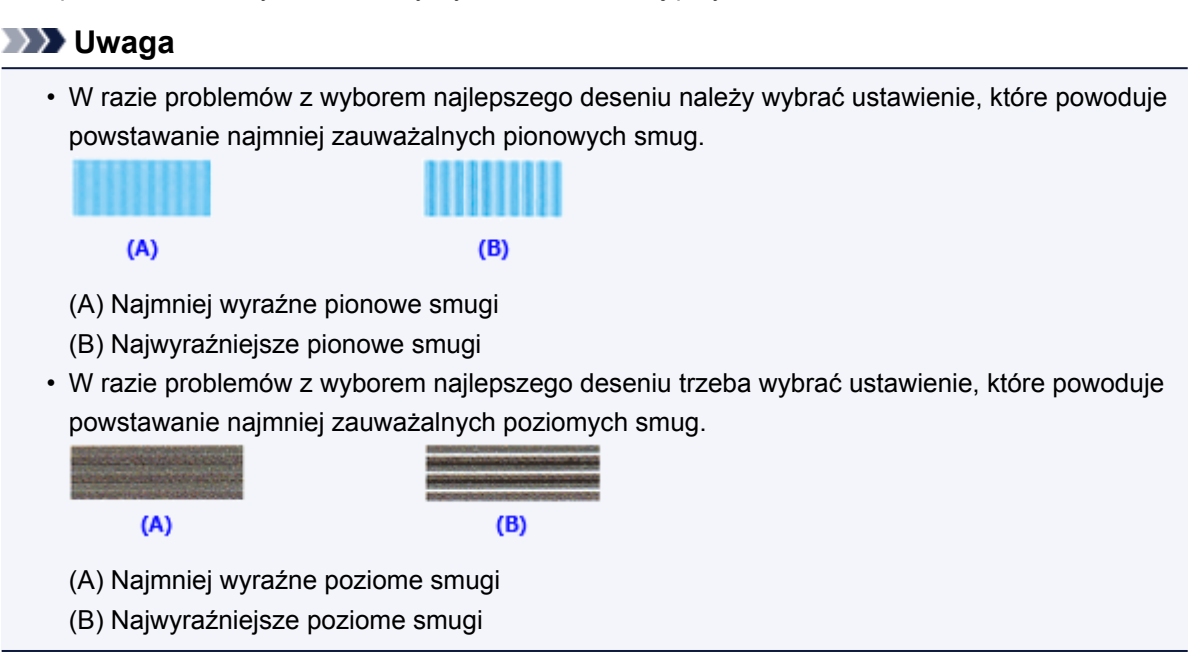

9. Potwierdź wyświetlany komunikat i kliknij przycisk **OK**.

Zostanie wydrukowany drugi wzór.

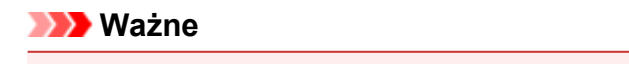

- Nie otwieraj pokrywy górnej podczas drukowania.
- 10. Sprawdź wydrukowany wzór.

Wprowadź numery wzorów mających najmniej zauważalne poziome smugi w powiązanych polach. Nawet jeśli w oknie podglądu zostaną kliknięte wzory mające najmniej zauważalne poziome smugi, ich numery i tak są wprowadzane automatycznie w powiązanych polach.

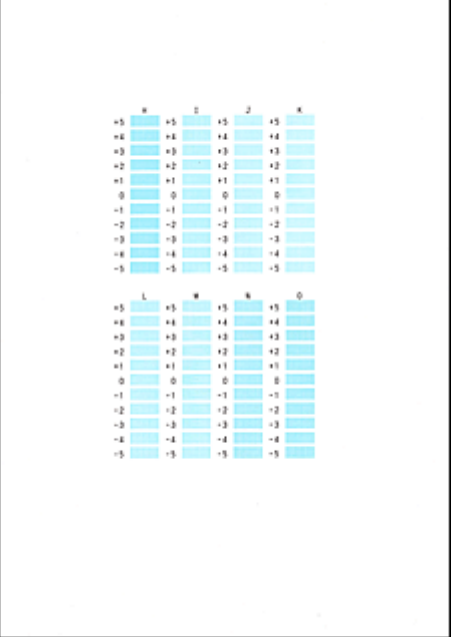

Po wprowadzeniu wszystkich niezbędnych wartości kliknij przycisk **OK**.

#### **Uwaga**

• W razie problemów z wyborem najlepszego deseniu należy wybrać ustawienie, które powoduje powstawanie najmniej zauważalnych pionowych smug.

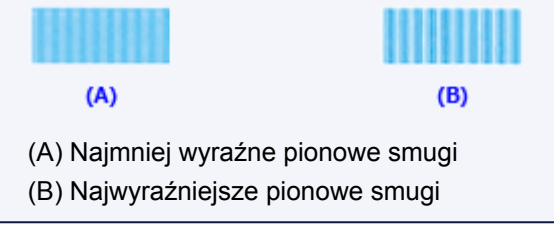

#### 11. Potwierdź wyświetlany komunikat i kliknij przycisk **OK**.

Zostanie wydrukowany trzeci wzór.

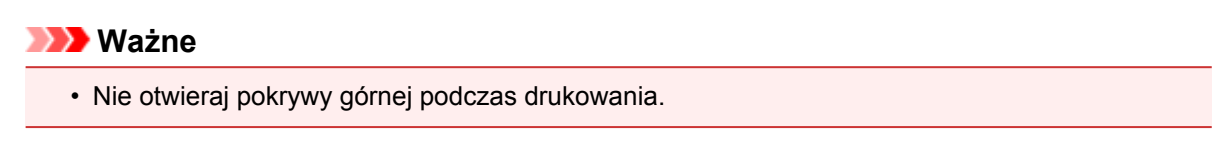

12. Sprawdź wydrukowany wzór.

Wprowadź numery wzorów mających najmniej zauważalne poziome smugi w powiązanych polach. Nawet jeśli w oknie podglądu zostaną kliknięte wzory mające najmniej zauważalne poziome smugi, ich numery i tak są wprowadzane automatycznie w powiązanych polach.

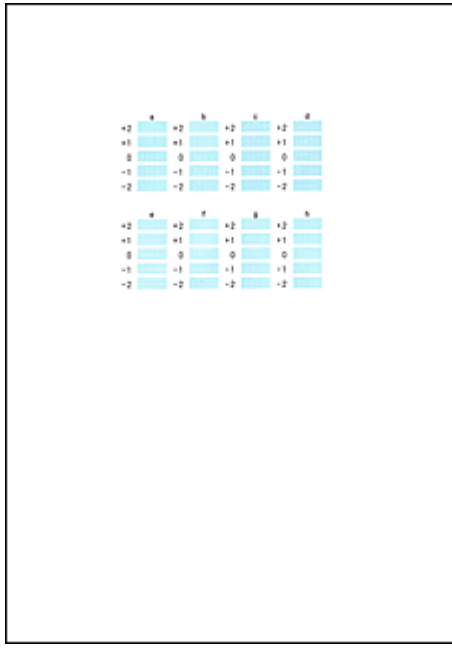

Po wprowadzeniu wszystkich niezbędnych wartości kliknij przycisk **OK**.

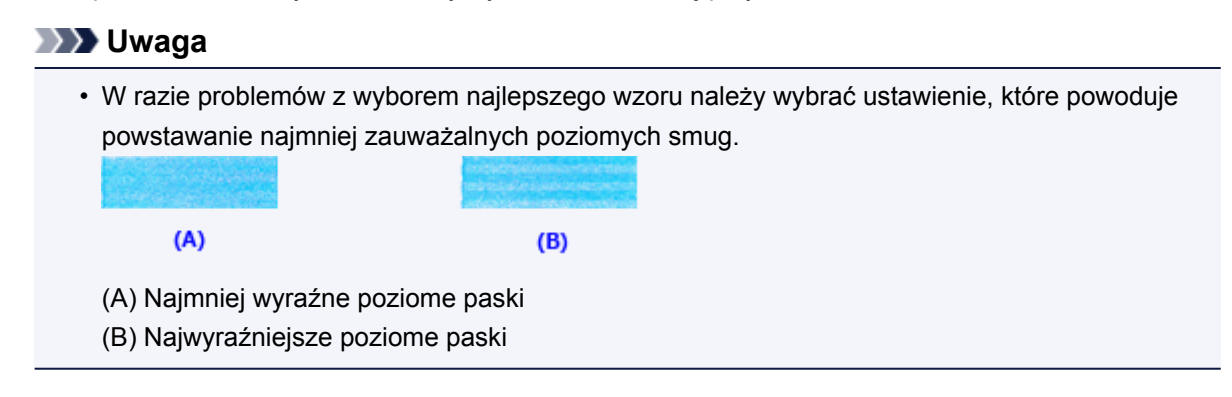

### **Uwaga**

• Aby wydrukować i sprawdzić bieżące ustawienie, otwórz okno dialogowe **Rozpocznij wyrównanie głowicy drukującej (Start Print Head Alignment)** i kliknij przycisk **Wydrukuj wartość wyrównania (Print Alignment Value)**.

### <span id="page-121-0"></span>**Drukowanie deseniu testu dysz za pomocą komputera**

Funkcja sprawdzania dysz umożliwia sprawdzenie, czy głowica drukująca działa poprawnie. Drukuje ona deseń testu dysz. Wydrukuj test deseniu, jeśli druk zaczyna się robić niewyraźny lub drukarka przestaje drukować dany kolor.

Procedura drukowania testu deseniu dysz jest następująca:

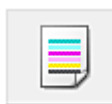

 **Sprawdzanie dysz (Nozzle Check)**

- 1. Otwórz [okno ustawień sterownika drukarki.](#page-321-0)
- 2. Kliknij przycisk **Sprawdzanie dysz (Nozzle Check)** na karcie **Obsługa (Maintenance)**.

Zostanie wyświetlone okno dialogowe **Sprawdzanie dysz (Nozzle Check)**. Aby wyświetlić elementy, które należy sprawdzić przed wydrukowaniem wzoru testu dysz głowicy drukującej, kliknij przycisk **Elementy testu początkowego (Initial Check Items)**.

3. Załaduj papier do drukarki

Włóż do tylnej tacy jeden arkusz papieru zwykłego o rozmiarze A4 lub Letter.

4. Wydrukuj stronę testową deseniu dyszy.

Upewnij się, że drukarka jest włączona, a następnie kliknij przycisk **Drukuj wzór testu (Print Check Pattern)**.

Rozpocznie się drukowanie deseniu testu dysz głowicy drukującej.

Po wyświetleniu komunikatu potwierdzenia kliknij przycisk **OK**. Zostanie otwarte okno dialogowe **Sprawdzanie deseniu (Pattern Check)**.

5. Sprawdź wynik testu.

Sprawdź wynik testu. Jeśli wynik testu jest w normie, kliknij przycisk **Zakończ (Exit)**.

Jeśli strona testowa jest zamazana lub ma niezadrukowane fragmenty, kliknij przycisk **Czyszczenie (Cleaning)**, aby wyczyścić głowicę drukującą.

### **Tematy pokrewne**

**E [Czyszczenie głowic drukujących za pomocą komputera](#page-112-0)** 

### <span id="page-122-0"></span>**Czyszczenie wnętrza drukarki**

Przed rozpoczęciem drukowania dwustronnego należy wykonać czyszczenie przy użyciu płyty dolnej, aby zapobiec powstawaniu smug na tylnej stronie papieru.

Płytę dolną należy również oczyścić, jeśli na wydrukowanej stronie pojawiają się smugi atramentu spowodowane przez coś innego niż dane drukowania.

Procedura czyszczenia przy użyciu płyty dolnej jest następująca:

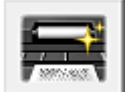

# **Czyszczenie przy użyciu płyty dolnej (Bottom Plate Cleaning)**

- 1. Otwórz [okno ustawień sterownika drukarki.](#page-321-0)
- 2. Kliknij przycisk **Czyszczenie przy użyciu płyty dolnej (Bottom Plate Cleaning)** na karcie **Obsługa (Maintenance)**.

Zostanie otwarte okno dialogowe **Czyszczenie przy użyciu płyty dolnej (Bottom Plate Cleaning)**.

3. Załaduj papier do drukarki

Zgodnie z instrukcjami w oknie dialogowym zegnij zwykły papier rozmiaru A4 lub Letter w połowie dłuższego boku, a następnie wyprostuj. Umieść papier na tylnej tacy zgodnie z orientacją poziomą, ze zgięciem skierowanym w dół.

4. Wyczyść płytę dolną.

Upewnij się, że drukarka jest włączona, a następnie kliknij przycisk **Wykonaj (Execute)**. Rozpocznie się czyszczenie płyty dolnej.

## **Czyszczenie drukarki**

- **[Czyszczenie zewnętrznej części drukarki](#page-124-0)**
- **[Czyszczenie wnętrza drukarki \(czyszczenie przy użyciu płyty dolnej\)](#page-125-0)**

Rolkę podawania papieru można też wyczyścić za pomocą komputera.

**[Czyszczenie rolek podawania papieru za pomocą komputera](#page-114-0)**

## <span id="page-124-0"></span>**Czyszczenie zewnętrznej części drukarki**

Delikatnie usuń kurz z powierzchni za pomocą miękkiego, suchego kawałka materiału, takiego jak chusteczka do okularów. Jeśli to konieczne, przed czyszczeniem należy wygładzić zagniecenia na ściereczce.

### **Ważne**

- Przed czyszczeniem drukarki należy wyłączyć zasilanie i odłączyć kabel zasilania.
- Nie wolno używać chusteczek i ręczników papierowych, szorstkich szmatek i podobnych materiałów, gdyż mogą one zarysować powierzchnię. We wnętrzu drukarki mogą pozostać drobiny papieru lub nici, co może spowodować problemy, takie jak zatykanie się głowicy drukującej i pogorszenie jakości wydruku.
- Do czyszczenia drukarki nie wolno używać detergentów ani płynów chemicznych, takich jak zagęszczacze, benzen, aceton itp. Może to spowodować usterkę drukarki lub uszkodzić jej powierzchnię.

# <span id="page-125-0"></span>**Czyszczenie wnętrza drukarki (czyszczenie przy użyciu płyty dolnej)**

Usuń zabrudzenia z wnętrza drukarki. W przypadku zanieczyszczenia wnętrza drukarki papier używany do drukowania może ulec zabrudzeniu, dlatego też zalecane jest regularne czyszczenie.

#### **Należy przygotować: arkusz zwykłego papieru formatu A4 lub Letter\***

- \* Należy użyć nowego arkusza papieru.
	- 1. Upewnij się, że zasilanie jest włączone i wyjmij cały papier z tylnej tacy.
	- 2. Przygotuj papier.
		- 1. Złóż pojedynczy arkusz zwykłego papieru formatu A4 lub Letter na pół wzdłuż dłuższego boku, a następnie rozłóż go.
		- 2. Załaduj ten arkusz bokiem na tylną tacę, otwartą stroną skierowaną do siebie.
		- 3. Delikatnie otwórz pokrywę przednią, a następnie wyciągnij tacę wyprowadzania papieru.

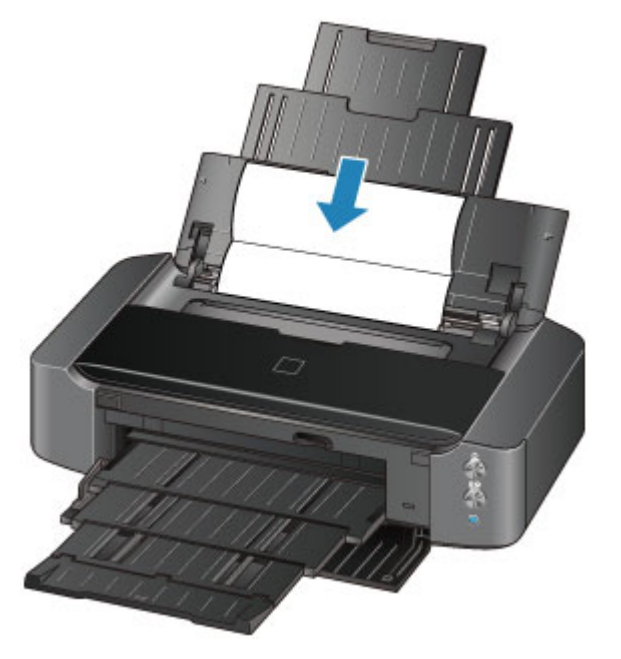

3. Naciśnij i przytrzymaj przycisk **WZNÓW/ANULUJ (RESUME/CANCEL)**, aż kontrolka **ZASILANIE (POWER)** mignie pięciokrotnie na biało, a następnie natychmiast zwolnij przycisk.

Papier oczyści wnętrze drukarki, przechodząc przez drukarkę.

Sprawdź złożone części wysuniętego papieru. Jeśli widoczne są na nich smugi atramentu, ponownie przeprowadź procedurę czyszczenia płyty dolnej.

### **Uwaga**

• Podczas ponownego przeprowadzania procedury czyszczenia płyty dolnej należy użyć nowego arkusza papieru.

Jeśli po ponownym czyszczeniu problem nadal występuje, zabrudzone mogą być wystające elementy wewnątrz drukarki. Zetrzyj atrament z wystających elementów za pomocą np. wacików bawełnianych.

#### **Ważne**

• Przed czyszczeniem drukarki należy wyłączyć zasilanie i odłączyć kabel zasilania.

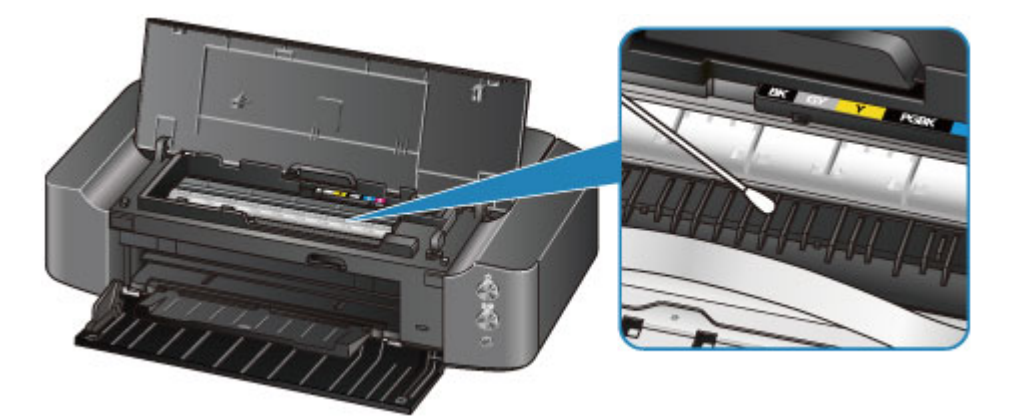

### **Zmiana ustawień drukarki**

- **[Zmiana ustawień drukarki za pomocą komputera](#page-128-0)**
- **[Inicjowanie ustawień drukarki](#page-138-0)**

## <span id="page-128-0"></span>**Zmiana ustawień drukarki za pomocą komputera**

- **[Zmiana opcji wydruku](#page-129-0)**
- **[Rejestrowanie często używanego profilu drukowania](#page-130-0)**
- **[Zarządzanie zasilaniem drukarki](#page-132-0)**
- **[Zmniejszanie hałasu drukarki](#page-134-0)**
- **[Zmiana trybu pracy drukarki](#page-136-0)**

## <span id="page-129-0"></span>**Zmiana opcji wydruku**

Dla danych drukowania wysyłanych z oprogramowania można zmieniać szczegółowe ustawienia sterownika drukarki.

Określ tę opcję, jeśli zauważysz błędy w drukowaniu, na przykład ucinanie części obrazu.

Procedura zmiany opcji drukowania jest następująca:

- 1. Otwórz [okno ustawień sterownika drukarki.](#page-321-0)
- 2. Kliknij przycisk **Opcje wydruku... (Print Options...)** na karcie **Ustawienia strony (Page Setup)**.

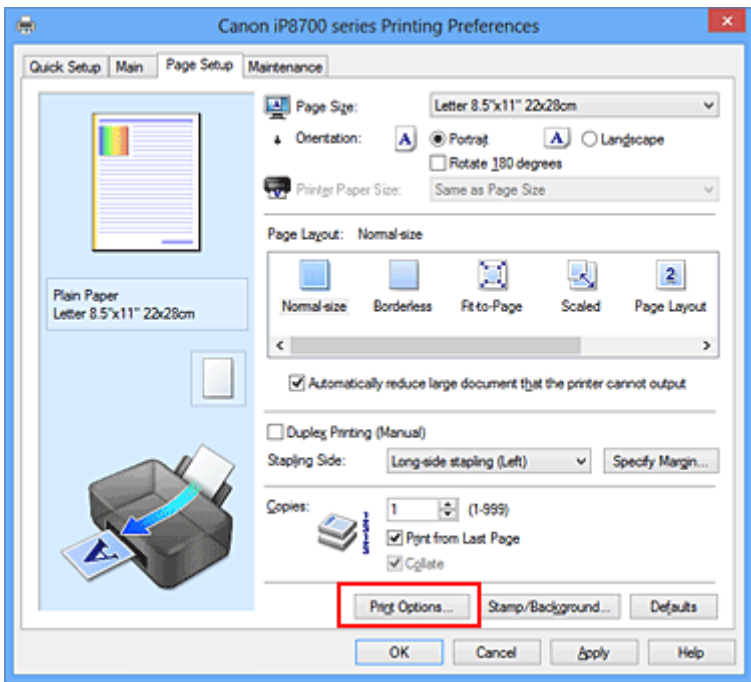

Zostanie otwarte okno dialogowe **Opcje wydruku (Print Options)**.

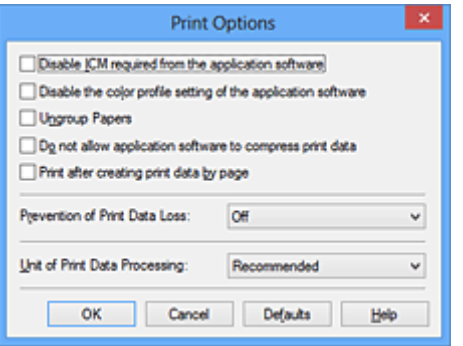

#### **Uwaga**

- W przypadku korzystania ze sterownika drukarki XPS zmienia się zestaw dostępnych funkcji.
- 3. Zmień indywidualne ustawienia.

W razie potrzeby zmień ustawienia każdego elementu i kliknij przycisk **OK**.

Karta **Ustawienia strony (Page Setup)** zostanie wyświetlona ponownie.

### <span id="page-130-0"></span>**Rejestrowanie często używanego profilu drukowania**

Często używany profil drukowania można zarejestrować na liście **Najczęściej używane ustawienia (Commonly Used Settings)** na karcie **Szybki start (Quick Setup)**. Niepotrzebne profile drukowania można usunąć w dowolnym momencie.

Procedura rejestrowania profilu drukowania jest następująca:

### **Rejestrowanie profilu drukowania**

- 1. Otwórz [okno ustawień sterownika drukarki.](#page-321-0)
- 2. Ustaw niezbędne elementy.

Z listy **Najczęściej używane ustawienia (Commonly Used Settings)** na karcie **Szybki start (Quick Setup)** wybierz profil drukowania, który ma zostać użyty, i w razie potrzeby zmień ustawienia w obszarze **Funkcje dodatkowe (Additional Features)**.

Niezbędne elementy można również zarejestrować na kartach **Główny (Main)** i **Ustawienia strony (Page Setup)**.

3. Kliknij przycisk **Zapisz... (Save...)**.

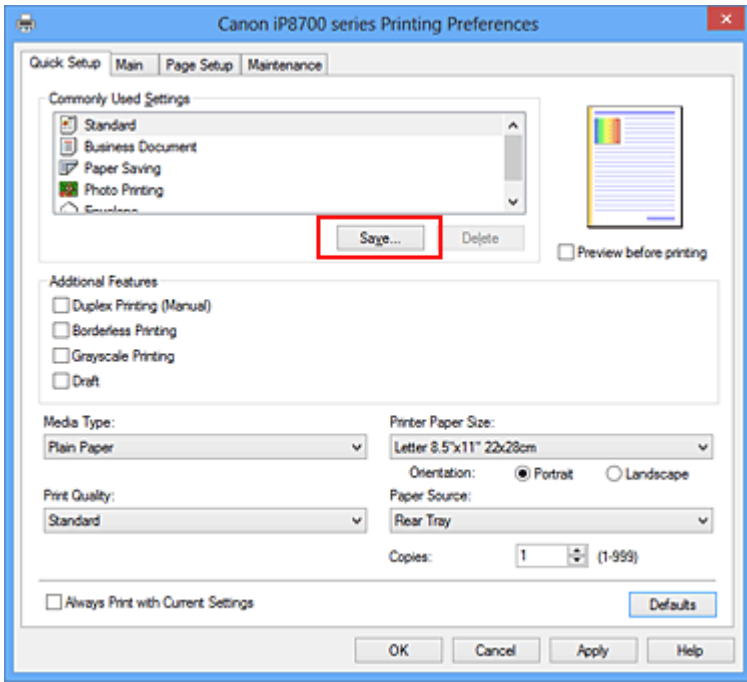

Zostanie otwarte okno dialogowe **Zapisywanie najczęściej używanych ustawień (Save Commonly Used Settings)**.

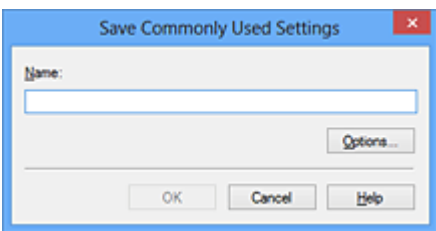

4. Zapisz ustawienia.

Wprowadź nazwę w polu **Nazwa (Name)**. W razie potrzeby kliknij przycisk **Opcje... (Options...)**, wprowadź ustawienia odpowiednich elementów, a następnie kliknij przycisk **OK**.

W oknie dialogowym **Zapisywanie najczęściej używanych ustawień (Save Commonly Used Settings)** kliknij przycisk **OK**, aby zapisać ustawienia drukowania, a następnie wróć do karty **Szybki start (Quick Setup)**.

W sekcji **Najczęściej używane ustawienia (Commonly Used Settings)** wyświetlane są teraz: nazwa oraz ikona.

#### **Ważne**

• Aby zapisać rozmiar strony, orientację i liczbę kopii ustawione dla każdego arkusza, kliknij przycisk **Opcje... (Options...)** i zaznacz każdy element.

### **Uwaga**

• Jeśli wersja sterownika drukarki będzie ponownie zainstalowana lub zaktualizowana, zarejestrowane ustawienia drukowania zostaną usunięte z listy **Najczęściej używane ustawienia (Commonly Used Settings)**.

Nie istnieje możliwość zapisania i zachowania zarejestrowanych ustawień drukowania. Po usunięciu profilu ponownie zarejestruj ustawienia drukowania.

### **Usuwanie niepotrzebnego profilu drukowania**

1. Wybierz profil, który chcesz usunąć.

Wybierz profil drukowania, który chcesz usunąć z listy **Najczęściej używane ustawienia (Commonly Used Settings)** na karcie **Szybki start (Quick Setup)**.

2. Usuń profil drukowania.

Kliknij przycisk **Usuń (Delete)**. Po wyświetleniu komunikatu potwierdzenia kliknij przycisk **OK**. Wybrany profil drukowania zostanie usunięty z listy **Najczęściej używane ustawienia (Commonly Used Settings)**.

### **Uwaga**

• Profilów drukowania zarejestrowanych w ustawieniach początkowych nie można usunąć.

### <span id="page-132-0"></span>**Zarządzanie zasilaniem drukarki**

Funkcja ta umożliwia zarządzanie zasilaniem drukarki z poziomu sterownika drukarki.

Procedura zarządzania zasilaniem drukarki jest następująca:

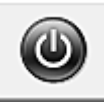

# **Wyłączanie (Power Off)**

Funkcja **Wyłączanie (Power Off)** wyłącza drukarkę. Po użyciu tej funkcji nie można włączyć drukarki z poziomu sterownika drukarki.

- 1. Otwórz [okno ustawień sterownika drukarki.](#page-321-0)
- 2. Wyłącz drukarkę.

Kliknij przycisk **Wyłączanie (Power Off)** na karcie **Obsługa (Maintenance)**. Po wyświetleniu komunikatu potwierdzenia kliknij przycisk **OK**.

Drukarka zostanie wyłączona i ponownie pojawi się karta **Obsługa (Maintenance)**.

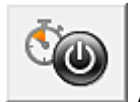

## **Automatyczne włączanie/wyłączanie (Auto Power)**

Funkcja **Automatyczne włączanie/wyłączanie (Auto Power)** umożliwia skonfigurowanie opcji **Autom. wł. (Auto Power On)** i **Autom. wył. (Auto Power Off)**.

Funkcja **Autom. wł. (Auto Power On)** automatycznie włącza drukarkę po odebraniu danych. Funkcja **Autom. wył. (Auto Power Off)** automatycznie wyłącza drukarkę, gdy przez określony czas sterownik drukarki lub sama drukarka nie wykonują żadnych czynności.

- 1. Otwórz [okno ustawień sterownika drukarki.](#page-321-0)
- 2. Upewnij się, że drukarka jest włączona i na karcie **Obsługa (Maintenance)** kliknij opcję **Automatyczne włączanie/wyłączanie (Auto Power)**.

Zostanie otwarte okno dialogowe **Ustawienia automatycznego wł./wył. (Auto Power Settings)**.

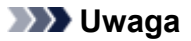

• Jeśli drukarka jest wyłączona lub komunikacja między drukarką a komputerem jest wyłączona, komputer może nie być w stanie zebrać informacji o stanie drukarki. Spowoduje to wyświetlenie odpowiedniego komunikatu.

W takim wypadku kliknij przycisk **OK**, aby wyświetlić ostatnie ustawienia określone dla komputera.

3. W razie potrzeby wprowadź następujące ustawienia:

#### **Autom. wł. (Auto Power On)**

Wybranie z listy opcji **Włączone (Enable)** powoduje włączanie drukarki po odebraniu danych.

#### **Autom. wył. (Auto Power Off)**

Wybierz czas z listy. Jeśli po upływie tego czasu sterownik drukarki ani sama drukarka nie wykonują żadnych czynności, nastąpi automatyczne wyłączenie drukarki.

4. Zastosuj ustawienia.

Kliknij przycisk **OK**. Po wyświetleniu komunikatu potwierdzenia kliknij przycisk **OK**. Zostanie ponownie wyświetlona karta **Obsługa (Maintenance)**.

Ustawienia zaczynają obowiązywać bezpośrednio po wykonaniu tych czynności. Aby wyłączyć tę funkcję, należy zgodnie z taką samą procedurą wybrać z listy opcję **Wyłączone (Disable)**.

#### **Uwaga**

• W przypadku wyłączania drukarki na Monitorze stanu Canon IJ wyświetlane są różne komunikaty, w zależności od ustawienia opcji **Autom. wł. (Auto Power On)**. Po wybraniu ustawienia Włączone (Enable) wyświetlany jest komunikat "Drukarka znajduje się w trybie czuwania". Po wybraniu ustawienia **Wyłączone (Disable)** wyświetlany jest komunikat "Drukarka została wyłączona".

### **Ważne**

• W przypadku podłączenia tej drukarki do sieci i korzystania z niej można ustawić opcję **Autom. wył. (Auto Power Off)**, ale zasilanie nie będzie automatycznie wyłączane.

## <span id="page-134-0"></span>**Zmniejszanie hałasu drukarki**

Tryb cichej pracy umożliwia zmniejszenie hałasu towarzyszącego pracy drukarki. Wybierz ją, aby zredukować poziom hałasu podczas pracy drukarki, np. w nocy. Używanie tej funkcji może spowolnić tempo druku.

Procedura włączania trybu cichego jest następująca:

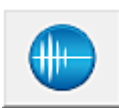

 **Ustawienia ciche (Quiet Settings)**

- 1. Otwórz [okno ustawień sterownika drukarki.](#page-321-0)
- 2. Kliknij przycisk **Ustawienia ciche (Quiet Settings)** na karcie **Obsługa (Maintenance)**.

Zostanie wyświetlone okno dialogowe **Ustawienia ciche (Quiet Settings)**.

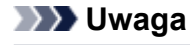

- Jeśli drukarka jest wyłączona lub komunikacja między drukarką a komputerem jest wyłączona, komputer może nie być w stanie zebrać informacji o stanie drukarki. Spowoduje to wyświetlenie odpowiedniego komunikatu.
- 3. Ustaw tryb cichy.

W razie potrzeby określ jeden z poniższych elementów:

#### **Nie używaj trybu cichego (Do not use quiet mode)**

Tę opcję należy wybrać, aby przywrócić zwykły poziom hałasu generowanego podczas pracy drukarki.

#### **Zawsze używaj trybu cichego (Always use quiet mode)**

To ustawienie powoduje zmniejszenie poziomu hałasu pracującej drukarki.

#### **Używaj trybu cichego przez określoną liczbę godzin (Use quiet mode during specified hours)**

To ustawienie powoduje zmniejszenie poziomu hałasu pracującej drukarki w wybranym okresie. Ustaw opcje **Godzina rozpoczęcia (Start time)** i **Godzina zakończenia (End time)**, aby określić czas korzystania z trybu cichego. Jeśli w obu polach ustawiony jest taki sam czas, tryb cichy nie będzie działał.

#### **Ważne**

- Tryb cichy można włączać za pomocą drukarki lub sterownika drukarki. Niezależnie od sposobu włączania trybu cichego, jest on stosowany w trakcie wykonywania operacji z drukarki i skanowania za pomocą komputera.
- W przypadku podania godzin dla opcji **Używaj trybu cichego przez określoną liczbę godzin (Use quiet mode during specified hours)** tryb cichy nie jest stosowany do operacji (druku bezpośredniego itd.) wykonywanych bezpośrednio z drukarki.
- 4. Zastosuj ustawienia.

Upewnij się, że drukarka jest włączona, a następnie kliknij przycisk **OK**. Po wyświetleniu komunikatu potwierdzenia kliknij przycisk **OK**.

Ustawienia zaczynają obowiązywać bezpośrednio po ich wprowadzeniu.

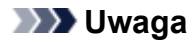

• Niektóre ustawienia jakości wydruku mogą osłabić efekty działania trybu cichego.

### <span id="page-136-0"></span>**Zmiana trybu pracy drukarki**

W razie potrzeby włączaj różne tryby działania drukarki.

Procedura konfigurowania funkcji **Ustawienia niestandardowe (Custom Settings)** jest następująca:

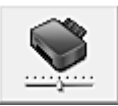

# **Ustawienia niestandardowe (Custom Settings)**

- 1. Otwórz [okno ustawień sterownika drukarki.](#page-321-0)
- 2. Upewnij się, że drukarka jest włączona i na karcie **Obsługa (Maintenance)** kliknij opcję **Ustawienia niestandardowe (Custom Settings)**.

Zostanie otwarte okno dialogowe **Ustawienia niestandardowe (Custom Settings)**.

#### **Uwaga**

• Jeśli drukarka jest wyłączona lub komunikacja między drukarką a komputerem jest wyłączona, komputer może nie być w stanie zebrać informacji o stanie drukarki. Spowoduje to wyświetlenie odpowiedniego komunikatu.

W takim wypadku kliknij przycisk **OK**, aby wyświetlić ostatnie ustawienia określone dla komputera.

3. W razie potrzeby wprowadź następujące ustawienia:

#### **Wykrywa w podajniku dysk przeznaczony do nadrukowania (Detects a printable disc in the disc tray)**

Podczas drukowania etykiety wykrywa, czy na podajniku dysku znajduje się dysk przeznaczony do nadrukowania i wyświetla komunikat, jeśli nie jest on załadowany. To pole wyboru należy zaznaczyć, aby podczas wydruku była wykrywana obecność dysku.

Zaznaczenie tego pola wyboru należy usunąć, aby podczas wydruku nie była wykrywana obecność dysku.

#### **Ważne**

- W przypadku niezaznaczenia tego pola wyboru drukarka może drukować do podajnika dysku, nawet jeśli dysk przeznaczony do nadrukowania nie jest załadowany do podajnika dysku. Dlatego w normalnych warunkach to pole wyboru powinno być zaznaczone.
- Jeśli w podajniku dysku zostanie umieszczony dysk przeznaczony do nadrukowania, na którym już wcześniej drukowano, drukarka może wykryć, że w podajniku dysku nie ma dysku przeznaczonego do nadruku. W takim przypadku należy usunąć zaznaczenie tego pola wyboru.

#### **Zapobieganie ścieraniu atramentu (Prevent paper abrasion)**

Podczas drukowania z dużą gęstością drukarka może zwiększyć odstęp między głowicą drukującą a papierem, aby zapobiegać ścieraniu papieru.

Zaznacz to pole wyboru, aby włączyć funkcję zapobiegania ścieraniu papieru.

#### **Wyrównaj głowice ręcznie (Align heads manually)**

#### Dla funkcji **Wyrównywanie głowic drukujących (Print Head Alignment)** na karcie **Obsługa (Maintenance)** zazwyczaj jest ustawione automatyczne wyrównywanie głowic drukujących, ale można zmienić to ustawienie na wyrównywanie ręczne.

Jeśli jakość wydruku jest niezadowalająca po automatycznym wyrównaniu głowicy drukującej,

należy przeprowadzić [ręczne wyrównywanie głowicy](#page-117-0).

Aby wykonać ręczne wyrównywanie głowic, należy zaznaczyć to pole wyboru. Aby wykonać automatyczne wyrównywanie głowic, należy odznaczyć to pole wyboru.

#### **Zapobieganie zacięciu papieru (Prevent paper jam)**

To pole wyboru należy zaznaczać tylko, jeśli zwykły papier rozmiaru A3 często zacina się w pobliżu szczeliny wyprowadzania papieru.

#### **Ważne**

• Po włączeniu tej funkcji wydłuża się czas drukowania na zwykłym papierze rozmiaru A3. Może również pogorszyć się jakość druku.

#### **Obróć o 90 stopni w lewo, gdy orientacja jest [Pozioma] (Rotate 90 degrees left when orientation is [Landscape])**

Na karcie **Ustawienia strony (Page Setup)** można w sekcji **Orientacja (Orientation)** wybrać kierunek obracania dla ustawienia **Pozioma (Landscape)**.

Zaznacz ten element, aby podczas drukowania obracać dane wydruku o 90 stopni w lewo. Usuń zaznaczenie tego elementu, aby podczas drukowania obracać dane wydruku o 90 stopni w prawo.

#### **Ważne**

• Nie zmieniaj tego ustawienia, gdy zadanie drukowania jest wyświetlane na liście oczekiwania na drukowanie. W przeciwnym razie może dojść do pomijania niektórych znaków na wydruku lub do zniekształcania jego układu.

#### **Wykryj szerokość papieru podczas drukowania z komputera (Detect the paper width when printing from computer)**

W przypadku drukowania za pomocą komputera funkcja ta rozpoznaje papier włożony do drukarki.

Jeśli szerokość papieru wykryta przez drukarkę różni się od szerokości papieru ustawionej dla opcji **Rozmiar strony (Page Size)** na karcie **Ustawienia strony (Page Setup)**, pojawi się odpowiedni komunikat.

Zaznacz to pole wyboru, aby włączyć wykrywanie szerokości papieru podczas drukowania za pomocą komputera.

#### **Ważne**

• Jeśli stosujesz papier o rozmiarze definiowanym przez użytkownika, skorzystaj z opcji **Niestandardowy rozmiar papieru (Custom Paper Size)**, aby prawidłowo określić rozmiar papieru załadowanego do drukarki.

Jeśli komunikat o błędzie pojawia się nawet mimo załadowania papieru o rozmiarze ustawionym w sterowniku drukarki, usuń zaznaczenie tego pola wyboru.

#### **Czas oczekiwania na wyschnięcie atramentu (Ink Drying Wait Time)**

Można ustawić czas oczekiwania drukarki przed rozpoczęciem drukowania następnej strony. Przesunięcie suwaka w prawo zwiększa czas oczekiwania, a przesunięcie w lewo — zmniejsza. Jeśli papier ulegnie zabrudzeniu spowodowanemu wysunięciem kolejnej strony przed wyschnięciem tuszu, należy zwiększyć czas schnięcia tuszu. Zmniejszenie czasu oczekiwania pozwala przyspieszyć drukowanie.

4. Zastosuj ustawienia.

Kliknij przycisk **OK**, a po pojawieniu się komunikatu potwierdzenia kliknij przycisk **OK**.

Od tej pory drukarka będzie działać zgodnie ze zmienionymi ustawieniami.

### <span id="page-138-0"></span>**Inicjowanie ustawień drukarki**

Masz możliwość zainicjowania ustawień drukarki.

#### **Ważne**

• W przypadku korzystania z drukarki za pośrednictwem bezprzewodowej sieci LAN należy pamiętać, że inicjowanie powoduje usunięcie wszystkich ustawień drukarki, co może uniemożliwić drukowanie z poziomu komputera przez sieć. Aby korzystać z drukarki za pośrednictwem sieci, przeprowadź konfigurację, korzystając z Instalacyjnego dysku CD-ROM lub postępując zgodnie z instrukcjami podanymi w naszej witrynie w sieci Web.

Aby zainicjować ustawienia drukarki, naciśnij i przytrzymaj przycisk **WZNÓW/ANULUJ (RESUME/ CANCEL)**, a następnie zwolnij go, gdy kontrolka **ZASILANIE (POWER)** mignie 15 razy na biało.

Spowoduje to zainicjowanie wszystkich ustawień drukarki.

### **Uwaga**

• Nie można zainicjować bieżącego położenia głowicy drukującej.

# **Informacje o połączeniu sieciowym**

**[Przydatne informacje o połączeniu sieciowym](#page-140-0)**

### <span id="page-140-0"></span>**Przydatne informacje o połączeniu sieciowym**

- **[Początkowe ustawienia fabryczne \(sieć\)](#page-141-0)**
- **[Podłączanie drukarki do komputera za pomocą kabla USB](#page-142-0)**
- **[Przy wykrywaniu kilka drukarek ma taką samą nazwę w czasie konfiguracji](#page-143-0)**
- **[Podłączanie drukarki do innego komputera za pośrednictwem sieci LAN/Zmiana](#page-144-0) [metody połączenia z kabla USB na sieć LAN](#page-144-0)**
- **[Drukowanie informacji o ustawieniach sieciowych](#page-145-0)**

# <span id="page-141-0"></span>**Początkowe ustawienia fabryczne (sieć)**

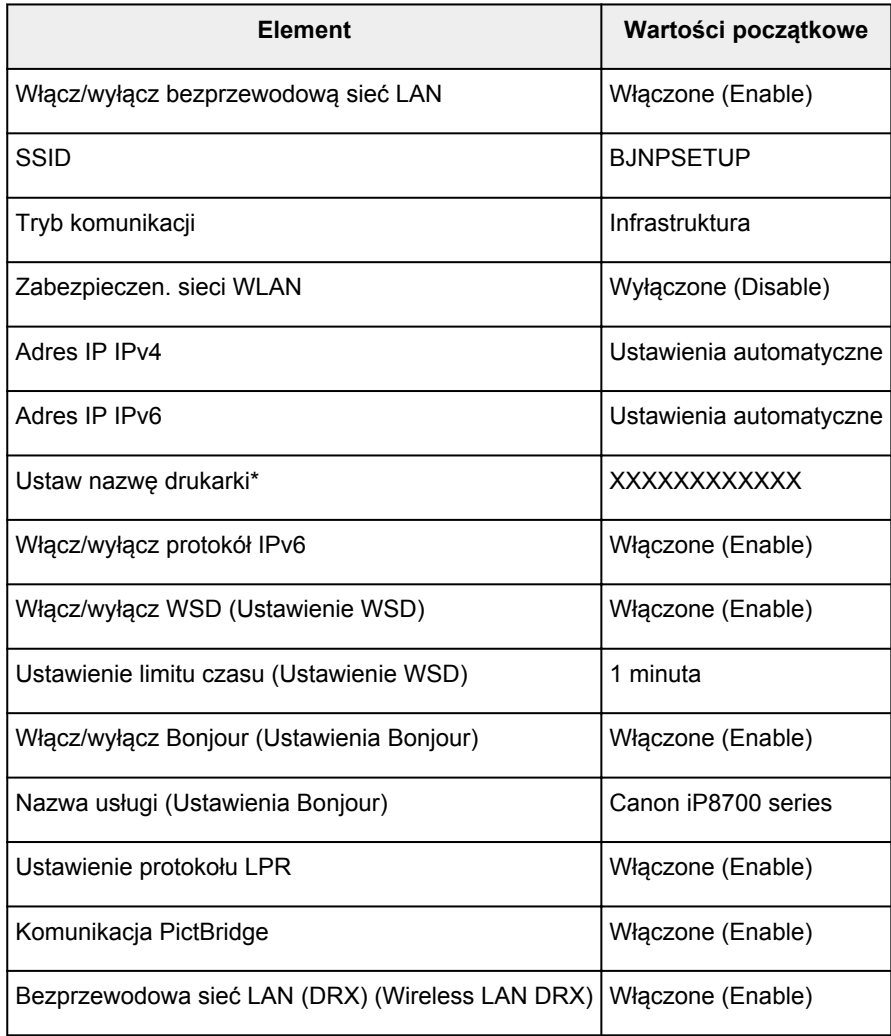

(\* Wartość początkowa tego elementu różni się w zależności od drukarki.)

## <span id="page-142-0"></span>**Podłączanie drukarki do komputera za pomocą kabla USB**

Połącz drukarkę z komputerem za pomocą kabla USB, zgodnie z poniższym rysunkiem. Port USB znajduje się z tyłu drukarki.

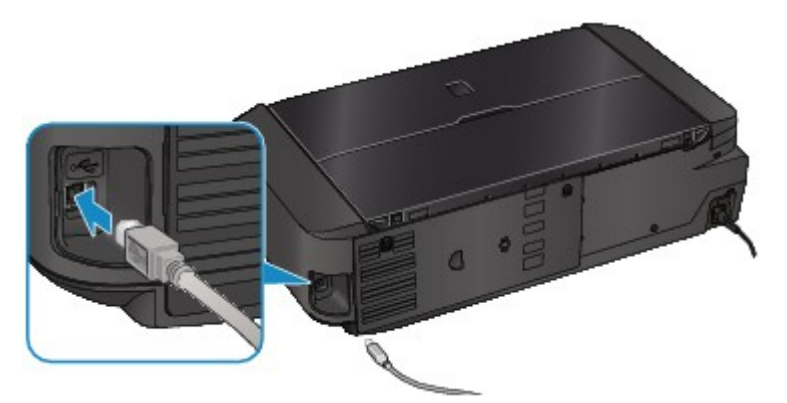

# <span id="page-143-0"></span>**Przy wykrywaniu kilka drukarek ma taką samą nazwę w czasie konfiguracji**

Po wykryciu drukarki podczas konfiguracji może się okazać, że na ekranie z wynikami wykrywania figuruje kilka drukarek o tej samej nazwie.

Wybierz drukarkę, sprawdzając jej adres MAC widniejący na ekranie wyników wykrywania obok nazwy drukarki.

Aby sprawdzić adres MAC drukarki, wydrukuj informacje o ustawieniach sieciowych.

**N[Drukowanie informacji o ustawieniach sieciowych](#page-145-0)**
# **Podłączanie drukarki do innego komputera za pośrednictwem sieci LAN/Zmiana metody połączenia z kabla USB na sieć LAN**

Aby dodać komputer mający połączenie z drukarką za pośrednictwem sieci LAN lub zmienić metodę połączenia między drukarką a komputerem z kabla USB na sieć LAN, przeprowadź konfigurację, korzystając z Instalacyjnego dysku CD-ROM lub postępując zgodnie z instrukcjami podanymi w naszej witrynie sieci Web.

## **Podłączanie drukarki do innego komputera za pośrednictwem sieci LAN**

Aby dodać komputer mający połączenie z drukarką za pośrednictwem sieci LAN, przeprowadź konfigurację, korzystając z Instalacyjnego dysku CD-ROM lub postępując zgodnie z instrukcjami podanymi w naszej witrynie sieci Web.

## **Zmiana metody połączenia z kabla USB na sieć LAN**

Aby zmienić metodę połączenia między drukarką a komputerem z kabla USB na sieć LAN, przeprowadź konfigurację, korzystając z Instalacyjnego dysku CD-ROM lub postępując zgodnie z instrukcjami podanymi w naszej witrynie sieci Web.

Aby zmienić metodę połączenia na sieć LAN podczas korzystania z drukarki za pośrednictwem kabla USB, przeprowadź ponownie konfigurację, korzystając z Instalacyjnego dysku CD-ROM lub postępując zgodnie z instrukcjami podanymi w naszej witrynie sieci Web, i wybierz opcję **Zmień sposób połączenia (Change Connection Method)**.

# **Drukowanie informacji o ustawieniach sieciowych**

Można wydrukować ustawienia sieciowe drukarki, takie jak adres IP i identyfikator SSID.

## **Ważne**

- Ten wydruk zawiera cenne informacje na temat komputera. Korzystając z niego, należy zachować ostrożność.
- 1. [Upewnij się, że drukarka jest włączona.](#page-57-0)
- 2. [Załaduj arkusz zwykłego papieru formatu A4 lub Letter.](#page-63-0)
- 3. Naciśnij i przytrzymaj przycisk **WZNÓW/ANULUJ (RESUME/CANCEL)**, a następnie zwolnij go, gdy kontrolka **ZASILANIE (POWER)** mignie 6 razy na biało.

Drukarka rozpocznie drukowanie informacji o ustawieniach sieciowych.

Zostaną wydrukowane następujące informacje na temat ustawień sieciowych drukarki.

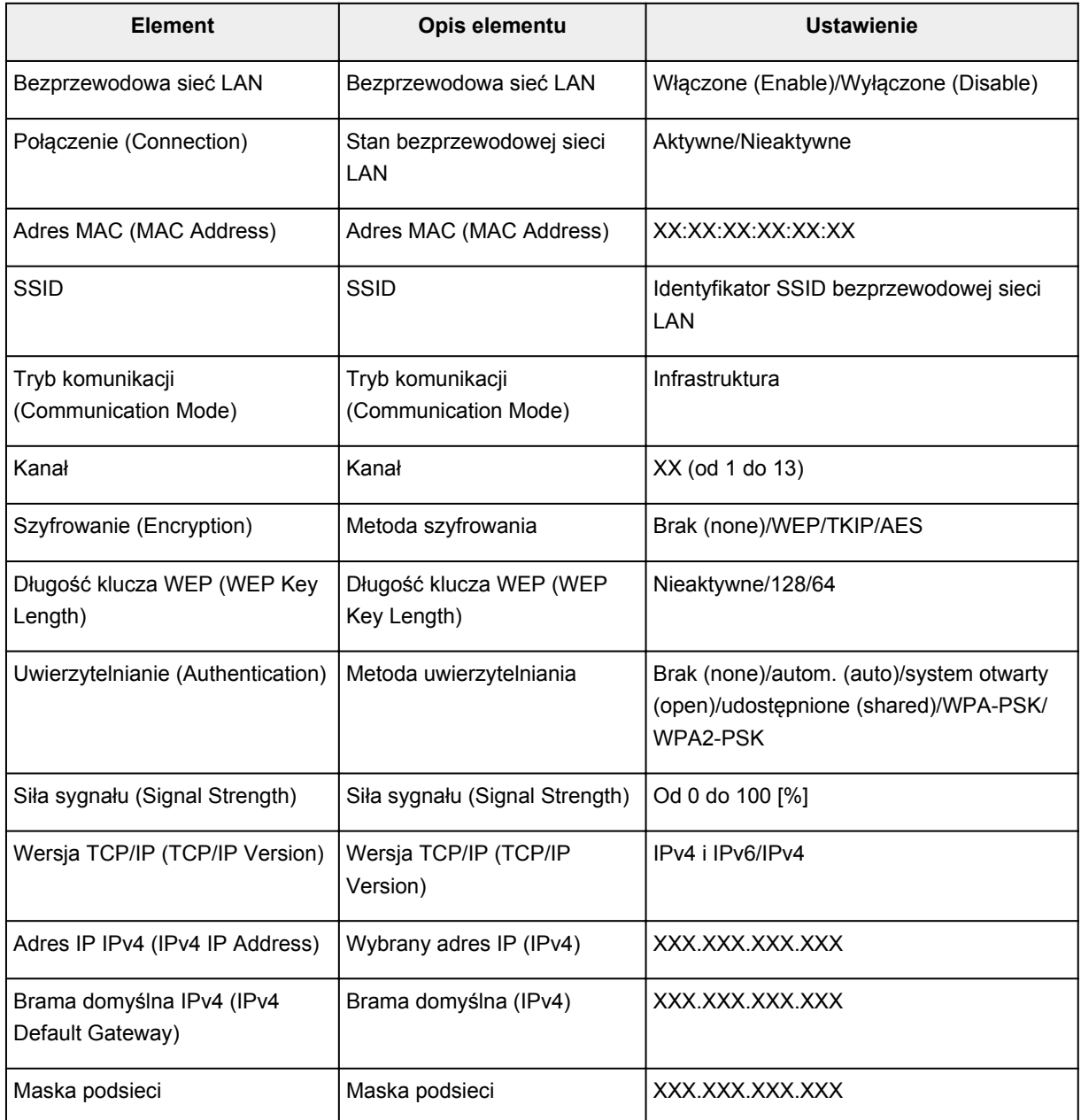

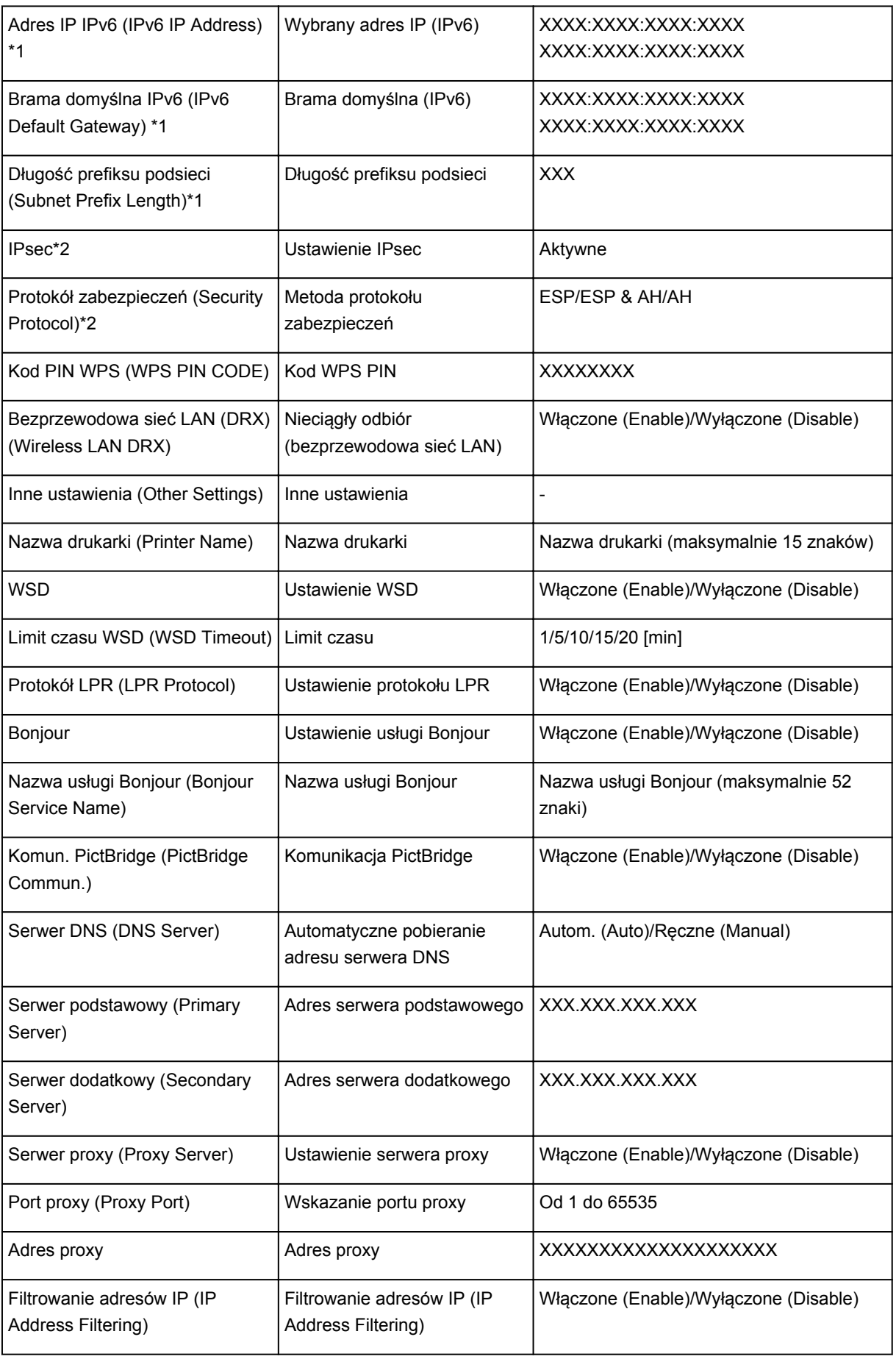

(Ciąg "XX" symbolizuje znaki alfanumeryczne).

\*1 Stan sieci jest drukowany tylko wówczas, gdy aktywowano protokół IPv6.

\*2 Stan sieci jest drukowany tylko wówczas, gdy aktywowano protokół IPv6 i IPsec.

# **Połączenia sieciowe — Informacje**

- **[Zmiana i potwierdzanie ustawień sieciowych](#page-148-0)**
- **[Ekrany połączenia sieciowego w programie IJ Network Tool](#page-165-0)**
- **[Inne ekrany programu IJ Network Tool](#page-191-0)**
- **[Połączenia sieciowe Dodatek](#page-204-0)**

## <span id="page-148-0"></span>**Zmiana i potwierdzanie ustawień sieciowych**

- **[IJ Network Tool](#page-149-0)**
- **[Zmiana ustawień na karcie Bezp. sieć LAN](#page-150-0)**
- **[Zmiana Ustawień Szczegóły WEP](#page-152-0)**
- **[Zmiana ustawień Szczegóły WPA i WPA2](#page-154-0)**
- **[Zmiana ustawień na karcie Przewodowa sieć LAN](#page-157-0)**
- **[Zmiana ustawień na karcie Hasło administratora](#page-158-0)**
- **[Monitorowanie stanu sieci bezprzewodowej](#page-159-0)**
- **[Inicjowanie ustawień sieciowych urządzenia](#page-162-0)**
- **[Wyświetlanie zmodyfikowanych ustawień](#page-164-0)**

# <span id="page-149-0"></span>**IJ Network Tool**

IJ Network Tool to narzędzie umożliwiające wyświetlanie i modyfikację ustawień sieciowych urządzenia. Narzędzie jest instalowane podczas konfigurowania urządzenia.

#### **Ważne**

- W celu korzystania z urządzenia za pośrednictwem sieci LAN należy się upewnić co do dostępności urządzeń wymaganych dla danego typu połączenia, np. punktu dostępu lub przewodu LAN.
- Programu IJ Network Tool nie należy uruchamiać, gdy trwa drukowanie.
- Nie należy rozpoczynać drukowania, gdy działa program IJ Network Tool.
- Jeśli funkcja zapory oprogramowania zabezpieczającego jest włączona, może zostać wyświetlony komunikat ostrzegający o próbie dostępu oprogramowania firmy Canon do sieci. W przypadku wyświetlenia komunikatu ostrzegawczego należy wybrać opcję stałego zezwalania na dostęp.
- Działanie programu IJ Network Tool w systemie Windows XP zostało zweryfikowane, jednak program nie obsługuje funkcji szybkiego przełączania użytkowników. Zaleca się, aby podczas przełączania użytkowników program IJ Network Tool był wyłączony.

## **Uruchamianie programu IJ Network Tool**

- 1. Wybierz program IJ Network Tool w sposób przedstawiony poniżej.
	- W systemie Windows 8 wybierz opcję **IJ Network Tool** na ekranie **Start**, aby uruchomić program IJ Network Tool. Jeżeli opcja **IJ Network Tool** nie jest wyświetlana na ekranie **Start**, wybierz panel Wyszukaj (Search), a następnie wyszukaj "IJ Network Tool".
	- W systemie Windows 7, Windows Vista lub Windows XP kliknij **Start** i wybierz polecenie **Wszystkie programy (All programs)**, **Canon Utilities**, **IJ Network Tool**, a następnie **IJ Network Tool**.

## **Uwaga**

• Program IJ Network Tool można też uruchomić, klikając w oknie dialogowym **Ustawienia i**

**obsługa urządzenia (Device Settings & Maintenance)** aplikacji Quick Menu przycisk **Ustawienia sieci (Network Settings)**.

## <span id="page-150-0"></span>**Zmiana ustawień na karcie Bezp. sieć LAN**

Aby zmienić ustawienia sieci bezprzewodowej drukarki, tymczasowo połącz drukarkę z komputerem przy użyciu kabla USB. W przypadku modyfikacji ustawień sieci bezprzewodowej przy użyciu połączenia bezprzewodowego bez połączenia USB, komputer może nie być w stanie połączyć się z urządzeniem po zmodyfikowaniu ustawień.

### **Uwaga**

- Ten ekran jest niedostępny w zależności od używanego modelu drukarki.
- Aby zmienić ustawienia na karcie **Bezp. sieć LAN (Wireless LAN)**, uaktywnij ustawienie bezprzewodowej sieci LAN w drukarce.
- 1. [Uruchom program IJ Network Tool.](#page-149-0)
- 2. Wybierz drukarkę w obszarze **Drukarki: (Printers:)**.

Jeśli drukarka jest połączona tymczasowo z komputerem za pomocą kabla USB, wybierz drukarkę, dla której w kolumnie **Nazwa portu (Port Name)** widnieje wartość "USBnnn" (gdzie "n" to numer).

- 3. W menu **Ustawienia (Settings)** wybierz opcję **Konfiguracja... (Configuration...)**.
- 4. Kliknij kartę **Bezprzewodowa sieć LAN (Wireless LAN)**.

Pojawi się karta **Bezprzewodowa sieć LAN (Wireless LAN)**.

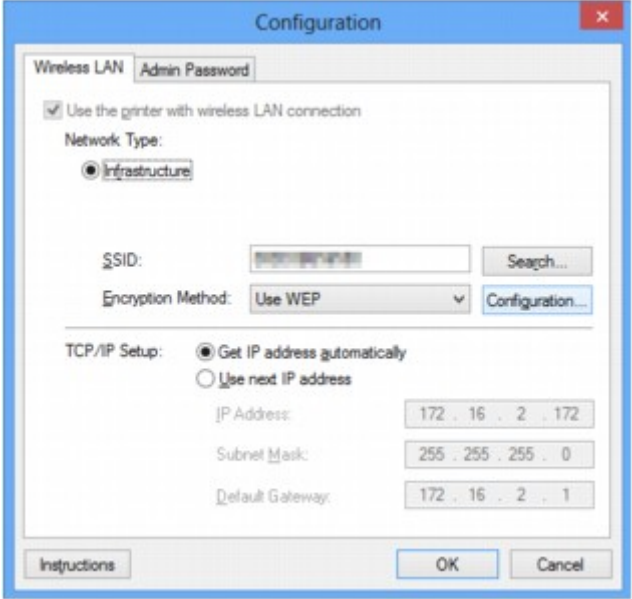

Szczegółowe informacje na temat karty **Bezp. sieć LAN (Wireless LAN)** można znaleźć w części [Karta](#page-171-0) [Bezp. sieć LAN.](#page-171-0)

5. Zmień lub zatwierdź ustawienia.

#### **SSID:**

Należy wprowadzić taką samą wartość, jaka została ustawiona w docelowym punkcie dostępu.

Jeśli drukarka jest podłączona za pośrednictwem kabla USB, po kliknięciu przycisku **Wyszukiwanie... (Search...)** pojawia się ekran **Wyszukiwanie (Search)**. Ustaw identyfikator SSID punktu dostępu, wybierając jeden z wykrytych punktów dostępu.

#### **[Ekran Wyszukiwanie](#page-173-0)**

#### **Uwaga**

• Należy wprowadzić identyfikator SSID zgodny z konfiguracją punktu dostępu. W identyfikatorze SSID uwzględniana jest wielkość liter.

#### **Metoda szyfrowania: (Encryption Method:)**

Wybór metody szyfrowania używanej w bezprzewodowej sieci LAN.

Ustawienia WEP można zmienić, wybierając opcję **Użyj WEP (Use WEP)** i klikając przycisk **Konfiguracja... (Configuration...)**.

**[Zmiana Ustawień Szczegóły WEP](#page-152-0)** 

Ustawienia WPA lub WPA2 można zmienić, wybierając opcję **Użyj WPA (Use WPA)** lub **Użyj WPA2 (Use WPA2)** i klikając przycisk **Konfiguracja... (Configuration...)**.

**[Zmiana ustawień Szczegóły WPA i WPA2](#page-154-0)** 

## **Ważne**

- Jeśli typy szyfrowania punktu dostępu, drukarki i komputera są niezgodne ze sobą, drukarka nie może połączyć się z komputerem. Jeśli drukarka nie może połączyć się z komputerem po zmianie typu szyfrowania drukarki, upewnij się, że typy szyfrowania komputera i punktu dostępu są zgodne z ustawieniami drukarki.
- W przypadku połączenia z siecią niechronioną istnieje niebezpieczeństwo ujawnienia danych, takich jak informacje osobiste, stronom trzecim.

#### **Konfiguracja TCP/IP: (TCP/IP Setup:)**

Określenie adresu IP drukarki użytkowanej w sieci LAN. Określ wartość zgodną z ustawieniami sieci.

#### 6. Kliknij przycisk **OK**.

Po zmianie konfiguracji pojawi się ekran z prośbą o potwierdzenie ustawień przed przesłaniem ich do drukarki. W przypadku kliknięcia przycisku **Tak (Yes)** ustawienia są przesyłane do drukarki i pojawia się ekran **Wysłane ustawienia (Transmitted Settings)**.

### **Uwaga**

• Zmiana ustawień sieciowych za pośrednictwem kabla USB może spowodować tymczasowe przełączenie drukarki domyślnej. W takim przypadku należy wyzerować ustawienie opcji **Ustaw jako drukarkę domyślną (Set as Default Printer)**.

# <span id="page-152-0"></span>**Zmiana Ustawień Szczegóły WEP**

## **Uwaga**

• Ten ekran jest niedostępny w zależności od używanego modelu drukarki.

Aby zmienić ustawienia sieci bezprzewodowej drukarki, tymczasowo połącz drukarkę z komputerem przy użyciu kabla USB. W przypadku modyfikacji ustawień sieci bezprzewodowej przy użyciu połączenia bezprzewodowego bez połączenia USB, komputer może nie być w stanie połączyć się z urządzeniem po zmodyfikowaniu ustawień.

- 1. [Uruchom program IJ Network Tool.](#page-149-0)
- 2. Wybierz drukarkę w obszarze **Drukarki: (Printers:)**.

Jeśli drukarka jest połączona tymczasowo z komputerem za pomocą kabla USB, wybierz drukarkę, dla której w kolumnie **Nazwa portu (Port Name)** widnieje wartość "USBnnn" (gdzie "n" to numer).

- 3. W menu **Ustawienia (Settings)** wybierz opcję **Konfiguracja... (Configuration...)**.
- 4. Kliknij kartę **Bezprzewodowa sieć LAN (Wireless LAN)**.
- 5. W obszarze **Metoda szyfrowania: (Encryption Method:)** wybierz opcję **Użyj WEP (Use WEP)** i kliknij przycisk **Konfiguracja... (Configuration...)**.

Pojawi się ekran **Szczegóły WEP (WEP Details)**.

6. Zmień lub zatwierdź ustawienia.

W przypadku zmiany hasła (klucza WEP) takie same zmiany należy wprowadzić w haśle (kluczu WEP) punktu dostępu.

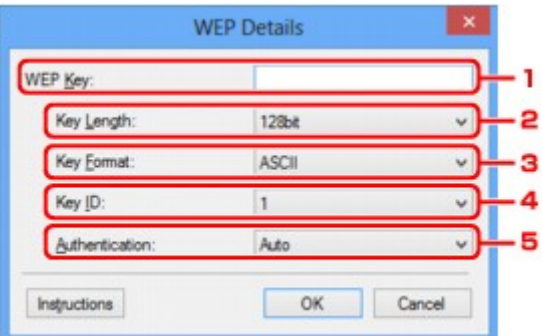

#### 1. **Klucz WEP: (WEP Key:)**

Należy wprowadzić klucz identyczny z kluczem ustawionym w punkcie dostępu.

Dostępna liczba i typ znaków różnią się w zależności od kombinacji długości i formatu klucza.

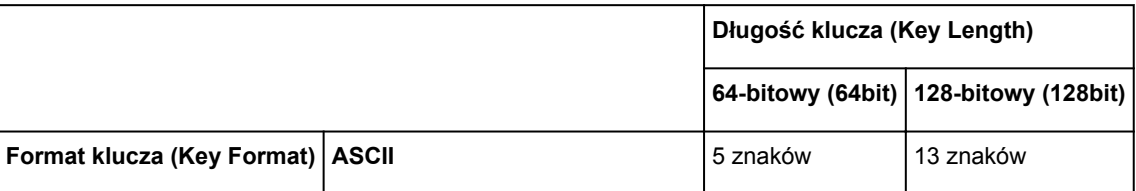

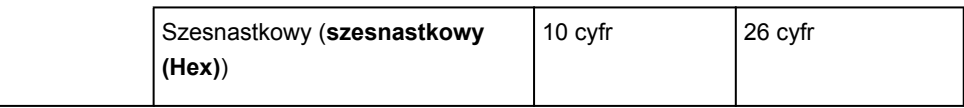

### 2. **Długość klucza: (Key Length:)**

Do wyboru są ustawienia **64-bitowy (64bit)** i **128-bitowy (128bit)**.

3. **Format klucza: (Key Format:)**

Wybierz opcję **ASCII** lub **szesnastkowy (Hex)**.

4. **ID klucza: (Key ID:)**

Wybierz identyfikator klucza zgodnie z ustawieniami punktu dostępu.

5. **Uwierzytelnianie: (Authentication:)**

Wybierz metodę uwierzytelniania służącą do uwierzytelniania dostępu drukarki do punktu dostępu.

Zazwyczaj należy wybrać tryb **Auto**. Aby określać metodę ręcznie, wybierz opcję **System otwarty (Open System)** lub **Klucz udostępniony (Shared Key)**, zgodnie z ustawieniami punktu dostępu.

7. Kliknij przycisk **OK**.

## **Ważne**

• Jeśli drukarka nie może połączyć się z komputerem po zmianie typu szyfrowania drukarki, upewnij się, że typy szyfrowania komputera i punktu dostępu są zgodne z ustawieniami drukarki.

## **Uwaga**

• Zmiana ustawień sieciowych za pośrednictwem kabla USB może spowodować tymczasowe przełączenie drukarki domyślnej. W takim przypadku należy wyzerować ustawienie opcji **Ustaw jako drukarkę domyślną (Set as Default Printer)**.

## <span id="page-154-0"></span>**Zmiana ustawień Szczegóły WPA i WPA2**

## **Uwaga**

• Ten ekran jest niedostępny w zależności od używanego modelu drukarki.

Aby zmienić ustawienia sieci bezprzewodowej drukarki, tymczasowo połącz drukarkę z komputerem przy użyciu kabla USB. W przypadku modyfikacji ustawień sieci bezprzewodowej przy użyciu połączenia bezprzewodowego bez połączenia USB, komputer może nie być w stanie połączyć się z urządzeniem po zmodyfikowaniu ustawień.

Zamieszczone w tej sekcji przykładowe ilustracje ekranów odnoszą się do ustawień szczegółowych WPA.

- 1. [Uruchom program IJ Network Tool.](#page-149-0)
- 2. Wybierz drukarkę w obszarze **Drukarki: (Printers:)**.

Jeśli drukarka jest połączona tymczasowo z komputerem za pomocą kabla USB, wybierz drukarkę, dla której w kolumnie Nazwa portu (Port Name) widnieje wartość "USBnnn" (gdzie "n" to numer).

- 3. W menu **Ustawienia (Settings)** wybierz opcję **Konfiguracja... (Configuration...)**.
- 4. Kliknij kartę **Bezprzewodowa sieć LAN (Wireless LAN)**.
- 5. W obszarze **Metoda szyfrowania: (Encryption Method:)** wybierz opcję **Użyj WPA (Use WPA)** lub **Użyj WPA2 (Use WPA2)** i kliknij przycisk **Konfiguracja... (Configuration...)**.

Pojawi się ekran **Szczegóły WPA (WPA Details)** (w przypadku metody WPA2 pojawi się ekran **Szczegóły WPA2 (WPA2 Details)**).

Jeśli w ustawieniach drukarki nie określono szyfrowania, pojawi się ekran **Potwierdzenie typu uwierzytelniania (Authentication Type Confirmation)**. Przejdź do punktu 7.

6. Kliknij przycisk **Zmień ustawienia... (Change Settings...)**.

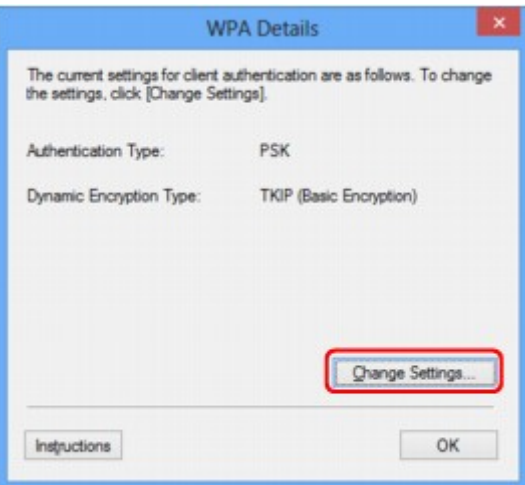

7. Sprawdź typ uwierzytelniania klienta i kliknij przycisk **Dalej> (Next>)**.

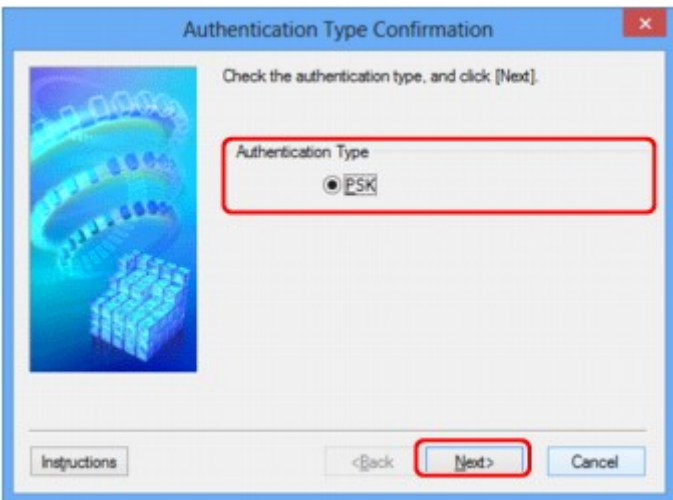

8. Wprowadź hasło, potwierdź typ szyfrowania dynamicznego i kliknij przycisk **Dalej> (Next>)**.

Należy wprowadzić hasło ustawione w punkcie dostępu. Hasło powinno być ciągiem o długości 8–63 znaków alfanumerycznych lub wartością szesnastkową o długości 64 cyfr.

Jeśli nie znasz hasła punktu dostępu, odpowiednich informacji poszukaj w podręczniku dołączonym do punktu dostępu lub skontaktuj się z jego producentem.

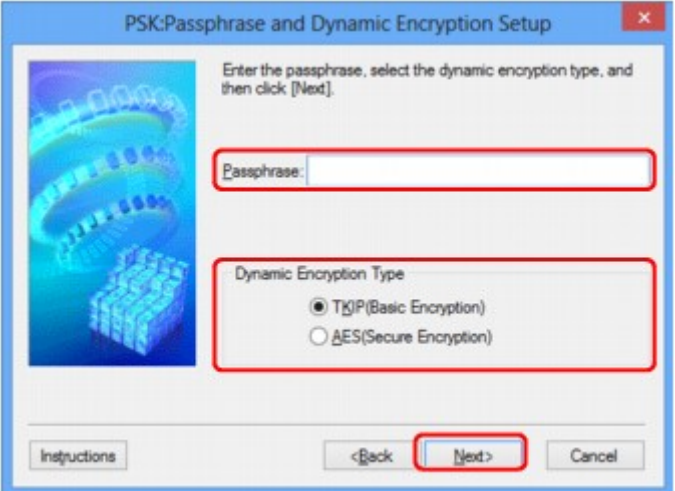

9. Kliknij przycisk **Zakończ (Finish)**.

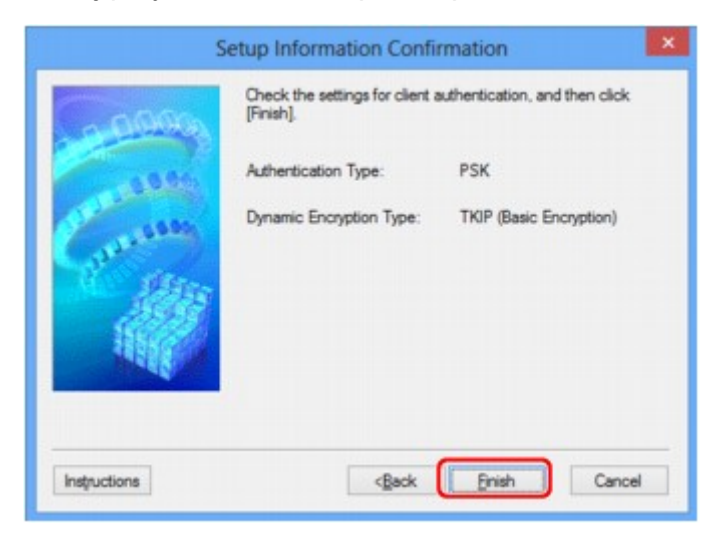

## **Ważne**

• Jeśli drukarka nie może połączyć się z komputerem po zmianie typu szyfrowania drukarki, upewnij się, że typy szyfrowania komputera i punktu dostępu są zgodne z ustawieniami drukarki.

## **Uwaga**

• Zmiana ustawień sieciowych za pośrednictwem kabla USB może spowodować tymczasowe przełączenie drukarki domyślnej. W takim przypadku należy wyzerować ustawienie opcji **Ustaw jako drukarkę domyślną (Set as Default Printer)**.

## <span id="page-157-0"></span>**Zmiana ustawień na karcie Przewodowa sieć LAN**

## **Uwaga**

- Ten ekran jest niedostępny w zależności od używanego modelu drukarki.
- Aby zmienić ustawienia na karcie **Przewodowa sieć LAN (Wired LAN)**, uaktywnij ustawienie przewodowej sieci LAN w drukarce.
- 1. [Uruchom program IJ Network Tool.](#page-149-0)
- 2. Wybierz drukarkę w obszarze **Drukarki: (Printers:)**.
- 3. W menu **Ustawienia (Settings)** wybierz opcję **Konfiguracja... (Configuration...)**.
- 4. Kliknij kartę **Przewodowa sieć LAN (Wired LAN)**.

Pojawi się karta **Przewodowa sieć LAN (Wired LAN)**.

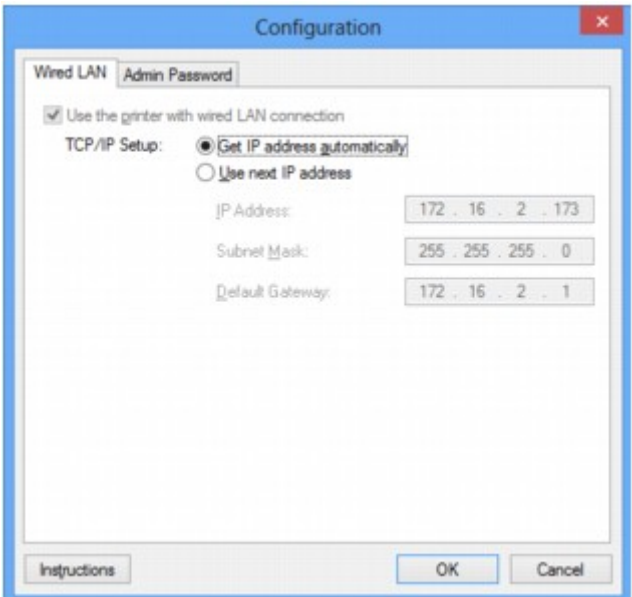

Szczegółowe informacje na temat karty **Przewodowa sieć LAN (Wired LAN)** można znaleźć w części [Karta Przewodowa sieć LAN](#page-181-0).

5. Zmień lub zatwierdź ustawienia.

Określ adres IP drukarki użytkowanej w sieci LAN. Określ wartość zgodną z ustawieniami sieci.

6. Kliknij przycisk **OK**.

Po zmianie konfiguracji pojawi się ekran z prośbą o potwierdzenie ustawień przed przesłaniem ich do drukarki. W przypadku kliknięcia przycisku **Tak (Yes)** ustawienia są przesyłane do drukarki i pojawia się ekran **Wysłane ustawienia (Transmitted Settings)**.

## <span id="page-158-0"></span>**Zmiana ustawień na karcie Hasło administratora**

- 1. [Uruchom program IJ Network Tool.](#page-149-0)
- 2. Wybierz drukarkę w obszarze **Drukarki: (Printers:)**.
- 3. W menu **Ustawienia (Settings)** wybierz opcję **Konfiguracja... (Configuration...)**.
- 4. Kliknij kartę **Hasło administratora (Admin Password)**.

Pojawi się karta **Hasło administratora (Admin Password)**.

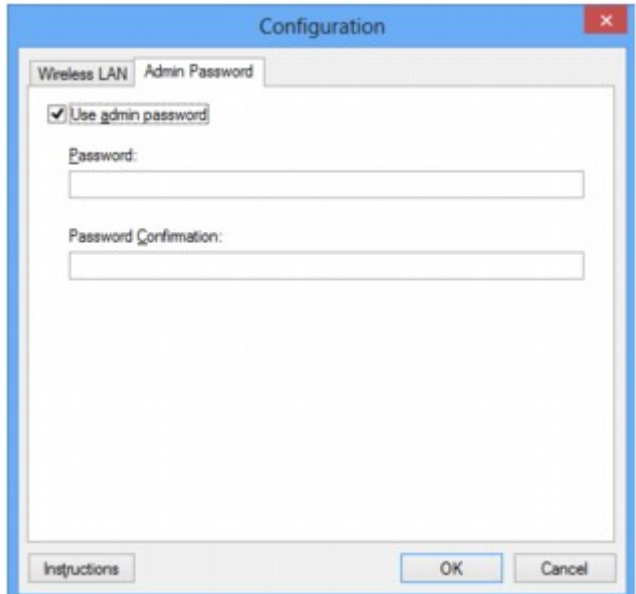

Szczegółowe informacje na temat karty **Hasło administratora (Admin Password)** można znaleźć w części [Karta Hasło administratora.](#page-182-0)

5. Zmień lub zatwierdź ustawienia.

W celu skorzystania z hasła administratora zaznacz pole wyboru **Użyj hasła administratora (Use admin password)** i wprowadź hasło.

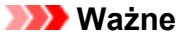

- Hasło powinno składać się z maksymalnie 32 znaków alfanumerycznych. W haśle uwzględniana jest wielkość liter. Nie zapomnij wprowadzonego hasła.
- 6. Kliknij przycisk **OK**.

Pojawi się ekran z prośbą o potwierdzenie ustawień przed przesłaniem ich do drukarki. W przypadku kliknięcia przycisku **Tak (Yes)** ustawienia są przesyłane do drukarki i pojawia się ekran **Wysłane ustawienia (Transmitted Settings)**.

## <span id="page-159-0"></span>**Monitorowanie stanu sieci bezprzewodowej**

## **Uwaga**

- Ten ekran jest niedostępny w zależności od używanego modelu drukarki.
- Podczas korzystania z urządzenia za pośrednictwem przewodowej sieci LAN nie można monitorować stanu sieci.
- 1. [Uruchom program IJ Network Tool.](#page-149-0)
- 2. Wybierz drukarkę w obszarze **Drukarki: (Printers:)**.
- 3. Wybierz opcję **Stan (Status)** z menu **Widok (View)**.

Pojawi się ekran **Stan (Status)**, na którym można sprawdzić stan drukarki i wydajność łącza.

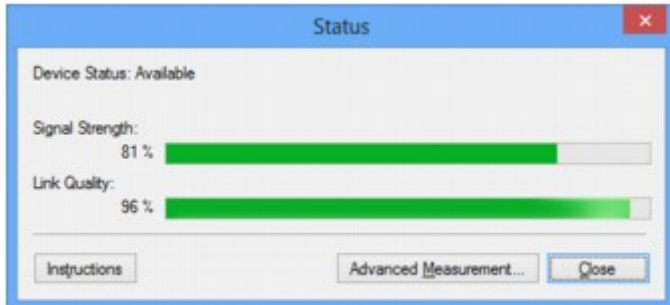

#### **Ważne**

• Jeśli wskazywana wartość jest niska, przenieś drukarkę bliżej urządzenia sieci bezprzewodowej.

4. W przypadku szczegółowego pomiaru wydajności łącza kliknij przycisk **Pomiar zaawansowany... (Advanced Measurement...)**.

Pojawi się ekran **Pomiar wydajności połączenia (Connection Performance Measurement)**.

5. Kliknij przycisk **Dalej> (Next>)**.

Rozpocznie się pomiar i zostanie wyświetlony stan. Pomiar trwa kilka minut.

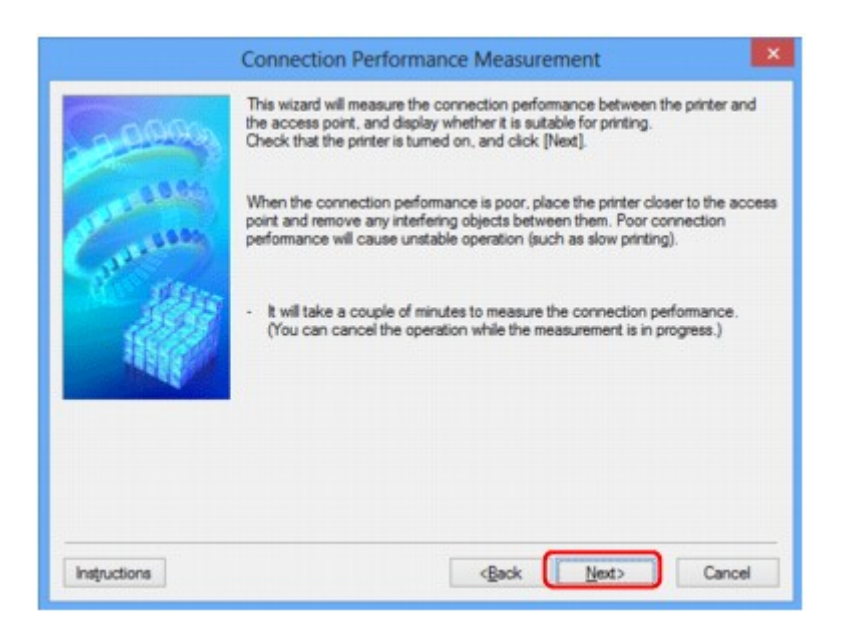

#### 6. Sprawdź stan.

Po zakończeniu pomiaru wyświetlany jest stan.

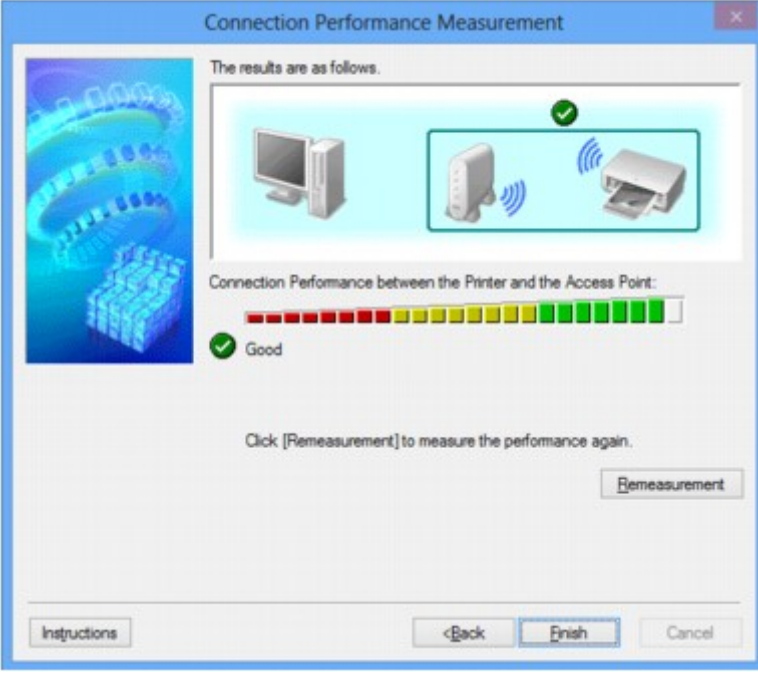

Drukarka może komunikować się z punktem dostępu, gdy w obszarze **Wydajność połączenia pomiędzy drukarką a punktem dostępu: (Connection Performance between the Printer and the**

**Access Point:)** widoczna jest ikona W. W przeciwnym razie spróbuj poprawić stan łącza po zapoznaniu się z wyświetlanymi komentarzami i poniższymi informacjami, a następnie kliknij przycisk **Ponowny pomiar (Remeasurement)**.

- Sprawdź, czy drukarka i punkt dostępu znajdują się w zasięgu komunikacji bezprzewodowej i nie występują między nimi żadne przeszkody.
- Sprawdź, czy odległość między drukarką a punktem dostępu nie jest zbyt duża.

Jeśli odległość jest zbyt duża, przenieś je bliżej siebie (nie dalej niż 50 m/164 stóp).

• Sprawdź, czy między drukarką a punktem dostępu nie występują żadne przeszkody.

Ogólnie wydajność łącza spada, jeśli komunikacja odbywa się przez ściany lub stropy. Aby uniknąć takich sytuacji, dostosuj odpowiednio położenie urządzeń.

• Sprawdź, czy w pobliżu drukarki i punktu dostępu nie występują żadne źródła zakłóceń radiowych.

Łącze bezprzewodowe może korzystać z takiego samego pasma częstotliwości, jak kuchenki mikrofalowe i inne źródła zakłóceń radiowych. Staraj się trzymać drukarkę i punkt dostępu z dala od takich źródeł.

• Sprawdź, czy kanał radiowy punktu dostępu nie jest zbliżony do kanału radiowego jakiegoś pobliskiego punktu dostępu.

Jeśli kanał radiowy punktu dostępu jest zbliżony do kanału radiowego jakiegoś pobliskiego punktu dostępu, wydajność łącza może być niestabilna. Zastosuj kanał radiowy, który nie koliduje z sygnałem innych punktów dostępu.

• Sprawdź, czy drukarka i punkt dostępu są skierowane w swoją stronę.

Wydajność łącza może być uzależniona od ustawienia kierunkowego urządzeń bezprzewodowych. W celu uzyskania najlepszej wydajności skieruj punkt dostępu i drukarkę w inną stronę.

• Sprawdź, czy z drukarki nie korzystają przypadkiem inne komputery.

Jeśli w wyniku pomiaru pojawi się ikona  $\bullet$ , sprawdź, czy z drukarki nie korzystają przypadkiem inne komputery.

Jeśli ikona  $\bullet$  nie zniknie po wypróbowaniu powyższych wskazówek, zakończ pomiar, a następnie uruchom ponownie program IJ Network Tool w celu dokonania kolejnego pomiaru.

#### 7. Kliknij przycisk **Zakończ (Finish)**.

## **Uwaga**

• Jeśli w obszarze **Ogólna wydajność sieci: (Overall Network Performance:)** pojawią się jakiekolwiek komunikaty, przenieś urządzenie i punkt dostępu w inne miejsce zgodnie z instrukcjami, aby zwiększyć wydajność.

# <span id="page-162-0"></span>**Inicjowanie ustawień sieciowych urządzenia**

## **Ważne**

- Należy pamiętać, że inicjowanie powoduje usunięcie wszystkich ustawień urządzenia, co może uniemożliwić drukowanie lub skanowanie z komputera przez sieć. Aby korzystać z urządzenia za pośrednictwem sieci, po zainicjowaniu ustawień sieci LAN przeprowadź konfigurację, korzystając z Instalacyjnego dysku CD-ROM lub postępując zgodnie z instrukcjami podanymi w naszej witrynie sieci Web.
- 1. [Uruchom program IJ Network Tool.](#page-149-0)
- 2. Wybierz drukarkę w obszarze **Drukarki: (Printers:)**.
- 3. Wybierz w menu **Ustawienia (Settings)** opcję **Obsługa... (Maintenance...)**.

Zostanie wyświetlony ekran **Obsługa (Maintenance)**.

4. Kliknij przycisk **Inicjuj (Initialize)**.

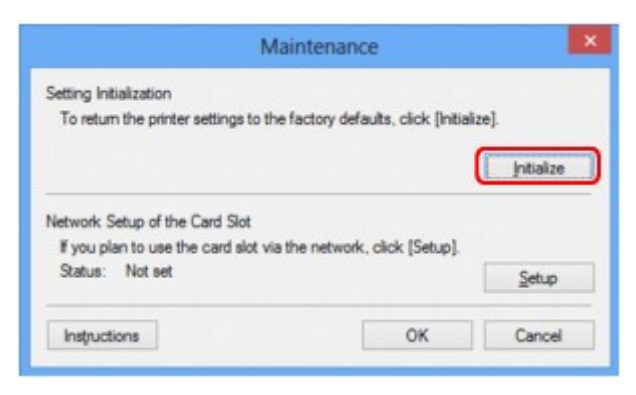

5. Po pojawieniu się ekranu potwierdzenia kliknij przycisk **Tak (Yes)**.

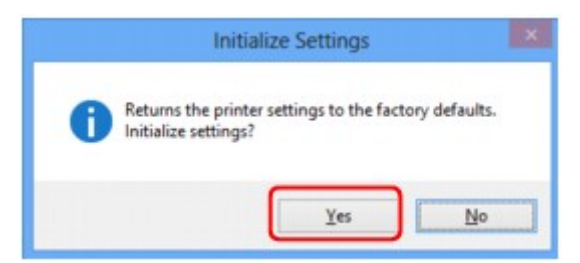

Ustawienia sieciowe drukarki zostały zainicjowane.

Podczas inicjowania ustawień nie należy wyłączać drukarki.

Po zakończeniu inicjalizacji kliknij przycisk **OK**.

Inicjowanie ustawień przy włączonej bezprzewodowej sieci LAN spowoduje przerwanie połączenia i konieczność przeprowadzenia ponownej konfiguracji zgodnie z instrukcjami z Instalacyjnego dysku CD-ROM lub instrukcjami podanymi w naszej witrynie sieci Web.

## **Uwaga**

• Ustawienia sieciowe drukarki można zmienić za pomocą programu IJ Network Tool, korzystając z połączenia USB po zainicjowaniu ustawień sieci LAN. Aby zmienić ustawienia sieciowe przy użyciu programu Canon IJ Network Tool, uaktywnij najpierw bezprzewodową sieć LAN.

# <span id="page-164-0"></span>**Wyświetlanie zmodyfikowanych ustawień**

Po zmianie ustawień drukarki na ekranie **Konfiguracja (Configuration)** pojawia się ekran **Potwierdzenie (Confirmation)**. Po kliknięciu na ekranie **Potwierdzenie (Confirmation)** przycisku **Tak (Yes)** pojawia się poniższy ekran, umożliwiający potwierdzenie zmodyfikowanych ustawień.

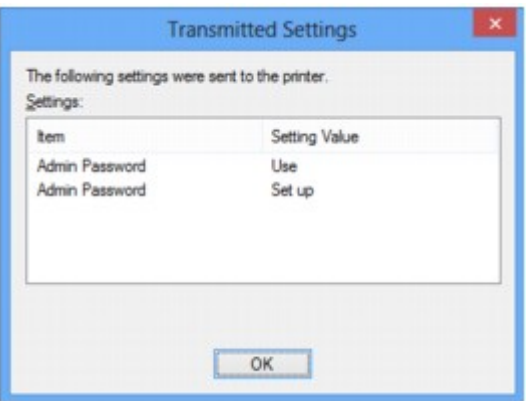

## <span id="page-165-0"></span>**Ekrany połączenia sieciowego w programie IJ Network Tool**

- **[Ekran programu Canon IJ Network Tool](#page-166-0)**
- **[Ekran Konfiguracja](#page-170-0)**
- **[Karta Bezp. sieć LAN](#page-171-0)**
- **[Ekran Wyszukiwanie](#page-173-0)**
- **[Ekran Szczegóły WEP](#page-175-0)**
- **[Ekran Szczegóły WPA](#page-176-0)**
- **[Ekran Szczegóły WPA2](#page-177-0)**
- **[Ekran Potwierdzenie typu uwierzytelniania](#page-178-0)**
- **[Ekran PSK: Konfiguracja hasła i szyfrowania dynamicznego](#page-179-0)**
- **[Ekran Potwierdzenie informacji o konfiguracji](#page-180-0)**
- **[Karta Przewodowa sieć LAN](#page-181-0)**
- **[Karta Hasło administratora](#page-182-0)**
- **[Ekran Informacje sieciowe](#page-183-0)**
- **[Karta Kontrola dostępu](#page-184-0)**
- **[Ekran Edytuj dostępne adresy MAC/ekran Dodaj dostępny adres MAC](#page-188-0)**
- **[Ekran Edytuj dostępne adresy IP/ekran Dodawanie dostępnego adresu IP](#page-189-0)**

## <span id="page-166-0"></span>**Ekran programu Canon IJ Network Tool**

W tym temacie opisano elementy i menu widoczne na ekranie programu **Canon IJ Network Tool**.

**Elementy na ekranie Canon IJ Network Tool** 

**M[Menu programu Canon IJ Network Tool](#page-167-0)** 

## **Elementy na ekranie Canon IJ Network Tool**

Na ekranie **Canon IJ Network Tool** wyświetlane są poniższe elementy.

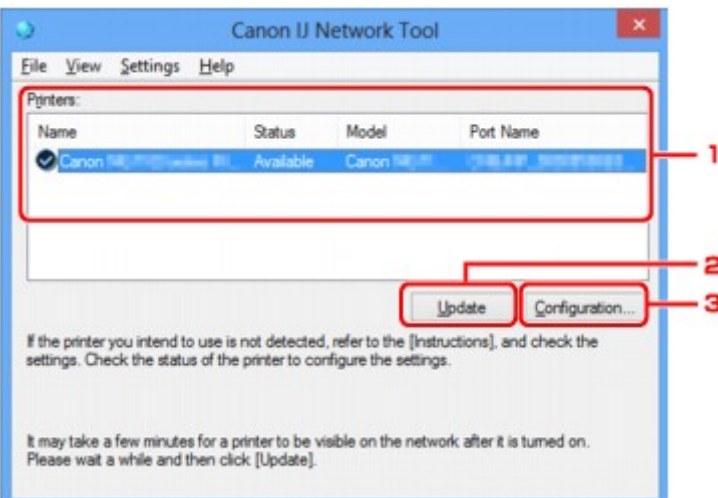

### 1. **Drukarki: (Printers:)**

Nazwa drukarki, jej stan, nazwa modelu drukarki i nazwa portu.

Znak wyboru obok drukarki na liście **Nazwa (Name)** oznacza drukarkę domyślną.

Zmiany konfiguracji są stosowane do zaznaczonej drukarki.

### 2. **Aktualizuj (Update)**

Umożliwia powtórzenie procesu wykrywania drukarki. Kliknij ten przycisk, jeśli nie wyświetlono drukarki docelowej.

#### **Ważne**

- Aby zmienić ustawienia sieciowe drukarki przy użyciu programu IJ Network Tool, trzeba podłączyć ją za pośrednictwem sieci LAN.
- W przypadku wyświetlenia w polu nazwy wartości **Brak sterownika (No Driver)**, należy skojarzyć port z drukarką.

**N**[Sterownik drukarki nie jest skojarzony z portem](#page-208-0)

- W przypadku wyświetlenia w polu stanu wartości **Nie znaleziono (Not Found)** należy sprawdzić, czy są spełnione następujące warunki:
	- Punkt dostępu jest włączony.
	- W przypadku korzystania z przewodowej sieci LAN, czy kabel LAN jest odpowiednio podłączony.
- Jeśli drukarka podłączona do sieci nie zostanie wykryta, upewnij się, że drukarka jest włączona, a następnie kliknij przycisk **Aktualizuj (Update)**. Wykrycie drukarek może zająć kilka minut.

<span id="page-167-0"></span>Jeśli drukarka nie została jeszcze wykryta, połącz urządzenie i komputer za pomocą kabla USB, a następnie kliknij przycisk **Aktualizuj (Update)**.

• Jeśli drukarka jest używana przez inny komputer, pojawia się ekran informujący o sytuacji.

#### **Uwaga**

• Funkcja tego elementu jest identyczna z funkcją opcji **Odśwież (Refresh)** w menu **Widok (View)**.

#### 3. **Konfiguracja... (Configuration...)**

Kliknij, aby skonfigurować ustawienia wybranej drukarki.

#### **[Ekran Konfiguracja](#page-170-0)**

#### **Uwaga**

- Nie jest możliwe skonfigurowanie drukarki, której stan to **Nie znaleziono (Not Found)**.
- Funkcja tego elementu jest identyczna z funkcją opcji **Konfiguracja... (Configuration...)** w menu **Ustawienia (Settings)**.

### **Menu programu Canon IJ Network Tool**

Na ekranie **Canon IJ Network Tool** wyświetlane są poniższe menu.

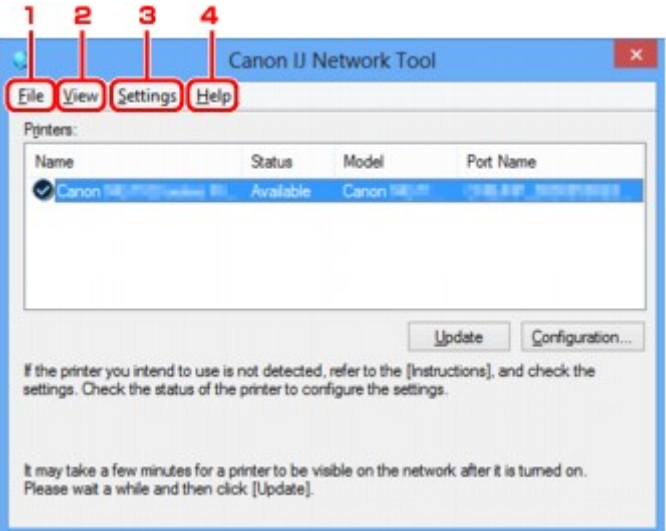

#### 1. Menu **Plik (File)**

#### **Zakończ (Exit)**

Zakończenie działania programu IJ Network Tool.

#### 2. Menu **Widok (View)**

#### **Stan (Status)**

Wyświetlenie ekranu **Stan (Status)**, umożliwiającego potwierdzenie stanu połączenia z drukarką i połączenia bezprzewodowego.

**[Ekran Stan](#page-196-0)** 

#### **Odśwież (Refresh)**

Służy do aktualizacji i wyświetlania najnowszych informacji w oknie **Drukarki: (Printers:)** na ekranie **Canon IJ Network Tool**.

#### **Ważne**

- Aby zmienić ustawienia sieciowe drukarki przy użyciu programu IJ Network Tool, trzeba podłączyć ją za pośrednictwem sieci LAN.
- W przypadku wyświetlenia w polu nazwy wartości **Brak sterownika (No Driver)**, należy skojarzyć port z drukarką.

**N**[Sterownik drukarki nie jest skojarzony z portem](#page-208-0)

- W przypadku wyświetlenia w polu stanu wartości **Nie znaleziono (Not Found)** należy sprawdzić, czy są spełnione następujące warunki:
	- Punkt dostępu jest włączony.
	- W przypadku korzystania z przewodowej sieci LAN, czy kabel LAN jest odpowiednio podłączony.
- Jeśli drukarka podłączona do sieci nie zostanie wykryta, upewnij się, że drukarka jest włączona, a następnie wybierz opcję **Odśwież (Refresh)**. Wykrycie drukarek może zająć kilka minut. Jeśli drukarka nie została jeszcze wykryta, połącz urządzenie i komputer za pomocą kabla USB, a następnie wybierz opcję **Odśwież (Refresh)**.
- Jeśli drukarka jest używana przez inny komputer, pojawia się ekran informujący o sytuacji.

#### **Uwaga**

• Funkcja tego elementu jest identyczna z funkcją opcji **Aktualizuj (Update)** na ekranie programu **Canon IJ Network Tool**.

#### **Informacje sieciowe (Network Information)**

Wyświetlenie ekranu **Informacje sieciowe (Network Information)**, umożliwiającego potwierdzenie ustawień sieciowych drukarki i komputera.

#### **[Ekran Informacje sieciowe](#page-183-0)**

#### **Automatycznie wyświetlaj ostrzeżenie (Display Warning Automatically)**

Umożliwia włączenie/wyłączenie automatycznego wyświetlania ekranu z instrukcjami.

W przypadku wybrania tego menu, jeśli jeden z portów jest niedostępny do celów związanych z drukowaniem, wyświetlany jest ekran z instrukcjami.

#### 3. Menu **Ustawienia (Settings)**

#### **Konfiguracja... (Configuration...)**

Wyświetlenie ekranu **Konfiguracja (Configuration)**, na którym można skonfigurować ustawienia wybranej drukarki.

**[Ekran Konfiguracja](#page-170-0)** 

#### **Uwaga**

• Funkcja tego elementu jest identyczna z funkcją opcji **Konfiguracja... (Configuration...)** na ekranie programu **Canon IJ Network Tool**.

#### **Kojarzenieportu... (Associate Port...)**

Powoduje wyświetlenie ekranu **Kojarzenie portu (Associate Port)**, na którym można skojarzyć port z drukarką.

#### **[Ekran Kojarzenie portu](#page-202-0)**

To menu jest dostępne w przypadku wybrania dla zaznaczonej drukarki opcji **Brak sterownika (No Driver)**. Skojarzenie portu z drukarką pozwala na korzystanie z niej.

#### **Obsługa... (Maintenance...)**

Wyświetlenie ekranu **Obsługa (Maintenance)**, umożliwiającego przywrócenie domyślnych fabrycznych ustawień sieciowych drukarki oraz instalację gniazda na kartę jako dysku sieciowego.

**[Ekran Obsługa](#page-199-0)** 

#### 4. Menu **Pomoc (Help)**

#### **Instrukcje (Instructions)**

Służy do wyświetlania niniejszego podręcznika.

#### **Informacje (About)**

Powoduje wyświetlenie informacji o wersji programu IJ Network Tool.

# <span id="page-170-0"></span>**Ekran Konfiguracja**

Można na nim zmieniać konfigurację drukarki zaznaczonej na ekranie **Canon IJ Network Tool**.

Kliknij kartę, na której chcesz zmieniać ustawienia.

Poniższy ekran stanowi przykład zmiany ustawienia na karcie **Bezprzewodowa sieć LAN (Wireless LAN)**.

## **Uwaga**

• Ten ekran jest niedostępny w zależności od używanego modelu drukarki.

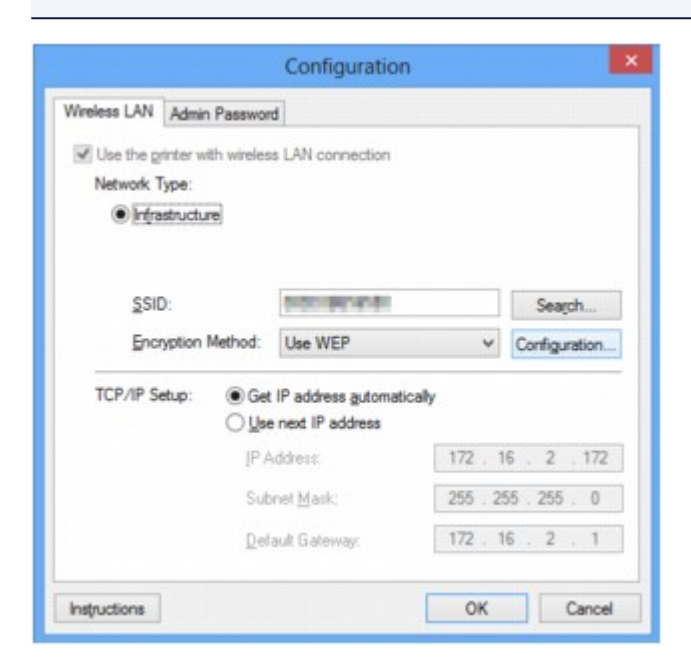

Szczegółowe informacje o poszczególnych kartach można znaleźć w poniższych tematach.

**[Karta Bezp. sieć LAN](#page-171-0)** 

**[Karta Przewodowa sieć LAN](#page-181-0)** 

**[Karta Hasło administratora](#page-182-0)** 

# <span id="page-171-0"></span>**Karta Bezp. sieć LAN**

## **Uwaga**

• Ten ekran jest niedostępny w zależności od używanego modelu drukarki.

Umożliwia skonfigurowanie drukarki pod kątem połączenia z bezprzewodową siecią LAN.

Aby wyświetlić kartę **Bezp. sieć LAN (Wireless LAN)**, kliknij kartę **Bezp. sieć LAN (Wireless LAN)** na ekranie **Konfiguracja (Configuration)**.

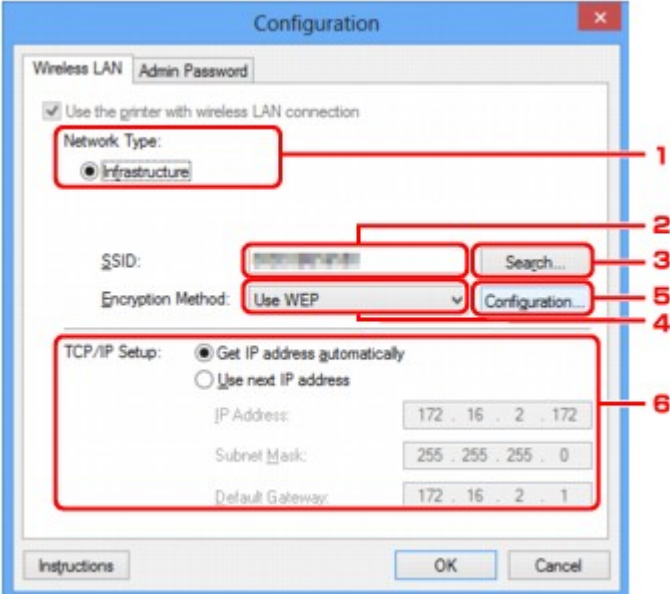

### 1. **Typ sieci: (Network Type:)**

#### **Infrastruktura (Infrastructure)**

Połączenie drukarki z bezprzewodową siecią LAN przy użyciu punktu dostępu.

#### 2. **SSID:**

Wyświetlenie identyfikatora SSID bezprzewodowej sieci LAN.

Jako ustawienie początkowe wyświetlana jest niepowtarzalna wartość.

## **Uwaga**

• Należy wprowadzić identyfikator SSID zgodny z konfiguracją punktu dostępu. W identyfikatorze SSID uwzględniana jest wielkość liter.

#### 3. **Wyszukiwanie... (Search...)**

Wyświetlenie ekranu **Wyszukiwanie (Search)** umożliwiającego wybór punktu dostępu, z którym ma być nawiązane połączenie.

**[Ekran Wyszukiwanie](#page-173-0)** 

### **Uwaga**

• Gdy program IJ Network Tool działa za pośrednictwem sieci LAN, przycisk ten jest wyszarzony i niedostępny. Aby zmienić ustawienia, tymczasowo połącz drukarkę z komputerem przy użyciu kabla USB.

## 4. **Metoda szyfrowania: (Encryption Method:)**

Wybór metody szyfrowania używanej w bezprzewodowej sieci LAN.

#### **Nie używaj (Do not use)**

Wybierz, aby wyłączyć szyfrowanie.

#### **Użyj WEP (Use WEP)**

Komunikacja jest szyfrowana przy użyciu określonego klucza WEP.

Jeśli nie ustawiono klucza WEP, automatycznie pojawia się ekran **Szczegóły WEP (WEP Details)**. Aby zmienić wprowadzone wcześniej ustawienia WEP, kliknij przycisk **Konfiguracja... (Configuration...)** w celu wyświetlenia odpowiedniego ekranu.

**[Zmiana Ustawień Szczegóły WEP](#page-152-0)** 

#### **Użyj WPA (Use WPA)/Użyj WPA2 (Use WPA2)**

Komunikacja jest szyfrowana przy użyciu określonego klucza WPA lub WPA2.

Ustawienia te zapewniają wyższy stopień bezpieczeństwa niż WEP.

Jeśli nie ustawiono klucza WPA ani WPA2, automatycznie pojawia się ekran **Potwierdzenie typu uwierzytelniania (Authentication Type Confirmation)**. Aby zmienić wprowadzone wcześniej ustawienia klucza WPA lub WPA2, kliknij przycisk **Konfiguracja... (Configuration...)** w celu wyświetlenia ekranu **Szczegóły WPA (WPA Details)** lub ekranu **Szczegóły WPA2 (WPA2 Details)**.

**[Zmiana ustawień Szczegóły WPA i WPA2](#page-154-0)** 

## 5. **Konfiguracja... (Configuration...)**

Pojawi się ekran ustawień szczegółowych. Klucz WEP, WPA lub WPA2 wybrany w oknie **Metoda szyfrowania: (Encryption Method:)** można potwierdzać i zmieniać.

### **Szczegółowe informacje na temat ustawienia WEP:**

**[Zmiana Ustawień Szczegóły WEP](#page-152-0)** 

### **Aby uzyskać szczegółowe informacje na temat ustawień WPA lub WPA2: [Zmiana ustawień Szczegóły WPA i WPA2](#page-154-0)**

## 6. **Konfiguracja TCP/IP: (TCP/IP Setup:)**

Określenie adresu IP drukarki użytkowanej w sieci LAN. Określ wartość zgodną z ustawieniami sieci.

#### **Pobierz adres IP automatycznie (Get IP address automatically)**

Wybranie tej opcji umożliwia korzystanie z adresu IP przydzielanego automatycznie przez serwer DHCP. W celu skorzystania z tej funkcji w ustawieniach routera lub punku dostępu należy włączyć funkcje serwera DHCP.

#### **Użyj następnego adresu IP (Use next IP address)**

Jeśli konfiguracja sieci, w której działa drukarka, nie udostępnia funkcji serwera DHCP lub chcesz użyć konkretnego adresu IP, wybierz tę opcję w celu użycia stałego adresu IP.

## <span id="page-173-0"></span>**Ekran Wyszukiwanie**

## **Uwaga**

• Ten ekran jest niedostępny w zależności od używanego modelu drukarki.

Znajduje się na nim lista wykrytych punktów dostępu.

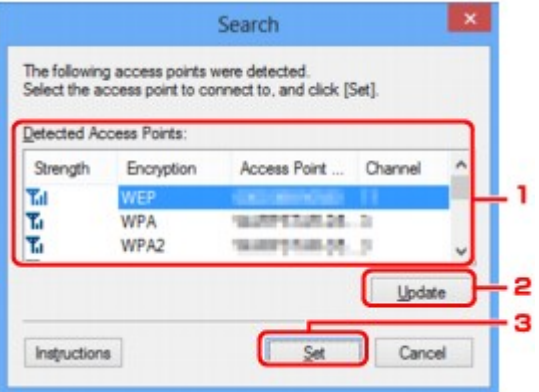

### 1. **Wykryte punkty dostępu: (Detected Access Points:)**

Możliwość potwierdzenia siły sygnału punktu dostępu, typu szyfrowania, nazwy punktu dostępu i kanału radiowego.

#### **Ważne**

• W przypadku połączenia z siecią niechronioną istnieje niebezpieczeństwo ujawnienia danych, takich jak informacje osobiste, stronom trzecim.

## **Uwaga**

- Siła sygnału jest wyświetlana w następujący sposób.
	- **Tul** : Dobra
	- $T_{\text{II}}$ : Średnia
	- $\mathbf{T}$ : Słaba
- Typ szyfrowania jest wyświetlany w następujący sposób.
	- Puste: brak szyfrowania
	- **WEP**: Wybrane jest ustawienie WEP
	- **WPA**: Wybrane jest ustawienie WPA
	- **WPA2**: Wybrane jest ustawienie WPA2

#### 2. **Aktualizuj (Update)**

Kliknij, aby uaktualnić listę punktów dostępu, w przypadku gdy dany punkt dostępu nie został wykryty.

Jeśli dany punkt dostępu znajduje się w trybie ukrycia, kliknij przycisk **Anuluj (Cancel)**, aby powrócić do poprzedniego ekranu, po czym wprowadź identyfikator SSID punktu dostępu w polu **SSID:** na karcie **Bezp. sieć LAN (Wireless LAN)**.

**[Karta Bezp. sieć LAN](#page-171-0)** 

## **Uwaga**

• Przystępując do wykrywania docelowego punktu dostępu, upewnij się, że jest on włączony.

### 3. **Ustaw (Set)**

Kliknij, aby ustawić identyfikator SSID punktu dostępu w polu **SSID:** na karcie **Bezprzewodowa sieć LAN (Wireless LAN)**.

## **Uwaga**

- Jeśli w wybranym punkcie dostępu włączone jest szyfrowanie, pojawi się ekran **Szczegóły WEP (WEP Details)**, **Szczegóły WPA (WPA Details)** lub **Szczegóły WPA2 (WPA2 Details)**. W takim przypadku skonfiguruj szczegóły, wprowadzając ustawienia szyfrowania zgodne z ustawieniami punktu dostępu.
- Punkty dostępu, z których urządzenie nie może korzystać (w tym punkty skonfigurowane pod kątem użycia innych metod szyfrowania), są wyszarzone i nieaktywne.

## <span id="page-175-0"></span>**Ekran Szczegóły WEP**

## **Uwaga**

• Ten ekran jest niedostępny w zależności od używanego modelu drukarki.

Określ ustawienia WEP drukarki.

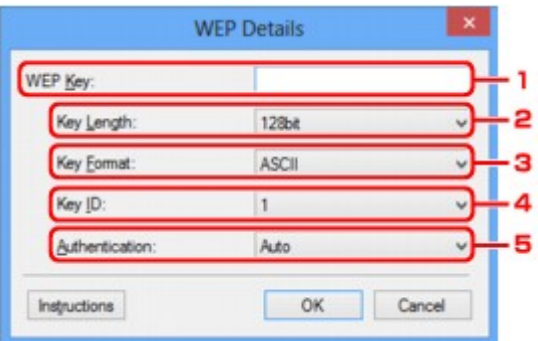

## **Uwaga**

• W przypadku zmiany hasła (klucza WEP) drukarki takie same zmiany należy wprowadzić w haśle (kluczu WEP) punktu dostępu.

#### 1. **Klucz WEP: (WEP Key:)**

Należy wprowadzić klucz identyczny z kluczem ustawionym w punkcie dostępu.

Dostępna liczba i typ znaków różnią się w zależności od kombinacji długości i formatu klucza.

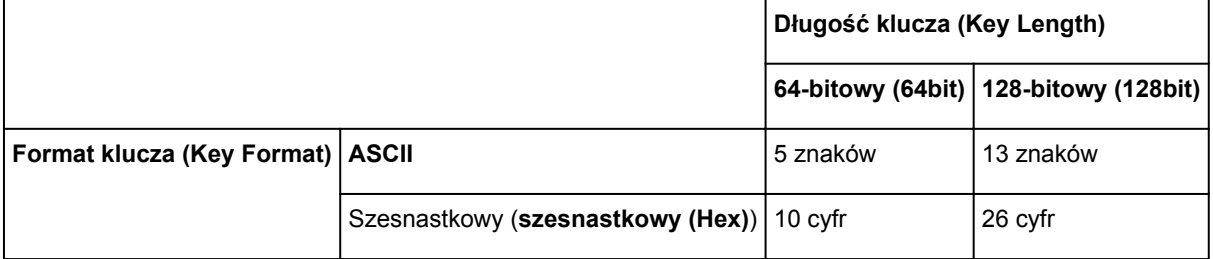

#### 2. **Długość klucza: (Key Length:)**

Do wyboru są ustawienia **64-bitowy (64bit)** i **128-bitowy (128bit)**.

#### 3. **Format klucza: (Key Format:)**

Wybierz opcję **ASCII** lub **szesnastkowy (Hex)**.

#### 4. **ID klucza: (Key ID:)**

Wybierz identyfikator klucza zgodnie z ustawieniami punktu dostępu.

#### 5. **Uwierzytelnianie: (Authentication:)**

Wybierz metodę uwierzytelniania służącą do uwierzytelniania dostępu drukarki do punktu dostępu.

Do wyboru są ustawienia **Auto**, **System otwarty (Open System)** i **Klucz udostępniony (Shared Key)**.

## <span id="page-176-0"></span>**Ekran Szczegóły WPA**

## **Uwaga**

• Ten ekran jest niedostępny w zależności od używanego modelu drukarki.

Określ ustawienia WPA drukarki.

Wartości widoczne na ekranie zmieniają się w zależności od bieżących ustawień.

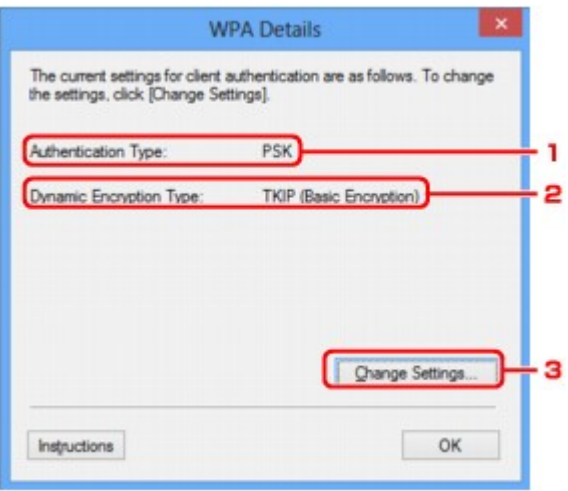

## 1. **Typ uwierzytelniania: (Authentication Type:)**

Wyświetlenie typu uwierzytelniania używanego do uwierzytelniania klienta. To urządzenie obsługuje metodę uwierzytelniania PSK.

### 2. **Typ szyfrowania dynamicznego: (Dynamic Encryption Type:)**

Powoduje wyświetlenie metody szyfrowania dynamicznego.

#### 3. **Zmień ustawienia... (Change Settings...)**

Powoduje wyświetlenie ekranu **Potwierdzenie typu uwierzytelniania (Authentication Type Confirmation)**.

**ELE**kran Potwierdzenie typu uwierzytelniania

## <span id="page-177-0"></span>**Ekran Szczegóły WPA2**

## **Uwaga**

• Ten ekran jest niedostępny w zależności od używanego modelu drukarki.

Określ ustawienia WPA2 drukarki.

Wartości widoczne na ekranie zmieniają się w zależności od bieżących ustawień.

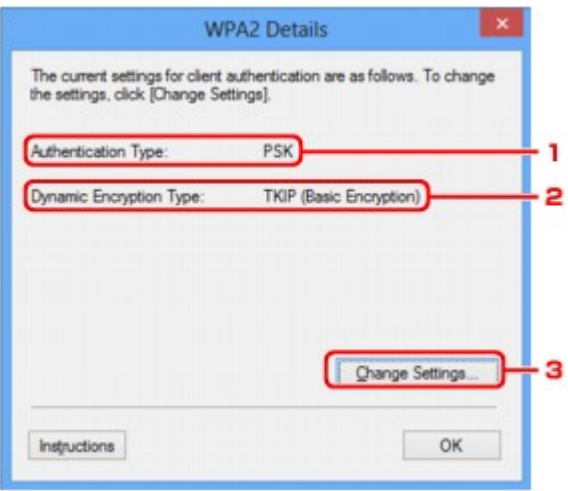

## 1. **Typ uwierzytelniania: (Authentication Type:)**

Wyświetlenie typu uwierzytelniania używanego do uwierzytelniania klienta. To urządzenie obsługuje metodę uwierzytelniania PSK.

### 2. **Typ szyfrowania dynamicznego: (Dynamic Encryption Type:)**

Powoduje wyświetlenie metody szyfrowania dynamicznego.

#### 3. **Zmień ustawienia... (Change Settings...)**

Powoduje wyświetlenie ekranu **Potwierdzenie typu uwierzytelniania (Authentication Type Confirmation)**.

**ELE**kran Potwierdzenie typu uwierzytelniania

# <span id="page-178-0"></span>**Ekran Potwierdzenie typu uwierzytelniania**

### **Uwaga**

• Ten ekran jest niedostępny w zależności od używanego modelu drukarki.

Zostanie wyświetlony typ uwierzytelniania używany do uwierzytelniania klienta.

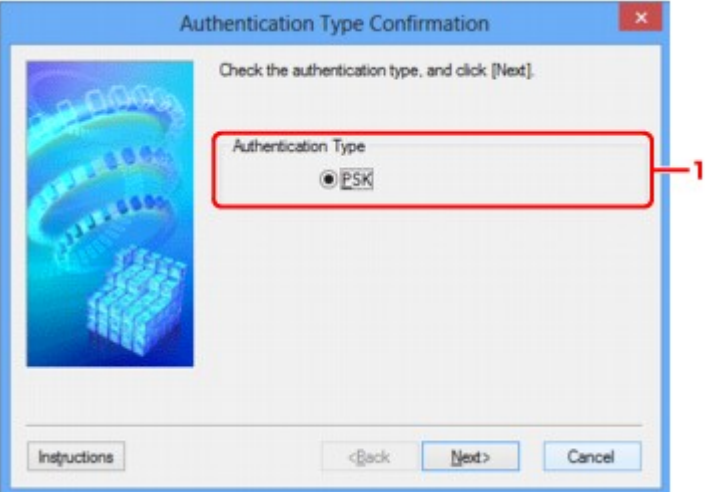

### 1. **Typ uwierzytelniania (Authentication Type)**

Zostanie wyświetlony typ uwierzytelniania używany do uwierzytelniania klienta.

#### **PSK**

To urządzenie obsługuje metodę uwierzytelniania **PSK**.

Ten typ uwierzytelniania **PSK** używa hasła.

# <span id="page-179-0"></span>**Ekran PSK: Konfiguracja hasła i szyfrowania dynamicznego**

## **Uwaga**

• Ten ekran jest niedostępny w zależności od używanego modelu drukarki.

Wprowadź hasło i wybierz metodę szyfrowania dynamicznego.

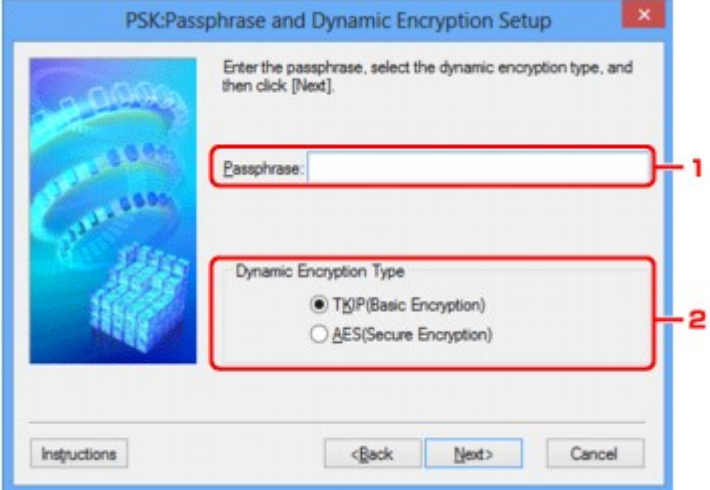

### 1. **Hasło: (Passphrase:)**

Należy wprowadzić hasło ustawione w punkcie dostępu. Hasło powinno być ciągiem o długości 8–63 znaków alfanumerycznych lub wartością szesnastkową o długości 64 cyfr.

Jeśli nie znasz hasła punktu dostępu, odpowiednich informacji poszukaj w podręczniku dołączonym do punktu dostępu lub skontaktuj się z jego producentem.

### 2. **Typ szyfrowania dynamicznego (Dynamic Encryption Type)**

Wybierz metodę szyfrowania (**TKIP (szyfrowanie podstawowe) (TKIP (Basic Encryption))** lub **AES (bezpieczne szyfrowanie) (AES (Secure Encryption))**) odpowiednio do ustawienia w punkcie dostępu.
# **Ekran Potwierdzenie informacji o konfiguracji**

## **Uwaga**

• Ten ekran jest niedostępny w zależności od używanego modelu drukarki.

Wyświetlenie ustawień służących do uwierzytelniania klienta.

Potwierdź ustawienia i kliknij przycisk **Zakończ (Finish)**.

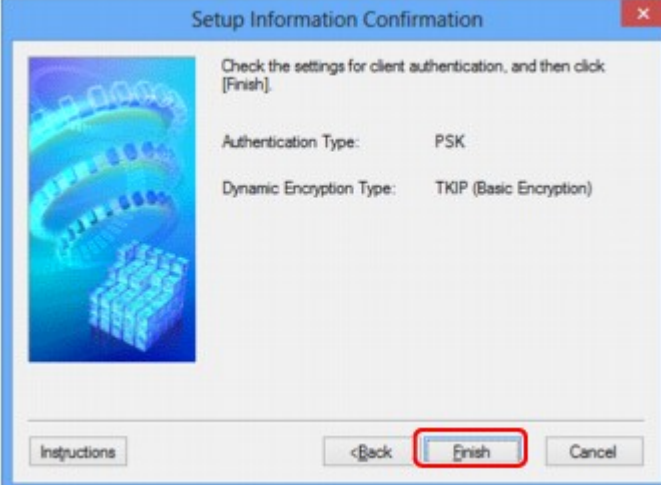

# **Karta Przewodowa sieć LAN**

## **Uwaga**

• Ten ekran jest niedostępny w zależności od używanego modelu drukarki.

Umożliwia skonfigurowanie drukarki pod kątem połączenia z przewodową siecią LAN.

Aby wyświetlić kartę **Przewodowa sieć LAN (Wired LAN)**, kliknij kartę **Przewodowa sieć LAN (Wired LAN)** na ekranie **Konfiguracja (Configuration)**.

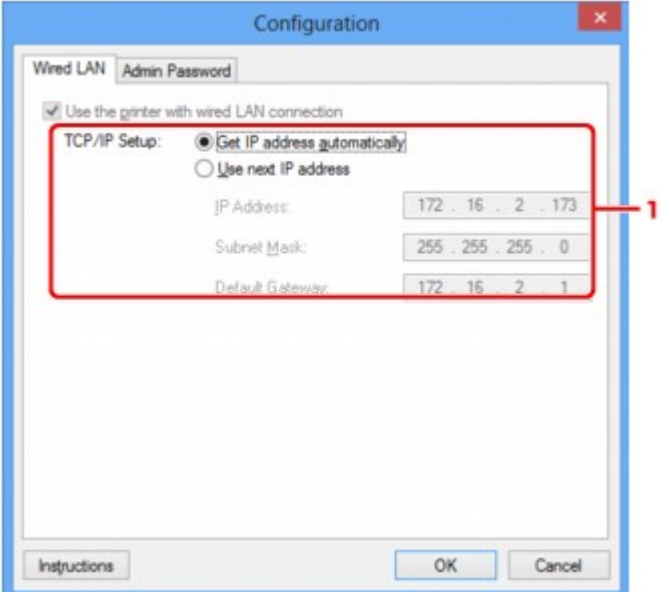

## 1. **Konfiguracja TCP/IP: (TCP/IP Setup:)**

Określenie adresu IP drukarki użytkowanej w sieci LAN. Określ wartość zgodną z ustawieniami sieci.

#### **Pobierz adres IP automatycznie (Get IP address automatically)**

Wybranie tej opcji umożliwia korzystanie z adresu IP przydzielanego automatycznie przez serwer DHCP. Funkcję serwera DHCP należy włączyć w ustawieniach routera.

### **Użyj następnego adresu IP (Use next IP address)**

Jeśli konfiguracja sieci, w której działa drukarka, nie udostępnia funkcji serwera DHCP lub chcesz użyć konkretnego adresu IP, wybierz tę opcję w celu użycia stałego adresu IP.

# **Karta Hasło administratora**

Ustaw dla drukarki hasło, aby umożliwiać określonym osobom wykonywanie czynności instalacyjnych i konfiguracyjnych.

Aby wyświetlić kartę **Hasło administratora (Admin Password)**, kliknij kartę **Hasło administratora (Admin Password)** na ekranie **Konfiguracja (Configuration)**.

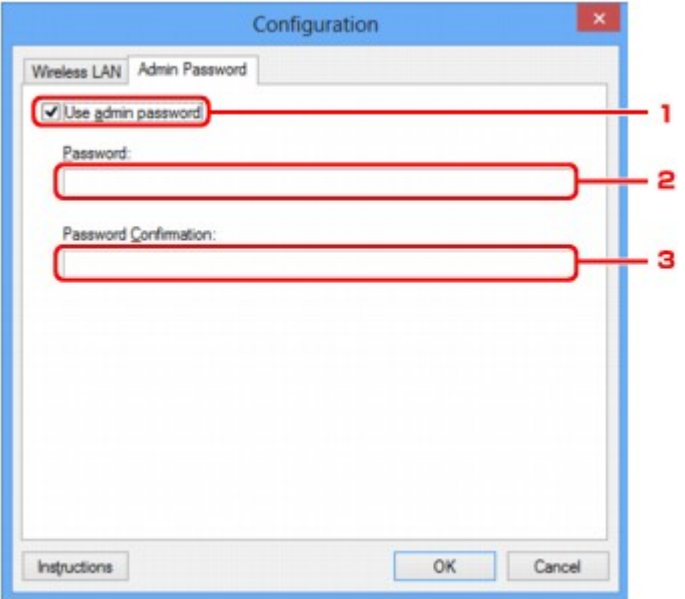

## 1. **Użyj hasła administratora (Use admin password)**

Ustawienie hasła administratora z uprawnieniami do konfiguracji i zmiany opcji szczegółowych. W celu skorzystania z tej funkcji zaznacz to pole wyboru i wprowadź hasło.

## 2. **Hasło: (Password:)**

Wprowadź hasło, które chcesz ustawić.

## 3. **Potwierdzenie hasła: (Password Confirmation:)**

Wprowadź ponownie hasło w celu potwierdzenia.

# <span id="page-183-0"></span>**Ekran Informacje sieciowe**

Wyświetlane są na nim informacje sieciowe wprowadzone w drukarkach i komputerach.

Aby wyświetlić ekran **Informacje sieciowe (Network Information)**, wybierz w menu **Widok (View)** opcję **Informacje sieciowe (Network Information)**.

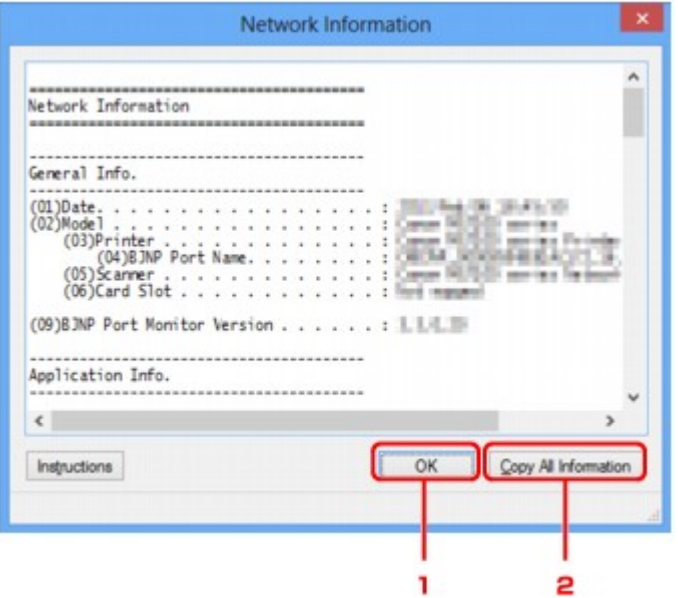

## 1. **OK**

Powoduje powrót do ekranu **Canon IJ Network Tool**.

## 2. **Kopiuj wszystkie informacje (Copy All Information)**

Powoduje skopiowanie do schowka wszystkich wyświetlanych informacji sieciowych.

# **Karta Kontrola dostępu**

## **Uwaga**

• Ten ekran jest niedostępny w zależności od używanego modelu drukarki.

Umożliwia zarejestrowanie adresów MAC lub IP komputerów i urządzeń sieciowych w celu zezwolenia im na dostęp do drukarki.

Aby wyświetlić kartę **Kontrola dostępu (Access Control)**, kliknij kartę **Kontrola dostępu (Access Control)** na ekranie **Konfiguracja (Configuration)**.

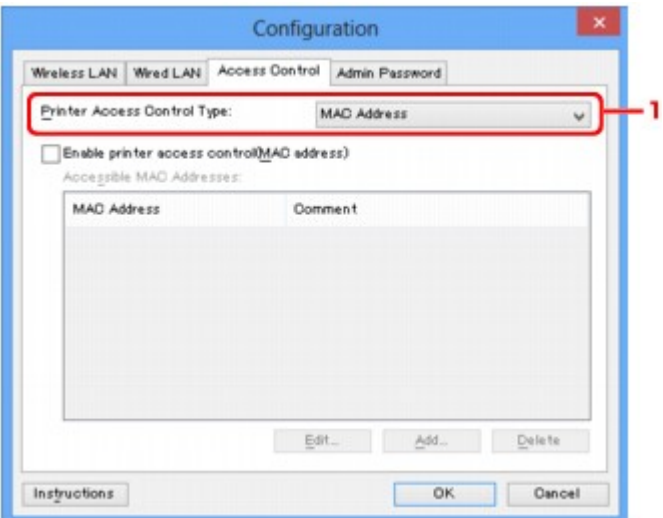

## 1. **Typ kontroli dostępu do drukarki: (Printer Access Control Type:)**

Wybierz typ kontroli dostępu ograniczającej komputerom lub urządzeniom sieciowym dostęp do drukarki za pośrednictwem sieci.

Elementy ustawień mogą się zmieniać w zależności od wybranej metody kontroli dostępu.

**W przypadku wybrania opcji Adres MAC** 

**W** przypadku wybrania opcji Adres IP

## **W przypadku wybrania opcji Adres MAC**

Komputery i urządzenia sieciowe, które otrzymują dostęp do drukarki, są wskazywane na podstawie ich adresów MAC. Komputery i urządzenia sieciowe, których adresy MAC figurują na tej liście, mają przyznany dostęp do drukarki.

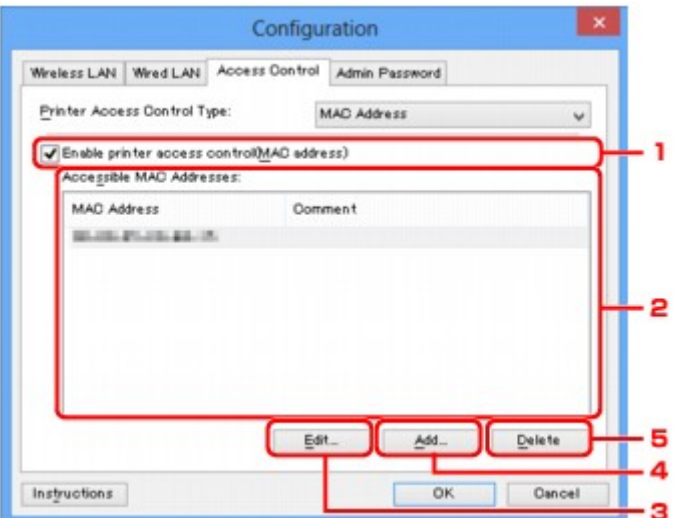

## 1. **Włącz kontrolę dostępu do drukarki (adres MAC) (Enable printer access control(MAC address))**

Wybór tej opcji powoduje włączenie kontroli dostępu do drukarki z uwzględnieniem adresu MAC.

## **Uwaga**

• Oba typy kontroli dostępu (tzn. z uwzględnieniem adresu MAC i z uwzględnieniem adresu IP) mogą być włączone jednocześnie.

Dany typ kontroli dostępu pozostaje włączony, dopóki jest zaznaczone pole wyboru **Włącz kontrolę dostępu do drukarki (Enable printer access control)**, niezależnie od typu wyświetlanego aktualnie po dokonaniu wyboru w obszarze **Typ kontroli dostępu do drukarki: (Printer Access Control Type:)**.

• Jeśli oba typy kontroli dostępu są włączone jednocześnie, dostęp do drukarki uzyska komputer lub urządzenie sieciowe, którego adres jest zarejestrowany na obu listach.

### 2. **Dostępne adresy MAC: (Accessible MAC Addresses:)**

Zawiera zarejestrowane adresy MAC i ewentualne komentarze.

### 3. **Edytuj... (Edit...)**

Ekran **Edytowanie dostępnego adresu MAC (Edit Accessible MAC Address)** umożliwia edytowanie ustawień wybranych w obszarze **Dostępne adresy MAC: (Accessible MAC Addresses:)**.

**Exam Edytuj dostepne adresy MAC/ekran Dodaj dostepny adres MAC** 

### 4. **Dodaj... (Add...)**

Powoduje wyświetlenie ekranu **Dodaj dostępny adres MAC (Add Accessible MAC Address)**, na którym można zarejestrować adres MAC komputera lub urządzenia sieciowego, mającego zapewniać dostęp do drukarki za pośrednictwem sieci.

### **Ważne**

• Należy dodać adresy MAC wszystkich działających w sieci komputerów i urządzeń sieciowych, które powinny zapewniać dostęp do drukarki. Z drukarki nie można korzystać za pomocą komputerów ani urządzeń sieciowych, które nie figurują na tej liście.

## <span id="page-186-0"></span>5. **Usuń (Delete)**

Powoduje usunięcie z listy wybranego adresu MAC.

## **W przypadku wybrania opcji Adres IP**

Komputery i urządzenia sieciowe, które otrzymują dostęp do drukarki, są wskazywane na podstawie ich adresów IP. Komputery i urządzenia sieciowe, których adresy IP figurują na tej liście, mają przyznany dostęp do drukarki.

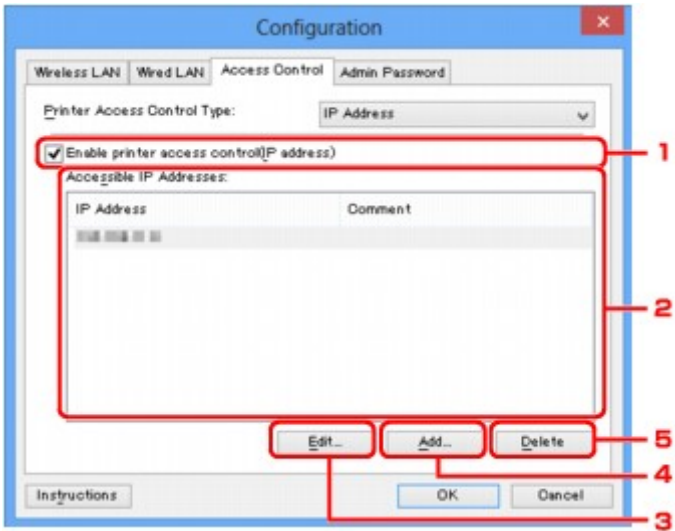

1. **Włącz kontrolę dostępu do drukarki (adres IP) (Enable printer access control(IP address))**

Wybór tej opcji powoduje włączenie kontroli dostępu do drukarki z uwzględnieniem adresu IP.

## **Uwaga**

• Oba typy kontroli dostępu (tzn. z uwzględnieniem adresu MAC i z uwzględnieniem adresu IP) mogą być włączone jednocześnie.

Dany typ kontroli dostępu pozostaje włączony, dopóki jest zaznaczone pole wyboru **Włącz kontrolę dostępu do drukarki (Enable printer access control)**, niezależnie od typu wyświetlanego aktualnie po dokonaniu wyboru w obszarze **Typ kontroli dostępu do drukarki: (Printer Access Control Type:)**.

• Jeśli oba typy kontroli dostępu są włączone jednocześnie, dostęp do drukarki uzyska komputer lub urządzenie sieciowe, którego adres jest zarejestrowany na obu listach.

## 2. **Dostępne adresy IP: (Accessible IP Addresses:)**

Zawiera zarejestrowane adresy IP i ewentualne komentarze.

## 3. **Edytuj... (Edit...)**

Ekran **Edytuj dostępne adresy IP (Edit Accessible IP Address)** umożliwia edytowanie ustawień wybranych w obszarze **Dostępne adresy IP: (Accessible IP Addresses:)**.

[Ekran Edytuj dostępne adresy IP/ekran Dodawanie dostępnego adresu IP](#page-189-0)

## 4. **Dodaj... (Add...)**

Powoduje wyświetlenie ekranu **Dodawanie dostępnego adresu IP (Add Accessible IP Address)**, na którym można zarejestrować adres IP komputera lub urządzenia sieciowego, mającego zapewniać dostęp do drukarki za pośrednictwem sieci.

### **Ważne**

- Należy dodać adresy IP wszystkich działających w sieci komputerów i urządzeń sieciowych, które powinny zapewniać dostęp do drukarki. Z drukarki nie można korzystać za pomocą komputerów ani urządzeń sieciowych, które nie figurują na tej liście.
- Można zarejestrować maksymalnie 16 adresów IP. Adresy IP określone w postaci zakresu są liczone jako jeden adres. Zakres należy stosować w przypadku konieczności zarejestrowania co najmniej 17 adresów IP.

## 5. **Usuń (Delete)**

Powoduje usunięcie z listy wybranego adresu IP.

# <span id="page-188-0"></span>**Ekran Edytuj dostępne adresy MAC/ekran Dodaj dostępny adres MAC**

## **Uwaga**

• Ten ekran jest niedostępny w zależności od używanego modelu drukarki.

Zamieszczone w tym temacie przykładowe zrzuty ekranów odnoszą się do ekranu **Dodaj dostępny adres MAC (Add Accessible MAC Address)**.

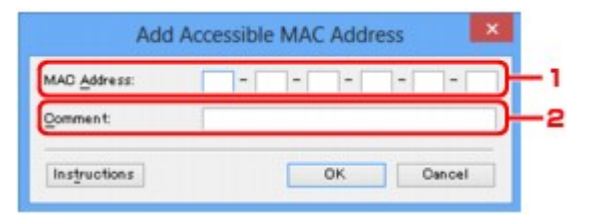

## 1. **Adres MAC: (MAC Address:)**

Wprowadź adres MAC komputera lub urządzenia sieciowego, aby zezwolić na jego dostęp do drukarki.

## 2. **Komentarz: (Comment:)**

Opcjonalnie wprowadź dowolne informacje służące do identyfikacji urządzenia, np. nazwę komputera.

## **Ważne**

• Komentarze będą wyświetlane tylko na komputerze, za którego pomocą zostały wprowadzone.

# <span id="page-189-0"></span>**Ekran Edytuj dostępne adresy IP/ekran Dodawanie dostępnego adresu IP**

## **Uwaga**

• Ten ekran jest niedostępny w zależności od używanego modelu drukarki.

Zamieszczone w tym temacie przykładowe zrzuty ekranów odnoszą się do ekranu **Dodawanie dostępnego adresu IP (Add Accessible IP Address)**.

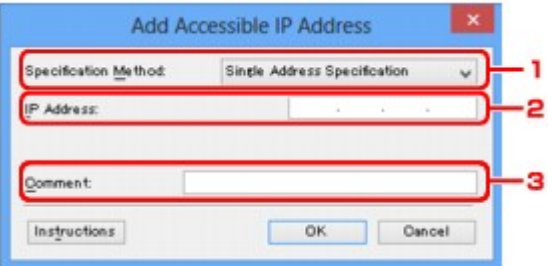

## 1. **Metoda określania: (Specification Method:)**

Aby dodać adresy IP, wybierz albo opcję **Określenie jednego adresu (Single Address Specification)**, albo opcję **Określenie zakresu (Range Specification)**.

### **Określenie jednego adresu (Single Address Specification)**

Wprowadzanie każdego adresu IP z osobna.

### **Określenie zakresu (Range Specification)**

Określenie zakresu następujących po sobie adresów IP.

## 2. **Adres IP: (IP Address:)**

W przypadku wybrania w obszarze **Metoda określania: (Specification Method:)** opcji **Określenie jednego adresu (Single Address Specification)** wprowadź adres IP komputera lub urządzenia sieciowego, aby zezwolić na jego dostęp do drukarki.

Adres IP składa się z czterech wartości z przedziału od 0 do 255.

### **Początkowy adres IP: (Start IP Address:)**

W przypadku wybrania w obszarze **Metoda określania: (Specification Method:)** opcji **Określenie zakresu (Range Specification)** wprowadź pierwszy adres IP z zakresu adresów komputerów lub urządzeń sieciowych, aby zezwolić na ich dostęp do drukarki.

Adres IP składa się z czterech wartości z przedziału od 0 do 255.

### **Końcowy adres IP: (End IP Address:)**

W przypadku wybrania w obszarze **Metoda określania: (Specification Method:)** opcji **Określenie zakresu (Range Specification)** wprowadź ostatni adres IP zakresu adresów komputerów lub urządzeń sieciowych, aby zezwolić na ich dostęp do drukarki.

Adres IP składa się z czterech wartości z przedziału od 0 do 255.

## **Uwaga**

• W polu **Początkowy adres IP: (Start IP Address:)** musi znajdować się wartość mniejsza niż w polu **Końcowy adres IP: (End IP Address:)**.

## 3. **Komentarz: (Comment:)**

Opcjonalnie wprowadź dowolne informacje służące do identyfikacji urządzenia, np. nazwę komputera.

## **Ważne**

• Komentarze będą wyświetlane tylko na komputerze, za którego pomocą zostały wprowadzone.

# **Inne ekrany programu IJ Network Tool**

- **[Ekran programu Canon IJ Network Tool](#page-192-0)**
- **[Ekran Stan](#page-196-0)**
- **[Ekran Pomiar wydajności połączenia](#page-197-0)**
- **[Ekran Obsługa](#page-199-0)**
- **[Ekran Konfiguracja sieciowa gniazda na kartę](#page-200-0)**
- **[Ekran Kojarzenie portu](#page-202-0)**
- **[Ekran Informacje sieciowe](#page-203-0)**

# <span id="page-192-0"></span>**Ekran programu Canon IJ Network Tool**

W tym temacie opisano elementy i menu widoczne na ekranie programu **Canon IJ Network Tool**.

**Elementy na ekranie Canon IJ Network Tool** 

**M[Menu programu Canon IJ Network Tool](#page-193-0)** 

## **Elementy na ekranie Canon IJ Network Tool**

Na ekranie **Canon IJ Network Tool** wyświetlane są poniższe elementy.

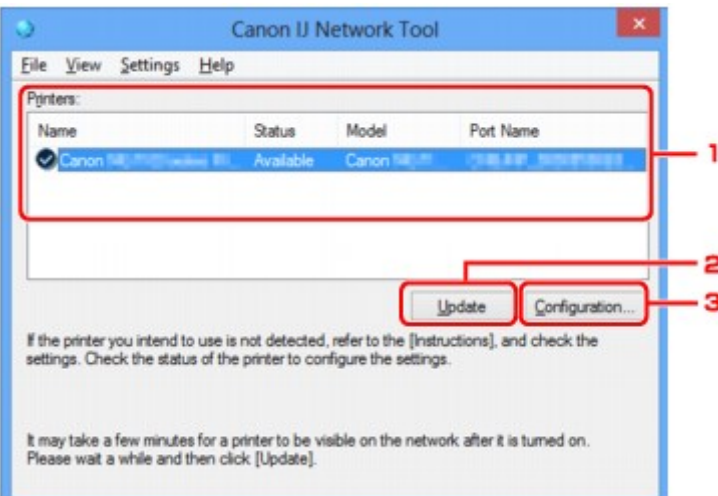

## 1. **Drukarki: (Printers:)**

Nazwa drukarki, jej stan, nazwa modelu drukarki i nazwa portu.

Znak wyboru obok drukarki na liście **Nazwa (Name)** oznacza drukarkę domyślną.

Zmiany konfiguracji są stosowane do zaznaczonej drukarki.

## 2. **Aktualizuj (Update)**

Umożliwia powtórzenie procesu wykrywania drukarki. Kliknij ten przycisk, jeśli nie wyświetlono drukarki docelowej.

### **Ważne**

- Aby zmienić ustawienia sieciowe drukarki przy użyciu programu IJ Network Tool, trzeba podłączyć ją za pośrednictwem sieci LAN.
- W przypadku wyświetlenia w polu nazwy wartości **Brak sterownika (No Driver)**, należy skojarzyć port z drukarką.

**N**[Sterownik drukarki nie jest skojarzony z portem](#page-208-0)

- W przypadku wyświetlenia w polu stanu wartości **Nie znaleziono (Not Found)** należy sprawdzić, czy są spełnione następujące warunki:
	- Punkt dostępu jest włączony.
	- W przypadku korzystania z przewodowej sieci LAN, czy kabel LAN jest odpowiednio podłączony.
- Jeśli drukarka podłączona do sieci nie zostanie wykryta, upewnij się, że drukarka jest włączona, a następnie kliknij przycisk **Aktualizuj (Update)**. Wykrycie drukarek może zająć kilka minut.

<span id="page-193-0"></span>Jeśli drukarka nie została jeszcze wykryta, połącz urządzenie i komputer za pomocą kabla USB, a następnie kliknij przycisk **Aktualizuj (Update)**.

• Jeśli drukarka jest używana przez inny komputer, pojawia się ekran informujący o sytuacji.

### **Uwaga**

• Funkcja tego elementu jest identyczna z funkcją opcji **Odśwież (Refresh)** w menu **Widok (View)**.

### 3. **Konfiguracja... (Configuration...)**

Kliknij, aby skonfigurować ustawienia wybranej drukarki.

**[Ekran Konfiguracja](#page-170-0)** 

### **Uwaga**

- Nie jest możliwe skonfigurowanie drukarki, której stan to **Nie znaleziono (Not Found)**.
- Funkcja tego elementu jest identyczna z funkcją opcji **Konfiguracja... (Configuration...)** w menu **Ustawienia (Settings)**.

## **Menu programu Canon IJ Network Tool**

Na ekranie **Canon IJ Network Tool** wyświetlane są poniższe menu.

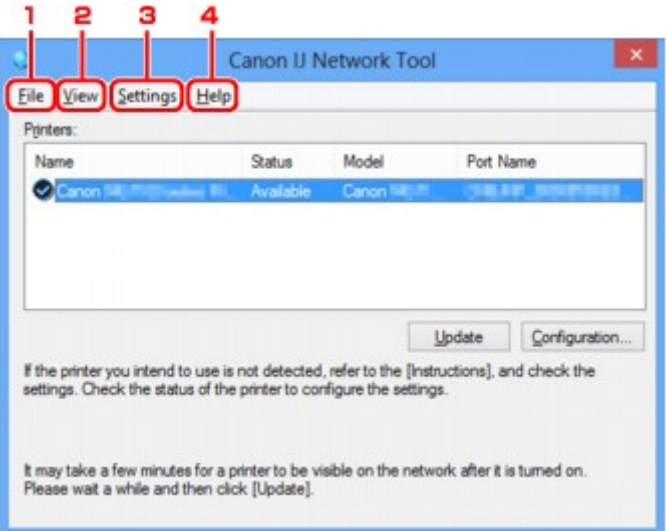

### 1. Menu **Plik (File)**

#### **Zakończ (Exit)**

Zakończenie działania programu IJ Network Tool.

### 2. Menu **Widok (View)**

### **Stan (Status)**

Wyświetlenie ekranu **Stan (Status)**, umożliwiającego potwierdzenie stanu połączenia z drukarką i połączenia bezprzewodowego.

**[Ekran Stan](#page-196-0)** 

### **Odśwież (Refresh)**

Służy do aktualizacji i wyświetlania najnowszych informacji w oknie **Drukarki: (Printers:)** na ekranie **Canon IJ Network Tool**.

### **Ważne**

- Aby zmienić ustawienia sieciowe drukarki przy użyciu programu IJ Network Tool, trzeba podłączyć ją za pośrednictwem sieci LAN.
- W przypadku wyświetlenia w polu nazwy wartości **Brak sterownika (No Driver)**, należy skojarzyć port z drukarką.

**N**[Sterownik drukarki nie jest skojarzony z portem](#page-208-0)

- W przypadku wyświetlenia w polu stanu wartości **Nie znaleziono (Not Found)** należy sprawdzić, czy są spełnione następujące warunki:
	- Punkt dostępu jest włączony.
	- W przypadku korzystania z przewodowej sieci LAN, czy kabel LAN jest odpowiednio podłączony.
- Jeśli drukarka podłączona do sieci nie zostanie wykryta, upewnij się, że drukarka jest włączona, a następnie wybierz opcję **Odśwież (Refresh)**. Wykrycie drukarek może zająć kilka minut. Jeśli drukarka nie została jeszcze wykryta, połącz urządzenie i komputer za pomocą kabla USB, a następnie wybierz opcję **Odśwież (Refresh)**.
- Jeśli drukarka jest używana przez inny komputer, pojawia się ekran informujący o sytuacji.

### **Uwaga**

• Funkcja tego elementu jest identyczna z funkcją opcji **Aktualizuj (Update)** na ekranie programu **Canon IJ Network Tool**.

### **Informacje sieciowe (Network Information)**

Wyświetlenie ekranu **Informacje sieciowe (Network Information)**, umożliwiającego potwierdzenie ustawień sieciowych drukarki i komputera.

#### **[Ekran Informacje sieciowe](#page-183-0)**

### **Automatycznie wyświetlaj ostrzeżenie (Display Warning Automatically)**

Umożliwia włączenie/wyłączenie automatycznego wyświetlania ekranu z instrukcjami.

W przypadku wybrania tego menu, jeśli jeden z portów jest niedostępny do celów związanych z drukowaniem, wyświetlany jest ekran z instrukcjami.

#### 3. Menu **Ustawienia (Settings)**

#### **Konfiguracja... (Configuration...)**

Wyświetlenie ekranu **Konfiguracja (Configuration)**, na którym można skonfigurować ustawienia wybranej drukarki.

**[Ekran Konfiguracja](#page-170-0)** 

### **Uwaga**

• Funkcja tego elementu jest identyczna z funkcją opcji **Konfiguracja... (Configuration...)** na ekranie programu **Canon IJ Network Tool**.

### **Kojarzenieportu... (Associate Port...)**

Powoduje wyświetlenie ekranu **Kojarzenie portu (Associate Port)**, na którym można skojarzyć port z drukarką.

### **[Ekran Kojarzenie portu](#page-202-0)**

To menu jest dostępne w przypadku wybrania dla zaznaczonej drukarki opcji **Brak sterownika (No Driver)**. Skojarzenie portu z drukarką pozwala na korzystanie z niej.

### **Obsługa... (Maintenance...)**

Wyświetlenie ekranu **Obsługa (Maintenance)**, umożliwiającego przywrócenie domyślnych fabrycznych ustawień sieciowych drukarki oraz instalację gniazda na kartę jako dysku sieciowego.

**[Ekran Obsługa](#page-199-0)** 

### 4. Menu **Pomoc (Help)**

#### **Instrukcje (Instructions)**

Służy do wyświetlania niniejszego podręcznika.

### **Informacje (About)**

Powoduje wyświetlenie informacji o wersji programu IJ Network Tool.

# <span id="page-196-0"></span>**Ekran Stan**

Umożliwia sprawdzenie stanu drukarki i wydajności łącza.

Aby wyświetlić ekran **Stan (Status)**, wybierz w menu **Widok (View)** opcję **Stan (Status)**.

## **Uwaga**

- Ten ekran jest niedostępny w zależności od używanego modelu drukarki.
- W przypadku korzystania z przewodowej sieci LAN opcje **Siła sygnału: (Signal Strength:)**, **Jakość łącza: (Link Quality:)** i **Pomiar zaawansowany... (Advanced Measurement...)** są niedostępne.

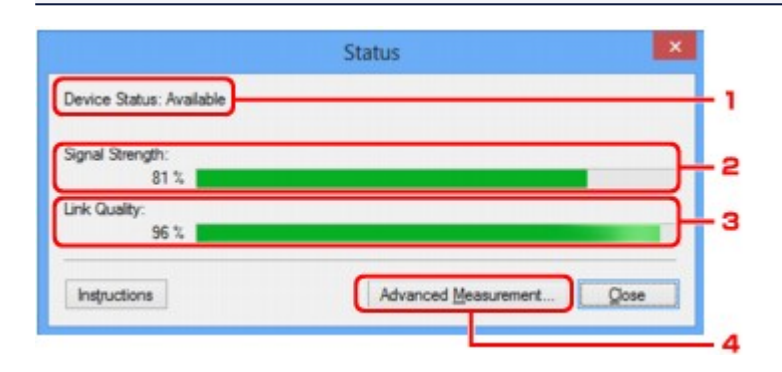

## 1. **Stan urządzenia: (Device Status:)**

Stan urządzenia może mieć wartość **Dostępne (Available)** lub **Niedostępne (Unavailable)**.

## 2. **Siła sygnału: (Signal Strength:)**

Siła sygnału odbieranego przez drukarkę, w zakresie 0–100%.

## 3. **Jakość łącza: (Link Quality:)**

Siła sygnału z wyłączeniem szumu, w zakresie 0–100%.

## 4. **Pomiar zaawansowany... (Advanced Measurement...)**

Służy do badania wydajności łącza między drukarką a punktem dostępu lub między drukarką a komputerem.

Po kliknięciu pojawia się ekran **Pomiar wydajności połączenia (Connection Performance Measurement)**.

**[Ekran Pomiar wydajności połączenia](#page-197-0)** 

# <span id="page-197-0"></span>**Ekran Pomiar wydajności połączenia**

## **Uwaga**

• Ten ekran jest niedostępny w zależności od używanego modelu drukarki.

Służy do przeprowadzania pomiarów wydajności łącza.

Ekran Pomiar wydajności połączenia (Connection Performance Measurement) (ekran początkowy)

Ekran Pomiar wydajności połączenia (Connection Performance Measurement) (ekran końcowy)

## **Ekran Pomiar wydajności połączenia (Connection Performance Measurement) (ekran początkowy)**

Aby rozpocząć pomiar, kliknij przycisk **Dalej> (Next>)**.

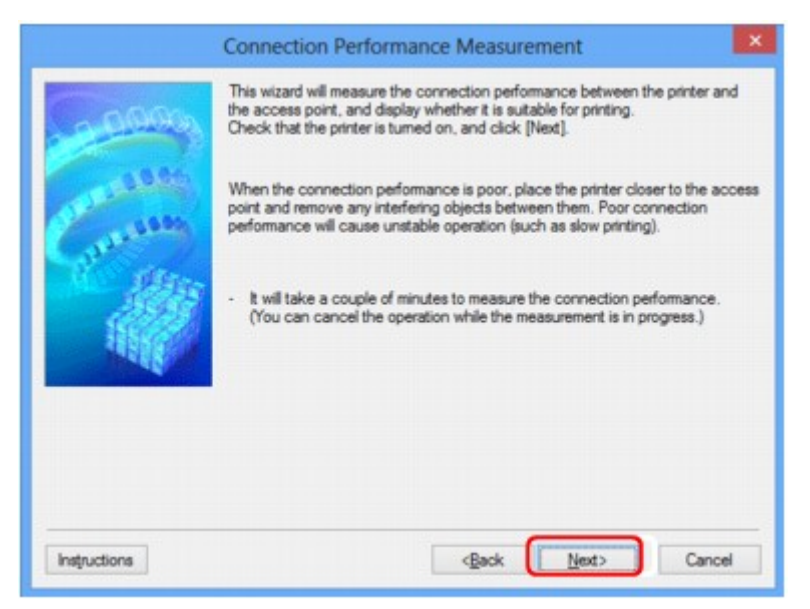

# **Ekran Pomiar wydajności połączenia (Connection Performance Measurement) (ekran końcowy)**

Wyświetlany po zakończeniu pomiaru.

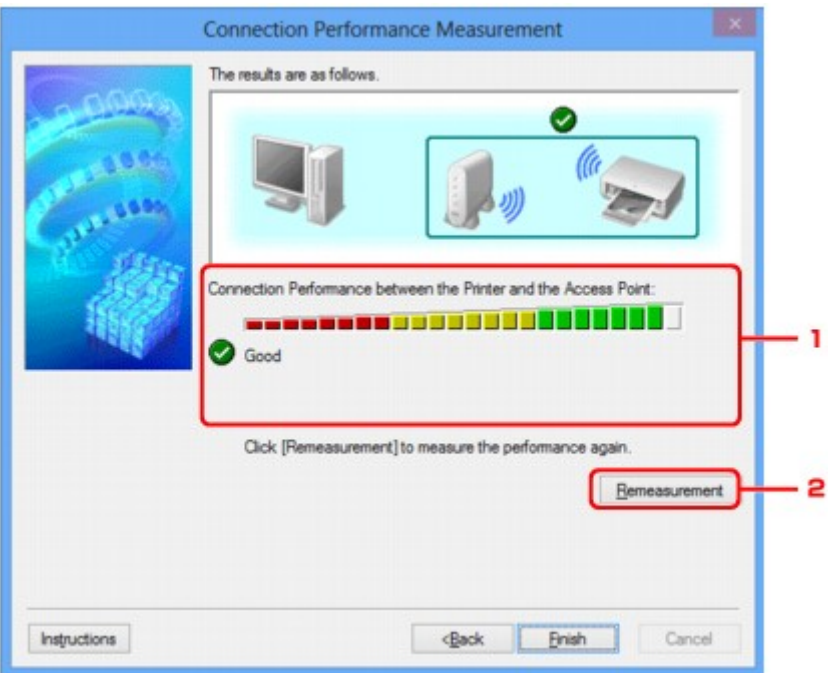

1. **Wydajność połączenia pomiędzy drukarką a punktem dostępu: (Connection Performance between the Printer and the Access Point:)**

Wynik pomiaru wydajności łącza pomiędzy drukarką a punktem dostępu jest podawany za pomocą odpowiedniego symbolu.

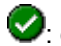

 $\bullet$ : dobra wydajność łącza

 $\triangle$ : niestabilna wydajność łącza

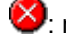

 $\blacktriangleright$ : nie można nawiązać połączenia

: pomiar został anulowany lub brak możliwości jego dokonania

## 2. **Ponowny pomiar (Remeasurement)**

Umożliwia ponowne przeprowadzenie pomiaru wydajności łącza.

## **Uwaga**

• Jeśli w obszarze **Ogólna wydajność sieci: (Overall Network Performance:)** pojawią się jakiekolwiek komunikaty, przenieś urządzenie i punkt dostępu w inne miejsce zgodnie z instrukcjami, aby zwiększyć wydajność.

# <span id="page-199-0"></span>**Ekran Obsługa**

Udostępnia opcje **Inicjowanie ustawień (Setting Initialization)** i **Konfiguracja sieciowa gniazda na kartę (Network Setup of the Card Slot)**.

Aby wyświetlić ekran **Obsługa (Maintenance)**, wybierz w menu **Ustawienia (Settings)** opcję **Obsługa... (Maintenance...)**.

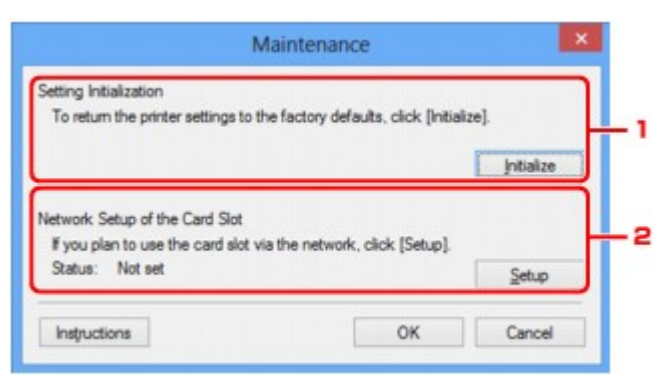

## 1. **Inicjowanie ustawień (Setting Initialization)**

Powoduje przywrócenie ustawieniom sieciowym drukarki fabrycznych wartości domyślnych. Kliknij przycisk **Inicjuj (Initialize)** w celu wyświetlenia ekranu **Inicjowanie ustawień (Initialize Settings)**, a następnie kliknij przycisk **Tak (Yes)**, aby zainicjować ustawienia sieciowe drukarki. Podczas inicjowania ustawień nie należy wyłączać drukarki. Po zakończeniu inicjalizacji kliknij przycisk **OK**.

Inicjowanie ustawień przy włączonej bezprzewodowej sieci LAN spowoduje przerwanie połączenia i konieczność przeprowadzenia ponownej konfiguracji zgodnie z instrukcjami z Instalacyjnego dysku CD-ROM lub instrukcjami podanymi w naszej witrynie sieci Web.

## 2. **Konfiguracja sieciowa gniazda na kartę (Network Setup of the Card Slot)**

## **Uwaga**

• Ten element jest niedostępny w zależności od używanego modelu drukarki.

Na ekranie **Stan (Status)** podane jest, czy gniazdo na kartę zostało zainstalowane jako dysk sieciowy.

Po kliknięciu pojawia się ekran **Konfiguracja sieciowa gniazda na kartę (Network Setup of the Card Slot)**.

**Ekran Konfiguracia sieciowa gniazda na karte** 

# <span id="page-200-0"></span>**Ekran Konfiguracja sieciowa gniazda na kartę**

## **Uwaga**

• Ten ekran jest niedostępny w zależności od używanego modelu drukarki.

Zawiera ustawienia gniazda na kartę oraz umożliwia zmapowanie gniazda na kartę w sieci jako dysku sieciowego na komputerze.

Ekran ten można wyświetlić, klikając na ekranie **Obsługa (Maintenance)** przycisk **Konfiguracja (Setup)**.

**Ekran Konfiguracja sieciowa gniazda na kartę (Network Setup of the Card Slot) (ekran konfiguracji)** 

**Ekran Konfiguracja sieciowa gniazda na kartę (Network Setup of the Card Slot) (ekran nieudanej** konfiguracji)

## **Uwaga**

• Ustawienia sieciowe drukarki można zmienić za pomocą programu IJ Network Tool, korzystając z połączenia USB po zainicjowaniu ustawień sieci LAN. Aby zmienić ustawienia sieciowe za pomocą programu IJ Network Tool, uaktywnij najpierw ustawienia sieci LAN.

## **Ekran Konfiguracja sieciowa gniazda na kartę (Network Setup of the Card Slot) (ekran konfiguracji)**

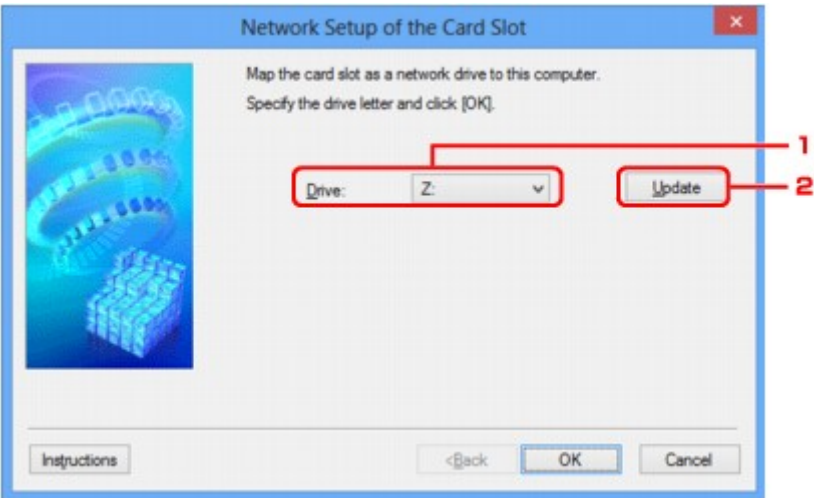

## 1. **Dysk: (Drive:)**

Wybierz literę dysku, która ma zostać przypisana dyskowi sieciowemu.

## 2. **Aktualizuj (Update)**

Umożliwia ponowne wczytanie liter, które nie są przypisane w oknie **Komputer (Computer)** (**Mój komputer (My Computer)** w systemie Windows XP), oraz wyświetlenie ich na liście **Dysk: (Drive:)**.

## **Ekran Konfiguracja sieciowa gniazda na kartę (Network Setup of the Card Slot) (ekran nieudanej konfiguracji)**

Pojawia się w przypadku niepowodzenia konfiguracji sieciowej gniazda na kartę.

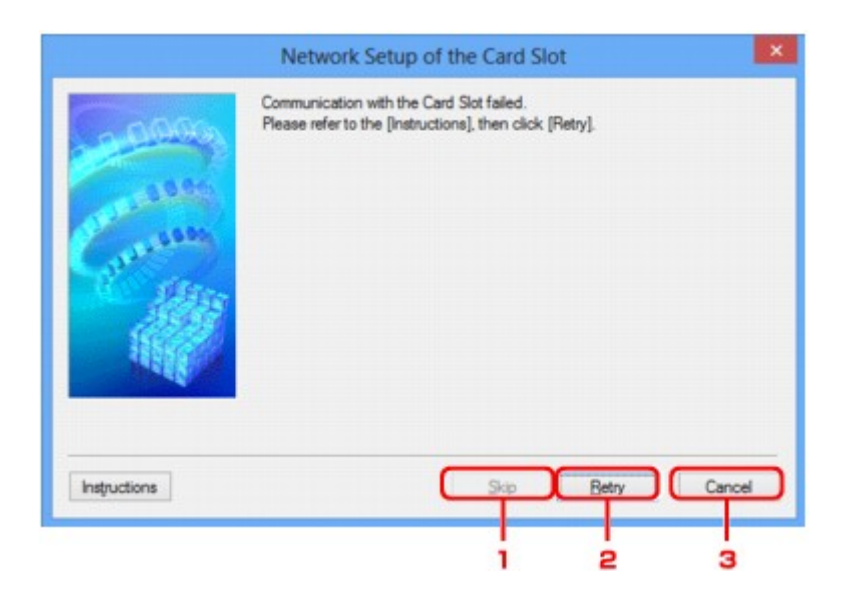

## 1. **Pomiń (Skip)**

Umożliwia zakończenie konfiguracji bez zmapowania dysku sieciowego do gniazda na kartę.

## 2. **Ponów (Retry)**

Umożliwia powrót do ekranu **Konfiguracja sieciowa gniazda na kartę (Network Setup of the Card Slot)** i ponowne rozpoczęcie mapowania dysku sieciowego.

## 3. **Anuluj (Cancel)**

Umożliwia anulowanie konfiguracji gniazda na kartę. Jeśli program IJ Network Tool działa za pośrednictwem sieci LAN, przycisk **Anuluj (Cancel)** jest wyszarzony i nie można go kliknąć.

# <span id="page-202-0"></span>**Ekran Kojarzenie portu**

Umożliwia skojarzenie utworzonego portu ze sterownikiem drukarki.

Wybierz drukarkę, dla której chcesz zmienić skojarzenie, a następnie kliknij przycisk **OK**.

## **Uwaga**

• Nie można drukować, dopóki sterownik drukarki nie zostanie skojarzony z portem.

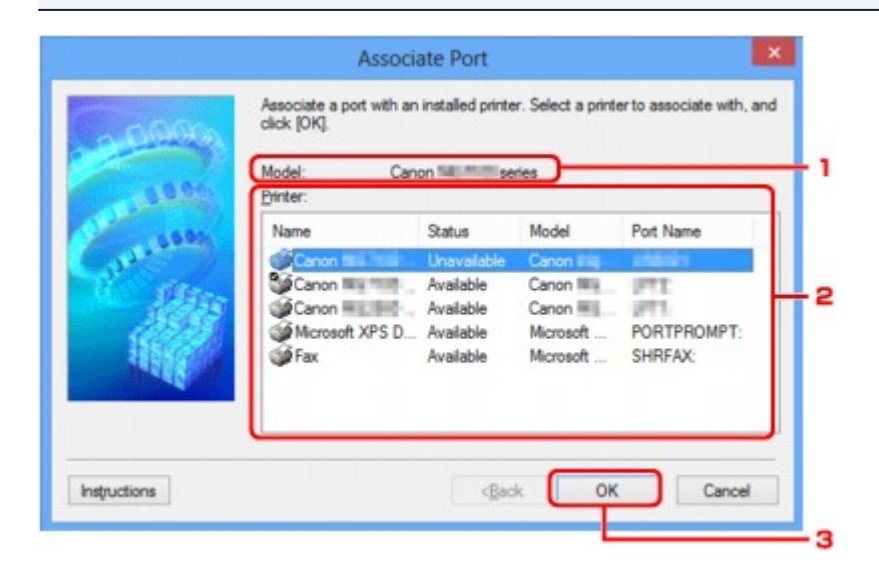

## 1. **Model:**

Zawiera nazwę urządzenia określonego jako port docelowy. Pole to pozostaje puste, jeśli nie wykryto nazwy urządzenia.

## 2. **Drukarka: (Printer:)**

Wskazuje sterownik drukarki zainstalowany na komputerze. Wybierz drukarkę, dla której chcesz zmienić skojarzenie.

## 3. **OK**

Umożliwia przeprowadzenie kojarzenia.

# <span id="page-203-0"></span>**Ekran Informacje sieciowe**

Wyświetlane są na nim informacje sieciowe wprowadzone w drukarkach i komputerach.

Aby wyświetlić ekran **Informacje sieciowe (Network Information)**, wybierz w menu **Widok (View)** opcję **Informacje sieciowe (Network Information)**.

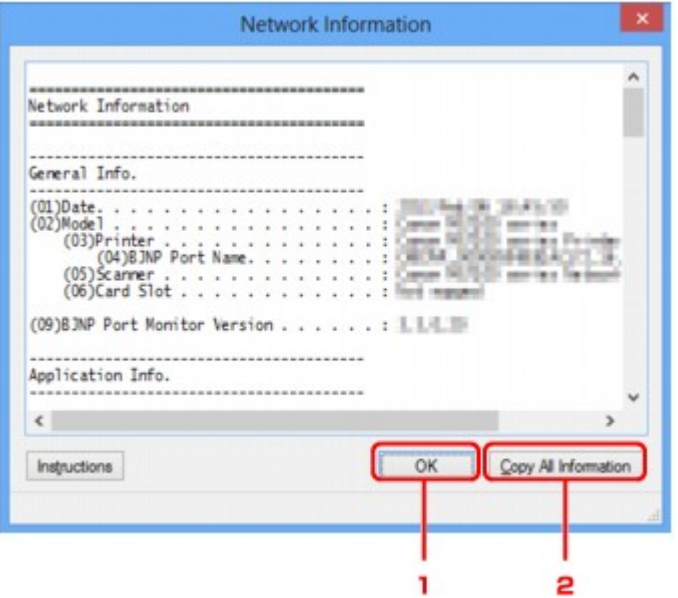

## 1. **OK**

Powoduje powrót do ekranu **Canon IJ Network Tool**.

## 2. **Kopiuj wszystkie informacje (Copy All Information)**

Powoduje skopiowanie do schowka wszystkich wyświetlanych informacji sieciowych.

# **Połączenia sieciowe — Dodatek**

- **[Korzystanie z gniazda na kartę w sieci](#page-205-0)**
- **[Sterownik drukarki nie jest skojarzony z portem](#page-208-0)**
- **[Terminy specjalistyczne informacje](#page-209-0)**
- **[Ograniczenia](#page-216-0)**
- **[Zapora informacje](#page-217-0)**

# <span id="page-205-0"></span>**Korzystanie z gniazda na kartę w sieci**

## **Uwaga**

• Ten ekran jest niedostępny w zależności od używanego modelu drukarki.

Instalowanie gniazda na kartę jako dysku sieciowego

**NO**graniczenia dotyczące używania gniazda na kartę w sieci

## **Instalowanie gniazda na kartę jako dysku sieciowego**

Aby gniazda na kartę można było używać w sieci, należy je zainstalować.

Aby zainstalować gniazdo na kartę jako dysk sieciowy, wykonaj poniższą procedurę.

- 1. Włóż kartę pamięci do gniazda na kartę w urządzeniu.
- 2. [Uruchom program IJ Network Tool.](#page-149-0)
- 3. Wybierz urządzenie w oknie **Drukarki: (Printers:)**.
- 4. Wybierz opcję **Obsługa... (Maintenance...)** z menu **Ustawienia (Settings)**.
- 5. Kliknij przycisk **Konfiguracja (Setup)**.

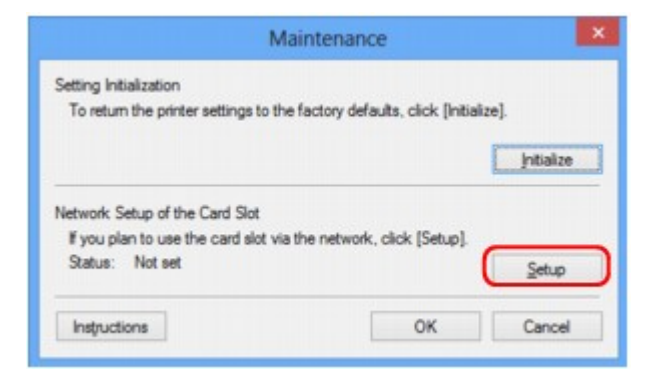

6. Podaj literę dysku, a następnie kliknij przycisk **OK**.

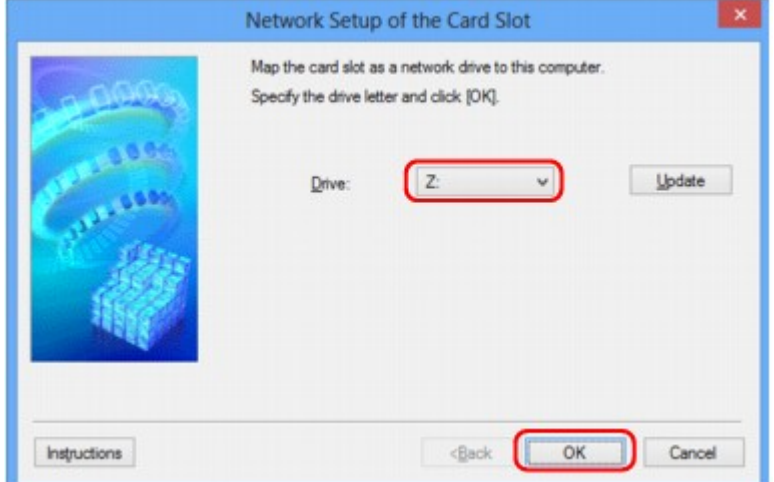

<span id="page-206-0"></span>7. Upewnij się, że gniazdo na kartę zostało zainstalowane.

Jeśli gniazdo na kartę jest zainstalowane, w oknie **Komputer (Computer)** (lub **Mój komputer (My Computer)**) pojawia się poniższa ikona.

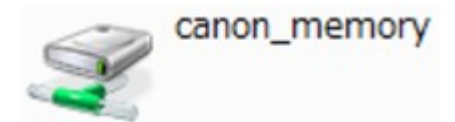

## **Ograniczenia dotyczące używania gniazda na kartę w sieci**

- Jeśli urządzenie jest podłączone do sieci, gniazdo na kartę może być współużytkowane przez wiele komputerów. Wiele komputerów może równocześnie odczytywać pliki z karty pamięci umieszczonej w gnieździe na kartę. Jeśli jednak jakiś komputer zapisuje plik na karcie pamięci, inne komputery nie mogą uzyskać dostępu do tego samego pliku.
- W przypadku dołączenia przez komputer do domeny zainstalowanie gniazda na kartę jako dysku sieciowego może okazać się niemożliwe.
- W przypadku wykorzystania gniazda na kartę do przechowywania wielu plików lub plików dużych rozmiarów może wystąpić duża liczba operacji dostępu. W takiej sytuacji operacje związane z kartą pamięci mogą nie być możliwe lub mogą być bardzo wolne. Działania należy podejmować dopiero po zapaleniu się kontrolki **Dostęp** na urządzeniu.
- W przypadku uzyskiwania dostępu do dysku sieciowego (gniazda na kartę) za pośrednictwem sieci nazwy plików zawierające maksymalnie osiem małych liter (bez rozszerzenia) mogą być wyświetlane wielkimi literami.

Na przykład nazwa pliku "abcdefg.doc" zostanie wyświetlona jako "ABCDEFG.DOC", podczas gdy takie nazwy, jak "AbcdeFG.doc" pozostaną bez zmian.

Nazwa pliku nie ulega zmianie, zmieniany jest tylko jej wygląd.

• Po skonfigurowaniu karty pamięci znajdującej się w gnieździe na kartę w urządzeniu w taki sposób, aby możliwe było zapisywanie na niej tylko za pomocą komputera podłączonego kablem USB, nie można uzyskać dostępu do dysku sieciowego gniazda na kartę. Z drugiej strony po skonfigurowaniu jej w taki sposób, aby możliwe było zapisywanie na niej tylko przy użyciu komputera podłączonego przez sieć LAN, gniazdo na kartę nie jest wykrywane za pośrednictwem połączenia USB. Upewnij się, że dla gniazda na kartę wybrane jest ustawienie odpowiednie do używanej metody połączenia.

Aby odczytywać pliki z karty pamięci za pośrednictwem zarówno połączenia USB, jak i sieci, wyłącz funkcję zapisywania na karcie pamięci plików z komputera. Jeśli ta funkcja jest włączona, zapis plików na karcie pamięci jest możliwy tylko za pośrednictwem jednego z tych połączeń.

• Po skonfigurowaniu karty pamięci znajdującej się w gnieździe na kartę w urządzeniu w taki sposób, aby możliwe było zapisywanie na niej tylko za pomocą komputera komunikującego się przez sieć LAN, możliwy jest zapis plików na karcie pamięci przy użyciu komputera podłączonego do sieci. Należy pamiętać, że może to spowodować wzrost niebezpieczeństwa zainfekowania danych na karcie pamięci wirusami komputerowymi i ryzyka nielegalnego dostępu do nich.

Zaleca się korzystanie z funkcji kontroli dostępu w urządzeniu lub łączenie się z Internetem za pośrednictwem routera. Informacje na temat korzystania z routera można uzyskać u swojego usługodawcy internetowego lub producenta urządzeń sieciowych.

• Data modyfikacji plików, które zostały zapisane na karcie pamięci za pośrednictwem sieci w momencie, gdy program IJ Network Scanner Selector EX nie był uruchomiony, może być nieprawidłowa. Przed przystąpieniem do zapisywania plików na karcie pamięci za pośrednictwem

sieci należy uruchomić narzędzie IJ Network Scanner Selector EX. Szczegółowe informacje na ten temat można znaleźć w części "Ekran menu i ustawień programu IJ Network Scanner Selector EX" dotyczącej użytkowanego produktu, na stronie głównej dokumentu *Podręcznik online*.

# <span id="page-208-0"></span>**Sterownik drukarki nie jest skojarzony z portem**

Jeśli na ekranie **Canon IJ Network Tool** widnieje obok nazwy drukarki komunikat **Brak sterownika (No Driver)**, oznacza to, że sterownik drukarki nie jest skojarzony z utworzonym portem.

Aby skojarzyć port ze sterownikiem drukarki, wykonaj poniższą procedurę.

- 1. [Uruchom program IJ Network Tool.](#page-149-0)
- 2. Wybierz drukarkę, przy której na liście **Nazwa (Name)** widnieje komunikat **Brak sterownika (No Driver)**.
- 3. Wybierz w menu **Ustawienia (Settings)** opcję **Kojarzenieportu... (Associate Port...)**. Pojawi się ekran **Kojarzenie portu (Associate Port)**.

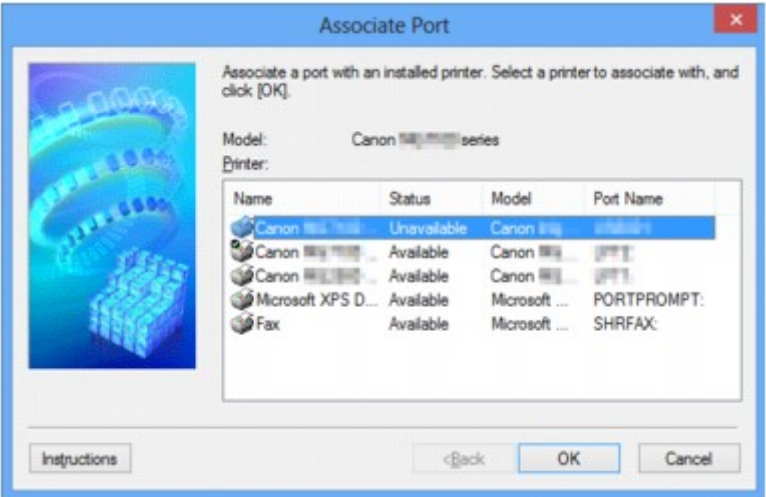

4. Wybierz drukarkę, którą chcesz skojarzyć z portem.

Na ekranie **Kojarzenie portu (Associate Port)** w obszarze **Drukarka: (Printer:)** wyświetlana jest lista drukarek, dla których jest zainstalowany sterownik. Wybierz drukarkę, którą chcesz skojarzyć z utworzonym portem.

5. Kliknij przycisk **OK**.

# <span id="page-209-0"></span>**Terminy specjalistyczne — informacje**

W tej sekcji zamieszczono objaśnienie specjalistycznych terminów stosowanych w tym podręczniku.

A **[B](#page-210-0)** 

- **N[C](#page-210-0)**
- **[D](#page-210-0)**
- **BA[F](#page-211-0)**
- [I](#page-211-0) **T[K](#page-211-0)K**
- [L](#page-212-0)
- **[M](#page-212-0)M**
- **DH[O](#page-212-0)**
- [P](#page-212-0)
- **[R](#page-212-0)**
- **N[S](#page-213-0)**
- **[T](#page-213-0)HE**
- **[U](#page-213-0)MB**

# **E[W](#page-214-0)**

## **A**

## • **Punkt dostępu (Access Point)**

Przekaźnik bezprzewodowy lub stacja bazowa odbierająca informacje od klientów bezprzewodowych/ urządzenia i przekazująca je dalej. Wymagany w sieciach typu infrastruktury.

## • **Ad-hoc**

Ustawienia komputerów klienckich i urządzenia powodujące prowadzenie komunikacji na zasadzie peer-to-peer, tj. takiej, w której wszystkie klienty o tym samym identyfikatorze SSID/nazwie sieciowej komunikują się bezpośrednio ze sobą. Nie jest wymagane zastosowanie punktu dostępu. To urządzenie nie obsługuje komunikacji ad-hoc.

## • **Hasło administratora (Admin Password)**

Hasło administracyjne używane w aplikacji IJ Network Tool do ograniczania dostępu użytkowników sieci. Wprowadzenie tego hasła jest konieczne w celu uzyskania dostępu do drukarki i zmiany ustawień drukarki.

Jeśli ustawienia sieciowe drukarki mają fabryczne wartości domyślne, nie trzeba wprowadzać hasła administratora.

## • **AES**

Metoda szyfrowania. Jest ona opcjonalna w przypadku standardu WPA. Silny algorytm szyfrowania przyjęty przez organizacje rządowe w USA w celach związanych z przetwarzaniem informacji.

### <span id="page-210-0"></span>• **Metoda uwierzytelniania (Authentication Method)**

Metoda stosowana przez punkt dostępowy do uwierzytelniania drukarki za pośrednictwem bezprzewodowej sieci LAN. Metody te są ze sobą zgodne.

W przypadku używania metody szyfrowania WEP dostępnymi metodami uwierzytelniania są **System otwarty (Open System)** lub **Klucz udostępniony (Shared Key)**.

W standardzie WPA/WPA2 metoda uwierzytelniania to PSK.

◦ **Auto**

Drukarka automatycznie zmienia metodę uwierzytelnienia w celu zapewnienia zgodności z punktem dostępu.

### ◦ **System otwarty (Open System)**

W tej metodzie uwierzytelniania partner komunikacji jest uwierzytelniany bez użycia klucza WEP nawet w przypadku wybrania trybu **Użyj WEP (Use WEP)**.

### ◦ **Klucz udostępniony (Shared Key)**

W przypadku tej metody uwierzytelniania partner komunikacji jest uwierzytelniany przy użyciu określonego klucza WEP ustawionego do szyfrowania.

## **B**

### • **Bonjour**

Wbudowana w systemie operacyjnym Mac OS X usługa służąca do automatycznego wykrywania w sieci zgodnych urządzeń.

## **C**

## • **Kanał (Channel)**

Kanał częstotliwości komunikacji bezprzewodowej. W trybie infrastruktury kanał jest automatycznie dopasowywany do ustawień punktu dostępu. Urządzenie obsługuje kanały 1–13. Należy pamiętać, że liczba kanałów dostępnych dla komunikacji bezprzewodowej różni się w zależności od obszaru lub kraju.

## **D**

### • **Brama domyślna (Default Gateway)**

Urządzenie pośrednie służące do łączenia się z inną siecią, np. router lub komputer.

### • **Funkcja serwera DHCP (DHCP server functionality)**

Router lub punkt dostępu automatycznie przypisuje adres IP drukarkom i komputerom w momencie uruchomienia sieci.

### • **Serwer DNS (DNS server)**

Serwer, który przekształca nazwy urządzeń na adresy IP. W przypadku ręcznego wprowadzania adresów IP należy podać adres zarówno serwera podstawowego, jak i dodatkowego.

## • **Zapora (Firewall)**

System zapobiegający nieuprawnionemu dostępowi do komputerów w ramach sieci. Do zapobiegania nieuprawnionemu dostępowi można użyć funkcji zapory dostępnej w routerze szerokopasmowym, w oprogramowaniu zabezpieczającym zainstalowanym na komputerze lub w systemie operacyjnym komputera.

### **I**

<span id="page-211-0"></span>**F**

### • **IEEE 802.11b**

Międzynarodowy standard bezprzewodowych sieci LAN, korzystający z zakresu częstotliwości 2,4 GHz, o przepustowości do 11 Mb/s.

### • **IEEE 802.11g**

Międzynarodowy standard bezprzewodowych sieci LAN, korzystający z zakresu częstotliwości 2,4 GHZ, o przepustowości do 54 Mb/s. Zgodny ze standardem 802.11b.

### • **IEEE 802.11n**

Międzynarodowy standard bezprzewodowych sieci LAN, korzystający z zakresów częstotliwości 2,4 i 5 GHz. Nawet w przypadku jednoczesnego stosowania co najmniej dwóch anten lub uzyskiwania większej niż dotąd prędkości transmisji dzięki współbieżnemu użyciu wielu kanałów komunikacyjnych, na szybkość przesyłania danych mogą mieć wpływ podłączone urządzenia.

Przy maksymalnej prędkości transmisji wynoszącej 600 Mb/s można komunikować się z wieloma terminalami komputerowymi w promieniu około 12 m.

Zgodny ze standardami 802.11b i 802.11g.

#### • **Infrastruktura**

Konfiguracja komputera klienckiego i urządzenia, w której połączenia następują przy użyciu punktu dostępu.

#### • **Adres IP (IP Address)**

Unikalny numer składający się z czterech części oddzielonych kropkami. Adres IP posiadają wszystkie urządzenia podłączone do sieci Internet. Przykład: 192.168.0.1

Adres IP jest zwykle przydzielany automatycznie przez punkt dostępowy lub serwer DHCP w routerze.

### • **IPv4/IPv6**

Protokół komunikacyjny warstwy sieciowej stosowany w sieci Internet. Protokół IPv4 wykorzystuje adresy 32-bitowe, a protokół IPv6 — adresy 128-bitowe.

## **K**

### • **Format klucza (Key Format)**

Jako format klucza WEP należy wybrać ustawienie **ASCII** lub **szesnastkowy (Hex)**. Znaki, których można użyć w kluczu WEP, różnią się w zależności od wybranego formatu.

◦ ASCII

<span id="page-212-0"></span>Kluczem powinien być ciąg o długości 5 lub 13 znaków alfanumerycznych i "". W kluczu uwzględniana jest wielkość liter.

## ◦ Szesnastkowy

Należy określić ciąg o długości 10 lub 26 znaków (w tym znaków szesnastkowych: 0–9, A–F i a– f).

### • **Długość klucza (Key Length)**

Długość klucza WEP. Może wynosić 64 lub 128 bitów. Dłuższy klucz umożliwia zastosowanie bardziej złożonych kluczy WEP.

## **L**

## • **Jakość łącza (Link Quality)**

Stan połączenia pomiędzy punktem dostępu a drukarką z wyłączeniem szumu (interferencji), przedstawiany jako wartość z zakresu 0–100%.

### • **LPR**

Niezależny od platformy protokół drukowania używany w sieciach TCP/IP. Nie obsługuje komunikacji dwukierunkowej.

## **M**

## • **Adres MAC (MAC Address)**

Nazywany także adresem fizycznym. Unikalny i stały identyfikator sprzętowy przypisany do urządzenia przez producenta. Adresy MAC charakteryzują się długością 48 bitów i formą cyfr w formacie szesnastkowym oddzielonych dwukropkami, np. 11:22:33:44:55:66.

## **O**

## • **Stan aktywności urządzenia (Operation Status)**

Określa, czy korzystanie z drukarki jest możliwe.

## **P**

## • **Serwer proxy (Proxy server)**

Serwer, który łączy komputer działający w sieci LAN z Internetem. W przypadku korzystania z serwera proxy należy podać jego adres i numer portu.

## • **PSK**

Metoda szyfrowania stosowana w standardach WPA/WPA2.

## **R**

## • **Router**

Urządzenie pośrednie służące do łączenia się z inną siecią.

### • **Siła sygnału (Signal Strength)**

Siła sygnału odbieranego przez drukarkę z punktu dostępu, określona jako wartość z zakresu 0– 100%.

### • **SSID**

Unikalna etykieta bezprzewodowej sieci LAN. Często oznacza nazwę sieci lub punktu dostępowego.

Identyfikator SSID wyróżnia bezprzewodową sieć LAN spośród innych, zapobiegając powstawaniu zakłóceń.

Drukarka i wszystkie klienty bezprzewodowej sieci LAN muszą mieć taki sam identyfikator SSID, aby móc komunikować się ze sobą. Maksymalna długość identyfikatora SSID do 32 znaki alfanumeryczne. Identyfikator SSID może być także określany przy użyciu nazwy sieciowej.

### • **Ukrycie (Stealth)**

W trybie ukrytym punkt dostępu ukrywa swoją obecność przez powstrzymanie się od transmisji swojego identyfikatora SSID. W celu wykrycia punktu dostępu konieczne jest wprowadzenie jego identyfikatora SSID.

### • **Maska podsieci**

Adres IP składa się z dwóch części: adresu sieci i adresu hosta. Maska podsieci służy do obliczania adresu maski podsieci na podstawie adresu IP. Maska podsieci jest zwykle przydzielana automatycznie przez punkt dostępowy lub serwer DHCP w routerze.

Przykład: adres IP: 192.168.127.123 maska podsieci: 255.255.255.0 adres maski podsieci: 192.168.127.0

## **T**

## • **TCP/IP**

Zestaw protokołów komunikacyjnych używanych do łączenia hostów z Internetem lub siecią LAN. Protokół ten umożliwia komunikowanie się ze sobą różnych terminali.

## • **TKIP**

Protokół szyfrowania stosowany w standardach WPA/WPA2.

## **U**

## • **USB**

Interfejs szeregowy umożliwiający podłączanie urządzeń "na gorąco", czyli ich podłączanie i odłączanie bez wyłączania zasilania.

### <span id="page-213-0"></span>**S**

### • **WCN (Windows Connect Now)**

Użytkownicy systemu Windows Vista lub nowszego mogą pozyskać dane konfiguracyjne bezpośrednio przez sieć bezprzewodową (WCN-NET).

### • **WEP/Klucz WEP**

Metoda szyfrowania stosowana w sieci IEEE 802.11. Udostępniony klucz zabezpieczeń wykorzystywany do szyfrowania i deszyfrowania danych przesyłanych przez sieci bezprzewodowe. Ta drukarka obsługuje klucze o długości 64 i 128 bitów, w formacie ASCII lub szesnastkowym i o numerach 1–4.

### • **Wi-Fi**

Międzynarodowe stowarzyszenie certyfikujące produkty dla bezprzewodowych sieci LAN oparte na specyfikacji IEEE 802.11.

To urządzenie otrzymało certyfikat Wi-Fi.

### • **Bezprzewodowa sieć LAN (Wireless LAN)**

Sieć używająca technologii bezprzewodowych, takich jak Wi-Fi, zamiast fizycznych przewodów.

• **WPA**

Standard zabezpieczeń opublikowany przez stowarzyszenie Wi-Fi Alliance w październiku 2002 r. Ustawienia te zapewniają wyższy stopień bezpieczeństwa niż WEP.

◦ Uwierzytelnianie (Authentication)

Standard WPA definiuje następujące metody uwierzytelniania: PSK, która może być stosowana bez korzystania z serwera uwierzytelniania, oraz WPA-802.1x wymagająca zastosowania serwera uwierzytelniania.

To urządzenie obsługuje metodę WPA-PSK.

◦ Hasło

Zaszyfrowany klucz stosowany do przeprowadzania uwierzytelniania WPA-PSK.

Hasło powinno być ciągiem o długości 8–63 znaków alfanumerycznych lub wartością szesnastkową o długości 64 cyfr.

### • **WPA2**

Standard zabezpieczeń opublikowany przez stowarzyszenie Wi-Fi Alliance we wrześniu 2004 r. jako rozszerzenie standardu WPA. Udostępnia silniejszy mechanizm szyfrowania dzięki zastosowaniu standardu (AES).

◦ Uwierzytelnianie (Authentication)

Standard WPA2 definiuje następujące metody uwierzytelniania: PSK, która może być stosowana bez korzystania z serwera uwierzytelniania, oraz WPA2-802.1x, wymagającą zastosowania serwera uwierzytelniania.

To urządzenie obsługuje metodę WPA2-PSK.

◦ Hasło

Zaszyfrowany klucz stosowany do przeprowadzania uwierzytelniania WPA2-PSK.

### <span id="page-214-0"></span>**W**

Hasło powinno być ciągiem o długości 8–63 znaków alfanumerycznych lub wartością szesnastkową o długości 64 cyfr.

### • **WPS (Wi-Fi Protected Setup)**

WPS to standard umożliwiający łatwą i bezpieczną konfigurację sieci bezprzewodowych.

Standard WPS wykorzystuje dwie podstawowe metody:

numer PIN: obowiązkowa metoda konfiguracji wszystkich urządzeń zgodnych ze standardem WPS

PBC: metoda wymagająca naciśnięcia fizycznego przycisku na urządzeniu lub wirtualnego przycisku w oprogramowaniu.
# **Ograniczenia**

W przypadku korzystania z drukarki w bezprzewodowej sieci LAN drukarka może rozpoznać pobliskie sieci bezprzewodowe, w związku z czym należy skonfigurować klucz sieciowy (WEP, WPA lub WPA2) punktu dostępu, co umożliwia szyfrowanie transmisji. Nie gwarantuje się poprawnej pracy połączeń z produktami niezgodnymi ze standardem Wi-Fi.

Nawiązanie połączenia ze zbyt wieloma komputerami może negatywnie wpłynąć na wydajność drukarki, np. na szybkość drukowania.

## **Zapora — informacje**

Zapora to funkcja dostępna w oprogramowaniu zabezpieczającym zainstalowanym na komputerze lub w systemie operacyjnym komputera, która służy do zapobiegania nieuprawnionemu dostępowi do sieci.

### **Środki ostrożności w przypadku, gdy jest włączona funkcja zapory**

- Funkcja zapory może ograniczać komunikację między drukarką a komputerem. Może to prowadzić do blokady konfigurowania drukarki i nawiązywania z nią połączenia.
- Podczas konfigurowania drukarki może pojawić się monit o włączenie lub wyłączenie komunikacji, w zależności od funkcji zapory w oprogramowaniu zabezpieczającym lub w systemie operacyjnym. W takiej sytuacji należy włączyć komunikację.
- W przypadku korzystania z programu IJ Network Tool może pojawić się monit o włączenie lub wyłączenie komunikacji, w zależności od funkcji zapory w oprogramowaniu zabezpieczającym. W takiej sytuacji należy włączyć komunikację.
- Jeśli nie można skonfigurować drukarki, należy tymczasowo wyłączyć funkcję zapory w oprogramowaniu zabezpieczającym lub w systemie operacyjnym.

#### **Ważne**

- Po wyłączeniu funkcji zapory należy odłączyć sieć od Internetu.
- Niektóre aplikacje (np. oprogramowanie do konfigurowania sieci) ignorują ustawienia zapory. Należy uprzednio sprawdzić ustawienia aplikacji.
- Jeśli dla użytkowanej drukarki wybrane jest ustawienie **Pobierz adres IP automatycznie (Get IP address automatically)**, jej adres IP zmienia się za każdym razem, gdy drukarka nawiązuje połączenie z siecią. Może to prowadzić do blokady konfiguracji drukarki i komunikacji z nią w zależności od ustawień zapory. W takim przypadku należy albo zmienić ustawienia zapory, albo przypisać drukarce stały adres IP. Tę ostatnią czynność można wykonać za pomocą programu IJ Network Tool.

#### **NZ**miana ustawień na karcie Bezp. sieć LAN

**M[Zmiana ustawień na karcie Przewodowa sieć LAN](#page-157-0)** 

Przypisując drukarce stały adres IP, należy wprowadzić adres, z którym może się połączyć komputer.

#### **Uwaga**

• Informacje na temat ustawień funkcji zapory w systemie operacyjnym lub w oprogramowaniu zabezpieczającym można znaleźć w podręczniku komputera lub oprogramowania albo uzyskać u jego producenta.

## **Porady służące uzyskiwaniu optymalnej jakości drukowania**

- **[Przydatne informacje na temat atramentu](#page-219-0)**
- **[Najważniejsze czynności warunkujące udane drukowanie](#page-221-0)**
- **[Po załadowaniu papieru upewnij się, że wprowadzono odpowiednie ustawienia](#page-222-0) [papieru](#page-222-0)**
- **[Anulowanie zadania drukowania](#page-223-0)**
- **[Środki ostrożności dotyczące obsługi drukarki](#page-224-0)**
- **[Klucz do stabilnej jakości drukowania](#page-225-0)**
- **[Środki ostrożności dotyczące bezpiecznego transportu drukarki](#page-226-0)**

## <span id="page-219-0"></span>**Przydatne informacje na temat atramentu**

### **W jaki sposób atrament jest używany do celów innych niż drukowanie?**

Atrament może być używany do celów innych niż drukowanie.

Przy korzystaniu z drukarki firmy Canon po raz pierwszy po zainstalowaniu dostarczonych zbiorników z atramentem, drukarka zużywa niewielką ilość atramentu, w ilości umożliwiającej drukowanie, poprzez wypełnienie tuszem dysz głowicy drukującej. Z tego powodu liczba arkuszy, które można wydrukować z pierwszych zbiorników z atramentem jest mniejsza, niż tych drukowanych z kolejnych zbiorników z atramentem.

Koszty druku opisane w broszurach lub witrynach internetowych dotyczą danych o zużyciu nie z pierwszego zbiornika z atramentem/kasety z atramentem, ale z kolejnego zbiornika z atramentem/kasety z atramentem.

Atrament jest czasami zużywany w celu utrzymywania optymalnej jakości druku.

Aby utrzymać odpowiednią wydajność, drukarka firmy Canon wykonuje czyszczenie automatycznie, w zależności od stanu. W trakcie czyszczenia drukarka zużywa niewielką ilość atramentu. W tym przypadku wszystkie kolory atramentu mogą zostać zużyte.

#### **[Funkcja czyszczenia]**

Dzięki funkcji czyszczenia drukarka zasysa pęcherzyki powietrza lub atrament z dyszy, zapobiegając tym samym obniżeniu się jakości wydruku lub zatkaniu dysz.

### **Czy podczas drukowania w czerni i bieli zużywany jest atrament kolorowy?**

W przypadku drukowania w czerni i bieli może być używany także inny atrament niż czarny, w zależności od typu papieru w drukarce i ustawień jej sterownika. W związku z tym atrament kolorowy może być zużywany nawet w przypadku drukowania w czerni i bieli.

## **Dlaczego drukarka jest wyposażona w dwa zbiorniki z czarnym atramentem?**

Drukarka korzysta z dwóch rodzajów czarnego atramentu: barwnikowego (BK) i pigmentowego (PGBK).

Atrament barwnikowy jest używany przede wszystkim do drukowania zdjęć, ilustracji itp., a atrament pigmentowy służy głównie do drukowania dokumentów tekstowych. Każdy jest przeznaczony do innych celów, dlatego jeśli jeden z nich się wyczerpie, drugi nie będzie używany zamiast niego. Jeśli któryś z nich się skończy, konieczna jest wymiana zbiornika z atramentem.

Oba te atramenty są używane automatycznie, w zależności od typu papieru w drukarce i ustawień jej sterownika. Nie można samodzielnie zmieniać sposobu ich stosowania.

### **Jeśli atrament jest na wyczerpaniu, zapala się lampka atramentu.**

Wnętrze zbiornika z atramentem składa się z pojemnika na atrament (A) i gąbki nasączonej atramentem (B).

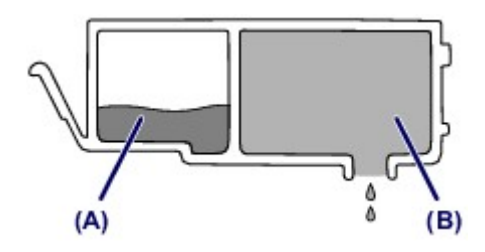

W przypadku wyczerpania się atramentu w części (A) lampka atramentu zaczyna powoli migać, informując o wyczerpywaniu się atramentu.

Następnie, gdy wyczerpie się atrament w części (B), lampka atramentu zaczyna szybko migać, informując o konieczności wymiany zbiornika z atramentem na nowy.

**N** [Sprawdzanie stanu atramentu za pomocą lampek atramentu](#page-101-0)

## <span id="page-221-0"></span>**Najważniejsze czynności warunkujące udane drukowanie**

### **Przed rozpoczęciem drukowania sprawdź stan drukarki!**

• Czy nie występują problemy z głowicą drukującą?

W przypadku zatkania dyszy głowicy drukującej wydruki będą blade, a papier zostanie zmarnowany. Aby sprawdzić głowicę drukującą, wydrukuj deseń testu dysz.

- **[Procedura konserwacji](#page-105-0)**
- Czy wnętrze drukarki nie zostało zabrudzone atramentem?

Po wydrukowaniu dużej liczby dokumentów lub wydrukowaniu zdjęć bez obramowań części drukarki, które wchodzą w kontakt z papierem, mogą być zabrudzone atramentem. Wyczyść wnętrze drukarki zgodnie z procedurą [Czyszczenie przy użyciu płyty dolnej.](#page-125-0)

### **Sprawdź metody prawidłowego ładowania papieru!**

• Czy papier został załadowany w odpowiedniej orientacji?

Aby załadować papier na tylną tacę, włóż go STRONĄ DO ZADRUKOWANIA SKIEROWANĄ DO SIEBIE.

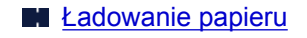

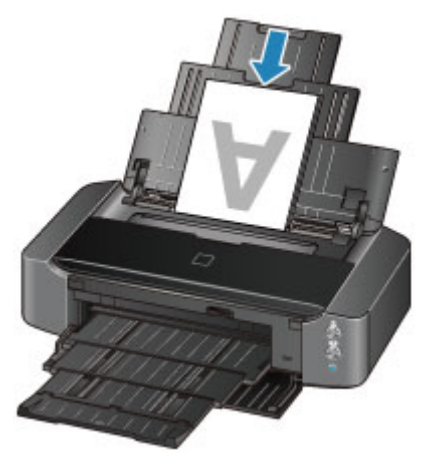

• Czy papier nie jest zwinięty?

Zwinięcie papieru może spowodować jego zacięcie. Wyprostuj zwinięty papier, a następnie załaduj go ponownie.

**Patrz:** "Wyrównaj zawinięcia i włóż papier." w części [Papier jest zaplamiony/Zadrukowana](#page-435-0) [powierzchnia jest porysowana](#page-435-0)

# <span id="page-222-0"></span>**Po załadowaniu papieru upewnij się, że wprowadzono odpowiednie ustawienia papieru**

Jeśli ustawienie typu nośnika nie odpowiada załadowanemu papierowi, wyniki drukowania mogą być niezadowalające. Po załadowaniu papieru wybierz ustawienie typu nośnika odpowiednie dla załadowanego papieru.

#### [Wyniki drukowania są niezadowalające](#page-425-0)

Dostępne są różne rodzaje papieru: papier pokryty specjalnymi powłokami, przeznaczony do drukowania zdjęć oraz papier przeznaczony do drukowania dokumentów.

Każdy typ nośnika ma określone ustawienia wstępne, np. sposób użycia i nanoszenia atramentu, odległość od dysz itd., umożliwiające uzyskanie na tym nośniku optymalnej jakości drukowania.

Dzięki temu drukowanie z ustawieniami najlepiej dopasowanymi do załadowanego typu nośnika wymaga tylko wybrania danego nośnika.

## <span id="page-223-0"></span>**Anulowanie zadania drukowania**

## **Nie naciskaj nigdy przycisku WŁ. (ON)!**

Naciśnięcie przycisku **WŁ. (ON)** podczas drukowania powoduje zapisanie danych przesłanych z komputera w pamięci drukarki i może uniemożliwić drukowanie.

Aby anulować drukowanie, naciśnij przycisk **WZNÓW/ANULUJ (RESUME/CANCEL)**.

# <span id="page-224-0"></span>**Środki ostrożności dotyczące obsługi drukarki**

## **Na pokrywie górnej nie należy kłaść żadnych przedmiotów!**

Na pokrywie górnej nie należy kłaść żadnych przedmiotów. Po otwarciu pokrywy górnej mogłyby one wpaść do tylnej tacy i spowodować nieprawidłowe działanie drukarki. Ponadto należy ustawić drukarkę w miejscu, w którym nie spadnie na nią żaden przedmiot.

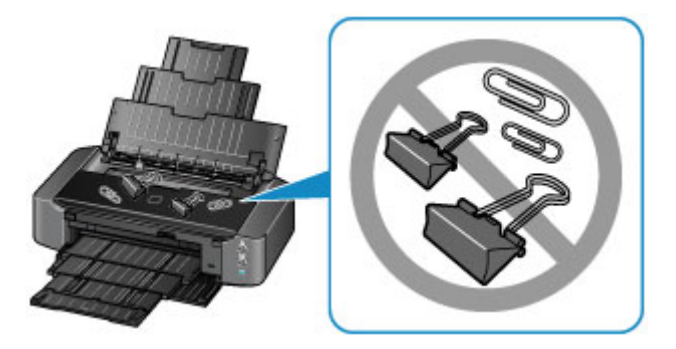

# <span id="page-225-0"></span>**Klucz do stabilnej jakości drukowania**

Aby zapewnić optymalną jakość drukowania, nie pozwalaj na zaschnięcie i zatkanie głowicy drukującej. Stosuj się do poniższych zasad, aby zawsze uzyskiwać optymalną jakość drukowania.

### **Nigdy nie odłączaj kabla zasilania, dopóki nie zostanie wyłączone zasilanie!**

Naciśnięcie przycisku **WŁ. (ON)** w celu wyłączenia zasilania powoduje automatyczne ukrycie dysz głowicy drukującej drukarki w celu zapobieżenia ich zaschnięciu. W przypadku odłączenia kabla zasilania od gniazdka elektrycznego przed zgaśnięciem kontrolki **ZASILANIE (POWER)** głowica drukująca nie zostanie prawidłowo osłonięta, co może spowodować jej wyschnięcie lub zatkanie.

Przed [odłączeniem kabla zasilania](#page-61-0) należy upewnić się, że zgasła kontrolka **ZASILANIE (POWER)**.

### **Drukuj regularnie!**

Podobnie jak nieosłoniete końcówki flamastrów, które nieużywane przez dłuższy czas wysychają i stają bezużyteczne, dysze głowicy drukującej drukarki mogą zostać zatkane przez wyschnięty atrament.

Zaleca się, aby drukarka była używana przynajmniej raz w miesiącu.

### **Uwaga**

• W zależności od typu papieru użycie na wydruku zakreślacza albo kontakt wydruku z wodą lub potem może spowodować jego zamazanie.

# <span id="page-226-0"></span>**Środki ostrożności dotyczące bezpiecznego transportu drukarki**

Przestawiając drukarkę w inne miejsce, pamiętaj o poniższych kwestiach.

### **Ważne**

- Zapakuj drukarkę w wytrzymałe pudło, które jest zawsze ustawiane w pozycji horyzontalnej, dnem do dołu. Zastosuj odpowiednią ilość materiału ochronnego, aby zapewnić bezpieczny transport.
- Pozostaw w drukarce głowicę drukującą i zbiornik z atramentem oraz wyłącz jej zasilanie, naciskając przycisk **WŁ. (ON)**. Pozwoli to drukarce na automatyczne zakrycie głowicy drukującej, zapobiegające jej wysychaniu.
- Po zapakowaniu drukarki nie przechylaj pudła z nią ani też nie ustawiaj go na boku lub do góry nogami. Mogłoby to spowodować wyciekanie atramentu w czasie transportu i uszkodzenie drukarki.
- Jeśli transportem drukarki zajmuje się firma spedycyjna, należy poprosić o oznaczenie pudła napisem "TĄ STRONĄ DO GÓRY", aby drukarka znajdowała się cały czas w pozycji spodem do dołu. Opakowanie należy również oznaczyć napisem "OSTROŻNIE".

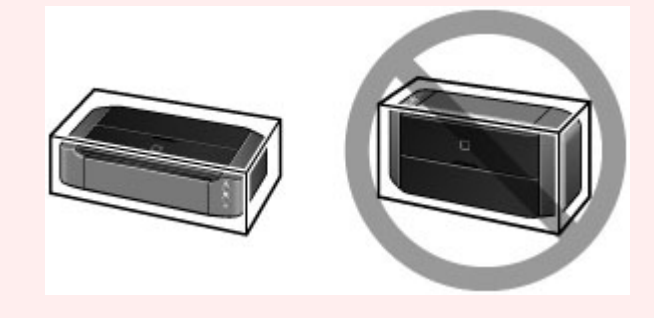

- 1. Wyłącz drukarkę.
- 2. Upewnij się, że kontrolka **ZASILANIE (POWER)** jest zgaszona, a następnie [odłącz kabel](#page-61-0) [zasilania](#page-61-0).

#### **Ważne**

- Jeśli kontrolka **ZASILANIE (POWER)** świeci się lub miga na biało, nie odłączaj drukarki. Odłączenie drukarki może spowodować uszkodzenie drukarki i uniemożliwienie drukowania.
- 3. Wsuń podpórkę papieru, a następnie zamknij ją.
- 4. Wsuń tacę wyprowadzania papieru, a następnie zamknij delikatnie pokrywę przednią.
- 5. Odłącz kabel drukarki od komputera i drukarki, a następnie odłącz od drukarki kabel zasilania.
- 6. Zdejmij podajnik dysku znajdujący się z tyłu drukarki.

#### **Uwaga**

• Przy pakowaniu podajnika dysku należy zastosować materiał ochronny, aby zapobiec pofalowaniu lub zdarciu przezroczystej folii znajdującej się na jego przedniej krawędzi.

- 7. Aby zabezpieczyć pokrywy drukarki przed otwarciem się w trakcie transportu, przyklej je za pomocą taśmy. Następnie włóż drukarkę do plastikowej torby.
- 8. Przy pakowaniu drukarki przymocuj do drukarki materiał ochronny.

# **Ograniczenia prawne związane z korzystaniem z produktu i obrazów**

Drukowanie dokumentów wymienionych poniżej może być niezgodne z prawem.

Poniższa lista nie jest kompletna. W przypadku wątpliwości należy się skontaktować ze specjalistą od prawa obowiązującego na danym obszarze.

- Banknoty
- Przekazy pieniężne
- Certyfikaty depozytowe
- Znaczki pocztowe (ostemplowane lub nieostemplowane)
- Identyfikatory lub emblematy
- Wezwania na komisje wojskowe i inne dokumenty wojskowe
- Czeki lub szkice wystawione przez agendy rządowe
- Dowody rejestracyjne i świadectwa własności pojazdów
- Czeki podróżne
- Bony żywnościowe
- Paszporty
- Dokumenty imigracyjne
- Znaczki skarbowe (ostemplowane lub nieostemplowane)
- Obligacje lub inne papiery dłużne
- Świadectwa własności papierów wartościowych
- Utwory i dzieła sztuki objęte prawami autorskimi, jeśli nie uzyskano zezwolenia właściciela tych praw

# **Specyfikacje**

# **Specyfikacje ogólne**

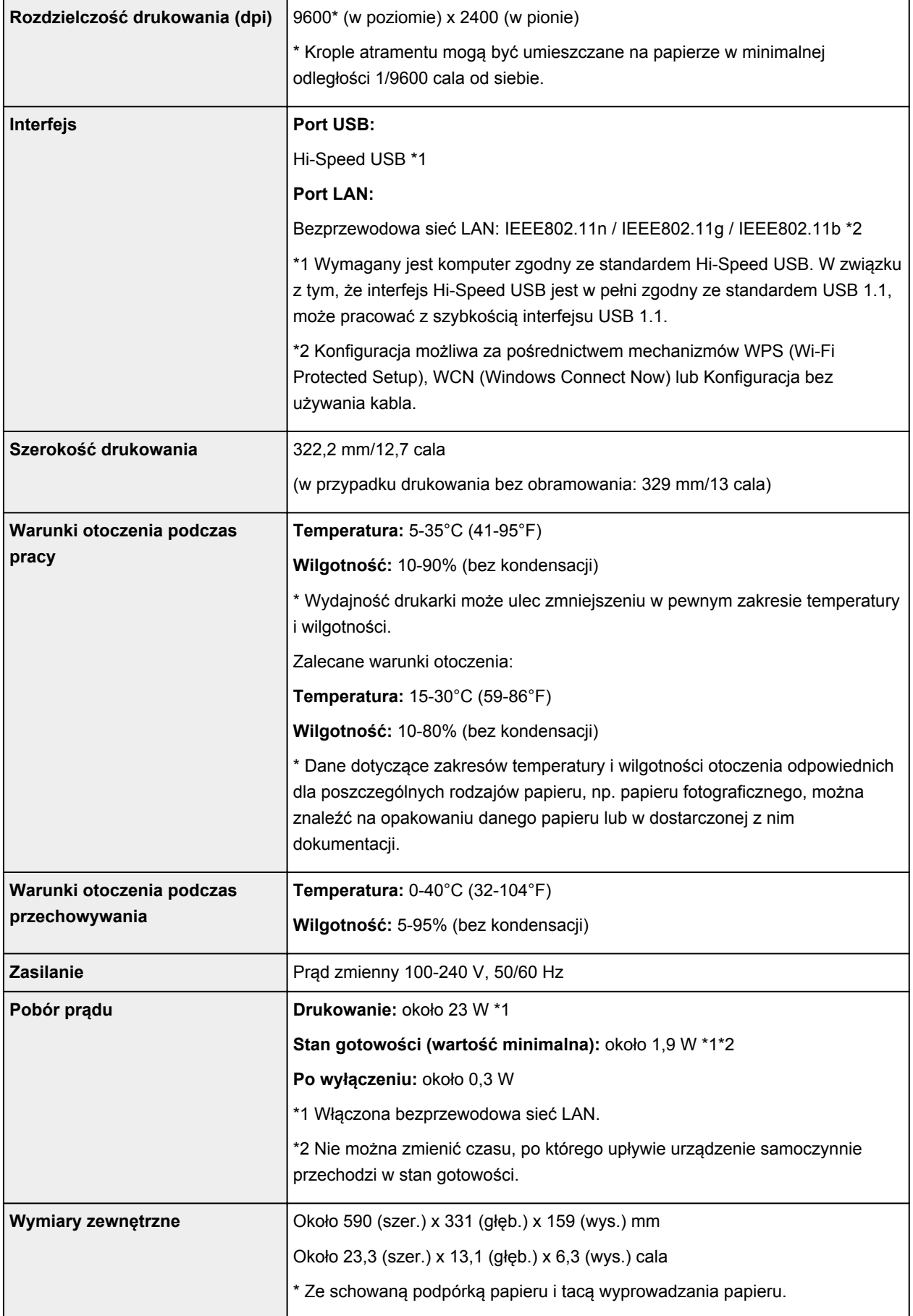

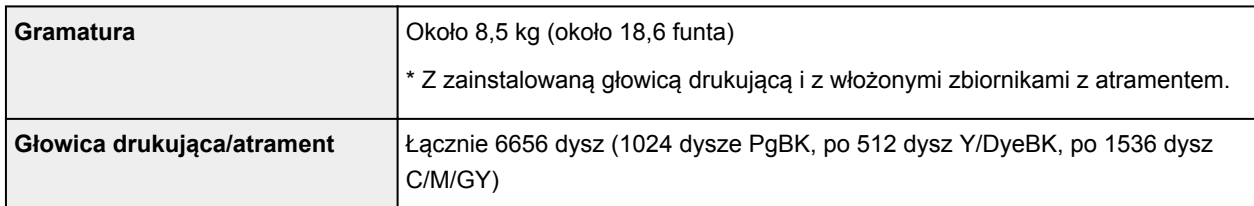

## **Specyfikacje sieci**

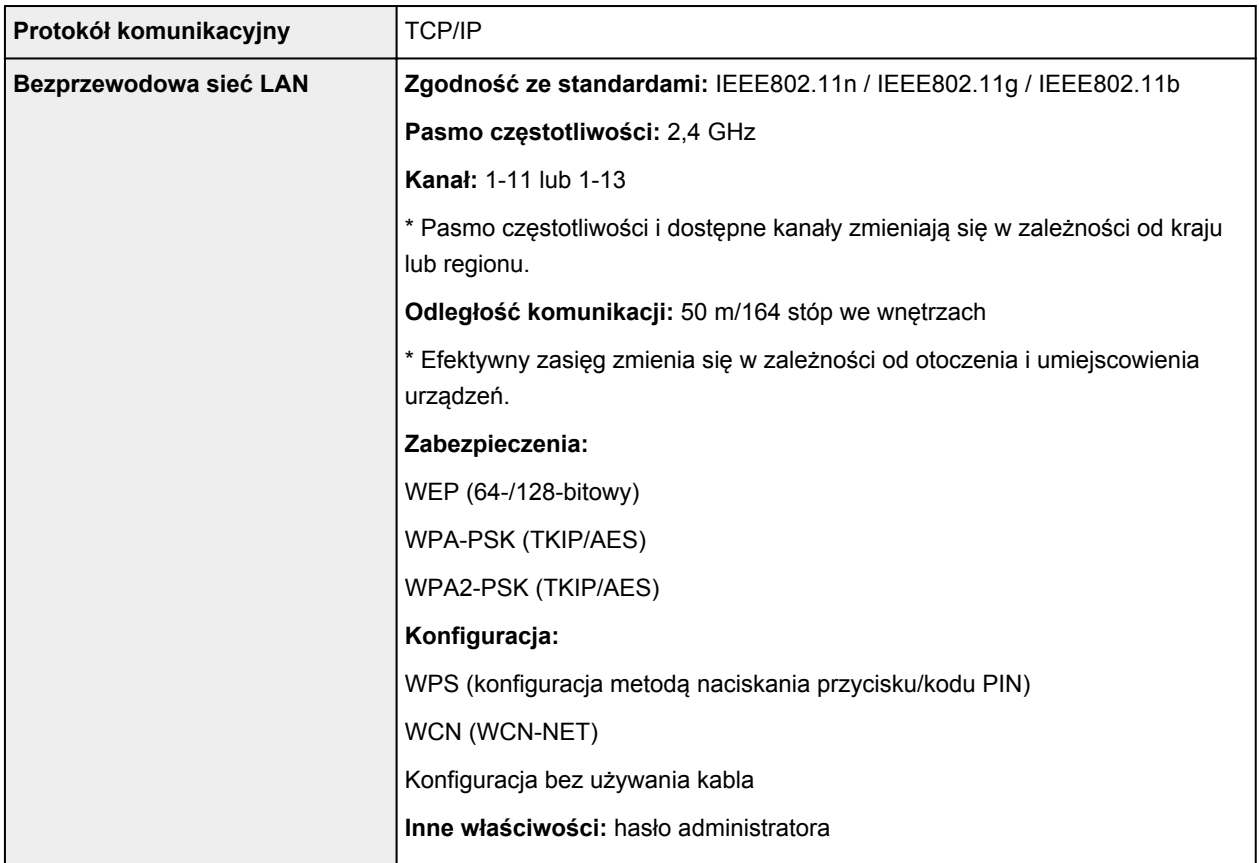

### **Minimalne wymagania systemowe**

Należy stosować się do wymagań systemu operacyjnego, jeśli są one bardziej wygórowane od podanych poniżej.

### **Windows**

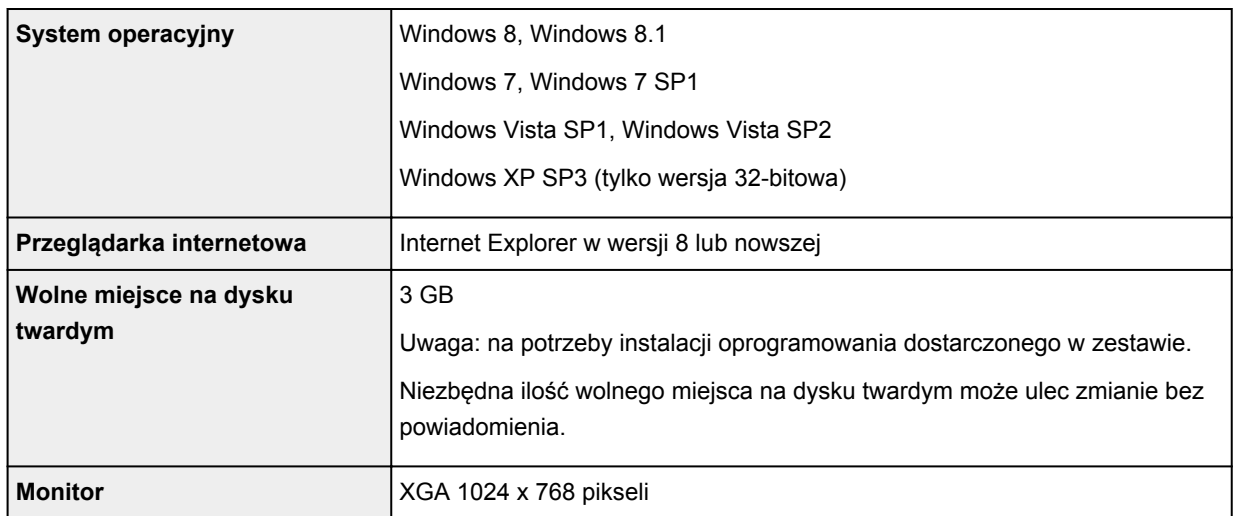

#### **Mac OS**

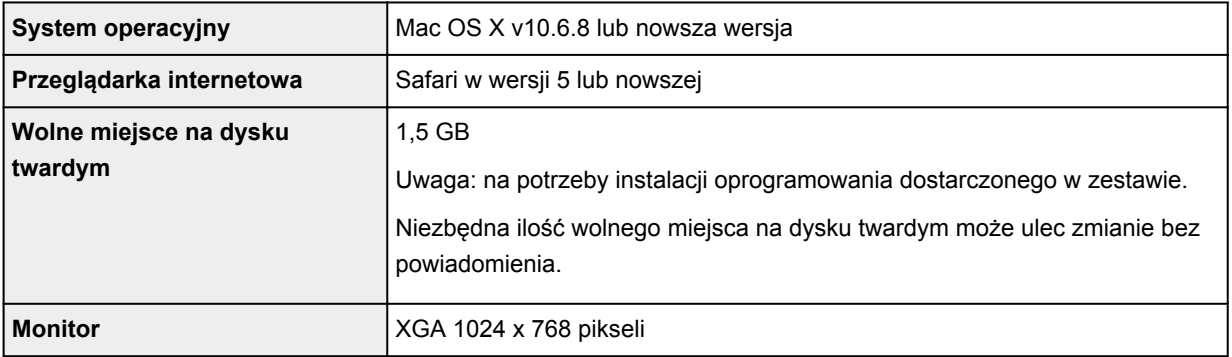

#### **Inne obsługiwane systemy operacyjne**

W przypadku niektórych systemów część funkcji może być niedostępnych. Szczegółowe informacje na temat obsługi z użyciem systemów iOS, Android i Windows RT można znaleźć w podręczniku użytkownika lub w witrynie sieci Web firmy Canon.

#### **Możliwość drukowania z telefonu komórkowego**

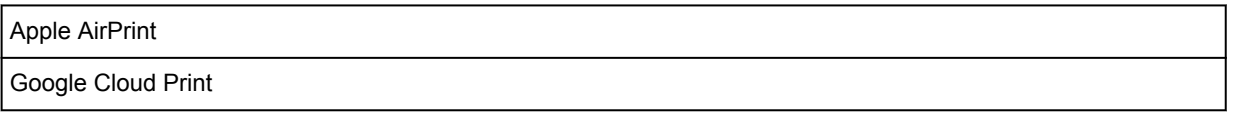

- Aby wyświetlać *Podręcznik online*, trzeba mieć do dyspozycji połączenie internetowe.
- Windows: prawidłowe działanie jest gwarantowane tylko na komputerze z zainstalowanym fabrycznie systemem operacyjnym Windows 8.1, Windows 8, Windows 7, Windows Vista lub Windows XP.
- Windows: do instalacji oprogramowania wymagany jest napęd CD-ROM lub połączenie internetowe.
- Windows: instalacja programu Easy-WebPrint EX wymaga przeglądarki Internet Explorer w wersji 8, 9 lub 10.

Program Easy-WebPrint EX dla przeglądarki Internet Explorer w wersji 9 lub 10 można pobrać z witryny firmy Canon w sieci Web.

- Windows: w przypadku systemu Windows Media Center część funkcji może być niedostępnych.
- Windows: aby korzystać z programów przeznaczonych do systemu Windows, należy zainstalować oprogramowanie .NET Framework 4 lub 4.5.
- Windows: drukowanie w systemie operacyjnym Windows XP wymaga instalacji oprogramowania XPS Essentials Pack.
- Mac OS: dysk twardy musi być sformatowany jako Mac OS Extended (Journaled) lub Mac OS Extended.
- Mac OS: w przypadku systemu operacyjnego Mac OS do instalacji oprogramowania wymagane jest połączenie internetowe.

Dane techniczne mogą ulec zmianie bez powiadomienia.

## **Drukowanie**

#### **[Drukowanie z komputera](#page-233-0)**

[Drukowanie za pomocą używanej aplikacji \(sterownik drukarki\)](#page-234-0)

### **[Drukowanie z aparatu cyfrowego](#page-385-0)**

- [Drukowanie fotografii bezpośrednio z urządzenia zgodnego ze standardem PictBridge](#page-386-0) [\(Bezprzewodowa sieć LAN\)](#page-386-0)
- [Informacje o ustawieniach drukowania PictBridge \(Bezprzewodowa sieć LAN\)](#page-388-0)

# <span id="page-233-0"></span>**Drukowanie z komputera**

**[Drukowanie za pomocą używanej aplikacji \(sterownik drukarki\)](#page-234-0)**

## <span id="page-234-0"></span>**Drukowanie za pomocą używanej aplikacji (sterownik drukarki)**

- [Drukowanie przy użyciu opcji Łatwa konfiguracja](#page-235-0) **Podstawy**
- **[Różne metody drukowania](#page-239-0)**
- $\blacksquare$  [Zmiana jakości wydruku oraz korekta danych obrazu](#page-284-0)
- [Sterownik drukarki przegląd](#page-319-0)
- **[Sterownik drukarki opis](#page-329-0)**
- **[Aktualizacja sterownika drukarki](#page-380-0)**

## <span id="page-235-0"></span>**Drukowanie przy użyciu opcji Łatwa konfiguracja**

W tej części opisano prostą procedurę wprowadzania ustawień na [karcie Szybki start](#page-330-0), które umożliwiają prawidłowe drukowanie za pomocą tej drukarki.

- 1. [Upewnij się, że drukarka](#page-57-0) jest włączona
- 2. [Załaduj papier](#page-63-0) do drukarki
- 3. Otwórz [okno ustawień sterownika drukarki.](#page-321-0)
- 4. Wybierz często używany profil.

Z listy **Najczęściej używane ustawienia (Commonly Used Settings)** na karcie **Szybki start (Quick Setup)** wybierz profil drukowania odpowiedni do danego celu.

Po wybraniu profilu drukowania ustawienia **Funkcje dodatkowe (Additional Features)**, **Typ nośnika (Media Type)** i **Rozmiar papieru drukarki (Printer Paper Size)** zostaną automatycznie przełączone na wartości wstępnie ustawione.

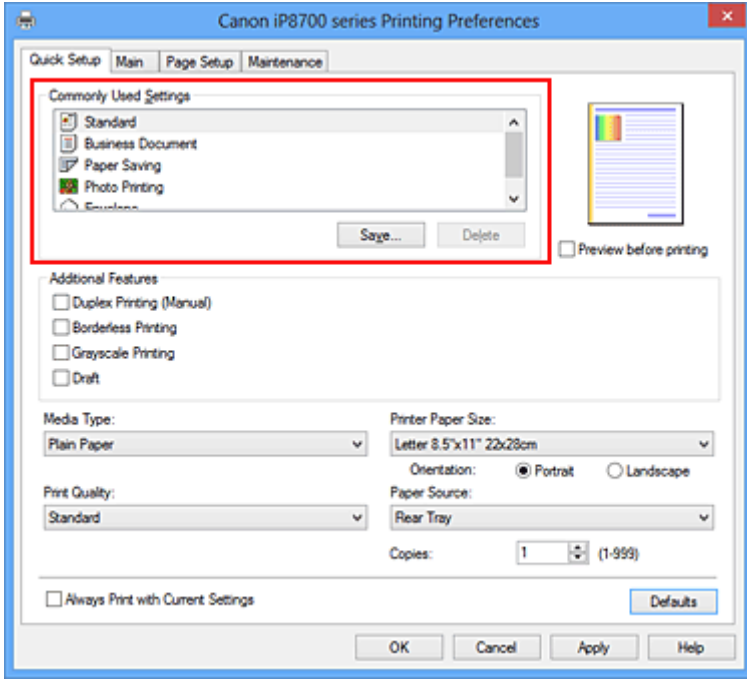

5. Wybierz jakość wydruku.

Wybierz dla opcji **Jakość wydruku (Print Quality)** ustawienie **Wysoka (High)**, **Standardowa (Standard)** lub **Niska (Draft)**, zależnie od tego, które najlepiej odpowiada danemu celowi.

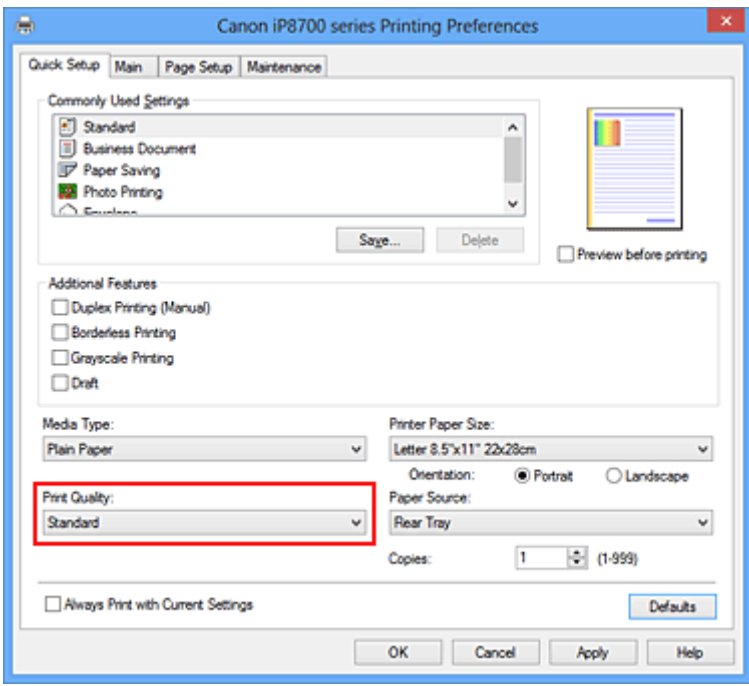

#### **Ważne**

- Dostępne ustawienia jakości wydruku mogą różnić się w zależności od profilu drukowania.
- 6. Zakończ konfigurację.

Kliknij przycisk **OK**.

Dokument jest drukowany przy użyciu ustawień odpowiednich do danego celu.

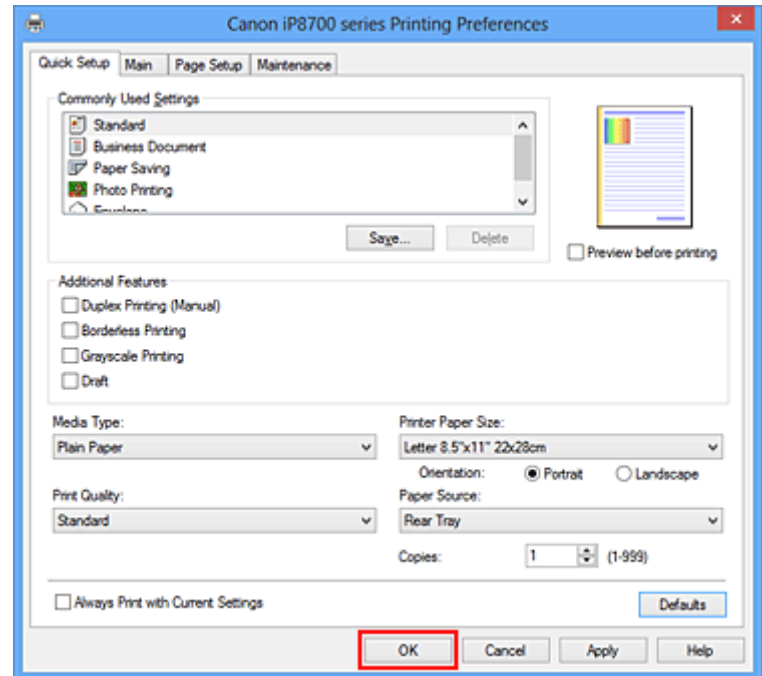

#### **Ważne**

• Po zaznaczeniu pola wyboru **Zawsze drukuj z użyciem bieżących ustawień (Always Print with Current Settings)** wszystkie ustawienia na kartach **Szybki start (Quick Setup)**, **Główny (Main)** i **Ustawienia strony (Page Setup)** są zapisywane, a przy następnym drukowaniu można korzystać z tych samych ustawień.

• Aby [zarejestrować wprowadzone ustawienia](#page-130-0), kliknij w oknie **Najczęściej używane ustawienia (Commonly Used Settings)** przycisk **Zapisz... (Save...)**.

# **Ustawianie typu nośnika za pomocą sterownika drukarki**

W trakcie użytkowania tej drukarki wybranie typu nośnika zgodnego z przeznaczeniem wydruku pomaga uzyskać najlepsze wyniki drukowania.

Z tą drukarką można używać następujących typów nośników:

### **Papiery dostępne w handlu**

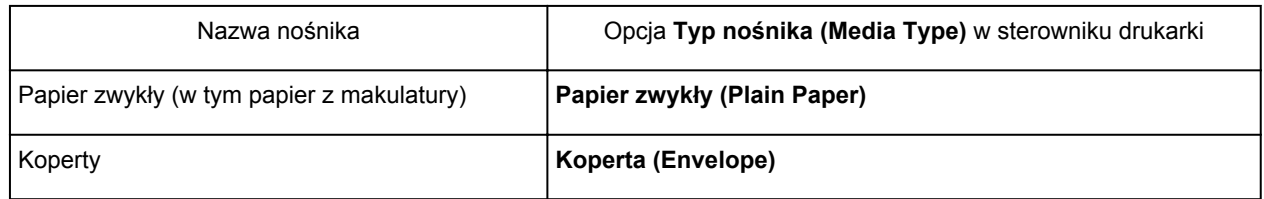

### **Oryginalne papiery firmy Canon (drukowanie fotografii)**

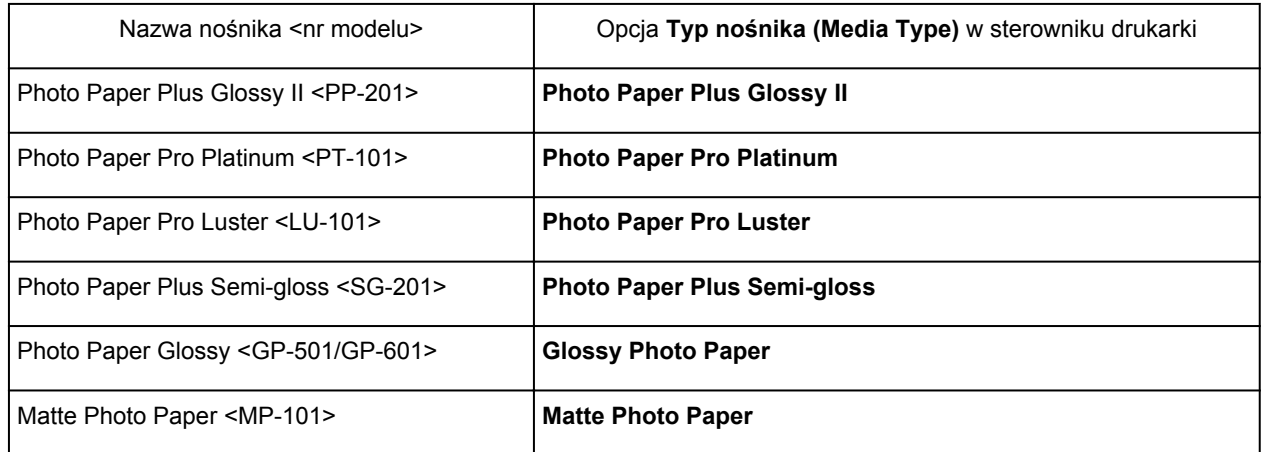

### **Oryginalne papiery firmy Canon (drukowanie korespondencji biznesowej)**

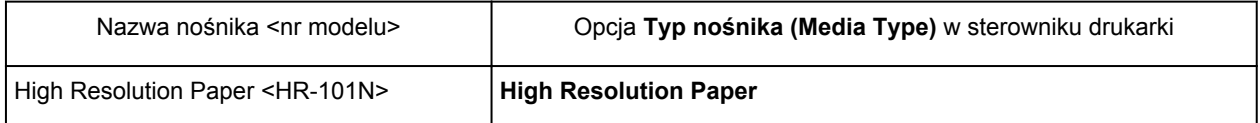

### **Oryginalne papiery firmy Canon (oryginalne produkty)**

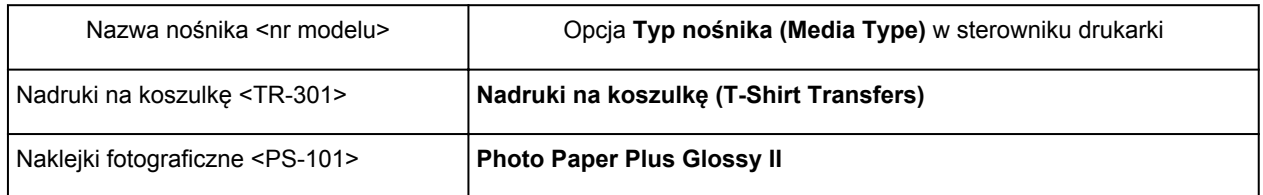

## <span id="page-239-0"></span>**Różne metody drukowania**

- **[Ustawianie Rozmiar strony i Orientacja](#page-240-0)**
- **[Ustawianie liczby kopii i kolejności drukowania](#page-242-0)**
- **[Ustawianie marginesu na zszycie](#page-244-0)**
- [Wykonanie drukowania bez obramowania](#page-246-0)
- **[Drukowanie z dopasowaniem do strony](#page-249-0)**
- **[Drukowanie skalowane](#page-251-0)**
- **[Drukowanie układu strony](#page-254-0)**
- **[Drukowanie sąsiadująco/plakatu](#page-256-0)**
- **[Drukowanie broszury](#page-259-0)**
- **[Drukowanie dwustronne](#page-261-0)**
- **[Drukowanie stempla/tła](#page-263-0)**
- **[Rejestrowanie stempla](#page-266-0)**
- **[Rejestracja obrazu jako tła](#page-270-0)**
- [Konfigurowanie drukowania kopert](#page-273-0)
- **[Drukowanie na pocztówkach](#page-275-0)**
- [Wyświetlanie wyniku drukowania przed wydrukowaniem](#page-277-0)
- **[Ustawianie wymiarów papieru \(rozmiar niestandardowy\)](#page-278-0)**
- **[Edytowanie drukowanego dokumentu lub ponowne wydrukowanie z historii drukowania](#page-280-0)**

## <span id="page-240-0"></span>**Ustawianie Rozmiar strony i Orientacja**

Z reguły rozmiar papieru i orientację strony określa się w użytkowanej aplikacji. Jeśli rozmiar papieru i orientacja strony, ustawione w polu **Rozmiar strony (Page Size)** i **Orientacja (Orientation)** na karcie **Ustawienia strony (Page Setup)**, są takie jak ustawienia w aplikacji, nie trzeba wybierać ich na karcie **Ustawienia strony (Page Setup)**.

Jeśli nie można ich określić w aplikacji, procedura wyboru orientacji i rozmiaru strony jest następująca: Ustawienia rozmiaru strony i orientacji można również wprowadzić na karcie **Szybki start (Quick Setup)**.

- 1. Otwórz [okno ustawień sterownika drukarki.](#page-321-0)
- 2. Wybierz rozmiar papieru.

Wybierz stronę z listy **Rozmiar strony (Page Size)** na karcie **Ustawienia strony (Page Setup)**.

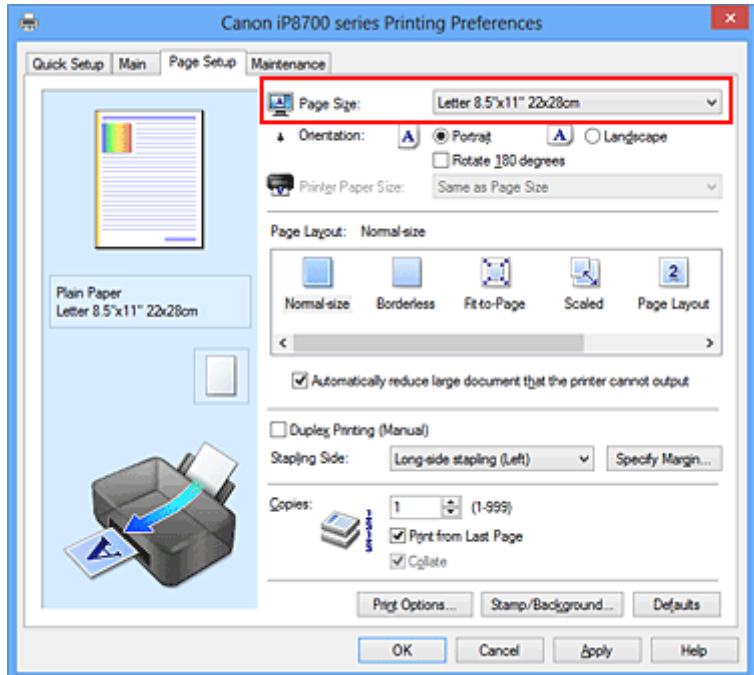

3. Wprowadź ustawienie opcji **Orientacja (Orientation)**.

Wybierz opcję **Pionowa (Portrait)** lub **Pozioma (Landscape)** dla ustawienia **Orientacja (Orientation)**. Jeśli oryginał ma być obrócony na wydruku o 180 stopni, zaznacz pole wyboru **Obróć o 180 stopni (Rotate 180 degrees)**.

4. Zakończ konfigurację.

Kliknij przycisk **OK**.

Po rozpoczęciu drukowania dokument zostanie wydrukowany zgodnie z wybranym rozmiarem strony i orientacia.

### **Uwaga**

• Po wybraniu dla opcji **Układ strony (Page Layout)** ustawienia **Rozmiar normalny (Normal-size)** pojawia się pole wyboru **Autom. zmniejszaj duże dokumenty, których drukarka nie może wydrukować (Automatically reduce large document that the printer cannot output)**.

Zwykle pole wyboru można pozostawić zaznaczone. Jeśli podczas drukowania nie chcesz zmniejszać dużych dokumentów, których drukarka nie może wydrukować, usuń zaznaczenie tego pola wyboru.

## <span id="page-242-0"></span>**Ustawianie liczby kopii i kolejności drukowania**

Procedura wyboru liczby kopii i kolejności drukowania jest następująca: Liczbę kopii można również ustawić na karcie **Szybki start (Quick Setup)**.

- 1. Otwórz [okno ustawień sterownika drukarki.](#page-321-0)
- 2. Określ liczbę kopii do wydrukowania.

W polu **Kopie (Copies)** na karcie **Ustawienia strony (Page Setup)** określ liczbę kopii do wydrukowania.

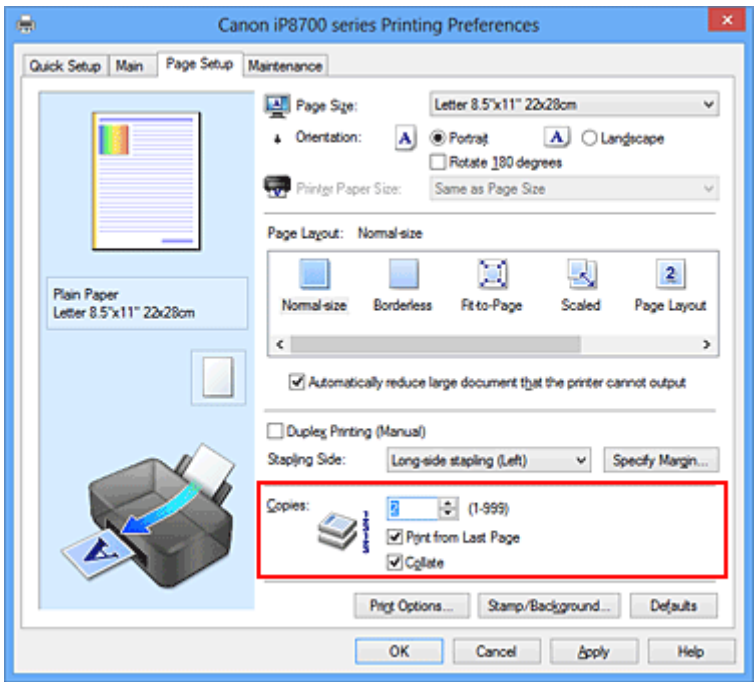

3. Określ kolejność drukowania.

Zaznacz pole wyboru **Drukuj od ostatniej strony (Print from Last Page)**, jeśli drukowanie ma następować kolejno od ostatniej strony, a usuń jego zaznaczenie, gdy drukowanie ma się odbywać kolejno od pierwszej strony.

Zaznacz pole wyboru **Sortuj (Collate)**, jeśli w przypadku drukowania wielu kopii tego samego dokumentu wszystkie strony każdej kopii mają być drukowane za jednym razem. Usuń zaznaczenie tego pola wyboru, aby wydrukować za jednym razem wszystkie strony z tym samym numerem strony.

**• Drukuj od ostatniej strony (Print from Last Page): <b>■ /Sortuj** (Collate): ■

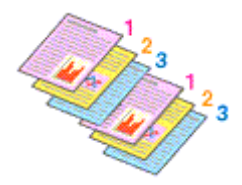

• **Drukuj od ostatniej strony (Print from Last Page)**: /**Sortuj (Collate)**:

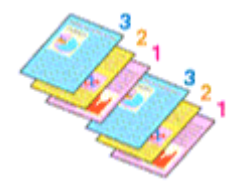

• **Drukuj od ostatniej strony (Print from Last Page)**: /**Sortuj (Collate)**:

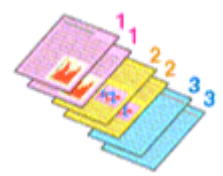

• **Drukuj od ostatniej strony (Print from Last Page)**: /**Sortuj (Collate)**:

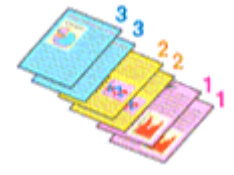

4. Zakończ konfigurację.

Kliknij przycisk **OK**.

Po rozpoczęciu drukowania zostanie wydrukowana określona liczba kopii w wybranej kolejności.

#### **Ważne**

- Jeśli w aplikacji użytej do tworzenia dokumentu jest dostępna ta sama funkcja, wprowadź ustawienia w sterowniku drukarki. Jeśli jednak wyniki są niewłaściwe, określ ustawienia funkcji w aplikacji. Jeśli liczba kopii i kolejność drukowania zostały określone jednocześnie w aplikacji i w sterowniku, to liczba wydrukowanych kopii może odpowiadać sumie tych ustawień, a funkcja drukowania w odpowiedniej kolejności może działać nieprawidłowo.
- Opcja **Drukuj od ostatniej strony (Print from Last Page)** jest wyszarzona i niedostępna w przypadku wybrania dla opcji **Układ strony (Page Layout)** ustawienia **Sąsiadująco/plakat (Tiling/Poster)**.
- Jeśli dla opcji **Układ strony (Page Layout)** wybrano ustawienie **Broszura (Booklet)**, ustawienia **Drukuj od ostatniej strony (Print from Last Page)** i **Sortuj (Collate)** są wyszarzone i niedostępne.
- Jeśli wybrano ustawienie **Drukowanie dwustronne (Ręczne) (Duplex Printing (Manual))**, opcja **Drukuj od ostatniej strony (Print from Last Page)** jest wyszarzona i niedostępna.

### **Uwaga**

• Po ustawieniu opcji **Drukuj od ostatniej strony (Print from Last Page)** i **Sortuj (Collate)** można drukować w taki sposób, aby arkusze papieru były sortowane kolejno, poczynając od ostatniej strony. Tych ustawień można używać w połączeniu z opcjami **Rozmiar normalny (Normal-size)**, **Bez obramowania (Borderless)**, **Z dopasowaniem do strony (Fit-to-Page)**, **Ze skalowaniem (Scaled)** i **Układ strony (Page Layout)**.

## <span id="page-244-0"></span>**Ustawianie marginesu na zszycie**

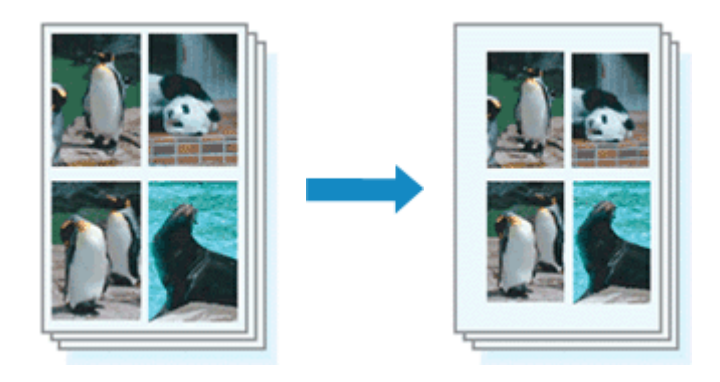

Procedura ustawiania zszywanego boku i określania szerokości marginesu jest następująca:

- 1. Otwórz [okno ustawień sterownika drukarki.](#page-321-0)
- 2. Określ stronę, która ma być zszyta.

Sprawdź położenie marginesu na zszycie w ustawieniu **Zszywany bok (Stapling Side)** na karcie **Ustawienia strony (Page Setup)**.

Drukarka analizuje ustawienia **Orientacja (Orientation)** oraz **Układ strony (Page Layout)** i automatycznie wybiera najlepsze miejsce zszycia. Aby zmienić to ustawienie, wybierz z listy inną wartość.

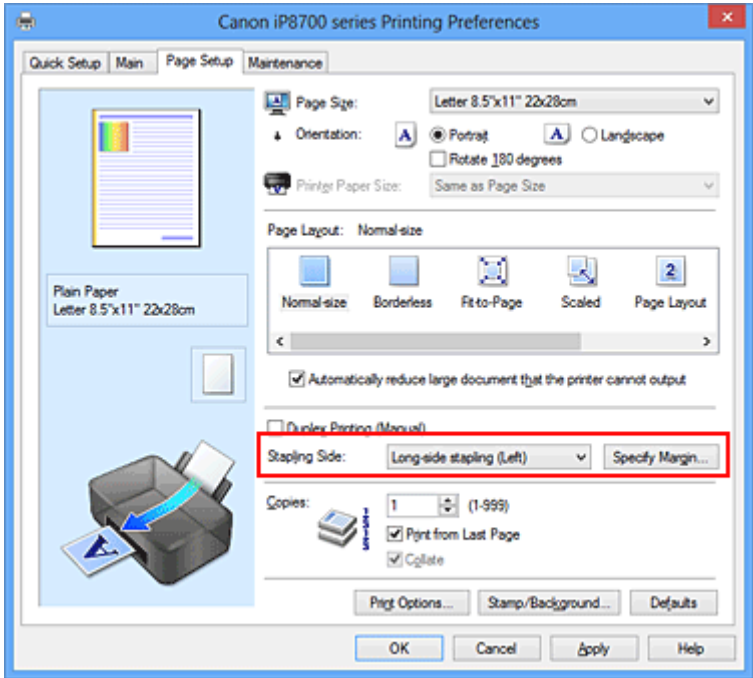

3. Ustaw szerokość marginesu.

W razie potrzeby kliknij przycisk **Określ margines... (Specify Margin...)** i ustaw szerokość marginesu, a następnie kliknij przycisk **OK**.

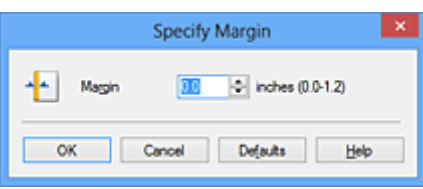

### **Uwaga**

- Drukarka automatycznie zmniejsza obszar wydruku w zależności od marginesu na miejsce zszycia.
- 4. Zakończ konfigurację.

Na karcie **Ustawienia strony (Page Setup)** kliknij przycisk **OK**. Gdy wybierzesz polecenie drukowania, tekst zostanie wydrukowany z określonym marginesem i miejscem zszycia.

#### **Ważne**

- Ustawienie **Zszywany bok (Stapling Side)** i przycisk **Określ margines... (Specify Margin...)** są wyszarzone i niedostępne, jeśli:
	- dla opcji **Układ strony (Page Layout)** wybrano ustawienie **Bez obramowania (Borderless)**, **Sąsiadująco/plakat (Tiling/Poster)** lub **Broszura (Booklet)**,
	- Dla opcji **Układ strony (Page Layout)** wybrano ustawienie **Ze skalowaniem (Scaled)** (gdy wybrano też ustawienie **Drukowanie dwustronne (Ręczne) (Duplex Printing (Manual))**, można wybrać tylko ustawienie **Zszywany bok (Stapling Side)**).

## <span id="page-246-0"></span>**Wykonanie drukowania bez obramowania**

Funkcja ta umożliwia drukowanie danych bez marginesów w wyniku takiego powiększenia obrazu, że drukowane dane wystają nieco poza obszar papieru. Podczas drukowania standardowego wokół obszaru dokumentu są tworzone marginesy. Natomiast w trybie drukowania bez obramowania marginesy nie są tworzone. Aby wydrukować dane bez marginesów, np. fotografię, należy wybrać funkcję drukowania bez obramowania.

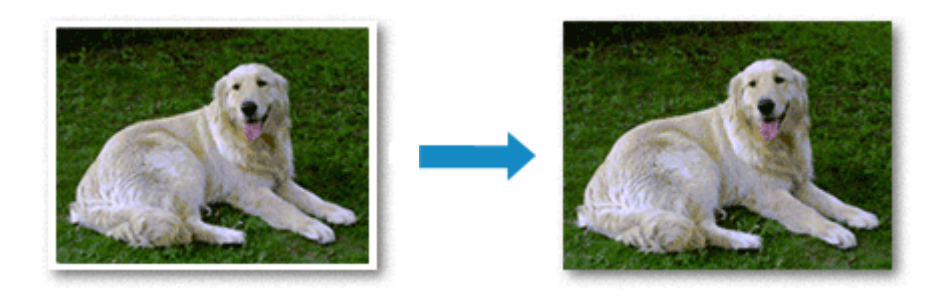

Procedura drukowania bez obramowania jest następująca:

Drukowanie bez obramowania można również ustawić w obszarze **Funkcje dodatkowe (Additional Features)** na karcie **Szybki start (Quick Setup)**.

### **Ustawianie funkcji Drukowanie bez obramowania**

- 1. Otwórz [okno ustawień sterownika drukarki.](#page-321-0)
- 2. Ustaw drukowanie bez obramowania.

Wybierz opcję **Bez obramowania (Borderless)** z listy **Układ strony (Page Layout)** na karcie **Ustawienia strony (Page Setup)**.

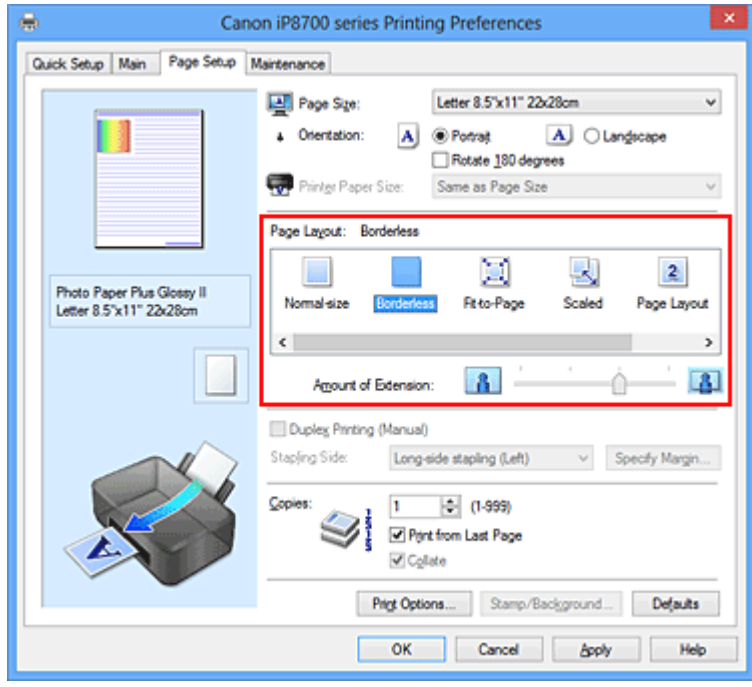

Po wyświetleniu komunikatu potwierdzenia kliknij przycisk **OK**.

Po wyświetleniu komunikatu monitującego o zmianę typu nośnika wybierz typ nośnika z listy, a następnie kliknij przycisk **OK**.

3. Sprawdź rozmiar papieru.

Sprawdź ustawienie wybrane z listy **Rozmiar strony (Page Size)**. Aby zmienić to ustawienie, wybierz z listy inny rozmiar strony. Na liście są wyświetlane tylko te rozmiary, których można użyć do drukowania bez obramowania.

4. Dostosuj szerokość rozszerzenia dla papieru.

W razie potrzeby dostosuj rozszerzenie za pomocą suwaka **Szerokość rozszerzenia (Amount of Extension)**.

Przesunięcie suwaka w prawo powoduje zwiększenie szerokości rozszerzenia papieru, a w lewo – jej zmniejszenie.

W większości przypadków zaleca się ustawienie suwaka na drugiej pozycji z prawej strony.

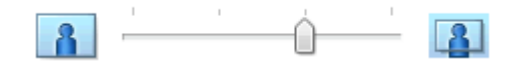

#### **Ważne**

- Ustawienie suwaka **Szerokość rozszerzenia (Amount of Extension)** w skrajnej prawej pozycji może spowodować zabrudzenie spodniej strony papieru.
- 5. Zakończ konfigurację.

Kliknij przycisk **OK**.

Gdy wybierzesz polecenie wydruku, tekst zostanie wydrukowany na papierze bez żadnych marginesów.

#### **Ważne**

- Jeśli wybrano rozmiar strony, którego nie można użyć podczas drukowania bez obramowania, rozmiar jest automatycznie zmieniany na obsługiwane rozmiary strony dla funkcji drukowania bez obramowania.
- W przypadku wybrania opcji **Bez obramowania (Borderless)** ustawienia **Rozmiar papieru drukarki (Printer Paper Size)**, opcje **Drukowanie dwustronne (Ręczne) (Duplex Printing (Manual))** i **Zszywany bok (Stapling Side)** oraz przycisk **Stempel/Tło... (Stamp/Background...)** (**Stempel... (Stamp...)**) na karcie **Ustawienia strony (Page Setup)** są wyszarzone i niedostępne.
- W przypadku wybrania opcji **Inny papier Fine Art (Other Fine Art Paper)**, **Koperta (Envelope)**, **High Resolution Paper** lub **Nadruki na koszulkę (T-Shirt Transfers)** z listy **Typ nośnika (Media Type)** na karcie **Główny (Main)** nie można wykonać drukowania bez obramowania.
- W zależności od typu nośnika zastosowanego przy drukowaniu bez obramowania jakość druku może ulec pogorszeniu w górnej bądź dolnej części arkusza lub może on zostać poplamiony.
- Jeśli stosunek wysokości do szerokości różni się dla danych obrazu, fragment obrazu może nie zostać wydrukowany w zależności od typu zastosowanego nośnika. Należy wówczas przyciąć obraz za pomocą aplikacji, stosownie do rozmiaru papieru.

#### **Uwaga**

• Jeśli na karcie **Główny (Main)** wybrano dla opcji **Typ nośnika (Media Type)** ustawienie **Papier zwykły (Plain Paper)**, drukowanie bez obramowania nie jest zalecane. Dlatego pojawia się komunikat dotyczący wyboru nośnika.

W przypadku używania zwykłego papieru do wydruków testowych wybierz opcję **Papier zwykły (Plain Paper)** i kliknij przycisk **OK**.

### **Powiększanie zakresu wydruku**

Ustawienie dużej szerokości rozszerzenia pozwala na bezproblemowe drukowanie bez obramowania. Jednak część dokumentu wykraczająca poza krawędzie papieru nie zostanie wydrukowana. Z tego powodu obiekty znajdujące się na obrzeżach fotografii również mogą nie zostać wydrukowane.

Jeśli wynik drukowania bez obramowania jest niezadowalający, można zmniejszyć rozszerzenie. Szerokość rozszerzenia zmniejsza się w miarę przesuwania suwaka **Szerokość rozszerzenia (Amount of Extension)** w lewo.

#### **Ważne**

• W przypadku zmniejszenia szerokości rozszerzenia na wydruku może się pojawić nieoczekiwany margines, zależny od rozmiaru papieru.

#### **Uwaga**

- W przypadku ustawienia suwaka **Szerokość rozszerzenia (Amount of Extension)** w skrajnym lewym położeniu obraz jest drukowany w pełnym rozmiarze. Po wybraniu takiego ustawienia przy drukowaniu strony adresowej pocztówki kod pocztowy nadawcy jest drukowany we właściwym miejscu.
- W przypadku zaznaczenia na karcie **Główny (Main)** pola wyboru **Wyświetl podgląd przed rozpoczęciem drukowania (Preview before printing)** przed drukowaniem można potwierdzić, czy ma być margines, czy nie.

## <span id="page-249-0"></span>**Drukowanie z dopasowaniem do strony**

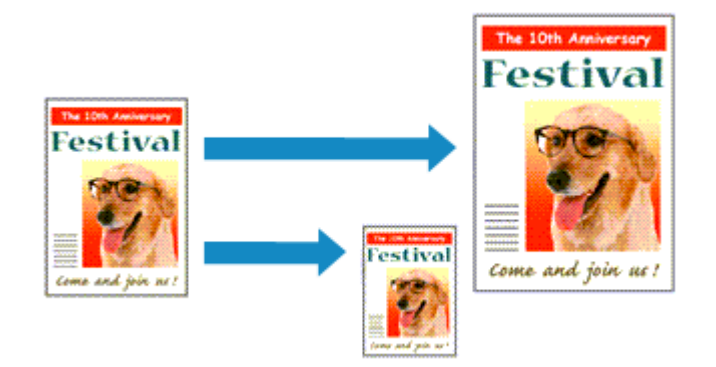

Procedura drukowania dokumentu, który został automatycznie powiększony lub pomniejszony w celu dopasowania do wybranego rozmiaru strony, jest następująca:

- 1. Otwórz [okno ustawień sterownika drukarki.](#page-321-0)
- 2. Ustaw drukowanie z dopasowaniem do strony.

Wybierz opcję **Z dopasowaniem do strony (Fit-to-Page)** z listy **Układ strony (Page Layout)** na karcie **Ustawienia strony (Page Setup)**.

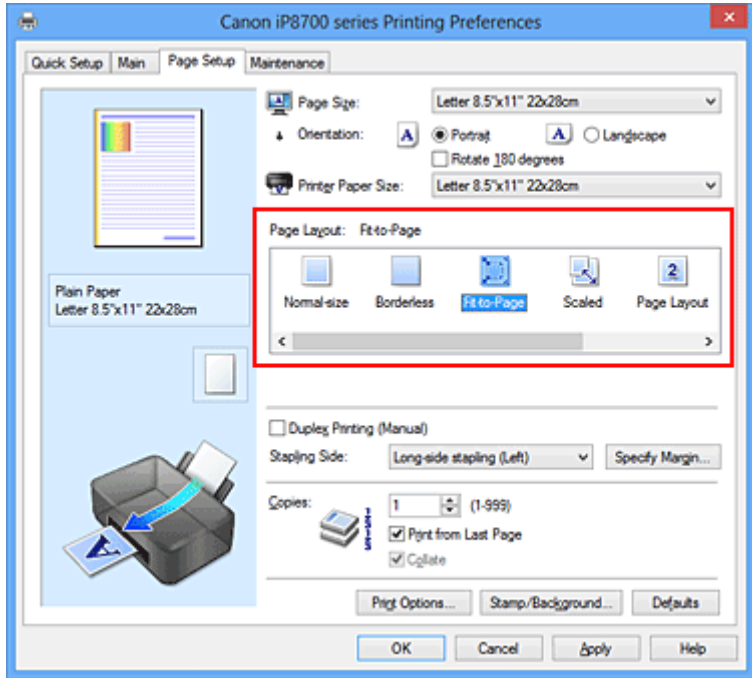

3. Wybieranie rozmiaru papieru dokumentu

Korzystając z funkcji **Rozmiar strony (Page Size)**, wybierz rozmiar strony ustawiony w aplikacji.

4. Wybierz rozmiar papieru.

Z listy **Rozmiar papieru drukarki (Printer Paper Size)** wybierz rozmiar papieru załadowanego do drukarki.

Jeśli rozmiar wybrany dla opcji **Rozmiar papieru drukarki (Printer Paper Size)** jest mniejszy niż określony w polu **Rozmiar strony (Page Size)**, obraz strony zostanie pomniejszony. Jeśli rozmiar wybrany dla opcji **Rozmiar papieru drukarki (Printer Paper Size)** jest większy niż określony w polu **Rozmiar strony (Page Size)**, obraz strony zostanie powiększony.

Bieżące ustawienia wyświetlane są w oknie podglądu ustawień po lewej stronie sterownika drukarki.

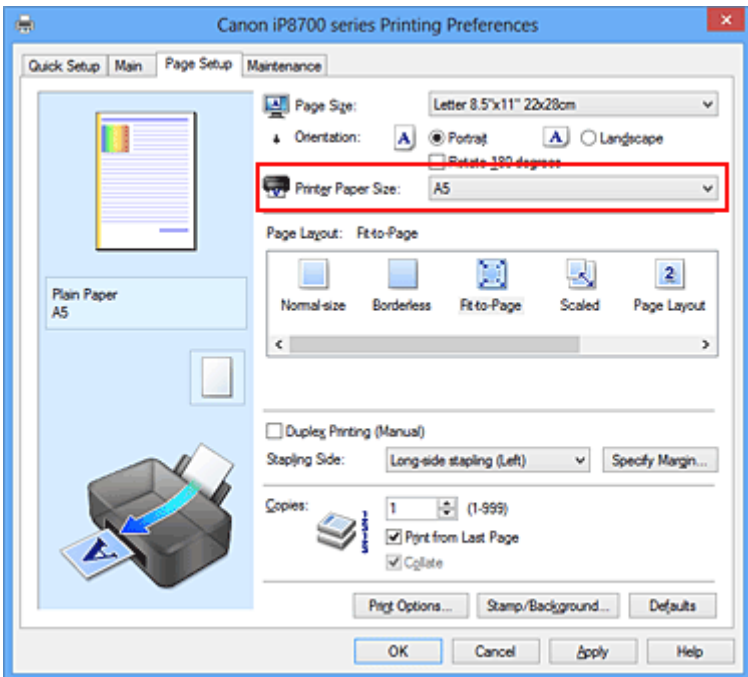

5. Zakończ konfigurację.

Kliknij przycisk **OK**.

Po uruchomieniu drukowania dokument zostanie powiększony lub pomniejszony zgodnie z rozmiarem strony.

## <span id="page-251-0"></span>**Drukowanie skalowane**

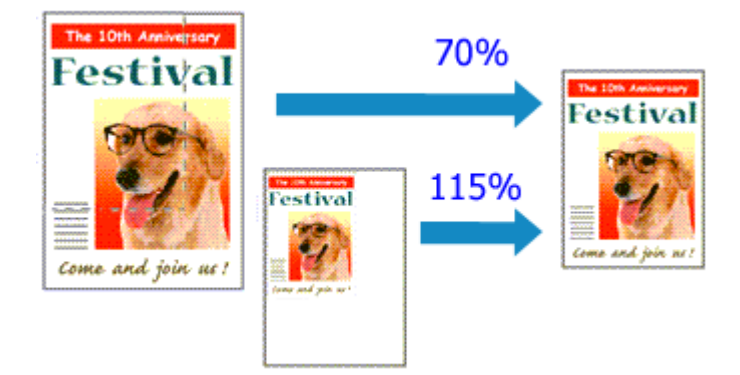

Procedura drukowania dokumentu z powiększonymi lub zmniejszonymi stronami jest następująca:

- 1. Otwórz [okno ustawień sterownika drukarki.](#page-321-0)
- 2. Wybierz drukowanie skalowane.

Wybierz opcję **Ze skalowaniem (Scaled)** na liście **Układ strony (Page Layout)** na karcie **Ustawienia strony (Page Setup)**.

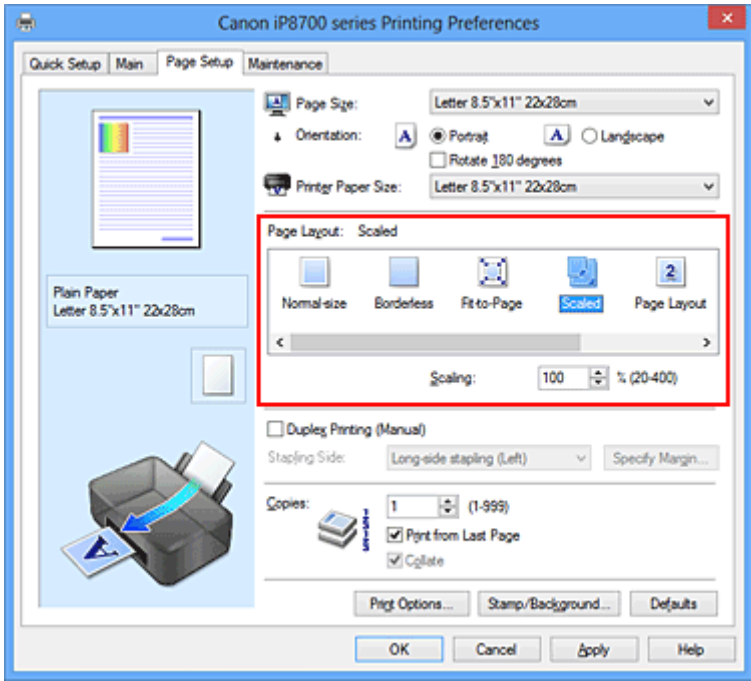

3. Wybieranie rozmiaru papieru dokumentu

Korzystając z funkcji **Rozmiar strony (Page Size)**, wybierz rozmiar strony ustawiony w aplikacji.

- 4. Ustaw poziom skalowania, używając jednej z poniższych metod:
	- Wybierz opcję **Rozmiar papieru drukarki (Printer Paper Size)**.

Jeśli rozmiar papieru w drukarce jest mniejszy niż określony w polu **Rozmiar strony (Page Size)**, obraz strony zostanie pomniejszony. Jeśli rozmiar papieru drukarki jest większy niż określony w polu **Rozmiar strony (Page Size)**, obraz strony zostanie powiększony.
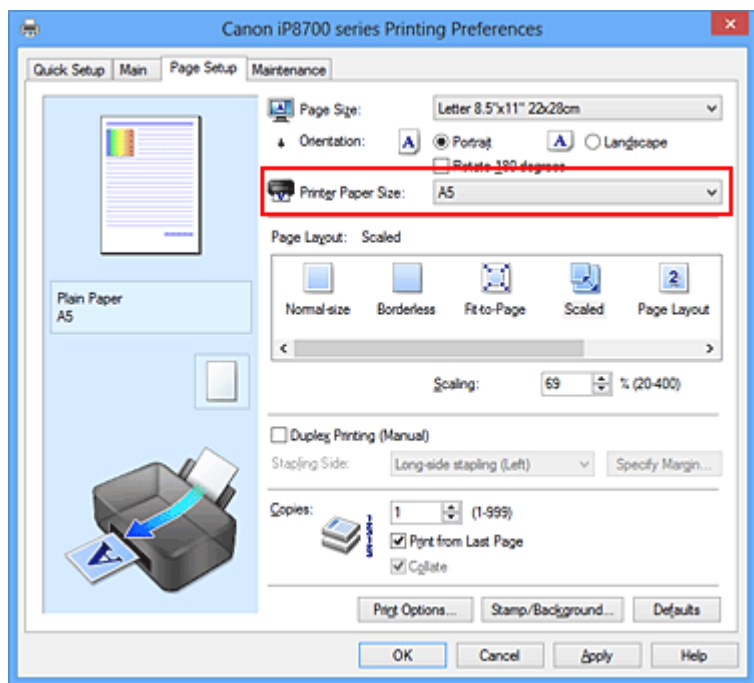

• Określ czynnik skalowania.

Wpisz wartość bezpośrednio w polu **Skalowanie (Scaling)**.

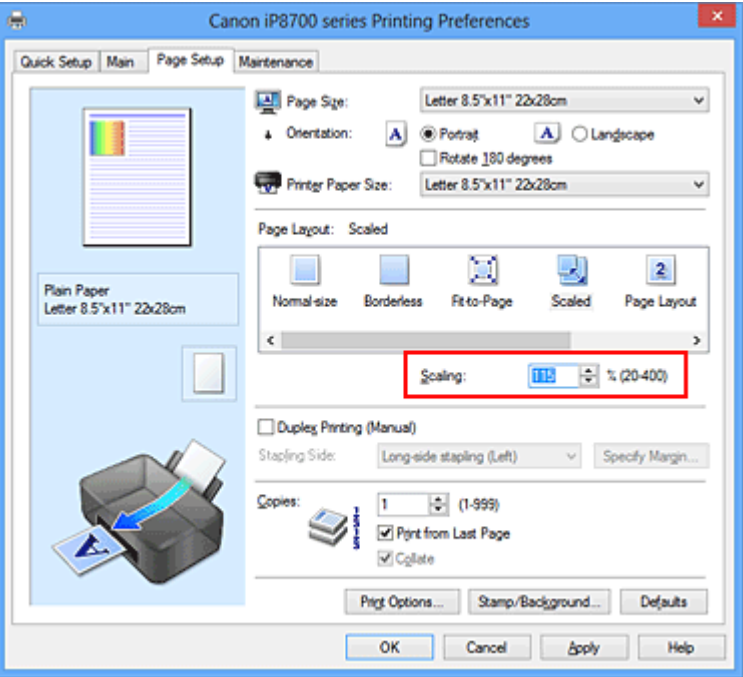

Bieżące ustawienia wyświetlane są w oknie podglądu ustawień po lewej stronie sterownika drukarki.

5. Zakończ konfigurację.

Kliknij przycisk **OK**.

Podczas drukowania dokument zostanie wydrukowany w ostatnio określonej skali.

#### **Ważne**

• Jeśli aplikacja, za której pomocą utworzono oryginał, udostępnia funkcję drukowania skalowanego, należy skonfigurować te ustawienia w aplikacji. Nie jest wymagane konfigurowanie tego samego ustawienia w sterowniku drukarki.

# **Uwaga**

• Wybranie opcji **Ze skalowaniem (Scaled)** powoduje zmianę obszaru wydruku dokumentu.

# **Drukowanie układu strony**

Funkcja ta umożliwia wydruk więcej niż jednego obrazu strony na pojedynczym arkuszu papieru.

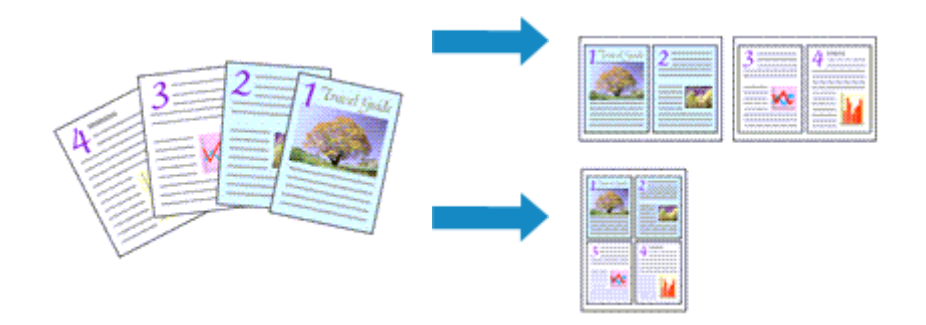

Procedura drukowania układu strony jest następująca:

- 1. Otwórz [okno ustawień sterownika drukarki.](#page-321-0)
- 2. Ustaw drukowanie układu strony.

Wybierz opcję **Układ strony (Page Layout)** z listy **Układ strony (Page Layout)** na karcie **Ustawienia strony (Page Setup)**.

Bieżące ustawienia wyświetlane są w oknie podglądu ustawień po lewej stronie sterownika drukarki.

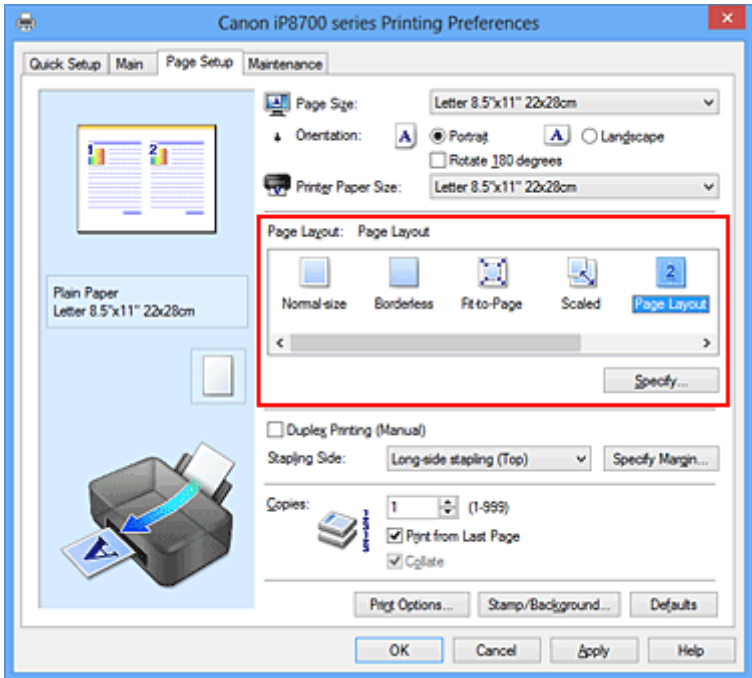

3. Wybierz rozmiar papieru.

Z listy **Rozmiar papieru drukarki (Printer Paper Size)** wybierz rozmiar papieru załadowanego do drukarki.

4. Ustaw liczbę stron drukowanych na jednym arkuszu i kolejność stron.

W razie potrzeby kliknij przycisk **Określ... (Specify...)** i w oknie dialogowym **Drukowanie układu strony (Page Layout Printing)** określ następujące ustawienia, a następnie kliknij przycisk **OK**.

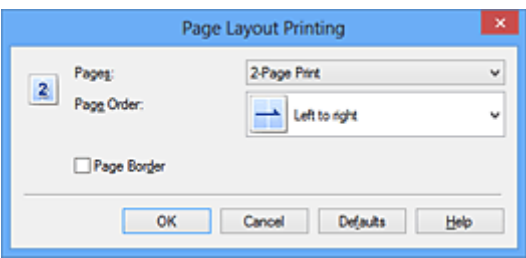

#### **Strony (Pages)**

Aby zmienić liczbę stron drukowanych na jednym arkuszu papieru, wybierz z listy odpowiednią liczbę stron.

#### **Kolejność stron (Page Order)**

Aby zmienić kolejność rozmieszczenia stron, wybierz na liście metodę ich układania.

#### **Obramowanie strony (Page Border)**

Aby wydrukować obramowanie strony wokół każdej strony dokumentu, zaznacz to pole wyboru.

5. Zakończ konfigurację.

### Na karcie **Ustawienia strony (Page Setup)** kliknij przycisk **OK**.

Podczas drukowania określona liczba stron zostanie na każdym arkuszu rozmieszczona zgodnie z określoną kolejnością.

# **Drukowanie sąsiadująco/plakatu**

Funkcja ta umożliwia powiększenie obrazu, podzielenie go na kilka stron i wydrukowanie tych stron na oddzielnych arkuszach papieru. Można też skleić te strony ze sobą w celu uzyskania jednego dużego wydruku, np. plakatu.

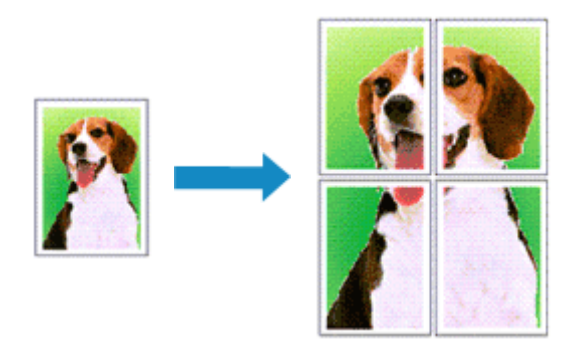

Procedura mozaikowania/drukowania plakatu jest następująca:

# **Ustawianie opcji Drukowanie sąsiadująco/plakatu**

- 1. Otwórz [okno ustawień sterownika drukarki.](#page-321-0)
- 2. Ustaw opcję mozaikowania/drukowania plakatu.

Wybierz opcję **Sąsiadująco/plakat (Tiling/Poster)** z listy **Układ strony (Page Layout)** na karcie **Ustawienia strony (Page Setup)**.

Bieżące ustawienia wyświetlane są w oknie podglądu ustawień po lewej stronie sterownika drukarki.

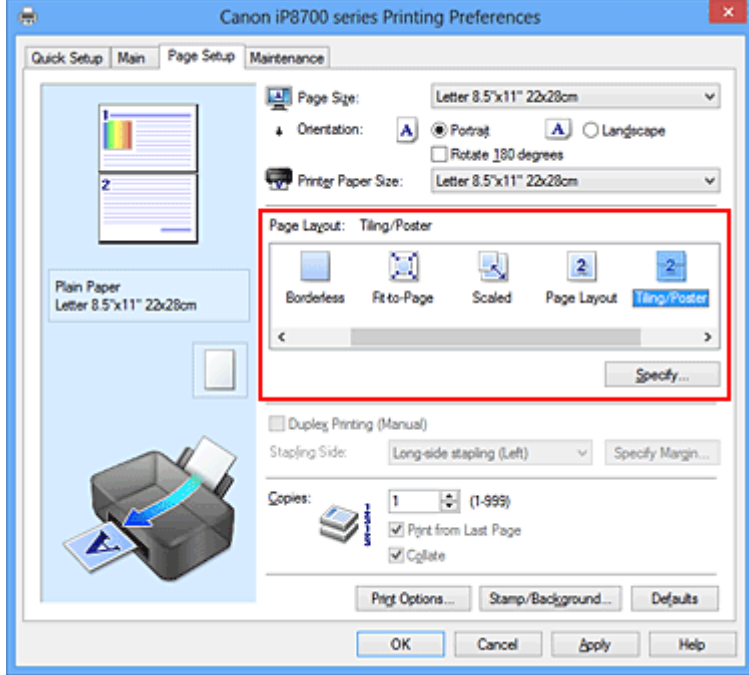

3. Wybierz rozmiar papieru.

Z listy **Rozmiar papieru drukarki (Printer Paper Size)** wybierz rozmiar papieru załadowanego do drukarki.

4. Podaj liczbę fragmentów obrazu i stron do wydrukowania.

W razie potrzeby kliknij przycisk **Określ... (Specify...)**, określ poniższe ustawienia w oknie dialogowym **Drukowanie sąsiadująco/plakatu (Tiling/Poster Printing)** i kliknij przycisk **OK**.

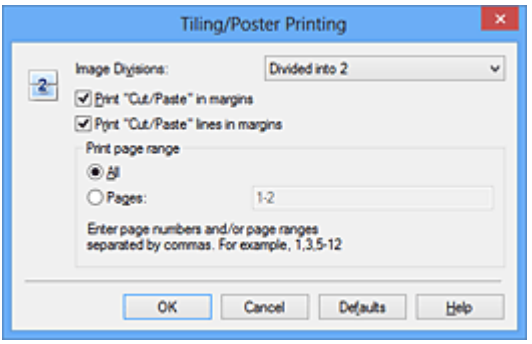

#### **Fragmenty obrazu (Image Divisions)**

Wybierz liczbę fragmentów (pionowo x poziomo).

Wraz ze wzrostem liczby podziałów dokumentu rośnie liczba arkuszy do zadrukowania. W przypadku łączenia stron w celu otrzymania plakatu zwiększanie liczby podziałów dokumentu umożliwia utworzenie większego plakatu.

#### **Drukuj na marginesie "Wytnij/Wklej" (Print "Cut/Paste" in margins)**

Aby usunąć słowa "Wytnij" i "Wklej", odznacz to pole.

#### **Uwaga**

• Funkcja ta może być niedostępna w przypadku korzystania z niektórych sterowników drukarki lub systemów operacyjnych.

#### **Drukuj na marginesie wiersz "Wytnij/Wklej" (Print "Cut/Paste" lines in margins)**

Aby usunąć linie, odznacz to pole.

#### **Zakres stron wydruku (Print page range)**

Umożliwia określenie zakresu drukowania. W normalnych warunkach należy wybrać ustawienie **Wszystkie (All)**.

Aby ponownie wydrukować tylko wybraną stronę, wybierz pozycję **Strony (Pages)** i wprowadź numery stron, które chcesz wydrukować. Aby wybrać wiele różnych stron, wprowadź ich numery, oddzielając je przecinkami lub umieszczając między nimi myślniki.

#### **Uwaga**

• Możesz także określić zakres drukowania, klikając strony w podglądzie ustawień.

5. Zakończ konfigurację.

Na karcie **Ustawienia strony (Page Setup)** kliknij przycisk **OK**. Drukowany dokument zostanie podzielony na kilka stron.

## **Drukowanie konkretnych stron**

Jeśli atrament jest słabo widoczny lub skończył się podczas drukowania, można ponownie wydrukować tylko potrzebne strony, postępując zgodnie z następującą procedurą:

1. Określ zakres druku.

W podglądzie ustawień po lewej stronie karty **Ustawienia strony (Page Setup)** kliknij strony, których nie należy drukować.

Kliknięcie powoduje usunięcie danej strony. W oknie podglądu pozostaną tylko strony przeznaczone do wydruku.

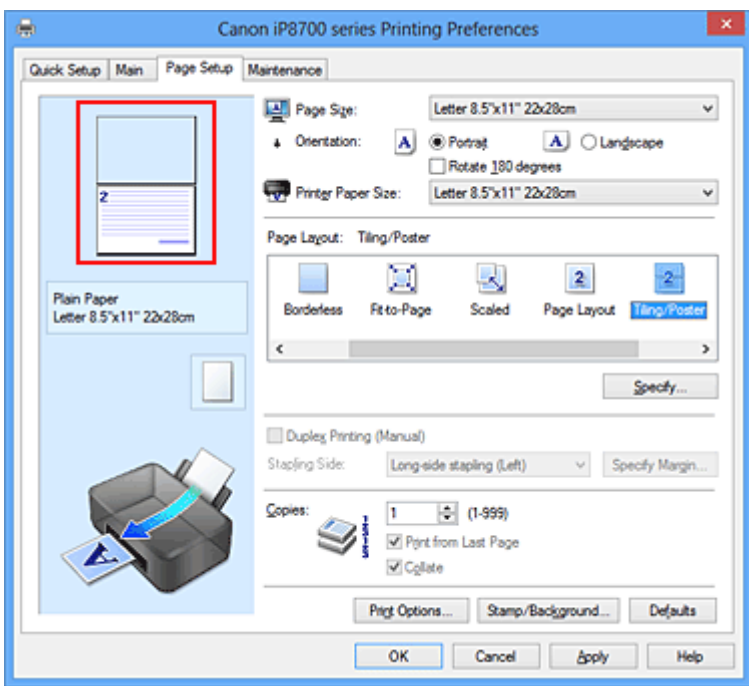

# **Uwaga**

- Aby ponownie wyświetlić usunięte strony, należy je kliknąć.
- Kliknij prawym przyciskiem myszy podgląd ustawień, aby wybrać polecenie **Drukuj wszystkie strony (Print all pages)** lub **Usuń wszystkie strony (Delete all pages)**.
- 2. Zakończ konfigurację.

Po wybraniu stron kliknij przycisk **OK**. Gdy wybierzesz polecenie wydruku, wydrukowane zostaną tylko określone strony.

### **Ważne**

• Z uwagi na to, że funkcja mozaikowania/drukowania plakatu powoduje powiększenie dokumentu, wydruk może być ziarnisty.

# **Drukowanie broszury**

Funkcja ta umożliwia drukowanie danych w postaci broszury. Dane są drukowane na obu stronach arkusza papieru. Ten rodzaj wydruku zapewnia, że wydrukowane strony zachowują właściwą kolejność po złożeniu i zszyciu pośrodku.

Procedura drukowania broszury jest następująca:

- 1. Otwórz [okno ustawień sterownika drukarki.](#page-321-0)
- 2. Ustaw drukowanie broszury.

Wybierz opcję **Broszura (Booklet)** z listy **Układ strony (Page Layout)** na karcie **Ustawienia strony (Page Setup)**.

Bieżące ustawienia wyświetlanie są w oknie podglądu ustawień po lewej stronie okna.

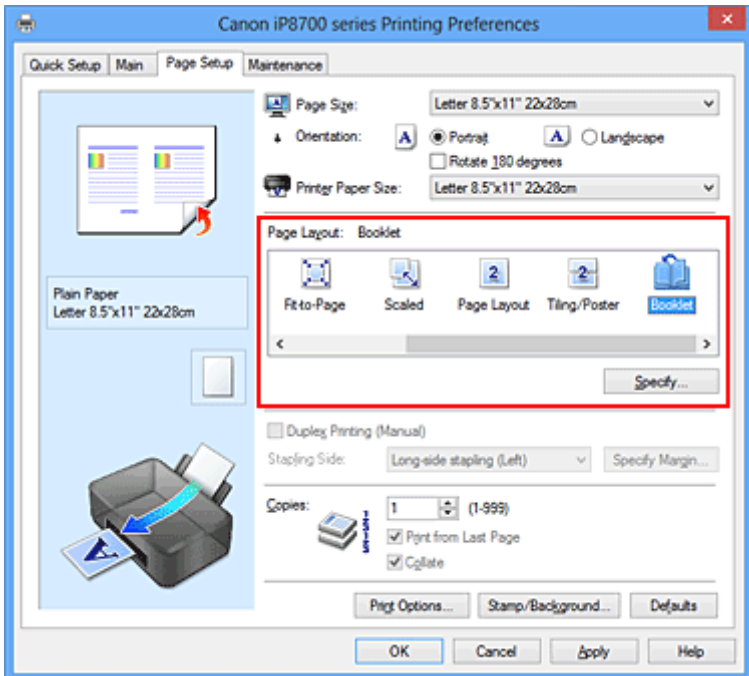

3. Wybierz rozmiar papieru.

Z listy **Rozmiar papieru drukarki (Printer Paper Size)** wybierz rozmiar papieru załadowanego do drukarki.

4. Ustaw margines na zszycie i szerokość marginesu.

Kliknij przycisk **Określ... (Specify...)**, w oknie dialogowym **Drukowanie broszury (Booklet Printing)** określ poniższe ustawienia, a następnie kliknij przycisk **OK**.

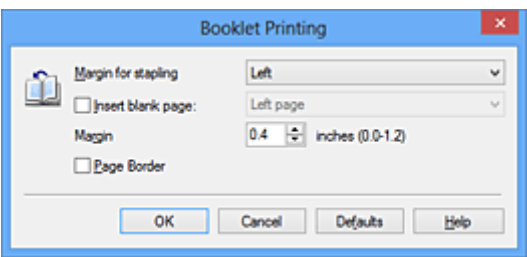

#### **Margines na zszycie (Margin for stapling)**

Wybierz, z której strony ma się znajdować margines na zszycie podczas składania broszury.

#### **Wstaw pustą stronę (Insert blank page)**

Zaznacz to pole wyboru, aby pozostawić jedną stronę arkusza pustą, a następnie wybierz stronę, która ma pozostać pusta.

#### **Margines (Margin)**

Wprowadź szerokość marginesu. Określona w tym miejscu odległość od środka arkusza papieru stanowi szerokość marginesu jednej strony.

#### **Obramowanie strony (Page Border)**

Zaznacz to pole wyboru, aby wydrukować obramowanie strony wokół każdej strony dokumentu.

5. Zakończ konfigurację.

#### Na karcie **Ustawienia strony (Page Setup)** kliknij przycisk **OK**.

Strony dokumentu będą drukowane po jednej stronie arkusza papieru. Po zakończeniu drukowania po jednej stronie ustaw papier zgodnie z komunikatem, a następnie kliknij przycisk **OK**. Po zakończeniu drukowania po drugiej stronie, złóż papier na środku marginesu i utwórz broszurę.

### **Ważne**

• Opcji **Broszura (Booklet)** nie można wybrać, jeśli dla opcji **Typ nośnika (Media Type)** na karcie **Główny (Main)** wybrano ustawienie inne niż **Papier zwykły (Plain Paper)**.

### **Uwaga**

• Stempla i tła nie można drukować na pustych arkuszach za pomocą funkcji drukowania broszury **Wstaw pustą stronę (Insert blank page)**.

# **Drukowanie dwustronne**

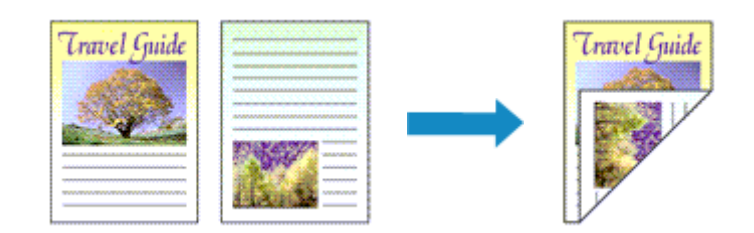

Procedura drukowania na dwóch stronach arkusza papieru jest następująca: Drukowanie dwustronne można również ustawić w obszarze **Funkcje dodatkowe (Additional Features)** na karcie **Szybki start (Quick Setup)**.

- 1. Otwórz [okno ustawień sterownika drukarki.](#page-321-0)
- 2. Ustaw drukowanie dwustronne.

Zaznacz pole wyboru **Drukowanie dwustronne (Ręczne) (Duplex Printing (Manual))** na karcie **Ustawienia strony (Page Setup)**.

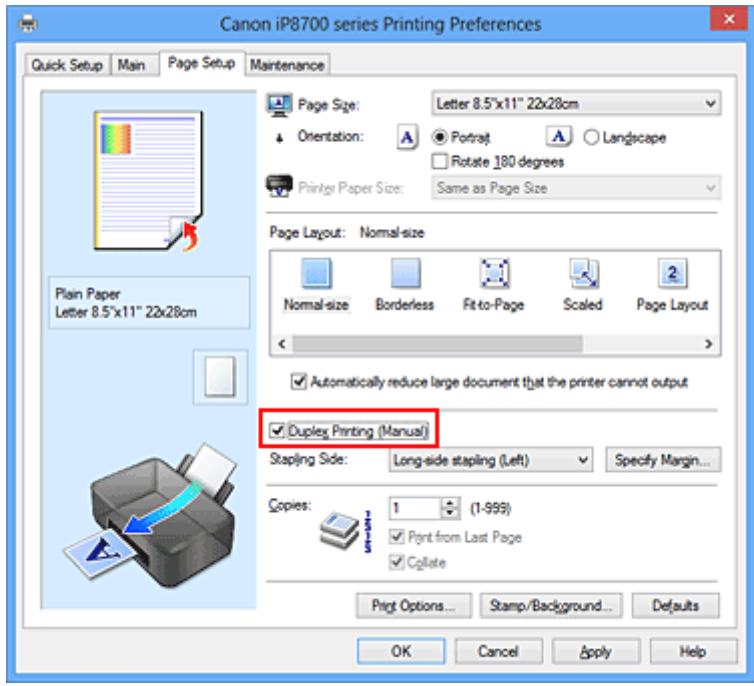

3. Wybierz układ.

Z listy **Układ strony (Page Layout)** wybierz opcję **Rozmiar normalny (Normal-size)**, **Z dopasowaniem do strony (Fit-to-Page)**, **Ze skalowaniem (Scaled)** lub **Układ strony (Page Layout)**.

4. Określ stronę, która ma być zszyta.

Najlepsze ustawienie opcji **Zszywany bok (Stapling Side)** jest wybierane automatycznie z uwzględnieniem ustawień opcji **Orientacja (Orientation)** i **Układ strony (Page Layout)**. Aby zmienić to ustawienie, wybierz z listy inny zszywany bok.

5. Ustaw szerokość marginesu.

W razie potrzeby kliknij przycisk **Określ margines... (Specify Margin...)** i ustaw szerokość marginesu, a następnie kliknij przycisk **OK**.

6. Zakończ konfigurację.

Na karcie **Ustawienia strony (Page Setup)** kliknij przycisk **OK**.

Po rozpoczęciu drukowania strony dokumentu będą drukowane najpierw po jednej stronie arkusza papieru. Po zadrukowaniu jednej strony załaduj ponownie papier w sposób podany w wyświetlonym komunikacie.

Następnie kliknij przycisk **Rozpocznij drukowanie (Start Printing)**, aby drukować po drugiej stronie.

## **Ważne**

- Jeśli na karcie **Główny (Main)** wybrano z listy **Typ nośnika (Media Type)** opcję inną niż **Papier zwykły (Plain Paper)**, opcja **Drukowanie dwustronne (Ręczne) (Duplex Printing (Manual))** będzie wyszarzona i niedostępna.
- W przypadku wybrania z listy **Układ strony (Page Layout)** opcji **Bez obramowania (Borderless)**, **Sąsiadująco/plakat (Tiling/Poster)** lub **Broszura (Booklet)**, opcje **Drukowanie dwustronne (Ręczne) (Duplex Printing (Manual))** i **Zszywany bok (Stapling Side)** są wyszarzone i niedostępne.

## **Uwaga**

• Jeśli na tylnej stronie papieru pojawią się smugi podczas drukowania dwustronnego, użyj funkcji **Czyszczenie przy użyciu płyty dolnej (Bottom Plate Cleaning)** na karcie **Obsługa (Maintenance)**.

## **Tematy pokrewne**

- **C**zyszczenie wnętrza drukarki
- **[Zmiana trybu pracy drukarki](#page-136-0)**

# **Drukowanie stempla/tła**

Funkcja **Stempel (Stamp)** lub **Tło (Background)** może być niedostępna w przypadku użycia niektórych sterowników drukarki lub systemów operacyjnych.

Funkcja **Stempel (Stamp)** pozwala na drukowanie tekstu w postaci stempla lub mapy bitowej na danych dokumentu lub w ich tle. Ponadto umożliwia wydrukowanie daty, godziny i nazwy użytkownika. Funkcja **Tło (Background)** pozwala na drukowanie jasnych ilustracji jako tła dokumentu.

Procedura drukowania stempla/tła jest następująca:

## **Drukowanie stempla**

"POUFNE", "WAŻNE" i inne stemple często używane w korespondencji służbowej są udostępnione jako przykład.

- 1. Otwórz [okno ustawień sterownika drukarki.](#page-321-0)
- 2. Kliknij przycisk **Stempel/Tło... (Stamp/Background...)** (**Stempel... (Stamp...)**) na karcie **Ustawienia strony (Page Setup)**.

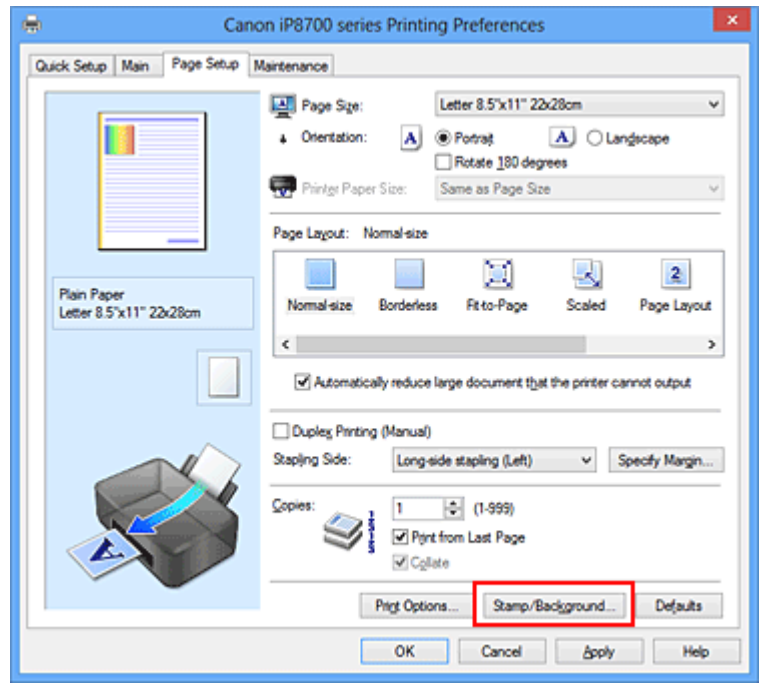

Zostanie otwarte okno dialogowe **Stempel/Tło (Stamp/Background)** (**Stempel (Stamp)**).

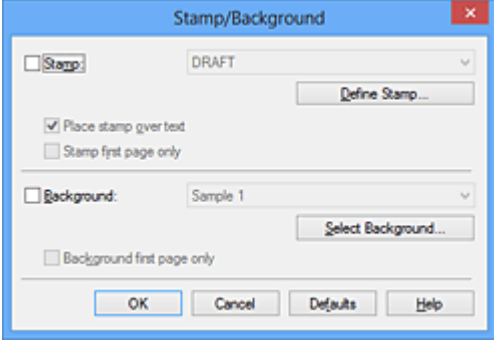

# **Uwaga**

- Po zastosowaniu sterownika drukarki XPS przycisk **Stempel/Tło... (Stamp/Background...)** zmienia nazwę na **Stempel... (Stamp...)** i można korzystać tylko z funkcji stempla.
- 3. Wybierz stempel.

Zaznacz pole wyboru **Stempel (Stamp)** i wybierz z listy stempel, którego chcesz użyć. Bieżące ustawienia są wyświetlane w podglądzie ustawień po lewej stronie karty **Ustawienia strony (Page Setup)**.

4. Określ szczegóły stempla.

W razie potrzeby określ poniższe ustawienia i kliknij przycisk **OK**.

#### **Przycisk Definiuj stempel... (Define Stamp...)**

Aby [zmienić tekst stempla lub jego mapę bitową albo zmodyfikować ich położenie](#page-266-0), kliknij tutaj.

#### **Umieść stempel na tekście (Place stamp over text)**

Aby wydrukować stempel z przodu tekstu, zaznacz to pole wyboru.

#### **Uwaga**

- Stempel ma priorytet, tzn. jest drukowany na danych dokumentu w miejscach, gdzie stempel i dane dokumentu zachodzą na siebie. Jeśli to pole wyboru nie jest zaznaczone, stempel jest drukowany z tyłu, jako tło dokumentu, i może być częściowo zasłonięty w miejscach, gdzie obrazy zachodzą na siebie, w zależności od użytkowanej aplikacji.
- Po zastosowaniu sterownika drukarki XPS nie można korzystać z funkcji **Umieść stempel na tekście (Place stamp over text)**.

Po zastosowaniu sterownika drukarki XPS stempel jest zwykle drukowany na pierwszym planie dokumentu.

#### **Drukuj znak wodny (Print semitransparent stamp)**

Zaznacz to pole wyboru, aby wydrukować na dokumencie znak wodny. Funkcja ta jest dostępna tylko po zastosowaniu sterownika drukarki XPS.

#### **Stempel jedynie na pierwszej stronie (Stamp first page only)**

Aby wydrukować stempel tylko na pierwszej stronie, zaznacz to pole wyboru.

5. Zakończ konfigurację.

Na karcie **Ustawienia strony (Page Setup)** kliknij przycisk **OK**. Gdy wybierzesz polecenie drukowania, tekst zostanie wydrukowany z określonym stemplem.

## **Drukowanie tła**

Dwie mapy bitowe udostępniane są jako przykład.

- 1. Otwórz [okno ustawień sterownika drukarki.](#page-321-0)
- 2. Kliknij przycisk **Stempel/Tło... (Stamp/Background...)** na karcie **Ustawienia strony (Page Setup)**.

Zostanie otwarte okno dialogowe **Stempel/Tło (Stamp/Background)**.

3. Wybierz tło.

Zaznacz pole wyboru **Tło (Background)** i wybierz z listy tło, którego chcesz użyć. Bieżące ustawienia są wyświetlane w podglądzie ustawień po lewej stronie karty **Ustawienia strony (Page Setup)**.

4. Określ szczegóły tła.

W razie potrzeby określ poniższe ustawienia i kliknij przycisk **OK**.

**Przycisk Wybierz tło... (Select Background...)** Aby [użyć innego tła lub zmienić układ bądź gęstość tła,](#page-270-0) kliknij tutaj.

- **Tło jedynie na pierwszej stronie (Background first page only)** Aby wydrukować tło tylko na pierwszej stronie, zaznacz to pole wyboru.
- 5. Zakończ konfigurację.

Na karcie **Ustawienia strony (Page Setup)** kliknij przycisk **OK**. Podczas drukowania dane są drukowane z określonym tłem.

### **Ważne**

• W przypadku wybrania opcji **Bez obramowania (Borderless)** przycisk **Stempel/Tło... (Stamp/ Background...)** (**Stempel... (Stamp...)**) jest wyszarzony i niedostępny.

### **Uwaga**

• Stempla i tła nie można drukować na pustych arkuszach za pomocą funkcji drukowania broszury **Wstaw pustą stronę (Insert blank page)**.

## **Tematy pokrewne**

- **[Rejestrowanie stempla](#page-266-0)**
- **[Rejestracja obrazu jako tła](#page-270-0)**

# <span id="page-266-0"></span>**Rejestrowanie stempla**

Funkcja ta może być niedostępna w przypadku korzystania z niektórych sterowników drukarki lub systemów operacyjnych.

Istnieje możliwość utworzenia i zarejestrowania nowego stempla. Można również zmienić i ponownie zapisać niektóre ustawienia istniejących stempli. Niepotrzebne stemple można usunąć w dowolnym momencie.

Procedura rejestrowania nowego stempla jest następująca:

## **Rejestrowanie nowego stempla**

- 1. Otwórz [okno ustawień sterownika drukarki.](#page-321-0)
- 2. Kliknij przycisk **Stempel/Tło... (Stamp/Background...)** (**Stempel... (Stamp...)**) na karcie **Ustawienia strony (Page Setup)**.

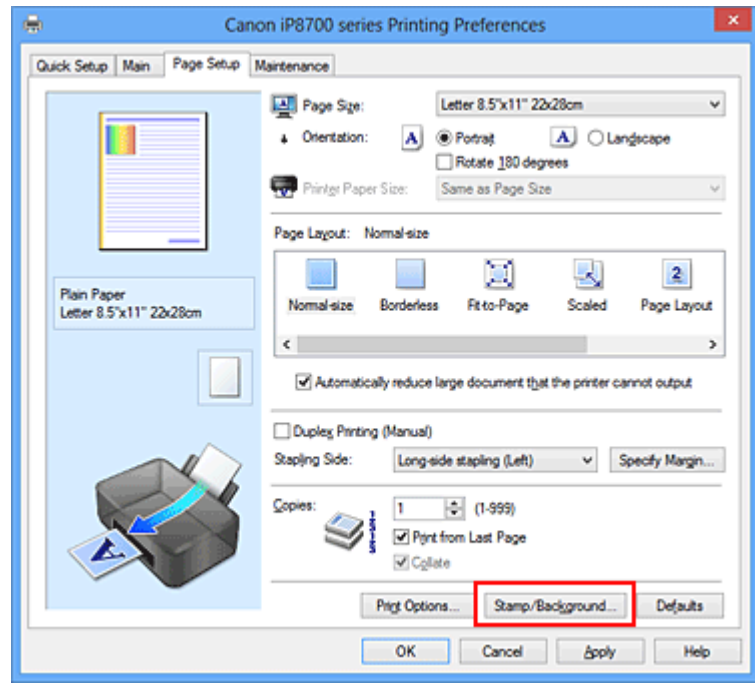

Zostanie otwarte okno dialogowe **Stempel/Tło (Stamp/Background)** (**Stempel (Stamp)**).

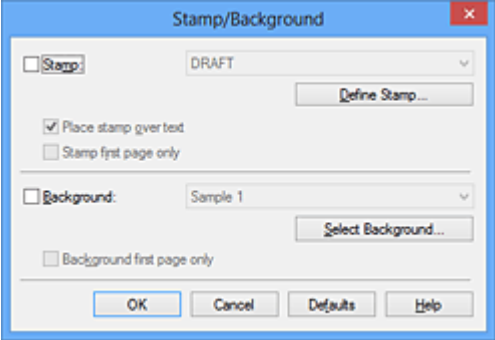

## **Uwaga**

• Po zastosowaniu sterownika drukarki XPS przycisk **Stempel/Tło... (Stamp/Background...)** zmienia nazwę na **Stempel... (Stamp...)** i można korzystać tylko z funkcji stempla.

3. Kliknij przycisk **Definiuj stempel... (Define Stamp...)**.

Zostanie otwarte okno dialogowe **Ustawienia stempla (Stamp Settings)**.

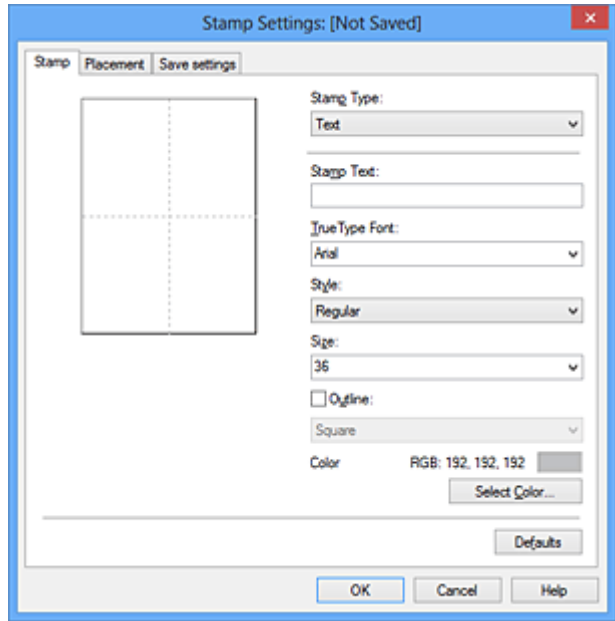

- 4. Skonfiguruj stempel przy użyciu okna podglądu.
	- Karta **Stempel (Stamp)**

Wybierz dla opcji **Typ stempla (Stamp Type)** ustawienie **Tekst (Text)**, **Mapa bitowa (Bitmap)** lub **Data/godzina/nazwa użytkownika (Date/Time/User Name)** zależnie od danego celu.

- W przypadku rejestrowania opcji **Tekst (Text)** żądana treść musi być wpisana w polu **Tekst stempla (Stamp Text)**. W razie potrzeby zmień ustawienia **Czcionka TrueType (TrueType Font)**, **Styl (Style)**, **Rozmiar (Size)** i **Ramka (Outline)**. Możesz wybrać kolor stempla, klikając przycisk **Wybierz kolor... (Select Color...)**.
- W przypadku wybrania opcji **Mapa bitowa (Bitmap)**, kliknij przycisk **Wybierz plik... (Select File...)** i wybierz plik mapy bitowej (.bmp), którego chcesz użyć. W razie potrzeby zmień ustawienia w polu **Rozmiar (Size)** i **Przezroczysty biały obszar (Transparent white area)**.
- W przypadku wybrania opcji **Data/godzina/nazwa użytkownika (Date/Time/User Name)** data, godzina i nazwa użytkownika drukowanego obiektu są wyświetlane w polu **Tekst stempla (Stamp Text)**. W razie potrzeby zmień ustawienia **Czcionka TrueType (TrueType Font)**, **Styl (Style)**, **Rozmiar (Size)** i **Ramka (Outline)**. Możesz wybrać kolor stempla, klikając przycisk **Wybierz kolor... (Select Color...)**.

#### **Ważne**

- Po wybraniu opcji **Data/godzina/nazwa użytkownika (Date/Time/User Name)** opcja **Tekst stempla (Stamp Text)** jest wyszarzona i niedostępna.
- Karta **Położenie (Placement)**

Wybierz położenie stempla z listy **Położenie (Position)**. Możesz też wybrać opcję **Niestandardowe (Custom)** z listy **Położenie (Position)** i określić współrzędne **Współrzędna X (X-Position)** oraz **Współrzędna Y (Y-Position)**.

Możesz także zmienić pozycję stempla, przeciągając stempel w oknie podglądu. Aby zmienić kąt, pod jakim położony jest stempel, wpisz odpowiednią wartość w polu **Orientacja (Orientation)**.

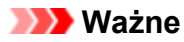

- Nie można zmienić ustawienia opcji **Orientacja (Orientation)**, jeśli na karcie **Stempel (Stamp)** wybrano dla opcji **Typ stempla (Stamp Type)** ustawienie **Mapa bitowa (Bitmap)**.
- 5. Zapisz stempel.

Kliknij kartę **Zapisz ustawienia (Save settings)** i wpisz nazwę w polu **Nazwa (Title)**, a następnie kliknij przycisk **Zapisz (Save)**.

Po wyświetleniu komunikatu potwierdzenia kliknij przycisk **OK**.

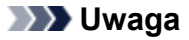

- Na początku i końcu tytułu nie można wprowadzać znaków spacji, tabulacji ani przejścia do nowego wiersza.
- 6. Zakończ konfigurację.

Kliknij przycisk **OK**. Ponownie zostanie otwarte okno dialogowe **Stempel/Tło (Stamp/Background)** (**Stempel (Stamp)**).

Zarejestrowana nazwa pojawi się na liście **Stempel (Stamp)**.

## **Zmiana i rejestracja niektórych ustawień stempla**

1. Wybierz stempel, dla którego mają być zmienione ustawienia.

Zaznacz pole wyboru **Stempel (Stamp)** w oknie dialogowym **Stempel/Tło (Stamp/Background)** (**Stempel (Stamp)**). Następnie wybierz z listy tytuł stempla do zmiany.

2. Kliknij przycisk **Definiuj stempel... (Define Stamp...)**.

Zostanie otwarte okno dialogowe **Ustawienia stempla (Stamp Settings)**.

- 3. Skonfiguruj stempel przy użyciu okna podglądu.
- 4. Zastąp stempel.

Kliknij przycisk **Zastąp podczas zapisywania (Save overwrite)** na karcie **Zapisz ustawienia (Save settings)**.

Aby zapisać ustawienia stempla pod inną nazwą, wpisz nową nazwę w polu **Nazwa (Title)** i kliknij przycisk **Zapisz (Save)**.

Po wyświetleniu komunikatu potwierdzenia kliknij przycisk **OK**.

5. Zakończ konfigurację.

Kliknij przycisk **OK**. Ponownie zostanie otwarte okno dialogowe **Stempel/Tło (Stamp/Background)** (**Stempel (Stamp)**).

Zarejestrowana nazwa pojawi się na liście **Stempel (Stamp)**.

# **Usuwanie niepotrzebnego stempla**

1. Kliknij przycisk **Definiuj stempel... (Define Stamp...)** w oknie dialogowym **Stempel/Tło (Stamp/Background)** (**Stempel (Stamp)**).

Zostanie otwarte okno dialogowe **Ustawienia stempla (Stamp Settings)**.

2. Wybierz stempel, który chcesz usunąć.

Wybierz z listy **Stemple (Stamps)** na karcie **Zapisz ustawienia (Save settings)** nazwę stempla, który chcesz usunąć. Następnie kliknij przycisk **Usuń (Delete)**. Po wyświetleniu komunikatu potwierdzenia kliknij przycisk **OK**.

3. Zakończ konfigurację.

Kliknij przycisk **OK**. Ponownie zostanie otwarte okno dialogowe **Stempel/Tło (Stamp/Background)** (**Stempel (Stamp)**).

# <span id="page-270-0"></span>**Rejestracja obrazu jako tła**

Funkcja ta może być niedostępna w przypadku korzystania z niektórych sterowników drukarki lub systemów operacyjnych.

Umożliwia ona wybranie pliku mapy bitowej (.bmp) i zarejestrowanie go jako nowego tła. Można również zmienić i zapisać niektóre ustawienia istniejących rodzajów tła. Niepotrzebne tło można usunąć.

Procedura rejestracji obrazu jako tła jest następująca:

# **Rejestrowanie nowego tła**

- 1. Otwórz [okno ustawień sterownika drukarki.](#page-321-0)
- 2. Kliknij przycisk **Stempel/Tło... (Stamp/Background...)** na karcie **Ustawienia strony (Page Setup)**.

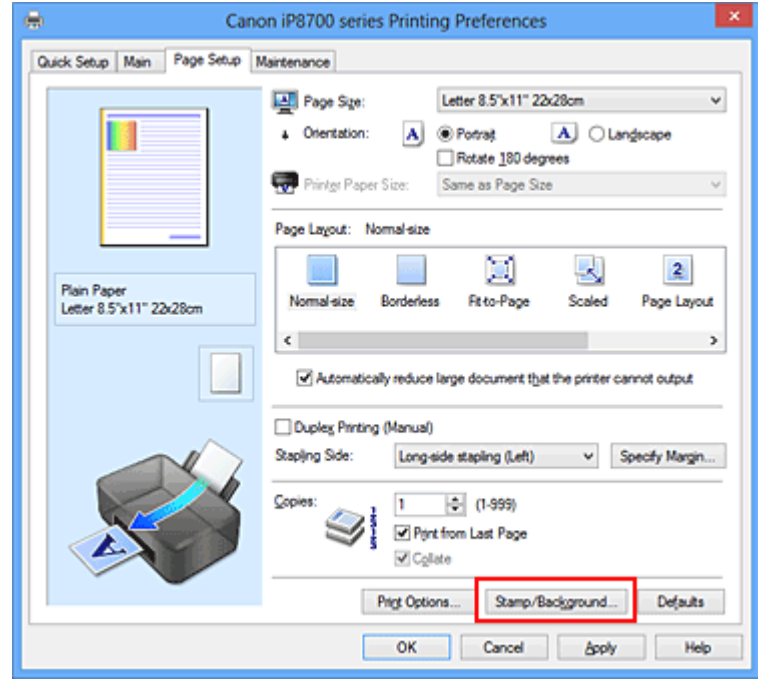

Zostanie otwarte okno dialogowe **Stempel/Tło (Stamp/Background)**.

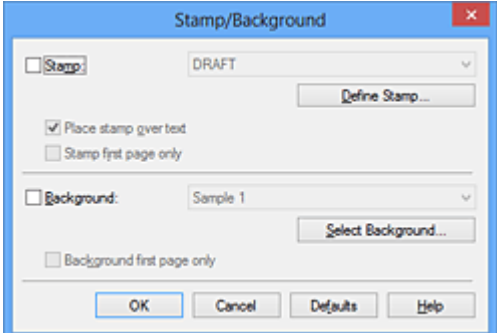

## **Uwaga**

• Po zastosowaniu sterownika drukarki XPS przycisk **Stempel/Tło... (Stamp/Background...)** zmienia nazwę na **Stempel... (Stamp...)** i nie można korzystać z funkcji **Tło (Background)**. 3. Kliknij przycisk **Wybierz tło... (Select Background...)**.

Ponownie zostanie otwarte okno dialogowe **Ustawienia tła (Background Settings)**.

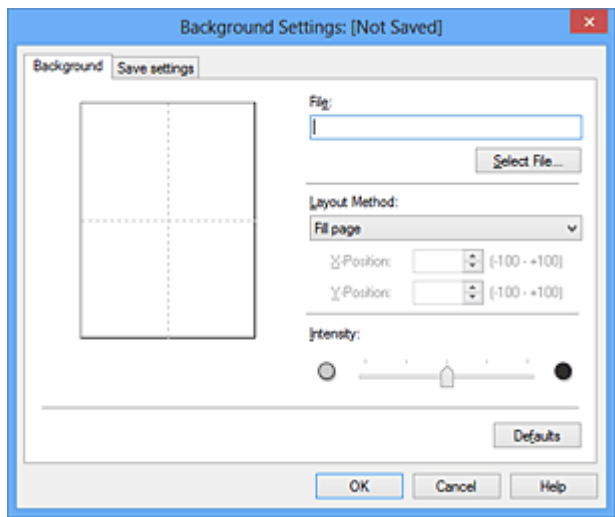

4. Wybierz obraz do zarejestrowania jako tło.

Kliknij przycisk **Wybierz plik... (Select File...)**. Wybierz docelowy plik mapy bitowej (.bmp) i kliknij przycisk **Otwórz (Open)**.

5. Podczas korzystania z okna podglądu określ następujące ustawienia:

#### **Metoda rozkładu (Layout Method)**

Określ sposób umieszczenia obrazu.

W przypadku wybrania opcji **Niestandardowe (Custom)** można określić współrzędne **Współrzędna X (X-Position)** i **Współrzędna Y (Y-Position)**.

Położenie tła można również zmienić, przeciągając obraz w oknie podglądu.

#### **Intensywność (Intensity)**

Ustaw intensywność obrazu tła za pomocą suwaka **Intensywność (Intensity)**. Przesunięcie suwaka w prawo przyciemnia obraz, a w lewo — rozjaśnia. Aby wydrukować tło z oryginalną intensywnością pliku mapy bitowej, przesuń suwak skrajnie w prawo.

6. Zapisz tło.

Kliknij kartę **Zapisz ustawienia (Save settings)** i wpisz nazwę w polu **Nazwa (Title)**, a następnie kliknij przycisk **Zapisz (Save)**.

Po wyświetleniu komunikatu potwierdzenia kliknij przycisk **OK**.

#### **Uwaga**

• Na początku i końcu tytułu nie można wprowadzać znaków spacji, tabulacji ani przejścia do nowego wiersza.

7. Zakończ konfigurację.

Kliknij przycisk **OK** — nastąpi powrót do okna dialogowego **Stempel/Tło (Stamp/Background)**. Zarejestrowany tytuł zostanie wyświetlony na liście **Tło (Background)**.

# **Zmiana i rejestracja niektórych ustawień tła**

1. Wybierz tło, dla którego mają być zmienione ustawienia.

Zaznacz pole wyboru **Tło (Background)** w oknie dialogowym **Stempel/Tło (Stamp/Background)**. Następnie wybierz z listy tytuł tła do zmiany.

2. Kliknij przycisk **Wybierz tło... (Select Background...)**.

Ponownie zostanie otwarte okno dialogowe **Ustawienia tła (Background Settings)**.

- 3. Podczas wyświetlania okna podglądu wprowadź ustawienia każdej opcji na karcie **Tło (Background)**.
- 4. Zapisz tło.

Kliknij przycisk **Zastąp podczas zapisywania (Save overwrite)** na karcie **Zapisz ustawienia (Save settings)**. Aby zapisać ustawienia tła pod inną nazwą, wpisz nową nazwę w polu **Nazwa (Title)** i kliknij przycisk **Zapisz (Save)**. Po wyświetleniu komunikatu potwierdzenia kliknij przycisk **OK**.

5. Zakończ konfigurację.

Kliknij przycisk **OK** — nastąpi powrót do okna dialogowego **Stempel/Tło (Stamp/Background)**. Zarejestrowany tytuł zostanie wyświetlony na liście **Tło (Background)**.

## **Usuwanie niepotrzebnego tła**

1. Kliknij przycisk **Wybierz tło... (Select Background...)** w oknie dialogowym **Stempel/Tło (Stamp/Background)**.

Ponownie zostanie otwarte okno dialogowe **Ustawienia tła (Background Settings)**.

2. Wybierz tło do usunięcia.

Wybierz tytuł tła do usunięcia z listy **Tła (Backgrounds)** na karcie **Zapisz ustawienia (Save settings)**, a następnie kliknij przycisk **Usuń (Delete)**. Po wyświetleniu komunikatu potwierdzenia kliknij przycisk **OK**.

3. Zakończ konfigurację.

Kliknij przycisk **OK** — nastąpi powrót do okna dialogowego **Stempel/Tło (Stamp/Background)**.

# **Konfigurowanie drukowania kopert**

Procedura drukowania koperty jest następująca:

- 1. [Załaduj kopertę](#page-63-0) do drukarki
- 2. Otwórz [okno ustawień sterownika drukarki.](#page-321-0)
- 3. Wybierz typ nośnika.

Wybierz opcję **Koperta (Envelope)** z listy **Najczęściej używane ustawienia (Commonly Used Settings)** na karcie **Szybki start (Quick Setup)**.

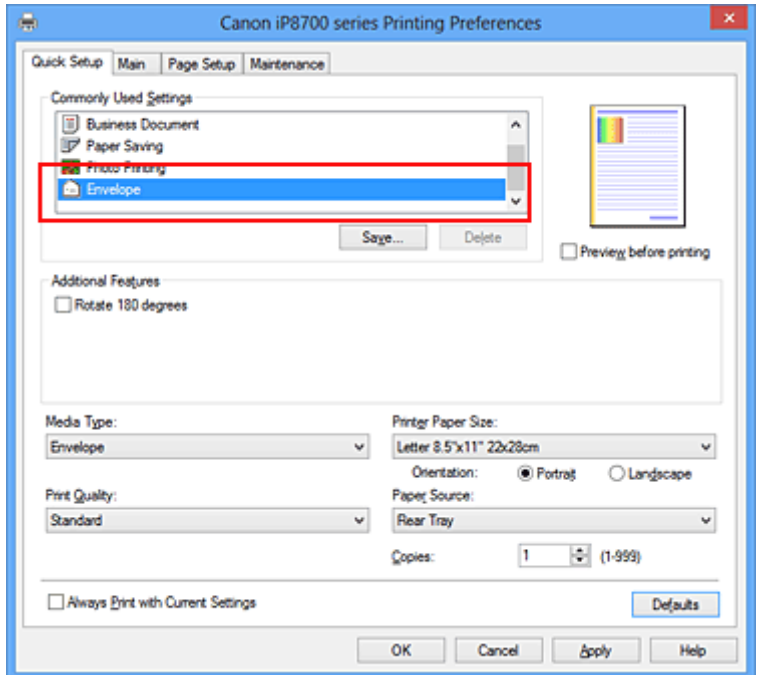

4. Wybierz rozmiar papieru.

Gdy pojawi się okno dialogowe **Ustawienie rozmiaru koperty (Envelope Size Setting)**, wybierz opcję **Koperta zwykła 10 (Envelope Com 10)**, **Koperta DL (Envelope DL)**, **Yougata 4 105x235mm (Yougata 4 4.13"x9.25")** lub **Yougata 6 98x190mm (Yougata 6 3.86"x7.48")** i kliknij przycisk **OK**.

5. Ustaw orientację

Aby wydrukować poziomo dane adresata, wybierz wartość **Pozioma (Landscape)** dla ustawienia **Orientacja (Orientation)**.

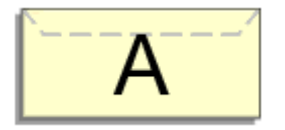

6. Wybierz jakość wydruku.

Wybierz dla opcji **Jakość wydruku (Print Quality)** ustawienie **Wysoka (High)** lub **Standardowa (Standard)**, zależnie od tego, które najlepiej odpowiada danemu celowi.

### 7. Zakończ konfigurację.

Kliknij przycisk **OK**.

Po rozpoczęciu procesu drukowania informacje są drukowane na kopercie.

## **Ważne**

• Po rozpoczęciu drukowania kopert wyświetlane są komunikaty przewodnika.

Aby ukryć komunikaty przewodnika, zaznacz pole wyboru **Nie pokazuj więcej tego komunikatu (Do not show this message again)**.

Aby ponownie wyświetlić przewodnik, kliknij przycisk **Wyświetl stan drukarki (View Printer Status)** na karcie **Obsługa (Maintenance)** i uruchom Monitor stanu Canon IJ.

Aby następnie włączyć to ustawienie, kliknij pozycję **Drukowanie kopert (Envelope Printing)** w podmenu **Wyświetl komunikat pomocniczy (Display Guide Message)** menu **Opcje (Option)**.

# **Drukowanie na pocztówkach**

W tej części opisano procedurę drukowania pocztówek.

- 1. [Załaduj pocztówkę](#page-63-0) do drukarki
- 2. Otwórz [okno ustawień sterownika drukarki.](#page-321-0)
- 3. Wybierz najczęściej używane ustawienia

Wyświetl kartę **Szybki start (Quick Setup)** i dla opcji **Najczęściej używane ustawienia (Commonly Used Settings)** wybierz ustawienie **Standardowa (Standard)**.

4. Wybierz typ nośnika.

Wybierz dla opcji **Typ nośnika (Media Type)** ustawienie **Hagaki A**, **Ink Jet Hagaki**, **Hagaki K** lub **Hagaki**.

**Ważne**

- Drukarka nie może drukować na pocztówkach z przytwierdzonymi zdjęciami lub naklejkami.
- W przypadku drukowania po obu stronach pocztówki z osobna czystszy wydruk można otrzymać, drukując najpierw po stronie wiadomości, a następnie po stronie adresowej.
- 5. Wybierz rozmiar papieru.

Wybierz dla opcji **Rozmiar papieru drukarki (Printer Paper Size)** ustawienie **Hagaki 100x148mm** lub **Hagaki 2 200x148mm**.

## **Ważne**

- Pocztówki zwrotne można stosować tylko w przypadku drukowania z komputera.
- W przypadku drukowania pocztówki zwrotnej należy zawsze w aplikacji lub w sterowniku drukarki wybierać dla rozmiaru papieru ustawienie **Hagaki 2 200x148mm**.
- Pocztówki zwrotnej nie należy składać. Jeśli powstanie zagięcie, drukarka nie będzie mogła prawidłowo pobrać pocztówki, co może w konsekwencji doprowadzić do wykrzywiania się linii na wydruku lub do zacięcia papieru.
- W przypadku pocztówek zwrotnych nie można drukować bez obramowania.
- 6. Ustaw orientację wydruku

Aby wydrukować adres w poziomie, wybierz dla opcji **Orientacja (Orientation)** ustawienie **Pozioma (Landscape)**.

7. Wybierz jakość wydruku.

Wybierz dla opcji **Jakość wydruku (Print Quality)** ustawienie **Wysoka (High)** lub **Standardowa (Standard)** zależnie od tego, które lepiej sprawdzi się w danym zastosowaniu.

8. Zakończ konfigurację.

Kliknij przycisk **OK**. Podczas drukowania dane zostaną wydrukowane na pocztówce.

## **Ważne**

• Po rozpoczęciu drukowania pocztówek wyświetlany jest komunikat przewodnika. Gdy jest wyświetlany komunikat przewodnika, możesz wybrać opcję **Nie pokazuj więcej tego komunikatu (Do not show this message again)**, jeśli nie chcesz, aby pojawiały się jakiekolwiek komunikaty przewodnika.

Aby włączyć ponowne wyświetlanie komunikatów przewodnika, otwórz kartę **Obsługa (Maintenance)** i kliknij przycisk **Wyświetl stan drukarki (View Printer Status)** w celu uruchomienia Monitora stanu Canon IJ.

W menu **Opcje (Option)** wybierz polecenie **Wyświetl komunikat pomocniczy (Display Guide Message)** i kliknij opcję **Drukowanie kart Hagaki (Hagaki Printing)**, aby ją włączyć.

• W przypadku drukowania na innym nośniku niż pocztówki załaduj nośnik zgodnie ze sposobem jego eksploatacji i kliknij przycisk **Rozpocznij drukowanie (Start Printing)**.

# <span id="page-277-0"></span>**Wyświetlanie wyniku drukowania przed wydrukowaniem**

W przypadku stosowania sterownika drukarki XPS należy podczas czytania niniejszych informacji zamienić nazwę "Podgląd Canon IJ" na "Podgląd Canon IJ XPS".

Można wyświetlić i sprawdzić wynik drukowania przed wydrukowaniem.

Procedura wyświetlania wyniku drukowania przed wydrukowaniem jest następująca:

Wyświetlanie wyników drukowania można również ustawić na karcie **Szybki start (Quick Setup)**.

- 1. Otwórz [okno ustawień sterownika drukarki.](#page-321-0)
- 2. Ustaw podgląd.

Zaznacz pole wyboru **Wyświetl podgląd przed rozpoczęciem drukowania (Preview before printing)** na karcie **Główny (Main)**.

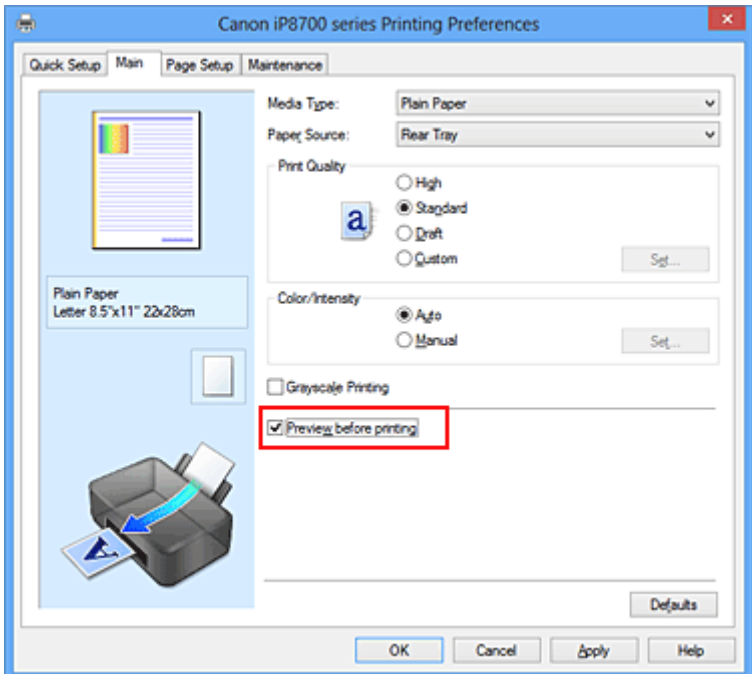

3. Zakończ konfigurację.

Kliknij przycisk **OK**.

Po rozpoczęciu drukowania pojawi się okno funkcji Podgląd Canon IJ z widokiem wyników drukowania.

#### **Ważne**

• Karta **Dopasowywanie kolorów (Color Adjustment)** w oknie dialogowym **Ręczne dopasowywanie kolorów (Manual Color Adjustment)** zawiera pole wyboru **Drukuj wzór dopasowywania kolorów (Print a pattern for color adjustment)**. Jeśli to pole jest zaznaczone, opcja **Wyświetl podgląd przed rozpoczęciem drukowania (Preview before printing)** jest wyszarzona i niedostępna.

## **Tematy pokrewne**

**[Podgląd Canon IJ](#page-325-0)** 

# **Ustawianie wymiarów papieru (rozmiar niestandardowy)**

Można określić wysokość i szerokość papieru, jeśli ten rozmiar nie może być wybrany w polu **Rozmiar** strony (Page Size). Taki rozmiar papieru nazywany jest "niestandardowym".

Procedura definiowania niestandardowego rozmiaru papieru jest następująca:

Rozmiar niestandardowy można również ustawić w polu **Rozmiar papieru drukarki (Printer Paper Size)** na karcie **Szybki start (Quick Setup)**.

- 1. Otwórz [okno ustawień sterownika drukarki.](#page-321-0)
- 2. Wybierz rozmiar papieru.

Wybierz opcję **Niestandardowy... (Custom...)** dla ustawienia **Rozmiar strony (Page Size)** na karcie **Ustawienia strony (Page Setup)**.

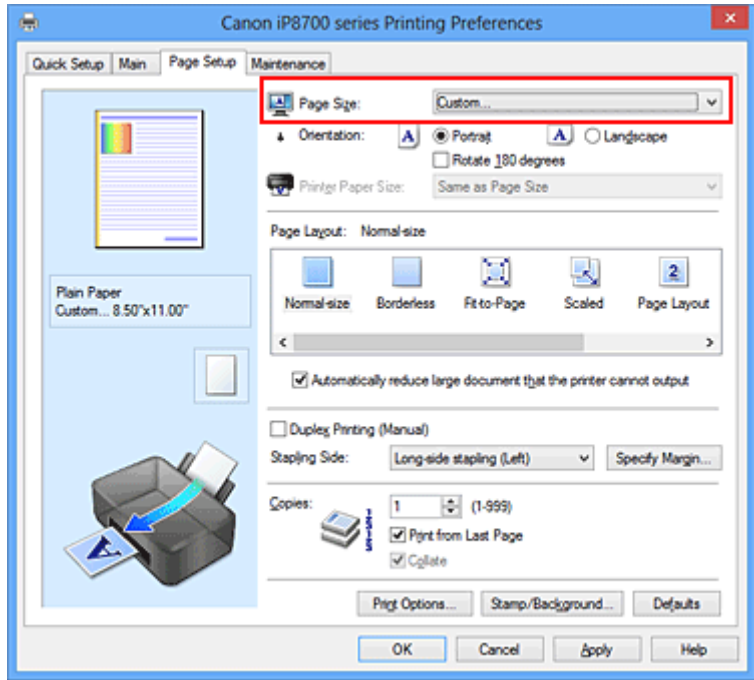

Zostanie otwarte okno dialogowe **Niestandardowy rozmiar papieru (Custom Paper Size)**.

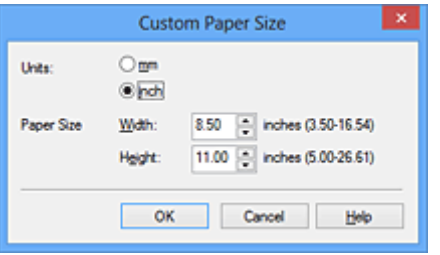

3. Ustaw niestandardowy rozmiar papieru.

Określ wartość **Jednostki (Units)** oraz wprowadź wartości **Szerokość (Width)** i **Wysokość (Height)** dla używanego papieru. Następnie kliknij przycisk **OK**.

4. Zakończ konfigurację.

Na karcie **Ustawienia strony (Page Setup)** kliknij przycisk **OK**. Gdy wybierzesz polecenie wydruku, tekst zostanie wydrukowany na papierze określonego rozmiaru.

## **Ważne**

- Jeśli aplikacja, za której pomocą utworzono dokument, ma funkcję określania wysokości i szerokości papieru, użyj jej, aby wprowadzić te wartości. Jeśli aplikacja nie ma takiej funkcji albo dokument jest drukowany nieprawidłowo, użyj sterownika drukarki, aby wprowadzić te wartości.
- Drukowanie może zostać wyłączone w zależności od formatu danego nośnika zdefiniowanego przez użytkownika.

Informacje o rozmiarze obszaru wydruku dla nośników zdefiniowanych przez użytkownika można znaleźć w temacie "[Zgodne typy nośników](#page-71-0)".

# **Edytowanie drukowanego dokumentu lub ponowne wydrukowanie z historii drukowania**

Funkcja ta jest niedostępna po zastosowaniu standardowego sterownika drukarki IJ.

W oknie Canon IJ XPS Preview można edytować drukowany dokument lub pobierać historię drukowania dokumentów w celu wydrukowania dokumentu.

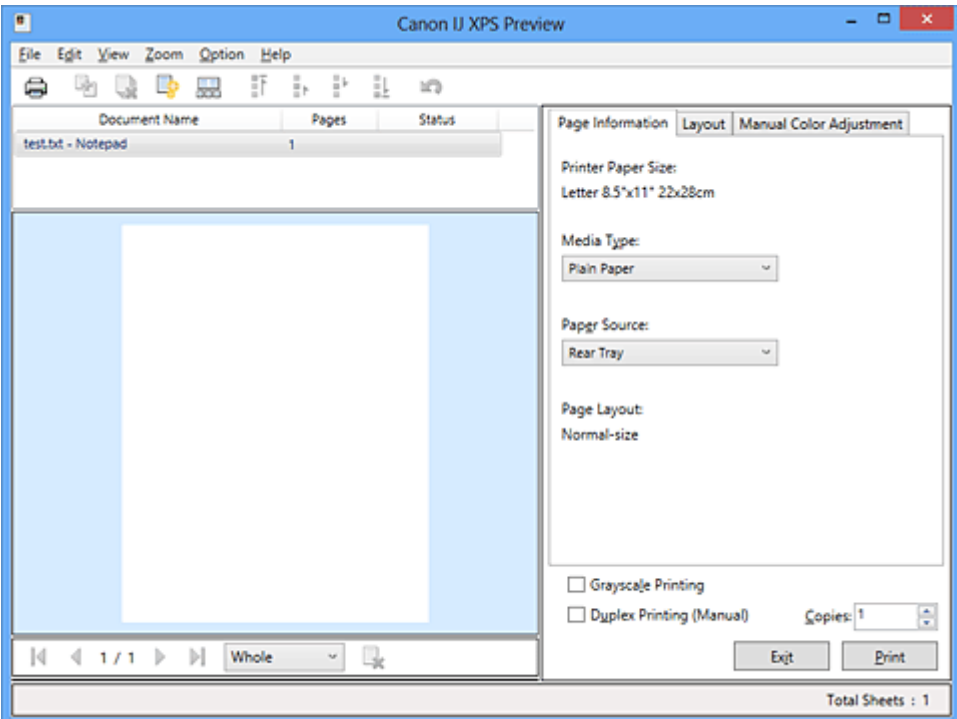

Procedura korzystania z funkcji Canon IJ XPS Preview jest następująca:

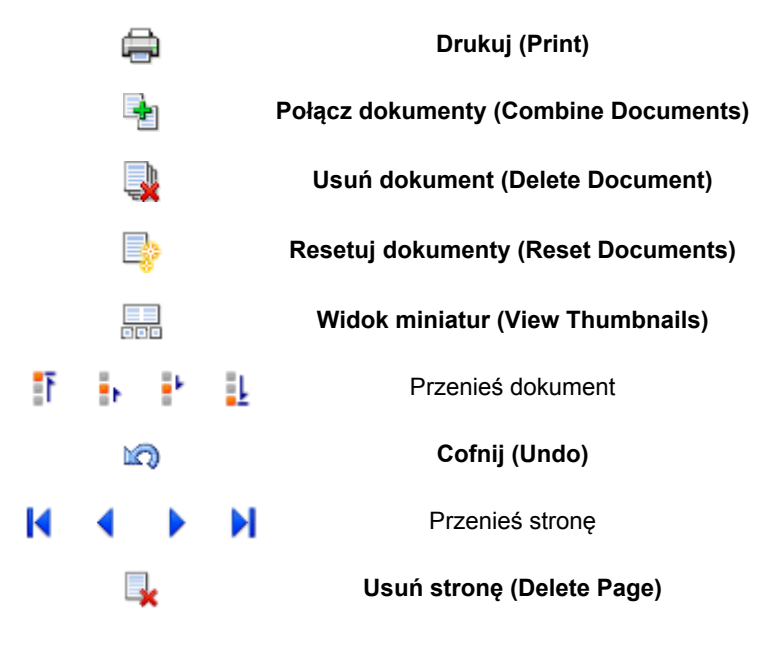

## **Uwaga**

- Klikając **Widok miniatur (View Thumbnails)**, można wyświetlać lub ukrywać miniatury dokumentów do wydruku zaznaczonych na liście **Nazwa dokumentu (Document Name)**.
- Kliknięcie przycisku **Cofnij (Undo)** powoduje cofnięcie ostatniej wprowadzonej zmiany.

# **Edytowanie drukowanego dokumentu i drukowanie**

W przypadku drukowania wielu dokumentów lub stron można połączyć dokumenty, zmienić kolejność drukowania dokumentów lub stron albo usuwać dokumenty lub strony.

- 1. Otwórz [okno ustawień sterownika drukarki.](#page-321-0)
- 2. Ustaw podgląd.

Zaznacz pole wyboru **Wyświetl podgląd przed rozpoczęciem drukowania (Preview before printing)** na karcie **Główny (Main)**.

3. Zakończ konfigurację.

#### Kliknij przycisk **OK**.

Zostanie uruchomiony program Canon IJ XPS Preview, a przed wydrukowaniem dokumentu pojawi się podgląd wydruku.

- 4. Edytowanie drukowanych stron i dokumentów.
	- Łączenie drukowanych dokumentów

Możesz połączyć wiele drukowanych dokumentów w celu utworzenia pojedynczego dokumentu. Dzięki połączeniu drukowanych dokumentów można zapobiec wstawianiu pustych stron przy drukowaniu dwustronnym lub drukowaniu układu strony.

Na liście **Nazwa dokumentu (Document Name)** zaznacz dokumenty do połączenia. W menu **Edytuj (Edit)** wybierz w części **Dokumenty (Documents)** opcję **Połącz dokumenty (Combine Documents)**, aby połączyć dokumenty w wyświetlonej kolejności.

Aby wybrać wiele drukowanych dokumentów, naciśnij i przytrzymaj klawisz Ctrl, a następnie klikaj dokumenty do połączenia lub naciśnij i przytrzymaj klawisz Shift i naciskaj klawisz strzałki w górę lub w dół. Można też kliknąć puste miejsce na liście dokumentów i przeciągnąć kursor, aby wybrać wiele dokumentów.

Podczas łączenia dokumenty wybrane przed jego rozpoczęciem są usuwane z listy, a połączony dokument jest dodawany do listy.

- Zmiana kolejności drukowanych stron lub dokumentów
	- Aby zmienić kolejność drukowanych dokumentów, przejdź do listy **Nazwa dokumentu (Document Name)** i wybierz drukowany dokument do przeniesienia. Następnie w menu **Edytuj (Edit)**, w części **Dokumenty (Documents)** wybierz opcję **Przenieś dokument (Move Document)**, a następnie wybierz odpowiednią pozycję. Można też kliknąć i przeciągnąć drukowany dokument, aby zmienić kolejność drukowania.
	- Aby zmienić kolejność drukowanych stron, kliknij w menu **Opcje (Option)** pozycję **Widok miniatur (View Thumbnails)** i wybierz drukowaną stronę do przeniesienia. Następnie w menu **Edytuj (Edit)** wybierz w części **Strony (Pages)** opcję **Przenieś stronę (Move Page)**, a następnie wybierz odpowiednią pozycję. Można też kliknąć i przeciągnąć drukowaną stronę, aby zmienić kolejność drukowania.
- Usuwanie drukowanych stron i dokumentów
	- Aby usunąć drukowany dokument, wybierz docelowy dokument z listy **Nazwa dokumentu (Document Name)** i w menu **Edytuj (Edit)** wybierz opcję **Dokumenty (Documents)**, a następnie **Usuń dokument (Delete Document)**.
	- Aby usunąć drukowaną stronę, kliknij w menu **Opcje (Option)** pozycję **Widok miniatur (View Thumbnails)** i wybierz drukowaną stronę do usunięcia. Następnie w menu **Edytuj (Edit)** wybierz w części **Strony (Pages)** opcję **Usuń stronę (Delete Page)**.

• Odzyskiwanie drukowanych stron

Można odzyskać strony, które zostały usunięte za pomocą opcji **Usuń stronę (Delete Page)**. Aby odzyskać strony, zaznacz w menu **Opcje (Option)** pole wyboru **Pokaż usunięte strony (View Deleted Pages)**, a następnie spośród miniatur wybierz strony do odzyskania. Następnie w menu **Edytuj (Edit)** wybierz kolejno opcje **Strony (Pages)** i **Przywróć stronę (Restore Page)**.

Po zakończeniu edycji drukowanych stron lub dokumentów możesz w razie konieczności zmienić ustawienia drukowania na kartach **Informacje o stronie (Page Information)**, **Układ (Layout)** i **Ręczne dopasowywanie kolorów (Manual Color Adjustment)**.

## **Ważne**

- Aby wyświetlić wiele dokumentów na liście, otwórz okno podglądu i wykonaj ponownie drukowanie.
- Aby przywrócić drukowane dokumenty do ich pierwotnego stanu sprzed poddania edycji w oknie podglądu, wybierz w menu **Edytuj (Edit)** w części **Dokumenty (Documents)** opcję **Resetuj dokumenty (Reset Documents)**.
- Jeśli dokumenty do połączenia mają różne ustawienia drukowania, może pojawić się stosowny komunikat.

Przed połączeniem dokumentów zapoznaj się z treścią wyświetlonego komunikatu.

- Jeśli dokumenty do połączenia mają różne rozmiary papieru wyjściowego oraz przypisane drukowanie dwustronne lub drukowanie układu strony, drukarka może w przypadku określonych stron nie zapewnić oczekiwanych wyników drukowania. Sprawdź podgląd przed rozpoczęciem drukowania.
- W zależności od ustawień drukowania danego dokumentu niektóre funkcje mogą być niedostępne w oknie Canon IJ XPS Preview.

## **Uwaga**

- Nazwę w polu **Nazwa dokumentu (Document Name)** można dowolnie zmieniać.
- 5. Rozpoczynanie drukowania.

Kliknij przycisk **Drukuj (Print)**.

Drukowanie danych odbywa się przy użyciu określonych ustawień drukarki.

## **Ponowne drukowanie historii drukowania**

Po kliknięciu w menu **Plik (File)** pozycji **Zapisz historię drukowania (Save Print History)** w celu włączenia tego ustawienia zostaje zapisany dokument drukowany za pośrednictwem okna podglądu oraz można ponownie wydrukować ten dokument z tymi samymi ustawieniami.

1. Wyświetlanie historii drukowania.

Otwórz [okno ustawień sterownika drukarki](#page-321-0). Następnie wybierz na karcie **Obsługa (Maintenance)** opcję **Wyświetl historię drukowania (View Print History)**. Zapisany drukowany dokument zostanie wyświetlony w oknie podglądu.

#### **Ważne**

• Aby ograniczyć liczbę wpisów w historii drukowania, kliknij w menu **Plik (File)** opcję **Limit wpisów historii (History Entry Limit)**.

- Po osiągnięciu wartości granicznej liczby wpisów rozpoczyna się usuwanie wpisów z historii drukowania, począwszy od najstarszego.
- 2. Wybieranie drukowanego dokumentu.

Na liście **Nazwa dokumentu (Document Name)** wybierz dokument do wydrukowania.

3. Rozpoczynanie drukowania.

Kliknij przycisk **Drukuj (Print)**.

# **Tematy pokrewne**

[Wyświetlanie wyniku drukowania przed wydrukowaniem](#page-277-0)

# **Zmiana jakości wydruku oraz korekta danych obrazu**

- [Ustawianie poziomu Jakość wydruku \(Niestandardowe\)](#page-285-0)
- **[Drukowanie kolorowego obrazu w trybie monochromatycznym](#page-287-0)**
- **[Dopasowywanie tonów](#page-289-0)**
- [Wybieranie ustawienia korekcji kolorów](#page-291-0)
- **[Optymalne drukowanie danych obrazu](#page-293-0)**
- **[Dopasowywanie kolorów za pomocą sterownika drukarki](#page-295-0)**
- **[Drukowanie przy użyciu profili ICC](#page-297-0)**
- **[Interpretacja profilu ICC](#page-301-0)**
- **[Dopasowywanie balansu kolorów](#page-302-0)**
- **[Dopasowywanie balansu kolorów przy użyciu wzorów przykładowych \(sterownik drukarki\)](#page-304-0)**
- **[Dopasowywanie jasności](#page-309-0)**
- **[Dopasowywanie intensywności koloru](#page-311-0)**
- **[Dopasowywanie kontrastu](#page-313-0)**
- **[Dopasowywanie intensywności/kontrastu przy użyciu wzorów przykładowych \(sterownik drukarki\)](#page-315-0)**

# <span id="page-285-0"></span>**Ustawianie poziomu Jakość wydruku (Niestandardowe)**

Poziom jakości wydruku można ustawić po wybraniu opcji **Niestandardowe (Custom)**.

Procedura ustawiania poziomu jakości wydruku została przedstawiona poniżej:

- 1. Otwórz [okno ustawień sterownika drukarki.](#page-321-0)
- 2. Wybierz jakość wydruku.

Na karcie **Główny (Main)** wybierz dla opcji **Jakość wydruku (Print Quality)** ustawienie **Niestandardowe (Custom)** i kliknij przycisk **Ustaw... (Set...)**.

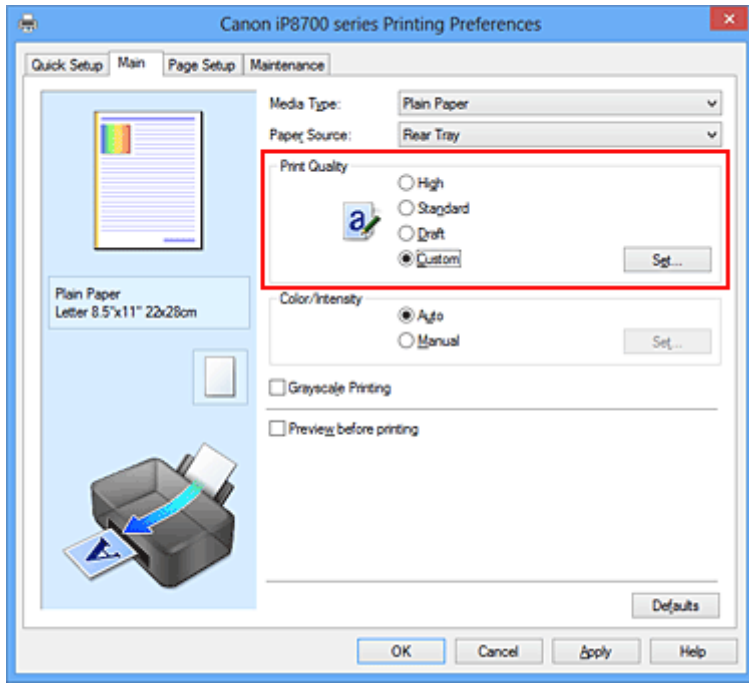

Zostanie otwarte okno dialogowe **Niestandardowe (Custom)**.

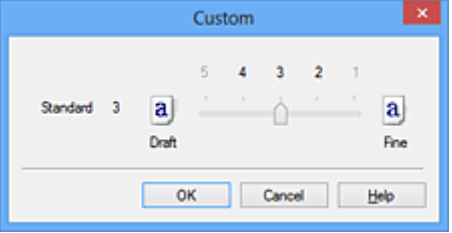

3. Ustawianie poziomu jakości wydruku

Przesuń suwak, aby wybrać poziom jakości wydruku, a następnie kliknij przycisk **OK**.

4. Zakończ konfigurację.

Kliknij przycisk **OK** na karcie **Główny (Main)**. Podczas drukowania dane obrazu są drukowane z zastosowaniem wybranego poziomu jakości wydruku.

## **Ważne**

• Niektóre poziomy jakości wydruku mogą zostać użyte lub nie w zależności od ustawień opcji **Typ nośnika (Media Type)**.

# **Tematy pokrewne**

- [Wybieranie ustawienia korekcji kolorów](#page-291-0)
- **N** [Dopasowywanie balansu kolorów](#page-302-0)
- **[Dopasowywanie jasności](#page-309-0)**
- **[Dopasowywanie intensywności koloru](#page-311-0)**
- **N** [Dopasowywanie kontrastu](#page-313-0)

# <span id="page-287-0"></span>**Drukowanie kolorowego obrazu w trybie monochromatycznym**

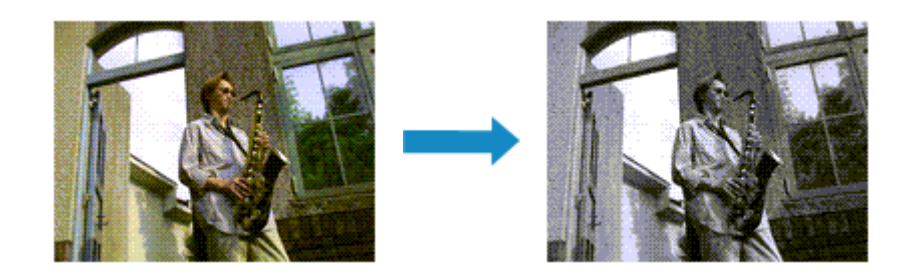

Procedura drukowania kolorowego dokumentu w trybie monochromatycznym jest następująca:

Drukowanie w odcieniach szarości można również ustawić w obszarze **Funkcje dodatkowe (Additional Features)** na karcie **Szybki start (Quick Setup)**.

- 1. Otwórz [okno ustawień sterownika drukarki.](#page-321-0)
- 2. Ustaw wydruk w odcieniach szarości.

Zaznacz pole wyboru **Wydruk w odcieniach szarości (Grayscale Printing)** na karcie **Główny (Main)**.

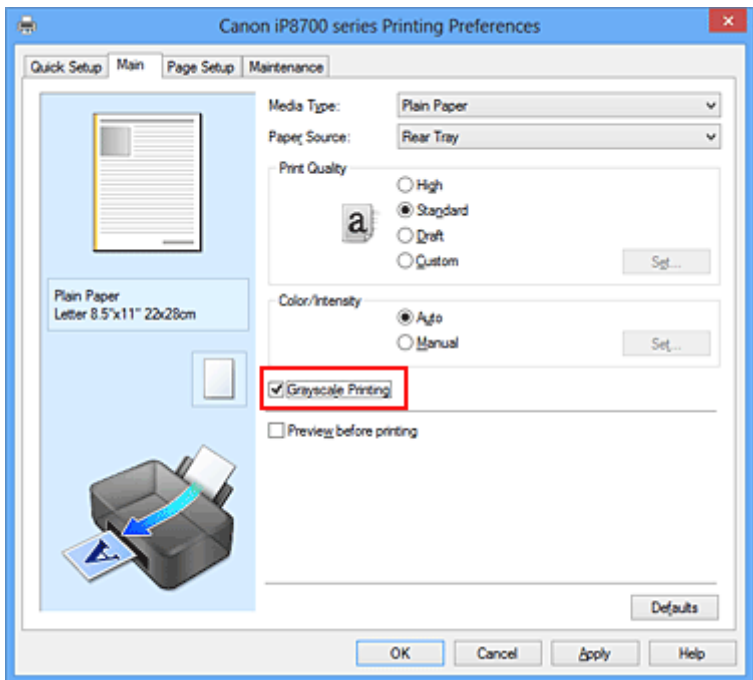

3. Zakończ konfigurację.

Kliknij przycisk **OK**.

Podczas drukowania dokument jest konwertowany na dane skali szarości. Umożliwia to drukowanie dokumentów kolorowych w trybie monochromatycznym.

#### **Ważne**

• W przypadku zaznaczenia pola wyboru **Wydruk w odcieniach szarości (Grayscale Printing)** sterownik drukarki przetwarza dane obrazu jako dane sRGB. W takim przypadku kolory na wydruku mogą różnić się od tych z oryginalnego obrazu.

W przypadku korzystania funkcji wydruku w odcieniach szarości do drukowania danych Adobe RGB należy skonwertować dane do formatu sRGB przy użyciu odpowiedniej aplikacji.
## **Uwaga**

• Podczas korzystania z funkcji **Wydruk w odcieniach szarości (Grayscale Printing)** można używać atramentu innego niż czarny.

## **Tematy pokrewne**

**[Dopasowywanie tonów](#page-289-0)** 

## <span id="page-289-0"></span>**Dopasowywanie tonów**

Podczas drukowania czarno-białych fotografii można zastosować efekt ochłodzenia obrazu zimnymi kolorami lub ocieplenia go ciepłymi barwami.

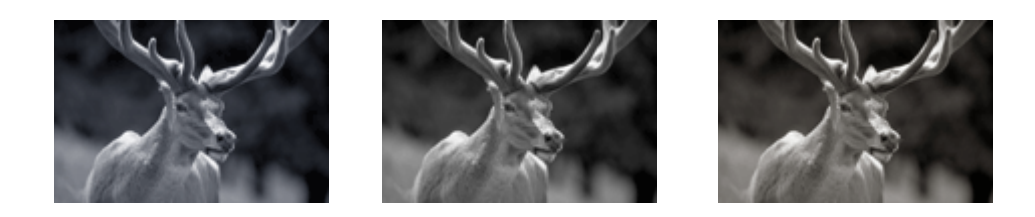

Wybrano opcję **Zimny (Cool)** Wybrano opcję Standardowy Wybrano opcję **Ciepły (Warm)**

Procedura dopasowywania tonów jest następująca:

- 1. Otwórz [okno ustawień sterownika drukarki.](#page-321-0)
- 2. Wybierz typ nośnika.

Na liście **Typ nośnika (Media Type)** na karcie **Główny (Main)** wybierz pozycję **Photo Paper Plus Glossy II**, **Photo Paper Pro Platinum**, **Photo Paper Pro Luster**, **Photo Paper Plus Semi-gloss** lub **Inny papier Fine Art (Other Fine Art Paper)**.

3. Ustaw wydruk w odcieniach szarości.

Zaznacz pole wyboru **Wydruk w odcieniach szarości (Grayscale Printing)**.

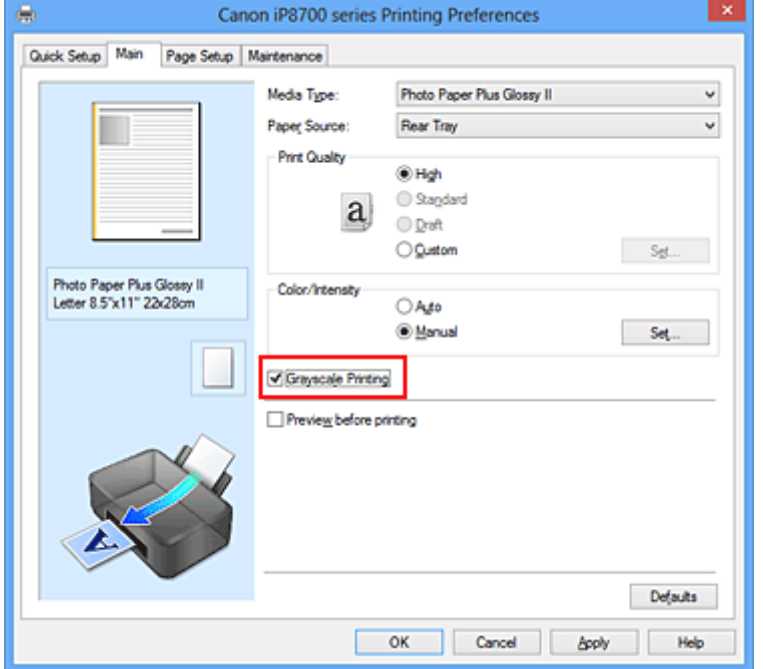

4. Wybierz Ręczne dopasowywanie kolorów.

Wybierz wartość **Ręczne (Manual)** dla ustawienia **Kolor/Intensywność (Color/Intensity)** i kliknij przycisk **Ustaw... (Set...)**.

Zostanie otwarte okno dialogowe **Ręczne dopasowywanie kolorów (Manual Color Adjustment)**.

5. Dopasowywanie tonów monochromatycznych.

Przesunięcie suwaka **Tonowanie (Tone)** w prawo uwydatnia ciepłe barwy (kolory), a w lewo uwydatnia zimne kolory (barwy).

Można także bezpośrednio wprowadzić wartość dla suwaka. Wprowadź wartość z zakresu od -50 do 50.

Po dostosowaniu tonowania kliknij przycisk **OK**.

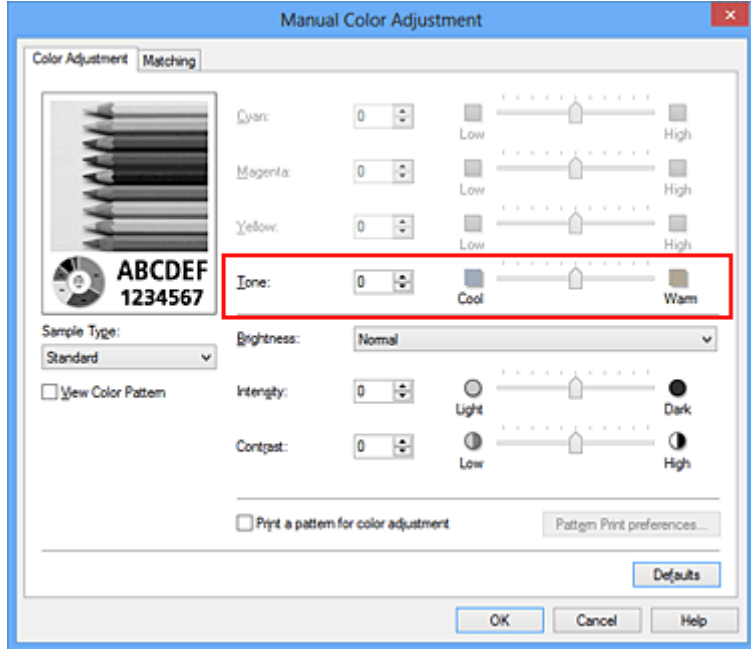

6. Zakończ konfigurację.

Kliknij przycisk **OK** na karcie **Główny (Main)**.

Podczas drukowania dokument kolorowy jest konwertowany na dane skali szarości z dopasowanymi tonami. Umożliwia to drukowanie dokumentów kolorowych w trybie monochromatycznym.

- **N** [Drukowanie kolorowego obrazu w trybie monochromatycznym](#page-287-0)
- **N** [Dopasowywanie jasności](#page-309-0)
- **[Dopasowywanie intensywności koloru](#page-311-0)**
- **N** [Dopasowywanie kontrastu](#page-313-0)

# <span id="page-291-0"></span>**Wybieranie ustawienia korekcji kolorów**

Można określić metodę korekcji kolorów odpowiednią do typu drukowanego dokumentu. Zazwyczaj sterownik drukarki dopasowuje kolor za pomocą technologii Canon Digital Photo Color, w związku z czym dane są drukowane z użyciem odcieni kolorów preferowanych przez większość osób. Ta metoda jest przydatna do drukowania danych sRGB.

Aby drukować z efektywnym wykorzystaniem przestrzeni kolorów (Adobe RGB lub sRGB) przypisanej do obrazu, należy wybrać ustawienie **ICM** (**Dopasowanie do profilu ICC (ICC Profile Matching)**). Jeśli aplikacja ma określić profil drukowania ICC, należy wybrać opcję **Brak (None)**.

Procedura określania korekcji kolorów jest następująca:

Korekcję kolorów można również ustawić na karcie **Szybki start (Quick Setup)**, wybierając opcję **Drukowanie fotografii (Photo Printing)** w obszarze **Najczęściej używane ustawienia (Commonly Used Settings)**, a następnie wybierając opcję **Ręczne dostosowanie koloru/intensywności (Color/Intensity Manual Adjustment)** w obszarze **Funkcje dodatkowe (Additional Features)**.

- 1. Otwórz [okno ustawień sterownika drukarki.](#page-321-0)
- 2. Wybierz Ręczne dopasowywanie kolorów.

Na karcie **Główny (Main)** wybierz opcję **Ręczne (Manual)** dla ustawienia **Kolor/Intensywność (Color/ Intensity)** i kliknij przycisk **Ustaw... (Set...)**.

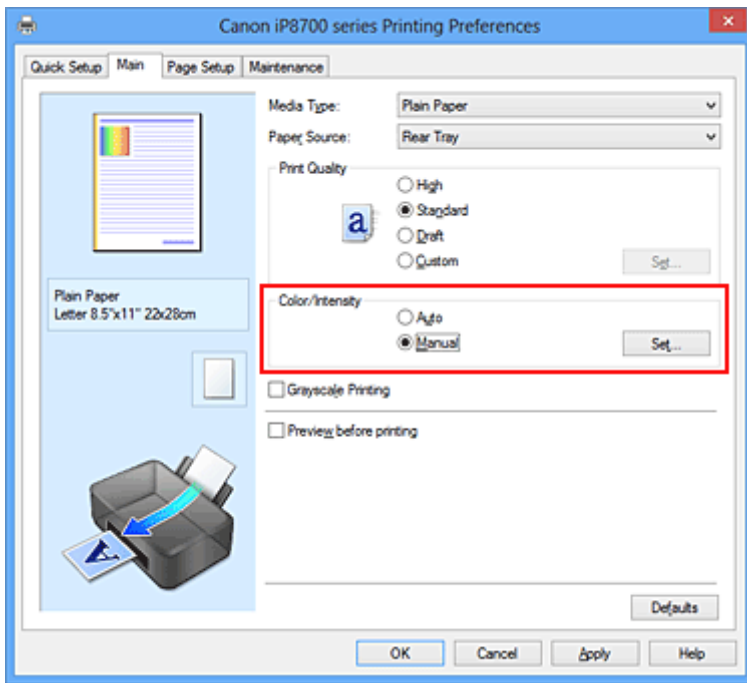

Zostanie otwarte okno dialogowe **Ręczne dopasowywanie kolorów (Manual Color Adjustment)**.

3. Wybierz korekcję kolorów.

Kliknij kartę **Dopasowanie (Matching)**, wybierz ustawienie **Korekcja kolorów (Color Correction)** odpowiednie do danego celu, a następnie kliknij przycisk **OK**.

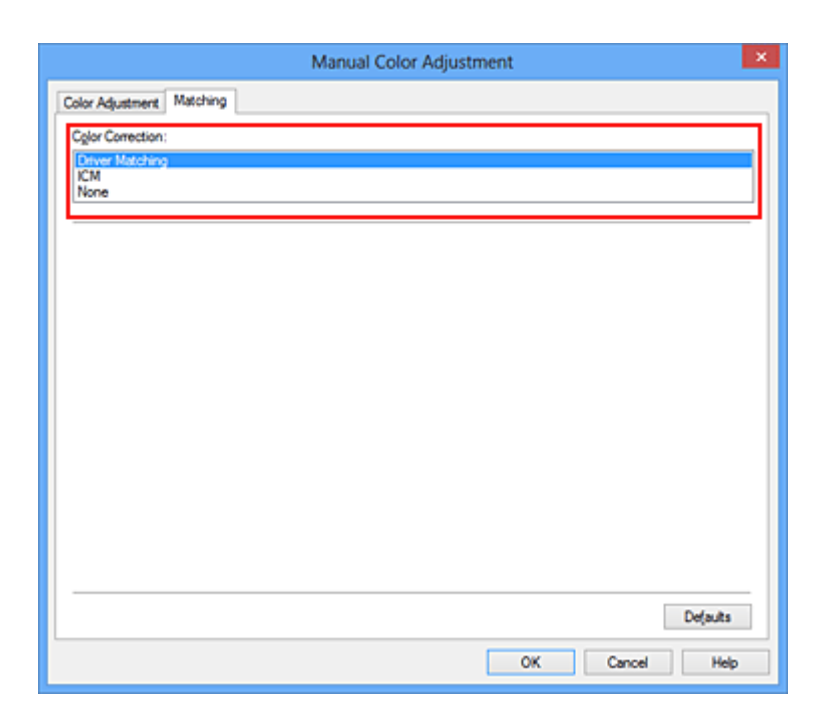

#### **Dopasowanie przez sterownik (Driver Matching)**

Przy użyciu technologii Canon Digital Photo Color można drukować dane sRGB w odcieniach kolorów preferowanych przez większość osób.

#### **ICM (Dopasowanie do profilu ICC (ICC Profile Matching))**

Dostosowywanie kolorów przez użycie profilu ICC podczas drukowania. Należy wskazać profil wejściowy lub metodę konwersji kolorów, które mają zostać użyte.

#### **Brak (None)**

Drukarka nie wykonuje korekty kolorów. Tę wartość należy wybrać w przypadku drukowania danych z zastosowaniem profilu drukowania ICC utworzonego indywidualnie w aplikacji lub profilu drukowania ICC dla specjalnego papieru firmy Canon.

4. Zakończ konfigurację.

Kliknij przycisk **OK** na karcie **Główny (Main)**. Podczas drukowania dokumentu dane są drukowane z użyciem określonej metody korekcji kolorów.

### **Ważne**

- Jeśli funkcja ICM jest wyłączona w aplikacji, wartość **ICM** dla ustawienia **Korekcja kolorów (Color Correction)** jest niedostępna i drukarka może drukować obraz nieprawidłowo.
- W przypadku zaznaczenia pola wyboru **Wydruk w odcieniach szarości (Grayscale Printing)** na karcie **Główny (Main)** ustawienie **Korekcja kolorów (Color Correction)** jest wyszarzone i niedostępne.

- **[Optymalne drukowanie danych obrazu](#page-293-0)**
- **[Dopasowywanie kolorów za pomocą sterownika drukarki](#page-295-0)**
- **[Drukowanie przy użyciu profili ICC](#page-297-0)**
- **[Interpretacja profilu ICC](#page-301-0)**

# <span id="page-293-0"></span>**Optymalne drukowanie danych obrazu**

Drukując zdjęcia wykonane cyfrowym aparatem fotograficznym, czasami można dostrzec różnicę między odcieniami kolorów na wydruku i na zdjęciu bądź na monitorze.

Aby wyniki drukowania były jak najbliższe żądanym odcieniom kolorów, należy wybrać metodę drukowania najlepiej dostosowaną do używanej aplikacji lub celu.

## **Zarządzanie kolorami**

Urządzenia, np. cyfrowe aparaty fotograficzne, skanery, monitory i drukarki, przetwarzają kolory w różny sposób. Zarządzanie kolorami (dopasowywanie kolorów) to metoda określania "kolorów" zależnych od urządzenia w ramach wspólnej przestrzeni kolorów.

W systemie Windows system zarządzania kolorem o nazwie "ICM" jest wbudowany w system operacyjny. Jako wspólne przestrzenie kolorów powszechnie używane są standardy Adobe RGB i sRGB. Standard Adobe RGB zapewnia szerszą przestrzeń kolorów niż sRGB.

Profile ICC przekształcają "kolory" zależne od urządzenia na kolory wspólnej przestrzeni kolorów. Korzystając z profilu ICC i zarządzania kolorami, można nakreślić przestrzeń kolorów obrazu w ramach obszaru odtwarzania kolorów dostępnego dla drukarki.

## **Wybór metody drukowania odpowiedniej dla obrazu**

Zalecana metoda drukowania zależy od przestrzeni kolorów (Adobe RGB lub sRGB) obrazu oraz zastosowanego oprogramowania.

Istnieją dwie typowe metody drukowania.

Sprawdź przestrzeń kolorów (Adobe RGB lub sRGB) obrazu i używane oprogramowanie, a następnie wybierz metodę drukowania odpowiednią dla własnych potrzeb.

### **[Dopasowywanie kolorów za pomocą sterownika drukarki](#page-295-0)**

Opisuje procedurę drukowania danych sRGB przy użyciu funkcji korekcji kolorów sterownika drukarki.

• Aby drukować za pomocą technologii Canon Digital Photo Color

Drukarka drukuje dane w odcieniach kolorów preferowanych przez większość osób, reprodukując kolory oryginalnych danych obrazu oraz wytwarzając efekty trójwymiarowości obrazu i wysoki, ostry kontrast.

• Aby drukować z bezpośrednim zastosowaniem wyników edycji i retuszu dostępnych w aplikacji

Podczas drukowania danych drukarka uwydatnia subtelne różnice kolorów między ciemnymi i jasnymi obszarami, nie zmieniając obszarów najciemniejszych i najjaśniejszych. Podczas drukowania danych drukarka stosuje wyniki precyzyjnego dopasowania, na przykład dopasowania jasności dokonanego za pomocą aplikacji.

### **[Drukowanie przy użyciu profili ICC](#page-297-0)**

Opisuje procedurę drukowania z efektywnym wykorzystaniem przestrzeni kolorów Adobe RGB lub sRGB.

Ustawiając ten sam profil wejściowy ICC danych obrazu w aplikacji i sterowniku drukarki, można drukować we wspólnej przestrzeni kolorów.

Metoda konfiguracji sterownika drukarki różni się w zależności od używanego oprogramowania.

## **Tematy pokrewne**

**[Interpretacja profilu ICC](#page-301-0)** 

## <span id="page-295-0"></span>**Dopasowywanie kolorów za pomocą sterownika drukarki**

Można tak skonfigurować funkcję korekcji kolorów sterownika drukarki, aby drukować dane sRGB w odcieniach preferowanych przez większość osób (przy użyciu technologii Canon Digital Photo Color). W przypadku drukowania z aplikacji, która umożliwia identyfikowanie i określanie profilów ICC, należy użyć profilu ICC drukowania w aplikacji oraz wybrać ustawienia zarządzania kolorami.

Procedura dopasowywania kolorów za pomocą sterownika drukarki jest następująca:

- 1. Otwórz [okno ustawień sterownika drukarki.](#page-321-0)
- 2. Wybierz Ręczne dopasowywanie kolorów.

Na karcie **Główny (Main)** wybierz opcję **Ręczne (Manual)** dla ustawienia **Kolor/Intensywność (Color/ Intensity)** i kliknij przycisk **Ustaw... (Set...)**.

Zostanie otwarte okno dialogowe **Ręczne dopasowywanie kolorów (Manual Color Adjustment)**.

3. Wybierz korekcję kolorów.

Kliknij kartę **Dopasowanie (Matching)** i wybierz wartość **Dopasowanie przez sterownik (Driver Matching)** dla ustawienia **Korekcja kolorów (Color Correction)**.

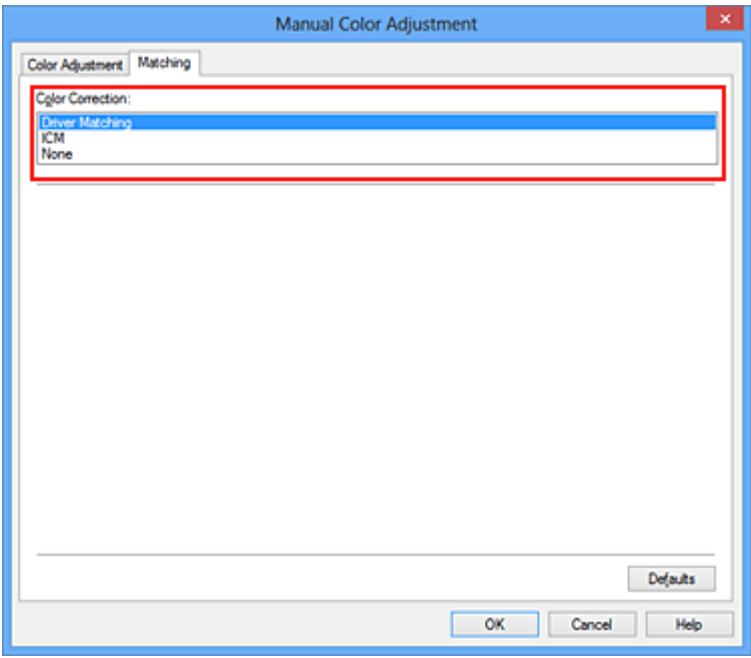

4. Ustaw pozostałe elementy.

W razie potrzeby kliknij kartę **Dopasowywanie kolorów (Color Adjustment)** i zmień balans następujących kolorów: **Błękitny (Cyan)**, **Amarantowy (Magenta)**, **Żółty (Yellow)** oraz wyreguluj ustawienia **Jasność (Brightness)**, **Intensywność (Intensity)** i **Kontrast (Contrast)**, a następnie kliknij przycisk **OK**.

5. Zakończ konfigurację.

Kliknij przycisk **OK** na karcie **Główny (Main)**. Podczas drukowania sterownik drukarki dopasowuje kolory do drukowanych danych.

- [Ustawianie poziomu Jakość wydruku \(Niestandardowe\)](#page-285-0)
- **[Wybieranie ustawienia korekcji kolorów](#page-291-0)**
- **[Dopasowywanie balansu kolorów](#page-302-0)**
- **[Dopasowywanie jasności](#page-309-0)**
- **[Dopasowywanie intensywności koloru](#page-311-0)**
- **[Dopasowywanie kontrastu](#page-313-0)**

# <span id="page-297-0"></span>**Drukowanie przy użyciu profili ICC**

Jeśli dane obrazu mają określony profil wejściowy ICC, można drukować z użyciem przestrzeni kolorów (Adobe RGB lub sRGB) przypisanej do danych.

Procedura konfiguracji sterownika drukarki różni się w zależności od oprogramowania używanego do drukowania.

## **Określanie profilu ICC za pomocą oprogramowania i drukowanie danych**

Podczas drukowania wyników edycji i retuszu programuAdobe Photoshop Canon Digital Photo Professional lub dowolnej aplikacji, która umożliwia określenie profilu wejściowego ICC i profilu drukowania ICC, drukarka efektywnie wykorzystuje przestrzeń kolorów profilu wejściowego ICC określonego w danych obrazu.

Aby skorzystać z tej metody drukowania, należy za pomocą oprogramowania wybrać opcje zarządzania kolorem oraz określić profil wejściowy ICC i profil drukowania ICC w danych obrazu. Nawet w przypadku drukowania z użyciem samodzielnie utworzonego profilu drukowania ICC lub utworzonego samodzielnie na potrzeby specjalnego papieru firmy Canon należy wybrać opcje zarządzania kolorem w aplikacji.

Instrukcje można znaleźć w podręczniku używanej aplikacji.

- 1. Otwórz [okno ustawień sterownika drukarki.](#page-321-0)
- 2. Wybierz Ręczne dopasowywanie kolorów.

Na karcie **Główny (Main)** wybierz opcję **Ręczne (Manual)** dla ustawienia **Kolor/Intensywność (Color/Intensity)** i kliknij przycisk **Ustaw... (Set...)**.

Zostanie otwarte okno dialogowe **Ręczne dopasowywanie kolorów (Manual Color Adjustment)**.

3. Wybierz korekcję kolorów.

Kliknij kartę **Dopasowanie (Matching)** i wybierz wartość **Brak (None)** dla ustawienia **Korekcja kolorów (Color Correction)**.

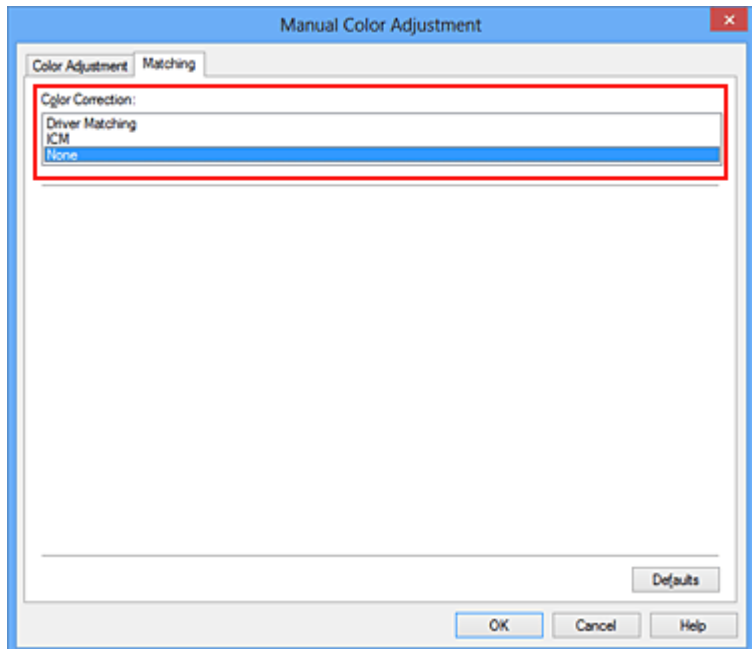

4. Ustaw pozostałe elementy.

W razie potrzeby kliknij kartę **Dopasowywanie kolorów (Color Adjustment)** i zmień balans następujących kolorów: **Błękitny (Cyan)**, **Amarantowy (Magenta)**, **Żółty (Yellow)** oraz wyreguluj ustawienia **Jasność (Brightness)**, **Intensywność (Intensity)** i **Kontrast (Contrast)**, a następnie kliknij przycisk **OK**.

5. Zakończ konfigurację.

Kliknij przycisk **OK** na karcie **Główny (Main)**. Podczas drukowania drukarka używa przestrzeni kolorów danych obrazu.

## **Określanie profilu ICC za pomocą sterownika drukarki i drukowanie**

Drukowanie z aplikacji, która nie pozwala na identyfikowanie i określanie profilów wejściowych ICC z użyciem przestrzeni kolorów wejściowego profilu ICC (sRGB) znajdującego się w danych. W przypadku drukowania danych Adobe RGB można wydrukować dane przy użyciu przestrzeni kolorów Adobe RGB, nawet jeśli aplikacja nie obsługuje standardu Adobe RGB.

- 1. Otwórz [okno ustawień sterownika drukarki.](#page-321-0)
- 2. Wybierz Ręczne dopasowywanie kolorów.

Na karcie **Główny (Main)** wybierz opcję **Ręczne (Manual)** dla ustawienia **Kolor/Intensywność (Color/Intensity)** i kliknij przycisk **Ustaw... (Set...)**.

Zostanie otwarte okno dialogowe **Ręczne dopasowywanie kolorów (Manual Color Adjustment)**.

3. Wybierz korekcję kolorów.

Kliknij kartę **Dopasowanie (Matching)** i wybierz ustawienie **ICM** (**Dopasowanie do profilu ICC (ICC Profile Matching)**) dla opcji **Korekcja kolorów (Color Correction)**.

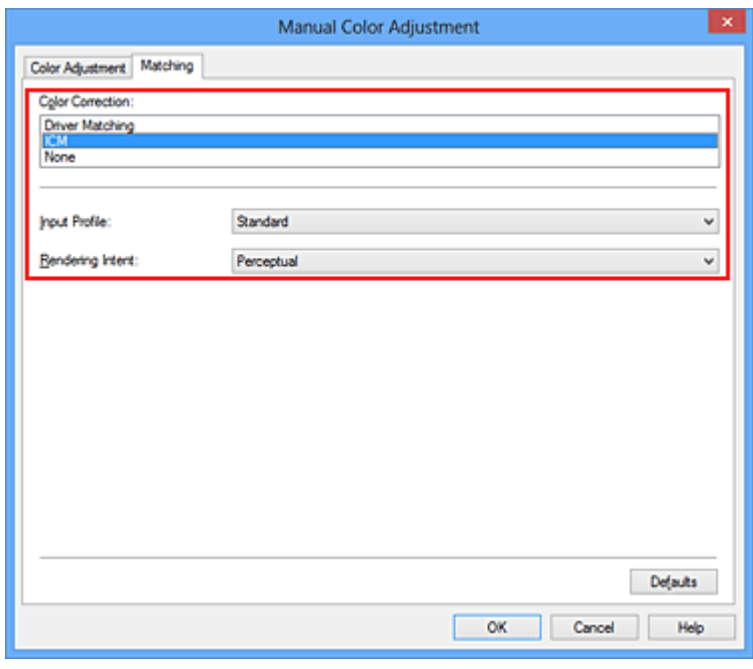

4. Wybierz profil wejściowy.

Wybierz ustawienie **Profil wejściowy (Input Profile)** odpowiadające przestrzeni kolorów obrazu.

- Dla danych sRGB lub bez profilu wejściowego ICC:
- Wybierz opcję **Standardowy (Standard)**.
- Dla danych Adobe RGB:

Wybierz opcję **Adobe RGB (1998)**.

### **Ważne**

- Jeśli profil wejściowy jest określany przez aplikację, profil wejściowy sterownika drukarki nie ma znaczenia.
- Jeśli na komputerze nie ma zainstalowanych żadnych profili wejściowych ICC, nie pojawi się opcja **Adobe RGB (1998)**.
- 5. Wybierz metody konwersji kolorów.

W polu **Metody konwersji kolorów (Rendering Intent)** wybierz metodę dopasowywania kolorów.

• **Nasycenie (Saturation)**

Ta metoda umożliwia reprodukcję obrazów żywszych niż metoda **Percepcyjna (Perceptual)**.

• **Percepcyjna (Perceptual)**

Ta metoda umożliwia reprodukcję obrazów zawierających odcienie kolorów preferowane przez większość osób. Wybierz tę metodę, aby drukować fotografie.

• **Relatywna kolorymetryczna (Relative Colorimetric)**

Podczas przekształcania danych obrazu na przestrzeń kolorów drukarki ta metoda konwertuje dane obrazów tak, aby odwzorowane kolory były zbliżone do współużytkowanych obszarów kolorów. Wybierz tę metodę, aby drukować dane obrazu z użyciem kolorów zbliżonych do oryginalnych.

• **Absolutna kolorymetryczna (Absolute Colorimetric)**

Po wybraniu opcji **Relatywna kolorymetryczna (Relative Colorimetric)** białe punkty są odtwarzane jako białe punkty papieru (kolor tła). Natomiast po wybraniu opcji **Absolutna kolorymetryczna (Absolute Colorimetric)** sposób odwzorowania białych punktów zależy od danych obrazu.

### **Ważne**

• Ta funkcja jest niedostępna, gdy używany jest system Windows XP SP2 lub Windows XP SP3.

6. Ustaw pozostałe elementy.

W razie potrzeby kliknij kartę **Dopasowywanie kolorów (Color Adjustment)** i zmień balans następujących kolorów: **Błękitny (Cyan)**, **Amarantowy (Magenta)**, **Żółty (Yellow)** oraz wyreguluj ustawienia **Jasność (Brightness)**, **Intensywność (Intensity)** i **Kontrast (Contrast)**, a następnie kliknij przycisk **OK**.

7. Zakończ konfigurację.

Kliknij przycisk **OK** na karcie **Główny (Main)**. Podczas drukowania drukarka używa przestrzeni kolorów danych obrazu.

- [Ustawianie poziomu Jakość wydruku \(Niestandardowe\)](#page-285-0)
- [Wybieranie ustawienia korekcji kolorów](#page-291-0)
- **[Dopasowywanie balansu kolorów](#page-302-0)**
- **N** [Dopasowywanie jasności](#page-309-0)
- **[Dopasowywanie intensywności koloru](#page-311-0)**
- **[Dopasowywanie kontrastu](#page-313-0)**

# <span id="page-301-0"></span>**Interpretacja profilu ICC**

Jeśli konieczne jest określenie profilu drukarki, należy wybrać profil ICC zgodny z papierem, który ma być użyty do drukowania.

Zainstalowane w drukarce profile ICC są wyświetlane w następujący sposób:

$$
\begin{array}{c}\n\text{Canon} & \underline{XXXX} & \underline{PR} & 1 \\
\hline\n\end{array}
$$

- (1) oznacza nazwę modelu drukarki.
- (2) oznacza typ nośnika. Taki zapis odpowiada następującym typom nośnika:
	- GL: Photo Paper Plus Glossy II
	- PT: Photo Paper Pro Platinum
	- SG/LU: Photo Paper Plus Semi-gloss / Photo Paper Pro Luster
	- MP: Matte Photo Paper
	- Other Fine Art Paper: Inny papier Fine Art
- (3) oznacza jakość wydruku.

Możliwych jest 5 poziomów jakości wydruku w zakresie od dużej szybkości do wysokiej jakości. Im mniejsza liczba, tym wyższa jest jakość wydruku. Wartość ta odpowiada wielkości wybranej na suwaku w oknie dialogowym **Niestandardowe (Custom)** sterownika drukarki.

## <span id="page-302-0"></span>**Dopasowywanie balansu kolorów**

Podczas drukowania można ustawiać odcienie kolorów.

Funkcja ta dopasowuje balans kolorów wydruku przez zmianę stosunku atramentów każdego koloru, więc zmienia ona całkowity balans kolorów dokumentu. Aby w znacznym stopniu zmienić balans kolorów, należy użyć ustawień aplikacji. Aby w niewielkim stopniu zmienić balans kolorów, należy użyć sterownika drukarki. Poniższy przykład ilustruje sytuację, gdy balans kolorów służy do intensyfikacji koloru błękitnego i stłumienia koloru żółtego, aby ogólne kolory były bardziej jednolite.

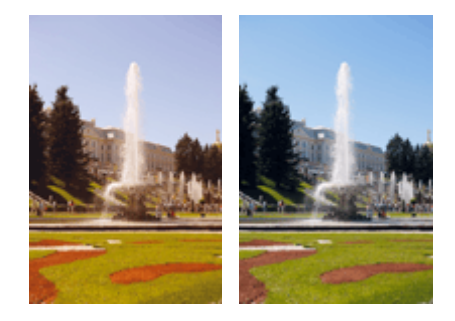

Bez dopasowania Z dopasowaniem

Procedura dopasowywania ustawienia balansu kolorów jest następująca:

Balans kolorów można również ustawić na karcie **Szybki start (Quick Setup)**, wybierając opcję **Drukowanie fotografii (Photo Printing)** w obszarze **Najczęściej używane ustawienia (Commonly Used Settings)**, a następnie wybierając opcję **Ręczne dostosowanie koloru/intensywności (Color/Intensity Manual Adjustment)** w obszarze **Funkcje dodatkowe (Additional Features)**.

- 1. Otwórz [okno ustawień sterownika drukarki.](#page-321-0)
- 2. Wybierz Ręczne dopasowywanie kolorów.

Na karcie **Główny (Main)** wybierz opcję **Ręczne (Manual)** dla ustawienia **Kolor/Intensywność (Color/ Intensity)** i kliknij przycisk **Ustaw... (Set...)**.

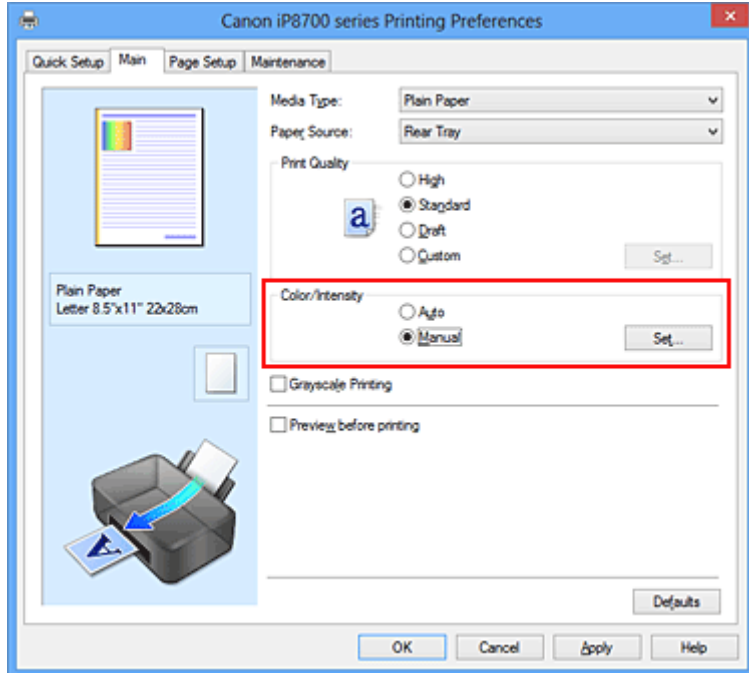

Zostanie otwarte okno dialogowe **Ręczne dopasowywanie kolorów (Manual Color Adjustment)**.

3. Z dopasowaniem

Dla kolorów **Błękitny (Cyan)**, **Amarantowy (Magenta)** i **Żółty (Yellow)** są dostępne oddzielne suwaki. Każdy kolor jest wzmacniany w miarę przesuwania odpowiedniego suwaka w prawo i osłabiany w miarę przesuwania odpowiedniego suwaka w lewo. Jeśli na przykład zostanie osłabiony kolor błękitny, wzmocni się kolor czerwony.

Można także bezpośrednio wprowadzić wartość dla suwaka. Wprowadź wartość z zakresu od -50 do 50. Bieżące ustawienia wyświetlane są w oknie podglądu ustawień po lewej stronie sterownika drukarki.

Po dopasowaniu każdego koloru kliknij przycisk **OK**.

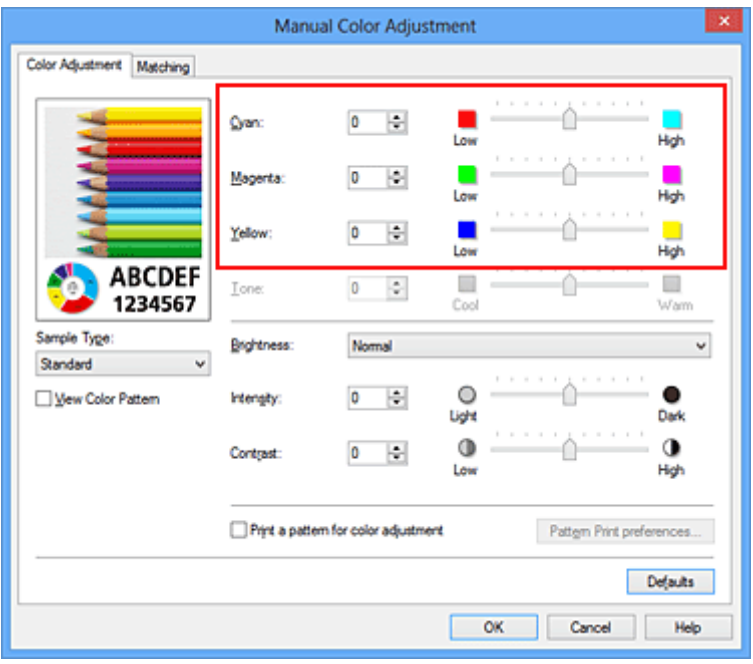

#### **Ważne**

• Ustawienia suwaka należy zmieniać stopniowo.

4. Zakończ konfigurację.

Kliknij przycisk **OK** na karcie **Główny (Main)**. Podczas drukowania dokument jest drukowany z dopasowanym balansem kolorów.

### **Ważne**

• Jeśli na karcie **Główny (Main)** zaznaczono pole wyboru **Wydruk w odcieniach szarości (Grayscale Printing)**, ustawienia balansu kolorów (**Błękitny (Cyan)**, **Amarantowy (Magenta)**, **Żółty (Yellow)**) są wyszarzone i niedostępne.

- **W** [Ustawianie poziomu Jakość wydruku \(Niestandardowe\)](#page-285-0)
- [Wybieranie ustawienia korekcji kolorów](#page-291-0)
- [Dopasowywanie balansu kolorów przy użyciu wzorów przykładowych \(sterownik drukarki\)](#page-304-0)
- **[Dopasowywanie jasności](#page-309-0)**
- **[Dopasowywanie intensywności koloru](#page-311-0)**
- **[Dopasowywanie kontrastu](#page-313-0)**
- **[Dopasowywanie intensywności/kontrastu przy użyciu wzorów przykładowych \(sterownik drukarki\)](#page-315-0)**

# <span id="page-304-0"></span>**Dopasowywanie balansu kolorów przy użyciu wzorów przykładowych (sterownik drukarki)**

Po ocenieniu wyników wydruku wzoru można dostosować balans kolorów. W przypadku zmiany balansu kolorów lub intensywności/kontrastu dokumentu funkcja drukowania wzoru wydrukuje wyniki dopasowania na liście, razem z wartościami dopasowania.

Poniżej opisano procedurę dostosowywania balansu kolorów w trakcie oceny wzoru.

- 1. Otwórz [okno ustawień sterownika drukarki.](#page-321-0)
- 2. Wybierz Ręczne dopasowywanie kolorów.

Na karcie **Główny (Main)** wybierz opcję **Ręczne (Manual)** dla ustawienia **Kolor/Intensywność (Color/ Intensity)** i kliknij przycisk **Ustaw... (Set...)**.

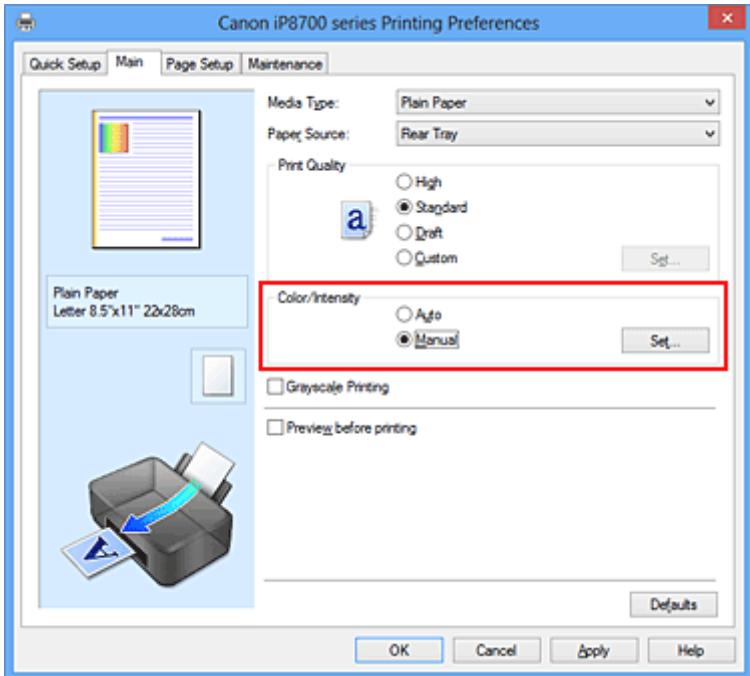

Zostanie otwarte okno dialogowe **Ręczne dopasowywanie kolorów (Manual Color Adjustment)**.

3. Wybór drukowania wzoru.

Na karcie **Dopasowywanie kolorów (Color Adjustment)** zaznacz pole wyboru **Drukuj wzór dopasowywania kolorów (Print a pattern for color adjustment)** i kliknij przycisk **Preferencje drukowania wzoru... (Pattern Print preferences...)**

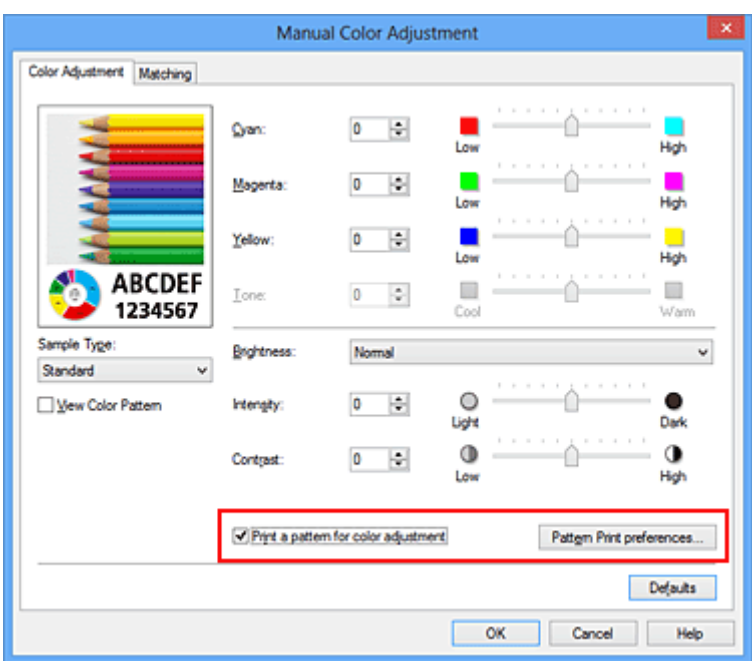

4. Ustawianie drukowania wzoru.

Po otwarciu okna dialogowego **Drukowanie wzoru (Pattern Print)** wprowadź poniższe ustawienia i kliknij przycisk **OK**.

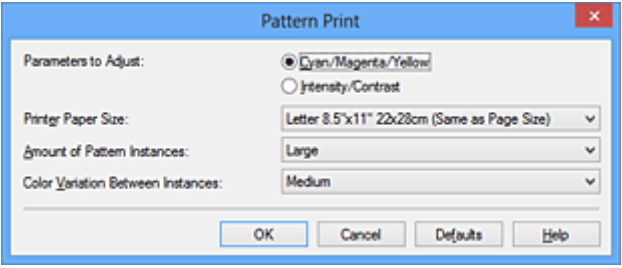

#### **Parametry do dopasowywania (Parameters to Adjust)**

Wybierz ustawienie **Błękitny/Amarantowy/Żółty (Cyan/Magenta/Yellow)**.

#### **Ważne**

• Gdy na karcie **Główny (Main)** zaznaczono opcję **Wydruk w odcieniach szarości (Grayscale Printing)**, opcje **Błękitny/Amarantowy/Żółty (Cyan/Magenta/Yellow)** są wyszarzone i niedostepne.

#### **Rozmiar papieru drukarki (Printer Paper Size)**

Wybierz rozmiar papieru używanego do drukowania wzoru.

### **Uwaga**

• W zależności od rozmiaru papieru wybranego na karcie **Ustawienia strony (Page Setup)**, niektóre rozmiary mogą być niedostępne.

#### **Liczba instancji wzoru (Amount of Pattern Instances)**

Wybierz opcję **Największa (Largest)**, **Duża (Large)** lub **Mała (Small)**, aby ustawić liczbę wzorów do wydrukowania.

#### **Uwaga**

• Opcji **Największa (Largest)** i **Duża (Large)** nie można wybrać, gdy wybrano niektóre rozmiary papieru lub rozmiary papieru wyjściowego.

### **Różnica kolorów między instancjami (Color Variation Between Instances)**

Ustaw stopień zmiany koloru między sąsiednimi wzorami.

### **Uwaga**

- Opcja **Duża (Large)** stanowi około dwukrotność ustawienia **Średnia (Medium)**, a opcja **Mała (Small)** stanowi około połowę ustawienia **Średnia (Medium)**.
- 5. Sprawdzanie wyników drukowania wzoru.

Na karcie **Dopasowywanie kolorów (Color Adjustment)** kliknij przycisk **OK**, aby zamknąć okno dialogowe **Ręczne dopasowywanie kolorów (Manual Color Adjustment)**. Na karcie **Główny (Main)** kliknij przycisk **OK** i uruchom drukowanie. Drukarka następnie wydrukuje wzór, którego wartością środkową będzie ustawiona wartość balansu kolorów.

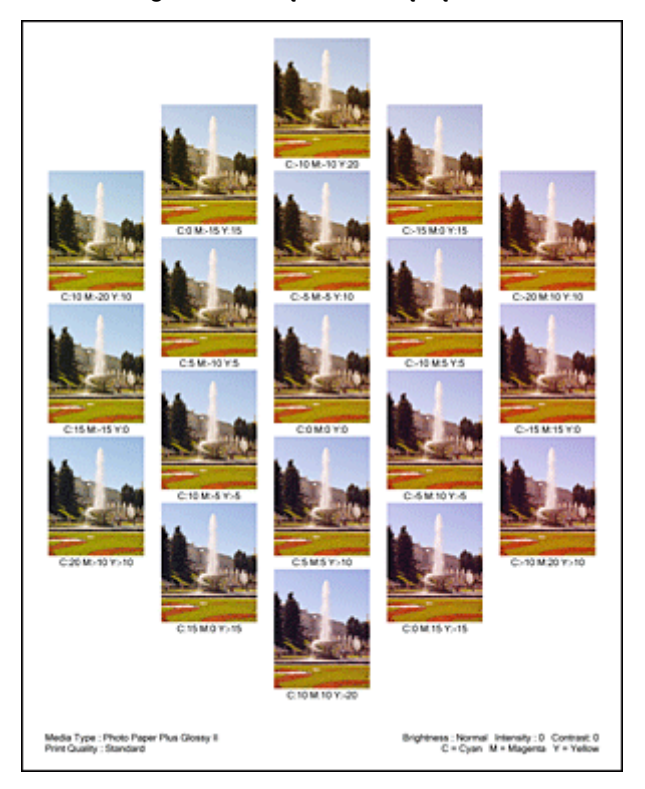

6. Dopasowywanie balansu kolorów.

Oceń wynik wydruku i wybierz najbardziej odpowiedni obraz. Następnie wpisz wartości balansu kolorów wskazane na dole tego obrazu do pól **Błękitny (Cyan)**, **Amarantowy (Magenta)** i **Żółty (Yellow)** na karcie **Dopasowywanie kolorów (Color Adjustment)**.

Usuń zaznaczenie pola wyboru **Drukuj wzór dopasowywania kolorów (Print a pattern for color adjustment)** i kliknij przycisk **OK**.

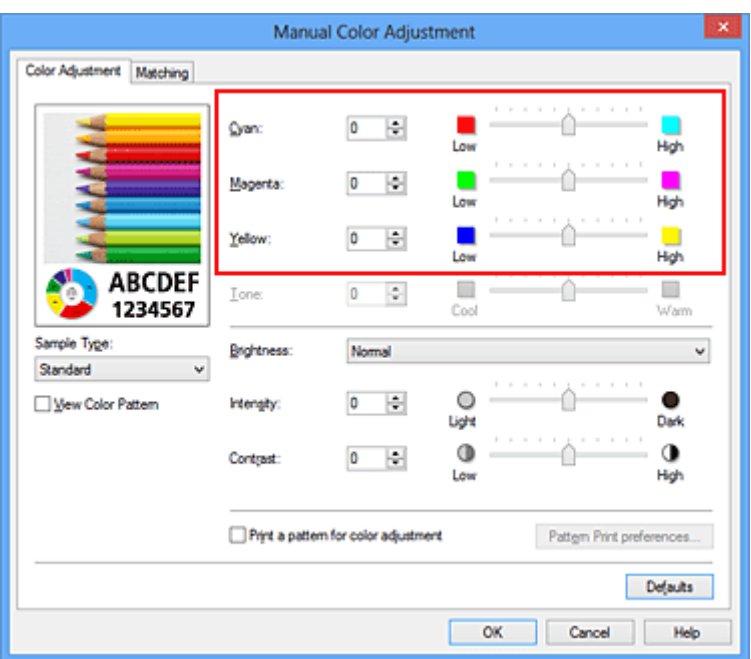

## **Uwaga**

- Balans kolorów można również ustawić na karcie **Szybki start (Quick Setup)**, wybierając opcję **Drukowanie fotografii (Photo Printing)** w obszarze **Najczęściej używane ustawienia (Commonly Used Settings)**, a następnie wybierając opcję **Ręczne dostosowanie koloru/ intensywności (Color/Intensity Manual Adjustment)** w obszarze **Funkcje dodatkowe (Additional Features)**.
- 7. Zakończ konfigurację.

Kliknij przycisk **OK** na karcie **Główny (Main)**. Podczas drukowania dokument jest drukowany z balansem kolorów dopasowanym przez funkcję drukowania wzoru.

## **Ważne**

- W przypadku wybrania opcji **Drukuj wzór dopasowywania kolorów (Print a pattern for color adjustment)** na karcie **Dopasowywanie kolorów (Color Adjustment)** następujące elementy są wyszarzone i nie można ich ustawić:
	- **Wyświetl podgląd przed rozpoczęciem drukowania (Preview before printing)** na karcie **Główny (Main)**
	- Opcje **Zszywany bok (Stapling Side)** i **Określ margines... (Specify Margin...)** na karcie **Ustawienia strony (Page Setup)** (jeśli wybrano opcję **Drukowanie dwustronne (Ręczne) (Duplex Printing (Manual))**, można skorzystać tylko z opcji **Zszywany bok (Stapling Side)**).
- Wzór można wydrukować tylko wtedy, gdy w menu **Układ strony (Page Layout)** na karcie **Ustawienia strony (Page Setup)** jest ustawiona opcja **Rozmiar normalny (Normal-size)** lub **Bez obramowania (Borderless)**.
- W przypadku zaznaczenia pola wyboru **Wydruk w odcieniach szarości (Grayscale Printing)** na karcie **Główny (Main)** opcje **Błękitny (Cyan)**, **Amarantowy (Magenta)** i **Żółty (Yellow)** są wyszarzone i niedostepne.
- W zależności od użytkowanej aplikacji funkcja ta może być niedostępna.

## **Tematy pokrewne**

**N** [Dopasowywanie balansu kolorów](#page-302-0)

- **[Dopasowywanie intensywności koloru](#page-311-0)**
- **[Dopasowywanie kontrastu](#page-313-0)**
- **[Dopasowywanie intensywności/kontrastu przy użyciu wzorów przykładowych \(sterownik drukarki\)](#page-315-0)**

## <span id="page-309-0"></span>**Dopasowywanie jasności**

Podczas drukowania danych obrazu można zmienić ogólną jasność. Funkcja nie zmienia czystej bieli lub czerni, ale zmienia jasność kolorów pośrednich. Poniższy przykład pokazuje wynik drukowania, gdy zostanie zmienione ustawienie jasności.

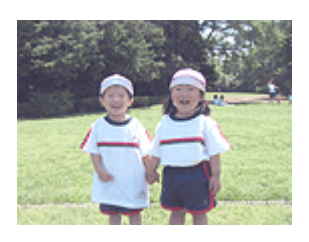

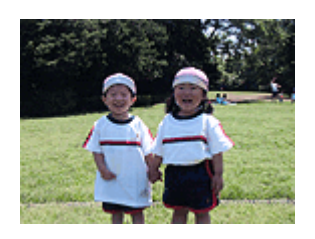

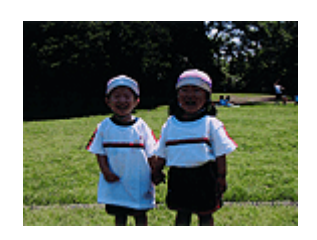

Wybrano wartość **Jasny (Light)** Wybrano wartość **Normalny (Normal)** Wybrano wartość **Ciemny (Dark)**

Procedura dopasowywania jasności jest następująca:

Jasność można również ustawić na karcie **Szybki start (Quick Setup)**, wybierając opcję **Drukowanie fotografii (Photo Printing)** w obszarze **Najczęściej używane ustawienia (Commonly Used Settings)**, a następnie wybierając opcję **Ręczne dostosowanie koloru/intensywności (Color/Intensity Manual Adjustment)** w obszarze **Funkcje dodatkowe (Additional Features)**.

- 1. Otwórz [okno ustawień sterownika drukarki.](#page-321-0)
- 2. Wybierz Ręczne dopasowywanie kolorów.

Na karcie **Główny (Main)** wybierz opcję **Ręczne (Manual)** dla ustawienia **Kolor/Intensywność (Color/ Intensity)** i kliknij przycisk **Ustaw... (Set...)**.

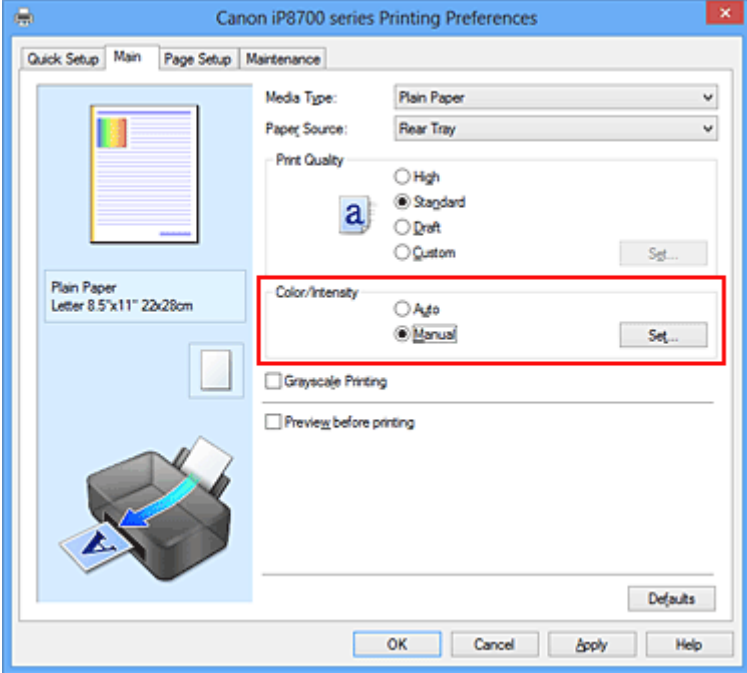

Zostanie otwarte okno dialogowe **Ręczne dopasowywanie kolorów (Manual Color Adjustment)**.

3. Określ jasność.

Wybierz wartość **Jasny (Light)**, **Normalny (Normal)** lub **Ciemny (Dark)** dla ustawienia **Jasność (Brightness)**, a następnie kliknij przycisk **OK**. Bieżące ustawienia wyświetlane są w oknie podglądu ustawień po lewej stronie sterownika drukarki.

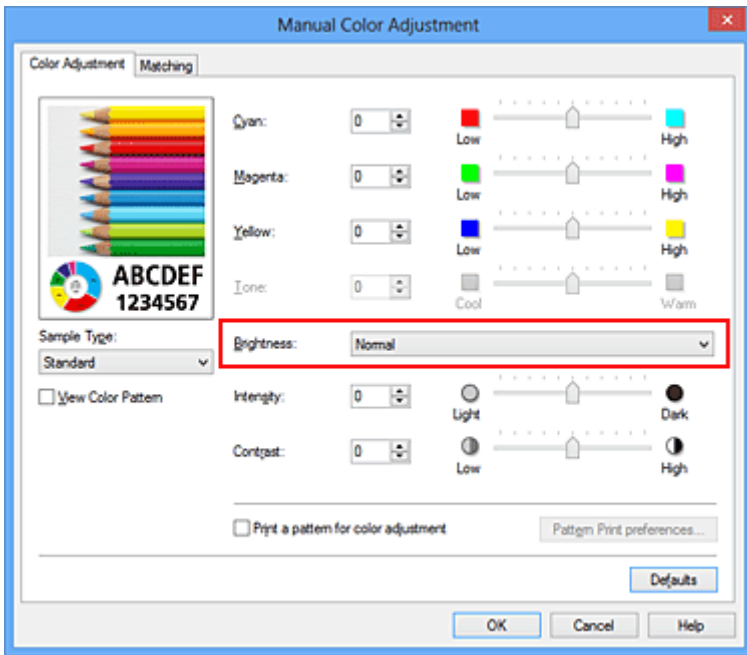

4. Zakończ konfigurację.

Kliknij przycisk **OK** na karcie **Główny (Main)**. Podczas drukowania dane są drukowane z określoną jasnością.

- **[Ustawianie poziomu Jakość wydruku \(Niestandardowe\)](#page-285-0)**
- [Wybieranie ustawienia korekcji kolorów](#page-291-0)
- **[Dopasowywanie balansu kolorów](#page-302-0)**
- **[Dopasowywanie intensywności koloru](#page-311-0)**
- **[Dopasowywanie kontrastu](#page-313-0)**

## <span id="page-311-0"></span>**Dopasowywanie intensywności koloru**

Podczas drukowania można osłabić (rozjaśnić) lub zintensyfikować (przyciemnić) kolory całego obrazu. Poniższy przykład pokazuje przypadek, gdy intensywność została zwiększona tak, że wszystkie kolory stały się bardziej intensywne podczas drukowania danych obrazu.

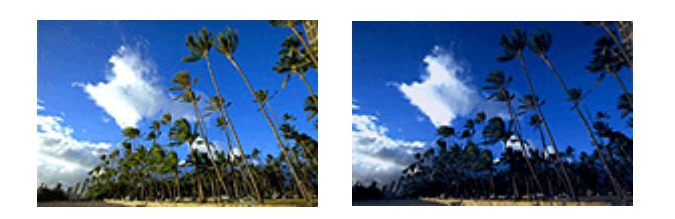

Bez dopasowania Większa intensywność koloru

Procedura dopasowywania intensywności jest następująca:

Intensywność można również ustawić na karcie **Szybki start (Quick Setup)**, wybierając opcję **Drukowanie fotografii (Photo Printing)** w obszarze **Najczęściej używane ustawienia (Commonly Used Settings)**, a następnie wybierając opcję **Ręczne dostosowanie koloru/intensywności (Color/Intensity Manual Adjustment)** w obszarze **Funkcje dodatkowe (Additional Features)**.

- 1. Otwórz [okno ustawień sterownika drukarki.](#page-321-0)
- 2. Wybierz Ręczne dopasowywanie kolorów.

Na karcie **Główny (Main)** wybierz opcję **Ręczne (Manual)** dla ustawienia **Kolor/Intensywność (Color/ Intensity)** i kliknij przycisk **Ustaw... (Set...)**.

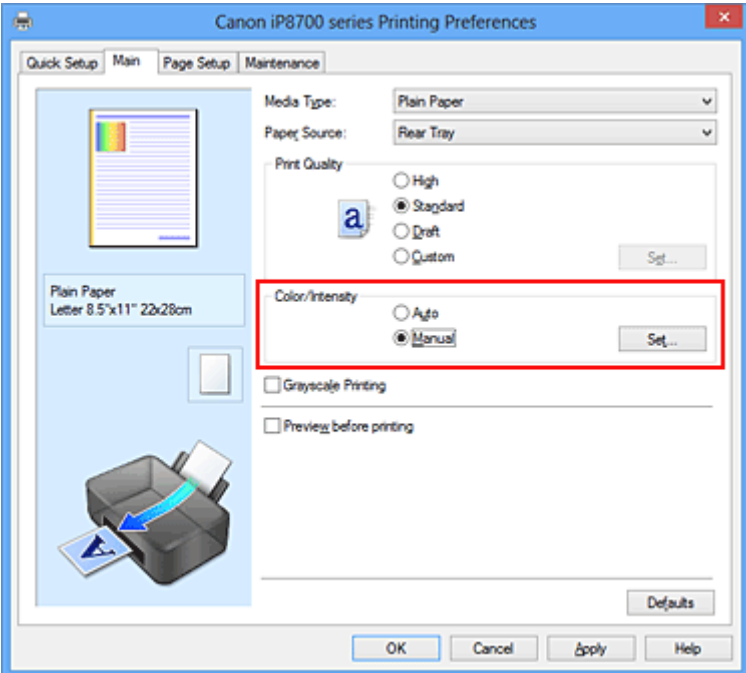

Zostanie otwarte okno dialogowe **Ręczne dopasowywanie kolorów (Manual Color Adjustment)**.

3. Dopasuj intensywność.

Przesunięcie suwaka **Intensywność (Intensity)** w prawo intensyfikuje (przyciemnia) kolory. Przesuwanie suwaka w lewo osłabia (rozjaśnia) kolory.

Można także bezpośrednio wprowadzić wartość dla suwaka. Wprowadź wartość z zakresu od -50 do 50. Bieżące ustawienia wyświetlane są w oknie podglądu ustawień po lewej stronie sterownika drukarki.

Po dopasowaniu każdego koloru kliknij przycisk **OK**.

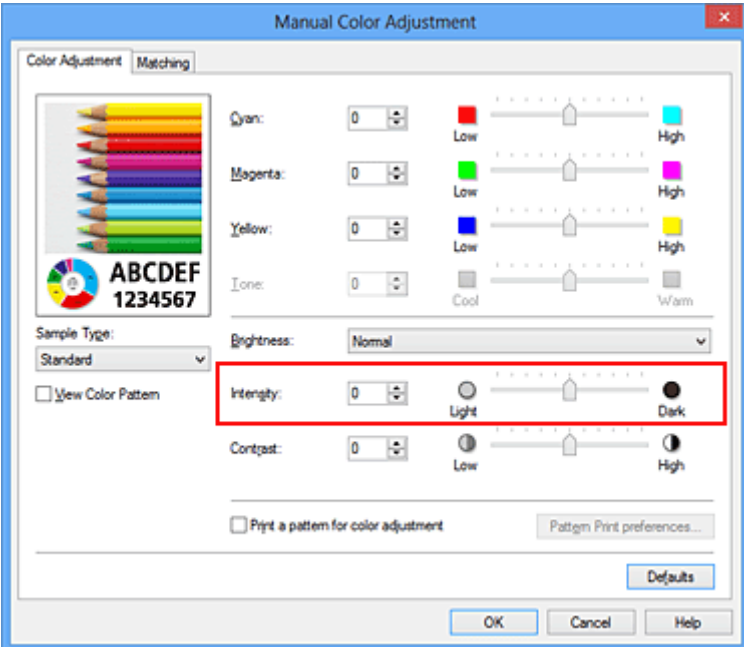

### **Ważne**

- Ustawienia suwaka należy zmieniać stopniowo.
- 4. Zakończ konfigurację.

Kliknij przycisk **OK** na karcie **Główny (Main)**. Po rozpoczęciu drukowania dane obrazu drukowane będą ze zmienioną intensywnością.

- **[Ustawianie poziomu Jakość wydruku \(Niestandardowe\)](#page-285-0)**
- [Wybieranie ustawienia korekcji kolorów](#page-291-0)
- **[Dopasowywanie balansu kolorów](#page-302-0)**
- [Dopasowywanie balansu kolorów przy użyciu wzorów przykładowych \(sterownik drukarki\)](#page-304-0)
- **N** [Dopasowywanie jasności](#page-309-0)
- **N** [Dopasowywanie kontrastu](#page-313-0)
- [Dopasowywanie intensywności/kontrastu przy użyciu wzorów przykładowych \(sterownik drukarki\)](#page-315-0)

## <span id="page-313-0"></span>**Dopasowywanie kontrastu**

Istnieje możliwość ustawienia kontrastu obrazu podczas drukowania.

Aby uwydatnić różnice między jasnymi i ciemnymi partiami obrazów, należy zwiększyć kontrast. Z drugiej strony, aby zmniejszyć różnice między jasnymi i ciemnymi partiami obrazów, należy zmniejszyć kontrast.

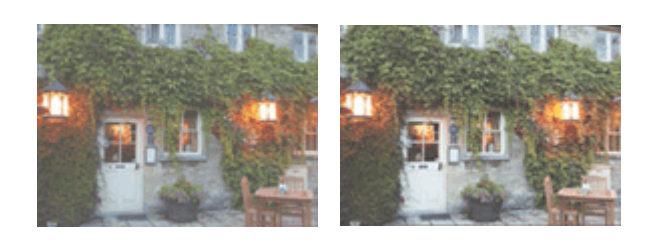

Bez dopasowania Z dopasowaniem kontrastu

Procedura dopasowywania kontrastu jest następująca:

Kontrast można również ustawić na karcie **Szybki start (Quick Setup)**, wybierając opcję **Drukowanie fotografii (Photo Printing)** w obszarze **Najczęściej używane ustawienia (Commonly Used Settings)**, a następnie wybierając opcję **Ręczne dostosowanie koloru/intensywności (Color/Intensity Manual Adjustment)** w obszarze **Funkcje dodatkowe (Additional Features)**.

- 1. Otwórz [okno ustawień sterownika drukarki.](#page-321-0)
- 2. Wybierz Ręczne dopasowywanie kolorów.

Na karcie **Główny (Main)** wybierz opcję **Ręczne (Manual)** dla ustawienia **Kolor/Intensywność (Color/ Intensity)** i kliknij przycisk **Ustaw... (Set...)**.

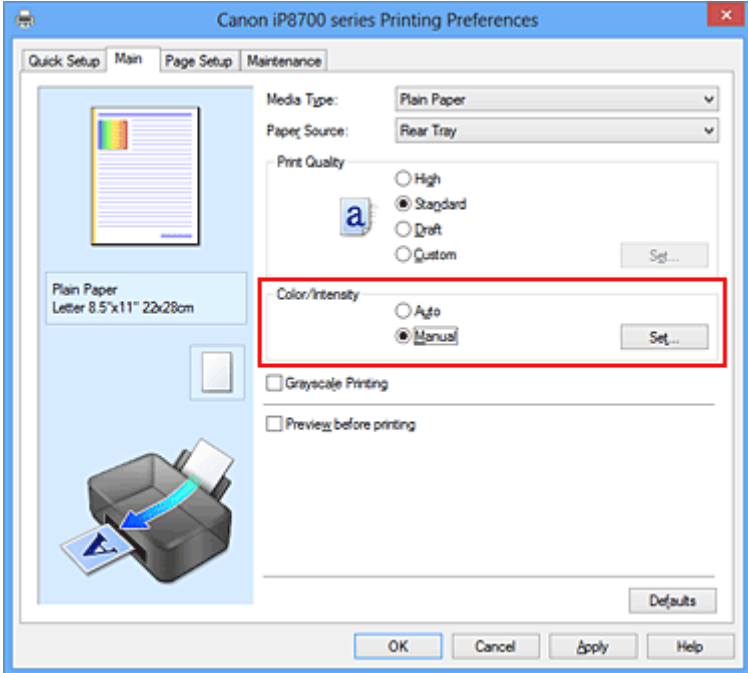

Zostanie otwarte okno dialogowe **Ręczne dopasowywanie kolorów (Manual Color Adjustment)**.

#### 3. Z dopasowaniem kontrastu

Przesunięcie suwaka **Kontrast (Contrast)** w prawo zwiększa kontrast, a przesunięcie go w lewo zmniejsza kontrast.

Można także bezpośrednio wprowadzić wartość dla suwaka. Wprowadź wartość z zakresu od -50 do 50. Bieżące ustawienia wyświetlane są w oknie podglądu ustawień po lewej stronie sterownika drukarki.

Po dopasowaniu każdego koloru kliknij przycisk **OK**.

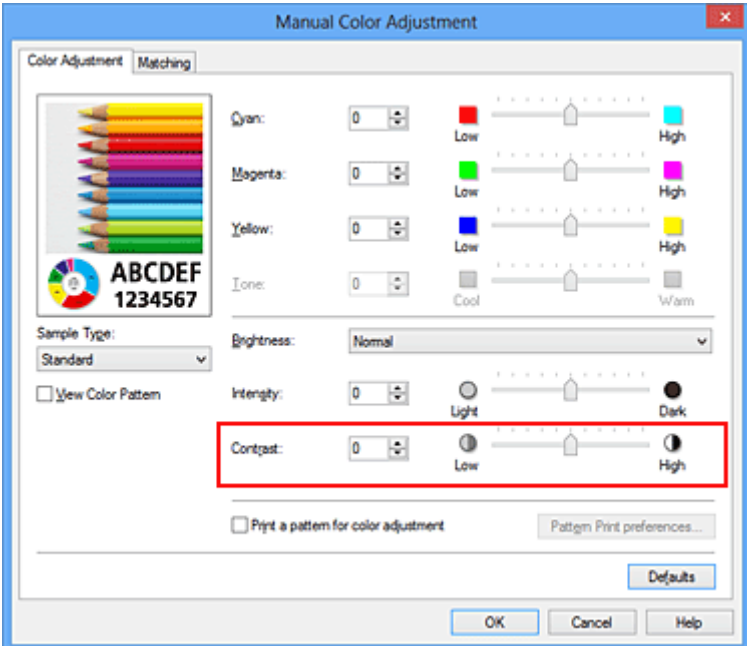

### **Ważne**

- Ustawienia suwaka należy zmieniać stopniowo.
- 4. Zakończ konfigurację.

Kliknij przycisk **OK** na karcie **Główny (Main)**. Podczas drukowania obraz jest drukowany z dopasowanym kontrastem.

- **[Ustawianie poziomu Jakość wydruku \(Niestandardowe\)](#page-285-0)**
- [Wybieranie ustawienia korekcji kolorów](#page-291-0)
- **[Dopasowywanie balansu kolorów](#page-302-0)**
- [Dopasowywanie balansu kolorów przy użyciu wzorów przykładowych \(sterownik drukarki\)](#page-304-0)
- **N** [Dopasowywanie jasności](#page-309-0)
- **[Dopasowywanie intensywności koloru](#page-311-0)**
- [Dopasowywanie intensywności/kontrastu przy użyciu wzorów przykładowych \(sterownik drukarki\)](#page-315-0)

# <span id="page-315-0"></span>**Dopasowywanie intensywności/kontrastu przy użyciu wzorów przykładowych (sterownik drukarki)**

Po ocenie wyników drukowania wzoru można dostosować intensywność/kontrast. W przypadku zmiany balansu kolorów lub intensywności/kontrastu dokumentu funkcja drukowania wzoru wydrukuje wyniki dopasowania na liście, razem z wartościami dopasowania.

Poniżej opisano procedurę dostosowywania intensywności/kontrastu w trakcie oceny wzoru.

- 1. Otwórz [okno ustawień sterownika drukarki.](#page-321-0)
- 2. Wybierz Ręczne dopasowywanie kolorów.

Na karcie **Główny (Main)** wybierz opcję **Ręczne (Manual)** dla ustawienia **Kolor/Intensywność (Color/ Intensity)** i kliknij przycisk **Ustaw... (Set...)**.

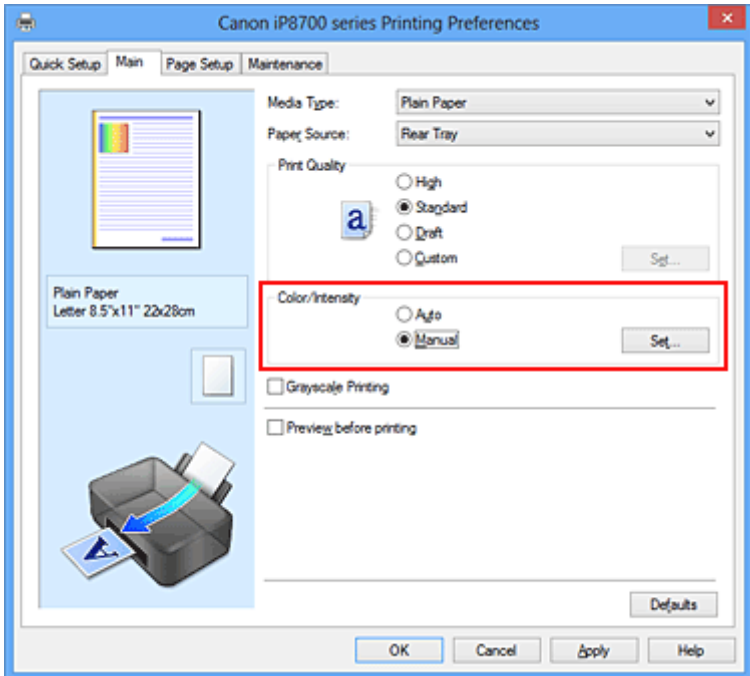

Zostanie otwarte okno dialogowe **Ręczne dopasowywanie kolorów (Manual Color Adjustment)**.

3. Wybór drukowania wzoru.

Na karcie **Dopasowywanie kolorów (Color Adjustment)** zaznacz pole wyboru **Drukuj wzór dopasowywania kolorów (Print a pattern for color adjustment)** i kliknij przycisk **Preferencje drukowania wzoru... (Pattern Print preferences...)**

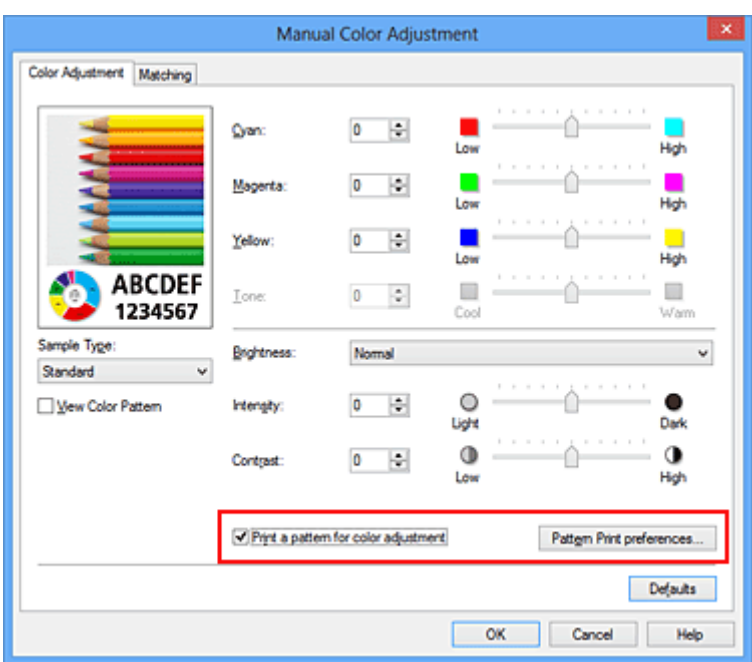

4. Ustawianie drukowania wzoru.

Po otwarciu okna dialogowego **Drukowanie wzoru (Pattern Print)** wprowadź poniższe ustawienia i kliknij przycisk **OK**.

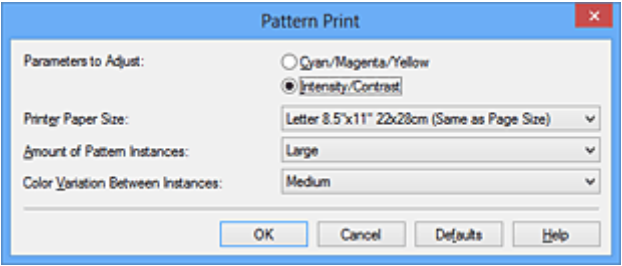

#### **Parametry do dopasowywania (Parameters to Adjust)**

Wybierz ustawienie **Intensywność/Kontrast (Intensity/Contrast)**.

#### **Rozmiar papieru drukarki (Printer Paper Size)**

Wybierz rozmiar papieru używanego do drukowania wzoru.

#### **Uwaga**

• W zależności od rozmiaru papieru wybranego na karcie **Ustawienia strony (Page Setup)**, niektóre rozmiary mogą być niedostępne.

#### **Liczba instancji wzoru (Amount of Pattern Instances)**

Wybierz opcję **Największa (Largest)**, **Duża (Large)** lub **Mała (Small)**, aby ustawić liczbę wzorów do wydrukowania.

### **Uwaga**

• Opcji **Największa (Largest)** i **Duża (Large)** nie można wybrać, gdy wybrano niektóre rozmiary papieru lub rozmiary papieru wyjściowego.

#### **Różnica kolorów między instancjami (Color Variation Between Instances)**

Ustaw stopień zmiany koloru między sąsiednimi wzorami.

### **Uwaga**

• Opcja **Duża (Large)** stanowi około dwukrotność ustawienia **Średnia (Medium)**, a opcja **Mała (Small)** stanowi około połowę ustawienia **Średnia (Medium)**.

5. Sprawdzanie wyników drukowania wzoru.

Na karcie **Dopasowywanie kolorów (Color Adjustment)** kliknij przycisk **OK**, aby zamknąć okno dialogowe **Ręczne dopasowywanie kolorów (Manual Color Adjustment)**.

Na karcie **Główny (Main)** kliknij przycisk **OK** i uruchom drukowanie. Drukarka następnie wydrukuje wzór, którego wartością środkową będzie ustawiona wartość intensywności/kontrastu.

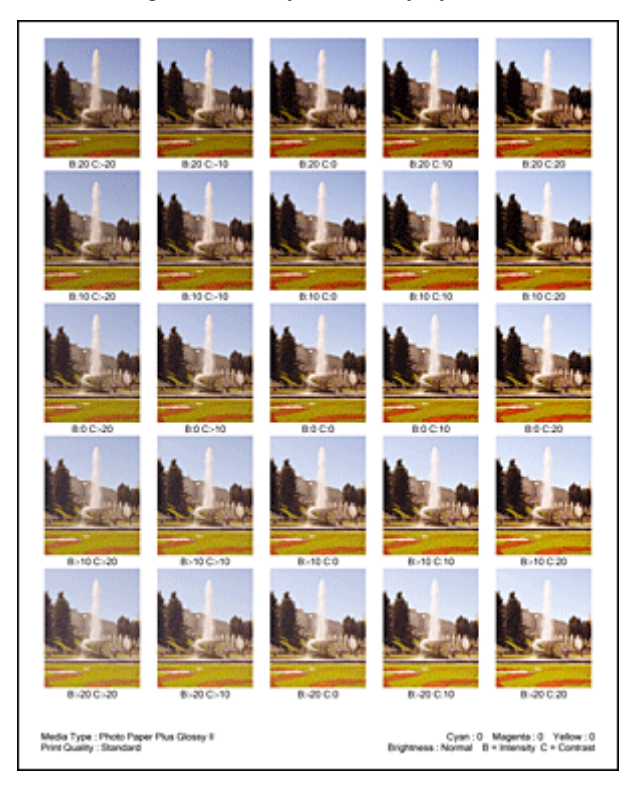

6. Dopasowywanie intensywności/kontrastu.

Oceń wynik wydruku i wybierz najbardziej odpowiedni obraz. Następnie wpisz do pól **Intensywność (Intensity)** i **Kontrast (Contrast)** na karcie **Dopasowywanie kolorów (Color Adjustment)** liczby intensywności/kontrastu zgodnie ze wskazaniem na dole tego obrazu.

Usuń zaznaczenie pola wyboru **Drukuj wzór dopasowywania kolorów (Print a pattern for color adjustment)** i kliknij przycisk **OK**.

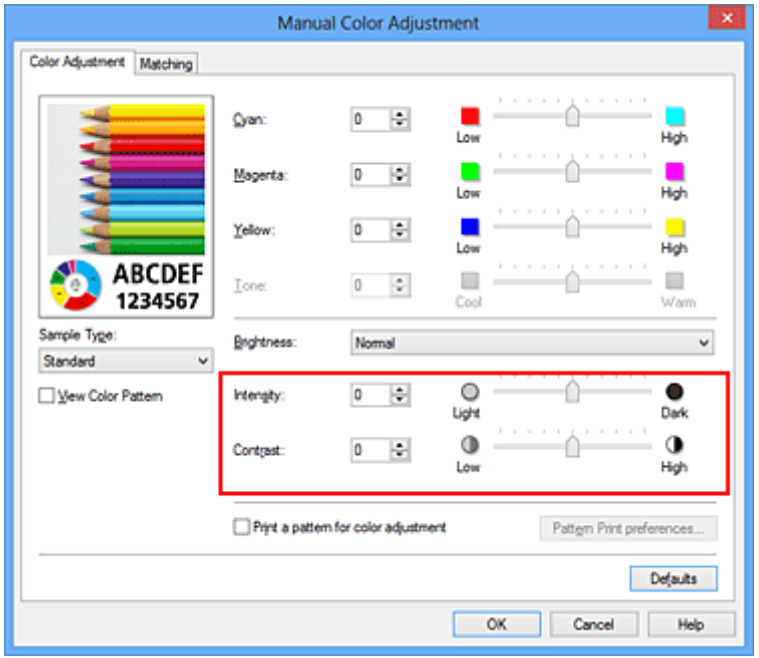

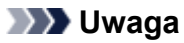

- Intensywność/kontrast można również ustawić na karcie **Szybki start (Quick Setup)**, wybierając opcję **Drukowanie fotografii (Photo Printing)** w sekcji **Najczęściej używane ustawienia (Commonly Used Settings)**, a następnie wybierając opcję **Ręczne dostosowanie koloru/ intensywności (Color/Intensity Manual Adjustment)** w sekcji **Funkcje dodatkowe (Additional Features)**.
- 7. Zakończ konfigurację.

Kliknij przycisk **OK** na karcie **Główny (Main)**. Podczas drukowania dokument jest drukowany z intensywnością/kontrastem dopasowanymi przez funkcję drukowania wzoru.

### **Ważne**

- W przypadku wybrania opcji **Drukuj wzór dopasowywania kolorów (Print a pattern for color adjustment)** na karcie **Dopasowywanie kolorów (Color Adjustment)** następujące elementy są wyszarzone i nie można ich ustawić:
	- **Wyświetl podgląd przed rozpoczęciem drukowania (Preview before printing)** na karcie **Główny (Main)**
	- Opcje **Zszywany bok (Stapling Side)** i **Określ margines... (Specify Margin...)** na karcie **Ustawienia strony (Page Setup)** (jeśli wybrano opcję **Drukowanie dwustronne (Ręczne) (Duplex Printing (Manual))**, można skorzystać tylko z opcji **Zszywany bok (Stapling Side)**).
- Wzór można wydrukować tylko wtedy, gdy w menu **Układ strony (Page Layout)** na karcie **Ustawienia strony (Page Setup)** jest ustawiona opcja **Rozmiar normalny (Normal-size)** lub **Bez obramowania (Borderless)**.
- W zależności od użytkowanej aplikacji funkcja ta może być niedostępna.

- **[Dopasowywanie balansu kolorów](#page-302-0)**
- **[Dopasowywanie balansu kolorów przy użyciu wzorów przykładowych \(sterownik drukarki\)](#page-304-0)**
- **[Dopasowywanie intensywności koloru](#page-311-0)**
- **[Dopasowywanie kontrastu](#page-313-0)**

# **Sterownik drukarki — przegląd**

- [Sterownik drukarki Canon IJ](#page-320-0)
- **[Jak otworzyć okno ustawień sterownika drukarki](#page-321-0)**
- **[Monitor stanu Canon IJ](#page-323-0)**
- **N** [Sprawdzanie stanu atramentu za pomocą komputera](#page-324-0)
- **[Podgląd Canon IJ](#page-325-0)**
- **[Usuwanie niepotrzebnego zadania drukowania](#page-326-0)**
- **[Instrukcja obsługi \(Sterownik drukarki\)](#page-327-0)**

# <span id="page-320-0"></span>**Sterownik drukarki Canon IJ**

Sterownik drukarki Canon IJ (nazywany dalej w skrócie sterownikiem drukarki) to program instalowany na komputerze w celu drukowania danych na tej drukarce.

Sterownik drukarki konwertuje dane do wydruku utworzone w aplikacji na dane zrozumiałe dla drukarki i wysyła skonwertowane dane do drukarki.

Ponieważ różne modele drukarki obsługują różne formaty drukowanych danych, należy mieć sterownik drukarki odpowiedni do użytkowanego modelu.

## **Typy sterowników drukarki**

W przypadku systemu Windows Vista SP1 lub nowszego można oprócz zwykłego sterownika drukarki zainstalować sterownik drukarki XPS.

Sterownik drukarki XPS służy do drukowania za pomocą aplikacji, która obsługuje drukowanie XPS.

### **Ważne**

• Aby można było używać sterownika drukarki XPS, na komputerze musi już być zainstalowany standardowy sterownik drukarki.

### **Instalacja sterownika drukarki**

- Aby zainstalować zwykły sterownik drukarki, włóż do napędu instalacyjny dysk CD-ROM dostarczony z drukarką, a następnie zainstaluj sterownik, korzystając z opcji **Rozpocznij ponownie instalację (Start Setup Again)**.
- Aby zainstalować sterownik drukarki XPS, włóż do napędu instalacyjny dysk CD-ROM dostarczony z drukarką i wybierz pozycję **Sterownik XPS (XPS Driver)**, korzystając z opcji **Dodaj oprogramowanie (Add Software)**.

## **Wskazywanie sterownika drukarki**

Aby wskazać sterownik drukarki, otwórz w używanej aplikacji okno dialogowe **Drukuj (Print)** i wybierz pozycję "XXX" (gdzie "XXX" to nazwa używanego modelu), aby wskazać zwykły sterownik drukarki, lub wybierz pozycję "XXX XPS" (gdzie "XXX" to nazwa używanego modelu), aby wskazać sterownik drukarki XPS.

## **Wyświetlanie podręcznika za pomocą sterownika drukarki**

Aby wyświetlić opis danej karty w oknie dialogowym ustawień sterownika drukarki, kliknij znajdujący się na niej przycisk **Pomoc (Help)**.

### **Tematy pokrewne**

**[Jak otworzyć okno ustawień sterownika drukarki](#page-321-0)** 

## <span id="page-321-0"></span>**Jak otworzyć okno ustawień sterownika drukarki**

Okno dialogowe ustawień sterownika drukarki można wyświetlić z poziomu używanej aplikacji, klikając ikonę drukarki.

## **Otwieranie okna ustawień sterownika drukarki za pomocą aplikacji**

Postępuj zgodnie z opisaną niżej procedurą, aby skonfigurować profil drukowania podczas wydruku.

1. W aktualnie używanej aplikacji wybierz polecenie umożliwiające drukowanie.

Aby otworzyć okno dialogowe **Drukuj (Print)**, należy na ogół wybrać z menu **Plik (File)** polecenie **Drukuj (Print)**.

2. Wybierz nazwę modelu i kliknij przycisk **Preferencje (Preferences)** (lub **Właściwości (Properties)**)

Zostanie wyświetlone okno ustawień sterownika drukarki.

### **Uwaga**

• W zależności od używanej aplikacji nazwy poleceń i nazwy menu mogą być różne, a liczba czynności do wykonania może być większa. Szczegółowe informacje możesz znaleźć w podręczniku użytkownika dotyczącym używanej aplikacji.

## **Otwieranie okna dialogowego ustawień sterownika drukarki za pomocą ikony drukarki**

Aby wykonać przy drukarce czynności obsługowe, np. czyszczenie głowicy drukującej, lub skonfigurować profil drukowania wspólny dla wszystkich aplikacji, należy wykonać poniższą procedurę.

- 1. Wybierz ustawienia w sposób przedstawiony poniżej:
	- W przypadku korzystania z systemu Windows 8 z poziomu paneli funkcji na pulpicie wybierz kolejno opcje **Ustawienia (Settings)** -> **Panel sterowania (Control Panel)** -> **Sprzęt i dźwięk (Hardware and Sound)** -> **Urządzenia i drukarki (Devices and Printers)**.
	- W przypadku korzystania z systemu Windows 7 wybierz kolejno: menu **Start** -> **Urządzenia i drukarki (Devices and Printers)**.
	- W przypadku korzystania z systemu Windows Vista wybierz menu **Start** -> **Panel sterowania (Control Panel)** -> **Sprzęt i dźwięk (Hardware and Sound)** -> **Drukarki (Printers)**.
	- W przypadku korzystania z systemu Windows XP wybierz menu **start** -> **Panel sterowania (Control Panel)** -> **Drukarki i inny sprzęt (Printers and Other Hardware)** -> **Drukarki i faksy (Printers and Faxes)**.
- 2. Kliknij prawym przyciskiem myszy ikonę nazwy używanego modelu, a następnie z wyświetlonego menu wybierz polecenie **Preferencje drukowania (Printing preferences)**.

Zostanie wyświetlone okno ustawień sterownika drukarki.

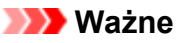

• W oknie dialogowym ustawień sterownika drukarki otwartym za pomocą przycisku **Właściwości drukarki (Printer properties)** (Windows 8, Windows 7) lub **Właściwości (Properties)** (Windows Vista, Windows XP) wyświetlane są karty dotyczące funkcji systemu Windows, np. karta **Porty (Ports)** (lub **Zaawansowane (Advanced)**). Karty te nie pojawiają się w przypadku otwarcia przy użyciu polecenia **Preferencje drukowania (Printing preferences)** lub przez aplikację. Informacje dotyczące kart funkcji systemu Windows można znaleźć w podręczniku użytkownika systemu Windows.

# <span id="page-323-0"></span>**Monitor stanu Canon IJ**

Monitor stanu Canon IJ to aplikacja pokazująca stan drukarki i postęp drukowania. Stan drukarki można rozpoznać po elementach graficznych, ikonach i komunikatach.

## **Uruchamianie programu Monitor stanu Canon IJ**

Monitor stanu Canon IJ jest uruchamiany automatycznie przy wysyłaniu do drukarki danych wydruku. Monitor stanu Canon IJ po uruchomieniu jest wyświetlany jako przycisk na pasku zadań.

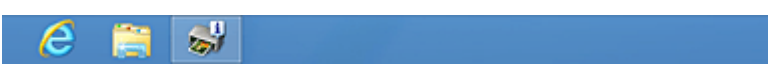

Kliknij przycisk monitora stanu wyświetlany na pasku zadań. Zostanie wyświetlony Monitor stanu Canon IJ.

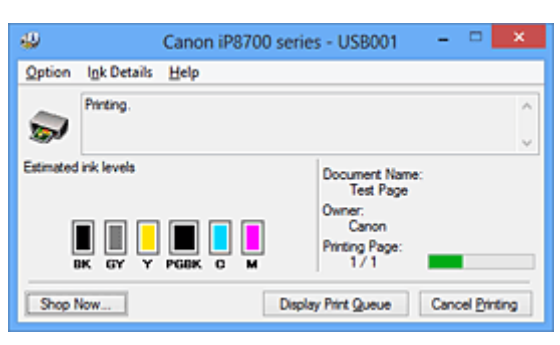

### **Uwaga**

- Aby otworzyć Monitor stanu Canon IJ, gdy drukarka nie drukuje, otwórz [okno ustawień sterownika](#page-321-0) [drukarki](#page-321-0) i kliknij na karcie **Wyświetl stan drukarki (View Printer Status)** przycisk **Obsługa (Maintenance)**.
- Informacje wyświetlane przez Monitor stanu Canon IJ mogą się zmieniać w zależności od kraju lub regionu eksploatacji drukarki.

## **Gdy występują błędy**

Monitor stanu Canon IJ jest wyświetlany automatycznie w przypadku wystąpienia błędu (np. gdy w drukarce skończył się papier lub poziom atramentu jest niski).

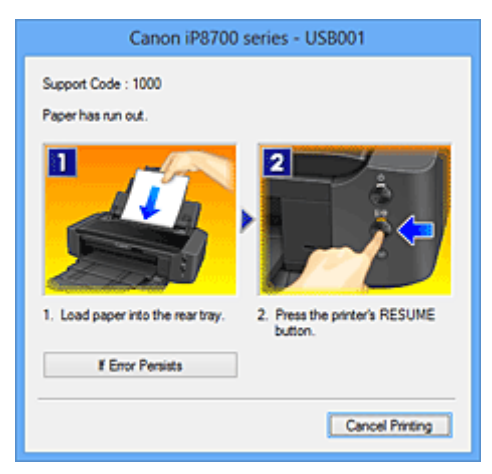

W takiej sytuacji należy wykonać odpowiednie czynności, postępując według instrukcji.
# **Sprawdzanie stanu atramentu za pomocą komputera**

Można sprawdzić poziom pozostałego atramentu i rodzaje zbiorników z atramentem przeznaczonych do użytkowanego modelu.

- 1. Otwórz [okno ustawień sterownika drukarki.](#page-321-0)
- 2. Uruchamianie programu Monitor stanu Canon IJ

Kliknij na karcie **Obsługa (Maintenance)** przycisk **Wyświetl stan drukarki (View Printer Status)**. Uruchomi się Monitor stanu Canon IJ i wyświetli obraz stanu atramentu.

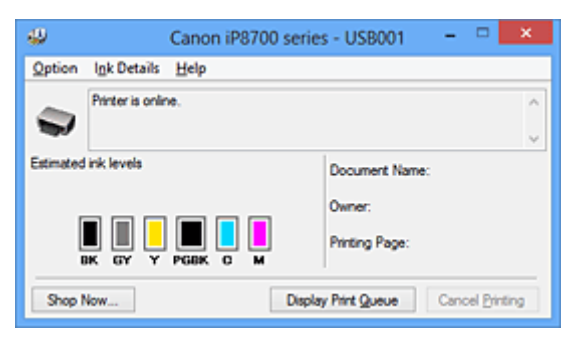

## **Uwaga**

- Informacje wyświetlane przez Monitor stanu Canon IJ mogą się zmieniać w zależności od kraju lub regionu eksploatacji drukarki.
- W przypadku odebrania komunikatu o pozostałym poziomie atramentu nad ikoną atramentu pojawi się znacznik.

Na przykład:  $\bigcirc$ 

W zbiorniku kończy się atrament. Przygotuj nowy zbiornik z atramentem.

- W przypadku drukowania na papierze formatu A3 lub większym atrament może ulec wyczerpaniu przed końcem drukowania albo wydruk może zblednąć lub mogą pojawić się na nim białe smugi.
- 3. W razie konieczności kliknij przycisk **Szczegółowe informacje o atramencie (Ink Details)**

Można sprawdzać informacje dotyczące atramentu.

Jeśli wystąpi ostrzeżenie lub błąd w związku z ilością pozostałego atramentu, na górze obrazu w oknie dialogowym **Szczegółowe informacje o atramencie (Ink Details)** pojawi się ikona powiadomienia. W takiej sytuacji należy wykonać odpowiednie czynności, postępując według instrukcji wyświetlanych na ekranie.

## **Uwaga**

• Okno dialogowe **Szczegółowe informacje o atramencie (Ink Details)** można też wyświetlić, wybierając w Monitorze stanu Canon IJ ikonę atramentu.

# **Podgląd Canon IJ**

Podgląd Canon IJ to aplikacja wyświetlająca przewidywany wygląd wydruku przed rozpoczęciem drukowania dokumentu.

Podgląd odzwierciedla informacje określone przy użyciu sterownika drukarki oraz umożliwia sprawdzenie układu strony dokumentu, kolejności drukowania i liczby stron. Można również zmienić ustawienia typu nośnika.

Jeśli przed drukowaniem ma zostać wyświetlony podgląd, otwórz [okno ustawień sterownika drukarki](#page-321-0), kliknij kartę **Główny (Main)**, a następnie zaznacz pole wyboru **Wyświetl podgląd przed rozpoczęciem drukowania (Preview before printing)**.

Aby przed drukowaniem podgląd nie był wyświetlany, należy usunąć zaznaczenie tego pola wyboru.

## **Ważne**

• W przypadku zastosowania sterownika drukarki XPS należy zapoznać się z częścią ["Edytowanie](#page-280-0) [drukowanego dokumentu lub ponowne wydrukowanie z historii drukowania](#page-280-0)".

## **Tematy pokrewne**

[Wyświetlanie wyniku drukowania przed wydrukowaniem](#page-277-0)

# **Usuwanie niepotrzebnego zadania drukowania**

W przypadku stosowania sterownika drukarki XPS należy podczas czytania niniejszych informacji zamienić nazwę "Monitor stanu Canon IJ" na "Monitor stanu Canon IJ XPS".

Jeśli drukarka nie zacznie drukować, mogą pozostać dane anulowanego lub nieudanego zadania drukowania.

Niepożądane zadania drukowania można usunąć za pomocą Monitora stanu Canon IJ.

1. Uruchom Monitor stanu Canon IJ.

Kliknij ikonę Monitora stanu Canon IJ wyświetlany na pasku zadań. Zostanie wyświetlony Monitor stanu Canon IJ.

2. Wyświetl zadania drukowania.

Kliknij przycisk **Wyświetl kolejkę wydruku (Display Print Queue)**. Zostanie otwarte okno dialogowe Kolejka wydruku.

3. Usuń zadania drukowania.

Wybierz polecenie **Anuluj wszystkie dokumenty (Cancel All Documents)** z menu **Drukarka (Printer)**. Po pojawieniu się komunikatu potwierdzenia kliknij przycisk **Tak (Yes)**.

Zadanie drukowania zostało usunięte.

## **Ważne**

• Użytkownicy, którzy nie mają uprawnień dostępu do funkcji zarządzania drukarką, nie mogą usuwać zadań drukowania innych użytkowników.

## **Uwaga**

• Ta operacja powoduje usunięcie wszystkich zadań drukowania. Jeśli lista kolejki wydruku zawierała potrzebne zadanie drukowania, ponownie uruchom proces drukowania.

# **Instrukcja obsługi (Sterownik drukarki)**

Działanie sterownika drukarki podlega poniższym ograniczeniom. Należy mieć je na uwadze, korzystając ze sterownika urządzenia.

## **Ograniczenia sterownika drukarki**

• Podczas pracy z niektórymi aplikacjami ustawienie **Kopie (Copies)** na karcie **Ustawienia strony (Page Setup)** sterownika drukarki może nie być aktywne.

W takim przypadku użyj ustawienia liczby kopii w oknie dialogowym **Drukuj (Print)** aplikacji.

- Jeśli wartość opcji **Język (Language)** wybrana w oknie dialogowym **Informacje (About)** na karcie **Obsługa (Maintenance)** nie jest zgodna z językiem interfejsu systemu operacyjnego, ekran sterownika może zostać niepoprawnie wyświetlony.
- Nie zmieniaj ustawień właściwości drukarki na karcie **Zaawansowane (Advanced)**. W przypadku zmiany jakichkolwiek ustawień nie będzie można poprawnie korzystać z poniższych funkcji. Ponadto, gdy zostanie wybrana opcja **Drukuj do pliku (Print to file)** w oknie dialogowym **Drukuj (Print)** aplikacji i w przypadku aplikacji, które uniemożliwiają buforowanie EMF, takich jak Adobe Photoshop LE i MS Photo Editor, następujące funkcje nie będą działały.
	- **Wyświetl podgląd przed rozpoczęciem drukowania (Preview before printing)** na karcie **Główny (Main)**
	- **Zapobieganie utracie drukowanych danych (Prevention of Print Data Loss)** na karcie **Ustawienia strony (Page Setup)** okna dialogowego **Opcje wydruku (Print Options)**
	- **Układ strony (Page Layout)**, **Sąsiadująco/plakat (Tiling/Poster)**, **Broszura (Booklet)**, **Drukowanie dwustronne (Ręczne) (Duplex Printing (Manual))**, **Określ margines... (Specify Margin...)**, **Drukuj od ostatniej strony (Print from Last Page)**, **Sortuj (Collate)** i **Stempel/Tło... (Stamp/Background...)** (**Stempel... (Stamp...)**) na karcie **Ustawienia strony (Page Setup)**
	- Opcja **Drukuj wzór dopasowywania kolorów (Print a pattern for color adjustment)** na karcie **Dopasowywanie kolorów (Color Adjustment)** w oknie dialogowym **Ręczne dopasowywanie kolorów (Manual Color Adjustment)**
- Ponieważ rozdzielczość podglądu wydruku różni się od rozdzielczości samego wydruku, tekst i linie na podglądzie wydruku mogą się różnić od widocznych na wydruku.
- Niektóre aplikacje dzielą wydruk na szereg zadań drukowania. Aby anulować drukowanie, należy wówczas usunąć wszystkie zadania drukowania.
- Jeśli obraz nie zostanie wydrukowany poprawnie, wyświetl okno dialogowe **Opcje wydruku (Print Options)** na karcie **Ustawienia strony (Page Setup)** i zmień ustawienie opcji **Wyłącz funkcję ICM wymaganą przez oprogramowanie (Disable ICM required from the application software)**. Może to rozwiązać problem.

## **Uwaga**

- Po zastosowaniu sterownika drukarki XPS nie można korzystać z opcji **Wyłącz funkcję ICM wymaganą przez oprogramowanie (Disable ICM required from the application software)**.
- Programu Canon IJ Network Tool nie należy uruchamiać, gdy trwa drukowanie.
- Nie należy rozpoczynać drukowania, gdy działa program Canon IJ Network Tool.

## **Uwagi dotyczące aplikacji z ograniczeniami**

- Ograniczenia dotyczące programu Microsoft Word(Microsoft Corporation).
	- Jeśli program Microsoft Wordma te same funkcje drukowania, co sterownik drukarki, należy użyć programu Word do ich określenia.
- Jeśli w sterowniku drukarki na karcie **Ustawienia strony (Page Setup)** wybrano dla opcji **Układ strony (Page Layout)** ustawienie **Z dopasowaniem do strony (Fit-to-Page)**, **Ze skalowaniem (Scaled)** lub **Układ strony (Page Layout)**, w niektórych wersjach programu Word dokument może być drukowany nieprawidłowo.
- Jeśli w programie Word dla opcji **Rozmiar strony (Page Size)** wybrano ustawienie "XXX Powiększ/Zmniejsz", w niektórych wersjach programu Word dokument może być drukowany nieprawidłowo.

W takim przypadku wykonaj poniższą procedurę.

- 1. Otwórz okno dialogowe **Drukuj (Print)** programu Word.
- 2. Otwórz [okno ustawień sterownika drukarki](#page-321-0) i na karcie **Ustawienia strony (Page Setup)** wybierz dla opcji **Rozmiar strony (Page Size)** taki sam rozmiar papieru, jaki został ustawiony w programie Word.
- 3. Wybierz odpowiedni **Układ strony (Page Layout)**, a następnie kliknij przycisk **OK**, aby zamknąć to okno.
- 4. Nie uruchamiając drukowania, zamknij okno dialogowe **Drukuj (Print)**.
- 5. Otwórz ponownie okno dialogowe **Drukowanie (Print)** programu Word.
- 6. Ponownie otwórz okno ustawień sterownika drukarki i kliknij przycisk **OK**.
- 7. Rozpocznij drukowanie.
- Jeśli w programie Adobe Illustrator (firmy Adobe Systems Incorporated) jest włączona funkcja drukowania map bitowych, drukowanie potrwa dłużej lub część danych nie zostanie wydrukowana. Uruchom drukowanie po usunięciu zaznaczenia pola wyboru **Drukowanie mapy bitowej (Bitmap Printing)** w oknie dialogowym **Drukuj (Print)**.

# **Sterownik drukarki — opis**

- [Karta Szybki start opis](#page-330-0)
- [Karta Główny opis](#page-337-0)
- **[Karta Ustawienia strony opis](#page-344-0)**
- **[Karta Obsługa opis](#page-357-0)**
- **[Podgląd Canon IJ opis](#page-365-0)**
- **[Podgląd Canon IJ XPS opis](#page-368-0)**
- [Monitor stanu Canon IJ opis](#page-377-0)

# <span id="page-330-0"></span>**Karta Szybki start — opis**

Karta **Szybki start (Quick Setup)** służy do rejestrowania najczęściej używanych ustawień drukowania. Po wybraniu zarejestrowanego ustawienia drukarka automatycznie wprowadza wybrane uprzednio parametry.

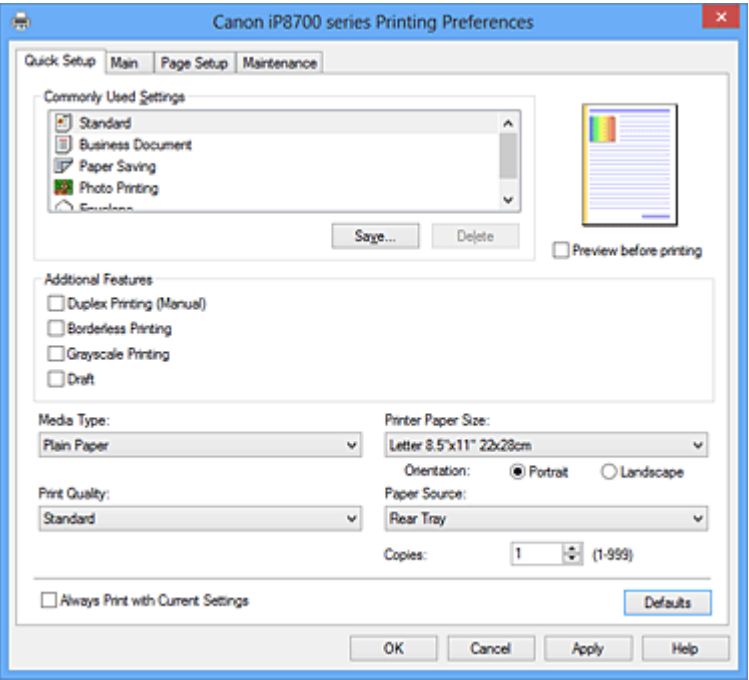

#### **Najczęściej używane ustawienia (Commonly Used Settings)**

Zarejestrowane są tu nazwy i ikony często używanych profili drukowania. Po wybraniu profilu drukowania odpowiedniego do przeznaczenia dokumentu wprowadzane są pasujące ustawienia. Ponadto funkcje uznane za użyteczne w przypadku wybranego profilu drukowania są wyświetlane w obszarze **Funkcje dodatkowe (Additional Features)**.

Można też zmienić profil drukowania i zarejestrować go pod nową nazwą. Można usuwać zarejestrowane profile drukowania.

Kolejność profili na liście można zmieniać, przeciągając poszczególne profile albo trzymając naciśnięty klawisz Ctrl i naciskając klawisze strzałek w górę lub w dół.

#### **Standardowa (Standard)**

Są to ustawienia fabryczne.

Mają one priorytet nad wybranymi w aplikacji ustawieniami opcji **Rozmiar strony (Page Size)**, **Orientacja (Orientation)** i **Kopie (Copies)**.

#### **Dokument biznesowy (Business Document)**

To ustawienie należy wybrać przy drukowaniu dokumentu ogólnego przeznaczenia. Mają one priorytet nad wybranymi w aplikacji ustawieniami opcji **Rozmiar strony (Page Size)**, **Orientacja (Orientation)** i **Kopie (Copies)**.

#### **Oszczędzanie papieru (Paper Saving)**

To ustawienie należy wybrać w celu oszczędzania papieru przy drukowaniu dokumentu ogólnego przeznaczenia. Pola wyboru **Drukowanie 2 stron na 1 (2-on-1 Printing)** i **Drukowanie dwustronne (Ręczne) (Duplex Printing (Manual))** zostają automatycznie zaznaczone. Mają one priorytet nad wybranymi w aplikacji ustawieniami opcji **Rozmiar strony (Page Size)**, **Orientacja (Orientation)** i **Kopie (Copies)**.

#### **Drukowanie fotografii (Photo Printing)**

Po wybraniu tego ustawienia w przypadku drukowania fotografii zostanie użyty powszechnie stosowany rodzaj papieru fotograficznego i rozmiar zdjęć. Pole wyboru **Drukowanie bez**

**obramowania (Borderless Printing)** zostaje automatycznie zaznaczone. Ustawienia te mają priorytet nad wybranymi w aplikacji ustawieniami opcji **Orientacja (Orientation)** i **Kopie (Copies)**.

#### **Koperta (Envelope)**

Po wybraniu tego ustawienia w celu drukowania na kopertach dla opcji **Typ nośnika (Media Type)** zostaje automatycznie wprowadzone ustawienie **Koperta (Envelope)**. W oknie dialogowym **Ustawienie rozmiaru koperty (Envelope Size Setting)** należy wybrać rozmiar użytej koperty.

## **Uwaga**

• Zestaw opcji w obszarze **Funkcje dodatkowe (Additional Features)**, który jest wyświetlany w przypadku profilu drukowania wybranego przy zapisywaniu dodawanego profilu drukowania, również jest widoczny po wybraniu dodanego profilu drukowania.

#### **Zapisz... (Save...)**

Powoduje wyświetlenie [Okno dialogowe Zapisywanie najczęściej używanych ustawień \(Save](#page-334-0) [Commonly Used Settings\).](#page-334-0)

Kliknięcie tego przycisku pozwala zapisać na liście **Najczęściej używane ustawienia (Commonly Used Settings)** parametry wprowadzone na kartach **Szybki start (Quick Setup)**, **Główny (Main)** i **Ustawienia strony (Page Setup)**.

#### **Usuń (Delete)**

Umożliwia usunięcie zarejestrowanego profilu drukowania.

W tym celu należy wybrać na liście **Najczęściej używane ustawienia (Commonly Used Settings)** nazwę profilu do usunięcia i kliknąć przycisk **Usuń (Delete)**. Po pojawieniu się komunikatu potwierdzenia należy kliknąć przycisk **OK**, aby usunąć wskazany profil drukowania.

## **Uwaga**

• Profilów drukowania zarejestrowanych w ustawieniach początkowych nie można usunąć.

#### **Podgląd ustawień**

Widok papieru pozwala zorientować się, jak oryginał zostanie ułożony na arkuszu. Umożliwia to sprawdzanie ogólnego układu wydruku.

### **Wyświetl podgląd przed rozpoczęciem drukowania (Preview before printing)**

Umożliwia wyświetlanie przewidywanego wyglądu wydruku przed rozpoczęciem drukowania danych. Aby przed drukowaniem był wyświetlany podgląd, należy zaznaczyć to pole wyboru.

Aby nie wyświetlać podglądu przed drukowaniem, należy usunąć zaznaczenie tego pola wyboru.

## **Ważne**

• Korzystanie z aplikacji Podgląd Canon IJ XPS wymaga zainstalowanego na komputerze oprogramowania Microsoft .NET Framework 4 Client Profile.

#### **Funkcje dodatkowe (Additional Features)**

Powoduje wyświetlanie często używanych, przydatnych funkcji obok profilu drukowania wybranego na liście **Najczęściej używane ustawienia (Commonly Used Settings)** na karcie **Szybki start (Quick Setup)**.

Poruszanie wskaźnikiem myszy w pobliżu danej funkcji, którą można zmienić, powoduje wyświetlenie jej opisu.

Aby włączyć funkcję, należy zaznaczyć odpowiadające jej pole wyboru.

W przypadku niektórych funkcji można wprowadzać szczegółowe ustawienia pochodzące z kart **Główny (Main)** i **Ustawienia strony (Page Setup)**.

## **Ważne**

• W zależności od profili drukowania pewne funkcje mogą być wyszarzone, co oznacza brak możliwości ich modyfikacji.

#### **Drukowanie 2 stron na 1 (2-on-1 Printing)**

Umożliwia drukowanie dwóch stron dokumentu obok siebie na jednej stronie arkusza papieru. Aby zmienić kolejność stron, należy kliknąć kartę **Ustawienia strony (Page Setup)**, wybrać dla opcji **Układ strony (Page Layout)** ustawienie **Układ strony (Page Layout)** i kliknąć przycisk **Określ... (Specify...)**. Następnie w wyświetlonym [Okno dialogowe Drukowanie układu strony](#page-347-0) [\(Page Layout Printing\)](#page-347-0) należy wybrać ustawienie opcji **Kolejność stron (Page Order)**.

#### **Drukowanie 4 stron na 1 (4-on-1 Printing)**

Umożliwia drukowanie czterech stron dokumentu obok siebie na jednej stronie arkusza papieru. Aby zmienić kolejność stron, należy kliknąć kartę **Ustawienia strony (Page Setup)**, wybrać dla opcji **Układ strony (Page Layout)** ustawienie **Układ strony (Page Layout)** i kliknąć przycisk **Określ... (Specify...)**. Następnie w wyświetlonym [Okno dialogowe Drukowanie układu strony](#page-347-0) [\(Page Layout Printing\)](#page-347-0) należy wybrać ustawienie opcji **Kolejność stron (Page Order)**.

#### **Drukowanie dwustronne (Ręczne) (Duplex Printing (Manual))**

Umożliwia wybór, czy dokument ma być ręcznie drukowany po obu stronach papieru, czy tylko na jednej stronie.

Aby zmienić zszywany bok lub szerokość marginesów, należy wprowadzić nowe wartości na karcie **Ustawienia strony (Page Setup)**.

#### **Drukowanie bez obramowania (Borderless Printing)**

Umożliwia drukowanie bez obramowania i bez żadnych marginesów.

Użycie funkcji drukowania bez obramowania powoduje powiększenie drukowanego dokumentu, więc drukowane dane nieco wystają poza obszar papieru. Inaczej mówiąc, dokument jest drukowany bez żadnych marginesów.

Aby określić, jak duża część dokumentu ma wystawać poza obszar papieru, kliknij kartę **Ustawienia strony (Page Setup)**, wybierz opcję **Bez obramowania (Borderless)** i wprowadź wartość w polu **Szerokość rozszerzenia (Amount of Extension)**.

#### **Wydruk w odcieniach szarości (Grayscale Printing)**

Ta funkcja powoduje przekształcanie danych obrazu na dane monochromatyczne podczas drukowania dokumentu.

#### **Niska (Draft)**

To ustawienie nadaje się do drukowania próbnego.

#### **Obróć o 180 stopni (Rotate 180 degrees)**

Umożliwia wydrukowanie dokumentu w położeniu obróconym o 180 stopni w odniesieniu do kierunku podawania papieru.

Szerokość obszaru drukowania i wielkość rozszerzenia, które zostały ustawione w innej aplikacji, zostaną odwrócone w pionie i w poziomie.

#### **Ręczne dostosowanie koloru/intensywności (Color/Intensity Manual Adjustment)**

Należy wybrać tę opcję, aby ustawić odpowiednią metodę w obszarze **Korekcja kolorów (Color Correction)** i samodzielnie wprowadzić ustawienia, np. **Błękitny (Cyan)**, **Amarantowy (Magenta)**, **Żółty (Yellow)**, **Tonowanie (Tone)**, **Jasność (Brightness)**, **Intensywność (Intensity)**, **Kontrast (Contrast)** itd.

## **Typ nośnika (Media Type)**

Wybór typu papieru do drukowania.

Należy wybrać typ nośnika odpowiadający papierowi załadowanemu do drukarki. Zapewni to prawidłowe drukowanie na wskazanym papierze.

#### **Rozmiar papieru drukarki (Printer Paper Size)**

Umożliwia wybór rozmiaru papieru załadowanego faktycznie do drukarki.

Rozmiar papieru jest zwykle ustawiany automatycznie, odpowiednio do wybranego rozmiaru papieru wyjściowego, a dokument jest drukowany bez skalowania.

Jeśli w obszarze **Funkcje dodatkowe (Additional Features)** została ustawiona opcja **Drukowanie 2 stron na 1 (2-on-1 Printing)** lub **Drukowanie 4 stron na 1 (4-on-1 Printing)**, można ręcznie określać rozmiar papieru za pomocą opcji **Rozmiar strony (Page Size)** na karcie **Ustawienia strony (Page Setup)**.

Jeśli wybrany rozmiar papieru jest mniejszy niż określony w polu **Rozmiar strony (Page Size)**, obraz strony zostanie pomniejszony.

Jeśli wybrany rozmiar papieru jest większy niż określony w polu **Rozmiar strony (Page Size)**, obraz strony zostanie powiększony.

#### **Orientacja (Orientation)**

Umożliwia wybór orientacji drukowania.

Jeśli aplikacja, w której utworzono dokument, zawiera podobne ustawienie, należy wybrać orientację identyczną z określoną w aplikacji.

#### **Pionowa (Portrait)**

Umożliwia wydrukowanie dokumentu w taki sposób, aby jego ułożenie w pionie było identyczne z kierunkiem podawania papieru. Jest to ustawienie domyślne.

#### **Pozioma (Landscape)**

Umożliwia wydrukowanie dokumentu w położeniu obróconym o 90 stopni w odniesieniu do kierunku podawania papieru.

Aby zmienić kierunek obrotu, należy przejść na kartę **Obsługa (Maintenance)**, otworzyć okno dialogowe **Ustawienia niestandardowe (Custom Settings)**, a następnie użyć pola wyboru **Obróć o 90 stopni w lewo, gdy orientacja jest [Pozioma] (Rotate 90 degrees left when orientation is [Landscape])**.

Zaznaczenie pola wyboru **Obróć o 90 stopni w lewo, gdy orientacja jest [Pozioma] (Rotate 90 degrees left when orientation is [Landscape])** powoduje obrócenie drukowanego dokumentu o 90 stopni w lewo.

### **Jakość wydruku (Print Quality)**

Wybór oczekiwanej jakości wydruku.

Należy wybrać jedno z poniższych ustawień, aby określić poziom jakości wydruku odpowiedni do jego przeznaczenia.

Aby samodzielnie określić poziom jakości wydruku, należy kliknąć kartę **Główny (Main)** i wybrać dla opcji **Jakość wydruku (Print Quality)** ustawienie **Niestandardowe (Custom)**. Zostanie uaktywniony przycisk **Ustaw... (Set...)**. Należy kliknąć przycisk **Ustaw... (Set...)**, aby otworzyć [Okno dialogowe](#page-338-0) [Niestandardowe \(Custom\),](#page-338-0) a następnie wprowadzić odpowiednie ustawienia.

#### **Wysoka (High)**

Nadaje priorytet jakości wydruku nad szybkością wydruku.

#### **Standardowa (Standard)**

Drukuje ze średnią prędkością i jakością.

#### **Niska (Draft)**

To ustawienie nadaje się do drukowania próbnego.

## <span id="page-334-0"></span>**Źródło papieru (Paper Source)**

Wyświetla źródło, z którego podawany jest papier.

## **Tylna taca (Rear Tray)**

Papier podawany jest zawsze z tylnej tacy.

#### **Kopie (Copies)**

Umożliwia określenie liczby kopii do wydrukowania. Można wprowadzić wartość od 1 do 999.

## **Ważne**

• Jeśli w aplikacji użytej do tworzenia dokumentu jest dostępna ta sama funkcja, wprowadź ustawienia w sterowniku drukarki. Jeśli jednak wyniki są niewłaściwe, określ ustawienia funkcji w aplikacji.

## **Zawsze drukuj z użyciem bieżących ustawień (Always Print with Current Settings)**

Umożliwia drukowanie dokumentów z bieżącymi ustawieniami począwszy od najbliższej operacji drukowania.

Po wybraniu tej funkcji i późniejszym zamknięciu [okno ustawień sterownika drukarki](#page-321-0) informacje wprowadzone na kartach **Szybki start (Quick Setup)**, **Główny (Main)** i **Ustawienia strony (Page Setup)** zostają zapisane, a drukowanie z identycznymi ustawieniami jest możliwe począwszy od najbliższej operacji drukowania.

**Ważne**

- W przypadku zalogowania się za pomocą innej nazwy użytkownika, ustawienia wprowadzone podczas działania tej funkcji nie będą odzwierciedlane w ustawieniach drukowania.
- Jeśli jakieś ustawienie zostało wprowadzone za pomocą aplikacji, będzie mało priorytet.

#### **Domyślne (Defaults)**

Umożliwia przywrócenie wartości domyślnych wszystkich ustawień zmienionych przez użytkownika. Kliknięcie tego przycisku powoduje przywrócenie wartości domyślnych (fabrycznych) wszystkim ustawieniom na kartach **Szybki start (Quick Setup)**, **Główny (Main)** i **Ustawienia strony (Page Setup)**.

## **Okno dialogowe Zapisywanie najczęściej używanych ustawień (Save Commonly Used Settings)**

W tym oknie dialogowym można zapisywać ustawienia wprowadzone na kartach **Szybki start (Quick Setup)**, **Główny (Main)** i **Ustawienia strony (Page Setup)** oraz dodawać je do listy **Najczęściej używane ustawienia (Commonly Used Settings)** na karcie **Szybki start (Quick Setup)**.

## **Nazwa (Name)**

Umożliwia nadanie nazwy zapisywanemu profilowi drukowania.

Można wpisać maksymalnie 255 znaków.

Wprowadzona nazwa pojawia się razem z towarzyszącą jej ikoną na liście **Najczęściej używane ustawienia (Commonly Used Settings)** na karcie **Szybki start (Quick Setup)**.

## **Opcje... (Options...)**

Umożliwia otwarcie [Okno dialogowe Zapisywanie najczęściej używanych ustawień \(Save Commonly](#page-335-0) [Used Settings\)](#page-335-0).

Można w nim zmieniać szczegóły zapisywanego profilu drukowania.

## <span id="page-335-0"></span>**Okno dialogowe Zapisywanie najczęściej używanych ustawień (Save Commonly Used Settings)**

Umożliwia wybór ikon profili drukowania, które zostaną zarejestrowane na liście **Najczęściej używane ustawienia (Commonly Used Settings)**, oraz zmianę elementów zapisywanych w profilach.

#### **Ikona (Icon)**

Umożliwia wybór ikony zapisywanego profilu drukowania.

Wybrana ikona pojawia się razem ze swoją nazwą na liście **Najczęściej używane ustawienia (Commonly Used Settings)** na karcie **Szybki start (Quick Setup)**.

#### **Zapisz ustawienie rozmiaru papieru (Save the paper size setting)**

Umożliwia zapisywanie rozmiaru papieru w profilu drukowania zarejestrowanym na liście

## **Najczęściej używane ustawienia (Commonly Used Settings)**.

Aby zapisany rozmiar papieru był stosowany po wybraniu profilu drukowania, należy zaznaczyć to pole wyboru.

Jeśli nie jest ono zaznaczone, rozmiar papieru zapisuje się i w konsekwencji nie jest stosowany po wybraniu profilu drukowania. Zamiast tego drukarka przyjmuje rozmiar papieru ustawiony w aplikacji.

#### **Zapisz ustawienie orientacji papieru (Save the orientation setting)**

Umożliwia zapisywanie ustawienia opcji **Orientacja (Orientation)** w profilu drukowania zarejestrowanym na liście **Najczęściej używane ustawienia (Commonly Used Settings)**. Aby zapisana orientacja wydruku była stosowana po wybraniu profilu drukowania, należy zaznaczyć to pole wyboru.

Jeśli nie jest ono zaznaczone, ustawienie opcji **Orientacja (Orientation)** nie zapisuje się i w konsekwencji nie jest stosowane po wybraniu profilu drukowania. Zamiast tego drukarka przyjmuje orientację wydruku ustawioną w aplikacji.

#### **Zapisz ustawienie kopii (Save the copies setting)**

Umożliwia zapisywanie ustawienia opcji **Kopie (Copies)** w profilu drukowania zarejestrowanym na liście **Najczęściej używane ustawienia (Commonly Used Settings)**.

Aby zapisane ustawienie liczby kopii było stosowane po wybraniu profilu drukowania, należy zaznaczyć to pole wyboru.

Jeśli nie jest ono zaznaczone, ustawienie opcji **Kopie (Copies)** nie zapisuje się i w konsekwencji nie jest stosowane po wybraniu profilu drukowania. Zamiast tego drukarka przyjmuje ustawienie liczby kopii wprowadzone w aplikacji.

## **Okno dialogowe Niestandardowy rozmiar papieru (Custom Paper Size)**

W tym oknie dialogowym można określić rozmiar (szerokość i wysokość) niestandardowego papieru.

#### **Jednostki (Units)**

Należy wybrać jednostkę dla rozmiaru papieru wprowadzanego przez użytkownika.

#### **Rozmiar papieru (Paper Size)**

Umożliwia wprowadzanie dla niestandardowego papieru ustawień **Szerokość (Width)** i **Wysokość (Height)**. Wymiary są podawane w jednostkach wybranych za pomocą opcji **Jednostki (Units)**.

## **Tematy pokrewne**

- **[Drukowanie przy użyciu opcji Łatwa konfiguracja](#page-235-0)**
- **[Ustawianie Rozmiar strony i Orientacja](#page-240-0)**
- **[Ustawianie liczby kopii i kolejności drukowania](#page-242-0)**
- [Wykonanie drukowania bez obramowania](#page-246-0)
- **[Drukowanie dwustronne](#page-261-0)**
- **[Konfigurowanie drukowania kopert](#page-273-0)**
- **[Drukowanie na pocztówkach](#page-275-0)**
- **[Wyświetlanie wyniku drukowania przed wydrukowaniem](#page-277-0)**
- **[Ustawianie wymiarów papieru \(rozmiar niestandardowy\)](#page-278-0)**
- **N** [Drukowanie kolorowego obrazu w trybie monochromatycznym](#page-287-0)
- [Wybieranie ustawienia korekcji kolorów](#page-291-0)
- **[Dopasowywanie balansu kolorów](#page-302-0)**
- **N** [Dopasowywanie balansu kolorów przy użyciu wzorów przykładowych \(sterownik drukarki\)](#page-304-0)
- **[Dopasowywanie jasności](#page-309-0)**
- **[Dopasowywanie intensywności koloru](#page-311-0)**
- **N** [Dopasowywanie kontrastu](#page-313-0)
- **[Dopasowywanie intensywności/kontrastu przy użyciu wzorów przykładowych \(sterownik drukarki\)](#page-315-0)**
- **[Rejestrowanie często używanego profilu drukowania](#page-130-0)**

# <span id="page-337-0"></span>**Karta Główny — opis**

Karta **Główny (Main)** umożliwia utworzenie podstawowej konfiguracji wydruku zgodnie z typem nośnika. Jeśli nie jest wymagane zastosowanie specjalnych ustawień drukowania, zwykłe drukowanie można wykonać, konfigurując opcje na tej karcie.

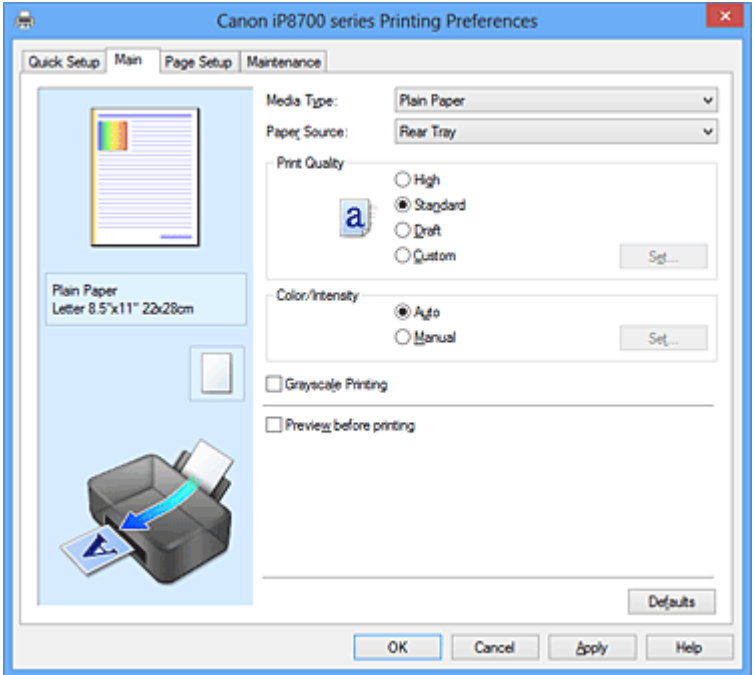

#### **Podgląd ustawień**

Widok papieru pozwala zorientować się, jak oryginał zostanie ułożony na arkuszu. Umożliwia to sprawdzanie ogólnego układu wydruku.

#### **Typ nośnika (Media Type)**

Wybór typu papieru do drukowania.

Należy wybrać typ nośnika odpowiadający papierowi załadowanemu do drukarki. Zapewni to prawidłowe drukowanie na wskazanym papierze.

#### **Źródło papieru (Paper Source)**

Wyświetla źródło, z którego podawany jest papier.

#### **Tylna taca (Rear Tray)**

Papier podawany jest zawsze z tylnej tacy.

#### **Jakość wydruku (Print Quality)**

Wybór oczekiwanej jakości wydruku.

Należy wybrać jedno z poniższych ustawień, aby określić poziom jakości wydruku odpowiedni do jego przeznaczenia.

## **Ważne**

• Zależnie od ustawień opcji **Typ nośnika (Media Type)** można uzyskiwać takie same wyniki drukowania dla różnych ustawień opcji **Jakość wydruku (Print Quality)**.

#### **Wysoka (High)**

Nadaje priorytet jakości wydruku nad szybkością wydruku.

#### **Standardowa (Standard)**

Drukuje ze średnią prędkością i jakością.

#### **Niska (Draft)**

To ustawienie nadaje się do drukowania próbnego.

#### <span id="page-338-0"></span>**Niestandardowe (Custom)**

Należy wybrać to ustawienie, aby samodzielnie określić poziom jakości wydruku.

#### **Ustaw... (Set...)**

Aby uaktywnić ten przycisk, wybierz dla opcji **Jakość wydruku (Print Quality)** ustawienie **Niestandardowe (Custom)**.

Otwiera okno dialogowe Okno dialogowe Niestandardowe (Custom). Można w nim samodzielnie ustawić poziom jakości wydruku.

#### **Kolor/Intensywność (Color/Intensity)**

Umożliwia wybór metody dopasowywania kolorów.

#### **Automatyczne (Auto)**

Ustawienia **Błękitny (Cyan)**, **Amarantowy (Magenta)**, **Żółty (Yellow)**, **Jasność (Brightness)**, **Intensywność (Intensity)**, **Kontrast (Contrast)** itd. są dopasowywane automatycznie.

#### **Ręczne (Manual)**

Należy wybrać tę opcję, aby samodzielnie wprowadzić ustawienia, np. **Błękitny (Cyan)**, **Amarantowy (Magenta)**, **Żółty (Yellow)**, **Tonowanie (Tone)**, **Jasność (Brightness)**, **Intensywność (Intensity)** i **Kontrast (Contrast)** itp. oraz metodę **Korekcja kolorów (Color Correction)**.

## **Ustaw... (Set...)**

Aby uaktywnić ten przycisk, wybierz dla opcji **Kolor/Intensywność (Color/Intensity)** ustawienie **Ręczne (Manual)**.

W oknie dialogowym **Ręczne dopasowywanie kolorów (Manual Color Adjustment)** można regulować ustawienia poszczególnych kolorów, np. **Błękitny (Cyan)**, **Amarantowy (Magenta)**, **Żółty (Yellow)**, **Tonowanie (Tone)**, **Jasność (Brightness)**, **Intensywność (Intensity)** i **Kontrast (Contrast)** na karcie [Dopasowywanie kolorów](#page-339-0) oraz wybrać metodę **Korekcja kolorów (Color Correction)** na karcie [Dopasowanie](#page-342-0).

## **Uwaga**

• Aby dopasować kolory z użyciem profilu ICC, należy wskazać go w oknie dialogowym **Ręczne dopasowywanie kolorów (Manual Color Adjustment)**.

#### **Wydruk w odcieniach szarości (Grayscale Printing)**

Ta funkcja powoduje przekształcanie danych obrazu na dane monochromatyczne podczas drukowania dokumentu.

Zaznaczenie tego pola wyboru umożliwia drukowanie kolorowych dokumentów w odcieniach szarości.

#### **Wyświetl podgląd przed rozpoczęciem drukowania (Preview before printing)**

Umożliwia wyświetlanie przewidywanego wyglądu wydruku przed rozpoczęciem drukowania danych. Aby przed drukowaniem był wyświetlany podgląd, należy zaznaczyć to pole wyboru.

## **Ważne**

• Korzystanie z aplikacji Podgląd Canon IJ XPS wymaga zainstalowanego na komputerze oprogramowania Microsoft .NET Framework 4 Client Profile.

#### **Domyślne (Defaults)**

Umożliwia przywrócenie wartości domyślnych wszystkich ustawień zmienionych przez użytkownika. Kliknięcie tego przycisku powoduje przywrócenie wartości domyślnych (fabrycznych) wszystkim ustawieniom widocznym na bieżącym ekranie.

## **Okno dialogowe Niestandardowe (Custom)**

Umożliwia ustawianie poziomu jakości i wybór oczekiwanej jakości wydruku.

#### <span id="page-339-0"></span>**Jakość**

Za pomocą tego suwaka można regulować poziom jakości wydruku.

## **Ważne**

• Niektóre poziomy jakości wydruku mogą zostać użyte lub nie w zależności od ustawień opcji **Typ nośnika (Media Type)**.

## **Uwaga**

• Z suwakiem powiązane są tryby jakości wydruku **Wysoka (High)**, **Standardowa (Standard)** i **Niska (Draft)**. Z tego powodu poruszanie suwakiem powoduje wyświetlanie po lewej stronie odpowiedniego trybu jakości i jego ustawienia. Odpowiada to wybieraniu na karcie **Główny (Main)** poszczególnych przycisków związanych z opcją **Jakość wydruku (Print Quality)**.

## **Karta Dopasowywanie kolorów (Color Adjustment)**

Na tej karcie można dopasować balans kolorów, zmieniając ustawienia opcji **Błękitny (Cyan)**, **Amarantowy (Magenta)**, **Żółty (Yellow)**, **Tonowanie (Tone)**, **Jasność (Brightness)**, **Intensywność (Intensity)** i **Kontrast (Contrast)**.

## **Podgląd**

Powoduje wyświetlenie efektu dopasowania kolorów.

Kolor i jasność zmieniają się w trakcie regulacji poszczególnych elementów. Stan dopasowania kolorów można z łatwością sprawdzać, zmieniając za pomocą opcji **Typ próbki (Sample Type)** obraz podglądu na taki, który odpowiada przewidywanym efektom drukowania.

## **Uwaga**

• Po zaznaczeniu pola wyboru **Wydruk w odcieniach szarości (Grayscale Printing)** grafika staje się monochromatyczna.

## **Typ próbki (Sample Type)**

Umożliwia wybór podglądu wyświetlanego na karcie **Dopasowywanie kolorów (Color Adjustment)**. W razie potrzeby należy wybrać spośród opcji **Standardowa (Standard)**, **Portret (Portrait)**, **Pejzaż (Landscape)** i **Grafika (Graphics)** rodzaj podglądu, który jest najbardziej zbliżony do przewidywanych efektów drukowania.

## **Wzór kolorów (View Color Pattern)**

Wyświetla wzór umożliwiający porównanie zmian kolorów spowodowanych dopasowaniem kolorów. Należy zaznaczyć to pole wyboru, aby wyświetlić obraz podglądu z wzorem kolorów.

## **Błękitny (Cyan)/Amarantowy (Magenta)/Żółty (Yellow)**

Umożliwiają regulację intensywności kolorów **Błękitny (Cyan)**, **Amarantowy (Magenta)** i **Żółty (Yellow)**.

Przesunięcie suwaka w prawo powoduje wzmocnienie koloru, a w lewo — osłabienie go. Można także bezpośrednio wprowadzić wartość dla suwaka. Wprowadź wartość z zakresu od -50 do 50.

Ta regulacja powoduje zmianę względnej ilości atramentu używanego do otrzymania poszczególnych barw, co modyfikuje ogólny balans kolorów dokumentu. Aby w znacznym stopniu zmienić ogólny balans kolorów, należy użyć ustawień aplikacji. Aby zmienić balans kolorów w niewielkim stopniu, wystarczy użyć sterownika drukarki.

## **Ważne**

• Gdy na karcie **Główny (Main)** zaznaczone jest pole wyboru **Wydruk w odcieniach szarości (Grayscale Printing)**, opcje **Błękitny (Cyan)**, **Amarantowy (Magenta)** i **Żółty (Yellow)** są wyszarzone i niedostępne.

#### **Tonowanie (Tone)**

Konfiguruje korekcję kolorów na potrzeby wydruku monochromatycznego.

Przesuwanie suwaka w prawo powoduje ocieplanie kolorów (Ciepły), a przesuwanie go w lewo ochładzanie ich (Zimny).

Można także bezpośrednio wprowadzić wartość dla suwaka. Wprowadź wartość z zakresu od -50 do 50.

## **Ważne**

• Ta funkcja jest niedostępna w przypadku określonych ustawień opcji **Typ nośnika (Media Type)**.

#### **Jasność (Brightness)**

Umożliwia wybór jasności wydruku.

Nie można zmienić poziomu czystej czerni i bieli. Można jednak modyfikować jasność kolorów leżących między bielą a czernią.

#### **Intensywność (Intensity)**

Umożliwia regulację ogólnej intensywności wydruku.

Przesunięcie suwaka w prawo zwiększa intensywność, a przesunięcie w lewo — zmniejsza. Można także bezpośrednio wprowadzić wartość dla suwaka. Wprowadź wartość z zakresu od -50 do 50.

#### **Kontrast (Contrast)**

Umożliwia regulację kontrastu między jasnymi a ciemnymi obszarami drukowanego obrazu. Przesunięcie suwaka w prawo zwiększa kontrast, a przesunięcie w lewo — zmniejsza. Można także bezpośrednio wprowadzić wartość dla suwaka. Wprowadź wartość z zakresu od -50 do 50.

#### **Drukuj wzór dopasowywania kolorów**

W przypadku zmiany balansu kolorów, odcieni szarości lub intensywności/kontrastu, funkcja drukowania wzoru umożliwia wydrukowanie listy wyników dopasowania razem z wartościami dopasowania.

Należy skorzystać z tej funkcji przy drukowaniu wzoru dopasowywania kolorów.

#### **Preferencje drukowania wzoru... (Pattern Print preferences...)**

Aby uaktywnić ten przycisk, wybierz ustawienie **Drukuj wzór dopasowywania kolorów (Print a pattern for color adjustment)**.

Zostanie wyświetlone Okno dialogowe Drukowanie wzoru (Pattern Print), w którym można określić ustawienia drukowania wzorów.

### **Okno dialogowe Drukowanie wzoru (Pattern Print)**

Umożliwia konfigurację drukowania wzorów, które służą do sprawdzania balansu kolorów oraz intensywności/kontrastu dokumentów.

#### **Parametry do dopasowywania (Parameters to Adjust)**

Umożliwia wybór parametrów, jakie mają zostać poddane sprawdzeniu przez wydrukowanie wzoru.

### **Błękitny/Amarantowy/Żółty (Cyan/Magenta/Yellow)**

Umożliwia drukowanie wzoru, który służy do sprawdzania balansu kolorów błękitnego, amarantowego i żółtego.

## **Ważne**

• Gdy na karcie **Główny (Main)** zaznaczono pole wyboru **Wydruk w odcieniach szarości (Grayscale Printing)**, opcja **Błękitny/Amarantowy/Żółty (Cyan/Magenta/Yellow)** jest wyszarzona i niedostępna.

#### **Intensywność/Kontrast (Intensity/Contrast)**

Umożliwia drukowanie wzoru, który służy do sprawdzania balansu intensywności/kontrastu.

#### **Rozmiar papieru drukarki (Printer Paper Size)**

Umożliwia wybór rozmiaru papieru używanego do drukowania wzoru.

Ta ustawienie jest powiązane z opcją **Rozmiar papieru drukarki (Printer Paper Size)** na karcie **Ustawienia strony (Page Setup)**.

## **Uwaga**

• W zależności od rozmiaru papieru wybranego na karcie **Ustawienia strony (Page Setup)**, niektóre rozmiary mogą być niedostępne.

## **Liczba instancji wzoru (Amount of Pattern Instances)**

Umożliwia wybór liczby wzorów do wydrukowania.

Dostępne są następujące ustawienia: **Największa (Largest)**, **Duża (Large)** i **Mała (Small)**. Po wybraniu rozmiaru wzoru liczba wzorów, jakie można wydrukować, przedstawia się następująco:

## **Uwaga**

- Opcji **Największa (Largest)** i **Duża (Large)** nie można wybrać, gdy wybrano niektóre rozmiary papieru lub rozmiary papieru wyjściowego.
- Podgląd ustawień na karcie **Główny (Main)** wyświetla obraz umożliwiający sprawdzenie ogólnego układu.

#### **Największa (Largest)**

**Błękitny/Amarantowy/Żółty (Cyan/Magenta/Yellow)** 37 **Intensywność/Kontrast (Intensity/Contrast)** 49

#### **Duża (Large)**

**Błękitny/Amarantowy/Żółty (Cyan/Magenta/Yellow)** 19 **Intensywność/Kontrast (Intensity/Contrast)** 25

### **Mała (Small)**

**Błękitny/Amarantowy/Żółty (Cyan/Magenta/Yellow)** 7 **Intensywność/Kontrast (Intensity/Contrast)** 9

#### **Różnica kolorów między instancjami (Color Variation Between Instances)**

Umożliwia ustawienie stopnia zmiany koloru między sąsiednimi wzorami.

Do wyboru są ustawienia: **Duża (Large)**, **Średnia (Medium)** i **Mała (Small)**. Ustawienie **Duża**

**(Large)** powoduje dużą zmianę koloru, a ustawienie **Mała (Small)** — małą.

#### **Uwaga**

• Opcja **Duża (Large)** stanowi około dwukrotność ustawienia **Średnia (Medium)**, a opcja **Mała (Small)** stanowi około połowę ustawienia **Średnia (Medium)**.

## <span id="page-342-0"></span>**Karta Dopasowanie (Matching)**

Umożliwia wybór metody dopasowywania kolorów odpowiedniej do typu drukowanego dokumentu.

#### **Korekcja kolorów (Color Correction)**

Umożliwia wybranie spośród ustawień **Dopasowanie przez sterownik (Driver Matching)**, **ICM** (**Dopasowanie do profilu ICC (ICC Profile Matching)**) i **Brak (None)**, odpowiednio do celu drukowania.

## **Ważne**

• Gdy na karcie **Główny (Main)** zaznaczono pole wyboru **Wydruk w odcieniach szarości (Grayscale Printing)**, opcja **Korekcja kolorów (Color Correction)** jest wyszarzona i niedostępna.

## **Uwaga**

• W przypadku sterownika drukarki XPS odpowiednikiem opcji **ICM** jest opcja **Dopasowanie do profilu ICC (ICC Profile Matching)**.

#### **Dopasowanie przez sterownik (Driver Matching)**

Przy użyciu technologii Canon Digital Photo Color można drukować dane sRGB w odcieniach kolorów preferowanych przez większość osób.

#### **ICM (Dopasowanie do profilu ICC (ICC Profile Matching))**

Dostosowywanie kolorów przez użycie profilu ICC podczas drukowania. Należy wskazać profil wejściowy i metodę konwersji kolorów, które mają zostać użyte.

#### **Ważne**

• Jeśli funkcja ICM jest wyłączona w aplikacji, ustawienie **ICM** jest niedostępne dla opcji **Korekcja kolorów (Color Correction)**, a drukarka może nieprawidłowo drukować dane obrazu.

#### **Brak (None)**

Umożliwia wyłączenie dopasowywania kolorów przez sterownik drukarki.

#### **Profil wejściowy (Input Profile)**

Umożliwia wskazanie profilu wejściowego, który będzie używany po wybraniu dla opcji **Korekcja kolorów (Color Correction)** ustawienia **ICM** (**Dopasowanie do profilu ICC (ICC Profile Matching)**).

#### **Standardowa (Standard)**

Powoduje użycie standardowego profilu drukarki (sRGB), który obsługuje przestrzeń kolorów ICM. Jest to ustawienie domyślne.

#### **Adobe RGB (1998)**

Powoduje użycie profilu Adobe RGB, który obsługuje większą przestrzeń kolorów niż sRGB.

#### **Ważne**

• Jeśli na komputerze nie ma zainstalowanych profili kolorów Adobe RGB, ustawienie **Adobe RGB (1998)** nie jest wyświetlane.

#### **Metody konwersji kolorów (Rendering Intent)**

Umożliwia wskazanie metody dopasowywania, która będzie używana po wybraniu dla opcji **Korekcja kolorów (Color Correction)** ustawienia **ICM** (**Dopasowanie do profilu ICC (ICC Profile Matching)**).

#### **Nasycenie (Saturation)**

Ta metoda umożliwia reprodukcję obrazów żywszych niż metoda **Percepcyjna (Perceptual)**.

#### **Percepcyjna (Perceptual)**

Ta metoda umożliwia reprodukcję obrazów zawierających kolory uważane przez większość osób za pożądane. Wybierz tę metodę, aby drukować fotografie.

#### **Relatywna kolorymetryczna (Relative Colorimetric)**

Podczas przekształcania danych obrazu na przestrzeń kolorów drukarki ta metoda konwertuje dane obrazów tak, aby odwzorowane kolory były zbliżone do współużytkowanych obszarów kolorów. Wybierz tę metodę, aby drukować dane obrazu z użyciem kolorów zbliżonych do oryginalnych.

#### **Absolutna kolorymetryczna (Absolute Colorimetric)**

Po wybraniu opcji **Relatywna kolorymetryczna (Relative Colorimetric)** białe punkty są odtwarzane jako białe punkty papieru (kolor tła). Natomiast po wybraniu opcji **Absolutna kolorymetryczna (Absolute Colorimetric)** sposób odwzorowania białych punktów zależy od danych obrazu.

## **Tematy pokrewne**

- **W** [Ustawianie poziomu Jakość wydruku \(Niestandardowe\)](#page-285-0)
- **N** [Dopasowywanie balansu kolorów](#page-302-0)
- **[Dopasowywanie jasności](#page-309-0)**
- **[Dopasowywanie intensywności koloru](#page-311-0)**
- **[Dopasowywanie kontrastu](#page-313-0)**
- **[Dopasowywanie balansu kolorów przy użyciu wzorów przykładowych \(sterownik drukarki\)](#page-304-0)**
- [Dopasowywanie intensywności/kontrastu przy użyciu wzorów przykładowych \(sterownik drukarki\)](#page-315-0)
- [Wybieranie ustawienia korekcji kolorów](#page-291-0)
- **N** [Dopasowywanie kolorów za pomocą sterownika drukarki](#page-295-0)
- **[Drukowanie przy użyciu profili ICC](#page-297-0)**
- **N** [Drukowanie kolorowego obrazu w trybie monochromatycznym](#page-287-0)
- [Wyświetlanie wyniku drukowania przed wydrukowaniem](#page-277-0)

# <span id="page-344-0"></span>**Karta Ustawienia strony — opis**

Na karcie **Ustawienia strony (Page Setup)** można określać sposób ułożenia dokumentu na papierze. Umożliwia ona ponadto ustalanie liczby kopii oraz kolejności drukowania. Jeśli aplikacja, w której utworzono dokument, zawiera podobne ustawienia, należy je wprowadzić za jej pomocą.

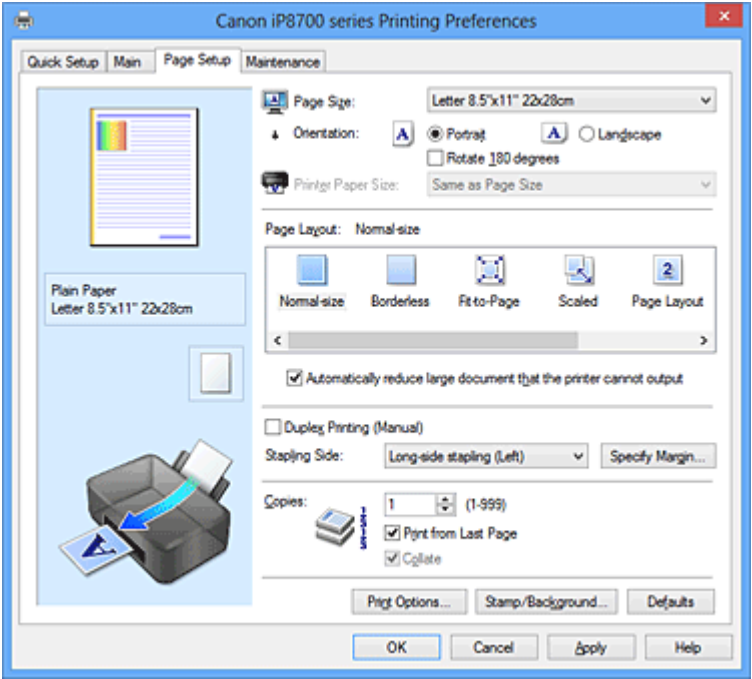

#### **Podgląd ustawień**

Widok papieru pozwala zorientować się, jak oryginał zostanie ułożony na arkuszu. Umożliwia to sprawdzanie ogólnego układu wydruku.

#### **Rozmiar strony (Page Size)**

Umożliwia wybór rozmiaru strony.

Należy upewnić się, że wybrany rozmiar strony jest identyczny z ustawionym w aplikacji.

#### **Orientacja (Orientation)**

Umożliwia wybór orientacji drukowania.

Jeśli aplikacja, w której utworzono dokument, zawiera podobne ustawienie, należy wybrać orientację identyczną z określoną w aplikacji.

#### **Pionowa (Portrait)**

Umożliwia wydrukowanie dokumentu w taki sposób, aby jego ułożenie w pionie było identyczne z kierunkiem podawania papieru. Jest to ustawienie domyślne.

#### **Pozioma (Landscape)**

Umożliwia wydrukowanie dokumentu w położeniu obróconym o 90 stopni w odniesieniu do kierunku podawania papieru.

Aby zmienić kierunek obrotu, należy przejść na kartę **Obsługa (Maintenance)**, otworzyć okno dialogowe **Ustawienia niestandardowe (Custom Settings)**, a następnie użyć pola wyboru **Obróć o 90 stopni w lewo, gdy orientacja jest [Pozioma] (Rotate 90 degrees left when orientation is [Landscape])**.

Zaznaczenie pola wyboru **Obróć o 90 stopni w lewo, gdy orientacja jest [Pozioma] (Rotate 90 degrees left when orientation is [Landscape])** powoduje obrócenie drukowanego dokumentu o 90 stopni w lewo.

#### **Obróć o 180 stopni (Rotate 180 degrees)**

Umożliwia wydrukowanie dokumentu w położeniu obróconym o 180 stopni w odniesieniu do kierunku podawania papieru.

Szerokość obszaru drukowania i wielkość rozszerzenia, które zostały ustawione w innej aplikacji, zostaną odwrócone w pionie i w poziomie.

#### **Rozmiar papieru drukarki (Printer Paper Size)**

Umożliwia wybór rozmiaru papieru załadowanego faktycznie do drukarki.

Ustawienie domyślne to **Tak, jak Rozmiar strony (Same as Page Size)**, które umożliwia drukowanie w normalnym rozmiarze.

Rozmiar papieru w drukarce można określić, wybierając dla opcji **Układ strony (Page Layout)** ustawienie **Z dopasowaniem do strony (Fit-to-Page)**, **Ze skalowaniem (Scaled)**, **Układ strony (Page Layout)**, **Sąsiadująco/plakat (Tiling/Poster)** lub **Broszura (Booklet)**.

Jeśli wybrany rozmiar papieru jest mniejszy niż określony w polu **Rozmiar strony (Page Size)**, rozmiar dokumentu zostanie pomniejszony. Jeśli wybrany rozmiar papieru jest większy niż określony w polu **Rozmiar strony (Page Size)**, rozmiar dokumentu zostanie powiększony.

#### **Układ strony**

Umożliwia wybór rozmiaru drukowanego dokumentu i metodę drukowania.

#### **Rozmiar normalny (Normal-size)**

To jest normalna metoda drukowania. Po wybraniu tej opcji nie trzeba wprowadzać żadnych ustawień układu strony.

## **Autom. zmniejszaj duże dokumenty, których drukarka nie może wydrukować (Automatically reduce large document that the printer cannot output)**

Jeśli drukarka nie obsługuje rozmiaru papieru dokumentu, może automatycznie zmniejszyć rozmiar dokumentu podczas jego drukowania.

Zaznaczenie tego pola wyboru powoduje zmniejszanie rozmiaru dokumentu podczas jego drukowania.

#### **Bez obramowania (Borderless)**

Umożliwia wybór, czy drukowanie na całej stronie ma się odbywać z zastosowaniem marginesów, czy też bez nich.

W przypadku drukowania bez obramowania oryginały są powiększane, aby nieco wystawały poza obszar papieru. Dzięki temu drukuje się bez żadnych marginesów (czyli bez obramowania).

Suwak **Szerokość rozszerzenia (Amount of Extension)** umożliwia określanie, jak duża część dokumentu ma wystawać poza obszar papieru przy drukowaniu bez obramowania.

#### **Szerokość rozszerzenia (Amount of Extension)**

Umożliwia określenie, jak duża część dokumentu ma wystawać poza obszar papieru przy drukowaniu bez obramowania.

Przesuwanie suwaka w prawo zwiększa szerokość rozszerzenia i pozwala na bezproblemowe drukowanie bez obramowania.

Przesuwanie suwaka w lewo powoduje ograniczanie szerokości rozszerzenia i powiększanie w ten sposób części dokumentu, która zmieści się na papierze.

#### **Z dopasowaniem do strony (Fit-to-Page)**

Ta funkcja umożliwia automatyczne powiększanie lub pomniejszanie dokumentów w celu dopasowania do rozmiaru papieru załadowanego do drukarki, bez zmiany rozmiaru papieru określonego w aplikacji.

#### **Ze skalowaniem (Scaled)**

Drukowane dokumenty mogą być powiększane lub pomniejszane.

Należy określić rozmiar za pomocą opcji **Rozmiar papieru drukarki (Printer Paper Size)** lub wprowadzić współczynnik skalowania w polu **Skalowanie (Scaling)**.

### **Skalowanie (Scaling)**

Umożliwia określanie współczynnika powiększania lub pomniejszania drukowanego dokumentu.

#### **Układ strony (Page Layout)**

Na jednym arkuszu papieru można wydrukować wiele stron dokumentu.

## **Określ... (Specify...)**

Otwiera okno dialogowe [Okno dialogowe Drukowanie układu strony \(Page Layout Printing\)](#page-347-0). Po kliknięciu tego przycisku można określić szczegóły drukowania układu strony.

#### **Sąsiadująco/plakat (Tiling/Poster)**

Ta funkcja umożliwia powiększenie danych obrazu i podzielenie ich na kilka drukowanych stron. Zadrukowane arkusze można skleić ze sobą w celu utworzenia dużego wydruku, np. plakatu.

### **Określ... (Specify...)**

Otwiera okno dialogowe [Okno dialogowe Drukowanie sąsiadująco/plakatu \(Tiling/Poster](#page-348-0) [Printing\)](#page-348-0).

Po kliknięciu tego przycisku można określić szczegóły drukowania sąsiadująco/plakatu.

#### **Broszura (Booklet)**

Drukowanie broszury to wygodna funkcja służąca do tworzenia broszur. Dane są drukowane na obu stronach arkusza papieru. Ten rodzaj wydruku zapewnia, że wydrukowane strony zachowują właściwą kolejność po złożeniu i zszyciu pośrodku.

#### **Określ... (Specify...)**

Otwiera okno dialogowe [Okno dialogowe Drukowanie broszury \(Booklet Printing\)](#page-349-0).

Po kliknięciu tego przycisku można określić szczegóły drukowania broszury.

### **Drukowanie dwustronne (Ręczne) (Duplex Printing (Manual))**

Umożliwia wybór, czy dokument ma być ręcznie drukowany po obu stronach papieru, czy tylko na jednej stronie.

Po zaznaczeniu tego pola wyboru dokument będzie drukowany po obu stronach.

Z tej funkcji można korzystać tylko wtedy, gdy dla opcji **Typ nośnika (Media Type)** wybrane jest ustawienie **Papier zwykły (Plain Paper)** oraz wybrano ustawienie **Rozmiar normalny (Normal-size)**, **Z dopasowaniem do strony (Fit-to-Page)**, **Ze skalowaniem (Scaled)** lub **Układ strony (Page Layout)**.

#### **Zszywany bok (Stapling Side)**

Umożliwia wybór położenia marginesu na zszycie.

Drukarka analizuje ustawienia opcji **Orientacja (Orientation)** i **Układ strony (Page Layout)**, a następnie automatycznie wybiera najlepsze położenie marginesu na zszycie. Należy zaznaczyć pole wyboru **Zszywany bok (Stapling Side)** i wybrać z listy jedno z proponowanych ustawień.

#### **Określ margines... (Specify Margin...)**

Otwiera okno dialogowe [Okno dialogowe Określ margines \(Specify Margin\)](#page-349-0). Umożliwia określenie szerokości marginesu.

#### **Kopie (Copies)**

Umożliwia określenie liczby kopii do wydrukowania. Można wprowadzić wartość od 1 do 999.

#### **Ważne**

• Jeśli aplikacja, w której utworzono dokument, zawiera podobne ustawienie, należy określić liczbę kopii w aplikacji, nie wprowadzając jej tutaj.

#### **Drukuj od ostatniej strony (Print from Last Page)**

Zaznaczenie tego pola wyboru powoduje rozpoczęcie drukowania od ostatniej strony. W takim przypadku po wydrukowaniu nie trzeba układać stron w odpowiedniej kolejności.

<span id="page-347-0"></span>Po usunięciu zaznaczenia tego pola wyboru dokument zostanie wydrukowany w zwykłej kolejności, czyli od pierwszej strony.

## **Sortuj (Collate)**

Zaznaczenie tego pola wyboru powoduje grupowanie stron każdej kopii w przypadku drukowania wielu kopii dokumentu.

Po usunięciu zaznaczenia tego pola wyboru grupowanie obejmuje wszystkie strony z tym samym numerem strony.

**Ważne** 

• Jeśli w aplikacji użytej do tworzenia dokumentu jest dostępna ta sama funkcja, pierwszeństwo mają ustawienia sterownika drukarki. Jeśli jednak wyniki są niewłaściwe, określ ustawienia funkcji w aplikacji. Jeśli liczba kopii i kolejność drukowania zostały określone jednocześnie w aplikacji i w sterowniku, to liczba wydrukowanych kopii może odpowiadać sumie tych ustawień, a funkcja drukowania w odpowiedniej kolejności może działać nieprawidłowo.

#### **Opcje wydruku... (Print Options...)**

Umożliwia otwarcie [Okno dialogowe Opcje wydruku \(Print Options\)](#page-349-0). Można w nim zmieniać szczegółowe ustawienia sterownika drukarki dotyczące danych drukowania przesyłanych z aplikacji.

#### **Stempel/Tło... (Stamp/Background...) (Stempel... (Stamp...))**

Umożliwia otwarcie [okna dialogowego Stempel/Tło \(Stempel\)](#page-351-0).

Funkcja **Stempel (Stamp)** pozwala na drukowanie tekstu w postaci stempla lub mapy bitowej na danych dokumentu lub w ich tle. Ponadto umożliwia wydrukowanie daty, godziny i nazwy użytkownika. Funkcja **Tło (Background)** pozwala na drukowanie jasnych ilustracji jako tła dokumentu.

#### **Uwaga**

• Po zastosowaniu sterownika drukarki XPS przycisk **Stempel/Tło... (Stamp/Background...)** zmienia nazwę na **Stempel... (Stamp...)** i można korzystać tylko z funkcji stempla.

W zależności od rodzaju używanego sterownika drukarki i konfiguracji komputera funkcje **Stempel (Stamp)** i **Tło (Background)** mogą być niedostępne.

## **Okno dialogowe Niestandardowy rozmiar papieru (Custom Paper Size)**

W tym oknie dialogowym można określić rozmiar (szerokość i wysokość) niestandardowego papieru.

#### **Jednostki (Units)**

Należy wybrać jednostkę dla rozmiaru papieru wprowadzanego przez użytkownika.

#### **Rozmiar papieru (Paper Size)**

Umożliwia wprowadzanie dla niestandardowego papieru ustawień **Szerokość (Width)** i **Wysokość (Height)**. Wymiary są podawane w jednostkach wybranych za pomocą opcji **Jednostki (Units)**.

## **Okno dialogowe Drukowanie układu strony (Page Layout Printing)**

W tym oknie dialogowym można wybrać liczbę stron dokumentu umieszczanych na jednym arkuszu papieru i kolejność stron oraz zdecydować, czy wokół każdej strony dokumentu ma być drukowane obramowanie.

Ustawienia wprowadzane w tym oknie dialogowym można sprawdzać w obszarze podglądu ustawień w sterowniku drukarki.

#### <span id="page-348-0"></span>**Ikona podglądu**

Wskazuje ustawienia wprowadzone w oknie dialogowym **Drukowanie układu strony (Page Layout Printing)**.

Można sprawdzić przewidywany wygląd wydruku przed rozpoczęciem drukowania danych.

#### **Strony (Pages)**

Umożliwia określenie liczby stron dokumentu umieszczanych na jednym arkuszu.

#### **Kolejność stron (Page Order)**

Umożliwia określenie orientacji dokumentu drukowanego na arkuszu papieru.

#### **Obramowanie strony (Page Border)**

Umożliwia drukowanie obramowania wokół każdej strony dokumentu.

# Zaznaczenie tego pola wyboru powoduje drukowanie obramowania.

## **Okno dialogowe Drukowanie sąsiadująco/plakatu (Tiling/Poster Printing)**

W tym oknie dialogowym można wybrać rozmiar obrazu do wydrukowania. Można również wprowadzić ustawienia linii cięcia i oznaczeń obszaru klejenia, które ułatwiają łączenie ze sobą stron w celu utworzenia plakatu.

Ustawienia wprowadzane w tym oknie dialogowym można sprawdzać w obszarze podglądu ustawień w sterowniku drukarki.

#### **Ikona podglądu**

Wskazuje ustawienia wprowadzone w oknie dialogowym **Drukowanie sąsiadująco/plakatu (Tiling/ Poster Printing)**.

Można sprawdzić przewidywany wygląd wydruku.

#### **Fragmenty obrazu (Image Divisions)**

Wybierz liczbę fragmentów (pionowo x poziomo).

Wraz ze wzrostem liczby podziałów dokumentu rośnie liczba arkuszy do zadrukowania. W przypadku łączenia stron w celu otrzymania plakatu zwiększanie liczby podziałów dokumentu umożliwia utworzenie większego plakatu.

#### **Drukuj na marginesie "Wytnij/Wklej" (Print "Cut/Paste" in margins)**

Umożliwia wybór, czy na marginesach mają być drukowane wyrazy "Wytnij" i "Wklej". Służą one jako wskazówki przy łączeniu ze sobą stron w celu utworzenia plakatu.

Zaznaczenie tego pola wyboru powoduje drukowanie tych wyrazów.

## **Uwaga**

• W zależności od rodzaju używanego sterownika drukarki i konfiguracji komputera funkcja ta może być niedostępna.

#### **Drukuj na marginesie wiersz "Wytnij/Wklej" (Print "Cut/Paste" lines in margins)**

Umożliwia wybór, czy mają być drukowane linie cięcia, które służą za wskazówki przy łączeniu ze sobą stron w celu utworzenia plakatu.

Zaznaczenie tego pola wyboru powoduje drukowanie linii cięcia.

#### **Zakres stron wydruku (Print page range)**

Umożliwia określenie zakresu drukowania. W normalnych warunkach należy wybrać ustawienie **Wszystkie (All)**.

Wybór opcji **Strony (Pages)** umożliwia wskazanie stron lub ich zakresu.

## <span id="page-349-0"></span>**Uwaga**

• Jeśli niektóre strony zostały wydrukowane nieprawidłowo, można wskazać strony, których nie trzeba drukować, klikając je w obszarze podglądu ustawień na karcie **Ustawienia strony (Page Setup)**. Tym razem zostaną wydrukowane tylko strony widoczne na ekranie.

## **Okno dialogowe Drukowanie broszury (Booklet Printing)**

W tym oknie dialogowym można wybrać sposób zszycia dokumentu w celu powstania broszury. Można w nim ponadto włączać drukowanie tylko po jednej stronie arkusza i drukowanie obramowania stron. Ustawienia wprowadzane w tym oknie dialogowym można sprawdzać w obszarze podglądu ustawień w sterowniku drukarki.

#### **Ikona podglądu**

Wskazuje ustawienia wprowadzone w oknie dialogowym **Drukowanie broszury (Booklet Printing)**. Można sprawdzić przewidywany wygląd dokumentu wydrukowanego w formie broszury.

#### **Margines na zszycie (Margin for stapling)**

Umożliwia określenie, który bok broszury będzie zszywany.

#### **Wstaw pustą stronę (Insert blank page)**

Umożliwia wybór, czy dokument ma być drukowany po jednej, czy po obu stronach broszury. Po zaznaczeniu tego pola wyboru dokument będzie drukowany po jednej stronie broszury i należy tylko wybrać z listy stronę, która ma pozostać pusta.

#### **Margines (Margin)**

Umożliwia określenie szerokości marginesu na zszycie. Określona w tym miejscu szerokość stanowi margines na zszycie pozostawiany od środka arkusza.

#### **Obramowanie strony (Page Border)**

Umożliwia drukowanie obramowania wokół każdej strony dokumentu. Zaznaczenie tego pola wyboru powoduje drukowanie obramowania.

## **Okno dialogowe Określ margines (Specify Margin)**

W tym oknie dialogowym można określić szerokość marginesu dla strony, która ma być zszyta. Jeśli dokument nie mieści się na jednej stronie, zostanie pomniejszony podczas drukowania.

#### **Margines (Margin)**

Umożliwia określenie szerokości marginesu na zszycie.

Szerokość strony wskazanej za pomocą opcji **Zszywany bok (Stapling Side)** stanowi margines na zszycie.

## **Okno dialogowe Opcje wydruku (Print Options)**

Umożliwia wprowadzanie zmian w danych drukowania przesyłanych do drukarki.

W zależności od rodzaju używanego sterownika drukarki i konfiguracji komputera funkcja ta może być niedostępna.

## **Wyłącz funkcję ICM wymaganą przez oprogramowanie (Disable ICM required from the application software)**

Umożliwia wyłączenie funkcji ICM wymaganej przez aplikację. Jeśli aplikacja drukuje dane za pośrednictwem funkcji Windows ICM, na wydrukach mogą pojawiać się nieoczekiwane kolory lub drukowanie może być spowolnione. Jeśli występują takie problemy, w ich eliminacji może pomóc zaznaczenie tego pola wyboru.

## **Ważne**

- W normalnych warunkach należy pozostawić zaznaczenie tego pola wyboru.
- Ta funkcja nie działa, gdy w oknie dialogowym **Ręczne dopasowywanie kolorów (Manual Color Adjustment)** na karcie **Dopasowanie (Matching)** dla opcji **Korekcja kolorów (Color Correction)** wybrane jest ustawienie **ICM**.

## **Uwaga**

• Po zastosowaniu sterownika drukarki XPS nie można korzystać z karty **Wyłącz funkcję ICM wymaganą przez oprogramowanie (Disable ICM required from the application software)**.

## **Wyłącz ustawienia profilu koloru oprogramowania użytkowego (Disable the color profile setting of the application software)**

Po zaznaczeniu tego pola wyboru zostają wyłączone informacje zawarte w profilu kolorów, które wprowadzono za pomocą aplikacji.

Informacje przekazywane do sterownika drukarki w profilu kolorów, które zostały wprowadzone za pomocą aplikacji, mogą powodować pojawianie się nieoczekiwanych barw na wydrukach. Jeśli występuje taki problem, w jego eliminacji może pomóc zaznaczenie tego pola wyboru.

## **Ważne**

- Nawet po zaznaczeniu tego pola wyboru zostaje wyłączona tylko część informacji zawartych w profilu kolorów, a on sam nadal może być używany podczas drukowania.
- W normalnych warunkach należy pozostawić zaznaczenie tego pola wyboru.

#### **Rozgrupuj papiery (Ungroup Papers)**

Umożliwia wybór metody wyświetlania opcji **Typ nośnika (Media Type)**, **Rozmiar strony (Page Size)** i **Rozmiar papieru drukarki (Printer Paper Size)**.

Aby te elementy były wyświetlane osobno, należy zaznaczyć to pole wyboru.

Usunięcie jego zaznaczenia powoduje zgrupowanie tych elementów.

## **Nie zezwalaj aplikacji na kompresowanie danych wydruku (Do not allow application software to compress print data)**

Umożliwia wyłączenie kompresowania przez aplikację danych drukowania.

Jeśli na wydrukach brakuje części danych obrazu lub pojawiają się nieoczekiwane kolory, zaznaczenie tego pola wyboru może poprawić sytuację.

## **Ważne**

• W normalnych warunkach należy pozostawić zaznaczenie tego pola wyboru.

## **Uwaga**

• Po zastosowaniu sterownika drukarki XPS nie można korzystać z karty **Nie zezwalaj aplikacji na kompresowanie danych wydruku (Do not allow application software to compress print data)**.

**Drukuj po utworzeniu danych do drukowania według strony (Print after creating print data by page)**

Jednostką danych drukowania są strony, a drukowanie rozpoczyna się po przetworzeniu jednej strony danych drukowania.

Jeśli na drukowanych dokumentach pojawiają się niezamierzone elementy, np. smugi, zaznaczenie tego pola wyboru może poprawić sytuację.

<span id="page-351-0"></span>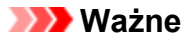

• W normalnych warunkach należy pozostawić zaznaczenie tego pola wyboru.

## **Skaluj obrazy za pomocą interpolacji metodą najbliższego sąsiedztwa (Scale images using nearest-neighbor interpolation)**

Jeśli drukowany obraz musi zostać powiększony lub pomniejszony, drukarka przeprowadza jego skalowanie, korzystając z prostej metody interpolacji.

Jeśli dane obrazu są niewyraźnie drukowane, zaznaczenie tego pola wyboru może poprawić sytuację.

## **Ważne**

• W normalnych warunkach należy pozostawić zaznaczenie tego pola wyboru.

## **Uwaga**

• Z funkcji **Skaluj obrazy za pomocą interpolacji metodą najbliższego sąsiedztwa (Scale images using nearest-neighbor interpolation)** można korzystać tylko w przypadku sterownika drukarki XPS.

#### **Zapobieganie utracie drukowanych danych (Prevention of Print Data Loss)**

Umożliwia zmniejszenie ilości danych drukowania otrzymanych z aplikacji, a następnie wydrukowanie ich.

W zależności od używanej aplikacji część danych wydruku może zostać usunięta lub efekty drukowania mogą być nieprawidłowe. W takich sytuacjach należy wybrać ustawienie **Wł. (On)**. Jeśli ta funkcja nie będzie przydatna, należy wybrać ustawienie **Wył. (Off)**.

#### **Ważne**

• Korzystanie z tej funkcji może powodować spadek jakości wydruku, zależnie od danych drukowania.

#### **Jednostka przetwarzania danych do drukowania (Unit of Print Data Processing)**

Umożliwia wybór jednostki przetwarzania danych drukowania przesyłanych do drukarki. W normalnych warunkach należy wybrać ustawienie **Zalecana (Recommended)**.

## **Ważne**

• Niektóre ustawienia mogą powodować duże zapotrzebowanie na pamięć operacyjną. Nie należy zmieniać tego ustawienia, jeśli komputer jest wyposażony w niewielką ilość pamięci.

## **Uwaga**

• Po zastosowaniu sterownika drukarki XPS nie można korzystać z karty **Jednostka przetwarzania danych do drukowania (Unit of Print Data Processing)**.

## **Okno dialogowe Stempel/Tło (Stamp/Background) (Stempel... (Stamp...))**

Okno dialogowe **Stempel/Tło (Stamp/Background)** (**Stempel... (Stamp...)**) umożliwia drukowanie tekstu w postaci stempla i (lub) obrazu na stronach dokumentu lub w ich tle. Oprócz udostępnianych fabrycznie stempli i teł można też rejestrować oraz stosować własne stemple i tła.

## **Uwaga**

• Po zastosowaniu sterownika drukarki XPS przycisk **Stempel/Tło... (Stamp/Background...)** zmienia nazwę na **Stempel... (Stamp...)** i można korzystać tylko z funkcji stempla.

#### **Stempel (Stamp)**

Ta funkcja umożliwia drukowanie stempli na dokumentach. Aby wydrukować stempel, należy zaznaczyć to pole wyboru i wybrać nazwę z listy.

#### **Definiuj stempel... (Define Stamp...)**

Umożliwia otwarcie okna dialogowego **Ustawienia stempla (Stamp Settings)**.

Można w nim sprawdzić szczegółowe ustawienia wybranego stempla lub zapisać nowy stempel.

#### **Umieść stempel na tekście (Place stamp over text)**

Umożliwia wybór metody drukowania stempla na dokumencie.

To pole wyboru jest aktywne po zaznaczeniu pola wyboru **Stempel (Stamp)**.

Zaznaczenie tego pola wyboru powoduje umieszczanie stempla na stronie drukowanego dokumentu. Dane drukowania mogą zostać przykryte przez stempel.

Po usunięciu zaznaczenia tego pola wyboru dane dokumentu są drukowane na stemplu. Dane drukowania nie będą wtedy przykrywane przez stempel.

#### **Uwaga**

• Stempel ma priorytet, tzn. jest drukowany na danych dokumentu w miejscach, gdzie stempel i dane dokumentu zachodzą na siebie. Jeśli to pole wyboru nie jest zaznaczone, stempel jest drukowany z tyłu, jako tło dokumentu, i może być częściowo zasłonięty w miejscach, gdzie obrazy zachodzą na siebie, w zależności od użytkowanej aplikacji.

#### **Drukuj znak wodny (Print semitransparent stamp)**

Umożliwia wybór metody drukowania stempla na dokumencie.

To pole wyboru jest aktywne po zaznaczeniu pola wyboru **Stempel (Stamp)**.

Po zaznaczeniu tego pola wyboru na stronie drukowanego dokumentu umieszczany jest półprzezroczysty stempel.

Po usunięciu zaznaczenia tego pola wyboru stempel jest drukowany na danych dokumentu. Dane drukowania mogą zostać przykryte przez stempel.

## **Uwaga**

• Z opcji **Drukuj znak wodny (Print semitransparent stamp)** można korzystać tylko w przypadku sterownika drukarki XPS.

#### **Stempel jedynie na pierwszej stronie (Stamp first page only)**

Umożliwia wybór, czy stempel ma być drukowany tylko na pierwszej stronie, czy na wszystkich stronach, jeśli dokument ma co najmniej dwie strony.

To pole wyboru jest aktywne po zaznaczeniu pola wyboru **Stempel (Stamp)**.

Po zaznaczeniu tego pola wyboru stempel jest drukowany tylko na pierwszej stronie.

#### **Tło (Background)**

Funkcja drukowania tła umożliwia drukowanie ilustracji lub podobnych obiektów (map bitowych itd.) jako tła dokumentu.

Aby wydrukować tło, należy zaznaczyć to pole wyboru i wybrać nazwę z listy.

#### **Wybierz tło... (Select Background...)**

Umożliwia otwarcie okna dialogowego **Ustawienia tła (Background Settings)**. Można zarejestrować mapę bitową jako tło oraz zmienić metodę rozkładu wybranego tła i jego intensywność .

#### **Tło jedynie na pierwszej stronie (Background first page only)**

Umożliwia wybór, czy tło ma być drukowane tylko na pierwszej stronie, czy na wszystkich stronach, jeśli dokument ma co najmniej dwie strony.

To pole wyboru jest aktywne po zaznaczeniu pola wyboru **Tło (Background)**.

Aby wydrukować tło tylko na pierwszej stronie, należy zaznaczyć to pole wyboru.

## **Karta Stempel (Stamp)**

Na karcie Stempel można wprowadzić tekst i wskazać plik mapy bitowej (.bmp) do użycia na stemplu.

#### **Okno podglądu**

Wskazuje stan stempla skonfigurowanego na każdej karcie.

#### **Typ stempla (Stamp Type)**

Umożliwia określenie typu stempla.

Po wybraniu ustawienia **Tekst (Text)** można utworzyć stempel z napisem. Po wybraniu ustawienia **Mapa bitowa (Bitmap)** można utworzyć stempel z plikiem mapy bitowej. Po wybraniu ustawienia **Data/godzina/nazwa użytkownika (Date/Time/User Name)** na stemplu widoczne są: data i godzina utworzenia wydrukowanego dokumentu oraz nazwa użytkownika.

Elementy ustawień na karcie **Stempel (Stamp)** zmieniają się w zależności od wybranego typu stempla.

Po wybraniu dla opcji **Typ stempla (Stamp Type)** ustawienia **Tekst (Text)** lub **Data/godzina/nazwa użytkownika (Date/Time/User Name)**

#### **Tekst stempla (Stamp Text)**

Umożliwia wprowadzenie napisu jako tekstu stempla.

Można wpisać maksymalnie 64 znaki.

W przypadku wybrania opcji **Data/godzina/nazwa użytkownika (Date/Time/User Name)** data, godzina i nazwa użytkownika drukowanego obiektu są wyświetlane w polu **Tekst stempla (Stamp Text)**.

### **Ważne**

### • Po wybraniu ustawienia **Data/godzina/nazwa użytkownika (Date/Time/User Name)** opcja **Tekst stempla (Stamp Text)** jest wyszarzona i niedostępna.

#### **Czcionka TrueType (TrueType Font)**

Umożliwia wybór czcionki dla napisu jako tekstu stempla.

#### **Styl (Style)**

Umożliwia wybór stylu czcionki dla napisu jako tekstu stempla.

#### **Rozmiar (Size)**

Umożliwia wybór rozmiaru czcionki dla napisu jako tekstu stempla.

#### **Ramka (Outline)**

Umożliwia wybór ramki, w jakiej ma się znaleźć tekst stempla.

Jeśli dla opcji **Rozmiar (Size)** wybrany jest duży rozmiar czcionki, znaki mogą wykraczać poza obramowanie stempla.

#### **Kolor (Color)/Wybierz kolor... (Select Color...)**

Umożliwia sprawdzenie bieżącego koloru stempla.

Aby wybrać inny kolor, należy kliknąć przycisk **Wybierz kolor... (Select Color...)** w celu otwarcia okna dialogowego **Kolor (Color)**, w którym można wybrać lub utworzyć kolor stempla.

#### Jeśli dla opcji **Typ stempla (Stamp Type)** wybrano ustawienie **Mapa bitowa (Bitmap)**

#### **Plik (File)**

Umożliwia wskazanie nazwy pliku mapy bitowej, który ma zostać użyty jako stempel.

#### **Wybierz plik... (Select File...)**

Umożliwia otwarcie okna dialogowego, w którym można wskazać plik.

Po kliknięciu tego przycisku można wybrać plik mapy bitowej, który ma zostać użyty jako stempel.

#### **Rozmiar (Size)**

Umożliwia dopasowanie rozmiaru pliku mapy bitowej, który ma zostać użyty jako stempel. Przesunięcie suwaka w prawo zwiększa rozmiar, a przesunięcie w lewo — zmniejsza.

#### **Przezroczysty biały obszar (Transparent white area)**

Umożliwia wybór, czy obszary mapy bitowej wypełnione białym kolorem mają być przezroczyste. Po zaznaczeniu tego pola wyboru obszary mapy bitowej wypełnione białym kolorem będą przezroczyste.

## **Uwaga**

• Po kliknięciu przycisku **Domyślne (Defaults)** dla opcji **Typ stempla (Stamp Type)** zostanie wybrany tekst, pole **Tekst stempla (Stamp Text)** będzie puste, dla opcji **Czcionka TrueType (TrueType Font)** zostanie wybrana czcionka Arial, dla opcji **Styl (Style)** zostanie wybrane ustawienie Normalna, dla opcji **Rozmiar (Size)** zostanie wybrane ustawienie 36 punktów, pole wyboru **Ramka (Outline)** nie będzie zaznaczone, a dla opcji **Kolor (Color)** zostanie wybrana barwa szara o wartościach RGB: 192, 192, 192.

## **Karta Położenie (Placement)**

Na karcie Położenie można określić, w jakim miejscu ma być drukowany stempel.

#### **Okno podglądu**

Wskazuje stan stempla skonfigurowanego na każdej karcie.

#### **Położenie (Position)**

Umożliwia określenie położenia stempla na stronie.

Wybranie na liście pozycji **Niestandardowe (Custom)** umożliwia bezpośrednie wprowadzenie współrzędnych w polach **Współrzędna X (X-Position)** i **Współrzędna Y (Y-Position)**.

#### **Orientacja (Orientation)**

Umożliwia określenie kąta obrotu stempla. Wielkość kąta można określić, wprowadzając wartość w stopniach.

Wartości ujemne powodują obracanie stempla w prawo.

## **Uwaga**

• Funkcja **Orientacja (Orientation)** jest włączona, tylko jeśli na karcie **Stempel (Stamp)** wybrano dla opcji **Typ stempla (Stamp Type)** ustawienie **Tekst (Text)** lub **Data/godzina/ nazwa użytkownika (Date/Time/User Name)**.

## **Uwaga**

• Po kliknięciu przycisku **Domyślne (Defaults)** dla położenia stempla zostanie wybrane ustawienie **Wyśrodkuj (Center)**, a dla orientacji — wartość 0.

## **Karta Zapisz ustawienia (Save settings)**

Na karcie **Zapisz ustawienia (Save settings)** można rejestrować nowe i usuwać z niej niepotrzebne już stemple.

#### **Nazwa (Title)**

Umożliwia wprowadzenie nazwy, pod jaką zostanie zapisany utworzony stempel. Można wpisać maksymalnie 64 znaki.

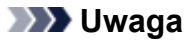

• Na początku i końcu tytułu nie można wprowadzać znaków spacji, tabulacji ani przejścia do nowego wiersza.

#### **Stemple (Stamps)**

Służy do wyświetlania listy zapisanych nazw stempli.

W polu **Nazwa (Title)** należy wpisać nazwę stempla, który ma zostać wyświetlony.

#### **Zapisz (Save)/Zastąp podczas zapisywania (Save overwrite)**

Służy do zapisywania stempli.

Należy wpisać nazwę w polu **Nazwa (Title)**, a następnie kliknąć ten przycisk.

#### **Usuń (Delete)**

Służy do usuwania niepotrzebnych stempli.

Aby usunąć niepotrzebny stempel, należy wskazać jego nazwę na liście **Stemple (Stamps)** i kliknąć ten przycisk.

## **Karta Tło (Background)**

Na karcie Tło można wybrać plik mapy bitowej (.bmp), który posłuży jako tło, oraz określić sposób drukowania wybranego tła.

#### **Okno podglądu**

Wskazuje stan mapy bitowej wybranej na karcie **Tło (Background)**.

#### **Plik (File)**

Umożliwia wskazanie nazwy pliku mapy bitowej, który ma zostać użyty jako tło.

#### **Wybierz plik... (Select File...)**

Umożliwia otwarcie okna dialogowego, w którym można wskazać plik. Po kliknięciu tego przycisku można wybrać plik mapy bitowej (.bmp), który ma zostać użyty jako tło.

#### **Metoda rozkładu (Layout Method)**

Umożliwia określenie sposobu umieszczenia obrazu tła na papierze.

W przypadku wybrania opcji **Niestandardowe (Custom)** można określić współrzędne

## **Współrzędna X (X-Position)** i **Współrzędna Y (Y-Position)**.

#### **Intensywność (Intensity)**

Umożliwia regulację intensywności pliku mapy bitowej, który ma zostać użyty jako tło. Przesunięcie suwaka w prawo zwiększa intensywność, a przesunięcie w lewo — zmniejsza. Aby wydrukować tło z oryginalną intensywnością pliku mapy bitowej, przesuń suwak skrajnie w prawo.

## **Uwaga**

- W zależności od rodzaju używanego sterownika drukarki i konfiguracji komputera funkcja ta może być niedostępna.
- Po kliknięciu przycisku **Domyślne (Defaults)** pole **Plik (File)** będzie puste, dla opcji **Metoda rozkładu (Layout Method)** zostanie wybrane ustawienie **Wypełnij stronę (Fill page)**, a suwak **Intensywność (Intensity)** zostanie przesunięty na środek.

## **Karta Zapisz ustawienia (Save settings)**

Na karcie **Zapisz ustawienia (Save settings)** można rejestrować nowe i usuwać z niej niepotrzebne już tła.

## **Nazwa (Title)**

Umożliwia wprowadzenie nazwy, pod jaką zostanie zapisany obraz tła. Można wpisać maksymalnie 64 znaki.

## **Uwaga**

• Na początku i końcu tytułu nie można wprowadzać znaków spacji, tabulacji ani przejścia do nowego wiersza.

#### **Tła (Backgrounds)**

Służy do wyświetlania listy zapisanych nazw teł. W polu **Nazwa (Title)** należy wpisać nazwę tła, które ma zostać wyświetlone.

#### **Zapisz (Save)/Zastąp podczas zapisywania (Save overwrite)**

Służy do zapisywania danych obrazu jako tła.

Przycisk ten należy kliknąć po wypełnieniu pola **Nazwa (Title)**.

#### **Usuń (Delete)**

Służy do usuwania niepotrzebnego tła.

Aby usunąć niepotrzebne tło, należy wskazać jego nazwę na liście **Tła (Backgrounds)**, a następnie kliknąć ten przycisk.

# <span id="page-357-0"></span>**Karta Obsługa — opis**

Karta **Obsługa (Maintenance)** pozwala na obsługę drukarki i zmianę ustawień drukarki.

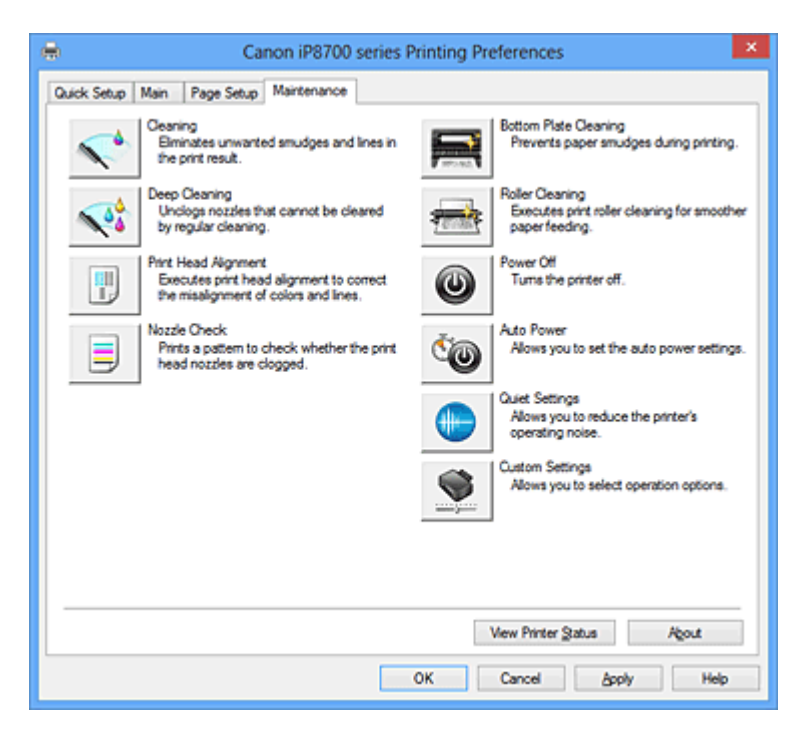

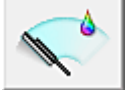

## **Czyszczenie (Cleaning)**

Umożliwia czyszczenie głowicy drukującej.

Czyszczenie głowicy drukującej pozwala usunąć wszelkie zanieczyszczenia blokujące dysze głowicy drukującej.

Czyszczenie należy przeprowadzać, gdy wydruki stają się niewyraźne lub przestaje być drukowany jeden z kolorów, nawet jeśli nie brakuje atramentu.

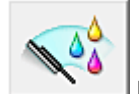

## **Dokładne czyszczenie (Deep Cleaning)**

Umożliwia wykonanie dokładnego czyszczenia.

Dokładne czyszczenie należy przeprowadzać, jeśli dwie próby zwykłego czyszczenia nie rozwiążą problemu z głowicą drukującą.

## **Uwaga**

• Funkcja **Dokładne czyszczenie (Deep Cleaning)** zużywa większą ilość atramentu niż **Czyszczenie (Cleaning)**.

Częste czyszczenie głowic drukujących szybko doprowadzi do zużycia atramentu w drukarce. W związku z tym czyszczenie należy przeprowadzać tylko w razie potrzeby.

#### **Grupa atramentu (Ink Group)**

Po kliknięciu przycisku **Czyszczenie (Cleaning)** lub **Dokładne czyszczenie (Deep Cleaning)** pojawia się okno **Grupa atramentu (Ink Group)**.

Umożliwia wybór grupy atramentu, dla której ma zostać przeprowadzone czyszczenie głowicy drukującej.

Kliknięcie przycisku [Elementy testu początkowego \(Initial Check Items\)](#page-360-0) powoduje wyświetlenie elementów, jakie należy sprawdzić przed rozpoczęciem czyszczenia lub dokładnego czyszczenia.

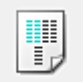

## **Wyrównywanie głowic drukujących (Print Head Alignment)**

Funkcja wyrównywania głowic drukujących koryguje ustawienie głowic drukujących i poprawia błędy w drukowaniu kolorów i linii.

Wyrównywanie głowicy drukującej należy przeprowadzić niezwłocznie po jej zainstalowaniu.

Po kliknięciu opcji **Wyrównywanie głowic drukujących (Print Head Alignment)** zostanie wyświetlone okno dialogowe [Okno dialogowe Rozpocznij wyrównanie głowicy drukującej \(Start Print Head](#page-360-0) [Alignment\).](#page-360-0)

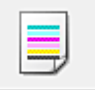

## **Sprawdzanie dysz (Nozzle Check)**

Umożliwia drukowanie wzoru testu dysz.

Z tej funkcji należy korzystać, jeśli wydruki stają się niewyraźne lub przestaje być drukowany jeden z kolorów. Wydrukuj wzór testu dysz i sprawdź, czy głowica drukująca działa prawidłowo. Jeśli jeden z kolorów na wydruku jest niewyraźny lub występują niezadrukowane fragmenty, kliknij przycisk

**Czyszczenie (Cleaning)**, aby wyczyścić głowicę drukującą.

Aby wyświetlić listę elementów, które należy sprawdzić przed wydrukowaniem deseniu testu dysz głowicy drukującej, kliknij przycisk [Elementy testu początkowego \(Initial Check Items\).](#page-361-0)

#### **Drukuj wzór testu (Print Check Pattern)**

Ta funkcja służy do drukowania wzoru umożliwiającego sprawdzenie, czy któraś z dysz nie jest zatkana.

Kliknij przycisk **Drukuj wzór testu (Print Check Pattern)**. Po wyświetleniu komunikatu potwierdzenia kliknij przycisk **OK**. Następnie pojawi się okno dialogowe **Sprawdzanie deseniu (Pattern Check)**.

#### **Mapa bitowa po lewej stronie (dobrze)**

Dysze głowicy drukującej nie są zatkane.

#### **Mapa bitowa po prawej stronie (źle)**

Dysze głowicy drukującej mogą być zatkane.

#### **Zakończ (Exit)**

Umożliwia zamknięcie okna dialogowego **Sprawdzanie deseniu (Pattern Check)** i powrót do karty **Obsługa (Maintenance)**.

#### **Czyszczenie (Cleaning)**

Umożliwia czyszczenie głowicy drukującej.

Czyszczenie głowicy drukującej pozwala usunąć wszelkie zanieczyszczenia blokujące dysze głowicy drukującej.

Czyszczenie należy przeprowadzać, gdy wydruki stają się niewyraźne lub przestaje być drukowany jeden z kolorów, nawet jeśli nie brakuje atramentu.

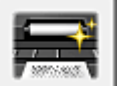

## **Czyszczenie przy użyciu płyty dolnej (Bottom Plate Cleaning)**

Umożliwia czyszczenie płyty dolnej drukarki.

Przed rozpoczęciem drukowania dwustronnego należy wykonać **Czyszczenie przy użyciu płyty dolnej (Bottom Plate Cleaning)**, aby zapobiec powstawaniu smug na tylnej stronie arkusza papieru. **Czyszczenie przy użyciu płyty dolnej (Bottom Plate Cleaning)** należy również przeprowadzać, jeśli na wydrukowanej stronie pojawiają się smugi atramentu spowodowane przez coś innego niż dane drukowania.

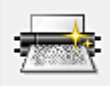

## **Czyszczenie rolek (Roller Cleaning)**

Umożliwia czyszczenie rolek podawania papieru.

Problemy z podawaniem papieru może wystąpić, jeśli pył z papieru osiądzie w drukarce na rolkach podawania papieru. W takim przypadku należy wyczyścić rolki podawania papieru w celu poprawy jakości wydruków.

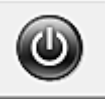

## **Wyłączanie (Power Off)**

Umożliwia wyłączanie drukarki za pomocą sterownika drukarki.

Funkcja ta służy do wyłączania drukarki, gdy użytkownik nie może nacisnąć przycisku WŁ. (przycisk zasilania) na drukarce, ponieważ drukarka znajduje się poza jego zasięgiem.

Po kliknięciu tego przycisku należy nacisnąć przycisk WŁ. (przycisk zasilania) na drukarce, aby ponownie włączyć drukarkę. Po użyciu tej funkcji nie można włączyć drukarki z poziomu sterownika drukarki.

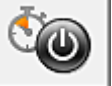

## **Automatyczne włączanie/wyłączanie (Auto Power)**

Umożliwia otwarcie [Okno dialogowe Ustawienia automatycznego wł./wył. \(Auto Power Settings\).](#page-361-0) Służy ono do wprowadzania ustawień automatycznego sterowania zasilaniem drukarki. Z funkcji tej należy skorzystać, aby zmienić ustawienia automatycznego włączania/wyłączania.

#### **Uwaga**

• Jeśli drukarka jest wyłączona lub komunikacja między drukarką a komputerem jest wyłączona, komputer może nie być w stanie zebrać informacji o stanie drukarki. Spowoduje to wyświetlenie odpowiedniego komunikatu.

W takim wypadku kliknij przycisk **OK**, aby wyświetlić ostatnie ustawienia określone dla komputera.

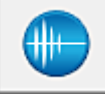

## **Ustawienia ciche (Quiet Settings)**

Umożliwia otwarcie [Okno dialogowe Ustawienia ciche \(Quiet Settings\).](#page-362-0)

W oknie dialogowym **Ustawienia ciche (Quiet Settings)** można włączać ustawienie, które zmniejsza hałas towarzyszący pracy drukarki. Ten tryb przydaje się, gdy dźwięki towarzyszące pracy drukarki mogą przeszkadzać, np. podczas drukowania w nocy. Z funkcji tej należy korzystać, gdy zachodzi potrzeba zmiany ustawienia trybu cichego.

#### **Uwaga**

• Jeśli drukarka jest wyłączona lub komunikacja między drukarką a komputerem jest wyłączona, komputer może nie być w stanie zebrać informacji o stanie drukarki. Spowoduje to wyświetlenie odpowiedniego komunikatu.

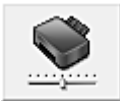

#### **Ustawienia niestandardowe (Custom Settings)**

Umożliwia otwarcie [Okno dialogowe Ustawienia niestandardowe \(Custom Settings\).](#page-362-0)

Z funkcji tej należy korzystać w celu zmiany ustawień drukarki.

## **Uwaga**

• Jeśli drukarka jest wyłączona lub komunikacja dwukierunkowa jest nieaktywna, komputer może nie być w stanie zebrać informacji o stanie drukarki. Powoduje to wyświetlenie odpowiedniego
komunikatu.

W takim wypadku kliknij przycisk **OK**, aby wyświetlić ostatnie ustawienia określone dla komputera.

### **Wyświetl historię drukowania (View Print History)**

Za pomocą tej funkcji można włączać Podgląd Canon IJ XPS i wyświetlać historię drukowania.

### **Uwaga**

• Z tej funkcji można korzystać tylko w przypadku sterownika drukarki XPS.

### **Wyświetl stan drukarki (View Printer Status)**

Umożliwia włączanie Monitora stanu Canon IJ.

Należy z niego korzystać w celu sprawdzania stanu drukarki i postępów w realizacji zadania drukowania.

### **Uwaga**

• W przypadku stosowania sterownika drukarki XPS narzedzie "Monitor stanuCanon IJ" jest zastepowane narzędziem "Monitor stanu Canon IJ XPS".

### **Informacje (About)**

Umożliwia otwarcie [Okno dialogowe Informacje \(About\).](#page-363-0) Można w nim sprawdzić wersję sterownika drukarki oraz informacje o prawach autorskich. Ponadto możliwy jest w nim wybór języka interfejsu.

## **Elementy testu początkowego (Initial Check Items)**

Upewnij się, że drukarka jest włączona i otwórz pokrywę drukarki. Sprawdź poniższe kwestie dla każdego atramentu. Następnie w razie potrzeby przeprowadź **Sprawdzanie dysz (Nozzle Check)** lub **Czyszczenie (Cleaning)**.

- [Sprawdź ilość atramentu](#page-324-0) pozostałą w zbiorniku.
- Uwaga: wciśnij zbiornik z atramentem do końca, aż usłyszysz kliknięcie.
- Jeśli na zbiorniku z atramentem znajduje się pomarańczowa taśma, usuń ją całkowicie. Pozostawione kawałki taśmy będą blokować ujście atramentu.
- Upewnij się, że zbiorniki z atramentem znajdują się na właściwych miejscach.

## **Okno dialogowe Rozpocznij wyrównanie głowicy drukującej (Start Print Head Alignment)**

W tym oknie dialogowym można dopasować położenie nasadki głowicy drukującej oraz wydrukować bieżącą wartość położenia głowicy drukującej.

### **Wyrównaj głowicę drukującą (Align Print Head)**

Umożliwia wyrównanie głowicy drukującej.

Funkcja wyrównywania głowic drukujących koryguje ustawienie głowic drukujących i poprawia błędy w drukowaniu kolorów i linii.

Wyrównywanie głowicy drukującej należy przeprowadzić niezwłocznie po jej zainstalowaniu.

### **Wydrukuj wartość wyrównania (Print Alignment Value)**

Kliknięcie tego przycisku pozwala sprawdzić bieżącą wartość położenia głowicy drukującej. Umożliwia on wydrukowanie bieżącej wartości położenia głowicy drukującej.

## **Okno dialogowe Wyrównywanie głowic drukujących (Print Head Alignment)**

Aby ręcznie dopasować położenie głowicy drukującej, kliknij w oknie dialogowym **Rozpocznij wyrównanie głowicy drukującej (Start Print Head Alignment)** przycisk **Wyrównaj głowicę drukującą (Align Print Head)** i wykonaj czynności podawane w kolejnych komunikatach. Następnie pojawi się okno dialogowe **Wyrównywanie głowic drukujących (Print Head Alignment)**. W tym oknie dialogowym można sprawdzić wydrukowany wzór i dopasować położenie głowicy drukującej.

### **Okno podglądu**

Można w nim zobaczyć wzór drukowany przez funkcję **Wyrównywanie głowic drukujących (Print Head Alignment)** oraz sprawdzić położenie wybranego wzoru.

Ustawienie można też zmieniać, klikając dany wzór bezpośrednio na ekranie.

### **Wybierz numer wzoru**

Porównaj wydrukowane wzory dopasowania i wpisz w odpowiednim polu numer wzoru, w przypadku którego smugi lub poziome paski są najmniej widoczne.

## **Uwaga**

• Jeśli nie wiesz, jak przeanalizować wydrukowany wzór, zapoznaj się z częścią [Wyrównywanie](#page-116-0) [położenia głowicy drukującej za pomocą komputera](#page-116-0).

## **Elementy testu początkowego (Initial Check Items)**

Upewnij się, że drukarka jest włączona i otwórz pokrywę drukarki. Sprawdź poniższe kwestie dla każdego atramentu. Następnie w razie potrzeby przeprowadź **Sprawdzanie dysz (Nozzle Check)** lub **Czyszczenie (Cleaning)**.

- [Sprawdź ilość atramentu](#page-324-0) pozostałą w zbiorniku.
- Uwaga: wciśnij zbiornik z atramentem do końca, aż usłyszysz kliknięcie.
- Jeśli na zbiorniku z atramentem znajduje się pomarańczowa taśma, usuń ją całkowicie. Pozostawione kawałki taśmy będą blokować ujście atramentu.
- Upewnij się, że zbiorniki z atramentem znajdują się na właściwych miejscach.

## **Okno dialogowe Ustawienia automatycznego wł./wył. (Auto Power Settings)**

Po kliknięciu przycisku **Automatyczne włączanie/wyłączanie (Auto Power)** pojawia się okno dialogowe **Ustawienia automatycznego wł./wył. (Auto Power Settings)**.

W tym oknie dialogowym można zarządzać zasilaniem drukarki z poziomu sterownika drukarki.

### **Autom. wł. (Auto Power On)**

Umożliwia wybór ustawienia automatycznego włączania.

Ustawienie **Wyłączone (Disable)** zapobiega automatycznemu włączaniu drukarki po rozpoczęciu przesyłania do niej danych wydruku.

Upewnij się, że drukarka jest włączona, a następnie kliknij przycisk **OK**, aby zmienić ustawienia drukarki.

Ustawienie **Włączone (Enable)** powoduje automatyczne włączanie drukarki po rozpoczęciu przesyłania do niej danych wydruku.

## **Autom. wył. (Auto Power Off)**

Umożliwia wybór ustawienia automatycznego wyłączania.

W przypadku bezczynności sterownika drukarki lub drukarki przez określony czas nastąpi wyłączenie drukarki.

## **Okno dialogowe Ustawienia ciche (Quiet Settings)**

Po kliknięciu przycisku **Ustawienia ciche (Quiet Settings)** pojawia się okno dialogowe **Ustawienia ciche (Quiet Settings)**.

W oknie dialogowym **Ustawienia ciche (Quiet Settings)** można włączać ustawienie, które zmniejsza hałas towarzyszący pracy drukarki.

Wybierz ją, aby zredukować poziom hałasu podczas pracy drukarki, np. w nocy. Używanie tej funkcji może spowolnić tempo druku.

### **Nie używaj trybu cichego (Do not use quiet mode)**

Tę opcję należy wybrać, aby przywrócić zwykły poziom hałasu generowanego podczas pracy drukarki.

### **Zawsze używaj trybu cichego (Always use quiet mode)**

To ustawienie powoduje zmniejszenie poziomu hałasu pracującej drukarki.

### **Używaj trybu cichego przez określoną liczbę godzin (Use quiet mode during specified hours)**

To ustawienie powoduje zmniejszenie poziomu hałasu pracującej drukarki w wybranym okresie. Ustaw opcje **Godzina rozpoczęcia (Start time)** i **Godzina zakończenia (End time)**, aby określić czas korzystania z trybu cichego. Jeśli w obu polach ustawiony jest taki sam czas, tryb cichy nie będzie działał.

**Ważne**

- Tryb cichy można włączać za pomocą drukarki lub sterownika drukarki. Niezależnie od sposobu włączania trybu cichego, jest on stosowany w trakcie wykonywania operacji z drukarki i skanowania za pomocą komputera.
- W przypadku podania godzin dla opcji **Używaj trybu cichego przez określoną liczbę godzin (Use quiet mode during specified hours)** tryb cichy nie jest stosowany do operacji (druku bezpośredniego itd.) wykonywanych bezpośrednio z drukarki.

## **Okno dialogowe Ustawienia niestandardowe (Custom Settings)**

Po kliknięciu przycisku **Ustawienia niestandardowe (Custom Settings)** pojawia się okno dialogowe **Ustawienia niestandardowe (Custom Settings)**.

W razie potrzeby włączaj różne tryby działania drukarki.

### **Wykrywa w podajniku dysk przeznaczony do nadrukowania (Detects a printable disc in the disc tray)**

Podczas drukowania etykiety wykrywa, czy na podajniku dysku znajduje się dysk przeznaczony do nadrukowania i wyświetla komunikat, jeśli nie jest on załadowany.

To pole wyboru należy zaznaczyć, aby podczas wydruku była wykrywana obecność dysku.

## **Ważne**

- W przypadku niezaznaczenia tego pola wyboru drukarka może drukować do podajnika dysku, nawet jeśli dysk przeznaczony do nadrukowania nie jest załadowany do podajnika dysku. Dlatego w normalnych warunkach to pole wyboru powinno być zaznaczone.
- Jeśli w podajniku dysku zostanie umieszczony dysk przeznaczony do nadrukowania, na którym już wcześniej drukowano, drukarka może wykryć, że w podajniku nie ma dysku przeznaczonego do nadrukowania. W takim przypadku należy usunąć zaznaczenie tego pola wyboru.

### <span id="page-363-0"></span>**Zapobieganie ścieraniu atramentu (Prevent paper abrasion)**

Drukarka może zwiększyć odstęp między głowicą drukującą i papierem podczas drukowania z dużą gęstością w celu zapobieżenia ścieraniu papieru.

Zaznacz to pole wyboru, aby włączyć tę funkcję.

### **Wyrównaj głowice ręcznie (Align heads manually)**

## Dla funkcji **Wyrównywanie głowic drukujących (Print Head Alignment)** na karcie **Obsługa**

**(Maintenance)** zazwyczaj jest ustawione automatyczne wyrównywanie głowic drukujących, ale można zmienić to ustawienie na wyrównywanie ręczne.

Jeśli jakość wydruku jest niezadowalająca po automatycznym wyrównaniu głowicy drukującej, należy przeprowadzić [ręczne wyrównywanie głowicy](#page-117-0).

Aby wykonać ręczne wyrównywanie głowic, należy zaznaczyć to pole wyboru.

### **Zapobieganie zacięciu papieru (Prevent paper jam)**

To pole wyboru należy zaznaczać tylko, jeśli zwykły papier rozmiaru A3 często zacina się w pobliżu szczeliny wyprowadzania papieru.

### **Ważne**

• Po włączeniu tej funkcji wydłuża się czas drukowania na zwykłym papierze rozmiaru A3. Może również pogorszyć się jakość druku.

### **Obróć o 90 stopni w lewo, gdy orientacja jest [Pozioma] (Rotate 90 degrees left when orientation is [Landscape])**

Na karcie **Ustawienia strony (Page Setup)** można w sekcji **Orientacja (Orientation)** wybrać kierunek obracania dla ustawienia **Pozioma (Landscape)**.

Zaznaczenie tego pola wyboru powoduje obrócenie drukowanego dokumentu o 90 stopni w lewo.

### **Wykryj szerokość papieru podczas drukowania z komputera (Detect the paper width when printing from computer)**

W przypadku drukowania za pomocą komputera funkcja ta rozpoznaje papier włożony do drukarki. Jeśli szerokość papieru wykryta przez drukarkę różni się od szerokości papieru ustawionej dla opcji **Rozmiar strony (Page Size)** na karcie **Ustawienia strony (Page Setup)**, pojawi się odpowiedni komunikat.

Zaznacz to pole wyboru, aby włączyć wykrywanie szerokości papieru podczas drukowania za pomocą komputera.

### **Ważne**

• Jeśli stosujesz papier o rozmiarze definiowanym przez użytkownika, skorzystaj z opcji **Niestandardowy rozmiar papieru (Custom Paper Size)**, aby prawidłowo określić rozmiar papieru załadowanego do drukarki.

Jeśli komunikat o błędzie pojawia się nawet mimo załadowania papieru o rozmiarze ustawionym w sterowniku drukarki, usuń zaznaczenie tego pola wyboru.

### **Czas oczekiwania na wyschnięcie atramentu (Ink Drying Wait Time)**

Drukarka może wstrzymać pracę przed wydrukowaniem kolejnej strony. Przesunięcie suwaka w prawo zwiększa czas oczekiwania, a przesunięcie w lewo — zmniejsza.

Jeśli papier ulegnie zabrudzeniu spowodowanemu wysunięciem kolejnej strony przed wyschnięciem tuszu, należy zwiększyć czas schnięcia tuszu.

Zmniejszenie czasu oczekiwania pozwala przyspieszyć drukowanie.

## **Okno dialogowe Informacje (About)**

Po kliknięciu przycisku **Informacje (About)** pojawia się okno dialogowe **Informacje (About)**. W tym oknie dialogowym wyświetlane są: wersja sterownika drukarki i lista jego modułów oraz informacje o prawach autorskich do niego. Można też wybrać język interfejsu oraz język napisów wyświetlanych w oknie dialogowym ustawień.

### **Moduły**

Lista modułów sterownika drukarki.

### **Język (Language)**

Umożliwia wybór języka używanego w [okno ustawień sterownika drukarki.](#page-321-0)

### **Ważne**

• Jeśli w systemie brakuje czcionki niezbędnej do wyświetlania napisów w wybranym języku, widoczne znaki mogą być zniekształcone.

## **Tematy pokrewne**

- **E [Czyszczenie głowic drukujących za pomocą komputera](#page-112-0)**
- [Wyrównywanie położenia głowicy drukującej za pomocą komputera](#page-116-0)
- **[Drukowanie deseniu testu dysz za pomocą komputera](#page-121-0)**
- **[Czyszczenie wnętrza drukarki](#page-122-0)**
- **E [Czyszczenie rolek podawania papieru za pomocą komputera](#page-114-0)**
- **[Zarządzanie zasilaniem drukarki](#page-132-0)**
- **[Zmniejszanie hałasu drukarki](#page-134-0)**
- **[Zmiana trybu pracy drukarki](#page-136-0)**

# **Podgląd Canon IJ — opis**

Podgląd Canon IJ to aplikacja wyświetlająca przewidywany wygląd wydruku przed rozpoczęciem drukowania dokumentu.

Podgląd odzwierciedla informacje określone przy użyciu sterownika drukarki oraz umożliwia sprawdzenie układu strony dokumentu, kolejności drukowania i liczby stron. Można również zmienić ustawienia typu nośnika i źródła papieru.

Aby wyświetlić podgląd przed rozpoczęciem drukowania, należy otworzyć [okno ustawień sterownika](#page-321-0) [drukarki](#page-321-0) i na karcie **Główny (Main)** zaznaczyć pole wyboru **Wyświetl podgląd przed rozpoczęciem drukowania (Preview before printing)**.

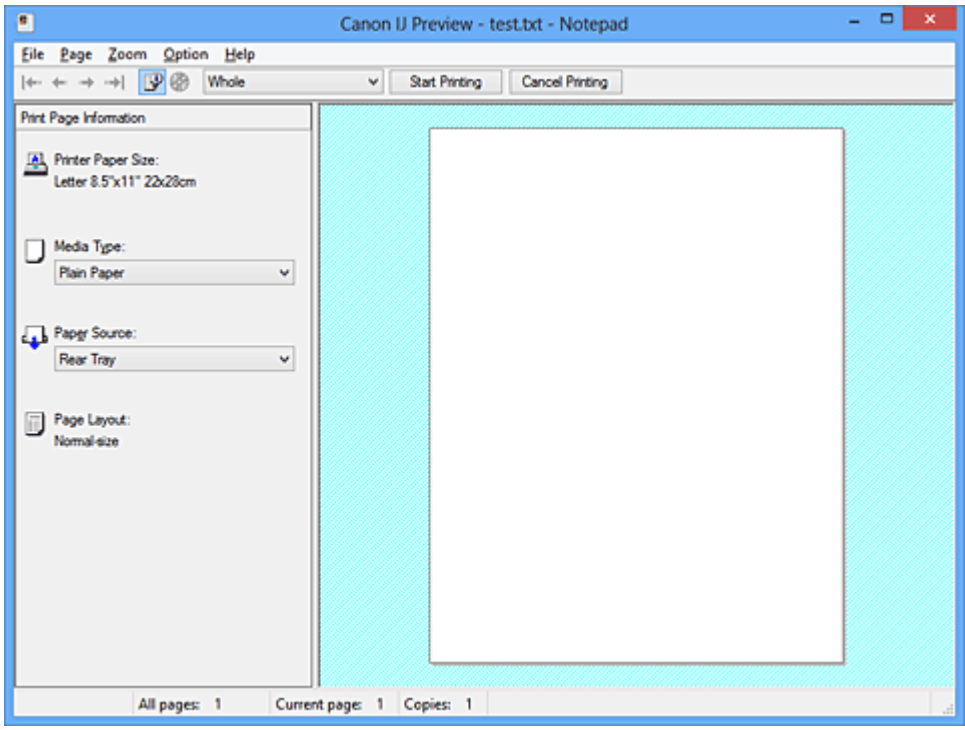

### **Menu Plik (File)**

Umożliwia wybór operacji drukowania.

### **Rozpocznij drukowanie (Start Printing)**

Umożliwia zakończenie działania aplikacji Podgląd Canon IJ i rozpoczęcie drukowania dokumentu wyświetlanego na ekranie podglądu.

Działanie tego polecenia jest identyczne z opcją **Rozpocznij drukowanie (Start Printing)** na pasku narzędzi.

### **Anuluj drukowanie (Cancel Printing)**

Umożliwia zakończenie działania aplikacji Podgląd Canon IJ i anulowanie drukowania dokumentu wyświetlanego na ekranie podglądu.

Działanie tego polecenia jest identyczne z opcją **Anuluj drukowanie (Cancel Printing)** na pasku narzędzi.

### **Zakończ (Exit)**

Umożliwia zakończenie działania aplikacji Podgląd Canon IJ.

### **Menu Strona (Page)**

W tym menu znajdują się poniższe polecenia służące do wyboru wyświetlanej strony.

Wszystkie te polecenia oprócz **Wybór strony... (Page Selection...)** są też dostępne na pasku narzędzi.

## **Uwaga**

- Jeśli strony zostały umieszczone w buforze, ostatnia strona, która trafiła do bufora, staje się ostatnią stroną dokumentu.
- Jeśli dla opcji **Układ strony (Page Layout)** na karcie **Ustawienia strony (Page Setup)** wybrano ustawienie **Układ strony (Page Layout)**, **Sąsiadująco/plakat (Tiling/Poster)** lub **Broszura (Booklet)**, liczba stron jest równa liczbie arkuszy użytych do drukowania, a nie liczbie stron oryginalnego dokumentu utworzonego przy użyciu aplikacji.
- Jeśli zostało wybrane ręczne drukowanie dwustronne, przednie strony, które będą drukowane jako pierwsze, są wyświetlane razem, a następnie pokazywane są tylne strony.

### **Pierwsza strona (First Page)**

Umożliwia wyświetlenie pierwszej strony dokumentu.

Jeśli wyświetlana jest aktualnie pierwsza strona, polecenie to jest wyszarzone i niedostępne.

### **Poprzednia strona (Previous Page)**

Umożliwia wyświetlenie strony poprzedzającej widoczną aktualnie stronę. Jeśli wyświetlana jest aktualnie pierwsza strona, polecenie to jest wyszarzone i niedostępne.

### **Następna strona (Next Page)**

Umożliwia wyświetlenie strony następującej po widocznej aktualnie stronie. Jeśli wyświetlana jest aktualnie ostatnia strona, polecenie to jest wyszarzone i niedostępne.

### **Ostatnia strona (Last Page)**

Umożliwia wyświetlenie ostatniej strony dokumentu. Jeśli wyświetlana jest aktualnie ostatnia strona, polecenie to jest wyszarzone i niedostępne.

### **Wybór strony... (Page Selection...)**

#### Umożliwia wyświetlanie okna dialogowego **Wybór strony (Page Selection)**.

To polecenie umożliwia wpisanie numeru strony do wyświetlenia.

### **Menu Powiększenie (Zoom)**

Umożliwia wybór stosunku rzeczywistego rozmiaru drukowanego na papierze do rozmiaru podglądu. Stosunek ten można też wybrać w polu listy rozwijanej na pasku narzędzi.

### **Cały (Whole)**

Umożliwia wyświetlanie całej strony danych naraz.

### **50%**

Umożliwia zmniejszenie wyświetlanych danych do wielkości odpowiadającej połowie rzeczywistego rozmiaru przyszłego wydruku.

#### **100%**

Umożliwia wyświetlanie danych o wielkości odpowiadającej rzeczywistemu rozmiarowi przyszłego wydruku.

### **200%**

Umożliwia powiększenie wyświetlanych danych do wielkości odpowiadającej dwukrotności rzeczywistego rozmiaru przyszłego wydruku.

### **400%**

Umożliwia powiększenie wyświetlanych danych do wielkości odpowiadającej czterokrotności rzeczywistego rozmiaru przyszłego wydruku.

### **Menu Opcje (Option)**

W tym menu znajduje się następujące polecenie:

### **Wyświetla informacje o stronie wydruku (Displays Print Page Information)**

Umożliwia wyświetlanie po lewej stronie ekranu podglądu informacji o ustawieniach każdej strony (m.in. rozmiar papieru w drukarce, typ nośnika i układ strony).

Na tym ekranie można również zmieniać ustawienia typu nośnika i źródła papieru.

### **Menu Pomoc (Help)**

Po wybraniu tej pozycji menu pojawi się okno Pomocy dotyczącej aplikacji Podgląd Canon IJ, w którym można sprawdzić jej wersję oraz informacje o prawach autorskich do niej.

### **Przycisk Rozpocznij drukowanie (Start Printing)**

Umożliwia drukowanie dokumentów wybranych na liście dokumentów. Wydrukowane dokumenty są usuwane z listy, a po wydrukowaniu wszystkich dokumentów aplikacja Podgląd Canon IJ XPS kończy swoje działanie.

### **Przycisk Anuluj drukowanie (Cancel Printing)**

Umożliwia zakończenie działania aplikacji Podgląd Canon IJ i anulowanie drukowania dokumentu wyświetlanego na ekranie podglądu.

Przycisk ten można kliknąć w trakcie buforowania.

### **Ekran Informacje o stronie wydruku (Print Page Information)**

Umożliwia wyświetlanie po lewej stronie ekranu podglądu informacji o ustawieniach każdej strony. Na tym ekranie można również zmieniać ustawienia typu nośnika i źródła papieru.

### **Ważne**

• Jeśli typ nośnika i źródło papieru zostały określone za pomocą aplikacji, ustawienia te mają priorytet, a zmiany wprowadzone w nich w oknie podglądu mogą zostać zignorowane.

### **Rozmiar papieru drukarki (Printer Paper Size)**

Umożliwia wyświetlanie rozmiaru papieru dokumentu wybranego do wydrukowania.

### **Typ nośnika (Media Type)**

Można wybrać typ nośnika dokumentu przeznaczonego do wydrukowania.

### **Źródło papieru (Paper Source)**

Można wybrać źródło papieru dokumentu przeznaczonego do wydrukowania.

### **Układ strony (Page Layout)**

Umożliwia wyświetlanie układu strony dokumentu wybranego do wydrukowania.

# **Podgląd Canon IJ XPS — opis**

Podgląd Canon IJ XPS to aplikacja wyświetlająca przewidywany wygląd wydruku przed rozpoczęciem drukowania dokumentu.

Podgląd odzwierciedla informacje określone przy użyciu sterownika drukarki oraz umożliwia sprawdzenie układu strony dokumentu, kolejności drukowania i liczby stron. W oknie podglądu można również edytować drukowany dokument i drukowane strony, zmieniać ustawienia drukowania oraz korzystać z innych funkcji. Aby wyświetlić podgląd przed rozpoczęciem drukowania, należy otworzyć [okno ustawień sterownika](#page-321-0) [drukarki](#page-321-0) i na karcie **Główny (Main)** zaznaczyć pole wyboru **Wyświetl podgląd przed rozpoczęciem drukowania (Preview before printing)**.

## **Ważne**

• Korzystanie z aplikacji Podgląd Canon IJ XPS wymaga zainstalowanego na komputerze oprogramowania Microsoft .NET Framework 4 Client Profile.

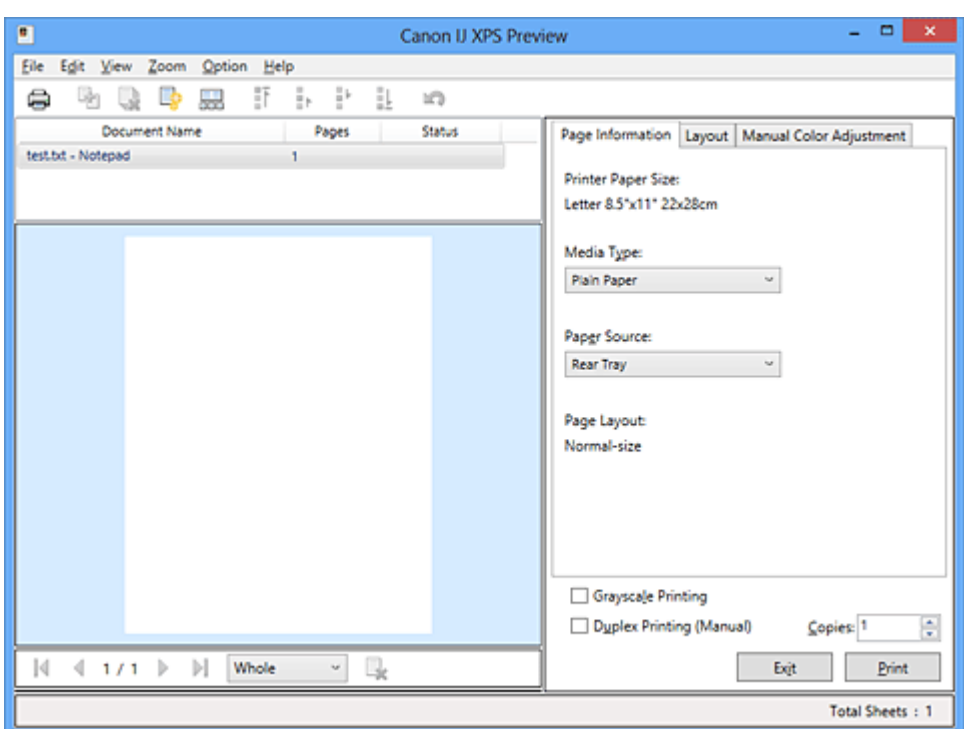

### **Menu Plik (File)**

Umożliwia wybór ustawień operacji drukowania i historii drukowania:

### **Drukuj (Print)**

Umożliwia drukowanie dokumentów wybranych na liście dokumentów.

Wydrukowane dokumenty są usuwane z listy, a po wydrukowaniu wszystkich dokumentów aplikacja Podgląd Canon IJ XPS kończy swoje działanie.

Polecenie to działa identycznie jak przycisk (Drukuj) na pasku narzędzi i przycisk **Drukuj (Print)** w obszarze ustawień drukowania.

### **Drukuj wszystkie dokumenty (Print All Documents)**

Umożliwia wydrukowanie wszystkich dokumentów znajdujących się na liście dokumentów i zamknięcie okna Podgląd Canon IJ XPS.

### **Zapisz historię drukowania (Save Print History)**

Umożliwia wybór, czy dokumenty drukowane z poziomu okna Podgląd Canon IJ XPS mają być odnotowywane w historii drukowania.

### **Limit wpisów historii (History Entry Limit)**

Umożliwia wybór maksymalnej liczby wpisów w historii drukowania.

### Do wyboru są ustawienia: **Wpisy 10 (10 Entries)**, **Wpisy 30 (30 Entries)** i **Wpisy 100 (100 Entries)**.

## **Ważne**

• Po osiągnięciu wartości granicznej liczby wpisów rozpoczyna się usuwanie wpisów z historii drukowania, począwszy od najstarszego.

### **Dodaj do listy dokumenty z historii (Add documents from history to the list)**

Umożliwia dodawanie dokumentów zapisanych w historii drukowania do listy dokumentów.

### **Zakończ (Exit)**

Umożliwia zakończenie działania aplikacji Podgląd Canon IJ XPS. Dokumenty pozostające na liście dokumentów zostaną z niej usunięte.

Działanie tego polecenia jest identyczne z opcją **Zakończ (Exit)** w obszarze ustawień drukowania.

### **Menu Edytuj (Edit)**

Umożliwia wybór metody edytowania wielu dokumentów lub stron.

### **Cofnij (Undo)**

Umożliwia cofnięcie poprzedniej zmiany.

Jeśli nie można cofnąć zmiany, ta funkcja jest wyszarzona i niedostępna.

Polecenie to działa identycznie jak przycisk **(Oddu**) na pasku narzędzi.

### **Dokumenty (Documents)**

Umożliwia wybór metody edytowania drukowanych dokumentów.

### **Połącz dokumenty (Combine Documents)**

Umożliwia połączenie wybranych dokumentów z listy w jeden.

W przypadku wybrania tylko jednego dokumentu to polecenie jest wyszarzone i niedostępne.

Polecenie to działa identycznie jak przycisk <sup>[Pol</sup>l] (Połącz dokumenty) na pasku narzędzi.

### **Resetuj dokumenty (Reset Documents)**

Umożliwia przywrócenie dokumentów wybranych na liście dokumentów do stanu sprzed dodania ich do okna Podgląd Canon IJ XPS.

Połączone dokumenty zostają rozdzielone i przywrócone do pierwotnej postaci osobnych dokumentów.

Polecenie to działa identycznie z przyciskiem (Resetuj dokumenty) na pasku narzędzi.

### **Przenieś dokument (Move Document)**

Poniższe polecenia umożliwiają zmianę kolejności dokumentów wybranych na liście dokumentów.

#### **Przenieś jako pierwszy (Move to First)**

Umożliwia przeniesienie wybranego dokumentu na początek listy dokumentów. Jeśli wybrany jest aktualnie pierwszy dokument, polecenie to jest wyszarzone i niedostępne.

### **Przenieś o jeden w górę (Move Up One)**

Umożliwia przeniesienie wybranego dokumentu o jedną pozycję w górę. Jeśli wybrany jest aktualnie pierwszy dokument, polecenie to jest wyszarzone i niedostepne.

### **Przenieś o jeden w dół (Move Down One)**

Umożliwia przeniesienie wybranego dokumentu o jedną pozycję w dół. Jeśli wybrany jest aktualnie ostatni dokument, polecenie to jest wyszarzone i niedostępne.

### **Przenieś jako ostatni (Move to Last)**

Umożliwia przeniesienie wybranego dokumentu na koniec listy dokumentów. Jeśli wybrany jest aktualnie ostatni dokument, polecenie to jest wyszarzone i niedostępne.

#### **Usuń dokument (Delete Document)**

Umożliwia usunięcie wybranego dokumentu z listy dokumentów.

Jeśli na liście dokumentów znajduje się tylko jeden dokument, jest on wyszarzony i nie można go wybrać.

Polecenie to działa identycznie jak przycisk (Usuń dokument) na pasku narzędzi.

### **Wydruk w odcieniach szarości (Grayscale Printing)**

Umożliwia zmianę ustawień drukowania w odcieniach szarości. Działanie tego polecenia jest identyczne z polem wyboru **Wydruk w odcieniach szarości (Grayscale Printing)** w obszarze ustawień drukowania.

### **Drukowanie układu strony... (Page Layout Printing...)**

Umożliwia otwarcie okna dialogowego **Drukowanie układu strony (Page Layout Printing)**. W tym oknie dialogowym można wprowadzać ustawienia opcji **Drukowanie układu strony (Page Layout Printing)**, **Strony (Pages)**, **Kolejność stron (Page Order)** i **Obramowanie strony (Page Border)**.

### **Drukowanie dwustronne... (Duplex Printing...)**

Umożliwia otwarcie okna dialogowego **Drukowanie dwustronne (Duplex Printing)**. W tym oknie dialogowym można wprowadzać ustawienia opcji **Drukowanie dwustronne (Ręczne) (Duplex Printing (Manual))**, **Zszywany bok (Stapling Side)** i **Margines (Margin)**.

### **Kopie... (Copies...)**

Umożliwia otwarcie okna dialogowego **Kopie (Copies)**.

W tym oknie dialogowym można wprowadzać ustawienia opcji **Kopie (Copies)**, **Sortuj (Collate)** i **Drukuj od ostatniej strony (Print from Last Page)**.

### **Strony (Pages)**

Umożliwia wybór metody edytowania drukowanych stron.

### **Usuń stronę (Delete Page)**

Umożliwia usunięcie wybranej aktualnie strony.

Jeśli włączone jest drukowanie układu strony, zostaną usunięte strony zaznaczone czerwoną ramką.

Polecenie to działa identycznie jak przycisk (Usuń stronę) na pasku narzędzi.

#### **Przywróć stronę (Restore Page)**

Umożliwia przywrócenie stron usuniętych za pomocą funkcji **Usuń stronę (Delete Page)**. Aby przywrócić strony, należy zaznaczyć w menu **Opcje (Option)** pole wyboru **Pokaż usunięte strony (View Deleted Pages)** i wyświetlić usunięte strony jako miniatury.

### **Przenieś stronę (Move Page)**

Poniższe polecenia umożliwiają zmianę kolejności wybranych aktualnie stron.

### **Przenieś jako pierwszy (Move to First)**

Umożliwia przeniesienie wybranej aktualnie strony na początek dokumentu. Jeśli wybrana jest aktualnie pierwsza strona, polecenie to jest wyszarzone i niedostępne.

### **Przenieś o jeden do przodu (Move Forward One)**

Umożliwia przeniesienie wybranej aktualnie strony o jedną pozycję do przodu. Jeśli wybrana jest aktualnie pierwsza strona, polecenie to jest wyszarzone i niedostępne.

### **Przenieś o jeden do tyłu (Move Backward One)**

Umożliwia przeniesienie wybranej aktualnie strony o jedną pozycję do tyłu. Jeśli wybrana jest aktualnie ostatnia strona, polecenie to jest wyszarzone i niedostępne.

### **Przenieś jako ostatni (Move to Last)**

Umożliwia przeniesienie wybranej aktualnie strony na koniec dokumentu.

Jeśli wybrana jest aktualnie ostatnia strona, polecenie to jest wyszarzone i niedostępne.

### **Menu Widok (View)**

Umożliwia wybór dokumentów i stron do wyświetlenia.

### **Dokumenty (Documents)**

Za pomocą poniższych poleceń można wybrać dokument do wyświetlenia.

### **Pierwszy dokument (First Document)**

Umożliwia wyświetlenie pierwszego dokumentu na liście dokumentów. Jeśli wybrany jest aktualnie pierwszy dokument, polecenie to jest wyszarzone i niedostępne.

### **Poprzedni dokument (Previous Document)**

Umożliwia wyświetlenie dokumentu poprzedzającego wyświetlany aktualnie dokument. Jeśli wybrany jest aktualnie pierwszy dokument, polecenie to jest wyszarzone i niedostępne.

### **Następny dokument (Next Document)**

Umożliwia wyświetlenie dokumentu następującego po wyświetlanym aktualnie dokumencie. Jeśli wybrany jest aktualnie ostatni dokument, polecenie to jest wyszarzone i niedostępne.

### **Ostatni dokument (Last Document)**

Umożliwia wyświetlenie ostatniego dokumentu na liście dokumentów. Jeśli wybrany jest aktualnie ostatni dokument, polecenie to jest wyszarzone i niedostępne.

### **Strony (Pages)**

Za pomocą poniższych poleceń można wybrać stronę do wyświetlenia.

### **Uwaga**

• Jeśli dla opcji **Układ strony (Page Layout)** w sterowniku drukarki wybrano ustawienie **Sąsiadująco/plakat (Tiling/Poster)** lub **Broszura (Booklet)**, liczba stron jest równa liczbie arkuszy użytych do drukowania, a nie liczbie stron oryginalnego dokumentu utworzonego przy użyciu aplikacji.

### **Pierwsza strona (First Page)**

Umożliwia wyświetlenie pierwszej strony dokumentu. Jeśli wyświetlana jest aktualnie pierwsza strona, polecenie to jest wyszarzone i niedostępne.

### **Poprzednia strona (Previous Page)**

Umożliwia wyświetlenie strony poprzedzającej widoczną aktualnie stronę. Jeśli wyświetlana jest aktualnie pierwsza strona, polecenie to jest wyszarzone i niedostępne.

### **Następna strona (Next Page)**

Umożliwia wyświetlenie strony następującej po widocznej aktualnie stronie. Jeśli wyświetlana jest aktualnie ostatnia strona, polecenie to jest wyszarzone i niedostępne.

### **Ostatnia strona (Last Page)**

Umożliwia wyświetlenie ostatniej strony dokumentu. Jeśli wyświetlana jest aktualnie ostatnia strona, polecenie to jest wyszarzone i niedostępne.

### **Wybór strony... (Page Selection...)**

Umożliwia wyświetlanie okna dialogowego **Wybór strony (Page Selection)**. To polecenie umożliwia wpisanie numeru strony do wyświetlenia.

### **Menu Powiększenie (Zoom)**

Umożliwia wybór stosunku rzeczywistego rozmiaru drukowanego na papierze do rozmiaru podglądu. Stosunek ten można też wybrać w polu listy rozwijanej na pasku narzędzi.

### **Cały (Whole)**

Umożliwia wyświetlanie całej strony danych naraz.

### **50%**

Umożliwia zmniejszenie wyświetlanych danych do wielkości odpowiadającej połowie rzeczywistego rozmiaru przyszłego wydruku.

### **100%**

Umożliwia wyświetlanie danych o wielkości odpowiadającej rzeczywistemu rozmiarowi przyszłego wydruku.

### **200%**

Umożliwia powiększenie wyświetlanych danych do wielkości odpowiadającej dwukrotności rzeczywistego rozmiaru przyszłego wydruku.

### **400%**

Umożliwia powiększenie wyświetlanych danych do wielkości odpowiadającej czterokrotności rzeczywistego rozmiaru przyszłego wydruku.

### **Menu Opcje (Option)**

Umożliwia przełączanie stanu wyświetlania/ukrywania poniższych informacji.

### **Widok miniatur (View Thumbnails)**

Umożliwia wyświetlenie na dole okna podglądu pomniejszonego widoku wszystkich stron dokumentu wybranego na liście dokumentów.

Polecenie to działa identycznie jak przycisk **bodowiatur (Widok miniatur) na pasku narzędzi**.

### **Wyświetl listę dokumentów (View Document List)**

Umożliwia wyświetlenie listy drukowanych dokumentów na górze okna podglądu.

### **Wyświetl obszar ustawień druku (View Print Settings Area)**

Umożliwia wyświetlenie obszaru ustawień drukowania po prawej stronie okna podglądu.

### **Pokaż usunięte strony (View Deleted Pages)**

Gdy są wyświetlane miniatury, funkcja ta umożliwia wyświetlanie stron, które zostały usunięte za pomocą opcji **Usuń stronę (Delete Page)**.

Aby wybrać usunięte strony, należy najpierw zaznaczyć pole wyboru **Widok miniatur (View Thumbnails)**.

## **Zachowaj wydrukowane dokumenty na liście (Keep printed documents on the list)**

Umożliwia pozostawienie wydrukowanych dokumentów na liście dokumentów.

## **Ustawienia drukowania wyświetlane przy uruchamianiu (Print Settings Displayed at Startup)**

Umożliwia włączenie wyświetlania obszaru ustawień drukowania przy uruchamianiu aplikacji Podgląd Canon IJ XPS.

### Do wyboru są ustawienia: **Informacje o stronie (Page Information)**, **Układ (Layout)** i **Ręczne dopasowywanie kolorów (Manual Color Adjustment)**.

### **Menu Pomoc (Help)**

Po wybraniu tej pozycji menu pojawi się okno Pomocy dotyczącej aplikacji Podgląd Canon IJ XPS, w którym można sprawdzić jej wersję oraz informacje o prawach autorskich.

## **(Drukuj)**

Umożliwia drukowanie dokumentów wybranych na liście dokumentów. Wydrukowane dokumenty są usuwane z listy, a po wydrukowaniu wszystkich dokumentów aplikacja Podgląd Canon IJ XPS kończy swoje działanie.

# **(Połącz dokumenty)**

Umożliwia połączenie wybranych dokumentów z listy w jeden. W przypadku wybrania tylko jednego dokumentu to polecenie jest wyszarzone i niedostępne.

## **(Usuń dokument)**

Umożliwia usunięcie wybranego dokumentu z listy dokumentów.

Jeśli na liście dokumentów znajduje się tylko jeden dokument, jest on wyszarzony i nie można go wybrać.

## **(Resetuj dokumenty)**

Umożliwia przywrócenie dokumentów wybranych na liście dokumentów do stanu sprzed dodania ich do okna Podgląd Canon IJ XPS.

Połączone dokumenty zostają rozdzielone i przywrócone do pierwotnej postaci osobnych dokumentów.

## **(Widok miniatur)**

Umożliwia wyświetlenie na dole okna podglądu pomniejszonego widoku wszystkich stron dokumentu wybranego na liście dokumentów.

Aby ukryć drukowane strony, należy ponownie kliknąć przycisk **Widok miniatur (View Thumbnails)**.

## **(Przenieś jako pierwszy)**

Umożliwia przeniesienie wybranego dokumentu na początek listy dokumentów. Jeśli wybrany jest aktualnie pierwszy dokument, polecenie to jest wyszarzone i niedostępne.

# **(Przenieś o jeden w górę)**

Umożliwia przeniesienie wybranego dokumentu o jedną pozycję w górę. Jeśli wybrany jest aktualnie pierwszy dokument, polecenie to jest wyszarzone i niedostępne.

## **(Przenieś o jeden w dół)**

Umożliwia przeniesienie wybranego dokumentu o jedną pozycję w dół. Jeśli wybrany jest aktualnie ostatni dokument, polecenie to jest wyszarzone i niedostępne.

## **(Przenieś jako ostatni)**

Umożliwia przeniesienie wybranego dokumentu na koniec listy dokumentów. Jeśli wybrany jest aktualnie ostatni dokument, polecenie to jest wyszarzone i niedostępne.

## **(Cofnij)**

Umożliwia cofnięcie poprzedniej zmiany. Jeśli nie można cofnąć zmiany, ta funkcja jest wyszarzona i niedostępna.

## **(Usuń stronę)**

Umożliwia usunięcie wybranej aktualnie strony. Jeśli włączone jest drukowanie układu strony, zostaną usunięte strony zaznaczone czerwoną ramką.

## **Lista dokumentów**

Umożliwia wyświetlanie listy drukowanych dokumentów.

Dokument wybrany na liście dokumentów staje się obiektem docelowym wyświetlania podglądu i edytowania.

### **Nazwa dokumentu (Document Name)**

Umożliwia wyświetlanie nazwy drukowanego dokumentu.

Po kliknięciu nazwy drukowanego dokumentu pojawia się pole tekstowe, w którym można wprowadzić dowolną nazwę dokumentu.

### **Strony (Pages)**

Umożliwia wyświetlanie liczby stron drukowanego dokumentu.

### **Ważne**

- Liczba wyświetlana w polu **Strony (Pages)** różni się od liczby wyjściowych stron.
- Liczbę wyjściowych stron można sprawdzić na pasku stanu na dole okna podglądu.

### **Stan (Status)**

Umożliwia wyświetlanie stanu drukowanych dokumentów.

W przypadku dokumentów znajdujących się na etapie przetwarzania danych podawany jest stan **Przetwarzanie danych (Processing data)**.

### **Ważne**

• Dokumentów, dla których podawany jest stan **Przetwarzanie danych (Processing data)**, nie można drukować ani edytować.

Trzeba poczekać na zakończenie przetwarzania danych.

### **Ekran obszaru ustawień drukowania**

Umożliwia sprawdzanie i modyfikowanie ustawień drukowania dokumentów wybranych na liście dokumentów.

Obszar ustawień drukowania jest wyświetlany po prawej stronie okna podglądu.

#### **Karta Informacje o stronie (Page Information)**

Dla każdej strony wyświetlane są ustawienia drukowania.

Można zmieniać ustawienia typu nośnika i źródła papieru.

### **Rozmiar papieru drukarki (Printer Paper Size)**

Umożliwia wyświetlanie rozmiaru papieru dokumentu wybranego do wydrukowania.

#### **Typ nośnika (Media Type)**

Umożliwia wybieranie typu nośnika dokumentu przeznaczonego do wydrukowania.

### **Źródło papieru (Paper Source)**

Umożliwia wybieranie źródła papieru dokumentu przeznaczonego do wydrukowania.

### **Układ strony (Page Layout)**

Umożliwia wyświetlanie układu strony dokumentu wybranego do wydrukowania.

### **Karta Układ (Layout)**

Umożliwia wprowadzanie ustawień drukowania układu strony.

Aby zastosować wprowadzone ustawienia, należy kliknąć przycisk **Zastosuj (Apply)**. Jeśli w przypadku drukowanego dokumentu nie można zmieniać ustawień drukowania układu strony, ich poszczególne elementy są wyszarzone i niedostępne.

### **Karta Ręczne dopasowywanie kolorów (Manual Color Adjustment)**

Na tej karcie można dopasować balans kolorów, zmieniając ustawienia opcji **Błękitny (Cyan)**, **Amarantowy (Magenta)**, **Żółty (Yellow)**, **Jasność (Brightness)**, **Intensywność (Intensity)** i **Kontrast (Contrast)**.

### **Błękitny (Cyan)/Amarantowy (Magenta)/Żółty (Yellow)**

Umożliwiają regulację intensywności kolorów **Błękitny (Cyan)**, **Amarantowy (Magenta)** i **Żółty (Yellow)**.

Przesunięcie suwaka w prawo powoduje wzmocnienie koloru, a w lewo — osłabienie go. Można także bezpośrednio wprowadzić wartość dla suwaka. Wprowadź wartość z zakresu od -50 do 50.

Ta regulacja powoduje zmianę względnej ilości atramentu używanego do otrzymania poszczególnych barw, co modyfikuje ogólny balans kolorów dokumentu.

Aby w znacznym stopniu zmienić ogólny balans kolorów, należy użyć ustawień aplikacji. Aby zmienić balans kolorów w niewielkim stopniu, wystarczy użyć sterownika drukarki.

### **Ważne**

• Gdy zaznaczone jest pole wyboru **Wydruk w odcieniach szarości (Grayscale Printing)**, opcje **Błękitny (Cyan)**, **Amarantowy (Magenta)** i **Żółty (Yellow)** są wyszarzone i niedostępne.

### **Tonowanie (Tone)**

Konfiguruje korekcję kolorów na potrzeby wydruku monochromatycznego.

Przesuwanie suwaka w prawo powoduje ocieplanie kolorów (Ciepły), a przesuwanie go w lewo — ochładzanie ich (Zimny).

Można także bezpośrednio wprowadzić wartość dla suwaka. Wprowadź wartość z zakresu od -50 do 50.

### **Ważne**

• Ta funkcja jest niedostępna w przypadku określonych ustawień opcji **Typ nośnika (Media Type)**.

### **Jasność (Brightness)**

Umożliwia wybór jasności wydruku.

Czysta czerń i biel nie ulegną zmianie, ponieważ modyfikacje obejmą tylko odcienie leżące między nimi.

### **Intensywność (Intensity)**

Umożliwia regulację ogólnej intensywności wydruku.

Przesunięcie suwaka w prawo zwiększa intensywność, a przesunięcie w lewo — zmniejsza. Można także bezpośrednio wprowadzić wartość dla suwaka. Wprowadź wartość z zakresu od -50 do 50.

### **Kontrast (Contrast)**

Umożliwia regulację kontrastu między jasnymi a ciemnymi obszarami drukowanego obrazu. Przesunięcie suwaka w prawo zwiększa kontrast, a przesunięcie w lewo — zmniejsza. Można także bezpośrednio wprowadzić wartość dla suwaka. Wprowadź wartość z zakresu od -50 do 50.

### **Domyślne (Defaults)**

Umożliwia przywrócenie wartości domyślnych wszystkich ustawień zmienionych przez użytkownika.

Kliknięcie tego przycisku powoduje przywrócenie wartości domyślnych (fabrycznych) wszystkim ustawieniom widocznym na tej karcie.

### **Wydruk w odcieniach szarości (Grayscale Printing)**

Umożliwia zmianę ustawień drukowania w odcieniach szarości.

### **Drukowanie dwustronne (Ręczne) (Duplex Printing (Manual) )**

Umożliwia wybór, czy dokument ma być ręcznie drukowany po obu stronach papieru, czy tylko na jednej stronie.

Jeśli w przypadku drukowanego dokumentu nie można zmieniać ustawień drukowania dwustronnego, element ten jest wyszarzony i niedostępny.

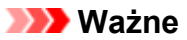

• Po wybraniu dla opcji **Układ strony (Page Layout)** ustawienia **Broszura (Booklet)** opcja **Drukowanie dwustronne (Ręczne) (Duplex Printing (Manual))** w obszarze ustawień drukowania zostanie skonfigurowana automatycznie. W takim przypadku opcja **Drukowanie dwustronne (Ręczne) (Duplex Printing (Manual))** jest wyszarzona i niedostępna.

### **Kopie (Copies)**

Umożliwia określenie liczby kopii do wydrukowania. Można wprowadzić wartość od 1 do 999. Jeśli w przypadku drukowanego dokumentu nie można zmieniać liczby kopii, element ten jest wyszarzony i niedostępny.

### **Zakończ (Exit)**

Umożliwia zakończenie działania aplikacji Podgląd Canon IJ XPS. Dokumenty pozostające na liście dokumentów zostaną z niej usunięte.

### **Drukuj (Print)**

Umożliwia drukowanie dokumentów wybranych na liście dokumentów. Wydrukowane dokumenty są usuwane z listy, a po wydrukowaniu wszystkich dokumentów aplikacja Podgląd Canon IJ XPS kończy swoje działanie.

# **Monitor stanu Canon IJ — opis**

Monitor stanu Canon IJ wskazuje stan drukarki i postępy w drukowaniu. Stan drukarki jest sygnalizowany z użyciem grafiki, ikon i komunikatów.

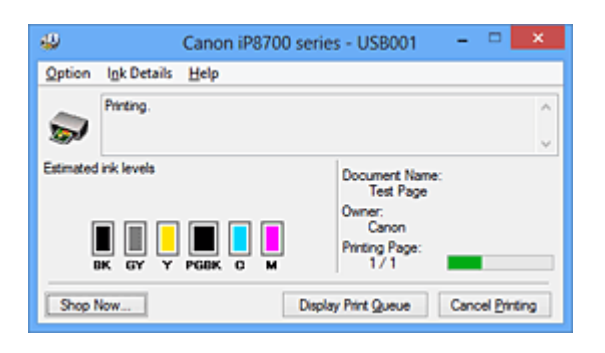

## **Monitor stanu Canon IJ — właściwości**

Monitor stanu Canon IJ zapewnia następujące korzyści:

### **Możliwość sprawdzania stanu drukarki na ekranie.**

Informacje o stanie drukarki są podawane na ekranie w czasie rzeczywistym. Możliwość sprawdzania postępów w realizacji każdego zadania drukowania (drukowania dokumentu).

### **Wyświetlanie rodzajów błędów i odpowiednich rozwiązań.**

Sygnalizowanie błędów w działaniu drukarki.

Możliwość natychmiastowego poznania właściwego sposobu rozwiązania problemu.

### **Możliwość sprawdzania stanu atramentu.**

Ta funkcja wyświetla grafikę z informacjami o typie zbiornika z atramentem i szacunkowych poziomach atramentu.

Ikony i komunikaty pojawiają się przy wyczerpywaniu się atramentu (ostrzeżenia o poziomie atramentu).

## **Monitor stanu Canon IJ — podstawowe informacje**

Monitor stanu Canon IJ umożliwia sprawdzanie stanu drukarki i atramentu, wyświetlając informacje graficzne i komunikaty.

Umożliwia to kontrolowanie zadania drukowania i postępów w jego realizacji.

Jeśli wystąpi błąd drukarki, podawany jest jego powód i sposób usunięcia. Postępuj zgodnie z instrukcjami podanymi w komunikacie.

### **Drukarka**

Monitor stanu Canon IJ wyświetla odpowiednią ikonę po pojawieniu się ostrzeżenia lub błędu dotyczącego drukarki.

 : sygnalizuje wystąpienie ostrzeżenia (błędu wymagającego powiadomienia użytkownika) lub pracę drukarki.

 $\bullet$ : wystąpił bład, który wymaga interwencii użytkownika.

### **Zbiornik z atramentem**

Monitor stanu Canon IJ wyświetla odpowiednią ikonę po pojawieniu się ostrzeżenia o niskim poziomie atramentu lub po wystąpieniu błędu wyczerpania atramentu.

Ta funkcja wyświetla ponadto grafikę z informacjami o szacunkowych poziomach atramentu pozostającego w zbiorniku z atramentem.

W takim przypadku kliknięcie grafiki powoduje otwarcie okna dialogowego **Szczegółowe informacje o atramencie (Ink Details)**. Można w nim sprawdzić szczegółowe informacje dotyczące używanej drukarki, np. poziom pozostałego atramentu i typy zbiorników z atramentem.

### **Nazwa dokumentu (Document Name)**

Umożliwia wyświetlanie nazwy dokumentu wybranego do drukowania.

### **Właściciel (Owner)**

Umożliwia wyświetlanie nazwiska właściciela dokumentu wybranego do drukowania.

### **Drukowanie strony (Printing Page)**

Umożliwia wyświetlanie numeru drukowanej strony i łącznej liczby drukowanych stron.

### **Wyświetl kolejkę wydruku (Display Print Queue)**

Umożliwia wyświetlanie okna wydruku służącego do zarządzania zadaniem drukowania, które jest aktualnie drukowane lub znajduje się w kolejce wydruku.

### **Anuluj drukowanie (Cancel Printing)**

Umożliwia anulowanie bieżącego zadania drukowania.

### **Ważne**

• Przycisk **Anuluj drukowanie (Cancel Printing)** jest aktywny tylko podczas przesyłania danych wydruku do drukarki. Po przesłaniu danych wydruku przycisk ten jest wyszarzony i niedostępny.

### **Menu Opcje (Option)**

Po wybraniu opcji **Włącz Monitor stanu (Enable Status Monitor)** wygenerowanie komunikatu dotyczącego drukarki powoduje uruchomienie Monitora stanu Canon IJ.

Gdy jest wybrana opcja **Włącz Monitor stanu (Enable Status Monitor)**, dostępne są nastepujące polecenia:

### **Zawsze wyświetlaj bieżące zadanie (Always Display Current Job)**

Powoduje wyświetlanie Monitora stanu Canon IJ w trakcie drukowania.

### **Wyświetlaj zawsze na wierzchu (Always Display on Top)**

Powoduje wyświetlanie Monitora stanu Canon IJ nad innymi oknami.

### **Wyświetl komunikat pomocniczy (Display Guide Message)**

Umożliwia wyświetlenie przewodnika dotyczącego operacji, w których ustawianie papieru jest skomplikowane.

### **Drukowanie kopert (Envelope Printing)**

Powoduje wyświetlenie komunikatu przewodnika po rozpoczęciu drukowania kopert. Aby ukryć komunikat przewodnika, zaznacz pole wyboru **Nie pokazuj więcej tego komunikatu (Do not show this message again)**.

Aby włączyć ponowne wyświetlanie komunikatów przewodnika, kliknij opcję

**Drukowanie kopert (Envelope Printing)** w obszarze **Wyświetl komunikat**

**pomocniczy (Display Guide Message)** w menu **Opcje (Option)** i włącz to ustawienie.

### **Drukowanie kart Hagaki (Hagaki Printing)**

Powoduje wyświetlanie komunikatu przewodnika przed rozpoczęciem przez drukarkę drukowania kart Hagaki.

Aby ukryć komunikat przewodnika, zaznacz pole wyboru **Nie pokazuj więcej tego komunikatu (Do not show this message again)**.

Aby włączyć ponowne wyświetlanie komunikatów przewodnika, kliknij opcję **Drukowanie kart Hagaki (Hagaki Printing)** w obszarze **Wyświetl komunikat pomocniczy (Display Guide Message)** w menu **Opcje (Option)** i włącz to ustawienie.

### **Wyświetlaj ostrzeżenie automatycznie (Display Warning Automatically)**

### **Gdy pojawia się ostrzeżenie o niskim poziomie atramentu (When a Low Ink Warning Occurs)**

Powoduje automatyczne uruchamianie Monitora stanu Canon IJ i wyświetlanie jego okna nad innymi oknami, gdy pojawi się ostrzeżenie o niskim poziomie atramentu.

### **Uruchom przy starcie systemu Windows (Start when Windows is Started)**

Powoduje automatyczne włączanie Monitora stanu Canon IJ przy uruchamianiu systemu Windows.

### **Menu Szczegółowe informacje o atramencie (Ink Details)**

Wybranie tego menu powoduje wyświetlenie okna dialogowego **Szczegółowe informacje o atramencie (Ink Details)**. Można w nim sprawdzać szczegółowe informacje dotyczące używanej drukarki, np. poziom pozostałego atramentu i typy zbiorników z atramentem.

#### **Okno dialogowe Szczegółowe informacje o atramencie (Ink Details)**

Ta funkcja wyświetla grafikę i komunikaty z informacjami o typach zbiorników z atramentem i szacunkowych poziomach atramentu.

### **Informacje o atramencie (wyświetlane po lewej stronie)**

Zawierają informacje o typach zbiorników z atramentem razem z dodatkową grafiką. Jeśli wystąpi ostrzeżenie lub błąd związany z poziomem pozostałego atramentu, sterownik drukarki wyświetli ikonę z powiadomieniem.

Jeśli jest widoczna ta ikona, należy obsługiwać drukarkę zgodnie z instrukcjami wyświetlanymi na ekranie.

### **Komunikat (wyświetlany po prawej stronie)**

Podaje różnorodne informacje, np. stan i kolory atramentu, w formie tekstowej.

### **Numer modelu atramentu (Ink Model Number)**

Umożliwia wyświetlanie informacji o typach zbiorników z atramentem znajdujących się w drukarce.

### **Zamknij (Close)**

Umożliwia zamknięcie okna dialogowego **Szczegółowe informacje o atramencie (Ink Details)** i powrót do Monitora stanu Canon IJ.

### **Menu Pomoc (Help)**

Po wybraniu tej pozycji menu pojawi się okno Pomocy dotyczącej aplikacji Monitor stanu Canon IJ, w którym można sprawdzić jej wersję oraz informacje o prawach autorskich.

# **Aktualizacja sterownika drukarki**

- **[Pobieranie najnowszego sterownika drukarki](#page-381-0)**
- **[Usuwanie niepotrzebnego sterownika drukarki](#page-382-0)**
- **[Przed instalacją sterownika drukarki](#page-383-0)**
- **[Instalacja sterownika drukarki](#page-384-0)**

## <span id="page-381-0"></span>**Pobieranie najnowszego sterownika drukarki**

Aktualizując sterownik drukarki do najnowszej wersji, można rozwiązać nierozwiązane problemy.

Wersję sterownika drukarki można sprawdzić po kliknięciu na karcie **Obsługa (Maintenance)** przycisku **Informacje (About)**.

Można uzyskać dostęp do naszej witryny i pobrać z niej najnowszy sterownik drukarki dla posiadanego modelu.

### **Ważne**

- Sterownik drukarki można pobrać za darmo, ale obowiązek opłacenia dostępu do Internetu spoczywa na użytkowniku.
- Przed instalacją najnowszego sterownika drukarki [usuń poprzednio zainstalowaną wersję](#page-382-0).

## **Tematy pokrewne**

- **[Przed instalacją sterownika drukarki](#page-383-0)**
- **[Instalacja sterownika drukarki](#page-384-0)**

## <span id="page-382-0"></span>**Usuwanie niepotrzebnego sterownika drukarki**

Sterownik drukarki można usunąć, gdy nie jest już potrzebny.

Podczas usuwania sterownika drukarki należy najpierw zamknąć wszystkie uruchomione programy.

Procedura usuwania niepotrzebnego sterownika drukarki jest następująca:

- 1. Start dezinstalator.
	- W przypadku korzystania z systemu operacyjnego Windows 8 z poziomu paneli funkcji na pulpicie wybierz kolejno opcje **Ustawienia (Settings)** -> **Panel sterowania (Control Panel)** -> **Programy (Programs)** -> **Programy i funkcje (Programs and Features)**. Na liście programów wybierz pozycję "XXX Printer Driver" (gdzie "XXX" to nazwa używanego
	- modelu), a następnie kliknij przycisk **Odinstaluj (Uninstall)**. • W przypadku korzystania z systemu operacyjnego Windows 7 lub Windows Vista otwórz menu **Start** i wybierz kolejno pozycje **Panel sterowania (Control Panel)** -> **Programy (Programs)** -> **Programy i funkcje (Programs and Features)**.

Na liście programów wybierz pozycję "XXX Printer Driver" (gdzie "XXX" to nazwa używanego modelu), a następnie kliknij przycisk **Odinstaluj (Uninstall)**.

• W przypadku korzystania z systemu operacyjnego Windows XP otwórz menu **Start** i wybierz w nim kolejno pozycje **Panel sterowania (Control Panel)** -> **Dodaj lub usuń programy (Add or Remove Programs)**.

Na liście programów wybierz pozycje "XXX Printer Driver" (gdzie "XXX" to nazwa użytkowanego modelu), a następnie kliknij przycisk **Usuń (Remove)**.

Pojawi się okno, w którym należy potwierdzić chęć odinstalowania modelu.

## **Ważne**

• W systemie Windows 8, Windows 7 lub Windows Vista podczas instalacji, odinstalowywania lub uruchamiania programu może pojawić się okno potwierdzenia/ostrzeżenia.

To okno dialogowe zostanie przedstawione, jeśli do wykonania zadania wymagane są uprawnienia administratora.

Jeśli użytkownik jest zalogowany na koncie administratora, należy kliknąć przycisk **Tak (Yes)** (albo **Kontynuuj (Continue)** lub **Zezwól (Allow)**), aby kontynuować.

W przypadku niektórych aplikacji do kontynuowania wymagane jest użycie konta administratora. W takich przypadkach należy zalogować się na konto administratora i rozpocząć procedurę od nowa.

2. Uruchom dezinstalator.

Kliknij przycisk **Wykonaj (Execute)**. Po pojawieniu się komunikatu potwierdzenia kliknij przycisk **Tak (Yes)**.

Po usunięciu wszystkich plików kliknij przycisk **Zakończ (Complete)**.

Sterownik drukarki został usunięty.

## **Ważne**

• Sterownik drukarki i sterownik drukarki XPS zostaną usunięte w przypadku odinstalowania sterownika drukarki.

# <span id="page-383-0"></span>**Przed instalacją sterownika drukarki**

W tej części opisano elementy, które trzeba sprawdzić przed zainstalowaniem sterownika drukarki. Informacje te należy przejrzeć również w przypadku wystąpienia problemów z instalacją sterownika drukarki.

## **Sprawdzanie stanu drukarki**

• Wyłącz drukarkę.

## **Sprawdzanie ustawień komputera osobistego**

- Zamknij wszystkie uruchomione aplikacje.
- W przypadku systemów Windows 8, Windows 7 i Windows Vista zaloguj się jako użytkownik z kontem administratora.

W przypadku systemu Windows XP zaloguj się jako administrator komputera.

## **Ważne**

• Przed instalacją najnowszego sterownika drukarki [usuń poprzednio zainstalowaną wersję](#page-382-0).

## **Tematy pokrewne**

- **N** [Pobieranie najnowszego sterownika drukarki](#page-381-0)
- **[Instalacja sterownika drukarki](#page-384-0)**

## <span id="page-384-0"></span>**Instalacja sterownika drukarki**

Użytkownik może odwiedzić witrynę internetową firmy Canon i pobrać najnowszy sterownik drukarki oraz sterownik drukarki XPS dla używanego modelu.

Procedura instalowania pobranego sterownika drukarki jest następująca:

- 1. Wyłącz drukarkę.
- 2. Uruchom instalator.

Dwukrotnie kliknij ikonę pobranego pliku. Zostanie uruchomiony program instalacyjny.

### **Ważne**

- W systemie Windows 8, Windows 7 lub Windows Vista podczas instalacji, odinstalowywania lub uruchamiania programu może pojawić się okno potwierdzenia/ostrzeżenia. To okno dialogowe zostanie przedstawione, jeśli do wykonania zadania wymagane są uprawnienia administratora. Jeśli użytkownik jest zalogowany na koncie administratora, należy kliknąć przycisk **Tak (Yes)** (albo **Kontynuuj (Continue)** lub **Zezwól (Allow)**), aby kontynuować. W przypadku niektórych aplikacji do kontynuowania wymagane jest użycie konta administratora. W takich przypadkach należy zalogować się na konto administratora i rozpocząć procedurę od nowa.
- 3. Zainstaluj sterownik drukarki.

Należy wykonać odpowiednie czynności, postępując według instrukcji wyświetlanych na ekranie.

4. Zakończ instalację.

### Kliknij przycisk **Zakończ (Complete)**.

W zależności od używanego środowiska może zostać wyświetlony komunikat nakazujący ponowne uruchomienie komputera. Aby poprawnie zakończyć instalację, uruchom ponownie komputer.

### **Ważne**

- Sterownik drukarki XPS można zainstalować według tej samej procedury, jaka obowiązuje w przypadku sterownika drukarki. Jednak w celu zainstalowania sterownika drukarki XPS należy najpierw dokończyć instalację sterownika drukarki.
- Sterownik drukarki i sterownik drukarki XPS można pobrać bezpłatnie, ale obowiązek opłacenia dostępu do Internetu spoczywa na użytkowniku.
- Przed instalacją najnowszego sterownika drukarki [usuń poprzednio zainstalowaną wersję](#page-382-0).

## **Tematy pokrewne**

- **[Pobieranie najnowszego sterownika drukarki](#page-381-0)**
- **[Usuwanie niepotrzebnego sterownika drukarki](#page-382-0)**
- **[Przed instalacją sterownika drukarki](#page-383-0)**

# **Drukowanie z aparatu cyfrowego**

- **[Drukowanie fotografii bezpośrednio z urządzenia zgodnego ze standardem](#page-386-0) [PictBridge \(Bezprzewodowa sieć LAN\)](#page-386-0)**
- **[Informacje o ustawieniach drukowania PictBridge \(Bezprzewodowa sieć LAN\)](#page-388-0)**

# <span id="page-386-0"></span>**Drukowanie fotografii bezpośrednio z urządzenia zgodnego ze standardem PictBridge (Bezprzewodowa sieć LAN)**

Przez bezprzewodową sieć LAN do drukarki można podłączyć urządzenie zgodne ze standardem PictBridge (Bezprzewodowa sieć LAN), np. aparat cyfrowy, kamerę lub telefon komórkowy oraz wydrukować zapisane zdjęcia bez użycia komputera.

### **Zgodne urządzenia:**

Urządzenie zgodne ze standardem PictBridge (Bezprzewodowa sieć LAN)

### **Zgodne formaty danych obrazów:**

Drukarka może drukować zdjęcia\* wykonane przy użyciu aparatu cyfrowego zgodnego ze standardem DCF oraz pliki PNG.

\* Zgodne ze standardem Exif w wersji 2.2/2.21/2.3

## **Ważne**

• Korzystanie z tej funkcji wymaga nawiązania połączenia LAN z drukarką.

## **Uwaga**

• PictBridge to standard umożliwiający drukowanie wykonanych zdjęć bez pośrednictwa komputera, bezpośrednio z aparatu cyfrowego, kamery cyfrowej lub telefonu komórkowego wyposażonego w aparat cyfrowy.

W tym podręczniku drukowanie PictBridge przy połączeniu bezprzewodowej sieci LAN jest określane jako "PictBridge (Bezprzewodowa sieć LAN)."

- W przypadku drukowania zdjęć z podłączonego do drukarki urządzenia zgodnego ze standardem PictBridge (Bezprzewodowa sieć LAN) zaleca się skorzystanie z zasilacza dołączonego do urządzenia. W przypadku korzystania z baterii urządzenia należy ją całkowicie naładować.
- W zależności od modelu i marki urządzenia, przed jego podłączeniem konieczne może być określenie trybu drukowania zgodnego ze standardem PictBridge (Bezprzewodowa sieć LAN). Po podłączeniu urządzenia do drukarki konieczne może być też ręczne włączenie go lub wybranie trybu odtwarzania.

Przed podłączeniem do drukarki urządzenia zgodnego ze standardem PictBridge (Bezprzewodowa sieć LAN) wprowadź w nim odpowiednie ustawienia, zgodnie z instrukcją obsługi dostarczoną z urządzeniem.

- 1. [Upewnij się, że drukarka jest włączona.](#page-57-0)
- 2. [Załaduj papier.](#page-63-0)
- 3. Podłącz do drukarki urządzenie zgodne ze standardem PictBridge (Bezprzewodowa sieć LAN).

Wykryj drukarkę na urządzeniu zgodnym ze standardem PictBridge (Bezprzewodowa sieć LAN) i nawiąż bezprzewodowe połączenie LAN między urządzeniem zgodnym ze standardem PictBridge (Bezprzewodowa sieć LAN) a drukarką.

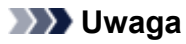

- Aby uzyskać szczegółowe informacje o wykrywaniu drukarki, zapoznaj się z instrukcją obsługi urządzenia zgodnego ze standardem PictBridge (Bezprzewodowa sieć LAN).
- 4. Określ ustawienia wydruku, takie jak typ papieru i układ.

Ustawienia można wprowadzić przy użyciu menu dostępnego na wyświetlaczu LCD urządzenia zgodnego ze standardem PictBridge (Bezprzewodowa sieć LAN). Wybierz rozmiar i typ papieru załadowanego do drukarki.

**[Konfiguracja urządzenia zgodnego ze standardem PictBridge \(Bezprzewodowa sieć LAN\)](#page-388-0)** 

5. Rozpocznij wydruk z urządzenia zgodnego ze standardem PictBridge (Bezprzewodowa sieć LAN).

# <span id="page-388-0"></span>**Informacje o ustawieniach drukowania PictBridge (Bezprzewodowa sieć LAN)**

## **Konfiguracja urządzenia zgodnego ze standardem PictBridge (Bezprzewodowa sieć LAN)**

W tej części opisano funkcję PictBridge (Bezprzewodowa sieć LAN) drukarki. Ustawienia wydruku urządzenia zgodnego ze standardem PictBridge (Bezprzewodowa sieć LAN) można znaleźć w podręczniku dołączonym do tego urządzenia.

## **Uwaga**

- W poniższym opisie użyto nazw elementów stosowanych w urządzeniach zgodnych ze standardem PictBridge (Bezprzewodowa sieć LAN) firmy Canon. Nazwy elementów konfiguracji mogą różnić się w zależności od marki i modelu urządzenia.
- Część elementów opisanych poniżej może być niedostępna w niektórych urządzeniach. Jeśli zmiana ustawień wydruku urządzenia nie jest możliwa, wydruki z drukarki są wykonywane w następujący sposób:

Rozmiar papieru: 10 x 15 cm/4 x 6 cali

Typ papieru: Foto

Układ: 1 na stronie, Bez obramowań

Data wydruku i numer pliku: Nie są drukowane

Optymalizacja obrazu: optymalizacja zdjęć do wydruku następuje przy użyciu funkcji Automatyczna korekta zdjęć.

W przypadku drukowania z urządzenia zgodnego ze standardem PictBridge (Bezprzewodowa sieć LAN) można stosować poniższe ustawienia.

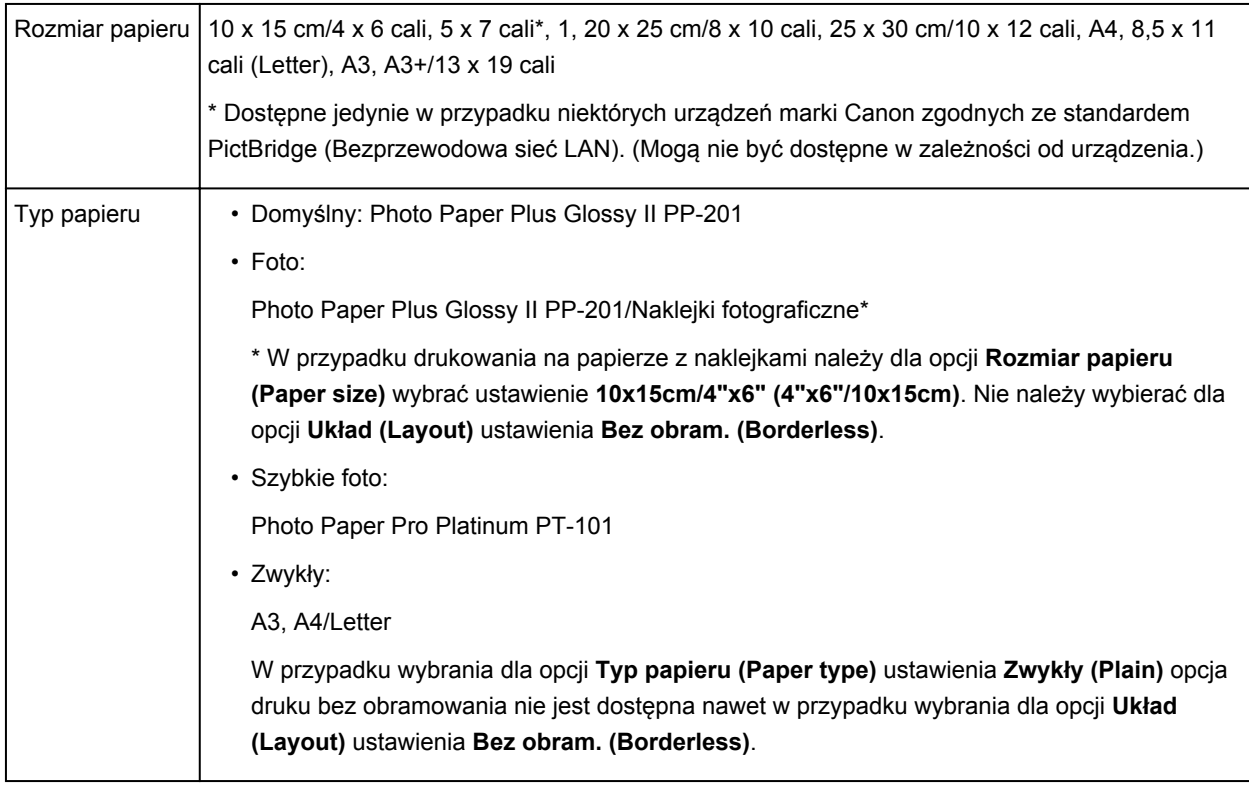

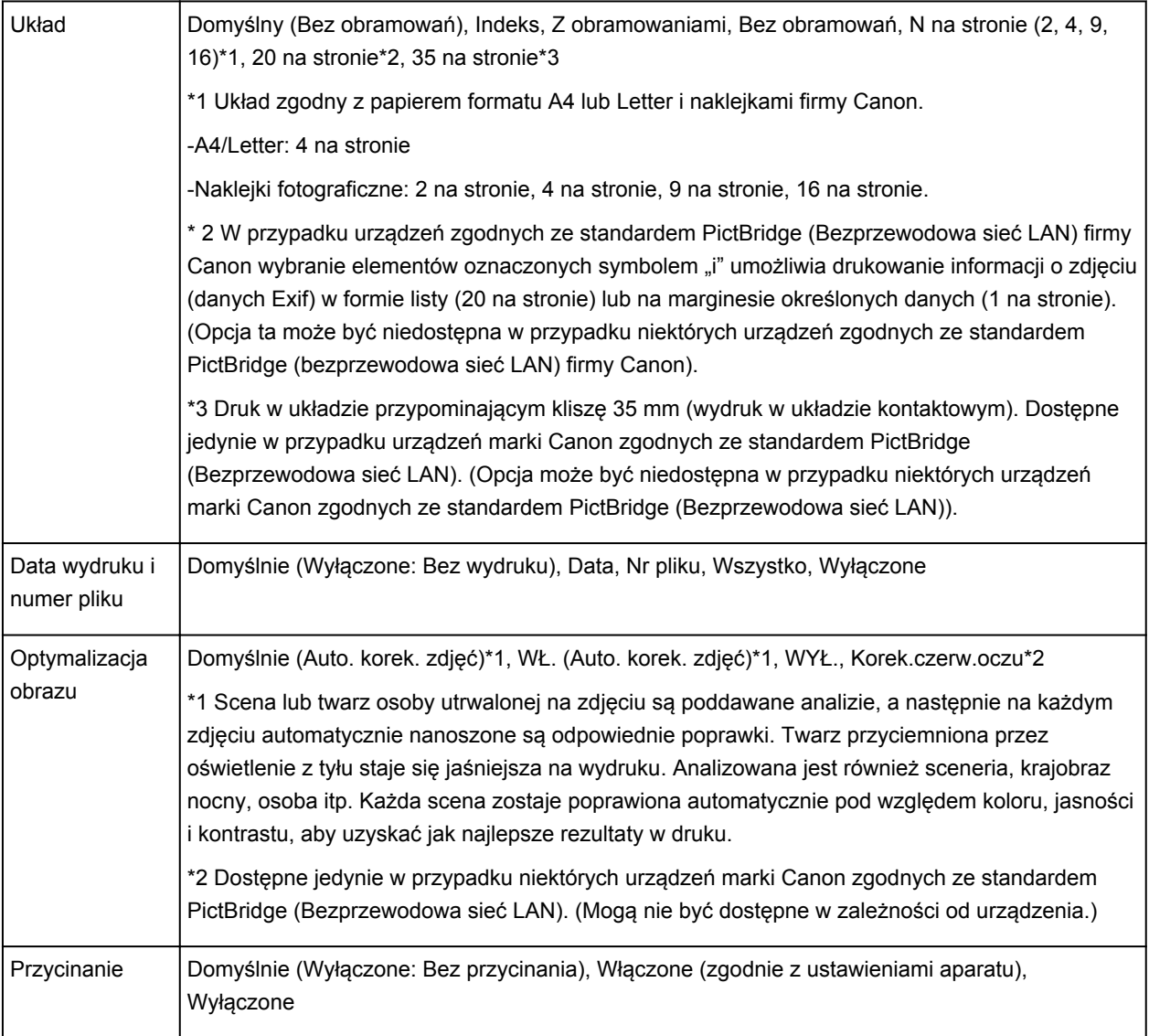

## **Rozwiązywanie problemów**

- **[Nie można włączyć drukarki](#page-445-0)**
- **[Drukowanie nie rozpoczyna się](#page-414-0)**
- **[Papier nie jest poprawnie podawany/pojawia się błąd "Brak papieru"](#page-418-0)**
- **[Wyniki drukowania są niezadowalające](#page-425-0)**
- **[Atrament nie jest dozowany](#page-443-0)**
- **[Zacięcia papieru](#page-417-0)**
- **[W przypadku błędu:](#page-459-0)**
- **[Nie można drukować na etykiecie dysku](#page-421-0)**

**Wyszukiwanie wszystkich funkcji**

- **[Problemy z komunikacją sieciową](#page-391-0)**
- **[Problemy z drukowaniem](#page-413-0)**
- **[Problemy z jakością wydruku](#page-424-0)**
- **[Problemy z drukarką](#page-444-0)**
- **[Problemy z instalacją/pobieraniem](#page-451-0)**
- **[Informacje na temat wyświetlanych błędów/komunikatów](#page-458-0)**
- **[Jeśli nie można rozwiązać problemu](#page-470-0)**

# <span id="page-391-0"></span>**Problemy z komunikacją sieciową**

- **[Problemy z drukarką podczas korzystania z sieci](#page-392-0)**
- **[Nie można wykryć drukarki w sieci](#page-398-0)**
- **[Inne problemy z siecią](#page-405-0)**

# <span id="page-392-0"></span>**Problemy z drukarką podczas korzystania z sieci**

- **[Drukarka nagle przestała działać](#page-393-0)**
- **[W monitorze stanu drukarki nie jest wyświetlany pozostały poziom atramentu](#page-395-0)**
- **[Niska szybkość drukowania](#page-396-0)**
- **[Nie można używać drukarki po wymianie punktu dostępu lub zmianie jego](#page-397-0) [ustawień](#page-397-0)**

## <span id="page-393-0"></span>**Drukarka nagle przestała działać**

Nie można się połączyć z drukarką po zmianie ustawień sieciowych Nie można się połączyć z drukarką przez bezprzewodową sieć LAN [Nie można drukować przy użyciu komputera podłączonego do sieci](#page-394-0)

## **Nie można się połączyć z drukarką po zmianie ustawień sieciowych**

Przypisanie komputerowi adresu IP może chwilę potrwać. Konieczne może być ponowne uruchomienie komputera.

Wyszukaj drukarkę ponownie po potwierdzeniu przypisania do komputera prawidłowego adresu IP.

## **Nie można się połączyć z drukarką przez bezprzewodową sieć LAN**

Kwestia 1 Upewnij się, że drukarka jest włączona.

Kwestia 2 Upewnij się, że ustawienia sieciowe drukarki są zgodne z ustawieniami punktu dostępu.

Informacje na temat sprawdzania ustawień punktu dostępu i modyfikowania ustawień drukarki można znaleźć w podręczniku dołączonym do punktu dostępu lub uzyskać od jego producenta.

[Metoda ustawiania klucza WEP/WPA/WPA2](#page-406-0)

Kwestia 3 Upewnij się, że drukarka znajduje się w pobliżu punktu dostępu.

Punkt dostępu znajduje się wewnątrz pomieszczenia w odległości umożliwiającej komunikację bezprzewodową. Umieść drukarkę w odległości maksymalnie 50 m/164 stóp od punktu dostępu.

Kwestia 4 Upewnij się, że żadne przeszkody nie zakłócają połączenia.

Jakość połączeń bezprzewodowych pomiędzy różnymi pomieszczeniami i piętrami jest zazwyczaj niska. Zmień rozmieszczenie urządzeń.

Kwestia 5 Upewnij się, że w okolicy nie występują zakłócenia radiowe.

Jeśli w pobliżu znajduje urządzenie (np. kuchenka mikrofalowa) korzystające z tej samej częstotliwości co punkt dostępu, może ono powodować zakłócenia. Umieść punkt dostępu tak daleko od źródła zakłóceń, jak to tylko możliwe.

Kwestia 6 Upewnij się, że ustawienia sieciowe komputera są prawidłowe.

Informacje na temat procedur podłączania urządzenia sieciowego do komputera i jego konfiguracji można znaleźć w podręczniku urządzenia sieciowego lub uzyskać od jego producenta.

Kwestia 7 Upewnij się, że stan komunikacji radiowej jest dobry i zmień rozmieszczenie urządzeń, monitorując stan połączenia za pomocą programu IJ Network Tool.

**[Monitorowanie stanu sieci bezprzewodowej](#page-159-0)** 

Kwestia 8 Upewnij się, że wybrano odpowiedni kanał komunikacji bezprzewodowej.

<span id="page-394-0"></span>Liczba dostępnych kanałów komunikacji bezprzewodowej może być ograniczona w zależności od urządzeń sieci bezprzewodowej zainstalowanych w komputerze. Aby określić prawidłowy kanał komunikacji bezprzewodowej, zapoznaj się z odpowiednimi informacjami w podręczniku dołączonym do komputera lub do urządzenia sieci bezprzewodowej.

## Kwestia 9 Upewnij się, że kanał określony w punkcie dostępu jest zgodny z ustawieniami komputera potwierdzonymi w punkcie 8.

W przeciwnym razie zmień kanał określony w punkcie dostępu.

Kwestia 10 Upewnij się, że w oprogramowaniu zabezpieczającym wyłączono funkcję zapory.

Jeśli funkcja zapory oprogramowania zabezpieczającego jest włączona, może zostać wyświetlony komunikat ostrzegający o próbie dostępu oprogramowania firmy Canon do sieci. W przypadku wyświetlenia komunikatu ostrzegawczego należy wybrać opcję stałego zezwalania na dostęp.

W przypadku używania jakichkolwiek programów zmieniających środowisko sieciowe należy sprawdzić ich ustawienia. Niektóre programy posiadają włączone domyślnie zapory.

Kwestia 11 W przypadku korzystania z routera należy podłączyć drukarkę i komputer po stronie sieci LAN (w tym samym segmencie sieci).

Jeśli problem nie ustąpi, przeprowadź konfigurację, korzystając z Instalacyjnego dysku CD-ROM lub postępując zgodnie z instrukcjami podanymi w naszej witrynie sieci Web.

### • **W kwestii ustawienia elementów:**

Upewnij się, że pomiędzy punktem dostępu a drukarką nie występują żadne przeszkody.

## **Nie można drukować przy użyciu komputera podłączonego do sieci**

## Kwestia 1 Upewnij się, że ustawienia sieciowe komputera są prawidłowe.

Informacje na temat procedur konfiguracji komputera można znaleźć w podręczniku komputera lub uzyskać od jego producenta.

## Kwestia 2 Jeśli sterownik drukarki nie został zainstalowany, zainstaluj go.

Zainstaluj sterownik drukarki z Instalacyjnego dysku CD-ROM lub z naszej witryny w sieci Web.

Kwestia 3 Upewnij się, że dla punktu dostępu nie skonfigurowano kontroli dostępu.

Informacje na temat procedur podłączania i konfiguracji punktu dostępu można znaleźć w dołączonym do niego podręczniku lub uzyskać od producenta.

### **Uwaga**

• Informacje na temat sposobu sprawdzania adresu MAC lub IP komputera można znaleźć w części [Sprawdzanie adresu IP lub MAC komputera](#page-410-0).

# <span id="page-395-0"></span>**W monitorze stanu drukarki nie jest wyświetlany pozostały poziom atramentu**

Sterownika drukarki należy używać z włączoną komunikacją dwukierunkową.

Zaznacz pole wyboru **Włącz komunikację dwukierunkową (Enable bidirectional support)** na karcie **Porty (Ports)** okna dialogowego właściwości sterownika drukarki.

**N[Jak otworzyć okno ustawień sterownika drukarki](#page-321-0)**
### **Niska szybkość drukowania**

Kwestia 1 Drukarka może być w trakcie drukowania dużego zadania zleconego przez inny komputer.

Kwestia 2 Upewnij się, że stan komunikacji radiowej jest dobry i zmień rozmieszczenie urządzeń, monitorując stan połączenia za pomocą programu IJ Network Tool.

#### [Monitorowanie stanu sieci bezprzewodowej](#page-159-0)

Upewnij się, że pomiędzy punktem dostępu a drukarką nie występują żadne przeszkody. Jakość połączeń bezprzewodowych pomiędzy różnymi pomieszczeniami i piętrami jest zazwyczaj niska. Metal, beton i drewno (w tym materiały metaliczne, ceglane ściany i izolacja) mogą zakłócać komunikację bezprzewodową. Jeśli drukarka nie może się połączyć z komputerem za pośrednictwem bezprzewodowej sieci LAN ze względu na materiał, z jakiego wykonano ściany budynku, umieść drukarkę i komputer w tym samym pomieszczeniu lub na tym samym piętrze.

#### Kwestia 3 Upewnij się, że w okolicy nie występują zakłócenia radiowe.

Jeśli w pobliżu znajduje urządzenie (np. kuchenka mikrofalowa) korzystające z tej samej częstotliwości co punkt dostępu, może ono powodować zakłócenia. Umieść punkt dostępu tak daleko od źródła zakłóceń, jak to tylko możliwe.

# **Nie można używać drukarki po wymianie punktu dostępu lub zmianie jego ustawień**

Po wymianie punktu dostępu należy ponownie skonfigurować sieć w drukarce.

Ponownie przeprowadź konfigurację sieci, korzystając z Instalacyjnego dysku CD-ROM lub postępując zgodnie z instrukcjami podanymi w naszej witrynie sieci Web.

Jeśli problem pozostał nierozwiązany, przeczytaj poniższe informacje.

Nie można się połączyć z drukarką po włączeniu filtrowania adresu MAC/IP lub wprowadzeniu klucza WEP/WPA/WPA2 punktu dostępu

**PIP**o właczeniu szyfrowania nie można się połączyć z drukarka po zmianie typu szyfrowania punktu dostępu

### **Nie można się połączyć z drukarką po włączeniu filtrowania adresu MAC/IP lub wprowadzeniu klucza WEP/WPA/WPA2 punktu dostępu**

Kwestia 1 Potwierdź ustawienie punktu dostępu.

Informacje na temat sprawdzania ustawień punktu dostępu można znaleźć w dołączonym do niego podręczniku lub uzyskać od jego producenta. Upewnij się, że komputer i punkt dostępu mogą się ze sobą komunikować przy bieżących ustawieniach.

Kwestia 2 W przypadku włączenia filtrowania adresów MAC lub IP w punkcie dostępu potwierdź rejestrację adresów MAC albo IP komputera lub urządzenia sieciowego i drukarki.

Kwestia 3 W przypadku korzystania z klucza WEP/WPA/WPA2 upewnij się, że klucze komputera lub urządzenia sieciowego i drukarki są zgodne z ustawieniami punktu dostępu.

Poza samym kluczem WEP należy jeszcze wprowadzić w drukarce, punkcie dostępu i komputerze dopasowane ustawienia długości, formatu i identyfikatora klucza oraz metody uwierzytelniania.

Zazwyczaj dla metody uwierzytelniania należy wybrać ustawienie **Auto**. Aby określać metodę ręcznie, wybierz opcję **System otwarty (Open System)** lub **Klucz udostępniony (Shared Key)**, zgodnie z ustawieniami punktu dostępu.

**M[Metoda ustawiania klucza WEP/WPA/WPA2](#page-406-0)** 

### **Po włączeniu szyfrowania nie można się połączyć z drukarką po zmianie typu szyfrowania punktu dostępu**

Jeśli drukarka nie może połączyć się z komputerem po zmianie typu szyfrowania drukarki, upewnij się, że typy szyfrowania komputera i punktu dostępu są zgodne z ustawieniami drukarki.

Nie można się połączyć z drukarką po włączeniu filtrowania adresu MAC/IP lub wprowadzeniu klucza WEP/WPA/WPA2 punktu dostępu

## **Nie można wykryć drukarki w sieci**

- **[Nie można wykryć drukarki przy konfigurowaniu połączenia sieciowego](#page-399-0)**
- **[Nie można wykryć drukarki w bezprzewodowej sieci LAN](#page-403-0)**

# <span id="page-399-0"></span>**Nie można wykryć drukarki przy konfigurowaniu połączenia sieciowego**

Jeśli nie można wykryć drukarki w sieci przy konfigurowaniu połączenia sieciowego, przed ponowną próbą wykrycia drukarki sprawdź ustawienia sieciowe.

[Nie można wykryć drukarki podczas konfigurowania bezprzewodowej sieci LAN: kwestia 1](#page-400-0)

# <span id="page-400-0"></span>**Nie można wykryć drukarki podczas konfigurowania bezprzewodowej sieci LAN: kwestia 1**

### **Czy komputer i urządzenie sieciowe (router, punkt dostępu itp.) są skonfigurowane, a komputer może nawiązać połączenie z siecią?**

Upewnij się, że na komputerze można wyświetlać strony sieci web.

### **Jeśli nie można wyświetlić żadnej strony sieci web:**

Skonfiguruj komputer i urządzenie sieciowe.

Informacje na temat odpowiednich procedur można znaleźć w podręcznikach dołączonych do komputera i urządzenia sieciowego lub uzyskać u ich producentów.

Jeśli po skonfigurowaniu komputera i urządzenia sieciowego można wyświetlać strony sieci web, spróbuj skonfigurować połączenie sieciowe od początku.

### **Jeśli można wyświetlać strony sieci web:**

Przejdź do kwestii 2.

[Nie można wykryć drukarki podczas konfigurowania bezprzewodowej sieci LAN: kwestia 2](#page-401-0)

# <span id="page-401-0"></span>**Nie można wykryć drukarki podczas konfigurowania bezprzewodowej sieci LAN: kwestia 2**

### **Czy funkcja zapory w użytkowanym oprogramowaniu zabezpieczającym lub w systemie operacyjnym komputera zakłóca konfigurowanie połączenia sieciowego?**

Funkcja zapory w użytkowanym oprogramowaniu zabezpieczającym lub w systemie operacyjnym komputera może ograniczać komunikację między drukarką a komputerem. Sprawdź ustawienia funkcji zapory w użytkowanym oprogramowaniu zabezpieczającym lub w systemie operacyjnym albo zapoznaj się z komunikatem wyświetlonym przez komputer.

### **Jeśli funkcja zapory zakłóca konfigurowanie:**

#### • **Jeśli na ekranie komputera pojawia się komunikat:**

Jeśli na komputerze pojawia się komunikat ostrzegający, że aplikacja firmy Canon próbuje uzyskać dostęp do sieci, ustaw w oprogramowaniu zabezpieczającym zezwalanie na dostęp.

#### • **Jeśli na ekranie komputera nie pojawia się komunikat:**

Anuluj konfigurowanie, a następnie ustaw w oprogramowaniu zabezpieczającym zezwalanie aplikacji firmy Canon\* na dostęp do sieci.

\* Na Instalacyjnym dysku CD-ROM wybierz kolejno foldery **win** > **Driver** > **DrvSetup**, a następnie ustaw w oprogramowaniu zabezpieczającym zezwolenie na dostęp do sieci dla pliku **Setup.exe** lub **Setup64.exe**.

Po wprowadzeniu odpowiedniego ustawienia w oprogramowaniu zabezpieczającym podejmij ponowną próbę skonfigurowania połączenia sieciowego od początku.

#### **Uwaga**

• Informacje na temat ustawień funkcji zapory w systemie operacyjnym lub w oprogramowaniu zabezpieczającym można znaleźć w podręczniku komputera lub oprogramowania albo uzyskać u jego producenta.

### **Jeśli w ustawieniach zapory nie występuje żaden problem:**

Przejdź do kwestii 3.

[Nie można wykryć drukarki podczas konfigurowania bezprzewodowej sieci LAN: kwestia 3](#page-402-0)

# <span id="page-402-0"></span>**Nie można wykryć drukarki podczas konfigurowania bezprzewodowej sieci LAN: kwestia 3**

### **Sprawdź ustawienia punktu dostępu.**

Sprawdź ustawienia punktu dostępu dotyczące połączenia sieciowego, np. filtrowanie adresów IP, filtrowanie adresów MAC czy funkcję DHCP.

Szczegółowe informacje na temat sprawdzania ustawień punktu dostępu można znaleźć dołączonym do niego podręczniku lub uzyskać od jego producenta.

### <span id="page-403-0"></span>**Nie można wykryć drukarki w bezprzewodowej sieci LAN**

Kwestia 1 Upewnij się, że drukarka jest włączona.

Kwestia 2 Upewnij się, że świeci kontrolka Wi-Fi z przodu drukarki.

Jeśli kontrolka Wi-Fi nie świeci się, bezprzewodowa sieć LAN jest nieaktywna.

Aby włączyć bezprzewodową sieć LAN, naciśnij i przytrzymaj przycisk **WZNÓW/ANULUJ (RESUME/CANCEL)**, a następnie zwolnij go, gdy kontrolka **ZASILANIE (POWER)** mignie 10 razy na biało.

Spowoduje to włączenie bezprzewodowej sieci LAN oraz zaświecenie kontrolki Wi-Fi.

### Kwestia 3 Gdy drukarka jest tymczasowo podłączona do komputera za pomocą kabla USB, upewnij się, że kabel USB jest podłączony prawidłowo.

W przypadku konfigurowania połączenia z bezprzewodową siecią LAN za pośrednictwem kabla USB lub zmiany ustawień bezprzewodowej sieci LAN za pomocą programu IJ Network Tool należy połączyć ze sobą prawidłowo komputer i drukarkę.

[Podłączanie drukarki do komputera za pomocą kabla USB](#page-142-0)

Kwestia 4 Upewnij się, że konfiguracja drukarki została zakończona.

W przeciwnym razie ponownie przeprowadź konfigurację sieci, korzystając z Instalacyjnego dysku CD-ROM lub postępując zgodnie z instrukcjami podanymi w naszej witrynie sieci Web.

Kwestia 5 W przypadku korzystania z programu IJ Network Tool kliknij przycisk **Aktualizuj (Update)**, aby ponownie wyszukać drukarkę.

**[Ekran programu Canon IJ Network Tool](#page-166-0)** 

Kwestia 6 W przypadku wyszukiwania drukarki przez sieć upewnij się, że drukarka została skojarzona z portem.

Komunikat **Brak sterownika (No Driver)** wyświetlany poniżej opcji **Nazwa (Name)** w menu IJ Network Tool oznacza, że urządzenie nie jest skojarzone. Aby skojarzyć port z drukarką, wybierz w menu **Ustawienia (Settings)** opcję **Kojarzenie portu (Associate Port)**.

**N**[Sterownik drukarki nie jest skojarzony z portem](#page-208-0)

Kwestia 7 Upewnij się, że ustawienia sieciowe drukarki są zgodne z ustawieniami punktu dostępu.

Informacje na temat sprawdzania ustawień punktu dostępu i modyfikowania ustawień drukarki można znaleźć w podręczniku dołączonym do punktu dostępu lub uzyskać od jego producenta.

**M[Metoda ustawiania klucza WEP/WPA/WPA2](#page-406-0)** 

Kwestia 8 Upewnij się, że żadne przeszkody nie zakłócają połączenia.

Jakość połączeń bezprzewodowych pomiędzy różnymi pomieszczeniami i piętrami jest zazwyczaj niska. Zmień rozmieszczenie urządzeń.

Kwestia 9 Upewnij się, że drukarka znajduje się w pobliżu punktu dostępu.

Punkt dostępu znajduje się wewnątrz pomieszczenia w odległości umożliwiającej komunikację bezprzewodową. Umieść drukarkę w odległości maksymalnie 50 m/164 stóp od punktu dostępu.

Kwestia 10 Upewnij się, że w okolicy nie występują zakłócenia radiowe.

Jeśli w pobliżu znajduje urządzenie (np. kuchenka mikrofalowa) korzystające z tej samej częstotliwości co punkt dostępu, może ono powodować zakłócenia. Umieść punkt dostępu tak daleko od źródła zakłóceń, jak to tylko możliwe.

Kwestia 11 Upewnij się, że ustawienia sieciowe komputera są prawidłowe.

Upewnij się, że komputer jest w stanie komunikować się z drukarką i punktem dostępu przy użyciu bezprzewodowej sieci LAN.

Kwestia 12 Upewnij się, że na karcie **Porty (Ports)** okna dialogowego właściwości sterownika drukarki zaznaczono pole wyboru **Włącz komunikację dwukierunkową (Enable bidirectional support)**.

Kwestia 13 Upewnij się, że w oprogramowaniu zabezpieczającym wyłączono funkcję zapory.

Jeśli funkcja zapory oprogramowania zabezpieczającego jest włączona, może zostać wyświetlony komunikat ostrzegający o próbie dostępu oprogramowania firmy Canon do sieci. W przypadku wyświetlenia komunikatu ostrzegawczego należy wybrać opcję stałego zezwalania na dostęp.

W przypadku używania jakichkolwiek programów zmieniających środowisko sieciowe należy sprawdzić ich ustawienia. Niektóre programy posiadają włączone domyślnie zapory.

Kwestia 14 W przypadku korzystania z routera należy podłączyć drukarkę i komputer po stronie sieci LAN (w tym samym segmencie sieci).

Jeśli problem nie ustąpi, przeprowadź konfigurację, korzystając z Instalacyjnego dysku CD-ROM lub postępując zgodnie z instrukcjami podanymi w naszej witrynie sieci Web.

### **Inne problemy z siecią**

- **[Nieznana nazwa punktu dostępu, SSID lub klucz sieciowy](#page-406-0)**
- **[Podczas konfigurowania na ekranie komputera jest wyświetlany komunikat](#page-408-0)**
- **[Utracono hasło administratora do drukarki](#page-409-0)**
- **[Sprawdzanie informacji o sieci](#page-410-0)**
- **[Jak przywrócić fabryczne ustawienia sieciowe drukarki](#page-412-0)**

### <span id="page-406-0"></span>**Nieznana nazwa punktu dostępu, SSID lub klucz sieciowy**

Nie można połączyć się z punktem dostępu, dla którego ustawiono klucz WEP/WPA/WPA2 (Zapomniano klucza WEP/WPA/WPA2)

Metoda ustawiania klucza WEP/WPA/WPA2

### **Nie można połączyć się z punktem dostępu, dla którego ustawiono klucz WEP/WPA/WPA2 (Zapomniano klucza WEP/WPA/WPA2)**

Informacje na temat konfiguracji punktu dostępu można znaleźć w podręczniku dołączonym do punktu dostępu lub uzyskać od jego producenta. Upewnij się, że komputer i punkt dostępu mogą się ze sobą komunikować.

Następnie za pomocą programu IJ Network Tool skonfiguruj drukarkę tak, aby pasowała do ustawień punktu dostępu.

### **Metoda ustawiania klucza WEP/WPA/WPA2**

Informacje na temat konfiguracji punktu dostępu można znaleźć w podręczniku dołączonym do punktu dostępu lub uzyskać od jego producenta. Upewnij się, że komputer i punkt dostępu mogą się ze sobą komunikować.

Następnie za pomocą programu IJ Network Tool skonfiguruj drukarkę tak, aby pasowała do ustawień punktu dostępu.

#### • **W przypadku zastosowania standardu WEP**

Długość klucza, jego format i numer (1–4) oraz metoda uwierzytelniania punktu dostępu, drukarki i komputera muszą być zgodne.

W celu połączenia się punktem dostępu używającym automatycznie wygenerowanych kluczy WEP, należy tak skonfigurować drukarkę, aby korzystała z klucza wygenerowanego przez punkt dostępu. W tym celu wprowadź klucz w formacie szesnastkowym.

Zazwyczaj dla metody uwierzytelniania należy wybrać ustawienie **Auto**. W przeciwnym razie wybierz opcję **System otwarty (Open System)** lub **Klucz udostępniony (Shared Key)**, zgodnie z ustawieniami punktu dostępu.

Jeśli po kliknięciu na ekranie **Wyszukiwanie (Search)** przycisku **Ustaw (Set)** pojawi się ekran **Szczegóły WEP (WEP Details)**, postępuj zgodnie z instrukcjami wyświetlanymi na ekranie, aby ustawić długość, format i numer klucza oraz metodę uwierzytelniania odpowiednie do wprowadzania klucza WEP.

Szczegółowe informacje można znaleźć w rozdziale [Zmiana Ustawień Szczegóły WEP.](#page-152-0)

#### • **W przypadku zastosowania standardu WPA lub WPA2**

Metoda uwierzytelniania, hasło i typ szyfrowania dynamicznego muszą być zgodne w punkcie dostępu, w drukarce i na komputerze.

Wprowadź hasło skonfigurowane dla punktu dostępu (sekwencja od 8 do 63 znaków alfanumerycznych lub liczba szesnastkowa o długości 64 znaków).

Jako metodę szyfrowania dynamicznego wybierz ustawienie **TKIP (szyfrowanie podstawowe) (TKIP (Basic Encryption))** lub **AES (bezpieczne szyfrowanie) (AES (Secure Encryption))**.

Szczegółowe informacje można znaleźć w rozdziale [Zmiana ustawień Szczegóły WPA i WPA2](#page-154-0).

### **Uwaga**

• Ta drukarka obsługuje metodę WPA-PSK (WPA Personal) i WPA2-PSK (WPA2-Personal).

# <span id="page-408-0"></span>**Podczas konfigurowania na ekranie komputera jest wyświetlany komunikat**

**MPodczas konfiguracji pojawia się ekran Wprowadzanie hasła (Enter Password)** 

**NP**o wybraniu punktu dostępu na ekranie Wyszukiwanie (Search) pojawia się ekran konfiguracji szyfrowania

Wyświetla się komunikat "Próbujesz podłączyć drukarkę do niezabezpieczonej sieci"

### **Podczas konfiguracji pojawia się ekran Wprowadzanie hasła (Enter Password)**

W przypadku przypisania hasła administratora do drukarki, która zostało już wcześniej skonfigurowana, pojawia się poniższy ekran.

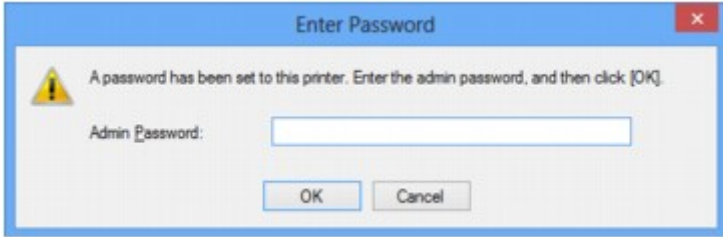

Wprowadź ustawione hasło administratora.

**M[Zmiana ustawień na karcie Hasło administratora](#page-158-0)** 

### **Po wybraniu punktu dostępu na ekranie Wyszukiwanie (Search) pojawia się ekran konfiguracji szyfrowania**

Ekran ten pojawia się automatycznie, jeśli w wybranym punkcie dostępu włączone jest szyfrowanie. W takim przypadku skonfiguruj szczegóły, wprowadzając ustawienia szyfrowania zgodne z ustawieniami punktu dostępu.

Więcej informacji na temat ustawień szyfrowania można znaleźć w rozdziale [Zmiana ustawień na karcie](#page-150-0) [Bezp. sieć LAN](#page-150-0).

### **Wyświetla się komunikat "Próbujesz podłączyć drukarkę do niezabezpieczonej sieci"**

Ustawienia zabezpieczeń punktu dostępu nie są odpowiednio skonfigurowane. Nadal istnieje możliwość korzystania z drukarki, należy zatem kontynuować procedurę konfiguracji i dokończyć ją.

### **Ważne**

• W przypadku połączenia z siecią niechronioną istnieje niebezpieczeństwo ujawnienia danych, takich jak informacje osobiste, stronom trzecim.

# <span id="page-409-0"></span>**Utracono hasło administratora do drukarki**

Zainicjuj ustawienia LAN.

**N[Jak przywrócić fabryczne ustawienia sieciowe drukarki](#page-412-0)** 

Po zainicjowaniu ustawień sieci LAN przeprowadź konfigurację, korzystając z Instalacyjnego dysku CD-ROM lub postępując zgodnie z instrukcjami podanymi w naszej witrynie sieci Web.

### <span id="page-410-0"></span>**Sprawdzanie informacji o sieci**

- Sprawdzanie adresu IP lub MAC drukarki
- **NS**prawdzanie adresu IP lub MAC komputera
- **NS**prawdzanie, czy komputer i drukarka lub komputer i punkt dostępu mogą się komunikować

**[Sprawdzanie informacji o ustawieniach sieciowych](#page-411-0)** 

### **Sprawdzanie adresu IP lub MAC drukarki**

Aby sprawdzić adres IP lub MAC drukarki, wydrukuj informacje o ustawieniach sieciowych.

**N[Drukowanie informacji o ustawieniach sieciowych](#page-145-0)** 

Aby wyświetlić informacje o ustawieniach sieciowych za pomocą programu IJ Network Tool, wybierz w menu **Widok (View)** opcję **Informacje sieciowe (Network Information)**.

**[Ekran programu Canon IJ Network Tool](#page-166-0)** 

### **Sprawdzanie adresu IP lub MAC komputera**

Aby sprawdzić adres IP lub MAC przydzielony komputerowi, wykonaj poniższe czynności.

- 1. Wybierz **Wiersz polecenia (Command Prompt)** w sposób przedstawiony poniżej.
	- W systemie Windows 8 wybierz na ekranie **Start** opcję **Wiersz polecenia (Command Prompt)**. Jeśli opcja **Wiersz polecenia (Command Prompt)** nie jest wyświetlana na ekranie **Start**, wybierz panel **Wyszukaj (Search)**, a następnie wyszukaj "**Wiersz polecenia (Command Prompt)**".
	- W systemie Windows 7, Windows Vista lub Windows XP kliknij kolejno opcje **Start** > **Wszystkie programy (All Programs)** > **Akcesoria (Accessories)** > **Wiersz polecenia (Command Prompt)**.
- 2. Wprowadź polecenie "ipconfig/all" i naciśnij klawisz **Enter**.

Zostaną wyświetlone adresy IP i MAC urządzeń sieciowych zainstalowanych na komputerze. Jeśli urządzenie sieciowe nie jest podłączone do sieci, jego adres IP nie jest wyświetlany.

### **Sprawdzanie, czy komputer i drukarka lub komputer i punkt dostępu mogą się komunikować**

Aby sprawdzić, czy połączenie jest dostępne, przeprowadź test ping.

- 1. Wybierz **Wiersz polecenia (Command Prompt)** w sposób przedstawiony poniżej.
	- W systemie Windows 8 wybierz na ekranie **Start** opcję **Wiersz polecenia (Command Prompt)**. Jeśli opcja **Wiersz polecenia (Command Prompt)** nie jest wyświetlana na ekranie **Start**, wybierz panel **Wyszukaj (Search)**, a następnie wyszukaj "**Wiersz polecenia (Command Prompt)**".
	- W systemie Windows 7, Windows Vista lub Windows XP kliknij kolejno opcje **Start** > **Wszystkie programy (All Programs)** > **Akcesoria (Accessories)** > **Wiersz polecenia (Command Prompt)**.

<span id="page-411-0"></span>2. Wprowadź polecenie ping i adres IP odpowiedniej drukarki lub punktu dostępu, a następnie naciśnij klawisz **Enter**.

ping XXX.XXX.XXX.XXX

"XXX.XXX.XXX.XXX" to adres IP urządzenia docelowego.

Jeśli połączenie jest dostępne, wyświetlany jest komunikat podobny do poniższego.

Odpowiedź z XXX.XXX.XXX.XXX: bajtów=32 czas=10ms TTL=255

Komunikat **Upłynął limit czasu żądania (Request timed out)** oznacza, że połączenie nie jest dostępne.

### **Sprawdzanie informacji o ustawieniach sieciowych**

Aby sprawdzić adres IP lub MAC drukarki, wydrukuj informacje o ustawieniach sieciowych.

**N[Drukowanie informacji o ustawieniach sieciowych](#page-145-0)** 

### <span id="page-412-0"></span>**Jak przywrócić fabryczne ustawienia sieciowe drukarki**

#### **Ważne**

• Należy pamiętać, że inicjowanie powoduje usunięcie wszystkich ustawień drukarki, co może uniemożliwić drukowanie z poziomu komputera przez sieć. Aby korzystać z drukarki za pośrednictwem sieci, przeprowadź konfigurację, korzystając z Instalacyjnego dysku CD-ROM lub postępując zgodnie z instrukcjami podanymi w naszej witrynie w sieci Web.

Naciśnij i przytrzymaj przycisk **WZNÓW/ANULUJ (RESUME/CANCEL)**, a następnie zwolnij go, gdy kontrolka **ZASILANIE (POWER)** mignie 9 razy na biało.

Ustawienia sieciowe zostaną zainicjowane.

## **Problemy z drukowaniem**

- **[Drukowanie nie rozpoczyna się](#page-414-0)**
- **[Zacięcia papieru](#page-417-0)**
- **[Papier nie jest poprawnie podawany/pojawia się błąd "Brak papieru"](#page-418-0)**
- **[Nie można drukować na etykiecie dysku](#page-421-0)**
- **[Drukowanie zatrzymuje się przed zakończeniem](#page-423-0)**

### <span id="page-414-0"></span>**Drukowanie nie rozpoczyna się**

Kwestia 1 Upewnij się, że kabel zasilania został prawidłowo podłączony, a następnie naciśnij przycisk **WŁ. (ON)**, aby włączyć drukarkę.

Jeśli kontrolka **ZASILANIE (POWER)** miga, drukarka przeprowadza inicjalizację. Poczekaj, aż kontrolka **ZASILANIE (POWER)** przestanie migać i zacznie świecić ciągłym światłem.

#### **Uwaga**

• W przypadku drukowania dużej ilości danych (np. fotografii lub grafiki) przygotowanie do rozpoczęcia drukowania może trwać dłużej. Gdy kontrolka **ZASILANIE (POWER)** miga, komputer przetwarza dane i przesyła je do drukarki. Poczekaj do rozpoczęcia drukowania.

#### Kwestia 2 Upewnij się, że drukarka została prawidłowo podłączona do komputera.

W przypadku podłączenia drukarki do komputera przy użyciu kabla USB upewnij się, że kabel USB został prawidłowo podłączony do komputera i drukarki, a następnie sprawdź następujące elementy:

- Jeśli używasz urządzenia pośredniego, np. koncentratora USB, odłącz je, podłącz drukarkę bezpośrednio do komputera i ponownie spróbuj przeprowadzić drukowanie. Jeśli drukowanie rozpocznie się prawidłowo, oznacza to problem z urządzeniem pośrednim. Aby uzyskać dalsze informacje, skontaktuj się ze sprzedawcą urządzenia pośredniego.
- Problemem może być również kabel USB. Wymień kabel USB i ponów próbę drukowania.

Podczas korzystania z drukarki za pośrednictwem sieci LAN upewnij się, że drukarka jest poprawnie skonfigurowane do pracy za pośrednictwem sieci.

#### Kwestia 3 Usuń zbędne zadania drukowania.

[Usuwanie niepotrzebnego zadania drukowania](#page-326-0)

Kwestia 4 Upewnij się, że prowadnica podajnika dysku została zamknięta.

Jeśli prowadnica podajnika dysku jest otwarta, zamknij prowadnicę podajnika dysku i naciśnij przycisk **WZNÓW/ ANULUJ (RESUME/CANCEL)** na drukarce.

### Kwestia 5 Czy wybrane ustawienie rozmiaru strony odpowiada rozmiarowi papieru załadowanego do drukarki?

Wprowadź w sterowniku drukarki ustawienie eliminujące wykrywanie szerokości papieru.

Aby wprowadzić w drukarce ustawienie eliminujące wykrywanie szerokości papieru, otwórz okno ustawień sterownika drukarki i w obszarze **Ustawienia niestandardowe (Custom Settings)** na karcie **Obsługa (Maintenance)** usuń zaznaczenie pola wyboru **Wykryj szerokość papieru podczas drukowania z komputera (Detect the paper width when printing from computer)**, a następnie kliknij przycisk **OK**.

Informacje na temat otwierania okna ustawień sterownika drukarki można znaleźć w części [Jak otworzyć okno](#page-321-0) [ustawień sterownika drukarki](#page-321-0).

\* Po zakończeniu drukowania ponownie zaznacz pole wyboru **Wykryj szerokość papieru podczas drukowania z komputera (Detect the paper width when printing from computer)**, a następnie kliknij przycisk **OK**.

Kwestia 6 Czy ustawienia rozmiaru strony i typu nośnika wprowadzone w sterowniku drukarki są prawidłowe?

W przypadku korzystania ze specjalnego papieru innego producenta niż firma Canon należy pamiętać o wybraniu w sterowniku drukarki odpowiedniego typu nośnika i rozmiaru papieru.

Potwierdź ustawienia, wykonując poniższe czynności, i spróbuj drukowania ponownie.

1. Upewnij się, że w programie wybrane jest ustawienie **A3 (papier Art margines 35) (A3 (Art Paper Margin 35))**, **A3+ (papier Art margines 35) (A3+ (Art Paper Margin 35))**, **A4 (papier Art margines 35) (A4 (Art Paper Margin 35))** lub **Letter (papier Art margines 35) (Letter (Art Paper Margin 35))**.

Jeśli nie jest wyświetlany odpowiedni rozmiar strony, otwórz w programie menu **Plik (File)** i wybierz opcję **Drukowanie (Print)**. Upewnij się, że została wybrana nazwa właściwej drukarki.

- 2. Upewnij się, że w sterowniku drukarki na karcie **Główny (Main)** wybrano dla opcji **Typ nośnika (Media Type)** rodzaj papieru odpowiadający papierowi załadowanemu do drukarki.
- 3. Upewnij się, że w sterowniku drukarki na karcie **Ustawienia strony (Page Setup)** wybrano dla opcji **Rozmiar strony (Page Size)** taki sam rozmiar, jak w punkcie 1.

### Kwestia 7 Upewnij się, że w oknie dialogowym Drukowanie jest ustawiona nazwa użytkowanej drukarki.

Drukarka nie będzie drukować prawidłowo, jeśli używasz sterownika przeznaczonego dla innej drukarki.

Upewnij się, że w oknie dialogowym Drukowanie jest ustawiona nazwa użytkowanej drukarki.

#### **Uwaga**

• Aby skonfigurować drukarkę jako domyślną, wybierz polecenie **Ustaw jako drukarkę domyślną (Set as Default Printer)**.

Kwestia 8 Skonfiguruj prawidłowo port drukarki.

Upewnij się, że port drukarki został prawidłowo skonfigurowany.

- 1. Zaloguj się jako użytkownik z uprawnieniami administratora.
- 2. Wybierz elementy w sposób przedstawiony poniżej.
	- W systemie Windows 8 wybierz **Panel sterowania (Control Panel)** z wysuwanego panelu **Ustawienia (Settings)** — **Pulpit (Desktop)** > **Sprzęt i dźwięk (Hardware and Sound)** > **Urządzenia i drukarki (Devices and Printers)**.
	- W systemie Windows 7 wybierz w menu **Start** pozycję **Urządzenia i drukarki (Devices and Printers)**.
	- W systemie Windows Vista w menu **Start** wybierz kolejno pozycje: **Panel sterowania (Control Panel)** > **Sprzęt i dźwięk (Hardware and Sound)** > **Drukarki (Printers)**.
	- W systemie Windows XP w menu **Start** wybierz kolejno pozycje: **Panel sterowania (Control Panel)** > **Drukarki i inny sprzęt (Printers and Other Hardware)** > **Drukarki i faksy (Printers and Faxes)**.
- 3. Otwórz właściwości sterownika drukarki dla tej drukarki.
	- W systemie Windows 8 lub Windows 7 kliknij prawym przyciskiem myszy ikonę "Canon XXX" (gdzie "XXX" to nazwa używanej drukarki), a następnie wybierz polecenie **Właściwości drukarki (Printer properties)**.
	- W systemie Windows Vista lub Windows XP kliknij prawym przyciskiem myszy ikonę "Canon XXX" (gdzie "XXX" to nazwa używanej drukarki), a następnie wybierz polecenie **Właściwości (Properties)**.
- 4. Kliknij kartę **Porty (Ports)** i sprawdź ustawienia portu.

Upewnij się, że w polu **Drukuj do następujących portów (Print to the following port(s))** został wybrany port o nazwie "USBnnn" (gdzie "nnn" oznacza liczbę), dla którego w kolumnie **Drukarka (Printer)** znajduje się nazwa "Canon XXX".

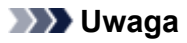

- Przy korzystaniu z drukarki za pośrednictwem sieci LAN nazwa portu drukarki jest wyświetlana jako "CNBJNP\_xxxxxxxxxx". \* "xxxxxxxxx" to ciag znaków wygenerowany na podstawie adresu MAC lub określony przez użytkownika podczas konfiguracji drukarki.
- Jeśli ustawienie jest nieprawidłowe:

Ponownie zainstaluj sterownik drukarki z Instalacyjnego dysku CD-ROM lub z naszej witryny w sieci Web.

• Drukarka jest podłączona do komputera za pomocą kabla USB i wybrany jest port o nazwie "USBnnn", jednak drukowanie się nie rozpoczyna:

W przypadku systemu Windows 8 wybierz na ekranie **Start** opcję **My Printer**, aby uruchomić program **My Printer**. Jeśli opcja **My Printer** nie jest wyświetlana na ekranie **Start**, wybierz panel **Wyszukaj (Search)**, a następnie wyszukaj "My Printer".

Ustaw odpowiedni port drukarki za pomocą opcji **Diagnozuj i napraw drukarkę (Diagnose and Repair Printer)**. Ustaw prawidłowy port drukarki, wykonując instrukcje wyświetlane na ekranie, a następnie wybierz nazwę drukarki.

W przypadku systemu Windows 7, Windows Vista lub Windows XP kliknij przycisk **Start** i wybierz kolejno pozycje **Wszystkie programy (All programs)**, Canon Utilities, **Canon My Printer**, **Canon My Printer**, a następnie wybierz opcję **Diagnozuj i napraw drukarkę (Diagnose and Repair Printer)**. Ustaw prawidłowy port drukarki, wykonując instrukcje wyświetlane na ekranie, a następnie wybierz nazwę drukarki.

Jeśli problem nadal nie zostanie rozwiązany, zainstaluj ponownie sterownik drukarki z Instalacyjnego dysku CD-ROM lub z naszej witryny w sieci Web.

• Gdy drukarka jest użytkowana za pośrednictwem sieci LAN, drukowanie nie rozpoczyna się nawet po wybraniu portu "CNBJNP\_xxxxxxxxxx".

Uruchom program IJ Network Tool i wybierz pozycje "CNBJNP\_xxxxxxxxxx" zgodnie z krokiem 4, a następnie skojarz ten port z drukarką, korzystając z opcji **Kojarzenie portu (Associate Port)** w menu **Ustawienia (Settings)**.

Jeśli problem nadal nie zostanie rozwiązany, zainstaluj ponownie sterownik drukarki z Instalacyjnego dysku CD-ROM lub z naszej witryny w sieci Web.

#### Kwestia 9 Czy zamierzasz wydrukować bardzo dużo danych?

Na karcie **Ustawienia strony (Page Setup)** sterownika drukarki kliknij pozycję **Opcje wydruku (Print Options)**. Następnie w wyświetlonym oknie dialogowym wybierz dla opcji **Zapobieganie utracie drukowanych danych (Prevention of Print Data Loss)** ustawienie **Wł. (On)**.

\* Jeśli dla opcji **Zapobieganie utracie drukowanych danych (Prevention of Print Data Loss)** wybrano ustawienie **Wł. (On)**, jakość wydruku może się pogorszyć.

Kwestia 10 Uruchom ponownie komputer.

# <span id="page-417-0"></span>**Zacięcia papieru**

W przypadku zacięcia papieru kontrolka **Alarm** miga na pomarańczowo, a na ekranie komputera automatycznie wyświetlany jest komunikat o sposobie rozwiązania problemu. Należy wykonać odpowiednie czynności opisane w komunikacie.

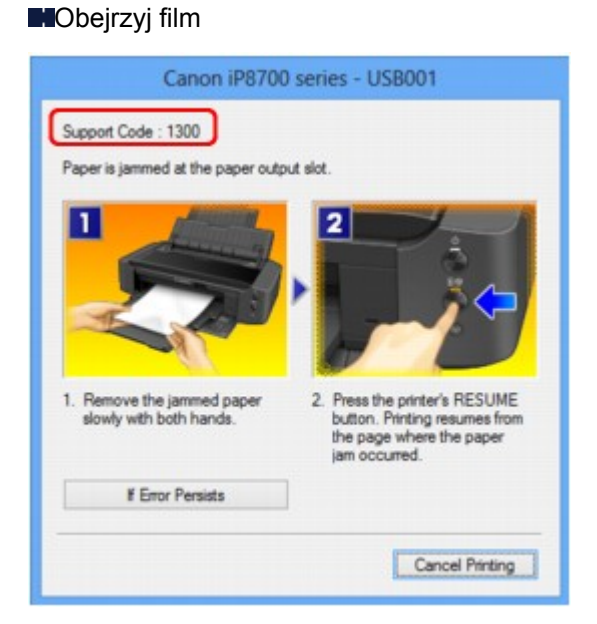

Szczegółowe informacje na temat usuwania zakleszczonego papieru można znaleźć w części [Lista kodów](#page-473-0) [pomocniczych \(w przypadku zacięcia papieru\).](#page-473-0)

### **Uwaga**

• Czynności, które umożliwiają usunięcie błędów sygnalizowanych na komputerze przy użyciu kodów pomocniczych, możesz wyszukiwać według kodu pomocniczego.

**[Kliknij tutaj, aby rozpocząć wyszukiwanie](#page-15-0)** 

# <span id="page-418-0"></span>Papier nie jest poprawnie podawany/pojawia się błąd "Brak **papieru"**

Kwestia 1 Upewnij się, że papier jest załadowany.

#### **[Ładowanie papieru](#page-63-0)**

Kwestia 2 Przed załadowaniem papieru sprawdź następujące elementy:

• Przed włożeniem dwóch lub większej liczby arkuszy do drukarki należy je rozwachlować.

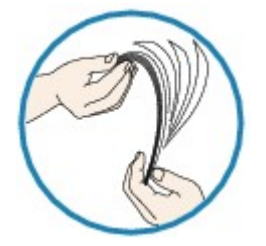

- Przed włożeniem dwóch lub większej liczby arkuszy do drukarki należy wyrównać krawędzie arkuszy.
- Przy wkładaniu więcej niż jednego arkusza papieru upewnij się, że nie zostanie przekroczona maksymalna ilość papieru.

W przypadku niektórych typów papieru lub warunków pracy (bardzo wysoka lub bardzo niska temperatura i wilgotność) podawanie papieru w maksymalnej ilości może okazać się niemożliwe. W takim przypadkach zmniejsz ilość wkładanych jednocześnie arkuszy do połowy maksymalnej ilości papieru.

- Zawsze wkładaj papier pionowo, niezależnie od orientacji druku.
- Podczas ładowania papieru umieść go stroną do zadrukowania skierowaną DO GÓRY i przesuń prowadnice papieru, aby wyrównać je z obiema stronami papieru.

**Ladowanie papieru** 

Kwestia 3 Sprawdź, czy papier, na którym drukujesz, nie jest zbyt gruby lub zawinięty.

[Niezgodne typy nośników](#page-76-0)

Kwestia 4 Przed włożeniem pocztówek Hagaki lub kopert sprawdź następujące elementy:

- Jeśli pocztówka Hagaki jest pofałdowana, może zostać podana nieprawidłowo, nawet jeśli wysokość stosu pocztówek nie przekracza maksymalnej ilości papieru.
- Przed drukowaniem na kopertach zapoznaj się z częścią [Ładowanie papieru](#page-63-0). Pamiętaj, że koperty wymagają przygotowania przed wydrukiem.

Po przygotowaniu kopert włóż je pionowo. Jeśli koperty zostaną umieszczone w orientacji poziomej, nie będą podawane prawidłowo.

Kwestia 5 Sprawdź, czy ustawienia typu nośnika i rozmiaru papieru odpowiadają załadowanemu papierowi.

Kwestia 6 Upewnij się, że w tylnej tacy nie znajdują się żadne obce przedmioty.

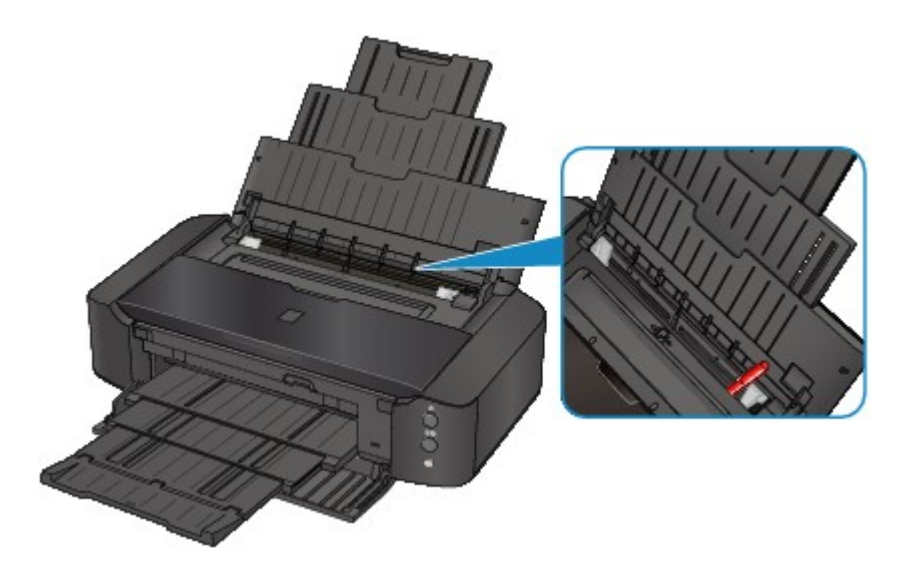

Jeśli papier podrze się w tylnej tacy, usuń go zgodnie ze wskazówkami podanymi w części [Zacięcia papieru](#page-417-0). Jeśli w tylnej tacy znajdują się jakiekolwiek obce obiekty, wyłącz drukarkę, odłącz ją od źródła zasilania, a następnie wyjmij je.

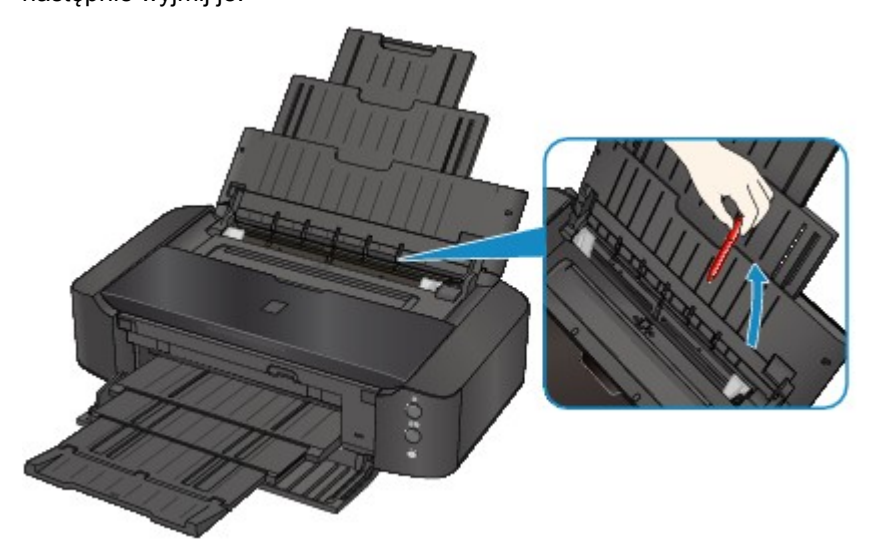

Kwestia 7 Upewnij się, że prowadnica podajnika dysku została całkowicie zamknięta.

Jeśli prowadnica podajnika dysku jest nawet minimalnie otwarta, papier nie jest podawany prawidłowo.

[Wkładanie dysku przeznaczonego do nadrukowania](#page-87-0)

Kwestia 8 Wyczyść rolkę podawania papieru.

**M[Czyszczenie rolek podawania papieru za pomocą komputera](#page-114-0)** 

#### **Uwaga**

• Czyszczenie powoduje zużywanie rolki podawania papieru, więc procedura ta powinna być wykonywana tylko wtedy, gdy jest to konieczne.

Kwestia 9 Jeśli papier zwykły rozmiaru A3 często zacina się w pobliżu otworu wyjściowego papieru lub jest zawinięty, wybierz ustawienie zapobiegające zacięciu papieru.

Ustawienie zapobiegające zacięciu papieru należy włączyć w sterowniku drukarki, tylko jeśli zwykły papier rozmiaru A3 często zacina się w pobliżu otworu wyjściowego papieru lub jest zawinięty.

Włączenie ustawienia zapobiegającego zacięciu papieru może powodować zmniejszenie szybkości drukowania lub pogorszenie jakości wydruku.

\* Po zakończeniu drukowania należy wyłączyć ustawienie zapobiegające zacięciu papieru. W przeciwnym wypadku ustawienie to pozostanie włączone dla wszystkich kolejnych zadań wydruku.

Otwórz okno ustawień sterownika drukarki i w obszarze **Ustawienia niestandardowe (Custom Settings)** na karcie **Obsługa (Maintenance)** zaznacz pole wyboru **Zapobieganie zacięciu papieru (Prevent paper jam)**, a następnie kliknij przycisk **OK**.

Informacje na temat otwierania okna ustawień sterownika drukarki można znaleźć w części [Jak otworzyć okno](#page-321-0) [ustawień sterownika drukarki](#page-321-0).

### <span id="page-421-0"></span>**Nie można drukować na etykiecie dysku**

**Drukowanie etykiety dysku nie rozpoczyna się** 

**Podajnik dysku nie jest podawany prawidłowo** 

**[Zacięcie podajnika dysku](#page-422-0)** 

### **Drukowanie etykiety dysku nie rozpoczyna się**

#### Kwestia 1 Czy podajnik dysku został umieszczony prawidłowo?

Otwórz prowadnicę podajnika dysku, ponownie umieść prawidłowo podajnik dysku, a następnie naciśnij przycisk **WZNÓW/ANULUJ (RESUME/CANCEL)** na drukarce.

Użyj podajnika dysku (z literą "L" na górze), który dostarczono z drukarką.

Szczegółowe informacje na temat umieszczania podajnika dysku można znaleźć w części [Wkładanie dysku](#page-87-0) [przeznaczonego do nadrukowania](#page-87-0).

### Kwestia 2 Czy w podajniku dysku został umieszczony dysk przeznaczony do nadrukowania?

Prawidłowo umieść dysk przeznaczony do nadrukowania w podajniku dysku, a następnie naciśnij przycisk **WZNÓW/ANULUJ (RESUME/CANCEL)**.

Użyj podajnika dysku (z literą "L" na górze), który dostarczono z drukarką.

Szczegółowe informacje na temat umieszczania podajnika dysku można znaleźć w części [Wkładanie dysku](#page-87-0) [przeznaczonego do nadrukowania](#page-87-0).

### Kwestia 3 Jeśli drukowanie etykiety dysku zostanie przerwane przed jego zakończeniem, spróbuj ponownego drukowania.

Jeśli drukowanie etykiety dysku trwa przez określony czas, drukarka przerywa proces inicjalizacji.

Po naciśnięciu przycisku **WZNÓW/ANULUJ (RESUME/CANCEL)** drukarka wznawia inicjalizację.

Spróbuj ponownie wykonać czynność, postępując zgodnie z instrukcjami wyświetlanymi na ekranie.

### **Podajnik dysku nie jest podawany prawidłowo**

Kwestia 1 Czy podajnik dysku został umieszczony prawidłowo?

Prawidłowo włóż ponownie podajnik dysku, a następnie naciśnij przycisk **WZNÓW/ANULUJ (RESUME/ CANCEL)**.

Użyj podajnika dysku (z literą "L" na górze), który dostarczono z drukarką.

Szczegółowe informacje na temat umieszczania podajnika dysku można znaleźć w części [Wkładanie dysku](#page-87-0) [przeznaczonego do nadrukowania](#page-87-0).

#### Kwestia 2 W podajniku mógł zostać umieszczony dysk, którego nie można rozpoznać.

Firma Canon zaleca korzystanie z dysków przeznaczonych do nadrukowania, które są specjalnie przystosowane do wykonywania nadruków przy użyciu drukarek atramentowych.

### <span id="page-422-0"></span>**Zacięcie podajnika dysku**

Delikatnie wyciągnij podajnik dysku.

Jeśli nie można wyjąć podajnika dysku, wyłącz drukarkę, a następnie włącz drukarkę ponownie. Podajnik dysku wysunie się automatycznie.

Po wysunięciu podajnika dysku (z literą "L" na górze) zainstaluj podajnik dysku jeszcze raz i ponów próbę drukowania. Umieść prawidłowo dysk przeznaczony do nadrukowania, kierując się wskazówkami podanymi w części [Wkładanie dysku przeznaczonego do nadrukowania](#page-87-0).

Jeśli podajnik dysku w dalszym ciągu jest zacięty, należy sprawdzić, czy przyczyną problemów nie jest dysk przeznaczony do nadrukowania.

**[Podajnik dysku nie jest podawany prawidłowo](#page-421-0)** 

### <span id="page-423-0"></span>**Drukowanie zatrzymuje się przed zakończeniem**

Kwestia 1 Czy podczas drukowania na papierze otwarta jest prowadnica podajnika dysku?

Zamknij prowadnicę podajnika dysku i naciśnij przycisk **WZNÓW/ANULUJ (RESUME/CANCEL)** na drukarce.

#### Kwestia 2 Czy papier jest załadowany?

Upewnij się, że papier jest załadowany.

Jeśli w drukarce zabrakło papieru, włóż nowe arkusze.

#### Kwestia 3 Czy drukowane dokumenty zawierają dużo fotografii lub ilustracji?

Drukowanie obiektów zawierających dużo informacji, takich jak fotografie lub zdjęcia, wymaga od drukarki i komputera dużo czasu na ich przetworzenie. W tym czasie może się wydawać, że drukarka przestała pracować.

Poza tym drukowanie danych wymagających naniesienia dużej ilości atramentu na zwykły papier może powodować tymczasowe zatrzymania drukarki. W obu przypadkach należy po prostu poczekać na zakończenie przetwarzania.

#### **Uwaga**

• Drukowanie dokumentu z dużym obszarem wydruku lub wielu kopii dokumentu może zostać wstrzymane, aby umożliwić wyschnięcie atramentu.

#### Kwestia 4 Czy drukarka pracowała w sposób ciągły przez dłuższy czas?

Nieprzerwana praca drukarki przez dłuższy czas może spowodować przegrzanie głowicy drukującej lub otaczających ją części. Drukarka może przerwać drukowanie na pewien czas, a następnie je wznowić.

W takim przypadku należy chwilę poczekać, nie podejmując żadnych działań. Jeśli drukowanie mimo to nie zostanie wznowione, należy przerwać drukowanie w dogodnym momencie i wyłączyć drukarkę na co najmniej 15 minut.

#### *A* Przestroga

• W czasie wydruku głowica drukująca i sąsiadujące z nią elementy wewnątrz drukarki mogą się nagrzać do bardzo wysokich temperatur. Nie wolno dotykać głowicy drukującej ani sąsiadujących z nią elementów.

# **Problemy z jakością wydruku**

- **[Wyniki drukowania są niezadowalające](#page-425-0)**
- **[Atrament nie jest dozowany](#page-443-0)**

### <span id="page-425-0"></span>**Wyniki drukowania są niezadowalające**

Jeśli wydruki są niezadowalające z powodu białych smug, nieregularnie drukowanych linii lub nierównomiernie odwzorowanych kolorów, upewnij się, czy wprowadzono prawidłowe ustawienia papieru i jakości wydruku.

### Kwestia 1 Czy ustawienia rozmiaru i typu nośnika są zgodne z rozmiarem i typem załadowanego papieru?

Jeśli te ustawienia są nieprawidłowe, nie będzie można uzyskać właściwego wyniku drukowania.

Błędnie wprowadzone ustawienia papieru przy wydrukach fotografii lub ilustracji mogą spowodować obniżenie jakości drukowanych kolorów.

W przypadku drukowania z nieprawidłowym ustawieniem typu papieru zadrukowana powierzchnia może zostać porysowana.

W przypadku drukowania wydruków bez obramowania może wystąpić nierównomierne rozłożenie kolorów w zależności od relacji: ustawienie typu papieru a załadowany papier.

Metoda zatwierdzania ustawień papieru i jakości wydruku różni się zależnie od czynności wykonywanych przy użyciu drukarki.

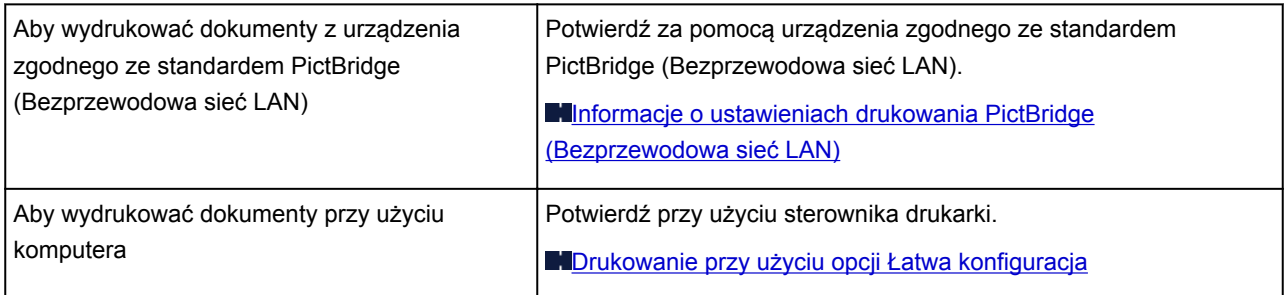

Kwestia 2 Sprawdź, czy w sterowniku drukarki wybrano odpowiednią jakość wydruku, zgodnie z tabelą przedstawioną w Kwestii 1.

Wybierz jakość wydruku odpowiadającą papierowi i drukowanemu obrazowi. W przypadku zamazanych obszarów lub nierównomiernych kolorów należy zwiększyć ustawienie jakości wydruku i ponownie podjąć próbę drukowania.

#### **Uwaga**

• Tego ustawienia nie można zmieniać przy użyciu urządzenia zgodnego ze standardem PictBridge (Bezprzewodowa sieć LAN).

Kwestia 3 Jeśli problem występuje nadal, może mieć inne przyczyny.

Zapoznaj się również z następującymi rozdziałami:

[Nie można wydrukować zadania do końca](#page-427-0)

**[Brak wydruków/Wydruki są rozmazane/Kolory są źle odwzorowane/Białe smugi](#page-428-0)** 

**[Linie zostały nierówno wydrukowane](#page-431-0)** 

- [Linie nie są drukowane lub są drukowane częściowo](#page-432-0)
- [Obrazy nie są drukowane lub są drukowane częściowo](#page-433-0)
- **[Zadrukowany papier odkształca się lub atrament się rozlewa](#page-434-0)**
- [Papier jest zaplamiony/Zadrukowana powierzchnia jest porysowana](#page-435-0)

**Z** drugiej strony papieru widać smugi

**[Po bokach wydruku drukowane są pionowe linie](#page-440-0)** 

**[Kolory są nakładane nierównomiernie lub występują smugi](#page-441-0)** 

### <span id="page-427-0"></span>**Nie można wydrukować zadania do końca**

Kwestia 1 Wybierz opcję niekompresowania danych drukowania.

W przypadku wybrania w używanej aplikacji ustawienia niekompresowania danych drukowania jakość wydruku może się poprawić.

Na karcie **Ustawienia strony (Page Setup)** sterownika drukarki kliknij pozycję **Opcje wydruku (Print Options)**. Zaznacz pole wyboru **Nie zezwalaj aplikacji na kompresowanie danych wydruku (Do not allow application software to compress print data)**, a następnie kliknij przycisk **OK**.

\* Usuń zaznaczenie tej opcji po zakończeniu wydruku.

Kwestia 2 Czy zamierzasz wydrukować bardzo dużo danych?

Na karcie **Ustawienia strony (Page Setup)** sterownika drukarki kliknij pozycję **Opcje wydruku (Print Options)**. Następnie w wyświetlonym oknie dialogowym wybierz dla opcji **Zapobieganie utracie drukowanych danych (Prevention of Print Data Loss)** ustawienie **Wł. (On)**.

\* Jeśli dla opcji **Zapobieganie utracie drukowanych danych (Prevention of Print Data Loss)** wybrano ustawienie **Wł. (On)**, jakość wydruku może się pogorszyć.

Kwestia 3 Czy na dysku twardym komputera jest wystarczająca ilość wolnego miejsca?

Należy usunąć niepotrzebne pliki, aby zwolnić miejsce na dysku.

# <span id="page-428-0"></span>**Brak wydruków/Wydruki są rozmazane/Kolory są źle odwzorowane/Białe smugi**

**Brak wydruków** 

 **Wydruki są rozmazane**

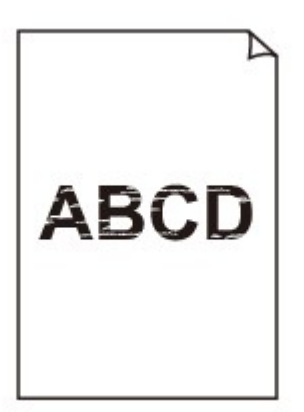

#### 

**Kolory są źle odwzorowane** 

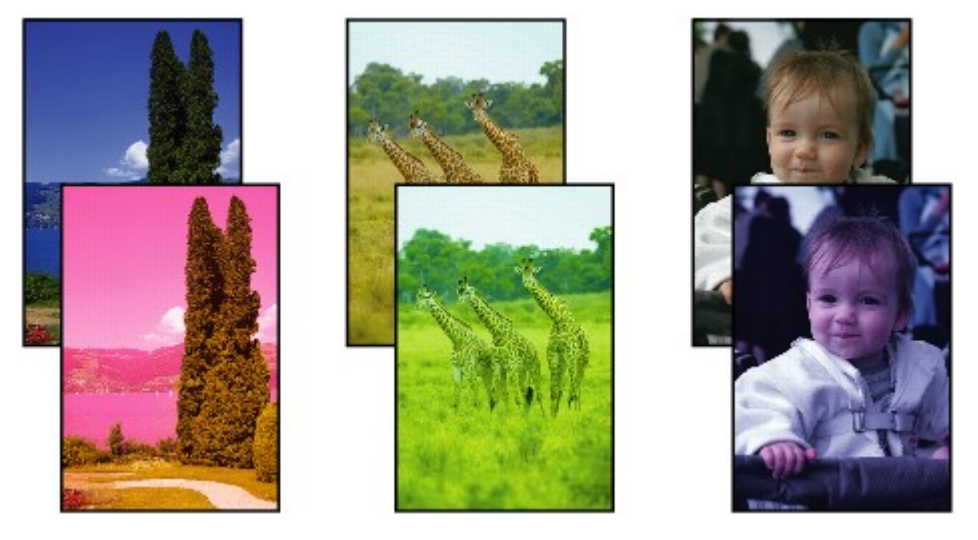

**Białe smugi** 

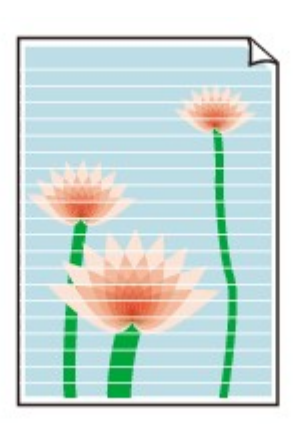

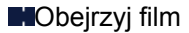

Kwestia 1 Czy ustawienia papieru i jakości wydruku zostały potwierdzone?

[Wyniki drukowania są niezadowalające](#page-425-0)

Kwestia 2 Sprawdź stan zbiorników z atramentem. Wymień zbiornik z atramentem, jeśli skończył się atrament.

**[Wymiana zbiornika z atramentem](#page-95-0)** 

Kwestia 3 Czy na pojemniku pozostała pomarańczowa taśma lub folia ochronna?

Upewnij się, że zdjęto całą folię ochronną i odsłonięto cały otwór w kształcie litery Y, jak przedstawiono na rysunku (A).

Jeśli na pojemniku pozostawiono pomarańczową taśmę (B), zdejmij ją.

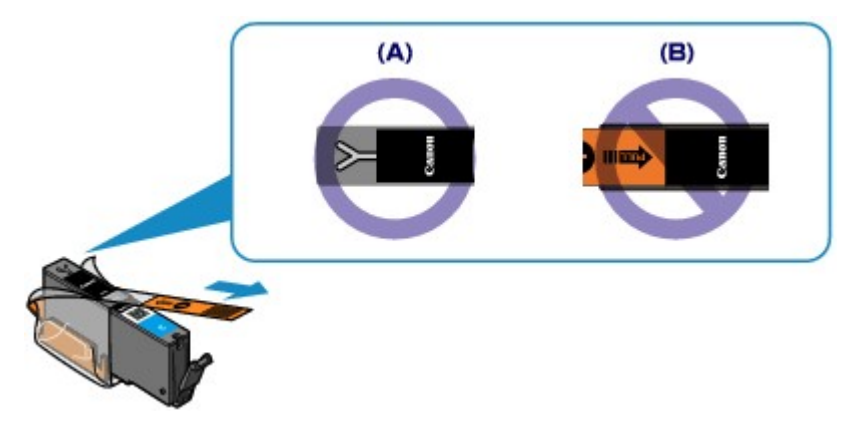

Kwestia 4 Wydrukuj wzór testu dysz głowicy drukującej i wykonaj niezbędne czynności konserwacyjne, np. czyszczenie głowicy drukującej.

Aby sprawdzić, czy atrament jest prawidłowo dozowany z dysz głowic drukujących, wydrukuj deseń dysz głowicy drukującej.

Informacje na temat drukowania deseniu testu dysz oraz zwykłego i dokładnego czyszczenia głowicy drukującej można znaleźć w części [Gdy wydruk staje się blady lub kolory są niewłaściwe](#page-104-0).

• Jeśli test wzoru dysz nie jest drukowany poprawnie:

Sprawdź, czy zbiornik z atramentem danego koloru nie jest pusty.

Jeśli test wzorku dysz głowicy nie jest drukowany poprawnie, mimo że urządzenie dysponuje odpowiednią ilością atramentu, przeprowadź czyszczenie głowic drukujących i spróbuj wydrukować test wzorku dysz ponownie.

• Jeśli problem nie ustąpił po dwukrotnym wyczyszczeniu głowic drukujących:

Wykonaj dokładne czyszczenie głowicy drukującej.

Jeśli dokładne czyszczenie głowicy drukującej nie rozwiązuje problemu, należy wyłączyć drukarkę i przeprowadzić kolejne dokładnie czyszczenie głowicy drukującej po 24 godzinach.

• Jeśli problem nie ustąpił po dwukrotnym dokładnym wyczyszczeniu głowic drukujących:

Jeśli problem nadal występuje po dokładnym czyszczeniu głowicy drukującej, może to oznaczać, że jest ona uszkodzona. Skontaktuj się z centrum serwisowym.

Kwestia 5 Jeśli używasz papieru, na którym można drukować tylko po jednej stronie, upewnij się, że został włożony stroną do zadrukowania skierowaną do góry.

Wydruk wykonany na złej stronie może być nieczytelny lub być obniżonej jakości.

Załaduj papier stroną do zadrukowania w górę.

Szczegółowe informacje dotyczące strony do zadrukowania można znaleźć w instrukcji obsługi dostarczonej z papierem.

### <span id="page-431-0"></span>**Linie zostały nierówno wydrukowane**

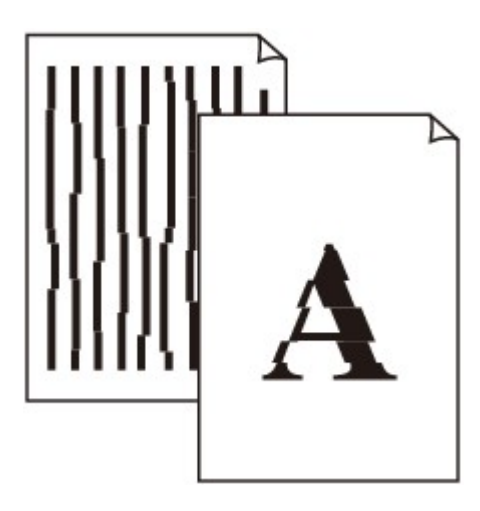

Kwestia 1 Czy ustawienia papieru i jakości wydruku zostały potwierdzone?

**[Wyniki drukowania są niezadowalające](#page-425-0)** 

Kwestia 2 Przeprowadź wyrównywanie głowicy drukującej.

Jeśli linie są drukowane krzywo lub rezultaty drukowania są niezadowalające pod innym względem, należy wyrównać pozycję głowicy drukującej.

**[Wyrównywanie głowicy drukującej](#page-110-0)** 

#### **Uwaga**

• Jeśli problem nie zostanie rozwiązany po wyrównaniu głowicy drukującej, należy przeprowadzić ręczne wyrównywanie głowicy drukującej, zgodnie z informacjami podanymi w części [Ręczne wyrównywanie](#page-117-0) [głowicy drukującej za pomocą komputera.](#page-117-0)

Kwestia 3 Ustaw lepszą jakość druku i ponów próbę drukowania.

Podniesienie jakości wydruku w sterowniku drukarki może poprawić jakość wydruku.
### **Linie nie są drukowane lub są drukowane częściowo**

Kwestia 1 Czy wykonywane jest drukowanie układu strony lub użyto funkcji marginesu na zszycie?

Przy włączonej funkcji marginesu na zszycie lub drukowania układu strony cienkie linie mogą zostać niewydrukowane. Spróbuj pogrubić linie w dokumencie.

### Kwestia 2 Czy zamierzasz wydrukować bardzo dużo danych?

Na karcie **Ustawienia strony (Page Setup)** sterownika drukarki kliknij pozycję **Opcje wydruku (Print Options)**. Następnie w wyświetlonym oknie dialogowym wybierz dla opcji **Zapobieganie utracie drukowanych danych (Prevention of Print Data Loss)** ustawienie **Wł. (On)**.

\* Jeśli dla opcji **Zapobieganie utracie drukowanych danych (Prevention of Print Data Loss)** wybrano ustawienie **Wł. (On)**, jakość wydruku może się pogorszyć.

### **Obrazy nie są drukowane lub są drukowane częściowo**

Kwestia 1 Wybierz opcję niekompresowania danych drukowania.

W przypadku wybrania w używanej aplikacji ustawienia niekompresowania danych drukowania jakość wydruku może się poprawić.

Na karcie **Ustawienia strony (Page Setup)** sterownika drukarki kliknij pozycję **Opcje wydruku (Print Options)**. Zaznacz pole wyboru **Nie zezwalaj aplikacji na kompresowanie danych wydruku (Do not allow application software to compress print data)**, a następnie kliknij przycisk **OK**.

\* Usuń zaznaczenie tej opcji po zakończeniu wydruku.

### Kwestia 2 Czy zamierzasz wydrukować bardzo dużo danych?

Na karcie **Ustawienia strony (Page Setup)** sterownika drukarki kliknij pozycję **Opcje wydruku (Print Options)**. Następnie w wyświetlonym oknie dialogowym wybierz dla opcji **Zapobieganie utracie drukowanych danych (Prevention of Print Data Loss)** ustawienie **Wł. (On)**.

\* Jeśli dla opcji **Zapobieganie utracie drukowanych danych (Prevention of Print Data Loss)** wybrano ustawienie **Wł. (On)**, jakość wydruku może się pogorszyć.

### **Zadrukowany papier odkształca się lub atrament się rozlewa**

 **Na zadrukowanym papierze występują plamy atramentu**

 **Zadrukowany papier odkształca się**

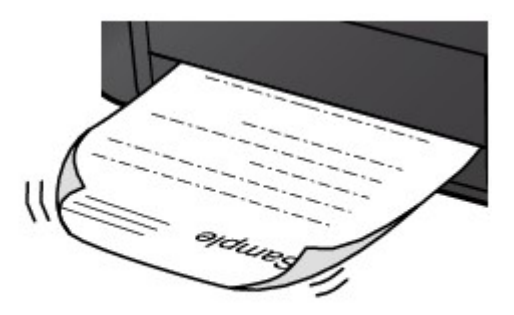

### Kwestia 1 Czy ustawienia papieru i jakości wydruku zostały potwierdzone?

**[Wyniki drukowania są niezadowalające](#page-425-0)** 

Kwestia 2 Jeśli ustawiona jest wysoka intensywność, zmniejsz jej ustawienie i spróbuj ponownie wykonać wydruk.

W przypadku drukowania obrazów przy wysokiej intensywności, zwykły papier może wchłonąć zbyt dużo atramentu, co spowoduje zawijanie papieru.

W sterowniku drukarki można sprawdzić ustawienia intensywności.

**N[Dopasowywanie intensywności koloru](#page-311-0)** 

### Kwestia 3 Czy do drukowania fotografii używasz papieru fotograficznego?

Przy wydrukach o wysokim nasyceniu kolorów (takich jak fotografie lub zdjęcia z głębokimi kolorami) zalecamy stosowanie papieru Photo Paper Plus Glossy II lub innego papieru firmy Canon przeznaczonego do specjalnych zastosowań.

**[Zgodne typy nośników](#page-71-0)** 

# **Papier jest zaplamiony/Zadrukowana powierzchnia jest porysowana**

 **Papier jest zaplamiony**

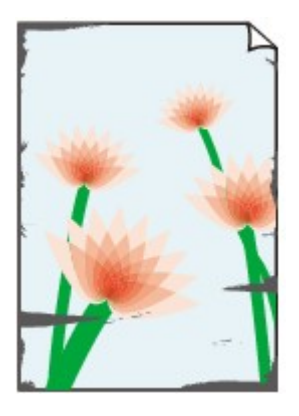

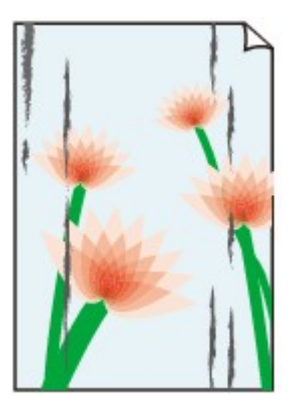

**Na krawędziach papieru widać smugi Na zadrukowanej powierzchni widać smugi**

#### 

#### **Zadrukowana powierzchnia jest porysowana**

Kwestia 1 Czy ustawienia papieru i jakości wydruku zostały potwierdzone?

**Wyniki drukowania sa niezadowalające** 

Kwestia 2 Czy używasz odpowiedniego typu papieru? Sprawdź następujące elementy:

• Sprawdź, czy używany papier nadaje się do wybranego zastosowania.

#### **[Zgodne typy nośników](#page-71-0)**

• Przy wykonywaniu wydruku bez marginesów upewnij się, że używany papier nadaje się do tego.

Jeśli używany papier nie nadaje się do wydruków bez marginesów, jakość wydruku na górze i dole arkuszy może być niższa.

**M[Obszar wydruku](#page-79-0)** 

Kwestia 3 Wyrównaj zawinięcia i włóż papier.

W przypadku użycia papieru Photo Paper Plus Semi-gloss należy załadować tylko jeden arkusz w takim stanie, w jakim się znajduje, nawet jeśli jest pozwijany. Odgięcie tego papieru w celu wyprostowania może spowodować popękanie powierzchni papieru i pogorszenie jakości wydruku.

Zaleca się umieszczenie pozostałego papieru w jego oryginalnym opakowaniu i przechowywanie go na płaskiej powierzchni.

#### • **W przypadku zwykłego papieru**

Odwróć papier i włóż go tak, aby wykonać wydruk na drugiej stronie.

Dłuższe leżenie arkuszy papieru na tylnej tacy może spowodować ich zawinięcie się. W takim przypadku odwróć arkusze na drugą stronę. Może to pomóc usunąć problem.

#### • **W przypadku innych rodzajów papieru**

Jeśli zawinięcia w czterech rogach arkusza przekraczają 3 mm/0,1 cala (A) wysokości, papier może się zabrudzić lub będzie nieprawidłowo podawany. W takiej sytuacji postępuj zgodnie z poniższą procedurą, aby skorygować zawinięcia papieru.

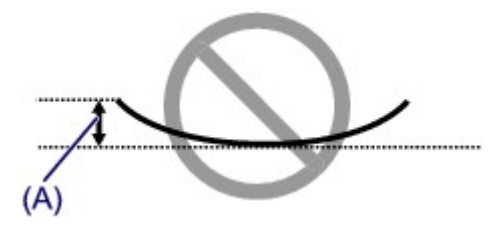

1. Zwiń papier w kierunku przeciwnym do odkształcenia, tak jak to pokazano poniżej.

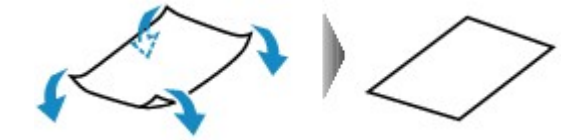

2. Sprawdź, czy papier jest teraz płaski.

Wskazane jest drukowanie tylko na jednym prostowanym arkuszu papieru jednocześnie.

### **Uwaga**

• Zależnie od typu nośnika na papierze mogą pojawić się smugi lub może on zostać nieprawidłowo załadowany, nawet jeśli nie jest zawinięty do wewnątrz. W takiej sytuacji postępuj zgodnie z poniższą procedurą, co pozwoli usunąć przed drukowaniem zawinięcia papieru przekraczające 3 mm/0,1 cala (B) wysokości. Może to wpłynąć na poprawę wyników drukowania.

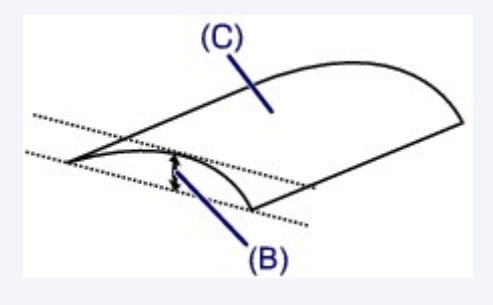

(C) Strona do zadruku

Zaleca się drukowanie na papierze, który był zwijany na zewnątrz, po jednym arkuszu naraz.

#### Kwestia 4 Dostosuj ustawienia, aby włączyć funkcję zapobiegania ścieraniu papieru.

Włączenie opcji zapobiegania ścieraniu atramentu powoduje zwiększenie odległości między załadowanym papierem a głowicą drukującą. W przypadku dostrzeżenia ścierania nawet przy prawidłowych ustawieniach typu nośnika, należy na komputerze włączyć dla drukarki opcję zapobiegania ścieraniu.

Włączenie opcji zapobiegania ścieraniu atramentu powoduje zmniejszenie szybkości drukowania.

\* Po zakończeniu drukowania wyłącz opcję zapobiegania ścieraniu atramentu. W przeciwnym wypadku ustawienie to pozostanie włączone dla wszystkich kolejnych zadań wydruku.

Otwórz okno ustawień sterownika drukarki i w obszarze **Ustawienia niestandardowe (Custom Settings)** na karcie **Obsługa (Maintenance)** zaznacz pole wyboru **Zapobieganie ścieraniu atramentu (Prevent paper abrasion)**, a następnie kliknij przycisk **OK**.

Informacje na temat otwierania okna ustawień sterownika drukarki można znaleźć w części [Jak otworzyć okno](#page-321-0) [ustawień sterownika drukarki](#page-321-0).

Kwestia 5 Jeśli ustawiona jest wysoka intensywność, zmniejsz jej ustawienie i spróbuj ponownie wykonać wydruk.

W przypadku drukowania obrazów przy wysokiej intensywności, zwykły papier może wchłonąć zbyt dużo atramentu, co spowoduje zawijanie papieru.

Zmniejsz w sterowniku drukarki ustawienie intensywności i spróbuj wydrukować ponownie.

1. Otwórz okno ustawień sterownika drukarki.

**[Jak otworzyć okno ustawień sterownika drukarki](#page-321-0)** 

- 2. Na karcie **Główny (Main)** wybierz dla opcji **Kolor/Intensywność (Color/Intensity)** ustawienie **Ręczne (Manual)**, a następnie kliknij przycisk **Ustaw... (Set...)**.
- 3. Aby zmienić ustawienie intensywności, na karcie **Dopasowywanie kolorów (Color Adjustment)** przesuń suwak **Intensywność (Intensity)**.

#### Kwestia 6 Czy wydruk jest wykonywany poza zalecanym obszarem drukowania?

Jeśli drukowanie wykracza poza zalecany obszar wydruku papieru, jego dolny brzeg może zostać poplamiony atramentem.

Należy zmienić wymiary oryginalnego dokumentu w aplikacji.

**M[Obszar wydruku](#page-79-0)** 

### Kwestia 7 Czy rolka podawania papieru nie jest przypadkiem zabrudzona?

Wyczyść rolkę podawania papieru.

**M[Czyszczenie rolek podawania papieru za pomocą komputera](#page-114-0)** 

#### **Uwaga**

• Czyszczenie powoduje zużywanie rolki podawania papieru, więc procedura ta powinna być wykonywana tylko wtedy, gdy jest to konieczne.

### Kwestia 8 Czy wnętrze drukarki nie jest przypadkiem zabrudzone?

Drukowanie dwustronne może spowodować zabrudzenie drukarki atramentem i być przyczyną smużenia na kolejnych wydrukach.

Aby wyczyścić wnętrze drukarki, wykonaj czyszczenie przy użyciu płyty dolnej.

**[Czyszczenie wnętrza drukarki](#page-122-0)** 

#### **Uwaga**

• Aby zabezpieczyć wnętrze drukarki przed plamami, ustaw prawidłowy rozmiar papieru.

#### Kwestia 9 Ustaw dłuższy czas schnięcia zadrukowanej powierzchni.

Dzięki temu zadrukowana powierzchnia będzie mogła wyschnąć. Pozwoli to uniknąć smug i zarysowań.

- 1. Upewnij się, że drukarka jest włączona.
- 2. Otwórz okno ustawień sterownika drukarki.

**N[Jak otworzyć okno ustawień sterownika drukarki](#page-321-0)** 

- 3. Kliknij kartę **Obsługa (Maintenance)** i polecenie **Ustawienia niestandardowe (Custom Settings)**.
- 4. Przeciągnij suwak **Czas oczekiwania na wyschnięcie atramentu (Ink Drying Wait Time)**, aby określić czas oczekiwania, a następnie kliknij przycisk **OK**.

5. Potwierdź komunikat i kliknij przycisk **OK**.

# **Z drugiej strony papieru widać smugi**

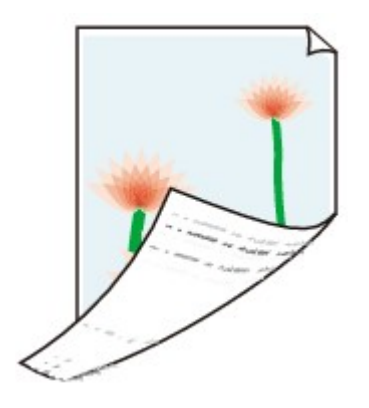

Kwestia 1 Czy ustawienia papieru i jakości wydruku zostały potwierdzone?

**[Wyniki drukowania są niezadowalające](#page-425-0)** 

Kwestia 2 Aby wyczyścić wnętrze drukarki, wykonaj czyszczenie przy użyciu płyty dolnej.

**[Czyszczenie wnętrza drukarki](#page-122-0)** 

### **Uwaga**

• Przy drukowaniu bez obramowania, wydrukach dwustronnych lub zbyt intensywnej eksploatacji drukarki jej wnętrze może zabrudzić się atramentem.

### **Po bokach wydruku drukowane są pionowe linie**

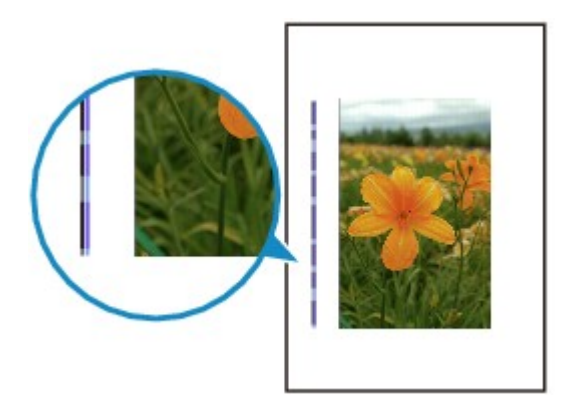

Kwestia Czy załadowano papier o prawidłowym rozmiarze?

Na marginesach mogą być drukowane pionowe linie, jeśli rozmiar załadowanego papieru jest większy od określonego.

Ustaw rozmiar papieru zgodny z załadowanym papierem.

**[Wyniki drukowania są niezadowalające](#page-425-0)** 

### **Uwaga**

- Kierunek wzoru linii pionowej może się zmieniać w zależności od danych obrazu i ustawienia wydruku.
- Jeśli to konieczne, drukarka wykonuje automatyczne czyszczenie w celu zachowania czystości wydruków. Podczas czyszczenia zużywana jest niewielka ilość atramentu.

Chociaż atrament jest zazwyczaj zbierany w pochłaniaczu atramentu, w przypadku załadowania papieru o rozmiarze większym niż określony może on pozostawić ślady na papierze.

### **Kolory są nakładane nierównomiernie lub występują smugi**

 **Kolory są nakładane nierównomiernie**

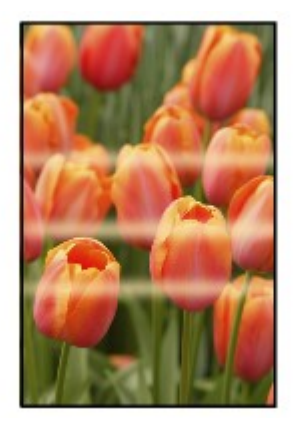

 **Kolory są rozmazane**

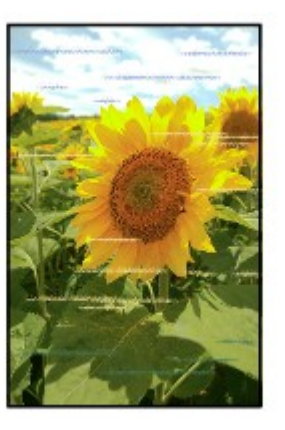

**MObejrzyj** film

Kwestia 1 Czy ustawienia papieru i jakości wydruku zostały potwierdzone?

**[Wyniki drukowania są niezadowalające](#page-425-0)** 

Kwestia 2 Wydrukuj wzór testu dysz głowicy drukującej i wykonaj niezbędne czynności konserwacyjne, np. czyszczenie głowicy drukującej.

Aby sprawdzić, czy atrament jest prawidłowo dozowany z dysz głowic drukujących, wydrukuj deseń dysz głowicy drukującej.

Informacje na temat drukowania deseniu testu dysz oraz zwykłego i dokładnego czyszczenia głowicy drukującej można znaleźć w części [Gdy wydruk staje się blady lub kolory są niewłaściwe](#page-104-0).

• Jeśli test wzoru dysz nie jest drukowany poprawnie:

Sprawdź, czy zbiornik z atramentem danego koloru nie jest pusty.

Jeśli test wzorku dysz głowicy nie jest drukowany poprawnie, mimo że urządzenie dysponuje odpowiednią ilością atramentu, przeprowadź czyszczenie głowic drukujących i spróbuj wydrukować test wzorku dysz ponownie.

• Jeśli problem nie ustąpił po dwukrotnym wyczyszczeniu głowic drukujących:

Wykonaj dokładne czyszczenie głowicy drukującej.

Jeśli dokładne czyszczenie głowicy drukującej nie rozwiązuje problemu, należy wyłączyć drukarkę i przeprowadzić kolejne dokładnie czyszczenie głowicy drukującej po 24 godzinach.

• Jeśli problem nie ustąpił po dwukrotnym dokładnym wyczyszczeniu głowic drukujących:

Jeśli problem nadal występuje po dokładnym czyszczeniu głowicy drukującej, może to oznaczać, że jest ona uszkodzona. Skontaktuj się z centrum serwisowym.

#### Kwestia 3 Przeprowadź wyrównywanie głowicy drukującej.

**[Wyrównywanie głowicy drukującej](#page-110-0)** 

#### **Uwaga**

• Jeśli problem nie zostanie rozwiązany po wyrównaniu głowicy drukującej, należy przeprowadzić ręczne wyrównywanie głowicy drukującej, zgodnie z informacjami podanymi w części [Ręczne wyrównywanie](#page-117-0) [głowicy drukującej za pomocą komputera.](#page-117-0)

### **Atrament nie jest dozowany**

Kwestia 1 Czy skończył się atrament?

Otwórz pokrywę górną i sprawdź stan lampki atramentu.

**[Sprawdzanie stanu atramentu](#page-100-0)** 

### Kwestia 2 Czy na pojemniku pozostała pomarańczowa taśma lub folia ochronna?

Upewnij się, że zdjęto całą folię ochronną i odsłonięto cały otwór w kształcie litery Y, jak przedstawiono na rysunku (A).

Jeśli na pojemniku pozostawiono pomarańczową taśmę (B), zdejmij ją.

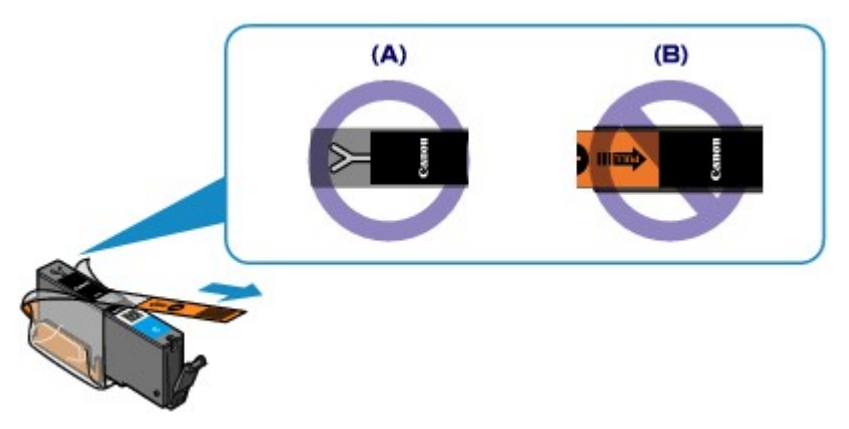

### Kwestia 3 Czy dysze głowicy drukującej są zatkane?

Aby sprawdzić, czy atrament jest prawidłowo dozowany z dysz głowic drukujących, wydrukuj deseń dysz głowicy drukującej.

Informacje na temat drukowania deseniu testu dysz oraz zwykłego i dokładnego czyszczenia głowicy drukującej można znaleźć w części [Gdy wydruk staje się blady lub kolory są niewłaściwe](#page-104-0).

• Jeśli test wzoru dysz nie jest drukowany poprawnie:

Sprawdź, czy zbiornik z atramentem danego koloru nie jest pusty.

Jeśli test wzorku dysz głowicy nie jest drukowany poprawnie, mimo że urządzenie dysponuje odpowiednią ilością atramentu, przeprowadź czyszczenie głowic drukujących i spróbuj wydrukować test wzorku dysz ponownie.

• Jeśli problem nie ustąpił po dwukrotnym wyczyszczeniu głowic drukujących:

Wykonaj dokładne czyszczenie głowicy drukującej.

Jeśli dokładne czyszczenie głowicy drukującej nie rozwiązuje problemu, należy wyłączyć drukarkę i przeprowadzić kolejne dokładnie czyszczenie głowicy drukującej po 24 godzinach.

• Jeśli problem nie ustąpił po dwukrotnym dokładnym wyczyszczeniu głowic drukujących:

Jeśli problem nadal występuje po dokładnym czyszczeniu głowicy drukującej, może to oznaczać, że jest ona uszkodzona. Skontaktuj się z centrum serwisowym.

## **Problemy z drukarką**

- **[Nie można włączyć drukarki](#page-445-0)**
- **[Drukarka nieoczekiwanie się wyłącza](#page-446-0)**
- **[Nie można nawiązać prawidłowego połączenia z komputerem przy użyciu kabla](#page-447-0) [USB](#page-447-0)**
- **[Nie można się połączyć z drukarką przy użyciu połączenia USB](#page-448-0)**
- **[Uchwyt głowicy drukującej nie przesuwa się na pozycję pozwalającą na](#page-449-0) [wymianę kasety](#page-449-0)**
- **[Monitor stanu drukarki nie jest wyświetlany](#page-450-0)**

### <span id="page-445-0"></span>**Nie można włączyć drukarki**

Kwestia 1 Naciśnij przycisk **WŁ. (ON)**

Kwestia 2 Upewnij się, że wtyczka jest dobrze włożona do złącza kabla zasilania w drukarce, a następnie ponownie włącz zasilanie.

Kwestia 3 Odłącz drukarkę od źródła zasilania, a następnie podłącz ponownie kabel zasilania do drukarki i po upływie co najmniej 3 minut ponownie włącz drukarkę.

Jeśli problem nie zostanie rozwiązany, skontaktuj się z centrum serwisowym.

### <span id="page-446-0"></span>**Drukarka nieoczekiwanie się wyłącza**

Kwestia Dezaktywuj ustawienie automatycznego wyłączania urządzenia.

W przypadku aktywowania funkcji automatycznego wyłączania drukarka wyłącza się automatycznie po upływie czasu podanego przez użytkownika.

Jeśli drukarka nie ma być wyłączana automatycznie, otwórz okno konfiguracji sterownika drukarki i w sekcji **Automatyczne włączanie/wyłączanie (Auto Power)** na karcie **Obsługa (Maintenance)** wybierz ustawienie **Wyłączone (Disable)** dla opcji **Autom. wył. (Auto Power Off)**.

# <span id="page-447-0"></span>**Nie można nawiązać prawidłowego połączenia z komputerem przy użyciu kabla USB**

### **Niska szybkość drukowania/Połączenie Hi-Speed USB nie działa/** Wyświetlany jest komunikat "To urządzenie może działać szybciej (This **device can perform faster)"**

Jeśli dane środowisko systemowe nie jest całkowicie zgodne ze standardem Hi-Speed USB, drukarka będzie pracować z niższą szybkością zapewnianą przez standard USB 1.1. W takim przypadku drukarka działa prawidłowo, lecz prędkość jej pracy może się obniżyć ze względu na szybkość komunikacji.

Kwestia Aby upewnić się, że system obsługuje połączenia Hi-Speed USB, sprawdź następujące kwestie:

- Czy port USB komputera obsługuje połączenia Hi-Speed USB?
- Czy kabel USB lub koncentrator USB obsługuje połączenia Hi-Speed USB?

Pamiętaj, aby używać certyfikowanego kabla Hi-Speed USB. Zaleca się korzystanie z kabla o długości maksymalnie 3 metrów/10 stóp.

• Czy system operacyjny komputera obsługuje połączenia Hi-Speed USB?

Pobierz i zainstaluj najnowszą aktualizację systemu.

• Czy sterownik Hi-Speed USB działa poprawnie?

Pobierz najnowszą zgodną wersję sterownika Hi-Speed USB i zainstaluj go w komputerze.

### **Ważne**

• Szczegółowe informacje na temat połączeń Hi-Speed USB w danym systemie można uzyskać u producenta komputera, kabla USB lub koncentratora USB.

### <span id="page-448-0"></span>**Nie można się połączyć z drukarką przy użyciu połączenia USB**

Kwestia 1 Upewnij się, że drukarka jest włączona.

Kwestia 2 Upewnij się, że kabel USB jest podłączony prawidłowo.

Informacje na temat prawidłowego podłączania kabla USB można znaleźć w części [Podłączanie drukarki do](#page-142-0) [komputera za pomocą kabla USB.](#page-142-0)

Kwestia 3 Programu IJ Network Tool nie należy uruchamiać, gdy trwa drukowanie.

Kwestia 4 Nie należy rozpoczynać drukowania, gdy program IJ Network Tool jest uruchomiony.

Kwestia 5 Upewnij się, że na karcie **Porty (Ports)** okna dialogowego właściwości sterownika drukarki zaznaczono pole wyboru **Włącz komunikację dwukierunkową (Enable bidirectional support)**.

**N[Jak otworzyć okno ustawień sterownika drukarki](#page-321-0)** 

# <span id="page-449-0"></span>**Uchwyt głowicy drukującej nie przesuwa się na pozycję pozwalającą na wymianę kasety**

### Kwestia 1 Czy kontrolka **ZASILANIE (POWER)** jest zgaszona?

Sprawdź, czy świeci się kontrolka **ZASILANIE (POWER)**.

Uchwyt głowicy drukującej zostanie przesunięty dopiero po włączeniu zasilania. Jeśli kontrolka **ZASILANIE (POWER)** jest wyłączona, zamknij pokrywę górną i włącz drukarkę.

Jeśli kontrolka **ZASILANIE (POWER)** miga, drukarka przeprowadza inicjalizację. Poczekaj, aż kontrolka **ZASILANIE (POWER)** przestanie migać i zacznie świecić ciągłym światłem, a następnie otwórz ponownie pokrywę górną.

### Kwestia 2 Czy miga kontrolka **Alarm**?

Zamknij pokrywę górną, policz mignięcia kontrolki **Alarm**, wykonaj czynności niezbędne do usunięcia błędu i otwórz ją ponownie. Szczegółowe informacje na temat usuwania błędów można znaleźć w części [W przypadku](#page-459-0) [błędu:.](#page-459-0)

### Kwestia 3 Czy pokrywa górna była otwarta dłużej niż 10 minut?

Jeśli pokrywa górna pozostaje otwarta dłużej niż 10 minut, uchwyt głowicy drukującej jest przesuwany w odpowiednie miejsce, aby zapobiec wyschnięciu głowicy drukującej. Aby przesunąć uchwyt głowicy drukującej do pozycji umożliwiającej jej wymianę, zamknij pokrywę górną i otwórz ją ponownie.

### Kwestia 4 Czy drukarka pracowała w sposób ciągły przez dłuższy czas?

Zamknij pokrywę górną, poczekaj chwilę i otwórz ją ponownie.

Jeśli drukarka pracowała nieprzerwanie przez długi czas, temperatura głowicy drukującej może być zbyt wysoka, aby uchwyt głowicy drukującej mógł się przesunąć do położenia umożliwiającego wymianę.

### **Uwaga**

• Otwarcie pokrywy górnej w trakcie drukowania spowoduje przesunięcie uchwytu głowicy drukującej w odpowiednie miejsce w celu jej ochrony. Zamknij pokrywę górną i otwórz ją ponownie po zakończeniu drukowania.

### <span id="page-450-0"></span>**Monitor stanu drukarki nie jest wyświetlany**

Kwestia Czy monitor stanu drukarki jest włączony?

Upewnij się, że w menu **Opcje (Option)** monitora stanu drukarki wybrana została opcja **Włącz Monitor stanu (Enable Status Monitor)**.

- 1. Otwórz okno ustawień sterownika drukarki. **[Jak otworzyć okno ustawień sterownika drukarki](#page-321-0)**
- 2. Kliknij przycisk **Wyświetl stan drukarki (View Printer Status)** na karcie **Obsługa (Maintenance)**.
- 3. Jeśli opcja **Włącz Monitor stanu (Enable Status Monitor)** w menu **Opcje (Option)** jest wyłączona, należy ją włączyć.

## **Problemy z instalacją/pobieraniem**

- **[Nie można zainstalować sterownika drukarki](#page-452-0)**
- **[Nie można uruchomić programu Easy-WebPrint EX lub menu programu Easy-](#page-455-0)[WebPrint EX nie jest wyświetlane](#page-455-0)**
- **[Sposoby aktualizowania sterownika drukarki w środowisku sieciowym](#page-456-0)**
- **[Odinstalowywanie programu IJ Network Tool](#page-457-0)**

### <span id="page-452-0"></span>**Nie można zainstalować sterownika drukarki**

• **Jeśli instalacja nie uruchomi się nawet po włożeniu dysku Instalacyjny dysk CD-ROM do napędu komputera:**

Rozpocznij instalację zgodnie z poniższą procedurą.

- 1. Wybierz elementy w sposób przedstawiony poniżej.
	- W przypadku systemu Windows 8 wybierz ikonę **Eksplorator (Explorer)** w obszarze **Pasek zadań (Taskbar)** na ekranie **Pulpit (Desktop)**, a następnie wybierz na liście po lewej stronie pozycję **Komputer (Computer)**.
	- W systemie Windows 7 lub Windows Vista kliknij przycisk **Start**, a następnie kliknij pozycję **Komputer (Computer)**.
	- W systemie Windows XP kliknij przycisk **Start**, a następnie kliknij pozycję **Mój komputer (My Computer)**.
- 2. W wyświetlonym oknie kliknij dwukrotnie ikonę napędu **CD-ROM**.

Po wyświetleniu zawartości dysku CD-ROM kliknij dwukrotnie ikonę pliku **MSETUP4.EXE**.

Jeśli nie możesz zainstalować sterownika drukarki z użyciem Instalacyjnego dysku CD-ROM, zainstaluj jego wersję znajdującą się w naszej witrynie w sieci Web.

### **Uwaga**

- Jeśli ikona dysku CD-ROM nie zostanie wyświetlona, spróbuj wykonać następujące czynności:
	- Wyjmij dysk CD-ROM z komputera, a następnie włóż go ponownie.
	- Uruchom ponownie komputer.

Jeśli ikona wciąż nie jest wyświetlana, spróbuj skorzystać z innych dysków i sprawdź, czy są one wyświetlane. Jeśli inne dyski są wyświetlane, oznacza to problem z dyskiem Instalacyjny dysk CD-ROM. W takiej sytuacji skontaktuj się z centrum serwisowym.

• **Jeśli nie można przejść do ekranu następującego po ekranie Podłączenie drukarki (Printer Connection):**

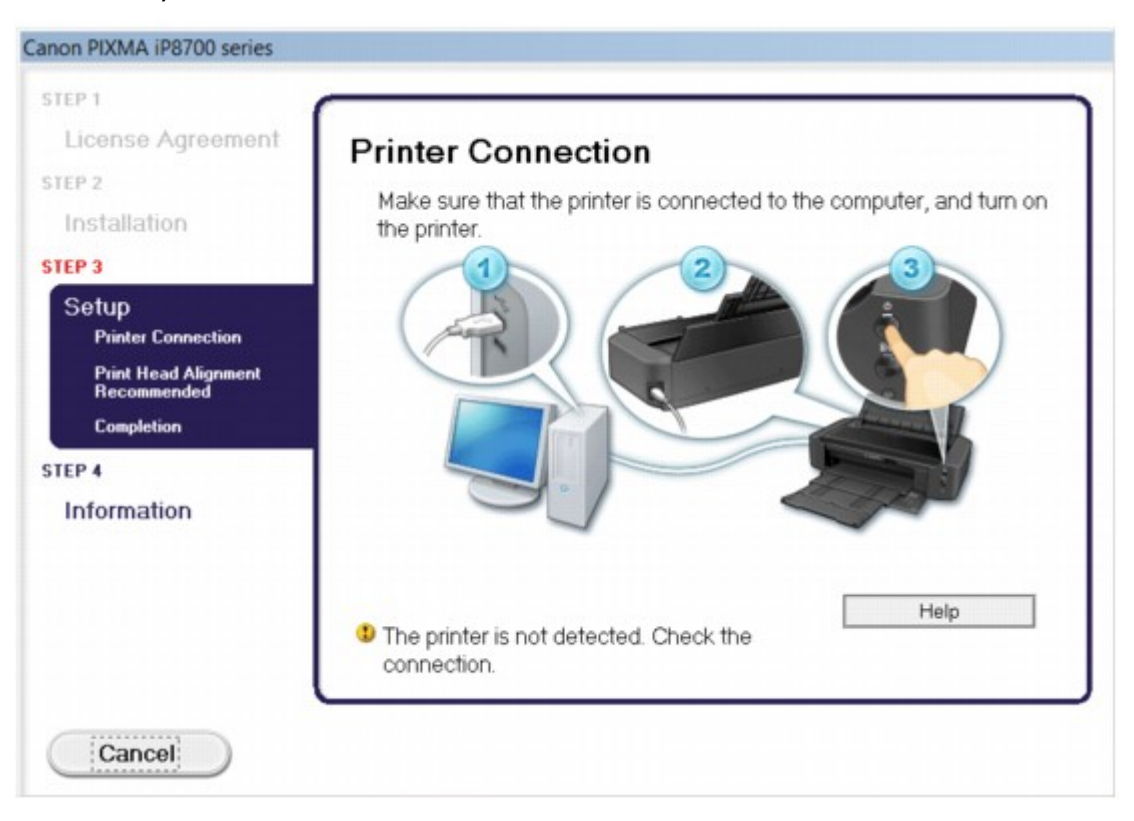

### **Uwaga**

• W zależności od użytkowanego komputera może pojawić się komunikat **Nie wykryto drukarki. Sprawdź połączenie. (The printer is not detected. Check the connection.)**.

Kwestia 1 Upewnij się, że kabel USB jest prawidłowo podłączony do komputera i do drukarki.

Kwestia 2 Wykonaj poniższą procedurę, aby ponownie podłączyć drukarkę do komputera.

- 1. Wyłącz drukarkę.
- 2. Odłącz kabel USB od drukarki i komputera, a następnie podłącz go ponownie.
- 3. Włącz drukarkę.

Kwestia 3 Jeśli nie możesz rozwiązać problemu, wykonaj poniższą procedurę, aby ponownie zainstalować sterownik drukarki.

- 1. Kliknij przycisk **Anuluj (Cancel)**.
- 2. Na ekranie **Niepowodzenie instalacji (Installation Failure)** kliknij przycisk **Rozpocznij od nowa (Start Over)**.
- 3. Na ekranie "PIXMA XXX" (gdzie "XXX" to nazwa używanej drukarki) kliknij przycisk **Zakończ (Exit)**, a następnie wyjmij dysk CD-ROM.
- 4. Wyłącz drukarkę.
- 5. Uruchom ponownie komputer.
- 6. Upewnij się, że nie jest uruchomiony żaden program.

7. Włóż ponownie dysk CD-ROM, a następnie zainstaluj sterownik drukarki.

#### • **W pozostałych przypadkach:**

Zainstaluj ponownie sterownik drukarki.

Jeśli sterownik drukarki nie został prawidłowo zainstalowany, odinstaluj go, uruchom ponownie komputer i zainstaluj sterownik ponownie.

**[Usuwanie niepotrzebnego sterownika drukarki](#page-382-0)** 

Przy ponownej instalacji sterownika drukarki zainstaluj jego wersję znajdującą się na Instalacyjnym dysku CD-ROM lub w naszej witrynie w sieci Web.

### **Uwaga**

• Jeśli instalacja została przerwana z powodu błędu systemu Windows, system może być niestabilny. Zainstalowanie sterownika drukarki może być w takiej sytuacji niemożliwe. Przed kolejną próbą instalacji uruchom ponownie komputer.

# <span id="page-455-0"></span>**Nie można uruchomić programu Easy-WebPrint EX lub menu programu Easy-WebPrint EX nie jest wyświetlane**

Jeśli program Easy-WebPrint EX nie uruchamia się lub jego menu nie pojawia się w przeglądarce Internet Explorer, upewnij się co do następujących kwestii.

### Kwestia 1 Czy program **Canon Easy-WebPrint EX** jest wyświetlany w menu **Widok (View)** na liście **Paski narzędzi (Toolbars)** przeglądarki Internet Explorer?

Jeśli program **Canon Easy-WebPrint EX** nie jest wyświetlany, oznacza to, że program Easy-WebPrint EX nie został zainstalowany na komputerze. Zainstaluj na swoim komputerze najnowszą wersję programu Easy-WebPrint EX z naszej witryny sieci Web.

### **Uwaga**

- Jeśli nie zainstalowano programu Easy-WebPrint EX na danym komputerze, komunikat z pytaniem o instalację może pojawić się w obszarze powiadomień na pulpicie. Kliknij komunikat i wykonaj instrukcje wyświetlane na ekranie, aby zainstalować program Easy-WebPrint EX.
- Podczas instalacji lub pobierania programu Easy-WebPrint EX niezbędny jest dostęp do Internetu.

### Kwestia 2 Czy program **Canon Easy-WebPrint EX** jest wybrany w menu **Widok (View)** na liście **Paski narzędzi (Toolbars)** przeglądarki Internet Explorer?

Jeśli nie wybrano programu **Canon Easy-WebPrint EX**, oznacza to, że program Easy-WebPrint EX jest wyłączony. Wybierz program **Canon Easy-WebPrint EX**, aby go włączyć.

# <span id="page-456-0"></span>**Sposoby aktualizowania sterownika drukarki w środowisku sieciowym**

Pobierz wcześniej najnowszy sterownik drukarki.

Najnowszy sterownik drukarki dla użytkowanego modelu można uzyskać, pobierając go z witryny internetowej firmy Canon.

Po odinstalowaniu sterownika drukarki zainstaluj najnowszy sterownik drukarki zgodnie ze zwyczajową procedurą. Po wyświetleniu ekranu wyboru metody połączenia wybierz ustawienie **Użyj drukarki z bezprzewodowym połączeniem LAN (Use the printer with wireless LAN connection)**. Drukarka będzie automatycznie wykrywana w sieci.

Po upewnieniu się, że drukarka została wykryta, zainstaluj sterownik drukarki, postępując zgodnie z instrukcjami wyświetlanymi na ekranie.

### **Uwaga**

• Istnieje możliwość użycia drukarki w sieci LAN bez ponownego przeprowadzania jej konfiguracji.

### <span id="page-457-0"></span>**Odinstalowywanie programu IJ Network Tool**

Aby odinstalować z komputera program IJ Network Tool, należy wykonać poniższą procedurę.

### **Ważne**

- Drukowanie przez sieć za pomocą komputera jest możliwe nawet po odinstalowaniu programu IJ Network Tool. Nie można jednak wówczas zmieniać ustawień sieciowych za pośrednictwem sieci.
- Należy zalogować się na konto z uprawnieniami administratora.
- 1. Wykonaj procedurę odinstalowania programu IJ Network Tool.
	- W przypadku systemu Windows 8:
		- 1. Wybierz opcję **Panel sterowania (Control Panel)** na panelu **Ustawienia (Settings)** wyświetlanym po wybraniu kolejno pozycji **Pulpit (Desktop)** > **Programy (Programs)** > **Programy i funkcje (Programs and Features)**.
		- 2. Wybierz na liście programów pozycję **Canon IJ Network Tool** i kliknij opcję **Odinstaluj (Uninstall)**.

W przypadku pojawienia się ekranu **Kontrola konta użytkownika (User Account Control)** kliknij przycisk **Kontynuuj (Continue)**.

- W przypadku systemu Windows 7 lub Windows Vista:
	- 1. Kliknij kolejno opcje **Start** > **Panel sterowania (Control Panel)** > **Programy (Programs)** > **Programy i funkcje (Programs and Features)**.
	- 2. Wybierz na liście programów pozycję **Canon IJ Network Tool** i kliknij opcję **Odinstaluj (Uninstall)**.

W przypadku pojawienia się ekranu **Kontrola konta użytkownika (User Account Control)** kliknij przycisk **Kontynuuj (Continue)**.

- W przypadku systemu Windows XP:
	- 1. Kliknij przycisk **Start** > **Panel sterowania (Control Panel)** > **Dodaj lub usuń programy (Add or Remove Programs)**.
	- 2. Wybierz na liście programów pozycję **Canon IJ Network Tool** i kliknij opcję **Usuń (Remove)**.
- 2. Po wyświetleniu komunikatu z potwierdzeniem kliknij przycisk **Tak (Yes)**.

Po wyświetleniu komunikatu z monitem o ponowne uruchomienie komputera zrób to, klikając przycisk **OK**.

# **Informacje na temat wyświetlanych błędów/komunikatów**

- **[W przypadku błędu:](#page-459-0)**
- **[Wyświetla się komunikat](#page-463-0)**
- **[Urządzenie zgodne ze standardem PictBridge \(Bezprzewodowa sieć LAN\)](#page-468-0) [zgłasza błąd](#page-468-0)**

### <span id="page-459-0"></span>**W przypadku błędu:**

Jeśli wystąpi błąd, który uniemożliwi dalsze drukowanie (np. brak papieru w drukarce lub jego zakleszczenie), automatycznie pojawi się komunikat o sposobie rozwiązania problemu. Należy wykonać odpowiednie czynności opisane w komunikacie.

Jeśli wystąpi jakiś błąd, kontrolka **Alarm** miga na pomarańczowo, a na ekranie komputera jest wyświetlany odpowiedni kod pomocniczy (numer błędu). W przypadku niektórych błędów kontrolki **ZASILANIE (POWER)** i **Alarm** migają na przemian. Sprawdź stan kontrolek lamp i treść komunikatu, a następnie wykonaj odpowiednie czynności, aby usunąć błąd.

### **Kod pomocniczy odpowiadający liczbie mignięć kontrolki lampy Alarm**

Przykład 2 mignięć:

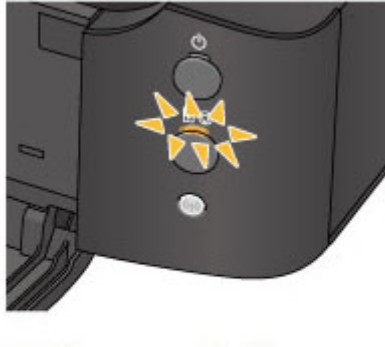

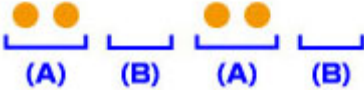

- (A) miga
- (B) gaśnie

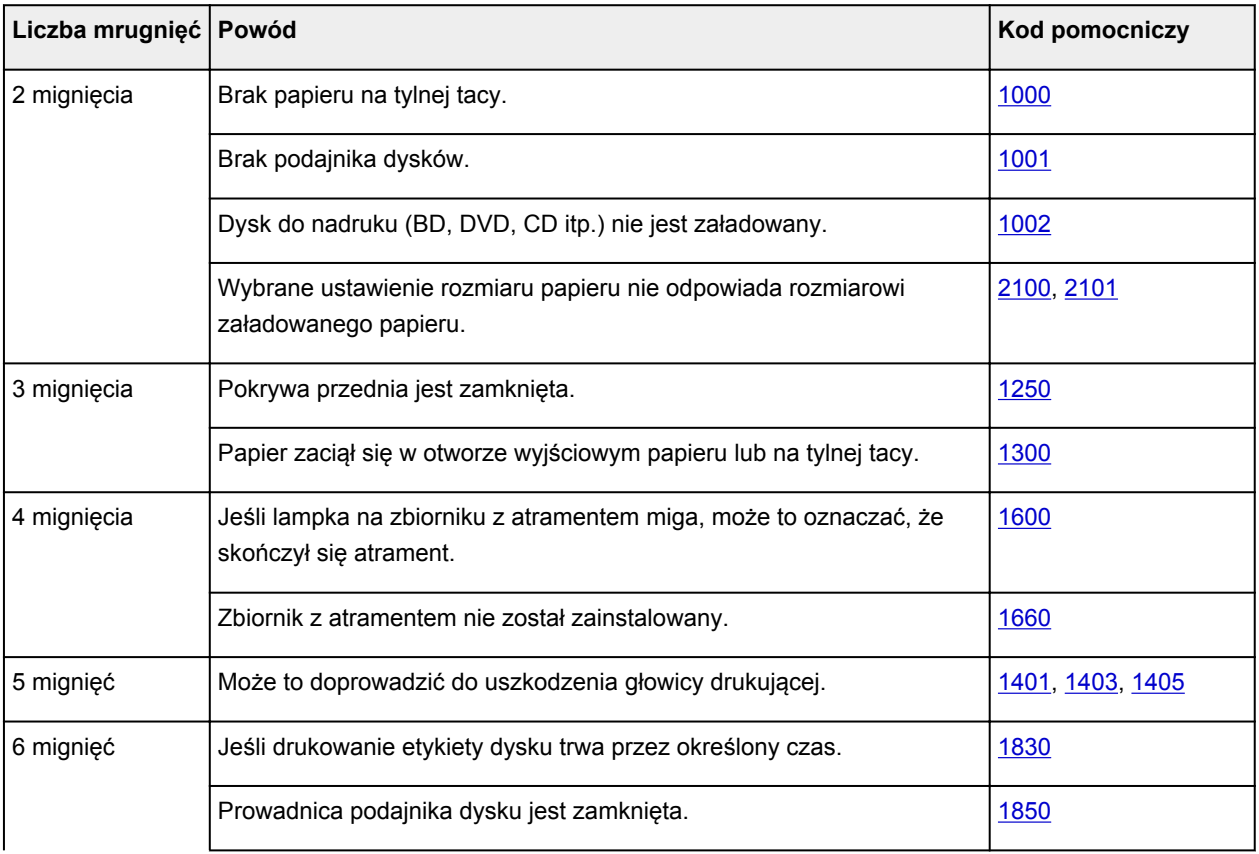

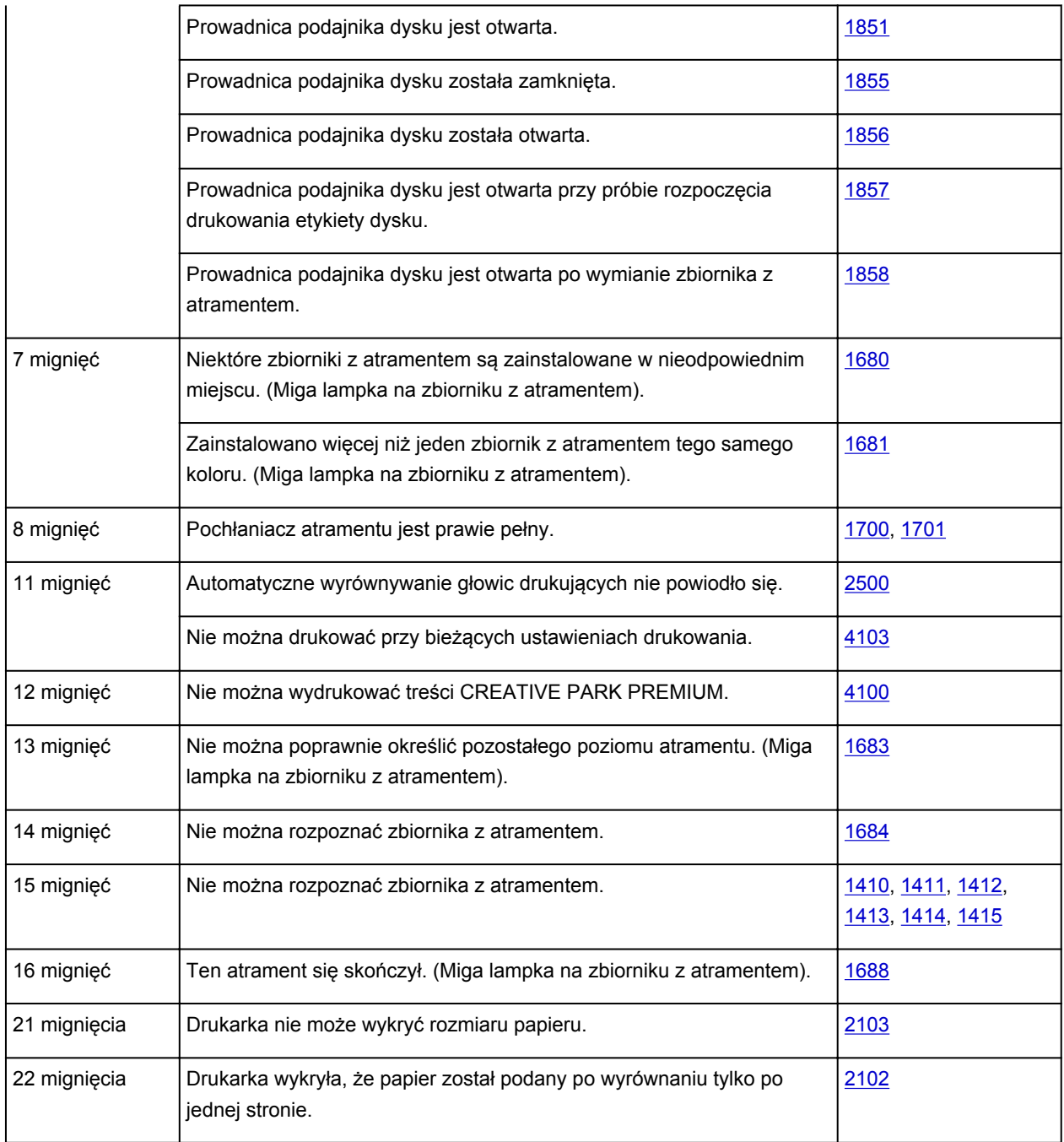

### **Kod pomocniczy odpowiadający liczbie naprzemiennych mignięć kontrolki ZASILANIE (POWER) i kontrolki Alarm**

Przykład 2 mignięć:

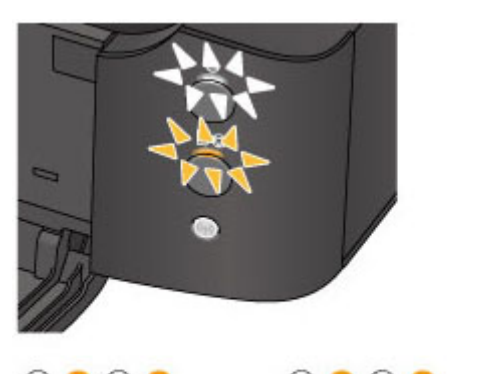

- (A) miga
- (B) gaśnie

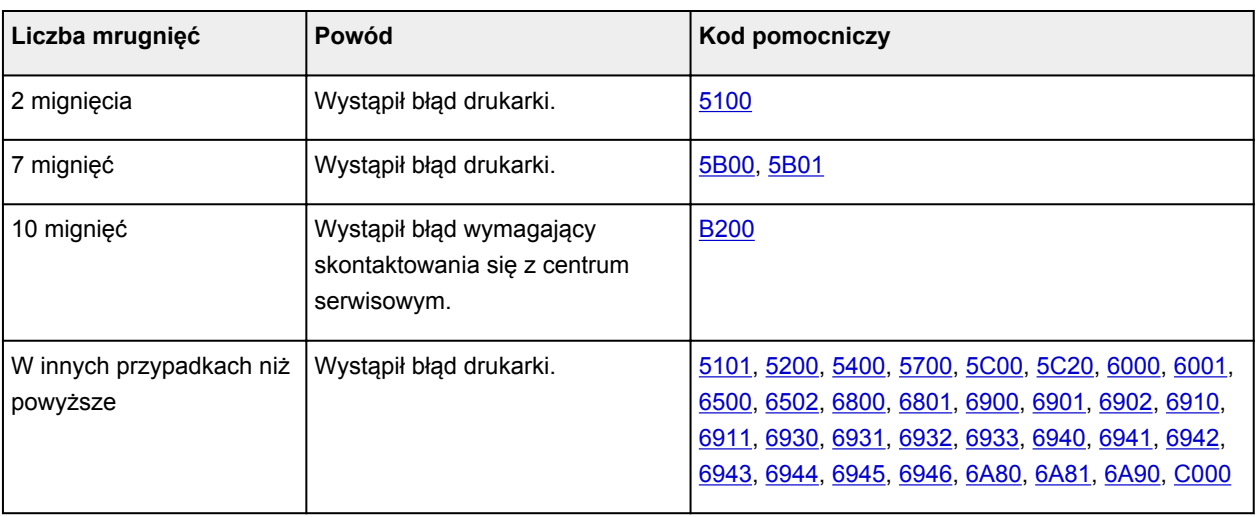

• **Gdy na ekranie komputera wyświetlane są kod pomocniczy i komunikat:**

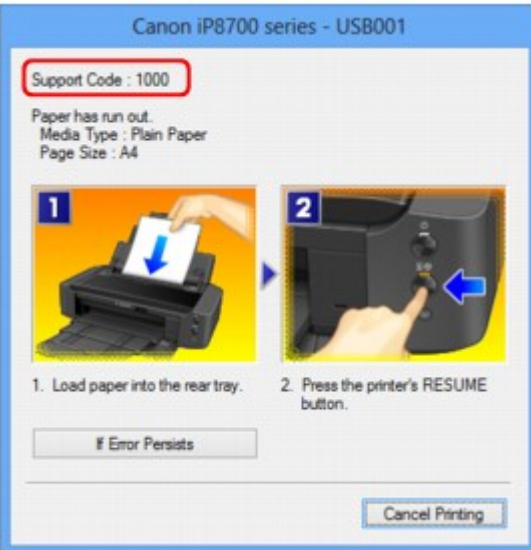

\* Informacje wyświetlane na ekranie mogą się różnić w zależności od używanego systemu operacyjnego.

### **Uwaga**

• Czynności, które umożliwiają usunięcie błędów sygnalizowanych na komputerze przy użyciu kodów pomocniczych, możesz wyszukiwać według kodu pomocniczego.

Szczegółowe informacje na temat usuwania błędów, które nie są sygnalizowane kodami pomocniczymi, można znaleźć w części [Wyświetla się komunikat.](#page-463-0)

### <span id="page-463-0"></span>**Wyświetla się komunikat**

W tej części opisano niektóre z błędów i komunikatów.

### **Uwaga**

• W przypadku niektórych błędów i komunikatów na ekranie komputera podawany jest odpowiedni kod pomocniczy (numer błędu). Szczegółowe informacje na temat błędów sygnalizowanych kodami pomocniczymi można znaleźć w części [Lista kodów pomocniczych.](#page-471-0)

Wyświetlany jest błąd związany z odłączeniem kabla zasilania

**Błąd zapisu/Błąd wysyłania/Błąd komunikacji** 

**[Inne komunikaty o błędach](#page-465-0)** 

**[Wyświetlany jest ekran Inkjet Printer/Scanner/Fax Extended Survey Program](#page-466-0)** 

### **Wyświetlany jest błąd związany z odłączeniem kabla zasilania**

Kabel zasilania mógł zostać odłączony, gdy drukarka była jeszcze włączona.

Sprawdź komunikat o błędzie wyświetlony na ekranie komputera, a następnie kliknij przycisk **OK**.

Drukarka rozpocznie drukowanie.

Informacje na temat odłączania kabla zasilania można znaleźć w części [Uwagi dotyczące odłączania](#page-61-0) [kabla zasilania](#page-61-0).

### **Błąd zapisu/Błąd wysyłania/Błąd komunikacji**

Kwestia 1 Jeśli kontrolka **ZASILANIE (POWER)** jest zgaszona, upewnij się, że podłączono kabel zasilania, a następnie włącz drukarkę.

Jeśli kontrolka **ZASILANIE (POWER)** miga, drukarka przeprowadza inicjalizację. Poczekaj, aż kontrolka **ZASILANIE (POWER)** przestanie migać i zacznie świecić ciągłym światłem.

Kwestia 2 Sprawdź, czy port drukarki został prawidłowo skonfigurowany w sterowniku drukarki.

\* W poniższej instrukcji "XXX" oznacza nazwę drukarki.

- 1. Zaloguj się jako użytkownik z uprawnieniami administratora.
- 2. Wybierz elementy w sposób przedstawiony poniżej.
	- W systemie Windows 8 wybierz **Panel sterowania (Control Panel)** z wysuwanego panelu **Ustawienia (Settings)** — **Pulpit (Desktop)** > **Sprzęt i dźwięk (Hardware and Sound)** > **Urządzenia i drukarki (Devices and Printers)**.
	- W systemie Windows 7 wybierz w menu **Start** pozycję **Urządzenia i drukarki (Devices and Printers)**.
	- W systemie Windows Vista w menu **Start** wybierz kolejno pozycje: **Panel sterowania (Control Panel)** > **Sprzęt i dźwięk (Hardware and Sound)** > **Drukarki (Printers)**.
	- W systemie Windows XP w menu **Start** wybierz kolejno pozycje: **Panel sterowania (Control Panel)** > **Drukarki i inny sprzęt (Printers and Other Hardware)** > **Drukarki i faksy (Printers and Faxes)**.
- 3. Otwórz właściwości sterownika drukarki dla tej drukarki.
- <span id="page-464-0"></span>• W systemie Windows 8 lub Windows 7 kliknij prawym przyciskiem myszy ikonę "Canon XXX" (gdzie "XXX" to nazwa używanej drukarki), a następnie wybierz polecenie **Właściwości drukarki (Printer properties)**.
- W systemie Windows Vista lub Windows XP kliknij prawym przyciskiem myszy ikone "Canon XXX" (gdzie "XXX" to nazwa używanej drukarki), a następnie wybierz polecenie **Właściwości (Properties)**.
- 4. Kliknij kartę **Porty (Ports)** i sprawdź ustawienia portu.

Upewnij się, że w polu **Drukuj do następujących portów (Print to the following port(s))** został wybrany port o nazwie "USBnnn" (gdzie "nnn" oznacza liczbę), dla którego w kolumnie **Drukarka (Printer)** znajduje się nazwa "Canon XXX".

### **Uwaga**

- Przy korzystaniu z drukarki za pośrednictwem sieci LAN nazwa portu drukarki jest wyświetlana jako "CNBJNP\_xxxxxxxxxx". "xxxxxxxxxx" to ciąg znaków wygenerowany na podstawie adresu MAC lub określony przez użytkownika podczas konfiguracji drukarki.
- Jeśli ustawienie jest nieprawidłowe:

Ponownie zainstaluj sterownik drukarki z Instalacyjnego dysku CD-ROM lub z naszej witryny w sieci Web.

• Drukarka jest podłączona do komputera za pomocą kabla USB i wybrany jest port o nazwie "USBnnn", jednak drukowanie się nie rozpoczyna:

W przypadku systemu Windows 8 wybierz na ekranie **Start** opcję **My Printer**, aby uruchomić program **My Printer**. Jeśli opcja **My Printer** nie jest wyświetlana na ekranie **Start**, wybierz panel **Wyszukaj (Search)**, a następnie wyszukaj "My Printer".

Ustaw odpowiedni port drukarki za pomocą opcji **Diagnozuj i napraw drukarkę (Diagnose and Repair Printer)**. Ustaw prawidłowy port drukarki, wykonując instrukcje wyświetlane na ekranie, a następnie wybierz nazwę drukarki.

W systemie Windows 7, Windows Vista lub Windows XP kliknij **Start** i wybierz polecenie **Wszystkie programy (All programs)**, **Canon Utilities**, **Canon My Printer**, **Canon My Printer**, a następnie wybierz **Diagnozuj i napraw drukarkę (Diagnose and Repair Printer)**. Ustaw prawidłowy port drukarki, wykonując instrukcje wyświetlane na ekranie, a następnie wybierz nazwę drukarki.

Jeśli problem nadal nie zostanie rozwiązany, zainstaluj ponownie sterownik drukarki z Instalacyjnego dysku CD-ROM lub z naszej witryny w sieci Web.

• Gdy drukarka jest użytkowana za pośrednictwem sieci LAN, drukowanie nie rozpoczyna się nawet po wybraniu portu "CNBJNP\_xxxxxxxxxx".

Uruchom program IJ Network Tool i wybierz pozycję "CNBJNP\_xxxxxxxxxx" zgodnie z krokiem 4, a następnie skojarz ten port z drukarką, korzystając z opcji **Kojarzenie portu (Associate Port)** w menu **Ustawienia (Settings)**.

Jeśli problem nadal nie zostanie rozwiązany, zainstaluj ponownie sterownik drukarki z Instalacyjnego dysku CD-ROM lub z naszej witryny w sieci Web.

### Kwestia 3 Upewnij się, że drukarka została prawidłowo podłączona do komputera.

W przypadku podłączenia drukarki do komputera przy użyciu kabla USB upewnij się, że kabel USB został prawidłowo podłączony do komputera i drukarki, a następnie sprawdź następujące elementy:

• Jeśli używasz urządzenia pośredniego, np. koncentratora USB, odłącz je, podłącz drukarkę bezpośrednio do komputera i ponownie spróbuj przeprowadzić drukowanie. Jeśli drukowanie rozpocznie <span id="page-465-0"></span>się prawidłowo, oznacza to problem z urządzeniem pośrednim. Aby uzyskać dalsze informacje, skontaktuj się ze sprzedawcą urządzenia pośredniego.

• Problemem może być również kabel USB. Wymień kabel USB i ponów próbę drukowania.

Podczas korzystania z drukarki za pośrednictwem sieci LAN upewnij się, że drukarka jest poprawnie skonfigurowane do pracy za pośrednictwem sieci.

### Kwestia 4 Upewnij się, że sterownik drukarki został prawidłowo zainstalowany.

Odinstaluj sterownik drukarki zgodnie z procedurą opisaną w części [Usuwanie niepotrzebnego sterownika](#page-382-0) [drukarki,](#page-382-0) a następnie zainstaluj ponownie sterownik drukarki znajdujący się na Instalacyjnym dysku CD-ROM lub w naszej witrynie sieci Web.

Kwestia 5 W przypadku podłączenia drukarki do komputera za pomocą kabla USB sprawdź jej stan przy użyciu komputera.

Aby sprawdzić stan urządzenia, wykonaj poniższą procedurę.

1. Otwórz okno Menedżer urządzeń w komputerze zgodnie z poniższą procedurą.

Jeśli pojawi się ekran **Kontrola konta użytkownika (User Account Control)**, postępuj zgodnie z wyświetlanymi instrukcjami.

- W systemie Windows 8 wybierz **Panel sterowania (Control Panel)** z wysuwanego paska **Ustawienia (Settings)** — **Pulpit (Desktop)** > **Sprzęt i dźwięk (Hardware and Sound)** > **Menedżer urządzeń (Device Manager)**.
- W systemie Windows 7 lub Windows Vista kliknij kolejno pozycje **Panel sterowania (Control Panel)**, **Sprzęt i dźwięk (Hardware and Sound)** oraz **Menedżer urządzeń (Device Manager)**.
- W systemie Windows XP kliknij kolejno pozycje **Panel sterowania (Control Panel)**, **Konserwacja i wydajność (Performance and Maintenance)** oraz **System**, a następnie na karcie **Sprzęt (Hardware)** kliknij przycisk **Menedżer urządzeń (Device Manager)**.
- 2. Kliknij dwukrotnie pozycje **Kontrolery uniwersalnej magistrali szeregowej (Universal Serial Bus controllers)** i **Uniwersalna drukarka USB (USB Printing Support)**.

Jeśli nie pojawi się ekran **Właściwości: Uniwersalna drukarka USB (USB Printing Support Properties)**, upewnij się, że drukarka jest prawidłowo podłączona do komputera.

**Kwestia 3 [Upewnij się, że drukarka została prawidłowo podłączona do komputera.](#page-464-0)** 

3. Kliknij kartę **Ogólne (General)** i upewnij się, że nie jest wskazywany żaden problem z urządzeniem. Jeśli pojawił się błąd urządzenia, rozwiąż go, korzystając z pomocy systemu Windows.

### **Inne komunikaty o błędach**

Kwestia Jeśli komunikat o błędzie jest wyświetlany poza monitorem stanu drukarki, sprawdź następujące elementy:

• "**Nie można umieścić w buforze z powodu zbyt małej ilości wolnego miejsca na dysku twardym (Could not spool successfully due to insufficient disk space)**"

Usuń zbędne pliki i zwiększ ilość miejsca na dysku.

• "**Nie można umieścić w buforze z powodu zbyt małej ilości wolnej pamięci (Could not spool successfully due to insufficient memory)**"

Zamknij inne uruchomione aplikacje, aby zwiększyć ilość dostępnej pamięci.

Jeżeli wciąż nie można drukować, uruchom jeszcze raz komputer i ponów próbę drukowania.

#### <span id="page-466-0"></span>• "**Nie znaleziono sterownika drukarki (Printer driver could not be found)**"

Odinstaluj sterownik drukarki zgodnie z procedurą opisaną w części [Usuwanie niepotrzebnego](#page-382-0) [sterownika drukarki](#page-382-0), a następnie zainstaluj ponownie sterownik drukarki znajdujący się na Instalacyjnym dysku CD-ROM lub w naszej witrynie sieci Web.

• "**Nie można wydrukować: nazwa aplikacji (Could not print Application name)** — nazwa pliku"

Spróbuj wykonać wydruk ponownie po zakończeniu bieżącego zadania.

### **Wyświetlany jest ekran Inkjet Printer/Scanner/Fax Extended Survey Program**

Jeśli został zainstalowany program Badanie Extended Survey Program dotyczące sposobu wykorzystania drukarki atramentowej/skanera/faksu Inkjet (Inkjet Printer/Scanner/Fax Extended Survey Program), co miesiąc przez okres około 10 lat będzie pojawiać się ekran z monitem o zgodę na przesłanie informacji o sposobie korzystania z drukarki i dołączonego do niej oprogramowania.

Przeczytaj instrukcje na ekranie i wykonaj poniższą procedurę.

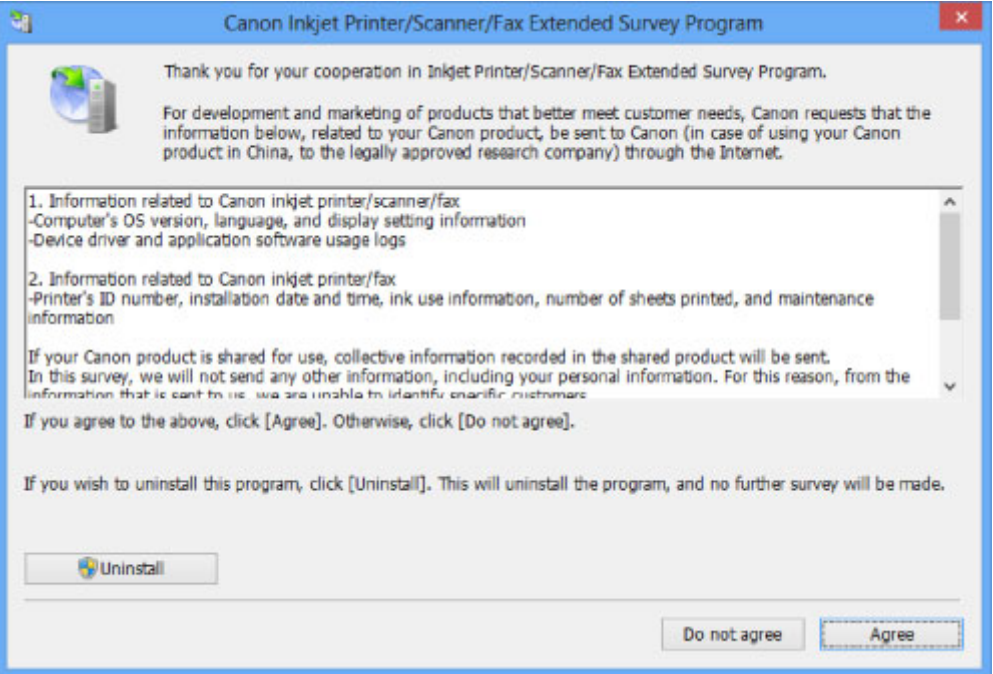

• **Jeśli zgadzasz się uczestniczyć w programie badania użytkowników:**

Kliknij przycisk **Zgadzam się (Agree)** i postępuj zgodnie z instrukcjami wyświetlanymi na ekranie. Informacje o korzystaniu z drukarki będą wysyłane przez Internet. Po wykonaniu instrukcji wyświetlanych na ekranie informacje będą wysyłane automatycznie od następnego uruchomienia, a ekran potwierdzenia nie będzie już wyświetlany.

### **Uwaga**

- Podczas przesyłania informacji mogą się pojawić różnego rodzaju ekrany ostrzegające przed wysyłaniem informacji do Internetu. W takiej sytuacji sprawdź, czy program, którego dotyczy ostrzeżenie, nosi nazwę "IJPLMUI.exe" i zezwól na jego dostęp do Internetu.
- Jeśli usuniesz zaznaczenie pola wyboru **Od następnego razu wysyłaj automatycznie (Send automatically from the next time)**, informacje nie będą wysyłane automatycznie od następnego uruchomienia, a ekran potwierdzenia zostanie wyświetlony podczas następnego badania. Opis

sposobu automatycznego wysyłania informacji można znaleźć w części Zmiana ustawienia ekranu potwierdzenia.

#### • **Jeżeli nie zgadzasz się uczestniczyć w badaniu:**

Kliknij przycisk **Nie zgadzam się (Do not agree)**. Ekran potwierdzenia zostanie zamknięty, a badanie — pominięte. Ekran potwierdzenia zostanie wyświetlony ponownie po upływie 1 miesiąca.

### • **Odinstalowywanie programu Badanie Extended Survey Program dotyczące sposobu wykorzystania drukarki atramentowej/skanera/faksu Inkjet (Inkjet Printer/Scanner/Fax Extended Survey Program):**

Aby odinstalować program Badanie Extended Survey Program dotyczące sposobu wykorzystania drukarki atramentowej/skanera/faksu Inkjet, kliknij przycisk **Odinstaluj (Uninstall)** i postępuj zgodnie z instrukcjami wyświetlanymi na ekranie.

#### • **Zmiana ustawienia ekranu potwierdzenia**

- 1. Wybierz elementy w sposób przedstawiony poniżej.
	- W systemie Windows 8 z poziomu paneli funkcji **Pulpit (Desktop)** wybierz kolejno opcje **Ustawienia (Settings)** -> **Panel sterowania (Control Panel)** -> **Programy (Programs)** -> **Programy i funkcje (Programs and Features)**.
	- W przypadku systemu Windows 7 lub Windows Vista otwórz menu **Start** i wybierz kolejno pozycje: **Panel sterowania (Control Panel)** > **Programy (Programs)** > **Programy i funkcje (Programs and Features)**.
	- W systemie Windows XP w menu **Start** wybierz kolejno pozycje **Panel sterowania (Control Panel)** > **Dodaj lub usuń programy (Add or Remove Programs)**.

### **Uwaga**

• W systemie Windows 8, Windows 7 lub Windows Vista podczas instalacji, odinstalowywania lub uruchamiania programu może zostać wyświetlone okno potwierdzenia/ostrzeżenia.

To okno dialogowe zostanie przedstawione, jeśli do wykonania zadania wymagane są uprawnienia administratora.

W przypadku zalogowania na koncie administratora postępuj zgodnie z wyświetlanymi instrukcjami.

### 2. Wybierz pozycję **Badanie Extended Survey Program dotyczące sposobu wykorzystania drukarki atramentowej/skanera/faksu Inkjet firmy Canon (Canon Inkjet Printer/Scanner/Fax Extended Survey Program)**.

3. Wybierz opcję **Zmień (Change)**.

Jeśli po wykonaniu instrukcji wyświetlanych na ekranie wybierzesz opcję **Tak (Yes)**, podczas następnego badania zostanie wyświetlony ekran potwierdzenia.

Jeśli wybierzesz opcję **Nie (No)**, informacje będą wysyłane automatycznie.

### **Uwaga**

• Po wybraniu opcji **Odinstaluj (Uninstall)** (lub **Usuń (Remove)** w systemie Windows XP) program Badanie Extended Survey Program dotyczące sposobu wykorzystania drukarki atramentowej/skanera/faksu Inkjet (Inkjet Printer/Scanner/Fax Extended Survey Program) zostanie odinstalowany. Postępuj zgodnie z instrukcjami wyświetlanymi na ekranie.
# **Urządzenie zgodne ze standardem PictBridge (Bezprzewodowa sieć LAN) zgłasza błąd**

Poniżej zamieszczono informacje na temat potencjalnych błędów, które mogą wystąpić w przypadku drukowania bezpośrednio z urządzenia zgodnego ze standardem PictBridge (Bezprzewodowa sieć LAN) oraz metody ich usuwania.

#### **Uwaga**

- Niniejsza sekcja zawiera opis błędów zgłaszanych przez urządzenia marki Canon zgodne ze standardem PictBridge (Bezprzewodowa sieć LAN). Komunikaty o błędach i działania mogą różnić się w zależności od używanego urządzenia. W przypadku błędów w urządzeniach innej marki niż Canon, zgodnych ze standardem PictBridge (Bezprzewodowa sieć LAN), należy sprawdzić stan kontrolki **Alarm** i wykonać odpowiednie czynności, aby usunąć błąd. Szczegółowe informacje na ten temat można znaleźć w części [W przypadku błędu:](#page-459-0)
- Szczegółowe informacje na temat błędów urządzeń zgodnych ze standardem PictBridge (Bezprzewodowa sieć LAN) oraz ich rozwiązywania można znaleźć także w podręcznikach dołączonych do urządzeń. Aby uzyskać informacje na temat innych problemów z urządzeń, skontaktuj się z jego producentem.

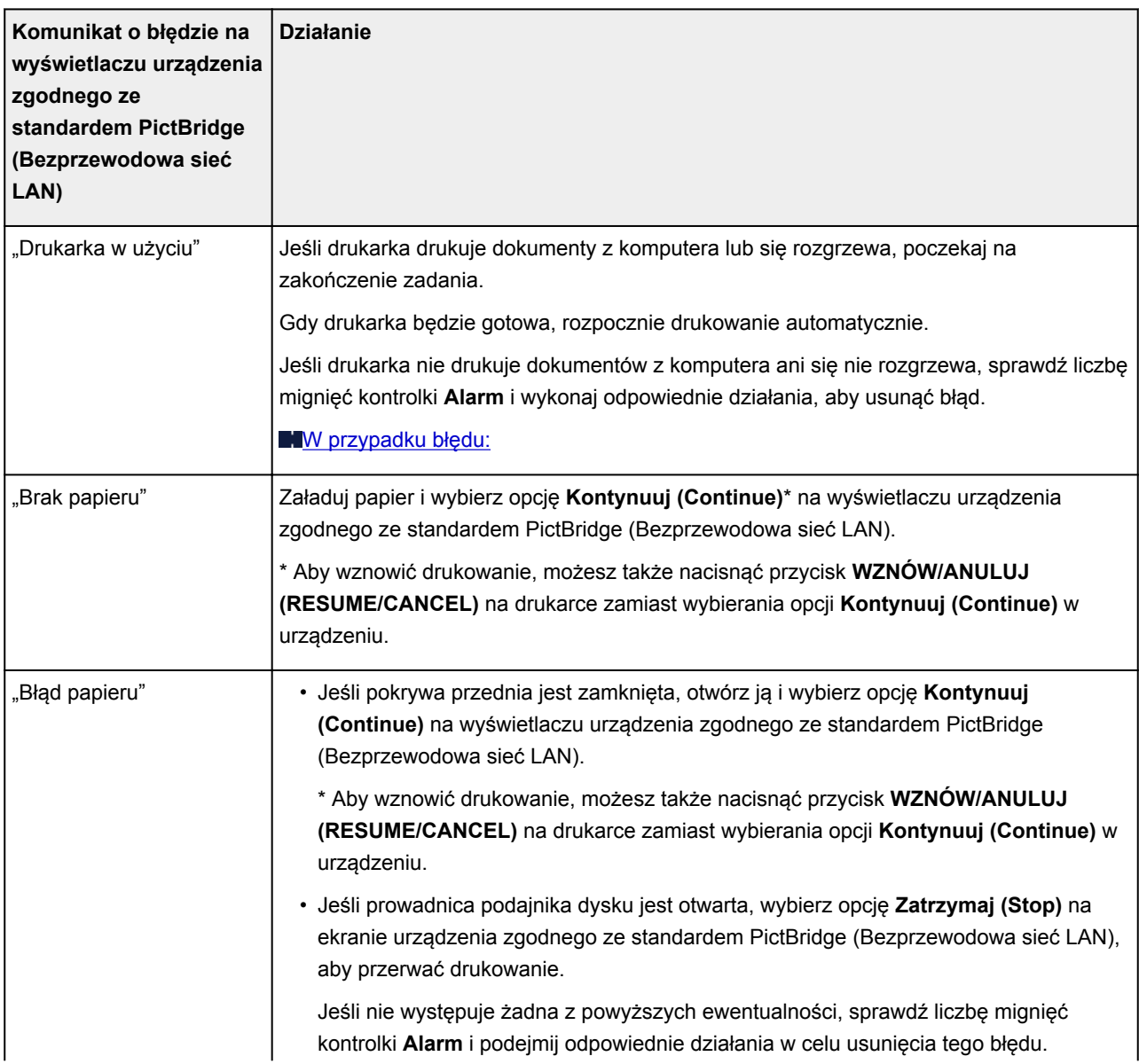

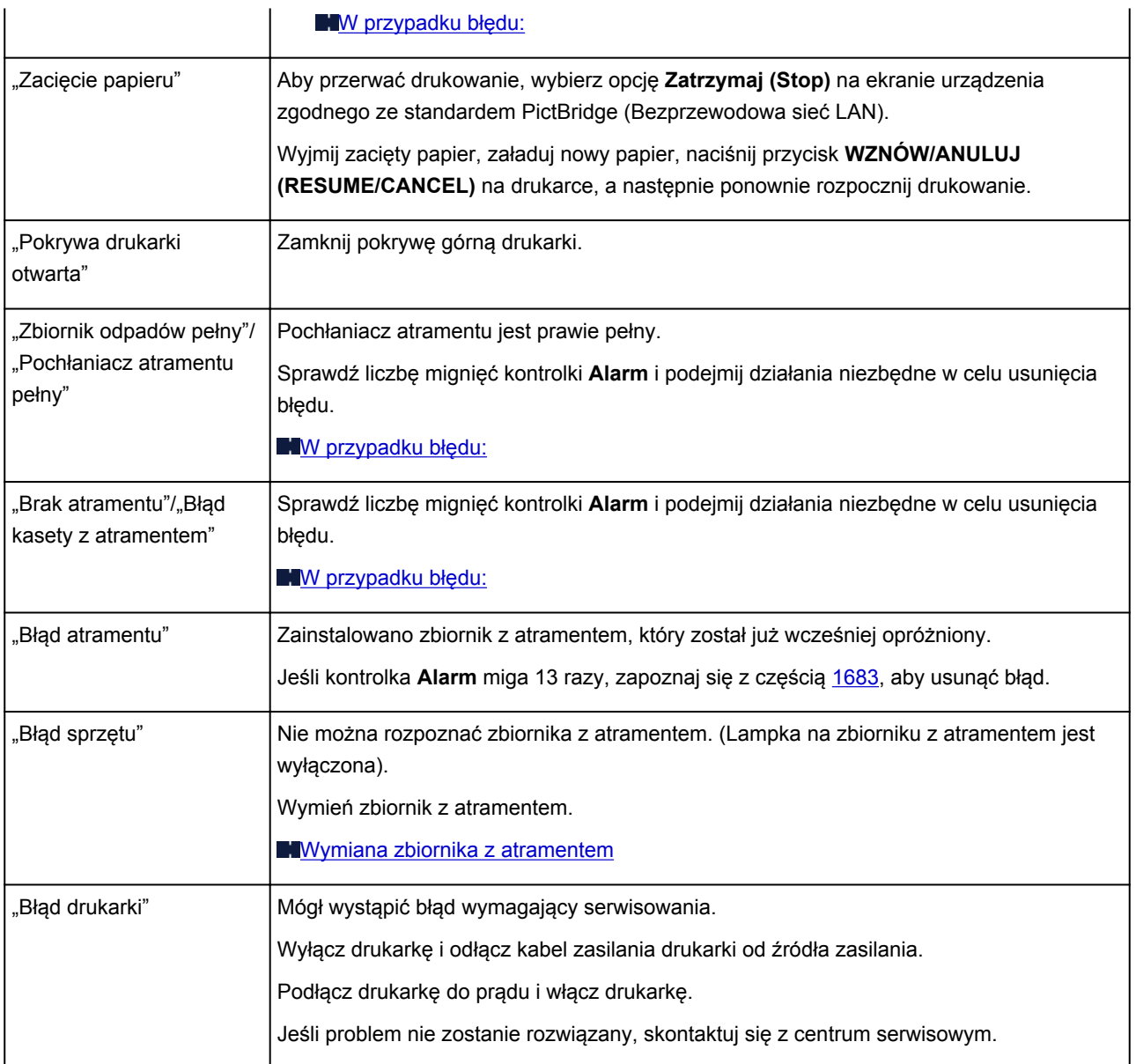

# **Jeśli nie można rozwiązać problemu**

Jeśli żadne z rozwiązań przedstawionych w tym rozdziale nie pozwoliło na rozwiązanie problemu, skontaktuj się ze sprzedawcą drukarki lub z centrum serwisowym.

Personel działu pomocy technicznej firmy Canon został specjalnie przeszkolony, aby zapewnić wsparcie techniczne w celu maksymalnego zadowolenia klientów.

#### **<u></u>A** Przestroga

- Jeśli drukarka emituje nietypowe dźwięki, dym lub intensywną woń, natychmiast ją wyłącz. Należy wyjąć przewód zasilający z gniazda sieciowego i skontaktować się ze sprzedawcą lub z centrum serwisowym. Nigdy nie próbuj naprawiać ani rozmontowywać drukarki samodzielnie.
- Próby naprawy lub zdemontowania drukarki przez klienta spowodują unieważnienie wszystkich gwarancji, ważnych lub wygasłych.

Przed skontaktowaniem się z centrum serwisowym należy przygotować następujące informacje:

- Nazwa produktu:
	- \* Nazwa drukarki znajduje się na przedniej okładce instrukcji konfiguracji.
- Numer seryjny: zapoznaj się z instrukcją konfiguracji
- Szczegółowy opis problemu
- Stosowane metody rozwiązania problemu i uzyskane rezultaty

#### **Lista kodów pomocniczych**

Kod pomocniczy pojawia się na ekranie komputera po wystąpieniu błędu.

"Kod pomocniczy" oznacza numer błędu, który pojawia się razem z komunikatem o błędzie.

Jeśli wystąpi błąd, sprawdź kod pomocniczy widoczny na ekranie komputera i wykonaj odpowiednią czynność.

#### **Kod pomocniczy pojawia się na ekranie komputera**

• **Od 1000 do 1ZZZ**

[1000](#page-481-0) [1001](#page-482-0) [1002](#page-483-0) [1200](#page-484-0) [1250](#page-485-0) [1300](#page-474-0)

 [1403](#page-487-0) [1405](#page-488-0) [1410](#page-489-0) [1411](#page-490-0) [1412](#page-491-0) [1414](#page-493-0) [1415](#page-494-0) [1600](#page-495-0) [1660](#page-496-0) [1680](#page-497-0) [1683](#page-499-0) [1684](#page-500-0) [1688](#page-501-0) [1700](#page-502-0) [1701](#page-503-0) [1850](#page-505-0) [1851](#page-506-0) [1855](#page-507-0) [1856](#page-508-0) [1857](#page-509-0)

[1858](#page-510-0)

#### • **Od 2000 do 2ZZZ**

[2100](#page-511-0) [2101](#page-512-0) [2102](#page-513-0) [2103](#page-514-0) [2500](#page-515-0)

• **Od 4000 do 4ZZZ**

[4100](#page-516-0) [4103](#page-517-0)

• **Od 5000 do 5ZZZ**

[5100](#page-518-0) [5101](#page-519-0) [5200](#page-520-0) [5400](#page-521-0) [5700](#page-522-0) [5B00](#page-523-0)

[5B01](#page-524-0) [5C00](#page-525-0) [5C20](#page-526-0)

#### • **Od 6000 do 6ZZZ**

 [6001](#page-528-0) [6500](#page-529-0) [6502](#page-530-0) [6800](#page-531-0) [6801](#page-532-0) [6901](#page-534-0) [6902](#page-535-0) [6910](#page-536-0) [6911](#page-537-0) [6930](#page-538-0) [6932](#page-540-0) [6933](#page-541-0) [6940](#page-542-0) [6941](#page-543-0) [6942](#page-544-0) [6944](#page-546-0) [6945](#page-547-0) [6946](#page-548-0) [6A80](#page-549-0) [6A81](#page-550-0) [6A90](#page-551-0)

#### • **Od A000 do ZZZZ**

[B200](#page-552-0) [C000](#page-553-0)

Informacje na temat kodów pomocniczych dotyczących zacięcia papieru można też znaleźć w części [Lista](#page-473-0) [kodów pomocniczych \(w przypadku zacięcia papieru\)](#page-473-0).

# <span id="page-473-0"></span>**Lista kodów pomocniczych (w przypadku zacięcia papieru)**

W przypadku zacięcia papieru wyjmij go, wykonując procedurę odpowiednią w danym przypadku.

**NObejrzyj film (Windows)** 

**MObejrzyj film (Mac OS)** 

• Jeśli widzisz zacięty papier w otworze wyjściowym papieru lub na tylnej tacy:

**14[1300](#page-474-0)** 

- Jeśli papier podarł się i nie można go wyjąć z otworu wyjściowego papieru ani z tylnej tacy: **[Zacięcie papieru wystąpiło wewnątrz drukarki](#page-476-0)**
- W innych przypadkach:

**W** pozostałych przypadkach

#### <span id="page-474-0"></span>**Powód**

Papier zaciął się w otworze wyjściowym papieru lub na tylnej tacy.

#### **Działanie**

Zacięty papier wyjmij zgodnie z podaną poniżej procedurą.

**NObejrzyj film (Windows)** 

**NObejrzyj film (Mac OS)** 

#### **Uwaga**

- Jeśli w celu usunięcia zaciętego papieru musisz wyłączyć drukarkę, naciśnij przycisk **WZNÓW/ ANULUJ (RESUME/CANCEL)**, aby usunąć zadania drukowania przed wyłączeniem drukarki.
- 1. Powoli wyciągnij papier z tylnej tacy lub z otworu wyjściowego papieru (wybierz łatwiejszy wariant).

Chwyć papier obiema rękami, a następnie wyciągaj go powoli, aby go nie podrzeć.

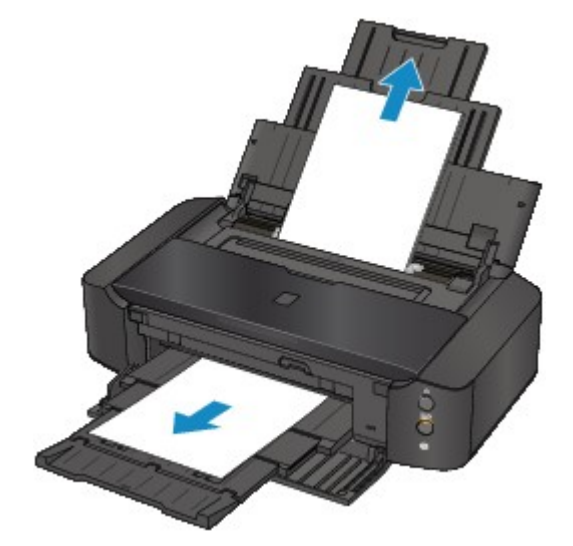

#### **Uwaga**

- Jeśli nie możesz wyciągnąć papieru, wyłącz drukarkę, a następnie włącz ją ponownie. Papier może zostać wysunięty automatycznie.
- Jeśli zacięty papier podarł się i nie można go wyjąć z otworu wyjściowego papieru lub z tylnej tacy, wyjmij go z wnętrza drukarki.

**Zaciecie papieru wystąpiło wewnątrz drukarki** 

2. Ponownie załaduj papier we właściwy sposób i naciśnij przycisk **WZNÓW/ANULUJ (RESUME/CANCEL)** na drukarce.

Jeśli w punkcie 1 wyłączono drukarkę, wszystkie zadania drukowania zostały anulowane. Wykonaj wydruk ponownie, jeżeli jest to konieczne.

#### **Uwaga**

- Przy ponownym ładowaniu papieru upewnij się, że używasz odpowiedniego papieru do drukowania i że wkładasz go prawidłowo.
- Firma Canon nie zaleca używania innego rozmiaru papieru niż A5 do drukowania dokumentów z fotografiami lub grafiką, ponieważ wydruk może zawijać się i powodować zacięcia papieru.

Jeśli nie można wyjąć papieru, papier rozdarł się wewnątrz drukarki lub błąd zacięcia papieru występuje nadal po wyjęciu papieru, skontaktuj się z centrum serwisowym.

## <span id="page-476-0"></span>**Zacięcie papieru wystąpiło wewnątrz drukarki**

Jeśli zacięty papier jest rozdarty i nie można go wyjąć ani z otworu wyjściowego papieru, ani z tylnej tacy, albo gdy zacięty papier pozostaje wewnątrz drukarki, wyjmij go, postępując zgodnie z poniższą procedurą.

**NObejrzyj film (Windows)** 

**NObejrzyj film (Mac OS)** 

#### **Uwaga**

• Jeśli w celu usunięcia zaciętego papieru musisz wyłączyć drukarkę, naciśnij przycisk **WZNÓW/ ANULUJ (RESUME/CANCEL)**, aby usunąć zadania drukowania przed wyłączeniem drukarki.

- 1. Wyłącz drukarkę i odłącz kabel zasilania drukarki od źródła zasilania.
- 2. Otwórz pokrywę górną.

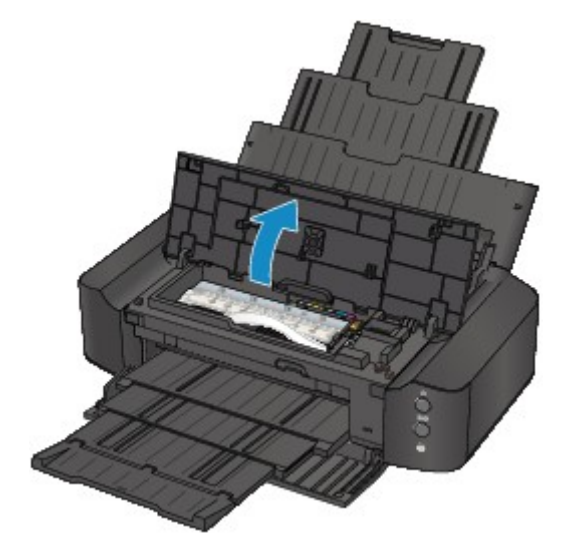

#### **Ważne**

• Nie dotykaj przezroczystej kliszy (A) ani białego pasa (B).

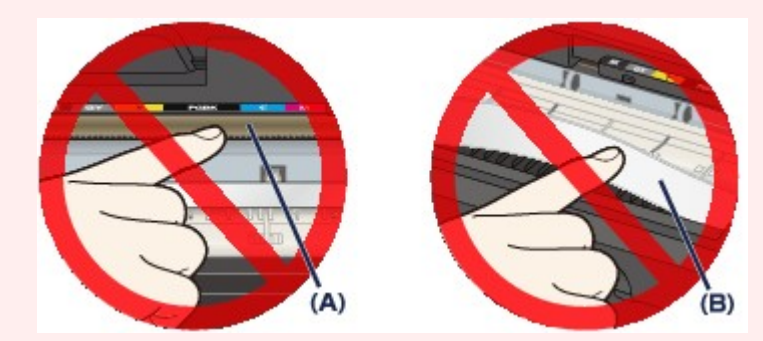

Jeśli dotkniesz tych części papierem lub rękami, możesz spowodować uszkodzenie drukarki.

3. Upewnij się, że zacięty papier nie znajduje się pod uchwytem głowicy drukującej.

Jeśli papier zakleszczył się pod uchwytem głowicy drukującej, przesuń uchwyt głowicy drukującej do prawej lub lewej krawędzi, w zależności od tego, co bardziej ułatwi wyjęcie papieru.

Podczas przesuwania uchwytu głowicy drukującej chwyć jego górną część i przesuwaj powoli uchwyt głowicy drukującej w stronę prawej lub lewej krawędzi.

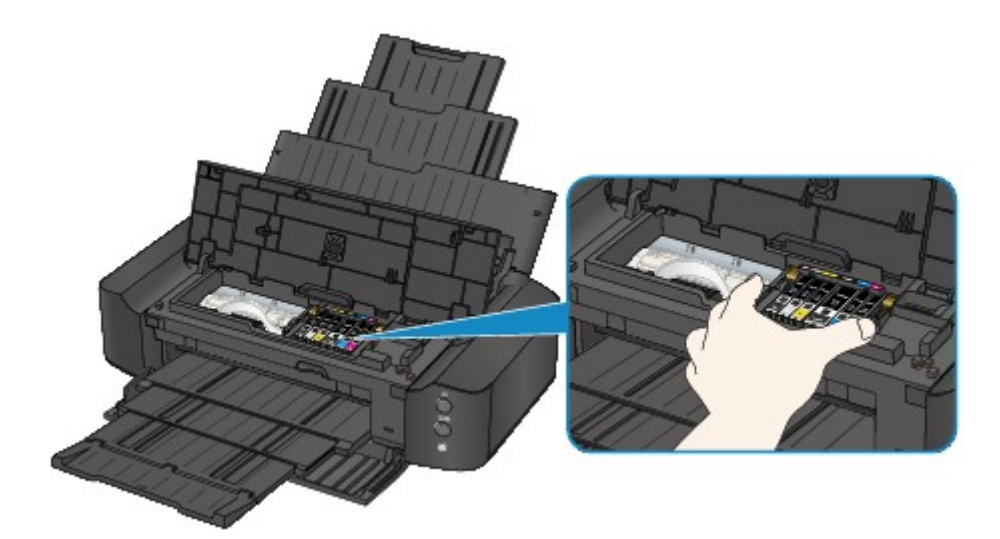

4. Chwyć zacięty papier obiema rękami.

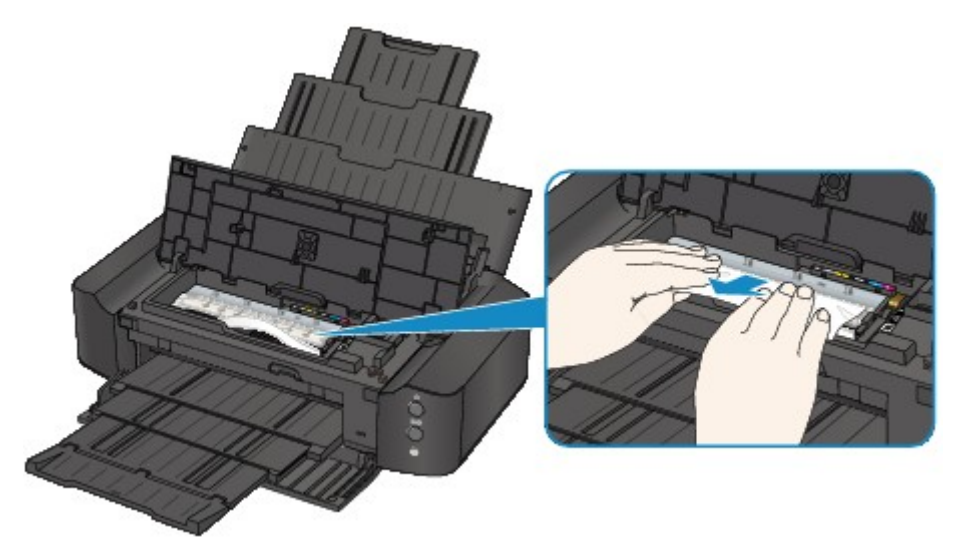

Jeśli papier jest zwinięty, wyciągnij go.

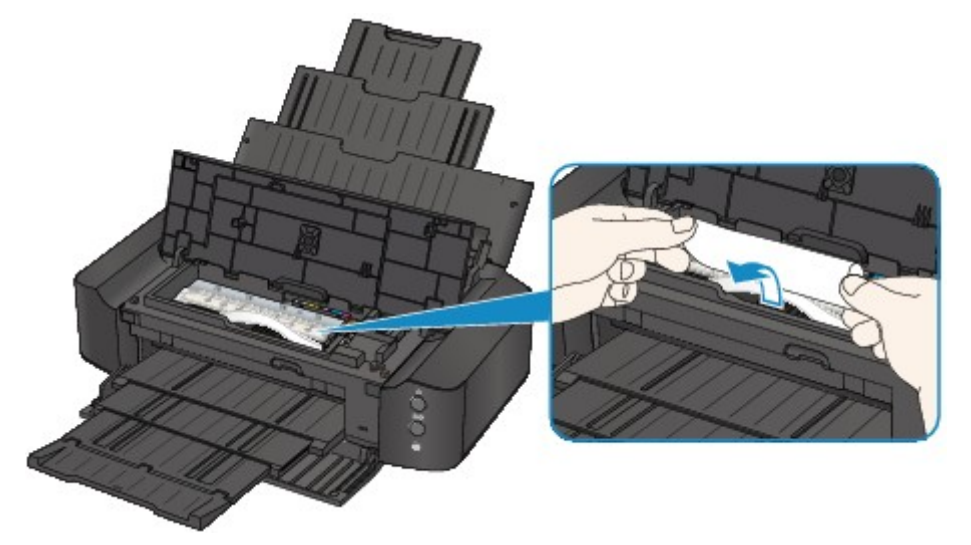

5. Powoli wyciągaj papier, aby go nie podrzeć, a następnie wyjmij go.

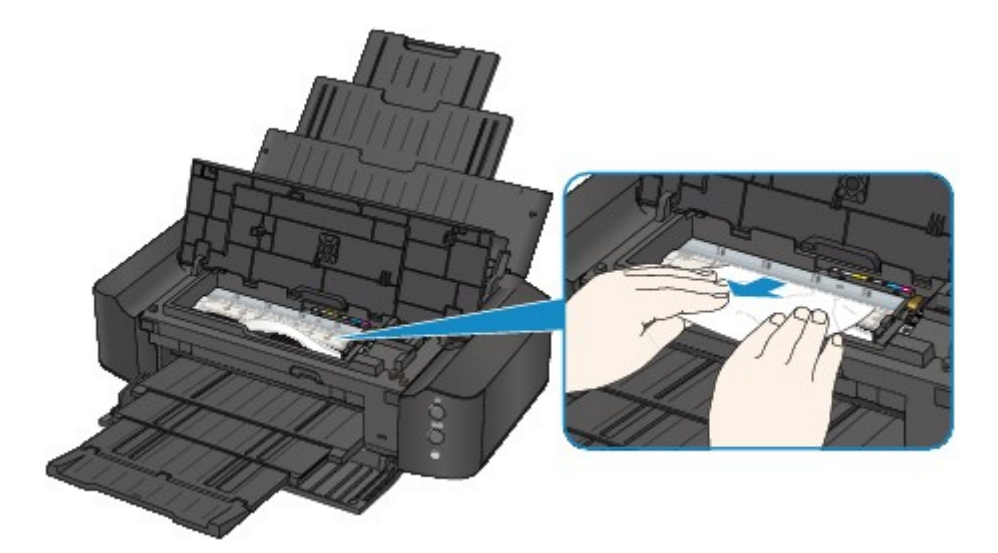

6. Upewnij się, że został usunięty cały zacięty papier.

Jeśli papier został rozdarty, wewnątrz drukarki mogły pozostać jego strzępy. Sprawdź poniższe kwestie i wyjmij strzępy papieru, jeśli pozostały w drukarce.

- Czy pod uchwytem głowicy drukującej znajduje się strzęp papieru?
- Czy wewnątrz drukarki pozostaje mały strzęp papieru?
- Czy strzępy papieru pozostają wewnątrz drukarki w prawej lub lewej przestrzeni bocznej (C)?

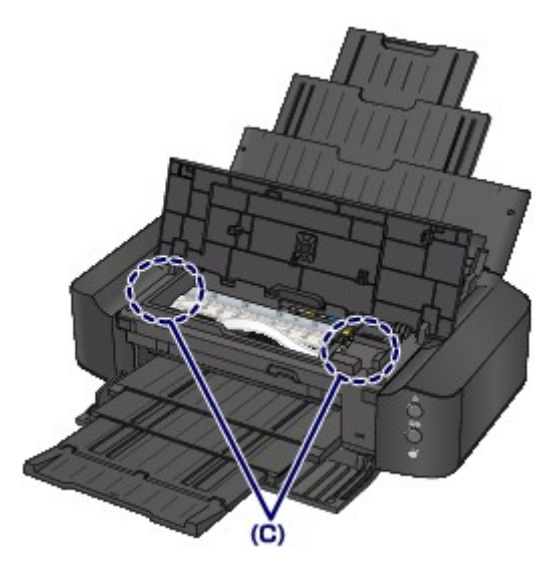

7. Zamknij pokrywę górną.

Wszystkie zadania drukowania w kolejce zostaną anulowane. Wykonaj wydruk ponownie, jeżeli jest to konieczne.

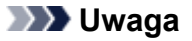

• Przy ponownym ładowaniu papieru upewnij się, że używasz odpowiedniego papieru do drukowania i że wkładasz go prawidłowo. Jeśli po wyjęciu całego zaciętego papieru i wznowieniu drukowania na ekranie komputera pojawia się komunikat o zacięciu papieru, wewnątrz drukarki mogły pozostać strzępy papieru. W takim przypadku upewnij się, że wewnątrz drukarki nie pozostał żaden strzęp papieru.

Jeśli nie można wyjąć papieru, papier rozdarł się wewnątrz drukarki lub błąd zacięcia papieru występuje nadal po wyjęciu papieru, skontaktuj się z centrum serwisowym.

### <span id="page-479-0"></span>**W pozostałych przypadkach**

Sprawdź następujące elementy:

- Kwestia 1 Czy wokół otworu wyjściowego papieru znajdują się jakieś obce przedmioty?
- Kwestia 2 Czy na tylnej tacy znajdują się jakieś obce przedmioty?

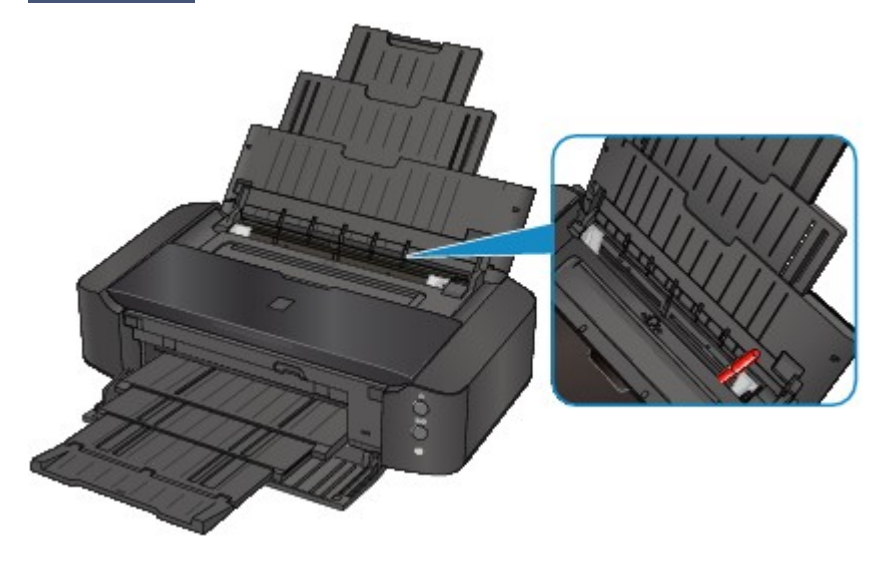

Jeśli w tylnej tacy znajdują się jakiekolwiek obce obiekty, wyłącz drukarkę, odłącz ją od źródła zasilania, a następnie wyjmij je.

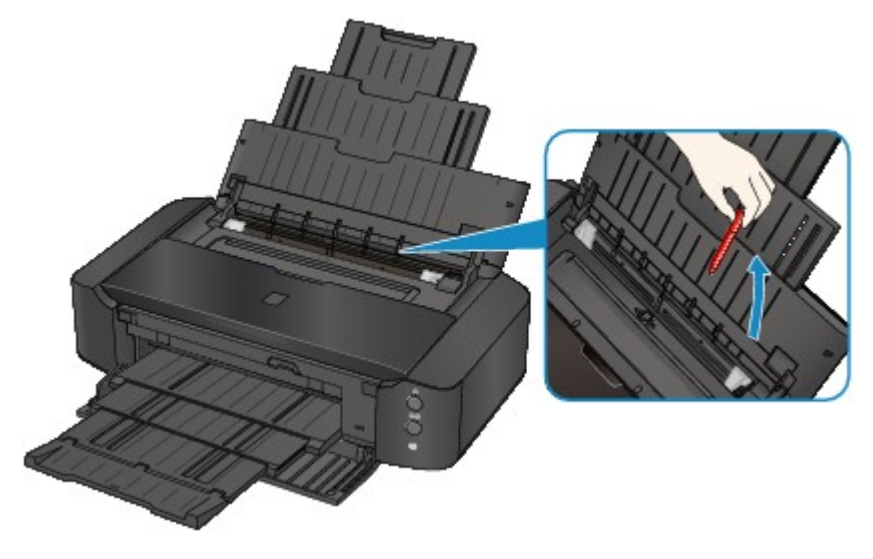

Kwestia 3 Czy papier nie jest zwinięty?

Wyrównaj zawinięcia i włóż papier.

#### Kwestia 4 Czy załadowano papier zwykły rozmiaru A3?

Ustawienie zapobiegające zacięciu papieru należy włączyć w sterowniku drukarki, tylko jeśli zwykły papier rozmiaru A3 często zacina się w pobliżu otworu wyjściowego papieru lub jest zawinięty.

Włączenie ustawienia zapobiegającego zacięciu papieru może powodować zmniejszenie szybkości drukowania lub pogorszenie jakości wydruku.

\* Po zakończeniu drukowania należy wyłączyć ustawienie zapobiegające zacięciu papieru. W przeciwnym wypadku ustawienie to pozostanie włączone dla wszystkich kolejnych zadań wydruku.

• W przypadku systemu Windows:

Otwórz okno ustawień sterownika drukarki i w obszarze **Ustawienia niestandardowe (Custom Settings)** na karcie **Obsługa (Maintenance)** zaznacz pole wyboru **Zapobieganie zacięciu papieru (Prevent paper jam)**, a następnie kliknij przycisk **OK**.

• W przypadku systemu Mac OS:

W programie Canon IJ Printer Utility wybierz w menu podręcznym polecenie **Ustawienia niestandardowe (Custom Settings)**, zaznacz pole wyboru **Zapobieganie zacięciu papieru (Prevent paper jam)**, a następnie kliknij przycisk **Zastosuj (Apply)**.

### <span id="page-481-0"></span>**Powód**

Brak papieru na tylnej tacy.

### **Działanie**

Włóż papier do tylnej tacy i naciśnij przycisk **WZNÓW/ANULUJ (RESUME/CANCEL)** na drukarce.

#### <span id="page-482-0"></span>**Powód**

Brak podajnika dysków.

### **Działanie**

Podczas drukowania na dyskach przeznaczonych do nadrukowania (BD, DVD, CD itd.) korzystaj z podajnika dysku dostarczonego z drukarką (na jego górnej stronie widnieje litera "L"). Prawidłowo umieść dysk przeznaczony do nadrukowania w podajniku dysku, zamontuj podajnik dysku w drukarce, a następnie naciśnij przycisk **WZNÓW/ANULUJ (RESUME/CANCEL)** na drukarce.

#### <span id="page-483-0"></span>**Powód**

Dysk do nadruku (BD, DVD, CD itp.) nie jest załadowany.

### **Działanie**

Podczas drukowania na dyskach przeznaczonych do nadrukowania korzystaj z podajnika dysku dostarczonego z drukarką (na jego górnej stronie widnieje litera "L"). Prawidłowo umieść dysk przeznaczony do nadrukowania w podajniku dysku, zamontuj podajnik dysku w drukarce, a następnie naciśnij przycisk **WZNÓW/ANULUJ (RESUME/CANCEL)** na drukarce.

### <span id="page-484-0"></span>**Powód**

Pokrywa górna jest otwarta.

### **Działanie**

Zamknij pokrywę górną i poczekaj chwilę.

### <span id="page-485-0"></span>**Powód**

Pokrywa przednia jest zamknięta.

### **Działanie**

Aby wznowić drukowanie, otwórz pokrywę przednią.

### <span id="page-486-0"></span>**Powód**

Może to doprowadzić do uszkodzenia głowicy drukującej.

### **Działanie**

Skontaktuj się z centrum serwisowym.

#### <span id="page-487-0"></span>**Powód**

Może to doprowadzić do uszkodzenia głowicy drukującej.

#### **Działanie**

Skontaktuj się z centrum serwisowym.

#### <span id="page-488-0"></span>**Powód**

Może to doprowadzić do uszkodzenia głowicy drukującej.

### **Działanie**

Skontaktuj się z centrum serwisowym.

#### <span id="page-489-0"></span>**Powód**

Nie można rozpoznać zbiornika z atramentem.

### **Działanie**

#### <span id="page-490-0"></span>**Powód**

Nie można rozpoznać zbiornika z atramentem.

### **Działanie**

#### <span id="page-491-0"></span>**Powód**

Nie można rozpoznać zbiornika z atramentem.

### **Działanie**

#### <span id="page-492-0"></span>**Powód**

Nie można rozpoznać zbiornika z atramentem.

### **Działanie**

#### <span id="page-493-0"></span>**Powód**

Nie można rozpoznać zbiornika z atramentem.

### **Działanie**

#### <span id="page-494-0"></span>**Powód**

Nie można rozpoznać zbiornika z atramentem.

### **Działanie**

#### <span id="page-495-0"></span>**Powód**

Jeśli lampka na zbiorniku z atramentem miga, może to oznaczać, że skończył się atrament.

#### **Działanie**

Zalecana jest wymiana zbiornika z atramentem.

Jeśli trwa drukowanie i chcesz je kontynuować, nie wyjmuj zbiornika i naciśnij przycisk **WZNÓW/ANULUJ (RESUME/CANCEL)** na drukarce. Drukowanie będzie kontynuowane. Po zakończeniu drukowania zalecana jest wymiana zbiornika z atramentem. W przypadku kontynuowania drukowania mimo braku atramentu, drukarka może ulec uszkodzeniu.

#### **Uwaga**

• Jeśli miga na czerwono kilka lampek atramentu, sprawdź stan poszczególnych zbiorników z atramentem.

### <span id="page-496-0"></span>**Powód**

Zbiornik z atramentem nie został zainstalowany.

### **Działanie**

Zainstaluj zbiornik z atramentem.

#### <span id="page-497-0"></span>**Powód**

Niektóre zbiorniki z atramentem są zainstalowane w nieodpowiednim położeniu. (Miga lampka na zbiorniku z atramentem).

### **Działanie**

Sprawdź, czy zbiorniki z atramentem zostały zainstalowane w odpowiednich miejscach.

#### <span id="page-498-0"></span>**Powód**

Zainstalowano więcej niż jeden zbiornik z atramentem tego samego koloru. (Miga lampka na zbiorniku z atramentem).

### **Działanie**

Sprawdź, czy zbiorniki z atramentem zostały zainstalowane w odpowiednich miejscach.

#### <span id="page-499-0"></span>**Powód**

Nie można poprawnie określić pozostałego poziomu atramentu. (Lampka na zbiorniku z atramentem miga.)

### **Działanie**

Wymień zbiornik z atramentem i zamknij pokrywę górną.

Drukowanie z użyciem zbiornika, który już raz był opróżniony, grozi uszkodzeniem drukarki.

Aby mimo wszystko kontynuować drukowanie, należy wyłączyć funkcję wykrywania poziomu pozostałego atramentu. Naciśnij i przytrzymaj przycisk **WZNÓW/ANULUJ (RESUME/CANCEL)** na drukarce przez co najmniej 5 sekund, a następnie zwolnij go.

Wykonanie tej czynności spowoduje zapamiętanie wyłączenia funkcji wykrywania pozostałego poziomu atramentu. Firma Canon nie ponosi odpowiedzialności za jakiekolwiek awarie lub uszkodzenia drukarki spowodowane używaniem ponownie napełnianych zbiorników z atramentem.

#### <span id="page-500-0"></span>**Powód**

Nie można rozpoznać zbiornika z atramentem.

### **Działanie**

Nie można wykonać drukowania, ponieważ zbiornik z atramentem został zainstalowany nieprawidłowo lub jest niezgodny z tą drukarką.

Zainstaluj właściwy zbiornik z atramentem.

Jeśli chcesz anulować drukowanie, naciśnij przycisk **WZNÓW/ANULUJ (RESUME/CANCEL)** na drukarce.

#### <span id="page-501-0"></span>**Powód**

Ten atrament się skończył. (Lampka na zbiorniku z atramentem miga.)

### **Działanie**

Wymień zbiornik z atramentem i zamknij górną pokrywę.

Kontynuowanie drukowania mimo braku atramentu grozi uszkodzeniem drukarki.

Aby mimo wszystko kontynuować drukowanie, należy wyłączyć funkcję wykrywania poziomu pozostałego atramentu. Naciśnij i przytrzymaj przycisk **WZNÓW/ANULUJ (RESUME/CANCEL)** na drukarce przez co najmniej 5 sekund, a następnie zwolnij go.

Wykonanie tej czynności spowoduje zapamiętanie wyłączenia funkcji wykrywania pozostałego poziomu atramentu. Firma Canon nie ponosi odpowiedzialności za jakiekolwiek awarie lub uszkodzenia spowodowane drukowaniem mimo braku atramentu.

#### <span id="page-502-0"></span>**Powód**

Pochłaniacz atramentu jest prawie pełny.

### **Działanie**

Aby kontynuować drukowanie, naciśnij przycisk **WZNÓW/ANULUJ (RESUME/CANCEL)** na drukarce. Skontaktuj się z centrum serwisowym.

#### <span id="page-503-0"></span>**Powód**

Pochłaniacz atramentu jest prawie pełny.

### **Działanie**

Aby kontynuować drukowanie, naciśnij przycisk **WZNÓW/ANULUJ (RESUME/CANCEL)** na drukarce. Skontaktuj się z centrum serwisowym.
#### **Powód**

Jeśli drukowanie etykiety dysku trwa przez określony czas.

### **Działanie**

Jeśli drukowanie etykiety dysku trwa przez określony czas, drukarka przerywa proces inicjalizacji. Po naciśnięciu przycisku **WZNÓW/ANULUJ (RESUME/CANCEL)** drukarka wznawia inicjalizację. Spróbuj ponownie wykonać czynność, postępując zgodnie z instrukcjami wyświetlanymi na ekranie.

### **Powód**

Prowadnica podajnika dysku jest zamknięta.

## **Działanie**

Otwórz prowadnicę podajnika dysku, przymocuj do niej prawidłowo podajnik dysku, a następnie naciśnij przycisk **WZNÓW/ANULUJ (RESUME/CANCEL)** na drukarce.

### **Powód**

Prowadnica podajnika dysku jest otwarta.

## **Działanie**

W przypadku drukowania na innym nośniku niż etykieta dysku, zamknij prowadnicę podajnika dysku.

Zamknij prowadnicę podajnika dysku, a następnie naciśnij przycisk **WZNÓW/ANULUJ (RESUME/ CANCEL)** na drukarce.

#### **Powód**

Prowadnica podajnika dysku została zamknięta.

### **Działanie**

Otwórz prowadnicę podajnika dysku, a następnie naciśnij przycisk **WZNÓW/ANULUJ (RESUME/ CANCEL)** na drukarce.

Nie otwieraj ani nie zamykaj prowadnicy podajnika dysku podczas drukowania. Mogłoby to doprowadzić do uszkodzenia drukarki.

### **Powód**

Prowadnica podajnika dysku została otwarta.

### **Działanie**

W przypadku drukowania na innym nośniku niż etykieta dysku zamknij prowadnicę podajnika dysku.

Zamknij prowadnicę podajnika dysku, a następnie naciśnij przycisk **WZNÓW/ANULUJ (RESUME/ CANCEL)** na drukarce.

Nie otwieraj ani nie zamykaj prowadnicy podajnika dysku podczas drukowania. Mogłoby to doprowadzić do uszkodzenia drukarki.

### **Powód**

Prowadnica podajnika dysku jest otwarta przy próbie rozpoczęcia drukowania etykiety dysku.

## **Działanie**

Rozpoczynając drukowanie etykiety dysku, zamknij prowadnicę podajnika dysku, aby drukarka mogła przygotować się do drukowania.

Zamknij prowadnicę podajnika dysku, a następnie naciśnij przycisk **WZNÓW/ANULUJ (RESUME/ CANCEL)** na drukarce.

#### **Powód**

Prowadnica podajnika dysku jest otwarta po wymianie zbiornika z atramentem.

## **Działanie**

Po wymianie zbiornika z atramentem zamknij prowadnicę podajnika dysku i pokrywę górną.

Naciśnij przycisk **WZNÓW/ANULUJ (RESUME/CANCEL)** na drukarce, aby usunąć błąd.

#### **Powód**

Wybrane ustawienie rozmiaru papieru nie odpowiada rozmiarowi załadowanego papieru.

### **Działanie**

Sprawdź ustawienia drukowania i załadowany papier, załaduj papier o prawidłowym rozmiarze, a następnie naciśnij przycisk **WZNÓW/ANULUJ (RESUME/CANCEL)** na drukarce.

Aby anulować drukowanie, naciśnij ponownie przycisk **WZNÓW/ANULUJ (RESUME/CANCEL)** na drukarce, gdy miga kontrolka **ZASILANIE (POWER)**.

### **Powód**

Wybrane ustawienie rozmiaru papieru nie odpowiada rozmiarowi załadowanego papieru.

### **Działanie**

Sprawdź ustawienia drukowania i załadowany papier, załaduj papier o prawidłowym rozmiarze, a następnie naciśnij przycisk **WZNÓW/ANULUJ (RESUME/CANCEL)** na drukarce.

Aby anulować drukowanie, naciśnij ponownie przycisk **WZNÓW/ANULUJ (RESUME/CANCEL)** na drukarce, gdy miga kontrolka **ZASILANIE (POWER)**.

### **Powód**

Drukarka wykryła, że papier został podany po wyrównaniu tylko po jednej stronie.

### **Działanie**

Załaduj papier na środek tylnej tacy, a następnie przesuń prowadnice papieru, aby wyrównać je z obiema krawędziami stosu arkuszy.

Naciśnij przycisk **WZNÓW/ANULUJ (RESUME/CANCEL)** na drukarce, aby usunąć błąd.

#### **Powód**

Drukarka nie może wykryć rozmiaru papieru.

### **Działanie**

Aby usunąć błąd, naciśnij przycisk **WZNÓW/ANULUJ (RESUME/CANCEL)** na drukarce, poczekaj chwilę i spróbuj ponownie.

Jeśli nawet po ponownym drukowaniu błąd nadal występuje, skonfiguruj drukarkę za pomocą sterownika drukarki lub zdalnego interfejsu użytkownika w taki sposób, aby nie wykrywała szerokości papieru.

#### **Uwaga**

• Drukarka może nie wykrywać szerokości papieru w zależności od jego typu.

Jeśli ponadto pokrywa górna jest otwarta podczas drukowania, drukarka może nie wykrywać szerokości papieru.

#### **Powód**

Przyczyną poniższego problemu może być nieprawidłowe zadziałanie funkcji automatycznego wyrównywania głowicy drukującej.

- Dysze głowicy drukującej są zatkane.
- Załadowano papier o rozmiarze innym niż A4 lub Letter.
- Otwór wyjściowy papieru jest wystawiony na działanie silnego źródła światła.

#### **Działanie**

Naciśnij przycisk **WZNÓW/ANULUJ (RESUME/CANCEL)** na drukarce, aby anulować błąd, a następnie wykonaj czynności opisane poniżej.

- Aby sprawdzić stan głowicy drukującej, wydrukuj deseń testu dysz.
- Załaduj jeden arkusz papieru zwykłego o rozmiarze A4 lub Letter i wykonaj ponownie automatyczne wyrównywanie głowicy drukującej.
- Dostosuj warunki otoczenia lub położenie drukarki, tak aby otwór wyjściowy papieru nie był wystawiony na działanie silnego źródła światła.

Jeśli po wykonaniu powyższych czynności problem nadal występuje mimo ponownego wyrównania głowicy drukującej, naciśnij przycisk **WZNÓW/ANULUJ (RESUME/CANCEL)** na drukarce, aby usunąć błąd, a następnie przeprowadź ręczne wyrównywanie głowicy drukującej.

#### **Powód**

Nie można wydrukować określonych danych.

### **Działanie**

W przypadku drukowania treści z usługi CREATIVE PARK PREMIUM, sprawdź komunikat na ekranie komputera, upewnij się, że dla wszystkich kolorów zostały prawidłowo zainstalowane oryginalne zbiorniki z atramentem firmy Canon, a następnie ponownie rozpocznij drukowanie.

#### **Powód**

Nie można drukować przy bieżących ustawieniach drukowania.

## **Działanie**

Aby anulować drukowanie, naciśnij przycisk **WZNÓW/ANULUJ (RESUME/CANCEL)** na drukarce.

Następnie zmień ustawienia drukowania i powtórz drukowanie.

#### **Powód**

Wystąpił błąd drukarki.

#### **Działanie**

Anuluj drukowanie i wyłącz drukarkę. Wyjmij zacięty papier lub materiał ochronny, który uniemożliwia ruch uchwytu głowicy drukującej i ponownie włącz drukarkę.

Jeśli problem nie zostanie rozwiązany, skontaktuj się z centrum serwisowym.

#### **Ważne**

• Po wyjęciu zaciętego papieru lub materiału ochronnego, które uniemożliwiają ruch uchwytu głowicy drukującej, uważaj, aby nie dotknąć elementów znajdujących się wewnątrz drukarki. Ich dotknięcie może spowodować nieprawidłowe działanie drukarki.

### **Powód**

Wystąpił błąd drukarki.

### **Działanie**

Usuń materiał ochronny, wyłącz drukarkę, a następnie włącz ją ponownie.

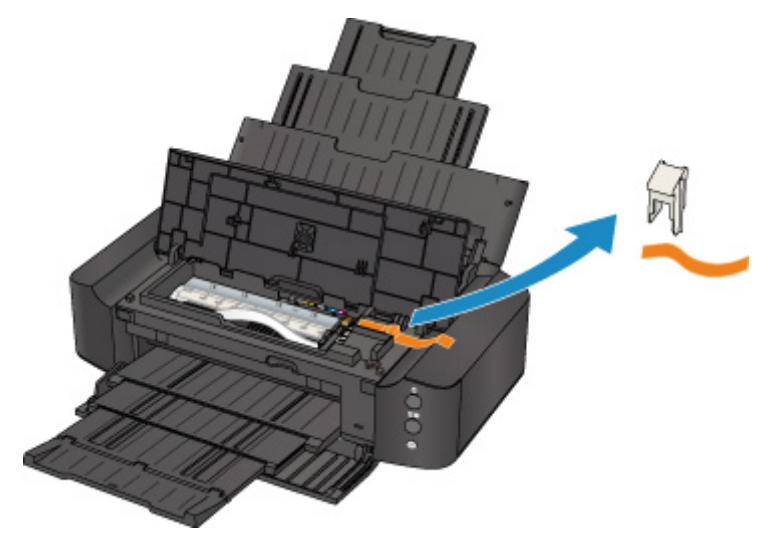

### **Powód**

Wystąpił błąd drukarki.

### **Działanie**

Wyłącz drukarkę i odłącz kabel zasilania drukarki od źródła zasilania.

Podłącz drukarkę do prądu i włącz drukarkę.

### **Powód**

Wystąpił błąd drukarki.

### **Działanie**

Wyłącz drukarkę i odłącz kabel zasilania drukarki od źródła zasilania.

Podłącz drukarkę do prądu i włącz drukarkę.

#### **Powód**

Wystąpił błąd drukarki.

### **Działanie**

Wyłącz drukarkę i odłącz kabel zasilania drukarki od źródła zasilania.

Podłącz drukarkę do prądu i włącz drukarkę.

# **5B00**

### **Powód**

Wystąpił błąd drukarki.

## **Działanie**

Skontaktuj się z centrum serwisowym.

## **5B01**

### **Powód**

Wystąpił błąd drukarki.

## **Działanie**

Skontaktuj się z centrum serwisowym.

## **5C00**

### **Powód**

Wystąpił błąd drukarki.

### **Działanie**

Wyłącz drukarkę i odłącz kabel zasilania drukarki od źródła zasilania.

Podłącz drukarkę do prądu i włącz drukarkę.

## **5C20**

### **Powód**

Wystąpił błąd drukarki.

## **Działanie**

Wyłącz drukarkę i odłącz kabel zasilania drukarki od źródła zasilania.

Podłącz drukarkę do prądu i włącz drukarkę.

### **Powód**

Wystąpił błąd drukarki.

## **Działanie**

Wyłącz drukarkę i odłącz kabel zasilania drukarki od źródła zasilania.

Podłącz drukarkę do prądu i włącz drukarkę.

#### **Powód**

Wystąpił błąd drukarki.

### **Działanie**

Jeśli pokrywa przednia jest zamknięta, otwórz ją.

Wyłącz drukarkę i odłącz kabel zasilania drukarki od źródła zasilania.

Podłącz drukarkę do prądu i włącz drukarkę.

Jeśli problem nie zostanie rozwiązany, skontaktuj się z centrum serwisowym.

#### **Ważne**

• Nie zamykaj pokrywy przedniej podczas działania drukarki, ponieważ spowoduje to wystąpienie błędu.

### **Powód**

Wystąpił błąd drukarki.

### **Działanie**

Wyłącz drukarkę i odłącz kabel zasilania drukarki od źródła zasilania.

Podłącz drukarkę do prądu i włącz drukarkę.

### **Powód**

Wystąpił błąd drukarki.

## **Działanie**

Wyłącz drukarkę i odłącz kabel zasilania drukarki od źródła zasilania.

Podłącz drukarkę do prądu i włącz drukarkę.

### **Powód**

Wystąpił błąd drukarki.

## **Działanie**

Wyłącz drukarkę i odłącz kabel zasilania drukarki od źródła zasilania.

Podłącz drukarkę do prądu i włącz drukarkę.

#### **Powód**

Wystąpił błąd drukarki.

### **Działanie**

Wyłącz drukarkę i odłącz kabel zasilania drukarki od źródła zasilania.

Podłącz drukarkę do prądu i włącz drukarkę.

### **Powód**

Wystąpił błąd drukarki.

### **Działanie**

Wyłącz drukarkę i odłącz kabel zasilania drukarki od źródła zasilania.

Podłącz drukarkę do prądu i włącz drukarkę.

#### **Powód**

Wystąpił błąd drukarki.

### **Działanie**

Wyłącz drukarkę i odłącz kabel zasilania drukarki od źródła zasilania.

Podłącz drukarkę do prądu i włącz drukarkę.

#### **Powód**

Wystąpił błąd drukarki.

## **Działanie**

Wyłącz drukarkę i odłącz kabel zasilania drukarki od źródła zasilania.

Podłącz drukarkę do prądu i włącz drukarkę.

### **Powód**

Wystąpił błąd drukarki.

### **Działanie**

Wyłącz drukarkę i odłącz kabel zasilania drukarki od źródła zasilania.

Podłącz drukarkę do prądu i włącz drukarkę.

### **Powód**

Wystąpił błąd drukarki.

### **Działanie**

Wyłącz drukarkę i odłącz kabel zasilania drukarki od źródła zasilania.

Podłącz drukarkę do prądu i włącz drukarkę.

#### **Powód**

Wystąpił błąd drukarki.

### **Działanie**

Wyłącz drukarkę i odłącz kabel zasilania drukarki od źródła zasilania.

Podłącz drukarkę do prądu i włącz drukarkę.

#### **Powód**

Wystąpił błąd drukarki.

### **Działanie**

Wyłącz drukarkę i odłącz kabel zasilania drukarki od źródła zasilania.

Podłącz drukarkę do prądu i włącz drukarkę.
#### **Powód**

Wystąpił błąd drukarki.

### **Działanie**

Wyłącz drukarkę i odłącz kabel zasilania drukarki od źródła zasilania.

Podłącz drukarkę do prądu i włącz drukarkę.

#### **Powód**

Wystąpił błąd drukarki.

### **Działanie**

Wyłącz drukarkę i odłącz kabel zasilania drukarki od źródła zasilania.

Podłącz drukarkę do prądu i włącz drukarkę.

#### **Powód**

Wystąpił błąd drukarki.

### **Działanie**

Wyłącz drukarkę i odłącz kabel zasilania drukarki od źródła zasilania.

Podłącz drukarkę do prądu i włącz drukarkę.

#### **Powód**

Wystąpił błąd drukarki.

### **Działanie**

Wyłącz drukarkę i odłącz kabel zasilania drukarki od źródła zasilania.

Podłącz drukarkę do prądu i włącz drukarkę.

#### **Powód**

Wystąpił błąd drukarki.

### **Działanie**

Wyłącz drukarkę i odłącz kabel zasilania drukarki od źródła zasilania.

Podłącz drukarkę do prądu i włącz drukarkę.

#### **Powód**

Wystąpił błąd drukarki.

### **Działanie**

Wyłącz drukarkę i odłącz kabel zasilania drukarki od źródła zasilania.

Podłącz drukarkę do prądu i włącz drukarkę.

#### **Powód**

Wystąpił błąd drukarki.

### **Działanie**

Wyłącz drukarkę i odłącz kabel zasilania drukarki od źródła zasilania.

Podłącz drukarkę do prądu i włącz drukarkę.

#### **Powód**

Wystąpił błąd drukarki.

### **Działanie**

Wyłącz drukarkę i odłącz kabel zasilania drukarki od źródła zasilania.

Podłącz drukarkę do prądu i włącz drukarkę.

#### **Powód**

Wystąpił błąd drukarki.

### **Działanie**

Wyłącz drukarkę i odłącz kabel zasilania drukarki od źródła zasilania.

Podłącz drukarkę do prądu i włącz drukarkę.

## **6A80**

#### **Powód**

Wystąpił błąd drukarki.

### **Działanie**

Wyłącz drukarkę i odłącz kabel zasilania drukarki od źródła zasilania.

Podłącz drukarkę do prądu i włącz drukarkę.

## **6A81**

#### **Powód**

Wystąpił błąd drukarki.

### **Działanie**

Wyłącz drukarkę i odłącz kabel zasilania drukarki od źródła zasilania.

Podłącz drukarkę do prądu i włącz drukarkę.

## **6A90**

#### **Powód**

Wystąpił błąd drukarki.

### **Działanie**

Wyłącz drukarkę i odłącz kabel zasilania drukarki od źródła zasilania.

Podłącz drukarkę do prądu i włącz drukarkę.

## **B200**

#### **Powód**

Wystąpił błąd wymagający skontaktowania się z centrum serwisowym.

### **Działanie**

Wyłącz drukarkę i odłącz kabel zasilania drukarki od źródła zasilania.

Skontaktuj się z centrum serwisowym.

# **C000**

#### **Powód**

Wystąpił błąd drukarki.

### **Działanie**

Wyłącz drukarkę i odłącz kabel zasilania drukarki od źródła zasilania.

Podłącz drukarkę do prądu i włącz drukarkę.